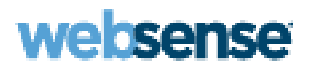

## **Online Help**

Websense Content Gateway

#### **Websense Content Gateway Online Help**

**2009**

Copyright © 1999-2009 Yahoo, Inc., and Websense, Inc. All rights reserved.

This document contains proprietary and confidential information of Yahoo, Inc and Websense, Inc. The contents of this document may not be disclosed to third parties, copied, or duplicated in any form, in whole or in part, without prior written permission of Websense, Inc.

Websense and Websense Enterprise are registered trademarks of Websense, Inc., in the United States and certain international markets. Websense has numerous other unregistered trademarks in the United States and internationally. All other trademarks are the property of their respective owners.

Every effort has been made to ensure the accuracy of this manual. However, Websense Inc., and Yahoo, Inc. make no warranties with respect to this documentation and disclaim any implied warranties of merchantability and fitness for a particular purpose. Websense Inc. shall not be liable for any error or for incidental or consequential damages in connection with the furnishing, performance, or use of this manual or the examples herein. The information in this documentation is subject to change without notice.

Traffic Server is a trademark or registered trademark of Yahoo! Inc. in the United States and other countries.

Red Hat is a registered trademark of Red Hat Software, Inc.

Linux is a registered trademark of Linus Torvalds.

Microsoft, Windows, Windows NT, and Active Directory are either registered trademarks or trademarks of Microsoft Corporation in the United States and/or other countries.

Mozilla and Firefox are registered trademarks of the Mozilla Foundation.

Netscape and Netscape Navigator are registered trademarks of Netscape Communications Corporation in the United States and in other countries.

UNIX is a registered trademark of AT&T.

All other trademarks are property of their respective owners.

#### RESTRICTED RIGHTS LEGEND

Use, duplication, or disclosure of the technical data contained in this document by the Government is subject to restrictions as set forth in subdivision (c) (1)(ii) of the Rights in Technical Data and Computer Software clause at DFARS 52.227-7013 and/or in similar or successor clauses in the FAR, or in the DOD or NASA FAR Supplement. Unpublished rights reserved under the Copyright Laws of the United States. Contractor/manufacturer is Websense, Inc, 10240 Sorrento Valley Parkway, San Diego, CA 92121.

Portions of Websense Content Gateway include third-party technology used under license. Notices and attribution are included elsewhere in this manual.

# **Contents**

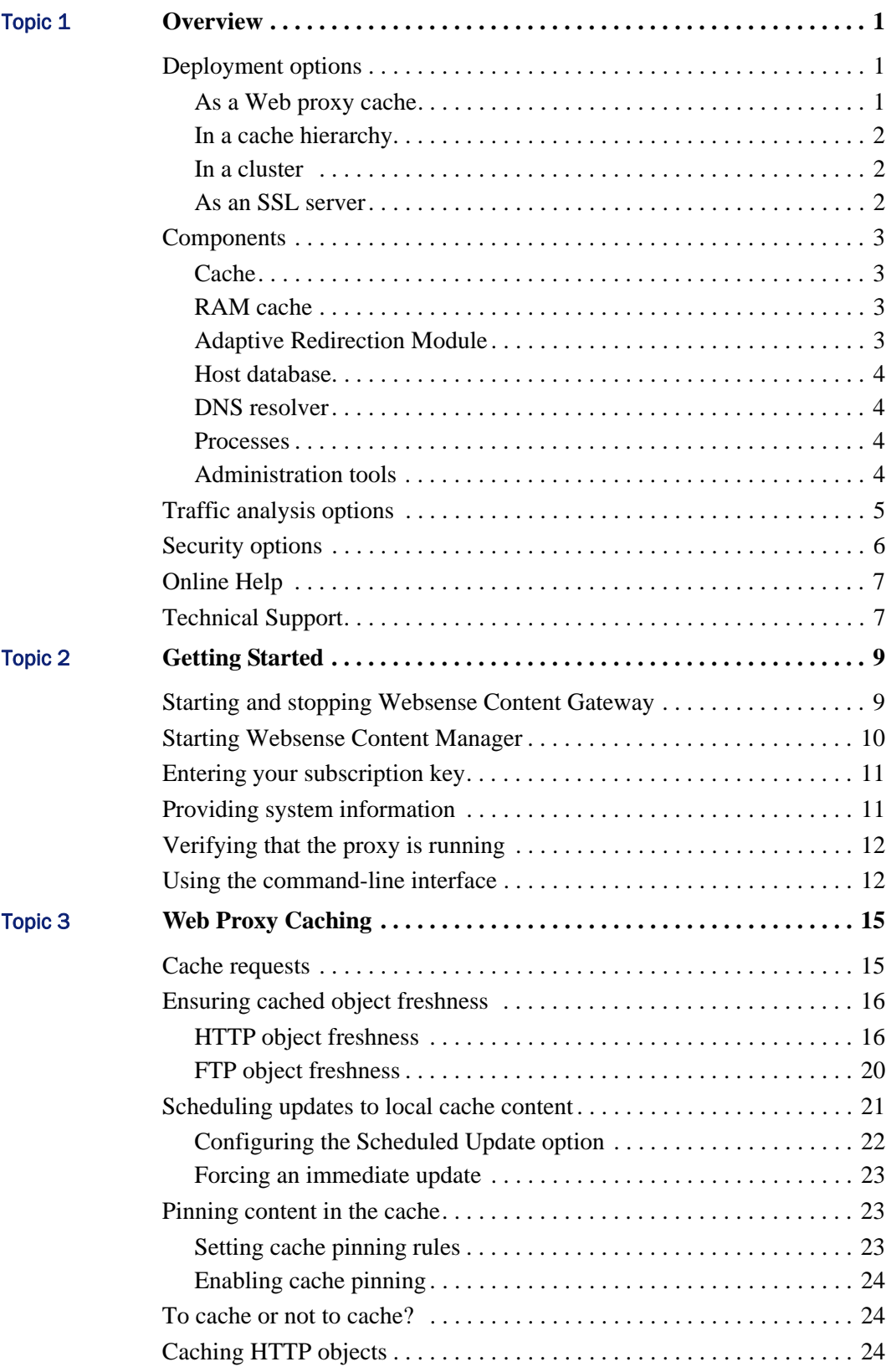

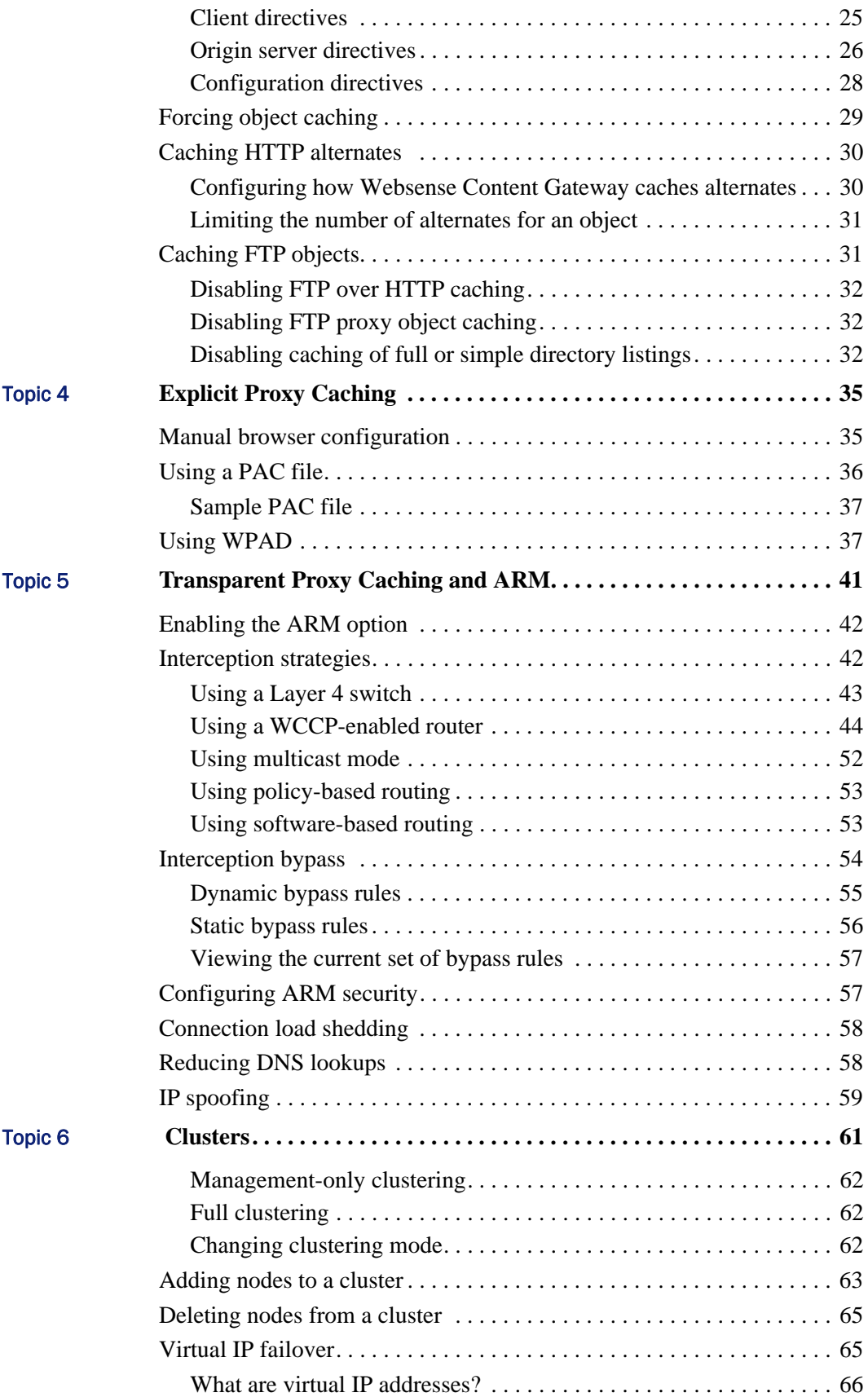

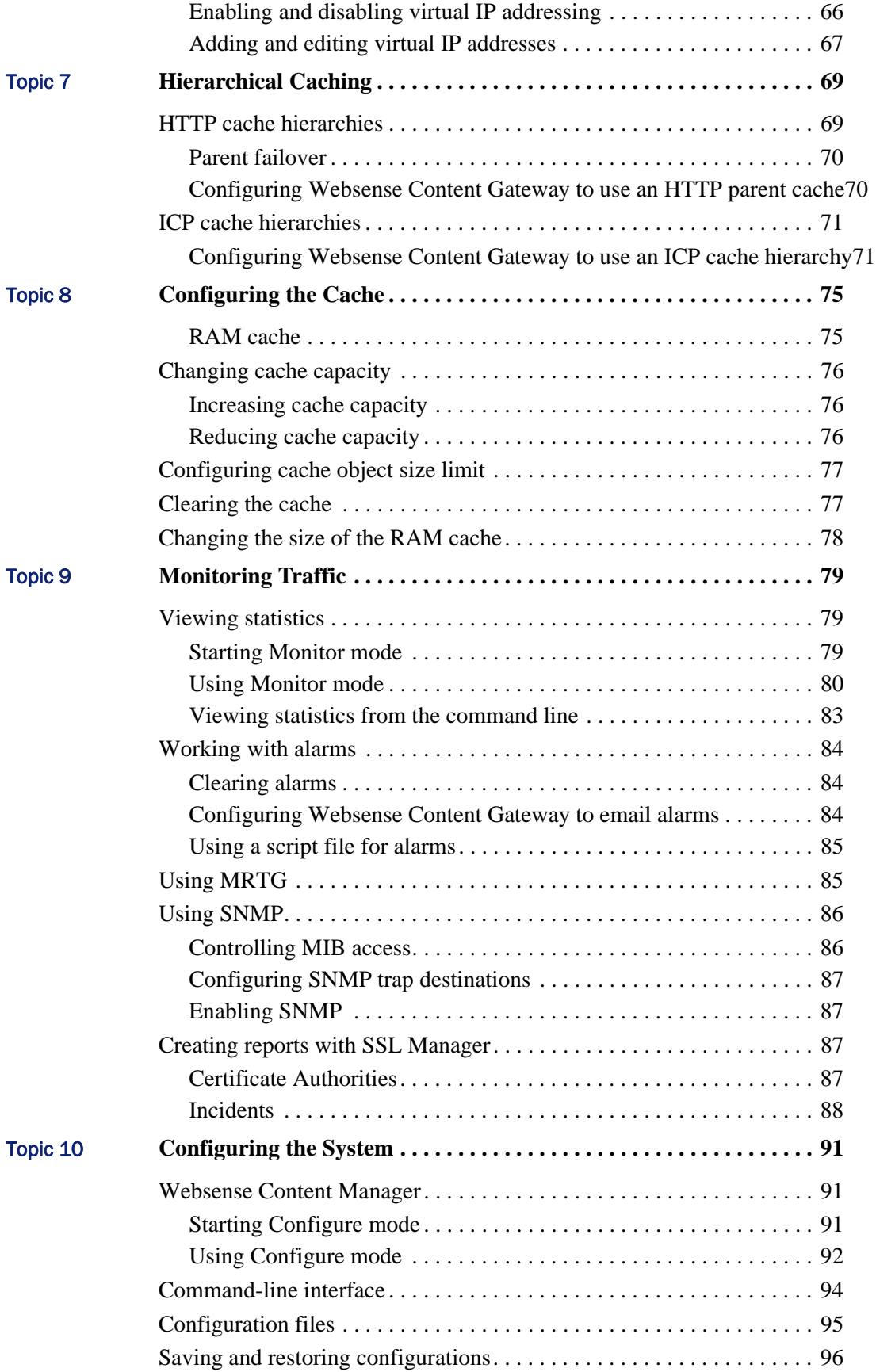

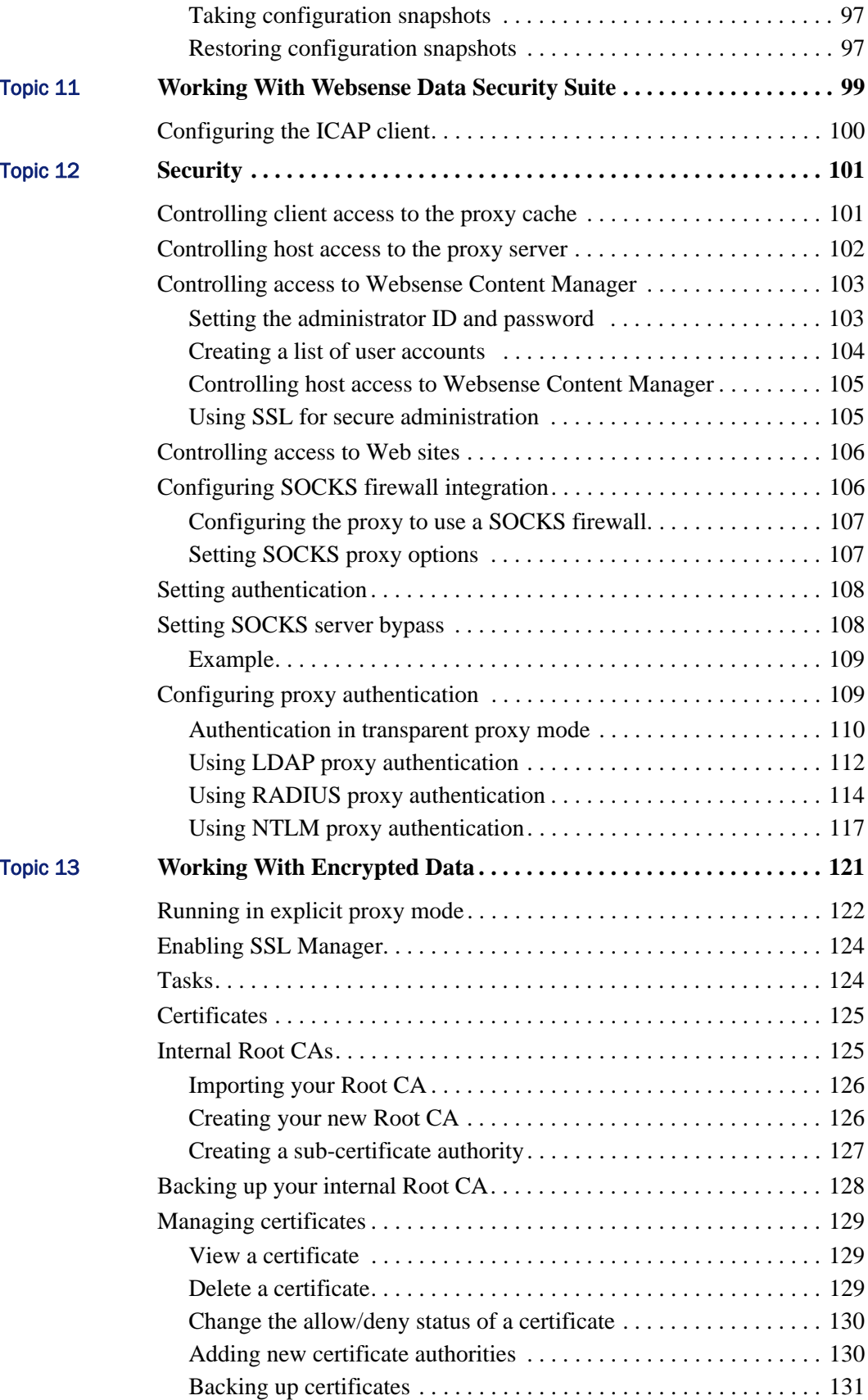

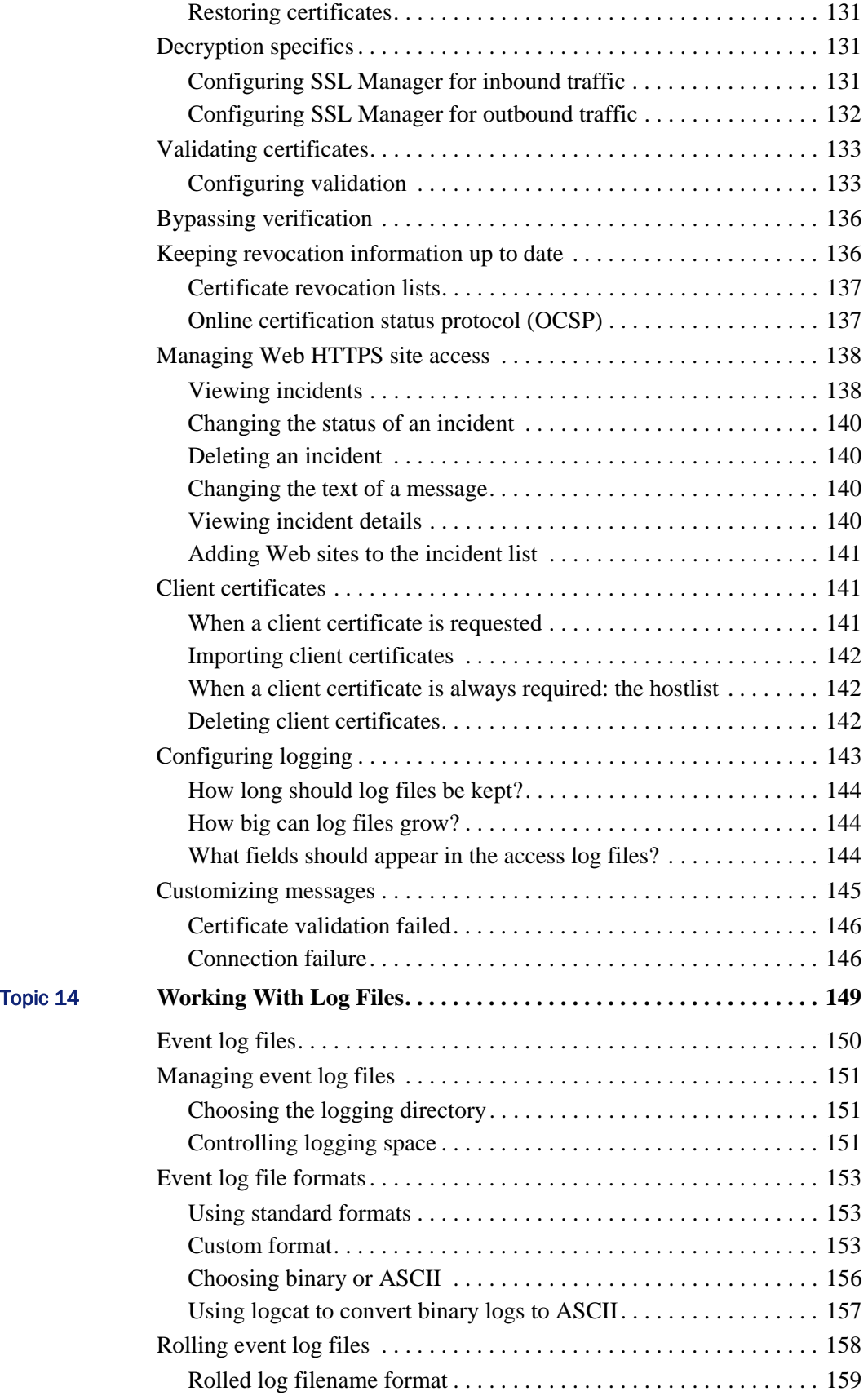

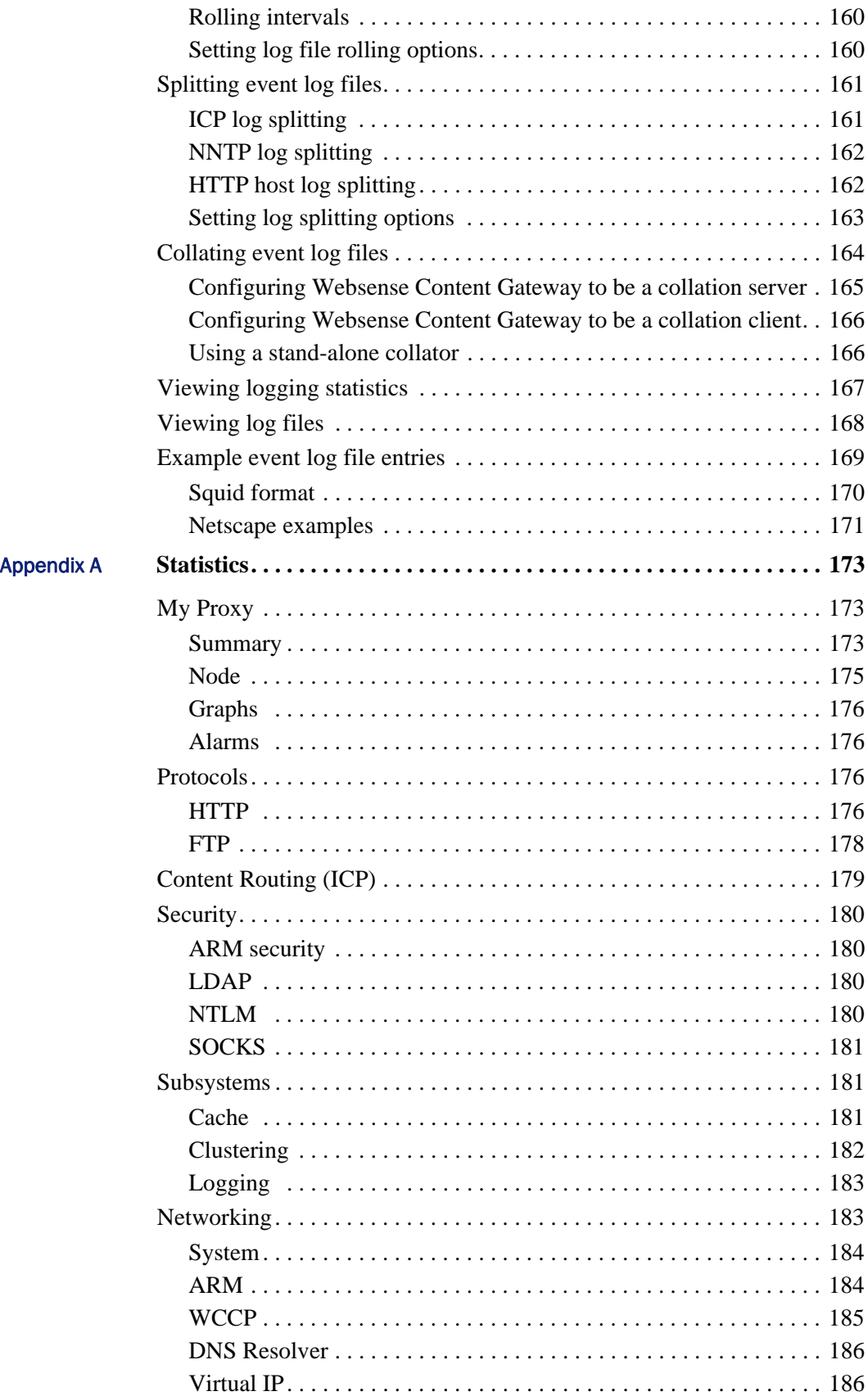

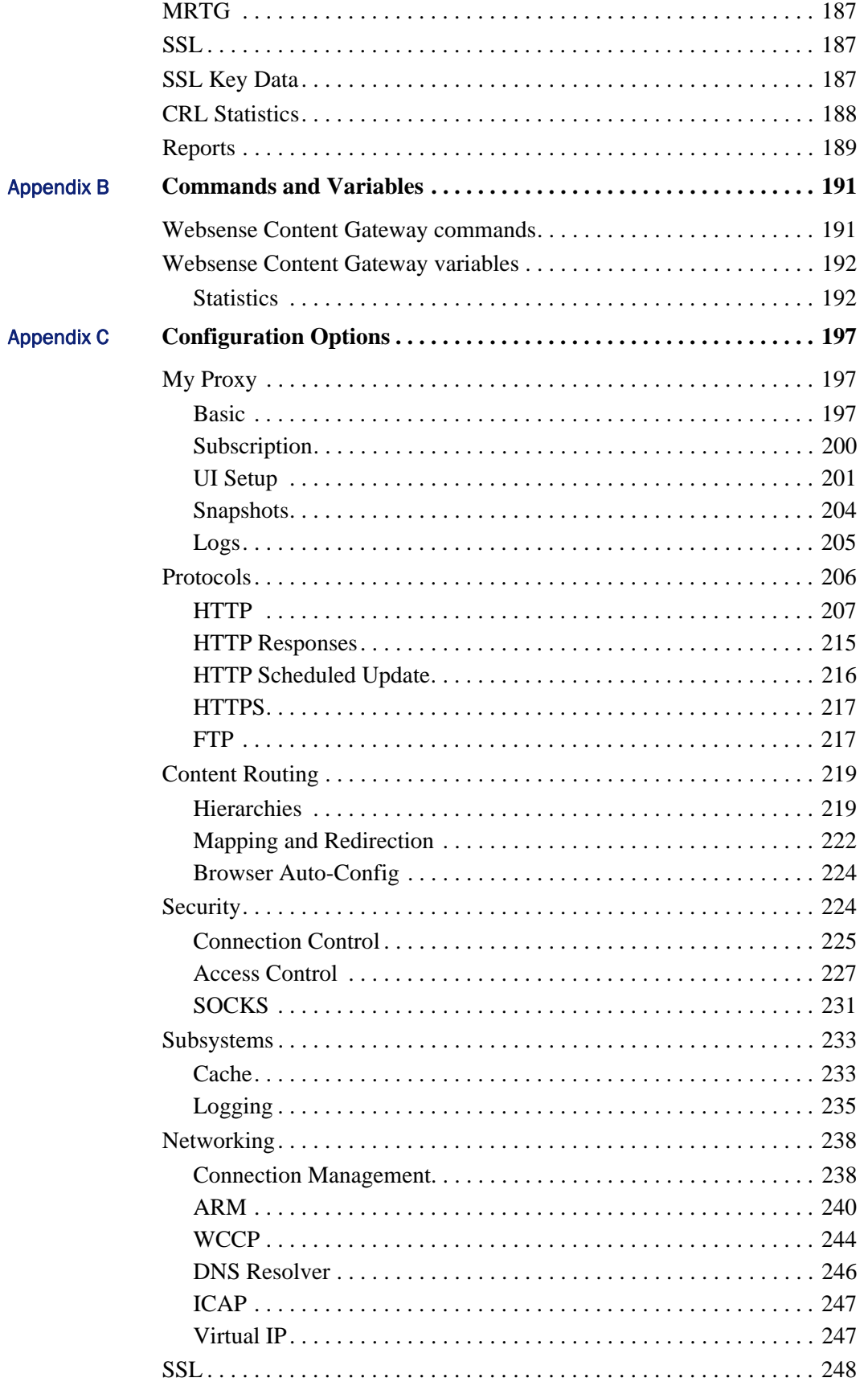

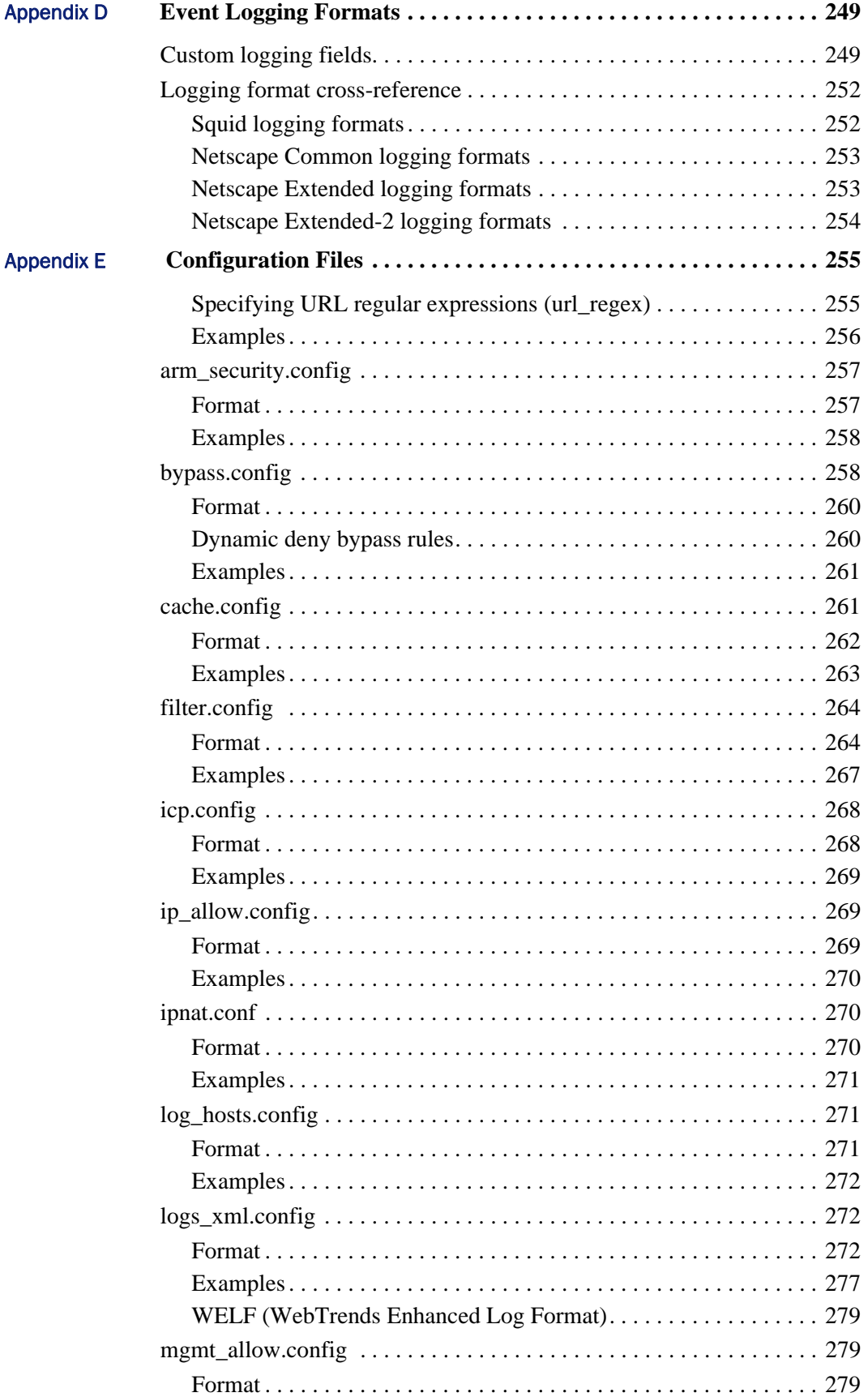

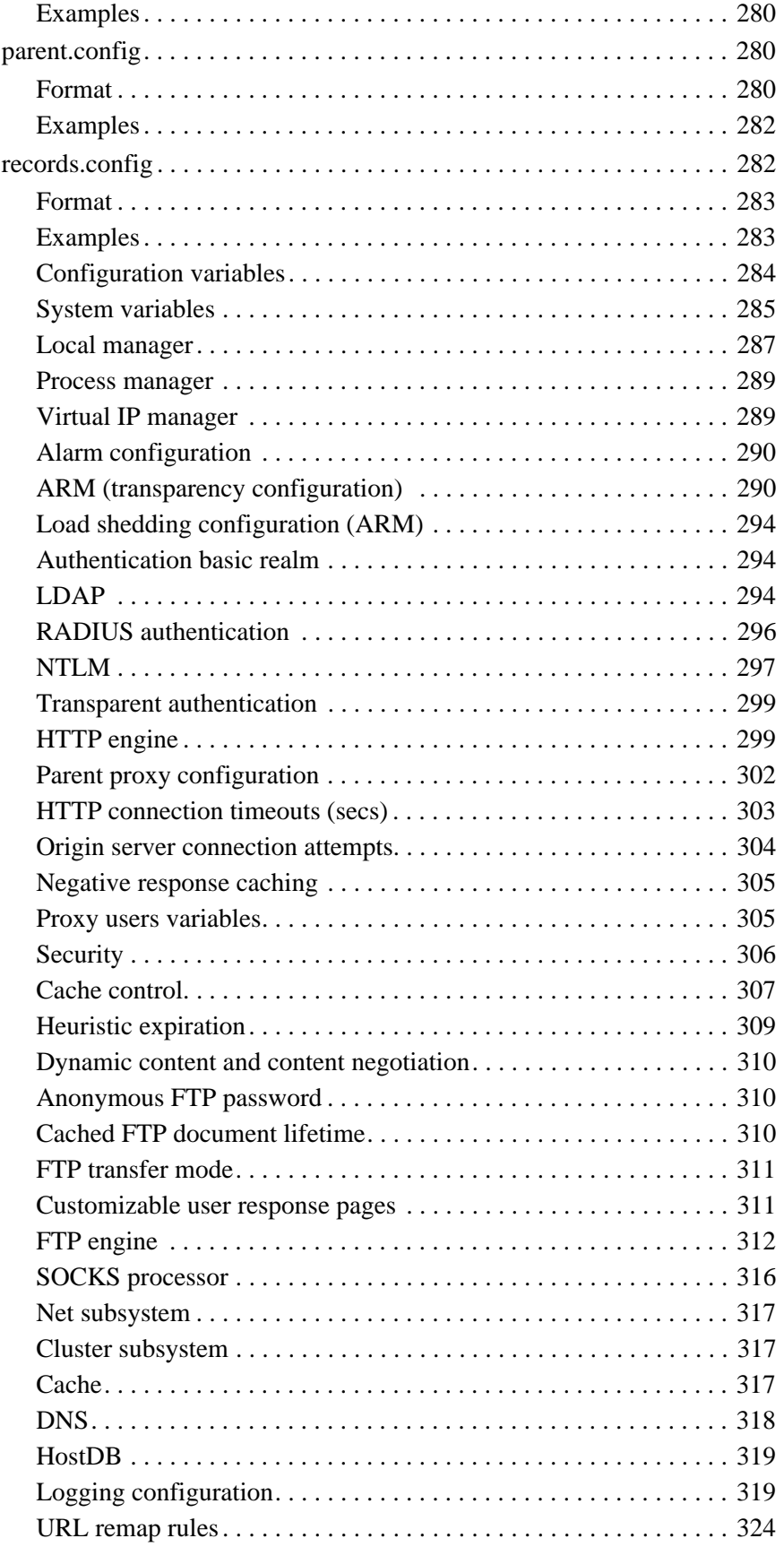

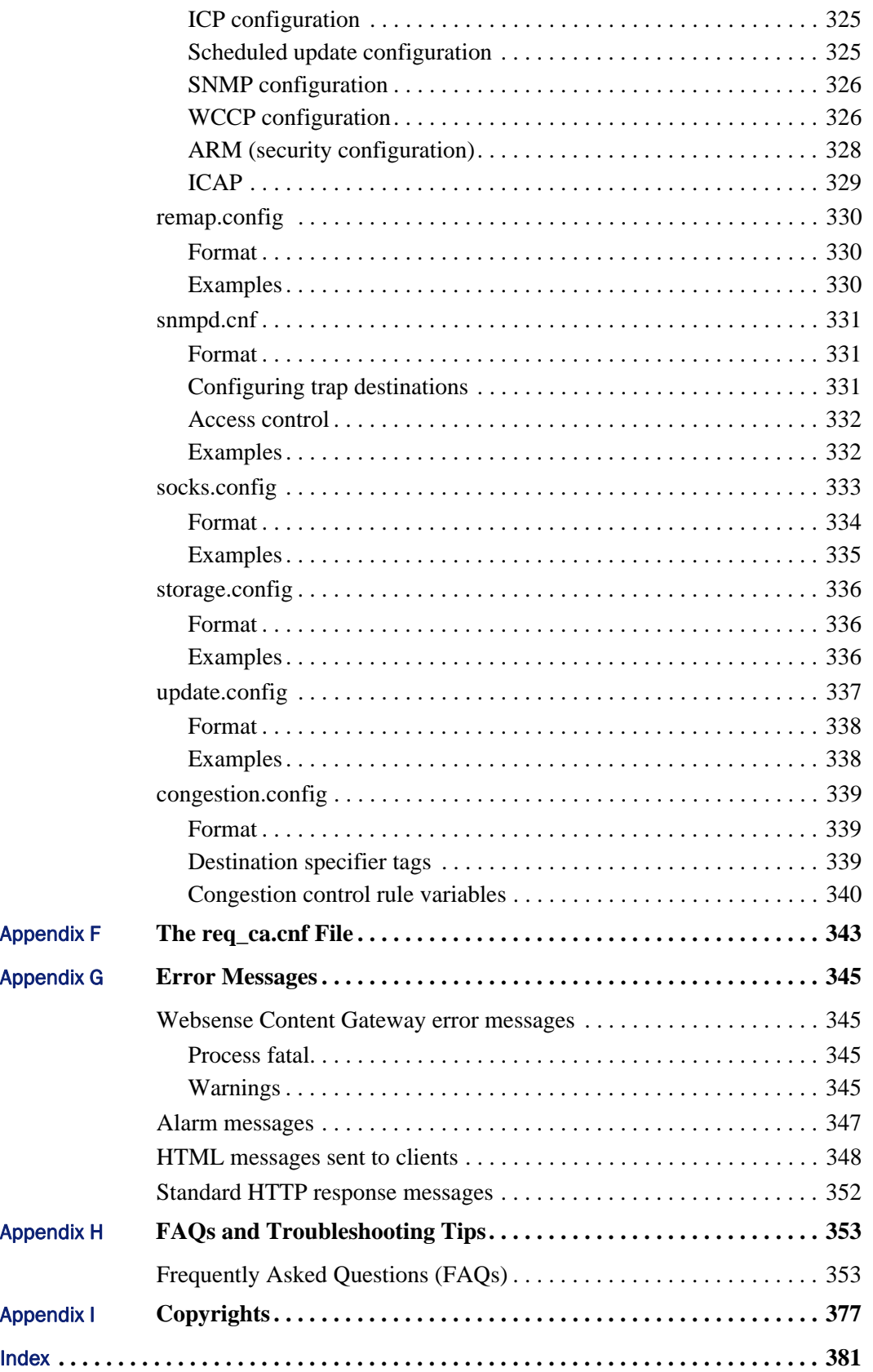

## <span id="page-12-0"></span>**Overview**

Websense® Content Gateway is a high-performance Web proxy cache that improves network efficiency and performance by caching frequently accessed information at the edge of the network. This brings content physically closer to end users for faster delivery and reduces bandwidth usage.

Websense Content Gateway can be deployed:

- *[As a Web proxy cache](#page-12-2)*
- *[In a cache hierarchy](#page-13-0)*
- *[In a cluster](#page-13-1)*

1

*[As an SSL server](#page-13-2)*

Related topics:

[Release Notes for this version of the product](http://kb.websense.com/article.asp?article=3571&p=12) *[Deployment options](#page-12-1)*, page 1 *[Components](#page-14-0)*, page 3 *[Traffic analysis options](#page-16-0)*, page 5 *[Security options](#page-17-0)*, page 6 *[Online Help](#page-18-0)*, page 7 *[Technical Support](#page-18-1)*, page 7

## <span id="page-12-1"></span>Deployment options

### <span id="page-12-2"></span>As a Web proxy cache

When Websense Content Gateway is deployed as a Web proxy, user requests for Web content pass through Websense Content Gateway on the way to the destined Web server (origin server). If the cache contains the requested content, it serves the content directly. If the cache does not have the requested content, Websense Content Gateway acts as a proxy, fetching the content from the origin server on the user's behalf, while keeping a copy to satisfy future requests.

Websense Content Gateway provides the following proxy caching options:

- *Explicit proxy caching,* where the user's client software must be configured to send requests directly to Websense Content Gateway. See *[Explicit Proxy Caching](#page-46-2)*, [page 35](#page-46-2).
- *Transparent proxy caching*, where user requests are automatically injected into a Websense Content Gateway cache on their way to the eventual destination. Users request Internet content as usual, without any browser configuration, and the proxy serves their requests. The user's client software (typically a browser) is unaware that it is communicating with a proxy. See *[Transparent Proxy Caching](#page-52-1)  [and ARM](#page-52-1)*, page 41.

### <span id="page-13-0"></span>In a cache hierarchy

Websense Content Gateway can participate in flexible cache hierarchies, where Internet requests not fulfilled in one cache can be routed to other regional caches, taking advantage of their contents and proximity. In a hierarchy of proxy servers, Websense Content Gateway can act either as a parent or child cache, either to other Websense Content Gateway systems or to other caching products.

Websense Content Gateway can be a member of an HTTP cache hierarchy and an ICP (Internet Cache Protocol) cache hierarchy. See *[Hierarchical Caching](#page-80-2)*, page 69.

### <span id="page-13-1"></span>In a cluster

Websense Content Gateway scales from a single node into multiple nodes that form a cluster, improving system performance and reliability. The proxy detects the addition or removal of nodes. If Websense Content Gateway's virtual IP failover option is enabled, Websense Content Gateway maintains a pool of virtual IP addresses that it assigns to the nodes of the cluster. Websense Content Gateway can detect hard node failures (such as power supply or CPU failures) and reassign IP addresses of the failed node to the operational nodes.

Websense Content Gateway has the following clustering modes:

- *Management-only mode*, where you can administer all the nodes in a cluster at the same time. Nodes automatically share configuration information.
- *Full-clustering mode*, where the node caches act as a single aggregate cache. A Websense Content Gateway cluster distributes its cache across its nodes into a single, virtual object store, rather than replicating the cache node by node.

A fully clustered Websense Content Gateway system provides a single system image to both users and administrators, appearing as a single virtual server. Fullclustering mode includes management-only mode.

See *Clusters*[, page 61](#page-72-1).

### <span id="page-13-2"></span>As an SSL server

If your subscription includes SSL Manager, data can be decrypted and then reencrypted as it travels from the client to the origin server. SSL Manager includes a complete set of certificate-handling capabilities. See *[Working With Encrypted Data](#page-132-1)*, [page 121.](#page-132-1)

## <span id="page-14-0"></span>Components

### <span id="page-14-1"></span>Cache

The *cache* consists of a high-speed object database called the object store. The object store indexes objects according to URLs and associated headers. The object store can cache alternate versions of the same object, varying on spoken language or encoding type, and can store small and large documents, minimizing wasted space. When the cache is full, the proxy removes stale data, ensuring that frequently requested objects are fresh.

Websense Content Gateway tolerates disk failure on any cache disk. If the disk fails completely, Websense Content Gateway marks the disk as corrupt and continues using the remaining disks. If all cache disks fail, Websense Content Gateway goes into proxy-only mode.

You can partition the cache to reserve disk space for storing data for specific protocols and origin servers. See *[Configuring the Cache](#page-86-2)*, page 75.

### <span id="page-14-2"></span>RAM cache

Websense Content Gateway maintains a small RAM memory cache of extremely popular objects. This *RAM cache* serves the most popular objects quickly and reduces load on disks, especially during traffic peaks. You can configure the RAM cache size. See *[Changing the size of the RAM cache](#page-89-1)*, page 78.

### <span id="page-14-3"></span>Adaptive Redirection Module

The Adaptive Redirection Module (ARM) is used in transparent proxy caching to redirect user requests destined for an origin server to the proxy. Before the traffic is redirected by the ARM, it is intercepted by a Layer 4 switch or router.

To redirect user requests to the proxy, the ARM changes an incoming packet's address. The packet's destination IP address is changed to the IP address of the proxy, and the packet's destination port is changed according to the protocol used. For example, for HTTP, the packet's destination port is changed to the proxy's HTTP port (usually 8080).

The ARM supports automatic bypass of sites that do not function properly with proxy caches.

The ARM also prevents client request overloads. When there are more client connections than the specified limit, the ARM forwards incoming requests directly to the origin server. See *[Connection load shedding](#page-69-2)*, page 58.

### <span id="page-15-0"></span>Host database

The host database stores the Domain Name Server (DNS) entries of origin servers to which the proxy connects. Among other information, the host database tracks:

- DNS information (for fast conversion of host names to IP addresses)
- The HTTP version of each host (so advanced protocol features can be used with hosts running modern servers)
- Host reliability and availability information (to avoid waits for non-functional servers)

### <span id="page-15-1"></span>DNS resolver

The proxy includes an asynchronous DNS resolver to streamline conversion of host names to IP addresses. Websense Content Gateway implements the DNS resolver natively, directly issuing DNS command packets, rather than relying on resolver libraries. Many DNS queries can be issued in parallel and a fast DNS cache maintains popular bindings in memory, reducing DNS traffic.

### <span id="page-15-2"></span>Processes

The content\_gateway process accepts connections, processes protocol requests, and serves documents from the cache or origin server.

The content\_manager process launches, monitors, and reconfigures the content\_gateway process. The content\_manager process is also responsible for the Websense Content Manager user interface, the proxy auto-configuration port, the statistics interface, cluster administration, and virtual IP failover. If the content\_manager process detects a content\_gateway process failure, it restarts the process and also maintains a connection queue of all incoming requests. Incoming connections that arrive in the several seconds before server restart are saved in the connection queue and processed in sequence. This connection queueing shields users from server restart downtime.

The content\_cop process monitors the health of content\_gateway and content\_manager. The content\_cop process periodically (several times each minute) queries content\_gateway and content\_manager by issuing heartbeat requests to fetch synthetic Web pages. If no response is received within a timeout interval or if an incorrect response is received, content\_cop restarts content\_manager and content\_gateway.

## <span id="page-15-3"></span>Administration tools

Websense Content Gateway offers administration alternatives:

 *Websense Content Manager* is a Web-based interface accessible through a browser. Websense Content Manager provides graphs and statistical displays for monitoring Websense Content Gateway performance and network traffic, and options for configuring and fine-tuning the proxy. Websense Content Manager

offers password-protected, SSL-encrypted, single-point administration for an entire Websense Content Gateway cluster.

- A *command-line interface* enables you to monitor Websense Content Gateway performance and network traffic, and configure the proxy. You can execute individual commands or script a series of commands in a shell.
- *Configuration files* allow complete administration through a file-editing and signal-handling interface. You can change configuration options by editing configuration files instead of using Websense Content Manager or the commandline interface. Any changes you make through Websense Content Manager or the command-line interface are automatically made to the configuration files.

Related topics:

*[Websense Content Manager](#page-102-3)*, page 91 *[Command-line interface](#page-105-1)*, page 94 *[Configuration files](#page-106-1)*, page 95

## <span id="page-16-0"></span>Traffic analysis options

Websense Content Gateway provides options for network traffic analysis and monitoring:

- *Manager statistics and graphs* show network traffic information. View graphs and statistics from Websense Content Manager, or collect and process statistics using the command-line interface.
- *MRTG* (Multi Router Traffic Grapher) provides a variety of graphs showing historical information about virtual memory usage, client connections, document hit rates, and so on. Access MRTG from Websense Content Manager.
- *SNMP Network Management* support lets you monitor and manage Websense Content Gateway through SNMP network management facilities. Websense Content Gateway supports two management information bases (MIBs): MIB-2, a standard MIB, and the proprietary Websense Content Gateway MIB that provides more specific node and cluster information.
- *Manager alarms* are presented in Websense Content Manager. Websense Content Gateway signals an alarm for any detected failure condition. You can configure Websense Content Gateway to send email or page support personnel when an alarm occurs.
- *Transaction logging* lets you record information in a log file about every request the proxy cache receives and every error it detects. Use the logs to determine how many people use the proxy cache, how much information each person requested, and which pages are most popular. You can see why a transaction was in error and see the state of the proxy cache at a particular time. For example, you can see that Websense Content Gateway was restarted or that cluster communication timed out.

Websense Content Gateway supports several standard log file formats, such as Squid and Netscape, and its own custom format. You can analyze the standard

format log files with off-the-shelf analysis packages. To help with log file analysis, separate log files so that they contain information specific to protocol or hosts.

For traffic analysis options, see *[Monitoring Traffic](#page-90-3)*, page 79. For logging options, see *[Working With Log Files](#page-160-1)*, page 149.

## <span id="page-17-0"></span>Security options

Websense Content Gateway combined with Websense Enterprise or Websense Web Security Suite provides protection and filtering along with Web proxy technology. Not only can you provide a proxy and caching to improve responsiveness, you can also provide an increased level of security for Internet usage.

In addition, Websense Content Gateway enables you to establish secure communication between the Websense Content Gateway system and other computers on the network. You can:

- Control client access to the proxy cache.
- Control which hosts are allowed to access the proxy cache machine (ARM security).
- Configure Websense Content Gateway integration into your firewall and control traffic through a SOCKS server.
- Configure Websense Content Gateway to use different DNS servers, depending on whether it needs to resolve host names located inside or outside a firewall. This enables you to keep your internal network configuration secure while providing transparent access to external sites on the Internet.
- Configure the proxy to ensure that clients are authenticated before they can access content from the cache. Websense Content Gateway supports LDAP, RADIUS, and NTLM proxy authentication in explicit mode only.
- Control access to Websense Content Manager using:
	- SSL (Secure Sockets Layer) protection for encrypted, authenticated access
	- An access control list (ACL) that defines which hosts are allowed to access Websense Content Manager
	- User accounts that define which users can access Websense Content Manager and which activities they can perform (for example, view statistics only or view statistics and configure Websense Content Gateway).

#### See *Security*[, page 101](#page-112-2).

In addition, Websense Content Gateway supports features of ICAP that enable sites using Websense Data Security Suite to examine outbound material such as Web postings, and either block or allow the posting based on company policy. See *[Working](#page-110-1)  [With Websense Data Security Suite](#page-110-1)*, page 99.

## <span id="page-18-0"></span>Online Help

Select **Get Help** within the program to display detailed information about using the product.

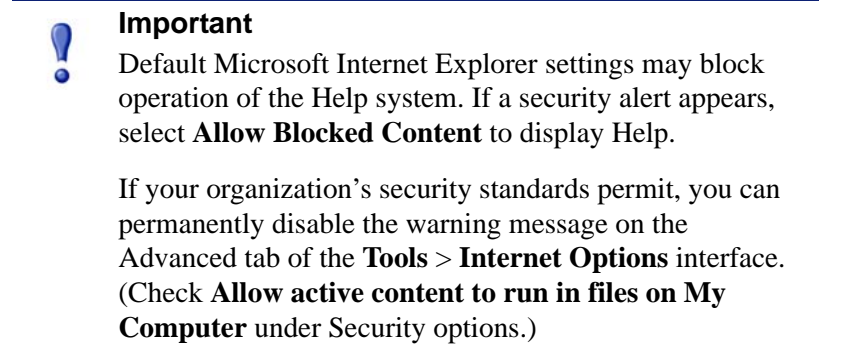

To see a PDF version of the online help, click the icon in the upper right corner of the Help screen.

## <span id="page-18-1"></span>Technical Support

Technical information about Websense products is available online 24 hours a day, including:

- latest release information
- searchable Websense Knowledge Base
- show-me tutorials
- product documents
- tips
- in-depth technical papers

Access support on the Web site at:

[www.websense.com/SupportPortal/](http://www.websense.com/SupportPortal/)

For additional questions, fill out the online support form at:

[www.websense.com/SupportPortal/Contact.aspx](http://www.websense.com/SupportPortal/Contact.aspx)

If your issue is urgent, please call one of the offices listed below. You will be routed to the first available technician, who will gladly assist you.

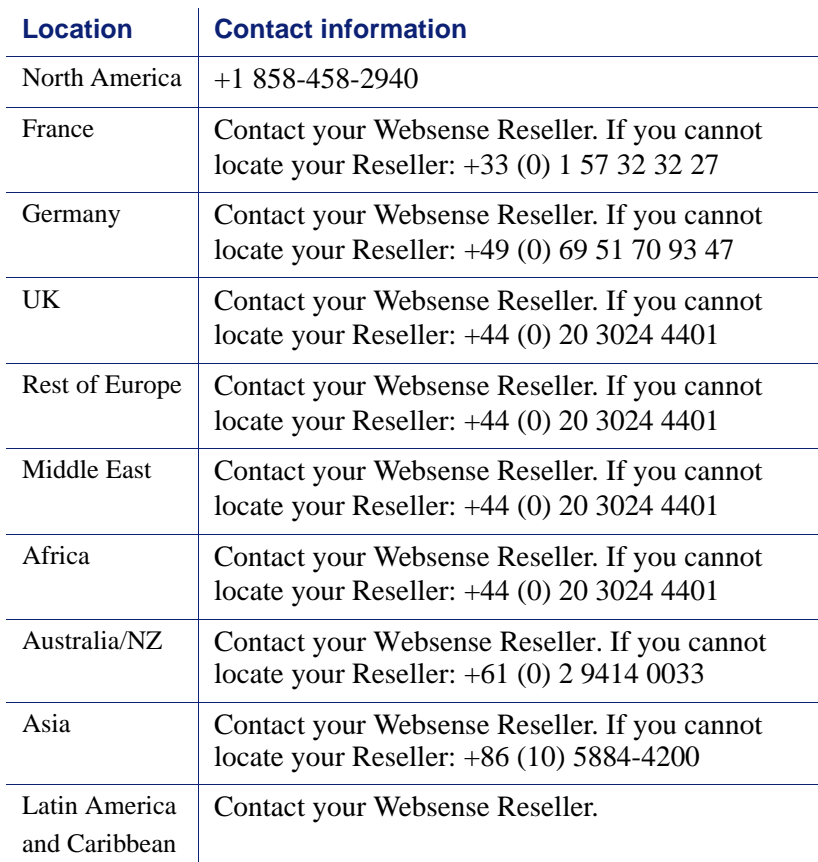

For telephone requests, please have ready:

- Websense subscription key
- Access to Websense Manager
- Access to the machine running Filtering Service, the machine running reporting tools, and the database server (Microsoft SQL Server or MSDE)
- ◆ Access to the machine running Websense Content Gateway
- **+** Permission to access the Websense Log Database
- Familiarity with your network's architecture, or access to a specialist
- Specifications of machines running Filtering Service and Websense Manager
- A list of other applications running on the Filtering Service machine

# <span id="page-20-0"></span>Getting Started

After you have installed Websense Content Gateway on your system or on the nodes of your Websense Content Gateway cluster, the proxy cache is ready for use.

Refer to the following procedures to get started:

- *[Starting and stopping Websense Content Gateway](#page-20-1)*, page 9
- *[Starting Websense Content Manager](#page-21-0)*, page 10
- *[Entering your subscription key](#page-22-0)*, page 11
- *[Verifying that the proxy is running](#page-23-0)*, page 12
- *[Using the command-line interface](#page-23-1)*, page 12

## <span id="page-20-1"></span>Starting and stopping Websense Content Gateway

Websense Content Gateway starts automatically when installation is completed. To stop or start Websense Content Gateway from the command line:

1. Become root:

su

- 2. Change to the Websense Content Gateway installation directory. The default location is **/opt/WCG**.
- 3. To start the proxy:
	- ./WCGAdmin start
	- To stop the proxy
	- ./WCGAdmin stop
	- To restart the proxy
	- ./WCGAdmin restart

To see what services you have running:

./WCGAdmin status

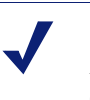

**Note**

Always use this procedure to stop Websense Content Gateway.

After you've installed Websense Content Gateway, open Websense Content Manager (the Websense Content Gateway management interface) to ensure that the proxy is running. See *[Starting Websense Content Manager](#page-21-0)*, page 10 and *[Verifying that the](#page-23-0)  [proxy is running](#page-23-0)*, page 12.

## <span id="page-21-0"></span>Starting Websense Content Manager

Websense Content Manager is the management interface to Websense Content Gateway. Websense Content Manager is supported on Microsoft Internet Explorer v7.0 and later and on Firefox v2.0 and later.

Java and JavaScript must be enabled in your browser. See your browser documentation for information on enabling Java and JavaScript.

To access Websense Content Manager:

- 1. Open your Web browser.
- 2. Enter the following location in your browser:

https://*nodename*:*adminport*

where *nodename* is the name of the proxy node and *adminport* is the number assigned to the Websense Content Manager port (the default value for *adminport* is 8081). For more information on using HTTPS to start Websense Content Manager, see *[Using SSL for secure administration](#page-116-2)*, page 105.

3. Log on to Websense Content Manager with the administrator ID (the default is admin) and password, or your user account.

The Websense Content Gateway password is set during installation. You can change the ID and password, as well as create and modify user accounts. See *[Controlling access to Websense Content Manager](#page-114-2)*, page 103.

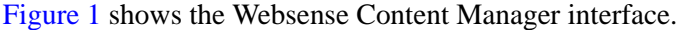

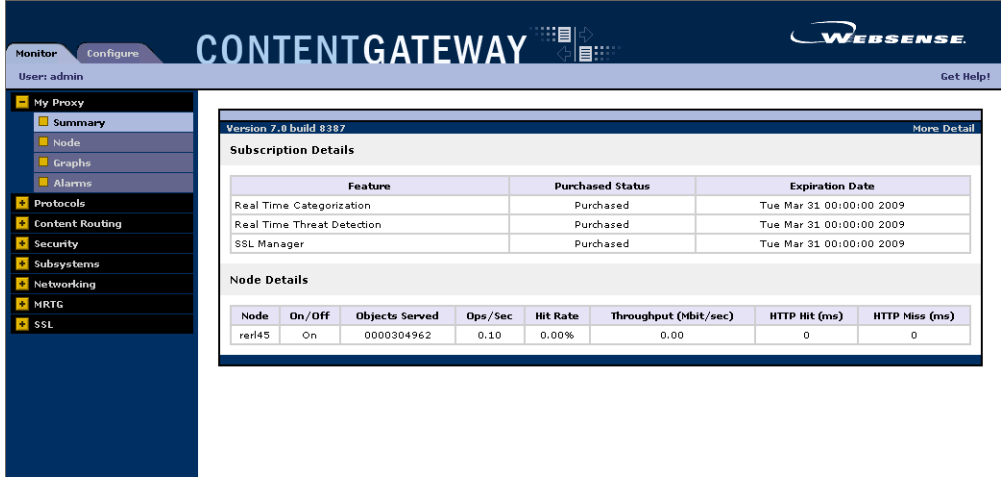

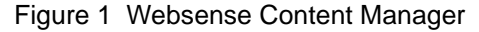

Websense Content Manager opens to the **Monitor > My Proxy > Summary** page. This page provides information on the features of your subscription and details of your Websense Content Gateway system. See *[Viewing statistics](#page-90-4)*, page 79, for additional information on the Monitor tab and *[Configuring the System](#page-102-4)*, page 91 for information on the configuration options in Websense Content Manager.

If you receive a message indicating that Websense Content Manager is finding an unrecognized or invalid certificate, install the **content\_gateway\_ca.cer** certificate provided by Websense. It is located in the **/home/Websense** directory.

Use the **Configure > SSL > Certificates > Add Root CA** page to import this certificate.

- 1. Browse to **/home/Websense**, and select **content\_gateway\_ca.cer**.
- 2. Click **Open**.
- 3. Click **Add Certificate Authority**.

## <span id="page-22-0"></span>Entering your subscription key

- 4. On the **Configure > My Proxy > Subscription > Subscription Management** tab, enter the subscription key that Websense provided to you.
- 5. Click **Apply**.
- 6. Click **Restart** on **Configure > My Proxy > Basic > General** page.

Related topic:

*[Providing system information](#page-22-1)*, page 11

## <span id="page-22-1"></span>Providing system information

If your subscription includes the real-time scanning features, you must provide information to facilitate communicating with Websense filtering software.

1. Select the **Configure > My Proxy > Subscription > Real-Time Scanning** tab. Notice the IP address and port for the filtering service. This is the information that you entered when you installed the filtering product.

### **Note**

The Real-Time Scanning tab appears only if you have subscribed to Websense Security Gateway. It can take several minutes after you enter your subscription key before this tab appears in the Websense Web Filter user interface.

- 2. Select the appropriate check box to permit or block traffic if communication with Policy Server or Filtering Service fails.
- 3. Click **Apply**.

## <span id="page-23-0"></span>Verifying that the proxy is running

After you have installed the proxy, verify that it is processing requests for Web content.

- 1. Navigate to **Monitor > Protocol > HTTP > General** to display the General HTTP Statistics table (Figure 2).
- 2. Note the current **Total Document Bytes** statistic in the **Client** section of the table.

Check the value of this statistic.

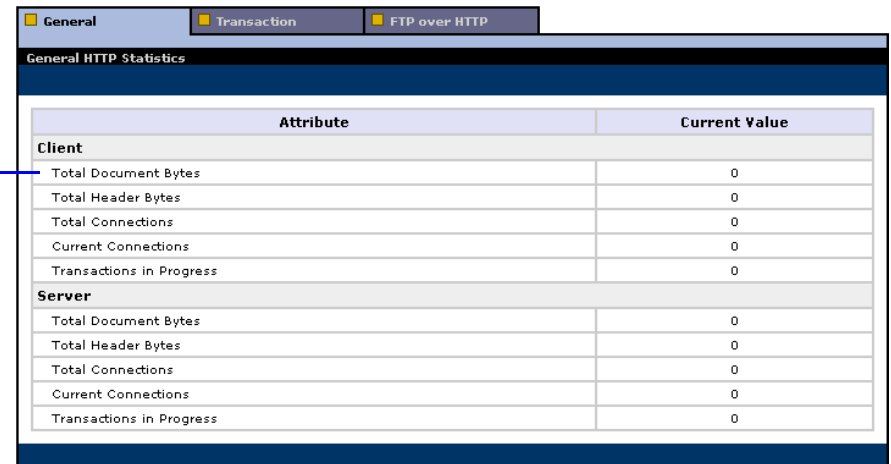

Figure 2 General HTTP Statistics Table

- 3. Set your browser to the proxy port.
- 4. Browse the Internet.
- 5. Recheck the **Total Document Bytes** statistic.

This value increases as the proxy processes HTTP requests.

## <span id="page-23-1"></span>Using the command-line interface

The command-line interface provides a quick way to view proxy statistics and configure the Websense Content Gateway system if you do not have access to a browser or if you prefer to use a UNIX shell-like command interface.

You can execute individual commands or script multiple commands in a shell. See *[Websense Content Gateway commands](#page-202-2)*, page 191.

1. Become the Websense Content Gateway user called "websense":

su websense

2. Change to the Websense Content Gateway **bin** directory (default location is in /**opt/WCG**). Run Websense Content Gateway commands from this directory.

Commands take the following form:

content\_line -*command argument*

3. For a list of content\_line commands, enter:

content\_line -h

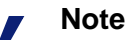

If the Websense Content Gateway **bin** directory is not in your path, prepend the command with ./ (for example,

./content\_line -h).

# <span id="page-26-0"></span>Web Proxy Caching

Web proxy caching stores copies of frequently accessed Web objects (such as documents, images, and articles) close to users and serves this information to them. Internet users get their information faster, and Internet bandwidth is freed for other tasks.

Internet users direct their requests to Web servers all over the Internet. For a caching server to serve these requests, it must act as a Web proxy server. A Web proxy server receives user requests for Web objects and either serves the requests or forwards them to the *origin server* (the Web server that contains the original copy of the requested information).

Websense Content Gateway proxy supports both *transparent proxy caching*, where the user's client software (typically a browser) is unaware that it is communicating with a proxy, and *explicit proxy caching*, where the user's client software must be configured to send requests directly to the proxy.

## <span id="page-26-1"></span>Cache requests

The following overview illustrates how Websense Content Gateway serves a user request.

- 1. Websense Content Gateway receives a user request for a document, image, news article, or other Web object.
- 2. Using the object address, the proxy tries to locate the requested object in its object database (cache).
- 3. If the object is in the cache, the proxy checks to see if the object is fresh enough to serve (see *[Ensuring cached object freshness](#page-27-0)*, page 16). If the object is fresh, the proxy serves it to the user as a *cache hit.*
- 4. If the data in the cache is stale, the proxy connects to the origin server and asks if the object is still fresh (a revalidation). If the object is still fresh, the proxy sends the cached copy to the user immediately.

5. If the object is not in the cache (a cache miss) or the server indicates that the cached copy is no longer valid, the proxy obtains the object from the origin server, simultaneously streaming it to the user and the cache. Subsequent requests for the object will be served faster because the object will come directly from the cache.

### Related topics:

*[Ensuring cached object freshness](#page-27-0)*, page 16 *[Scheduling updates to local cache content](#page-32-0)*, page 21 *[Pinning content in the cache](#page-34-1)*, page 23 *[To cache or not to cache?](#page-35-1)*, page 24 *[Caching HTTP objects](#page-35-2)*, page 24 *[Forcing object caching](#page-40-0)*, page 29 *[Caching HTTP alternates](#page-41-0)*, page 30 *[Caching FTP objects](#page-42-1)*, page 31

## <span id="page-27-0"></span>Ensuring cached object freshness

When Websense Content Gateway receives a request for a Web object, it tries to locate the requested object in its cache. If the object is in the cache, the proxy checks to see if the object is fresh enough to serve.

The protocol determines how the proxy handles object freshness in the cache:

- HTTP objects support author-specified expiration dates. The proxy adheres to these expiration dates; otherwise, it picks an expiration date based on how frequently the object is changing and on administrator-chosen freshness guidelines. In addition, objects can be revalidated, checking with the origin server if an object is still fresh. See *[HTTP object freshness](#page-27-1)*, page 16.
- FTP objects stay in the cache for a specified time period. See *[FTP object](#page-31-0)  [freshness](#page-31-0)*, page 20.

### <span id="page-27-1"></span>HTTP object freshness

Websense Content Gateway determines whether an HTTP object in the cache is fresh by:

Checking the **Expires** or **max-age** header

Some HTTP objects contain **Expires** headers or **max-age** headers that define how long the object can be cached. Comparing the current time with the expiration time tells the proxy whether or not the object is fresh.

Checking the **Last-Modified / Date** headers

If an HTTP object has no **Expires** header or **max-age** header, the proxy can calculate a freshness limit using the following formula:

freshness\_limit =(*date* - *last\_modified*) \* 0.10

where *date* is the date in the object's server response header, and *last\_ modified* is the date in the **Last-Modified** header. If there is no **Last-Modified**  header, the proxy uses the date that the object was written to cache. You can increase or reduce the value 0.10 (10 percent). See *[Modifying the aging factor for](#page-28-0)  [freshness computations](#page-28-0)*, page 17.

The computed freshness limit is bound by minimum and maximum boundaries. See *[Setting an absolute freshness limit](#page-28-1)*, page 17.

• Checking the absolute freshness limit

For HTTP objects that do not have **Expires** headers or do not have both **Last-Modified** and **Date** headers, the proxy uses a maximum and minimum freshness limit. See *[Setting an absolute freshness limit](#page-28-1)*, page 17.

Checking revalidate rules in the **cache.config** file

Revalidate rules apply freshness limits to specific HTTP objects. You can set freshness limits for objects originating from particular domains or IP addresses, objects with URLs that contain specified regular expressions, and objects requested by particular clients, for example. See *[cache.config](#page-272-2)*, page 261.

### <span id="page-28-0"></span>Modifying the aging factor for freshness computations

If an object does not contain any expiration information, Websense Content Gateway can estimate its freshness from the **Last-Modified** and **Date** headers. By default, the proxy stores an object for 10% of the time that elapsed since it last changed. You can increase or reduce the percentage.

- 1. Open the **records.config** file located in the Websense Content Gateway **config** directory.
- 2. Edit the following variable:

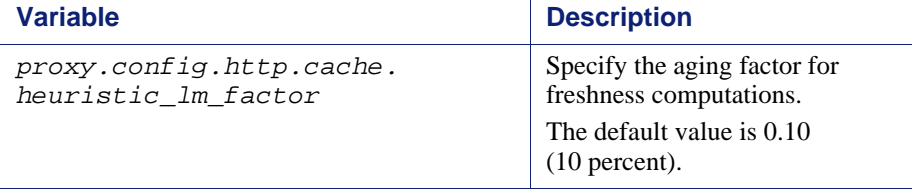

- 3. Save and close the file.
- 4. From the Websense Content Gateway **bin** directory, run content\_line -x to apply the changes.

### <span id="page-28-1"></span>Setting an absolute freshness limit

Some objects do not have **Expires** headers or do not have both **Last-Modified** and **Date** headers. You can control how long these objects are considered fresh in the cache by specifying an absolute freshness limit. A longer lifetime means objects are kept in the cache longer. Performance can improve if pages are taken from the cache rather than going out to the network.

- 1. Navigate to the **Configure > Protocols > HTTP > Cacheability** tab.
- 2. In the **Minimum Heuristic Lifetime** area of the **Freshness** section, specify the minimum amount of time that HTTP objects without an expiration date can remain fresh in the cache before being considered stale. The default value is 3600 seconds (1 hour).
- 3. In the **Maximum Heuristic Lifetime** field, specify the maximum amount of time that HTTP objects without an expiration date can remain fresh in the cache before being considered stale. The default value is 86400 seconds (1 day).
- 4. Click **Apply**.

### Specifying header requirements

To ensure freshness of the objects in the cache, configure Websense Content Gateway to cache only objects with specific headers.

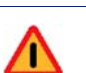

### **Warning**

By default, the proxy caches all objects (including objects with no headers). Websense recommends that you change the default setting only for specialized proxy situations. If you configure the proxy to cache only HTTP objects with **Expires** or **max-age** headers, the cache hit rate will be seriously reduced (very few objects have explicit expiration information).

- 1. Navigate to the **Configure > Protocols > HTTP > Cacheability** tab.
- 2. In the **Required Headers** area of the **Behavior** section, select one of the following:
	- **An Explicit Lifetime Header** to cache only HTTP objects with **Expires** or **Cache-Control** headers.
	- **A Last-Modified Header** to cache only HTTP objects with **Expires** or **Last-Modified** headers.
	- **No Required Headers** to cache all HTTP objects (no specific headers are required). This is the default.
- 3. Click **Apply**.

### Cache-Control headers

Even though an object might be fresh in the cache, clients or servers might have constraints that prevent them from retrieving the object from the cache. For example, a client might request that a object not come from a cache, or if it does, it cannot have been cached for more than 10 minutes.

Websense Content Gateway bases the servability of a cached object on **Cache-Control** headers. **Cache-Control** headers can appear in both client requests and server responses.

The following **Cache-Control** headers affect whether objects are served from the cache:

- The **no-cache** header, sent by clients, tells the proxy to serve *no* objects directly from the cache; always obtain the object from the origin server. You can configure the proxy to ignore client **no-cache** headers (see *[Configuring the proxy to ignore](#page-36-1)  [client no-cache headers](#page-36-1)*, page 25).
- The **max-age** header, sent by servers, is compared to the object age; if the age is less than **max-age**, the object is fresh and can be served.
- The **min-fresh** header, sent by clients, is an *acceptable freshness tolerance*. The client wants the object to be at least this fresh. If a cached object does not remain fresh at least this long in the future, it is revalidated.
- The **max-stale** header, sent by clients, permits the proxy to serve stale objects provided they are not too old. Some browsers might be willing to take slightly old objects in exchange for improved performance, especially during periods of poor Internet availability.

The proxy applies Cache-Control servability criteria *after* HTTP freshness criteria. For example, an object might be considered fresh, but if its age is greater than its *maxage*, it is not served.

### Revalidating HTTP objects

When a client requests an HTTP object that is stale in the cache, Websense Content Gateway revalidates the object, querying the origin server to check if the object is unchanged. Revalidation results in one of the following:

- $\bullet$  If the object is still fresh, the proxy resets its freshness limit and serves the object.
- If a new copy of the object is available, the proxy caches the new object, replacing the stale copy, and serves the object to the user simultaneously.
- If the object no longer exists on the origin server, the proxy does not serve the cached copy.
- If the origin server does not respond to the revalidation query, the proxy does not perform any validation; it serves the stale object from the cache.

By default, the proxy revalidates a requested HTTP object in the cache if it considers the object to be stale. The proxy evaluates object freshness as described in *[HTTP](#page-27-1)  [object freshness](#page-27-1)*, page 16. You can configure how often you want the proxy to revalidate an HTTP object.

- 1. Navigate to the **Configure > Protocols > HTTP > Cacheability** tab.
- 2. In the **When to Revalidate** area of the **Behavior** section, select:
	- **Never Revalidate** to never verify the freshness of a requested HTTP object with the origin server.
	- **Always Revalidate** to always verify the freshness of a requested HTTP object with the origin server.
- **Revalidate if Heuristic Expiration** to verify the freshness of a requested HTTP object with the origin server if the object contains no **Expires** or **Cache-Control** headers. Websense Content Gateway considers all HTTP objects without **Expires** or **Cache-Control** headers to be stale.
- **Use Cache Directive or Heuristic** to verify the freshness of a requested HTTP object with the origin server when Websense Content Gateway considers the object in the cache to be stale. This is the default.
- 3. Click **Apply**.

**Note** You can also set specific revalidation rules in the **cache.config** file. See *[cache.config](#page-272-2)*, page 261.

## <span id="page-31-0"></span>FTP object freshness

FTP objects carry no time stamp or date information and remain fresh in the cache for the period of time you specify (from 15 minutes to 2 weeks), after which they are considered stale.

FTP objects can be requested from either an HTTP client (such as a browser) or an FTP client (such as WS\_FTP). Websense Content Gateway caches the FTP objects requested from HTTP clients in HTTP format and the FTP objects requested from FTP clients in a proprietary format.

The procedure for specifying the freshness limit for objects requested by HTTP clients is different from the procedure for objects requested by FTP clients. Follow the procedure appropriate for your needs.

### FTP objects requested by HTTP clients

You can set an absolute freshness limit for FTP objects requested by HTTP clients (FTP over HTTP objects).

### **Note**

In addition to setting an absolute freshness limit for all FTP objects requested by HTTP clients, you can set freshness rules for specific FTP objects in the **cache.config** file (see *[cache.config](#page-272-2)*, page 261).

- 1. Navigate to **Configure > Protocols > HTTP > Cacheability**.
- 2. In the **FTP Document Lifetime** area of the **Freshness** section, enter the amount of time that FTP objects requested by HTTP clients can remain fresh in the cache before being considered stale. The default value is 259200 seconds (3 days).
- 3. Click **Apply**.

### FTP objects requested by FTP clients

You can set freshness limits for different types of FTP objects that are requested from FTP clients: directory listings, login messages, and FTP files.

- 1. Navigate to **Configure > My Proxy > Basic >General**.
- 2. Select **On** for FTP, if it is not already enabled. Then click **Apply** and click **Restart**.
- 3. Navigate to **Configure > Protocols > FTP > Cacheability**.
- 4. In the **Login Information** area of the **Freshness** section, enter the amount of time that FTP login messages can remain fresh in the cache before the proxy considers them stale. The default value is 2592000 seconds (30 days).
- 5. In the **Directory Listings** field, enter the amount of time that FTP directory listings can remain in the cache before the proxy considers them stale. The default value is 604800 seconds (7 days).
- 6. In the **Files** field, enter the amount of time that FTP files can remain fresh in the cache before the proxy considers them stale. The default value is 259200 seconds (3 days).
- 7. Click **Apply**.

## <span id="page-32-0"></span>Scheduling updates to local cache content

To further increase performance and to ensure that HTTP and FTP objects (requested from HTTP clients) are fresh in the cache, you can use the Scheduled Update option to configure the proxy to load specific objects into the cache at scheduled times.

### **Note**

The Scheduled Update option does not update FTP objects requested from FTP clients.

To use the Scheduled Update option:

- Specify the list of URLs that contain the objects you want to schedule for update, the time the update should take place, and the recursion depth for the URL.
- Enable the Scheduled Update option and configure optional retry settings.

See *[Configuring the Scheduled Update option](#page-33-0)*, page 22 for more information.

Websense Content Gateway uses the information you specify to determine the URLs for which it is responsible and, for each URL, derives all recursive URLs if applicable. It then generates a unique URL list. Using this list, the proxy initiates an HTTP GET

for each unaccessed URL, ensuring that it remains within the user-defined limits for HTTP concurrency at any given time.

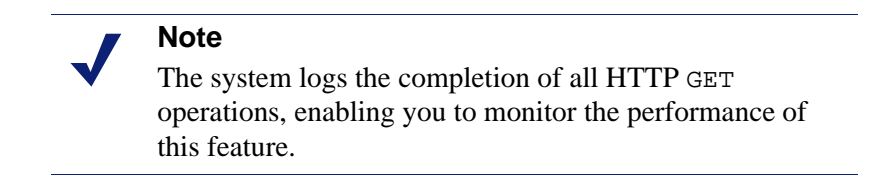

The Force Immediate Update option that enables you to update URLs without waiting for the specified update time to occur. You can use this option to test your scheduled update configuration. See *[Forcing an immediate update](#page-34-0)*, page 23.

### <span id="page-33-0"></span>Configuring the Scheduled Update option

- 1. Navigate to **Configure > Protocols > HTTP Scheduled Update > Update URLs**.
- 2. In the **Scheduled Object Update** area, click **Edit File** to open the configuration file editor for the **update.config** file.
- 3. Enter the following information:
	- In the **URL** field, enter the URL you want to schedule for update.
	- *Optional.* In the **Request Headers** field, enter the semicolon-separated list of headers passed in each GET request. You can define any request header that conforms to the HTTP specification.
	- In the **Offset Hour** field, enter the base hour used to derive the update periods. You can specify a value in the range 00 to 23.
	- In the **Interval** field, enter the interval (in seconds) at which updates occur, starting at the offset hour.
	- In the **Recursion Depth** field, enter the depth to which referenced URLs are recursively updated, starting at the given URL. For example, a recursion depth of 1 updates the given URL, as well as all URLs immediately referenced by links from the original URL.
- 4. Click **Add**, and then click **Apply**.
- 5. Click **Close**.
- 6. Click the **General** tab.
- 7. Enable **Scheduled Update**.
- 8. In the **Maximum Concurrent Updates** field, enter the maximum number of simultaneous update requests allowed at any time to prevent the scheduled update process from overburdening the host. The default is 100.
- 9. In the **Count** field of the **Retry on Update Error** section, enter the number of times you want to retry the scheduled update of a URL in the event of failure. The default value is 10.
- 10. In the **Interval** field of the **Retry on Update Error** section, enter the delay in seconds between each scheduled update retry for a URL in the event of failure. The default value is 2.
- 11. Click **Apply**.

### <span id="page-34-0"></span>Forcing an immediate update

The Force Immediate Update option lets you verify the URLs listed in the **update.config** file immediately. This option disregards the offset hour and interval set in the **update.config** file and updates the URLs listed.

### **Important**

When you enable the Force Immediate Update option, the proxy continually updates the URLs specified in the **update.config** file until you disable the option.

- 1. Navigate to **Configure > Protocols > HTTP Scheduled Update > General**.
- 2. Ensure that **Scheduled Update** is enabled.
- 3. Click the **Update URLs** tab.
- 4. Enable **Force Immediate Update**.
- 5. Click **Apply**.

## <span id="page-34-1"></span>Pinning content in the cache

The cache pinning option configures Websense Content Gateway to keep certain HTTP objects (and FTP objects requested from HTTP clients) in the cache for a specified time. Use this option to ensure that the most popular objects are in the cache when needed and that the proxy does not delete important objects from the cache.

### **Note**

The proxy observes Cache-Control headers and pins an object in the cache only if it is cacheable.

To use cache pinning, perform the following tasks:

- Set cache pinning rules in the **cache.config** file. See *[Setting cache pinning rules](#page-34-2)*, [page 23](#page-34-2).
- Enable the cache pinning option. See *[Enabling cache pinning](#page-35-0)*, page 24.

### <span id="page-34-2"></span>Setting cache pinning rules

1. Navigate to **Configure > Protocols > HTTP > Cacheability**.

- 2. Click **Edit File** at the end of the page to display the configuration file editor for the **cache.config** file.
- 3. In the fields provided, supply the following information:
	- From the **Rule Type** drop-down box, select **pin-in-cache**.
	- From the **Primary Destination Type** drop-down box, select **url\_regex**.
	- **In the Primary Destination Value** field, specify the URL you want to pin in the cache.
	- In the **Time Period** field, specify the amount of time that the proxy pins the object in the cache.

In addition, you can add secondary specifiers (such as **Prefix** and **Suffix**) to the rule. All the fields are described under *HTTP*[, page 207.](#page-218-1)

- 4. Click **Add** to add the rule to the list, and then click **Apply**.
- 5. Click **Close**.

## <span id="page-35-0"></span>Enabling cache pinning

- 1. On **Configure > Subsystems > Cache > General**, enable **Allow Pinning**.
- 2. Click **Apply**.

## <span id="page-35-1"></span>To cache or not to cache?

When Websense Content Gateway receives a request for a Web object that is not in the cache, it retrieves the object from the origin server and serves it to the client. At the same time, the proxy checks if the object is cacheable before storing it in its cache to serve future requests.

Websense Content Gateway determines if an object is cacheable based on protocol:

- For HTTP objects, the proxy responds to caching directives from clients and origin servers. In addition, you can configure the proxy not to cache certain objects. See *[Caching HTTP objects](#page-35-2)*, page 24.
- For FTP objects, the proxy responds to caching directives you specify through configuration options and files. See *[Caching FTP objects](#page-42-1)*, page 31.

## <span id="page-35-2"></span>Caching HTTP objects

Websense Content Gateway responds to caching directives from clients and origin servers, as well as directives you specify through configuration options and files.

This section discusses the following topics:

- *[Client directives](#page-36-0)*, page 25
- *[Origin server directives](#page-37-0)*, page 26
*[Configuration directives](#page-39-0)*, page 28

### Client directives

By default, Websense Content Gateway does *not* cache objects with the following request headers:

- Cache-Control: no-store
- Cache-Control: no-cache

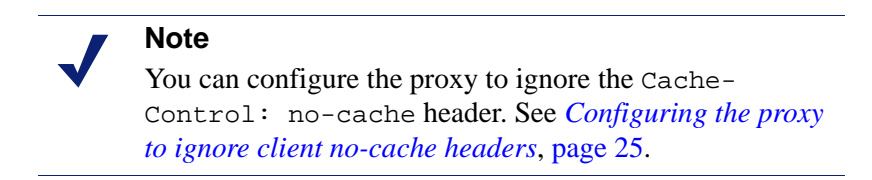

Cookie: (for text objects)

By default, the proxy caches objects served in response to requests that contain cookies unless the object is text. You can configure the proxy to *not* cache cookied content of any type, cache all cookied content, or cache cookied content that is of image type only. See *[Caching cookied objects](#page-40-0)*, page 29.

Authorization:

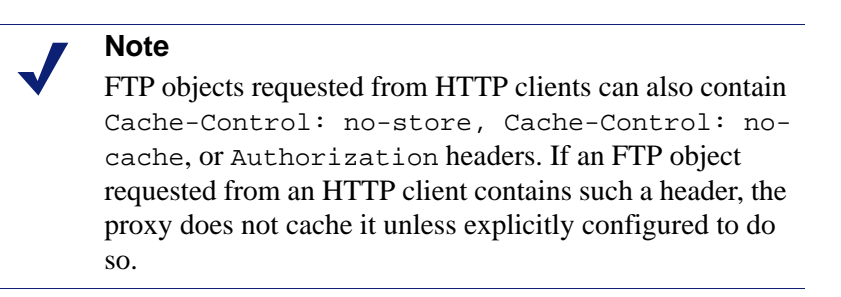

### <span id="page-36-0"></span>Configuring the proxy to ignore client no-cache headers

By default, Websense Content Gateway observes client Cache Control:no-cache directives. If a requested object contains a no-cache header, the proxy forwards the request to the origin server even if it has a fresh copy in the cache.

You can configure the proxy to ignore client no-cache directives. In this case, the proxy ignores no-cache headers from client requests and serves the object from its cache.

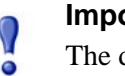

#### **Important**

The default behavior of observing no-cache directives is appropriate in most cases. Configure Websense Content Gateway to ignore client no-cache directives only if you are knowledgeable about HTTP 1.1.

- 1. Navigate to **Configure > Protocols > HTTP > Cacheability**.
- 2. In the **Behavior** section, enable the **Ignore "no-cache" in Client Requests** option.
- 3. Click **Apply**.

#### **Note**

Certain versions of Microsoft Internet Explorer do not request cache reloads from transparent caches when the user presses the browser **Refresh** button. This can prevent content from being loaded directly from the origin server. You can configure Websense Content Gateway to treat Microsoft Internet Explorer requests more conservatively, providing fresher content at the cost of serving fewer documents from the cache. You can configure the proxy to add no-cache headers to requests from Microsoft Internet Explorer in Websense Content Manager (in the **Behavior** section **Configure > Protocols > HTTP > Cacheability**  tab).

### Origin server directives

By default, Websense Content Gateway does not cache objects with the following response headers:

- Cache-Control: no-store
- Cache-Control: private
- WWW-Authenticate:

#### **Note**

You can configure the proxy to ignore WWW-Authenticate headers. See *[Configuring the proxy to](#page-38-0)  [ignore WWW-Authenticate headers](#page-38-0)*, page 27.

- Set-Cookie:
- Cache-Control: no-cache

**Note** You can configure the proxy to ignore no-cache headers. See *[Configuring the proxy to ignore server no-cache](#page-38-1)  headers*[, page 27.](#page-38-1)

Expires: header with value of  $0$  (zero) or a past date

### <span id="page-38-1"></span>Configuring the proxy to ignore server no-cache headers

By default, Websense Content Gateway observes Cache-Control:no-cache directives. A response from an origin server with a no-cache header is not stored in the cache, and any previous copy of the object in the cache is removed.

#### **Important**

 $\mathcal{O}$ 

 $\mathsf{V}$ 

If you configure the proxy to ignore no-cache headers, it also ignores no-store headers.

#### **Important**

The default behavior of observing no-cache directives is appropriate in most cases. Configure the proxy to ignore origin server no-cache headers only if you are knowledgeable about HTTP 1.1.

You can configure the proxy to ignore origin server no-cache headers.

- 1. Open the **records.config** file located in the Websense Content Gateway **config** directory.
- 2. Edit the following variable:

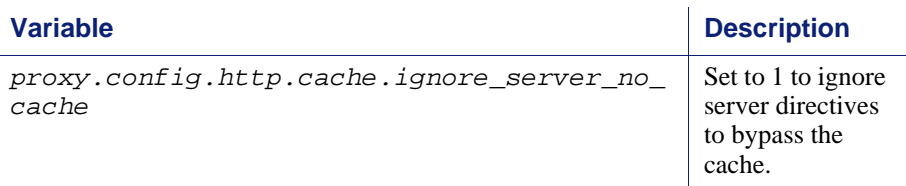

- 3. Save and close the file.
- 4. From the Websense Content Gateway **bin** directory, run content\_line -x to apply the changes.

### <span id="page-38-0"></span>Configuring the proxy to ignore WWW-Authenticate headers

By default, Websense Content Gateway does not cache objects that contain WWW-Authenticate response headers. The WWW-Authenticate header contains authentication parameters that the client uses when preparing the authentication challenge response to an origin server.

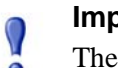

#### **Important**

The default behavior of not caching objects with WWW-Authenticate headers is appropriate in most cases. Configure the proxy to ignore server WWW-Authenticate headers only if you are knowledgeable about HTTP 1.1.

You can configure the proxy to ignore origin server WWW-Authenticate headers, in which case, objects with WWW-Authenticate headers are stored in the cache for future requests.

- 1. Open the **records.config** file located in the Websense Content Gateway **config** directory.
- 2. Edit the following variable:

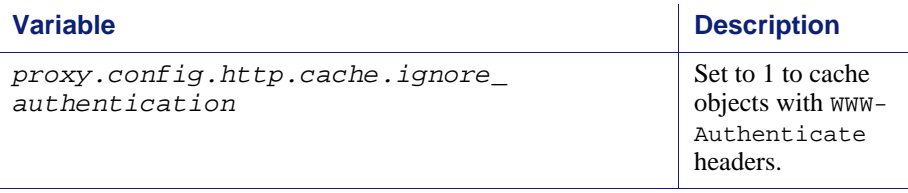

- 3. Save and close the file.
- 4. From the Websense Content Gateway **bin** directory, run content\_line -x to apply the changes.

### <span id="page-39-0"></span>Configuration directives

In addition to client and origin server directives, Websense Content Gateway responds to directives you specify through configuration options and files.

You can configure the proxy to:

- *Not* cache any HTTP objects. See *[Disabling HTTP object caching](#page-39-1)*, page 28.
- $\bullet$  Cache dynamic content (objects with URLs that contain a question mark  $(?)$ , a semicolon (;), or cgi, or that end in .asp). See *[Caching dynamic content](#page-40-1)*, page 29.
- Cache objects served in response to the Cookie: header. See *[Caching cookied](#page-40-0)  objects*[, page 29](#page-40-0).
- Observe never-cache rules in the **cache.config** file. See *[cache.config](#page-272-0)*, page 261.

### <span id="page-39-1"></span>Disabling HTTP object caching

By default, Websense Content Gateway caches all HTTP objects except those for which you have set never cache rules in the **cache.config** file. You can disable HTTP object caching so that all HTTP objects are served from the origin server and never cached.

- 1. Navigate to **Configure** > **Protocols** > **HTTP > Cacheability**.
- 2. Disable **HTTP Caching**.
- 3. Click **Apply**.

### <span id="page-40-1"></span>Caching dynamic content

Æ

A URL is considered dynamic if it contains a question mark (?), a semicolon (;), or cgi, or if it ends in .asp. By default, Websense Content Gateway does *not* cache dynamic content. However, you can configure the proxy to cache this content.

#### **Warning**

It is recommended that you configure the proxy to cache dynamic content for specialized proxy situations only.

- 1. Navigate to **Configure > Protocols > HTTP > Cacheability**.
- 2. In the **Dynamic Caching** section, enable **Caching Documents with Dynamic URLs**.
- 3. Click **Apply**.

### <span id="page-40-0"></span>Caching cookied objects

By default, Websense Content Gateway caches objects served in response to requests that contain cookies *unless* the object is text. The proxy does not cache cookied text content, because object headers are stored as well as the object, and personalized cookie header values could be saved with the object.

With non-text objects, personalized headers are unlikely to be delivered or used.

- 1. Navigate to **Configure > Protocols > HTTP > Cacheability**.
- 2. In the **Caching Response to Cookies** area of the **Dynamic Caching** section, select a caching option:
	- Select **Cache All but Text** to cache all cookied content except content that is text (this is the default setting).
	- **Select Cache Only Image Types** to cache cookied content that is an image.
	- Select **Cache Any Content Type** to cache cookied content of all types.
	- Select **No Cache on Cookies** to *not* cache cookied content of any type.
- 3. Click **Apply**.

# Forcing object caching

You can force Websense Content Gateway to cache specific URLs (including dynamic URLs) for a specified duration regardless of Cache-Control response headers.

- 1. Navigate to **Configure > Protocols > HTTP > Cacheability**.
- 2. Click **Edit File** at the end of the page to display the configuration file editor for the **cache.config** file.
- 3. In the fields provided, supply the following information:
	- From the **Rule Type** drop-down box, select **ttl-in-cache**.
- From the **Primary Destination Type** drop-down box, select **url\_regex**.
- In the **Primary Destination Value** field, specify the URL you want to force cache.
- In the **Time Period** field, specify the amount of time that the proxy can serve the URL from the cache.

In addition, you can add secondary specifiers (such as **Prefix** and **Suffix**) to the rule. All the fields are described in *HTTP*[, page 207](#page-218-0).

- 4. Click **Add**, and then click **Apply**.
- 5. Click **Close**.

# Caching HTTP alternates

Some origin servers answer requests to the same URL with a variety of objects. The content of these objects can vary, according to whether a server delivers content for different languages, targets different browsers with different presentation styles, or provides different document formats (HTML, PDF). Different versions of the same object are termed *alternates* and are cached by Websense Content Gateway based on Vary response headers.

### Configuring how Websense Content Gateway caches alternates

You can specify additional request and response headers for specific content types that the proxy will identify as alternates for caching.

- 1. Navigate to **Configure > Protocols > HTTP > Cacheability**.
- 2. In the **Vary Based on Content Type** section, click **Enabled** to cache alternate versions of HTTP documents that do not contain the **Vary** header.
- 3. Specify additional request and response headers for the proxy server to identify:
	- In the **Vary by Default on Text** field, enter the HTTP header field on which you want to vary if the request is for text (for example, an HTML document).
	- In the **Vary by Default on Images** field, enter the HTTP header field on which you want to vary if the request is for images (for example, a .gif file).

 In the **Vary by Default on Other Document Types** field, enter the HTTP header field on which you want to vary if the request is for anything other than text or images.

#### **Note**

If you specify Cookie as the header field on which to vary in the above fields, make sure that the appropriate option is enabled in the **Caching Response to Cookies** area of the **Dynamic Caching** section. For example, if you enable the **Cache Only Image Types** option in the **Caching Response to Cookies** area and you enable the **Vary by Default on Text** option in the **Vary Based on Content Type** section, alternates by cookie will not apply to text.

4. Click **Apply**.

### Limiting the number of alternates for an object

You can limit the number of alternates Websense Content Gateway can cache per object. The default number of alternates is 3.

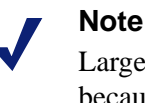

Large numbers of alternates can affect proxy performance because all alternates have the same URL. Although Websense Content Gateway can look up the URL in the index very quickly, it must scan sequentially through available alternates in the object store.

- 1. Navigate to **Configure > Protocols > HTTP > Cacheability**.
- 2. In the **Maximum Alternates** field, enter the maximum number of alternate versions of an object you want the proxy to cache. The default value is 3.
- 3. Click **Apply**.

# Caching FTP objects

FTP objects can be requested from either an HTTP client (such as a browser) or an FTP client (such as WS\_FTP).

For FTP objects requested from HTTP clients (FTP over HTTP), perform the following configuration to determine what the proxy stores in the cache:

- Disable FTP over HTTP caching so that the proxy does not cache any FTP objects requested from HTTP clients (see *[Disabling FTP over HTTP caching](#page-43-0)*, page 32).
- Set never cache rules in the **cache.config** file (see *[cache.config](#page-272-0)*, page 261).

 Configure the proxy to ignore client Cache-Control: no-store or Cache-Control: no-cache headers (see *[Configuring the proxy to ignore client no](#page-36-0)[cache headers](#page-36-0)*, page 25).

For FTP objects requested from FTP clients (FTP proxy objects), perform the following configuration to determine what Websense Content Gateway stores in the cache:

- Disable FTP proxy object caching so that Websense Content Gateway does not cache any FTP objects requested from FTP clients (see *[Disabling FTP proxy](#page-43-1)  [object caching](#page-43-1)*, page 32).
- Disable caching of simple and/or full directory listings (see *[Disabling caching of](#page-43-2)  [full or simple directory listings](#page-43-2)*, page 32).

## <span id="page-43-0"></span>Disabling FTP over HTTP caching

You can configure Websense Content Gateway not to cache any FTP objects that are requested from HTTP clients by disabling the FTP over HTTP option. The proxy processes the requests by forwarding them to the FTP server but does not cache any requested objects.

- 1. Navigate to **Configure > Protocols > HTTP > Cacheability**.
- 2. In the **Caching** section, disable **FTP over HTTP Caching**.
- 3. Click **Apply**.

### <span id="page-43-1"></span>Disabling FTP proxy object caching

You can configure Websense Content Gateway not to cache any FTP objects that are requested from FTP clients.

The proxy processes FTP requests by forwarding them to the FTP server (as long as the **FTP** processing option is enabled in the **Features** table on the **Configure/My Proxy/Basic** tab) but does not cache any requested objects.

- 1. Navigate to **Configure > Protocols > FTP > Cacheability**.
- 2. Disable **FTP Caching**.
- 3. Click **Apply**.

### <span id="page-43-2"></span>Disabling caching of full or simple directory listings

You can configure Websense Content Gateway not to cache simple and/or full directory listings. A simple directory listing contains no arguments: for example, dr/ls. A full directory listing does contain arguments: for example, ls \*.txt.

- 1. Navigate to **Configure > Protocols > FTP > Cacheability**.
- 2. In the **Directory Caching** section:
- **Disable the Simple** option if you do not want to cache simple directory listings.
- Disable the **Full** option if you do not want to cache full directory listings.
- 3. Click **Apply**.

# Explicit Proxy Caching

If you do not configure Websense Content Gateway to use the transparency option (where client requests are intercepted on the way to origin servers by a switch or router and rerouted to the proxy), clients must configure their Web browsers to send requests to the proxy cache. Clients can configure their Web browsers in one of three ways:

- By configuring their browsers to send requests directly to the proxy. See *[Manual](#page-46-0)  [browser configuration](#page-46-0)*, page 35.
- By configuring their browsers to download proxy configuration instructions from a PAC (Proxy Auto-Configuration) file. See *[Using a PAC file](#page-47-0)*, page 36.
- By using WPAD (Web Proxy Auto-Discovery) to download proxy configuration instructions from a WPAD server (Microsoft Internet Explorer only). See *[Using](#page-48-0)  WPAD*[, page 37](#page-48-0).

# <span id="page-46-0"></span>Manual browser configuration

To configure a browser to send requests to Websense Content Gateway, clients must provide the following information for each protocol they want the proxy to serve to their browsers:

- The proxy's host name or IP address
- The proxy server port. The Websense Content Gateway default proxy server port is 8080.

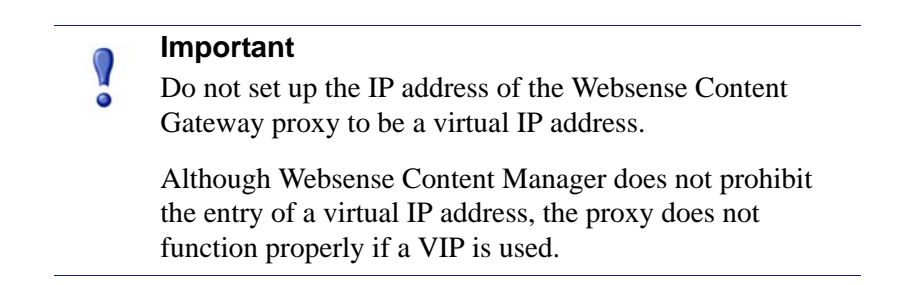

In addition, clients can specify not to use the proxy for certain sites. Requests to the listed sites go directly to the origin server.

For Microsoft Internet Explorer version 7.0 and later, proxy configuration settings are in **Tools > Internet Options > Connections > LAN Settings**. By default, Microsoft Internet Explorer sets all protocols to the same proxy server. To configure each protocol separately, click **Advanced** in the **LAN Settings** section. See the browser documentation for complete proxy configuration instructions.

For Mozilla Firefox 2.0 and later, proxy configuration settings are in **Tools > Options > Advanced > Network > Settings > Connection Settings > Manual Proxy Configuration**. By default, you must configure each protocol separately. However, you can set all protocols to the same proxy server by selecting **Use this proxy server for all protocols.**

You do not have to set configuration options on the proxy to accept requests from manually configured browsers.

# <span id="page-47-0"></span>Using a PAC file

A PAC file is a JavaScript function definition that a browser calls to determine how requests are handled. Clients must specify in their browser settings the URL from which the PAC file is loaded.

You can store a PAC file on the proxy and provide the URL for this file to your clients. If you have a **proxy.pac** file, copy it into the Websense Content Gateway **config** directory.

#### **Note**

The PAC file can reside on any server in your network.

If your subscription includes SSL Manager, refer to *[Running in explicit proxy mode](#page-133-0)*, page 122, for information on a PAC file to use with HTTPS traffic.

- 1. If you have an existing **wpad.dat** file, replace the **wpad.dat** file located in the Websense Content Gateway **config** directory with your existing file.
- 2. Navigate to the **Configure** > **Content Routing** > **Browser Auto-Config > PAC**  tab.
- 3. In the **Auto-Configuration Port** field, specify the port that Websense Content Gateway uses to serve the PAC file. The default port is 8083.
- 4. The PAC Settings area displays the **proxy.pac** file:
	- If you copied an existing PAC file into the Websense Content Gateway **config** directory, the **proxy.pac** file contains your proxy configuration settings. Check the settings and make changes if necessary.
	- If you did not copy an existing PAC file into the Websense Content Gateway **config** directory, the PAC Settings area is empty. Enter the script that provides the proxy server configuration settings. A sample script is provided in *[Sample PAC file](#page-48-1)*, page 37.
- 5. Click **Apply**.
- 6. Click **Restart** on **Configure > My Proxy > Basic > General**.
- 7. Inform your users to set their browsers to point to this PAC file.

For example, if the PAC file is located on the proxy server with the host name proxy1 and Websense Content Gateway uses the default port 8083 to serve the file, users must specify the following URL in the proxy configuration settings:

http://proxy1.company.com:8083/proxy.pac

The procedures for specifying the PAC file location vary among browsers. For example, for Microsoft Internet Explorer version 6.0, you set the location of the PAC file in the **Use automatic configuration script** field under **Tools > Internet Options > Connections > LAN Settings**. For Mozilla Firefox 2.0.0 and later, proxy configuration settings are in **Tools > Options > Advanced > Network > Settings > Connection Settings > Automatic proxy configuration URL**. See the documentation for your browser for details.

### <span id="page-48-1"></span>Sample PAC file

The following sample PAC file instructs browsers to connect directly to all hosts without a fully qualified domain name and to all hosts in the local domain. All other requests go to the proxy server called myproxy.company.com.

```
function FindProxyForURL(url, host)
{
if (isPlainHostName(host) || dnsDomainIs(host, 
".company.com"))
return "DIRECT";
else
return "PROXY myproxy.company.com:8080; DIRECT";
}
```
# <span id="page-48-0"></span>Using WPAD

WPAD allows Internet Explorer version 7 and later to automatically detect a server that will supply it with proxy server configuration settings. Clients do not have to configure their browsers to send requests to a proxy server: a single server provides the settings to all clients on the network.

When an Internet Explorer version 7 or later browser starts up, it searches for a WPAD server that will supply it with proxy server configuration settings. It prepends the host name WPAD to the current fully qualified domain name. For example, a client in x.y.company.com searches for a WPAD server at wpad.x.y.company.com. If unsuccessful, the browser removes the bottommost domain and tries again; for example, it tries wpad.y.company.com. The browser stops searching when it detects a WPAD server or reaches the third-level domain, wpad.company.com. The

algorithm stops at the third level so that the browser does not search outside the current network.

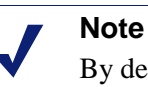

By default, Microsoft Internet Explorer version 7 and later are set to automatically detect WPAD servers. However, browser users can disable this setting.

You can configure Websense Content Gateway to be a WPAD server:

- 1. If you have an existing **wpad.dat** file, replace the **wpad.dat** file located in the Websense Content Gateway **config** directory with your existing file.
- 2. Navigate to **Configure** > **My Proxy > Basic > General**.
- 3. In the **Features** table, ensure that **ARM** is **On** (the default) in the **Networking** section.
- 4. Navigate to **Configure** > **Content Routing** > **Browser Auto-Config > WPAD** to display the **wpad.dat** file**.**
- 5. The WPAD Settings area displays the **wpad.dat** file:
	- If you copied an existing **wpad.dat** file into the Websense Content Gateway **config** directory, the file contains your proxy configuration settings. Check the settings and make changes if necessary.
	- If you did not copy an existing **wpad.dat** file into the Websense Content Gateway **config** directory (default location is in **/opt/WCG**), the WPAD Settings area is empty. Enter a script that will provide the proxy server configuration settings. A sample script is provided in *[Sample PAC file](#page-48-1)*, page [37](#page-48-1) (a **wpad.dat** file can contain the same script as a **proxy.pac** file).
- 6. Click **Apply**.
- 7. Navigate to **Configure** > **Networking > ARM**.
- 8. In the **Network Address Translation (NAT)** section, click **Edit File** to add a special remap rule to the **ipnat.conf** file.
- 9. Enter information in the fields provided, and then click **Add**:
	- In the **Ethernet Interface** field, enter the network interface that receives browser WPAD requests (for example hme0 or eth0).
	- From the **Connection Type** drop-down list, select **tcp**.
	- In the **Source IP** field, enter the IP address of the Websense Content Gateway server that will be resolved to the WPAD server name by the local name servers followed by /32; for example: 123.456.7.8/32.

- In the **Source Port** field, enter **80**.
- In the **Destination IP** field enter the same IP address you entered in the **Source IP** field but omit /32.
- In the **Destination Port** field, enter **8083**.
- 10. Use the arrow keys on the left side to move the new rule to the first line in the file.
- 11. Click **Apply**, and then click **Close**.
- 12. Click **Restart** on the **Configure > My Proxy > Basic > General**.

# Transparent Proxy Caching and ARM

The transparent proxy caching option enables Websense Content Gateway to respond to Internet requests without requiring users to reconfigure their browser settings. It does this by redirecting the traffic flow into the proxy cache after the traffic has been intercepted by a Layer 4 (L4) switch or router.

In transparent interception:

- 1. The proxy intercepts client requests to origin servers by a switch or router. See *[Interception strategies](#page-53-0)*, page 42.
- 2. The Adaptive Redirection Module (ARM) changes the destination IP address of an incoming packet to the proxy's IP address and the destination port to the proxy port (if different). See *[Enabling the ARM option](#page-53-1)*, page 42.
- 3. The proxy receives and begins processing the intercepted client requests. If a request is a cache hit, the proxy serves the requested object. If a request is a miss, the proxy retrieves the object from the origin server and serves it to the client.
- 4. On the way back to the client, the ARM changes the source IP address to the origin server IP address and the source port to the origin server port.

For HTTP, the proxy can identify problem clients and servers, and the ARM can disable interception for these clients and servers, passing their traffic to the origin server. You can create static rules to exempt clients and servers from caching. See *[Interception bypass](#page-65-0)*, page 54.

To prevent unauthorized access to machines running Websense Content Gateway, you can configure the ARM to use an access control list employing administrator-specified rules to allow or deny other computers from communicating with the machine. This enables you to effectively create a firewall in front of Websense Content Gateway, denying potentially malicious packets from reaching the TCP/IP stack on the machine. See *[Controlling host access to the proxy server](#page-113-0)*, page 102.

Related topics:

*[Connection load shedding](#page-69-0)*, page 58 *[Reducing DNS lookups](#page-69-1)*, page 58 *[IP spoofing](#page-70-0)*, page 59

# <span id="page-53-1"></span>Enabling the ARM option

The Websense Content Gateway ARM inspects incoming packets before the IP layer sees them and readdresses the packets to the proxy server so that they can be served from the cache.

The ARM can make two changes to an incoming packet's address: its destination IP address and its destination port. For example, the destination IP address of an HTTP packet is readdressed to the IP address of the proxy and the destination HTTP port is readdressed to the Websense Content Gateway HTTP proxy port (usually port 8080).

On the way back to the client, the ARM changes the source IP address to the origin server IP address and the source port to the origin server port.

The ARM component consists of several files and a kernel module, which are installed during product installation. The installation program also creates redirection rules to readdress packets using the IP address of the proxy machine and default port assignments.

For the proxy to serve HTTP or FTP requests transparently, you must check the redirection rules in the **ipnat.conf** file and edit them if necessary.

- 1. Check that the ARM has been enabled by looking at the **Configure > My Proxy > Basic > General** tab. Click ARM **On** if it is not already selected. (ARM is enabled by default during installation.)
- 2. Navigate to the **Configure > Networking > ARM > General** tab.

The **Network Address Translation (NAT)** section displays the redirection rules in the **ipnat.conf** file. Check the redirection rules and make changes if necessary.

- a. To change a redirection rule, click **Edit File** to open the configuration file editor for the **ipnat.conf** file.
- b. Select the rule you want to edit and then modify the appropriate fields. Click **Set** and then click **Apply** to apply your changes. Click **Close** to exit the configuration file editor.

All fields are described in *[Configuration Options](#page-208-0)*.

3. Click **Restart** on **Configure > My Proxy > Basic > General**.

# <span id="page-53-0"></span>Interception strategies

Websense Content Gateway supports the following transparency routing solutions:

- A Layer 4 switch. See *[Using a Layer 4 switch](#page-54-0)*, page 43.
- A Cisco IOS-based router using the Web Cache Control Protocol (WCCP). See *[Using a WCCP-enabled router](#page-55-0)*, page 44.
- Policy-based routing. See *[Using multicast mode](#page-63-0)*, page 52.
- Software routing. See *[Using software-based routing](#page-64-0)*, page 53.

How client requests reach Websense Content Gateway depends on network topology. In a complex network, you must decide which clients are to be served transparently and make sure that the proxy is positioned to intercept their requests. Websense Content Gateway, or routers or switches feeding Websense Content Gateway, are often deployed at a major artery or aggregation pipe to the Internet.

### <span id="page-54-0"></span>Using a Layer 4 switch

Layer 4 switches can redirect supported protocols to the proxy, while passing all other Internet traffic through directly to its destination, as shown below for HTTP.

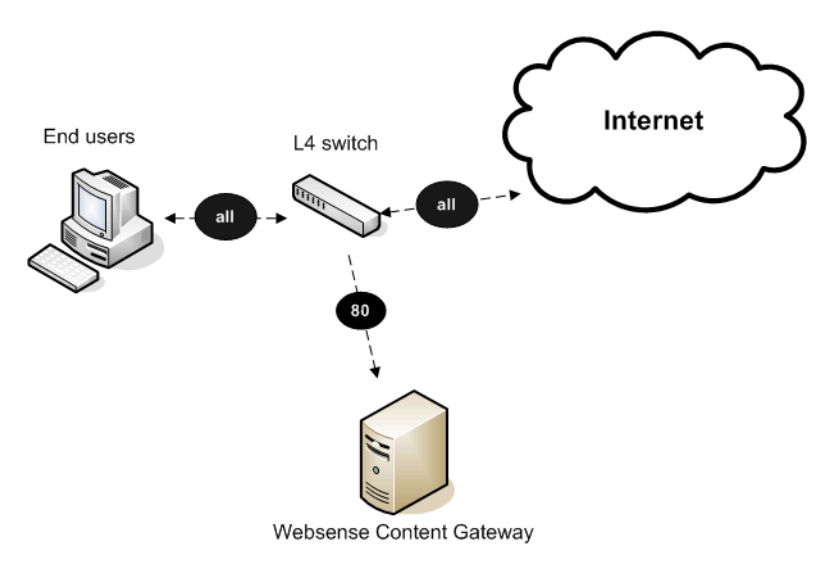

Using a Layer 4 switch to filter HTTP requests

Layer 4 switches offer the following features, depending on the particular switch:

- A Layer 4 switch that can sense downed hosts on the network and redirect traffic adds reliability.
- If a single Layer 4 switch feeds several proxy servers, the switch handles load balancing among the Websense Content Gateway nodes. Different switches might use different load-balancing methods, such as round-robin or hashing. If a node becomes unavailable, the switch redistributes the load. When the node returns to service, some switches return the node to its previous workload, so that the node cache need not be repopulated; this feature is called *cache affinity*.

#### **Note**

It is recommended that you do *not* enable Websense Content Gateway virtual IP failover when a switch is providing load balancing in a cluster configuration. Also, if the switch provides a load-balancing option that has cache affinity, it is recommended that you use management-only clustering mode.

### <span id="page-55-0"></span>Using a WCCP-enabled router

Websense Content Gateway supports WCCP 1.0 and WCCP 2.0.

A WCCP 1.0-enabled router can send all port 80 (HTTP) traffic to the proxy server, as shown below. The ARM readdresses port 80 to the Websense Content Gateway proxy port (by default, port 8080). The proxy processes the request as usual, retrieving the requested document from the cache if it is a hit and sending the response back to the client. Along the way, the ARM readdresses the proxy port in the response header to port 80 (undoing the readdressing it did on the way to the proxy). The user then sees the response as if it had been sent directly from the origin server.

A WCCP 2.0-enabled router works in the same way. In addition to port 80 (HTTP) traffic, WCCP 2.0 supports additional protocols, including FTP and HTTPS.

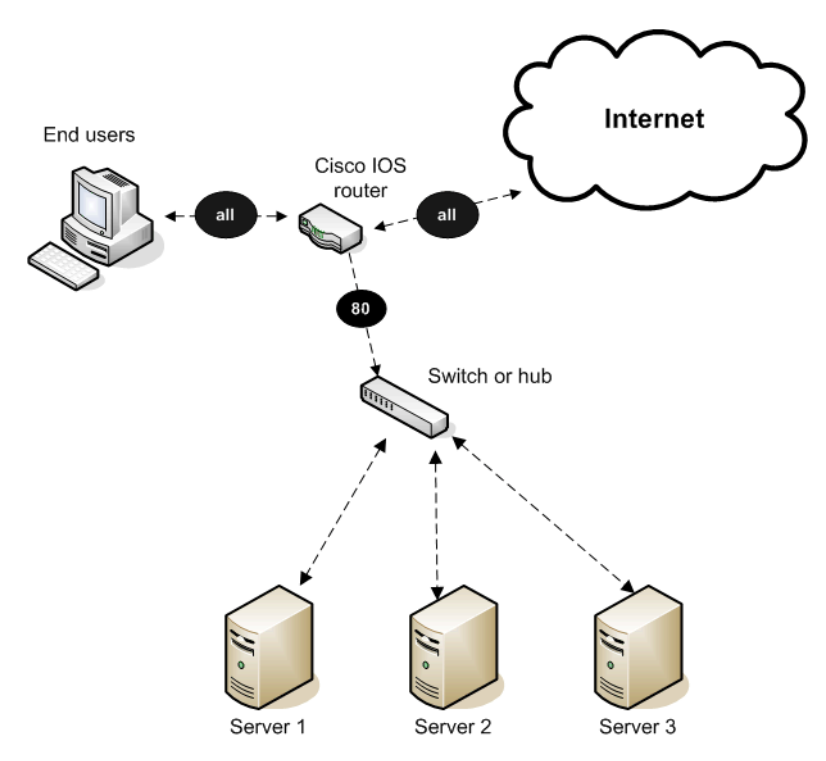

Using a Cisco IOS router to send port 80 traffic to several Websense Content Gateway servers

WCCP provides the following routing benefits:

- The WCCP-enabled router and the proxy exchange heartbeat messages, letting each other know they are running. The WCCP router reroutes traffic if the proxy server becomes unavailable.
- If several Websense Content Gateway servers receive traffic from a WCCP router, WCCP balances the load among the servers. The group of servers is called a *WCCP cache farm*. See *[WCCP load balancing](#page-56-0)*, page 45.
- Websense Content Gateway handles node failure in WCCP cache farms. If one node becomes unavailable, its load is redistributed among the remaining nodes.

 In WCCP 2.0, you can use multiple routers. Traffic flowing through multiple routers can share the same pool of caches.

Related topics:

*[ARM bypass and WCCP](#page-56-1)*, page 45 *[WCCP load balancing](#page-56-0)*, page 45 *[Configuring WCCP routers](#page-57-0)*, page 46 *[Enabling WCCP in Websense Content Manager](#page-61-0)*, page 50

#### <span id="page-56-1"></span>ARM bypass and WCCP

If Websense Content Gateway has an ARM bypass rule (discussed in *[Interception](#page-65-0)  bypass*[, page 54\)](#page-65-0), Websense Content Gateway forwards particular client requests directly to the origin server, bypassing the cache.

Bypassed requests are unchanged by the ARM; they retain their client source IP addresses. In WCCP 1.0, ARM bypass rules cannot work if the WCCP router is also the Websense Content Gateway default gateway router. The WCCP router sends port 80 traffic to the proxy server *and* it serves as the servers' default gateway or *next hop* to the Internet. Bypassed requests go to the WCCP router, which sends them back to Websense Content Gateway.

In WCCP 2.0, you can exclude certain router interfaces from redirection. Websense Content Gateway bypass rules can work if you exclude the router interface on which Websense Content Gateway is connected from using WCCP. You can do this by setting the router configuration command ip wccp redirect exclude in (see Websense Content Gateway *Installation Guide* for information about router configuration).

### <span id="page-56-0"></span>WCCP load balancing

If a WCCP router serves several nodes, the router balances load among the proxy caching servers. The router sends each node requests aimed at a particular range of IP addresses, so that each node is responsible for caching content residing at particular IP addresses. If a node becomes unavailable, its traffic is redistributed.

Websense Content Gateway also supports cache affinity. If a node becomes unavailable and then recovers, Websense Content Gateway returns the node to its former load distribution. The node's cache does not need to be repopulated.

The WCCP cache farm acts as a simple form of distributed cache, which is sufficient for many applications. A WCCP-enabled network device distributes traffic to individual proxy servers based on the IP address of the origin server. Each node caches objects requested from a set of origin servers that belong to that node's assigned range of destination IP addresses.

Busy origin servers are often mapped to several IP addresses (using a DNS roundrobin mechanism). Using WCCP-based load balancing alone, each of these different IP addresses could be allotted to different Websense Content Gateway nodes. This can result in a slightly lower hit rate and wasted cache space, since the same content is being replicated across nodes. The Websense Content Gateway full-clustering mode ensures that all requests to a specific page on that origin server (no matter which IP address is used) are cached on the same node.

With full clustering, objects are distributed among nodes according to their URLs; WCCP distributes objects according to destination IP address. If a particular IP address is receiving many requests, WCCP load balancing might lead to a hot spot, where all of that site's traffic is cached on one node, instead of being distributed among the nodes. Full-clustering mode distributes different pages from the busy site to different Websense Content Gateway nodes.

In general, if load-handling capacity and latency are most important, managementonly clustering is recommended in WCCP environments.

If you are running clustered Websense Content Gateway proxy caching servers, it is recommended that you do not enable virtual IP failover in WCCP environments. The Websense Content Gateway WCCP failover mechanism handles node failures and restarts. See *[Virtual IP failover](#page-76-0)*, page 65, for details.

#### <span id="page-57-0"></span>Configuring WCCP routers

You must deploy with a WCCPv2-compliant router if the proxy must support HTTPS (your subscription includes SSL Manager) or FTP. Otherwise, you can deploy either a WCCPv1- or WCCPv2-compliant router.

To use a WCCPv1 router with the proxy, you need only to enable WCCP processing in Websense Content Manager (see *[Enabling WCCP 1.0](#page-61-1)*, page 50). There is just one protocol (HTTP) and port (80), and it is already configured in the router.

To prepare a WCCPv2 router for use with the proxy, do the following:

- 1. Configure a service group for each protocol you intend to use (see *[Configuring](#page-58-0)  [service groups](#page-58-0)*, page 47).
- 2. Configure the router to enable WCCP processing for these service groups (see *[Enabling WCCP processing for a service group](#page-59-0)*, page 48).
- 3. Optionally, enable router security (see *[Enabling WCCP 2.0 security on the router](#page-60-0)*, [page 49](#page-60-0)).

#### **Note**

For instructions on configuring your specific router, please refer to the documentation provided by your hardware vendor. For Cisco routers, see [http://www.cisco.com/](http://www.cisco.com/univercd/cc/td/doc/product/core/) [univercd/cc/td/doc/product/core/](http://www.cisco.com/univercd/cc/td/doc/product/core/) and search for your IOS and device version, for example, IOS 12.2(4) 3750.

4. When you are done configuring the router, you must also enable WCCP processing in Websense Content Manager. (See *[Enabling WCCP 2.0](#page-62-0)*, page 51.)

#### <span id="page-58-0"></span>Configuring service groups

When configuring a WCCPv2-compliant router, you must specify *service group ID numbers* when executing certain commands. (This is not required for WCCPv1.)

A service group ID number represents a group of Websense Content Gateway servers and routers that support a specific protocol. The service group ID also represents the router port and Websense Content Gateway port(s) associated with that particular protocol. For example, service group ID 0 is used for port 80 HTTP traffic, and service group ID 1 is used for port 119.

The default service group IDs for WCCPv2 are:

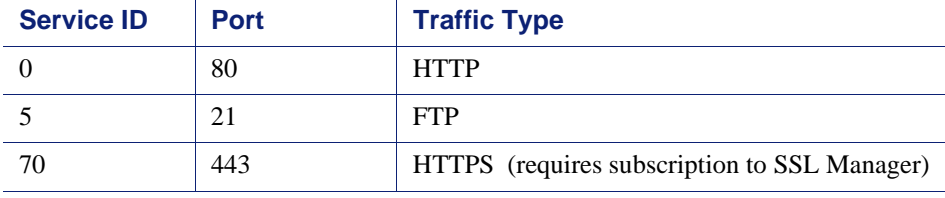

You must configure the service group IDs on your router so it can send traffic to Websense Content Gateway servers. Follow the instructions in your router documentation for specifics, but in general:

- 1. Specify the WCCP version you want to use, for example:
	- ip wccp version 2
- 2. If you used another proxy cache with your router before, disable the service ID that was previously used. For example, if you have a Cisco router, disable the service ID webcache by issuing this command:

```
no ip wccp webcache
```
To see what has been configured on the router for WCCP, type:

sh run | incl wccp

3. Specify the service group IDs you will be using with the Websense Content Gateway. For the specific commands to use, see your router documentation.

You must configure each service group supported by the router individually. You cannot configure a router globally.

All Websense Content Gateway servers (and routers) assigned to a particular service group must support the protocol associated with that service group. If you want to use a different service ID for HTTP traffic than the default, you can assign a different service ID. To do so, follow these steps:

- 1. Add the variable proxy.config.wccp2.HTTP\_svc\_id to the **records.config** file (default location **/opt/WCG/config**).
- 2. Assign the appropriate service ID as the value for this variable. From the Websense Content Gateway **bin** directory, run:
	- content\_line -x

to apply the changes.

Note that on a given router, service group IDs are unique; there is only one service ID 0, and only one service ID 1, and so on.

#### <span id="page-59-0"></span>Enabling WCCP processing for a service group

For each service group that you configure (WCCPv2 only), you must enable WCCP processing. WCCPv2 routers contain multiple network interfaces, including:

- an interface dedicated to outbound traffic, that is, aimed at the Internet
- one or more interfaces connected to Websense Content Gateway
- one or more interfaces that receive inbound client traffic

Following are some guidelines for enabling WCCP processing for a service group on a router. Consult the procedures in your router documentation for specific details.

1. Turn on the WCCP feature:

```
ip wccp <service group ID> password [0-7] <passwd>
```
2. On the router/switch interface, enable redirection for incoming packets or outgoing packets.

For *incoming* packets:

ip wccp <service group ID> redirect in For example, to turn on redirection for HTTP, enter:

ip wccp 0 redirect in

If your subscription includes SSL Manager, enter the following to turn on redirection for HTTPS:

```
ip wccp 70 redirect in
```
Run the command above for each protocol you want to support, but *only for the interface dedicated to inbound traffic*.

For *outgoing* packets:

ip wccp <service group ID> redirect out

For example, to turn on redirection for HTTP, enter:

ip wccp 0 redirect out

If your subscription includes SSL Manager, enter the following to turn on redirection for HTTPS:

ip wccp 70 redirect out

Run the command above for each protocol you want to support, but *only for the interface dedicated to outbound traffic*.

3. Turn off redirection for packets received on the interface:

ip wccp redirect exclude in

Run the command above when dynamic or static bypass are enabled. With bypass enabled, the proxy redirects bypassed traffic to the Internet. This command prevents looping back of packets by stopping the router from redirecting this same bypassed traffic back to Websense Content Gateway. Run the command above for each interface connected to the proxy.

#### Disabling WCCP processing for a service group

If you need to disable WCCP processing for any reason, issue this command to turn off the WCCP feature:

```
no ip wccp <service group ID> password [0-7] <passwd>
```
### <span id="page-60-0"></span>Enabling WCCP 2.0 security on the router

If you are running WCCP 2.0 on your routers, you can enable security on the Websense Content Gateway node so that the proxy caching server and your routers can authenticate each other. You must enable security for each service group that the router supports individually. You cannot configure a router globally as you would Websense Content Gateway.

You enable the security option and provide the authentication password in Websense Content Manager.

The authentication password you specify must match the authentication password configured on the router for each service group being intercepted (HTTP, FTP, SOCKS). The following procedure provides an example of how to set an authentication password for different service groups on a WCCP 2.0-enabled router.

- 1. Telnet to the router and switch to Enable mode.
- 2. At the prompt, enter the following command to configure the router from the terminal:

config t

3. If you defined a password when you enabled WCCP processing on the router, skip to step 4. Otherwise, enter the following command for each service group that the router intercepts:

*hostname*(config)# ip wccp *service\_group* password *password*

where *hostname* is the host name of the router you are configuring, *service\_group* is the service group ID (for example, 0 for HTTP), and *password* is the password you want to use to authenticate Websense Content Gateway. This password must match the password you specify in Websense Content Gateway configuration.

#### **Important**

V

Websense Content Gateway supports only one password. Therefore, you must use the same password for all service groups. Passwords longer than 8 characters are truncated.

4. Exit and save the router configuration.

### <span id="page-61-0"></span>Enabling WCCP in Websense Content Manager

Once you have configured your WCCP router to send traffic to the proxy server, you must also enable WCCP on Websense Content Gateway. You do this through the Websense Content Manager.

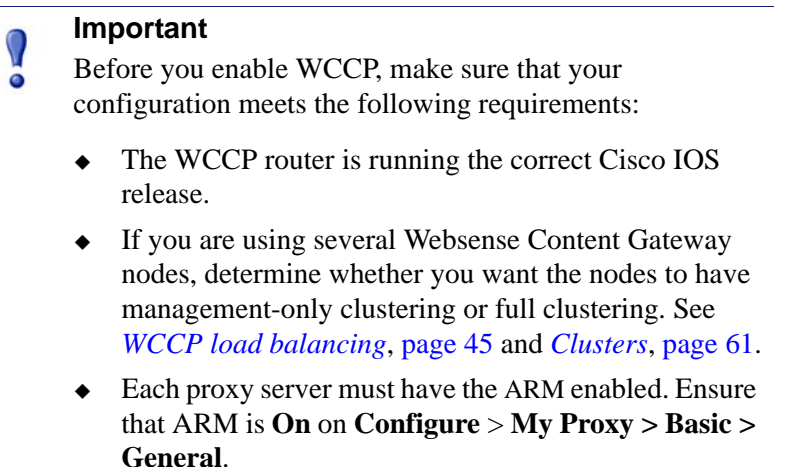

Related topics:

*[Enabling WCCP 1.0](#page-61-1)*, page 50 *[Enabling WCCP 2.0](#page-62-0)*, page 51 *[Configuring WCCP routers](#page-57-0)*, page 46 *[Enabling WCCP 2.0 security on the router](#page-60-0)*, page 49

#### <span id="page-61-1"></span>Enabling WCCP 1.0

- 1. Navigate to **Configure** > **My Proxy > Basic > General**.
- 2. In the **Features** table, click WCCP **On** in the **Networking** section.
- 3. Click **Apply**.
- 4. Navigate to **Configure** > **Networking** > **WCCP > General**.
- 5. Enable the **WCCP v1.0** option, and then click **Apply**.
- 6. Select the **WCCP v1.0** tab.
- 7. In the **WCCP Network Interface** field, enter the interface on the Websense Content Gateway system that receives traffic from the router.
- 8. In the **WCCP Router IP Address** field, enter the IP address of the router that sends traffic to Websense Content Gateway.
- 9. Click **Apply**.
- 10. Click **Restart** on **Configure** > **My Proxy > Basic > General**.

#### <span id="page-62-0"></span>Enabling WCCP 2.0

- 1. Navigate to **Configure** > **My Proxy > Basic > General**.
- 2. In the **Features** table, click **WCCP On** in the **Networking** section.
- 3. Click **Apply**.
- 4. Navigate to the **Configure** > **Networking** > **WCCP > General** tab.
- 5. Enable the **WCCP v2.0** option, and then click **Apply**.
- 6. Select the **WCCP v2.0** tab.
- 7. In the **WCCP Network Interface** field, enter the interface on the Websense Content Gateway system that receives traffic from the router.
- 8. (*Optional*.) In the **Security** area, enable the **Security** option if you want Websense Content Gateway and your routers to authenticate each other.

In the **Password** field, enter the password used for service group authentication with the router. The password must match the authentication password for the service group specified on the router and must be a maximum of eight characters long. See *[Enabling WCCP processing for a service group](#page-59-0)*, page 48, step 1. See also *[Enabling WCCP 2.0 security on the router](#page-60-0)*, page 49.

- 9. To run in multicast mode, enable the **Multicast** option in the **Multicast** area, and then enter the multicast IP address for WCCP in the **Multicast IP Address** field. The multicast IP address must match the multicast IP address specified on the router. See *[Using multicast mode](#page-63-0)*, page 52.
- 10. To run in unicast mode, specify the number of WCCP routers that direct traffic to Websense Content Gateway in the **Number of WCCP Routers** field of the **Routers** area. Then specify the IP addresses of each router in the fields provided. For more information on unicast mode, see the Websense Content Gateway *Installation Guide*.
- 11. In the **Services Enable/Disable** section, make sure that the appropriate services are enabled so that the router is allowed to send HTTP, FTP, SOCKS, or DNS traffic to the proxy.
- 12. In the **Miscellaneous** section, enable the **Encapsulation** option to configure the proxy to send encapsulated returned (bypassed) packets to the router.
- 13. Click **Apply**.

#### 14. Click **Restart** on **Configure** > **My Proxy > Basic > General**.

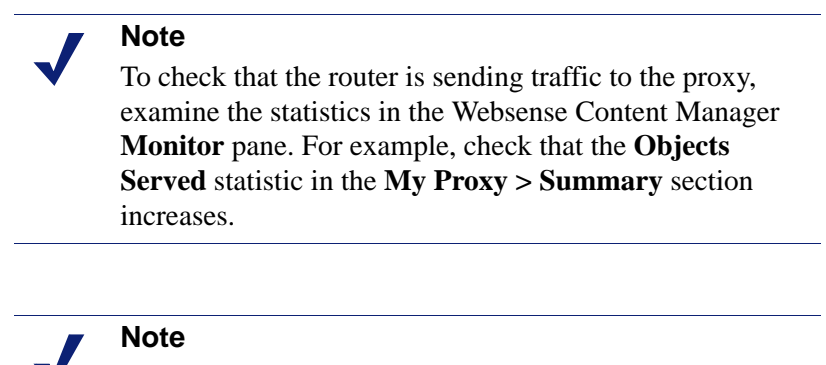

It may take more than 30 seconds for the router to report that a new proxy caching server has joined a service group.

#### <span id="page-63-0"></span>Using multicast mode

To configure Websense Content Gateway to run in multicast mode, you must enable multicast mode and specify the multicast IP address in Websense Content Manager.

In addition, you must set the multicast address on your routers for each service group being intercepted (HTTP, FTP, DNS, and SOCKS). The following procedure provides an example of how to set the multicast address for different service groups on a WCCP 2.0-enabled router.

- 1. Telnet to the router and switch to Enable mode.
- 2. At the prompt, enter the following command to configure the router from the terminal:

config t

3. At the prompt, enter the following command for each service group that the router intercepts:

*hostname*(config)# ip wccp *service\_group* group-address multicast\_address

where *hostname* is the host name of the router you are configuring, *service\_group* is the service group ID (for example, 0 for HTTP), and *multicast\_address* is the IP multicast address.

4. At the prompt, enter the following command to configure the network interface:

interface *interface\_name*

where *interface\_name* is the network interface on the router that is being intercepted and redirected.

5. At the prompt, enter the following command for each service group that the router intercepts:

*hostname*(config-if)# ip wccp *service\_group* group-listen

6. Exit and save the router configuration.

### Using policy-based routing

Instead of the WCCP protocol, you can use the policy routing capabilities of a router to send traffic to Websense Content Gateway. WCCP or a Layer 4 switch are generally preferable to this configuration because policy-based routing has a performance impact on the router, and policy-based routing does not support load balancing or heartbeat messaging.

- All client Internet traffic is sent to a router that feeds Websense Content Gateway.
- $\bullet$  The router sends port 80 (HTTP) traffic to the proxy and sends the remaining traffic to the next hop router.
- The ARM translates intercepted requests into Websense Content Gateway requests.
- Translated requests are sent to the proxy.
- Web objects to be served transparently are readdressed by the ARM on the return path to the client, so that the documents appear to have come from the origin server.

A Websense Content Gateway cluster with virtual IP failover adds reliability; if one node fails, another node can take up its transparency requests. See *[Virtual IP failover](#page-76-0)*, [page 65](#page-76-0).

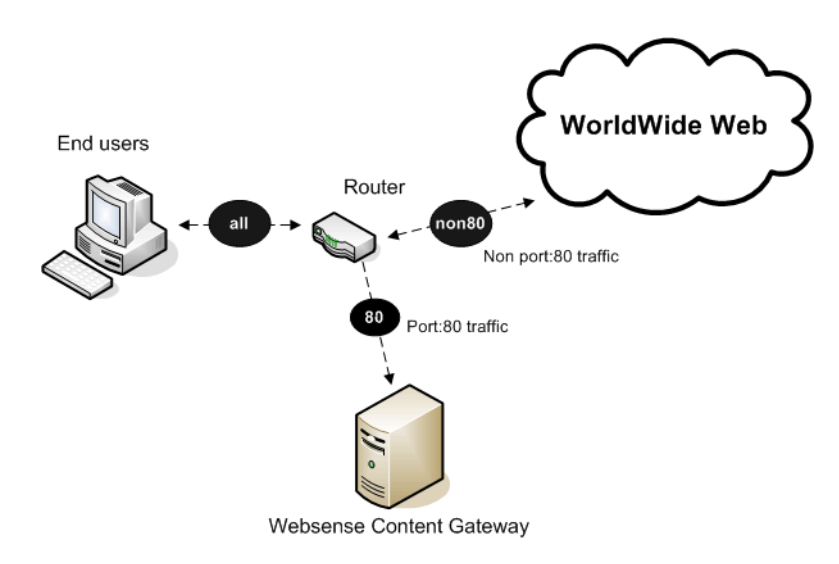

Using a router to filter HTTP requests

### <span id="page-64-0"></span>Using software-based routing

You can deploy Websense Content Gateway without adding routers or switches by using routing software on the Websense Content Gateway node. In this case, Websense Content Gateway is a software router and directs all traffic through the proxy machine. This solution can be useful in low-traffic situations, where the performance cost of using the proxy machine as a router is not high.

On UNIX systems, you can use the routed and gated daemons as a software-based routing solution. The routed daemon is a bundled part of all normal UNIX distributions. The gated daemon is an extensible commercial software package from the Merit GateD Consortium.

When you use routing software with Websense Content Gateway:

- All Internet traffic goes through Websense Content Gateway from machines behind it in the network.
- The routing software routes all non-transparent requests to the Internet; it routes port 80 HTTP requests to the proxy cache.
- The ARM translates intercepted requests into proxy requests.
- Translated requests are sent to the proxy.
- Web objects to be served transparently are readdressed by the ARM on the return path to the client, so that the objects appear to have come from the origin server.

#### **Note**

Although Websense Content Gateway machines can function as routers, they are not expressly designed to be routers. For reliability, you can use a Websense Content Gateway cluster with the virtual IP failover option. If one node fails, another cluster node takes over. See *[Virtual IP](#page-76-0)  failover*[, page 65](#page-76-0).) The Websense Content Gateway cluster failover mechanism is similar to the Hot Standby Router Protocol (HSRP).

### <span id="page-65-0"></span>Interception bypass

A small number of clients and servers do not work correctly with Web proxies. Some reasons include:

- Client software bugs (customized, non-commercial browsers).
- ◆ Server software bugs.
- Applications that send non-HTTP traffic over HTTP ports as a way of defeating security restrictions.
- Server IP authentication (the origin server limits access to a few client IP addresses, but the Websense Content Gateway IP address is different, so it cannot get access). This is not in frequent use because many ISPs dynamically allocate client IP dial-up addresses, and more secure cryptographic protocols are now more often used.

Web proxies are very common in corporate and Internet use, so interoperability problems are rare. However, Websense Content Gateway contains an adaptive learning module that recognizes interoperability problems caused by transparent proxy caching and automatically bypasses the traffic around the proxy server without operator intervention.

Websense Content Gateway follows 2 types of bypass rules:

- *Dynamic* (also called adaptive) bypass rules are generated dynamically if you configure Websense Content Gateway to bypass the cache when it detects non-HTTP traffic on port 80 or when it encounters certain HTTP errors. See *[Dynamic](#page-66-0)  [bypass rules](#page-66-0)*, page 55.
- *Static* bypass rules must be manually configured in the **bypass.config** file. See *[Static bypass rules](#page-67-0)*, page 56.

#### **Note**

Do not confuse bypass rules with client access control lists. Bypass rules are generated in response to interoperability problems. Client access control is simply restriction of the client IP addresses that can access the proxy cache, as described in *[Controlling client access to](#page-112-0)  [the proxy cache](#page-112-0)*, page 101.

### <span id="page-66-0"></span>Dynamic bypass rules

When configured to do so, the proxy watches for protocol interoperability errors. As it detects errors, it configures the ARM to bypass the proxy for those clients and/or servers causing the errors.

In this way, the small number of clients or servers that do not operate correctly through proxies are auto-detected and routed around the proxy caching server so that they can continue to function (but without caching).

You can configure the proxy to dynamically bypass the cache for any of the following errors:

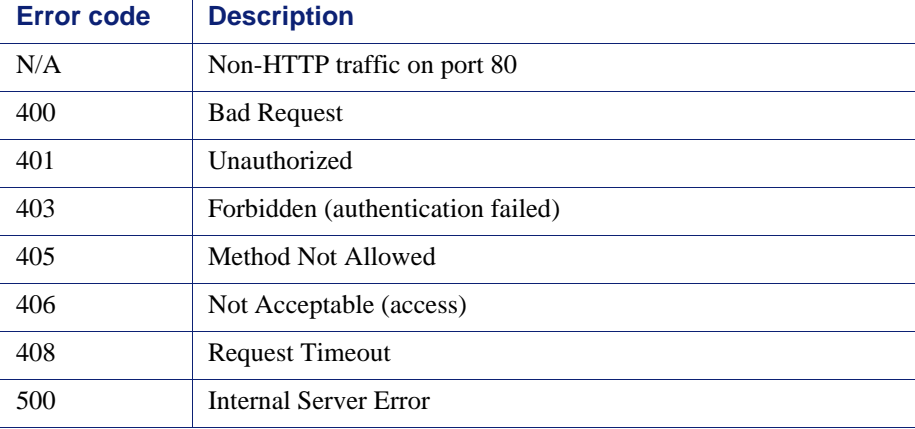

For example, when Websense Content Gateway is configured to bypass on authentication failure (403 Forbidden), if any request to an origin server returns a 403 error, Websense Content Gateway generates a destination bypass rule for the origin server's IP address. All requests to that origin server are bypassed until you restart the proxy.

In another example, if the ARM detects that a client is sending a non-HTTP request on port 80 to a particular origin server, Websense Content Gateway generates a source/ destination rule. All requests from that particular client to the origin server are bypassed; requests from other clients are not bypassed.

Bypass rules that are generated dynamically are purged after a Websense Content Gateway restart. If you want to preserve dynamically generated rules, you can save a snapshot of the current set of bypass rules. See *[Viewing the current set of bypass rules](#page-68-0)*, [page 57](#page-68-0).

To prevent Websense Content Gateway from bypassing certain IP addresses dynamically, you can set dynamic deny bypass rules in the **bypass.config** file. Deny bypass rules can prevent the proxy from bypassing itself. For information about setting dynamic deny bypass rules, see *[bypass.config](#page-269-0)*, page 258.

Related topics:

*[Setting dynamic bypass rules](#page-67-1)*, page 56 *[Viewing dynamic bypass statistics](#page-67-2)*, page 56

#### <span id="page-67-1"></span>Setting dynamic bypass rules

By default, Websense Content Gateway is not configured to bypass the cache when it encounters HTTP errors or non-HTTP traffic on port 80. You must enable dynamic bypass rules by setting the appropriate options.

- 1. Navigate to **Configure** > **My Proxy > Basic > General**.
- 2. In the **Features** table, make sure that **ARM** is **On** in the **Networking** section.
- 3. Navigate to **Configure** > **Networking** > **ARM > Dynamic Bypass**.
- 4. Enable the **Dynamic Bypass** option.
- 5. In the **Behavior** section, select the dynamic bypass rules you want to use.
- 6. Click **Apply**.
- 7. Click **Restart** on the **Configure** > **My Proxy > Basic > General** tab.

#### <span id="page-67-2"></span>Viewing dynamic bypass statistics

Websense Content Gateway tallies bypassed requests for each type of dynamic bypass trigger. For example, Websense Content Gateway counts all requests that are bypassed in response to a 401 error.

▶ Navigate to **Monitor** > **Networking** > **ARM**.

The statistics are displayed in the **HTTP Bypass Statistics** section of the table.

### <span id="page-67-0"></span>Static bypass rules

You can configure bypass rules to direct requests from certain clients or to particular origin servers around the proxy. Unlike dynamic bypass rules that are purged when you restart the proxy, these static bypass rules are saved in a configuration file.

For example, you might want client IP addresses that did not pay for a caching service to be steered around the cache, while paying clients can obtain the benefits of caching. Or you might want to remove some servers from caching lists because they do not want to have their pages cached.

You can configure 3 types of static bypass rules:

- Source bypass, in which Websense Content Gateway bypasses a particular source IP address or range of IP addresses. For example, you can use this solution to bypass clients who want to opt out of a caching solution.
- Destination bypass, in which Websense Content Gateway bypasses a particular destination IP address or range of IP addresses. For example, these could be origin servers that use IP authentication based on the client's real IP address. Destination bypass rules prevent Websense Content Gateway from caching an entire site. You will experience hit rate impacts if the site you bypass is popular.
- Source/destination pair bypass, in which Websense Content Gateway bypasses requests that originate from the specified source to the specified destination. For example, you could route around specific client-server pairs that experience broken IP authentication or out of band HTTP traffic problems when cached.

Source/destination bypass rules might be preferable to destination rules because they block a destination server only for those particular users that experience problems.

To configure static bypass rules, edit the **bypass.config** file (See *[bypass.config](#page-269-0)*, page [258](#page-269-0)).

### <span id="page-68-0"></span>Viewing the current set of bypass rules

The ARM has a supporting utility called print\_bypass that allows you to view the current dynamic and static bypass rules.

To view all current dynamic and static bypass rules:

- 1. Log on to a Websense Content Gateway node as the Websense Content Gateway administrator, and then change to the Websense Content Gateway **bin** directory (default location is in **/opt/WCG**).
- 2. Enter the following command at the prompt and press **Return**:

./print\_bypass

All current static and dynamic bypass rules are displayed on screen. The rules are sorted by IP address. You can direct the output of print\_bypass to a file and save it.

# Configuring ARM security

To prevent unauthorized access to machines running Websense Content Gateway, you can configure the ARM to use an access control list employing administrator-specified rules to allow or deny other computers from communicating with the machine. This

enables you to effectively create a firewall in front of Websense Content Gateway, denying potentially malicious packets from reaching the TCP/IP stack on the machine. See *[Controlling host access to the proxy server](#page-113-0)*, page 102.

# <span id="page-69-0"></span>Connection load shedding

The load shedding feature prevents client request overloads. When there are more client connections than the specified limit, the ARM forwards incoming requests directly to the origin server. The default client connection limit is 1 million connections.

- 1. Navigate to **Configure** > **Networking** > **Connection Management > Load Shedding**.
- 2. In the **Maximum Connections** field, specify the maximum number of client connections allowed before the ARM starts forwarding requests directly to the origin server.
- 3. Click **Apply**.
- 4. Click **Restart** on **Configure > My Proxy > Basic > General**.

# <span id="page-69-1"></span>Reducing DNS lookups

If you are running Websense Content Gateway in transparent proxy mode, you can enable the *Always Query Destination* option to reduce the number of DNS lookups and improve response time. When enabled, the Always Query Destination option configures the proxy to always obtain the original destination IP address of incoming requests from the ARM driver. Websense Content Gateway then uses that IP address to determine the origin server instead of doing a DNS lookup on the host name of the

request. Because the client already performed a DNS lookup, Websense Content Gateway does not have to.

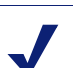

**Note**

It is recommended that you do not enable the Always Query Destination option if Websense Content Gateway is running in both explicit proxy caching mode and transparent proxy caching mode. See *[How do you](#page-369-0)  [configure Websense Content Gateway to serve only](#page-369-0)  [transparent requests?](#page-369-0)*, page 358, for information about running Websense Content Gateway in transparent proxy caching mode only. In explicit proxy caching mode, the client does not perform a DNS lookup on the host name of the origin server, so the proxy must perform a DNS lookup.

In addition, do not enable the Always Query Destination option if you want domain names, rather than IP addresses, to be captured in the log server.

To enable the Always Query Destination option:

- 1. Open the **records.config** file located in the Websense Content Gateway **config** directory (default location is in **/opt/WCG**).
- 2. Edit the following variable:

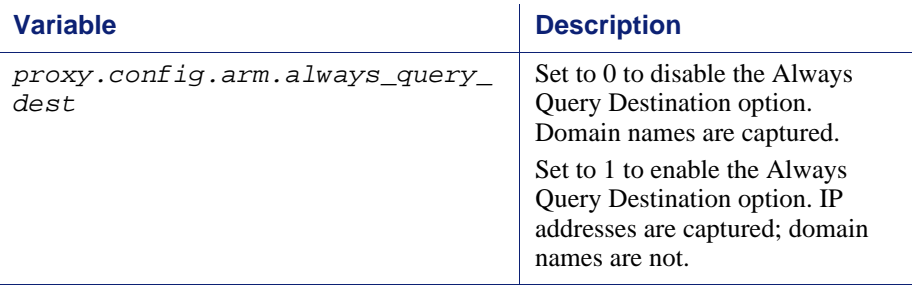

- 3. Save and close the file.
- 4. From the Websense Content Gateway **bin** directory, run content\_line -x to apply the changes.

# <span id="page-70-0"></span>IP spoofing

The IP spoofing option configures Websense Content Gateway to use the IP address of the client when communicating with origin servers instead of its own IP address. As a result, HTTP requests appear to come from the client rather than from the proxy.

When you enable the IP spoofing option, the proxy uses the client IP address instead of its own in *all* origin server communications. This option affects non-transparent requests as well as transparent requests.

#### **Important**

Symmetric routing is necessary for the IP spoofing option to work. Make sure that all traffic from the origin server to the client goes through Websense Content Gateway.

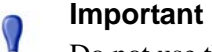

Do not use the IP spoofing option in transparent proxy mode if you are using a WCCP-enabled router.

- 1. Navigate to **Configure** > **Networking** > **ARM > General**. (If ARM is not a choice, ensure that ARM is **On** on **Configure > My Proxy > Basic > General**.)
- 2. Enable **IP Spoofing**.

 $\bullet$ 

 $\sqrt{}$  $\bullet$ 

- 3. Click **Apply**.
- 4. Click **Restart** on **Configure > My Proxy > Basic > General**.
# **Clusters**

Websense Content Gateway scales from a single node to multiple nodes that form a cluster, allowing you to improve system performance and reliability. The nodes in a cluster share configuration information and can form a single logical cache or Websense Content Gateway node.

Websense Content Gateway detects the addition and deletion of nodes in the cluster and can detect when a node is down. You can add or delete a node from a cluster at any time. When you remove a node from the cluster, Websense Content Gateway removes all references to the missing node.

When the *virtual IP failover* feature (see *[Virtual IP failover](#page-76-0)*, page 65) is enabled, the live nodes in a cluster can assume a failed node's responsibilities.

Websense Content Gateway uses a proprietary protocol for clustering, which is multicast for node discovery and heartbeat, but unicast for all data exchange within the cluster.

Websense Content Gateway has two clustering modes:

- Management-only mode
- ◆ Full-clustering mode

Either mode of clustering requires a dedicated network interface for cluster communication.

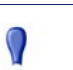

#### **Important**

In a proxy hierarchy, the nodes in the cluster cannot be ICP siblings or be a mixture of HTTP parents and children; you must configure each node in a Websense Content Gateway cluster as a single node in the hierarchy, because they share a common configuration.

Related topics: *[Changing clustering mode](#page-73-0)*, page 62 *[Adding nodes to a cluster](#page-74-0)*, page 63 *[Deleting nodes from a cluster](#page-76-1)* , page 65 *[Virtual IP failover](#page-76-0)*, page 65

## Management-only clustering

In management-only clustering mode, Websense Content Gateway cluster nodes share configuration information. You can administer all the nodes at the same time.

Websense Content Gateway uses a multicast management protocol to provide a single system image of your Websense Content Gateway cluster. Information about cluster membership, configuration, and exceptions is shared across all nodes, and the content\_manager process automatically propagates configuration changes to all the nodes.

### Full clustering

In full-clustering mode, in addition to sharing configuration information, a Websense Content Gateway cluster distributes its cache across its nodes into a single, virtual object store, rather than replicating the cache node by node. Websense Content Gateway can provide an aggregate cache size and can maximize the cache hit rate by storing objects only once across the entire cluster.

A fully clustered Websense Content Gateway maps objects to specific nodes in the cluster. When a node receives a request, it checks to see if the request is a hit somewhere in the cluster. If the request is a hit on a different node, the node handling the request fetches the object from the hit node and serves it to the client. Websense Content Gateway uses a proprietary communication protocol to fetch an object from other cluster nodes.

If a node fails or is shut down and removed, Websense Content Gateway removes references to the missing node on all nodes in the cluster. If virtual IP failover is enabled (see *[Virtual IP failover](#page-76-0)*, page 65), requests destined for the missing node are handled by another node.

> **Note** A second network interface is required for cluster communication.

## <span id="page-73-0"></span>Changing clustering mode

Clustering is usually configured when you install the proxy. You can, however, configure clustering through Websense Content Manager as well.

<span id="page-74-1"></span>1. At the command line, enter the following:

**route add** *multicast.group address/***32 dev** *interface\_name* where *interface\_name* is the name of the interface used for cluster communication. For example:

route add 224.0.1.37/32 dev eth1

You need the multicast group address and interface name to configure through Websense Content Manager.

- 2. In Websense Content Manager, navigate to the **Configure > My Proxy > Basic > Clustering** page.
- 3. In the **Cluster Type** area, select the clustering mode:
	- Select **Single Node** if this node is not part of a cluster.
	- Select **Management Clustering** if cluster nodes share configuration information only.
	- Select **Full Cache Clustering** to share configuration information among cluster nodes and to distribute the cache across all the cluster nodes into a single, virtual object store.
- 4. For management or full cache clustering, enter the communication interface and the multicast group address, if necessary. These are the same interface and address you entered in [Step 1](#page-74-1).
- 5. Click **Apply**.
- 6. Click **Restart** on **Configure > My Proxy > Basic > General**.

#### **Note**

Websense Content Gateway does not apply the clustering mode change to all the nodes in the cluster. You must change the clustering mode on each node individually.

# <span id="page-74-0"></span>Adding nodes to a cluster

Websense Content Gateway detects new Websense Content Gateway nodes on your network and adds them to the cluster, propagating the latest configuration information to the newcomer. This provides a convenient way to bootstrap new machines.

To connect a node to a Websense Content Gateway cluster, you need only install Websense Content Gateway software on the new node, making sure that the cluster

name and port assignments are the same as those of the existing cluster. Websense Content Gateway recognizes the new node.

#### **Important**

 $\mathsf{Q}$ 

The nodes in a cluster must be homogeneous; each node must be on the same hardware platform, each must run the same version of the same operating system, and Websense Content Gateway must be installed in the same directory (including path) on each node. For example, the default installation directory for Websense Content Gateway is **/ opt/WCG**. If the proxy is installed elsewhere on one node in the cluster, either that node should have the proxy reinstalled at the default location, or all nodes must have the proxy installed in the alternate location.

- 1. Install the appropriate hardware and connect it to your network. (Consult the hardware documentation for hardware installation instructions.)
- 2. Install the Websense Content Gateway software using the appropriate procedure for installing a cluster node. See the Websense Content Gateway *Installation Guide*. During the installation procedure, make sure that the following is true:
	- The cluster name that you assign to the new node is the same as the cluster name for the existing cluster.
	- The port assignments for the new node are the same as the port assignments used by the other nodes in the cluster.
	- You have added multicast addresses and multicast route settings.
- 3. Restart Websense Content Gateway. See *[Starting and stopping Websense Content](#page-20-0)  [Gateway](#page-20-0)*, page 9.

If you have an existing Websense Content Gateway installation and you want to add that server to the cluster, you do *not* have to reinstall the Websense Content Gateway on the node. Instead, you can edit configuration variables on the existing Websense Content Gateway node.

- 1. Open the **records.config** file located in the **config** directory (default location is /**opt/WCG/config**) on the node you want to add to the cluster.
- 2. Edit the following variables:

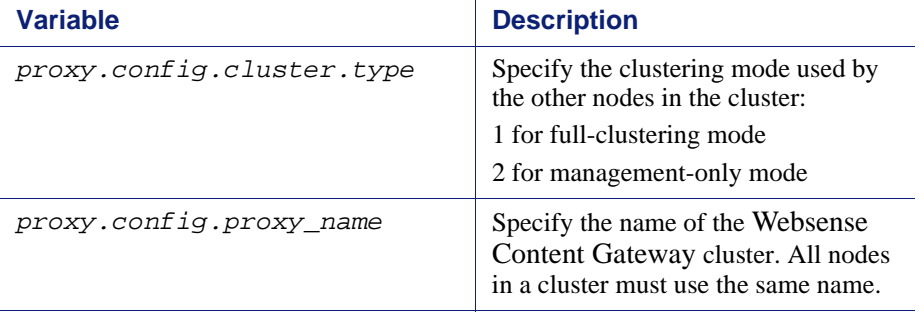

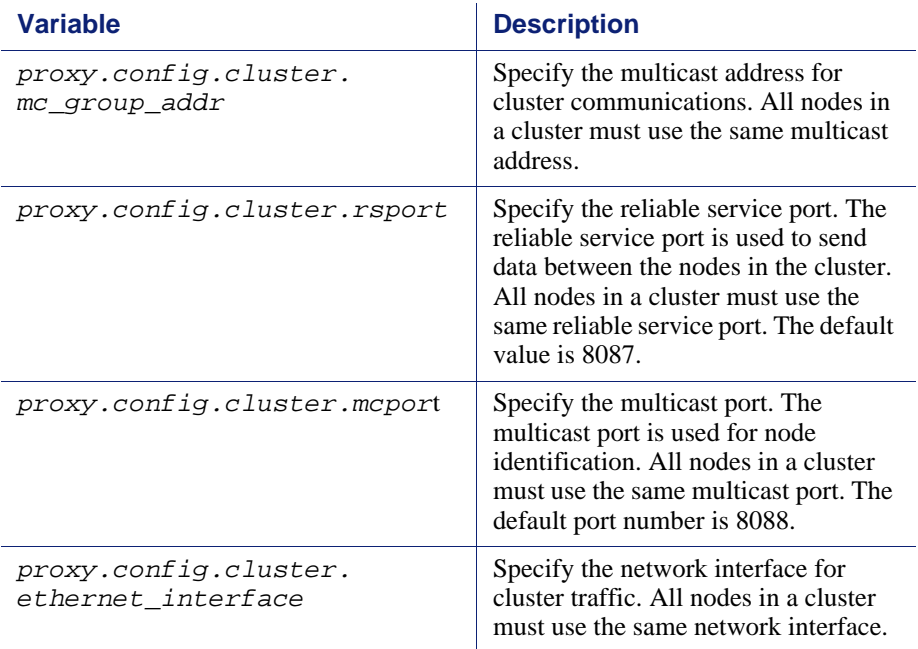

- 3. Save and close the file.
- 4. Restart Websense Content Gateway (**/opt/WCG/WCGAdmin restart**).
- 5. To change from Full mode to Management mode or vice versa:
	- a. Access Websense Content Gateway Manager.
	- b. Navigate to **Configure > My Proxy > Basic > Clustering**.
	- c. In the **Cluster Type** area, select the appropriate type (**Full** or **Management**).
	- d. Click **Apply**.
	- e. Click **Restart** on **Configure > My Proxy > Basic > General**.

# <span id="page-76-1"></span>Deleting nodes from a cluster

On the node you want to remove from the cluster:

- 1. Navigate to **Configure > My Proxy > Basic > Clustering**.
- 2. In the **Cluster Type** area, select **Single Node**.
- 3. Click **Apply**.
- 4. Click **Restart** on **Configure > My Proxy > Basic > General**.

# <span id="page-76-0"></span>Virtual IP failover

Through the virtual IP failover feature, Websense Content Gateway maintains a pool of virtual IP addresses that it assigns to the nodes in the cluster as necessary. These

addresses are virtual only in the sense that they are not tied to a specific machine; Websense Content Gateway can assign them to any of its nodes. To the outside world, these virtual IP addresses are the addresses of Websense Content Gateway servers.

Virtual IP failover assures that if a node in the cluster fails, other nodes can assume the failed node's responsibilities. Websense Content Gateway handles virtual IP failover in the following ways:

- The content\_manager process maintains cluster communication. Nodes automatically exchange statistics and configuration information through multicast communication. If multicast heartbeats are not received from one of the cluster nodes, the other nodes recognize it as unavailable.
- The content\_manager process reassigns the IP addresses of the failed node to the remaining operational nodes within approximately 30 seconds, so that service can continue without interruption.
- The IP addresses are assigned to new network interfaces, and the new assignment is broadcast to the local network. The IP reassignment is done through a process called *ARP rebinding*.

### What are virtual IP addresses?

Virtual IP addresses are IP addresses that are not tethered to particular machines. Thus, they can rotate among nodes in a Websense Content Gateway cluster.

It is common for a single machine to represent multiple IP addresses on the same subnet. This machine would have a primary or real IP address bound to its interface card and also serve many more virtual addresses.

You can set up your user base to use a DNS round-robin pointing at virtual IP addresses, as opposed to using the real IP addresses of the Websense Content Gateway machines.

Because virtual IP addresses are not bound to machines, a Websense Content Gateway cluster can take addresses from inactive nodes and distribute those addresses among the remaining live nodes.

Using a proprietary management protocol, Websense Content Gateway nodes communicate their status with their peers. If a node fails, its peers notice the failure and negotiate which of the remaining nodes will mask the fault by taking over the failed node's virtual interface.

#### Related topics:

*[Enabling and disabling virtual IP addressing](#page-77-0)*, page 66 *[Adding and editing virtual IP addresses](#page-78-0)*, page 67

## <span id="page-77-0"></span>Enabling and disabling virtual IP addressing

1. Navigate to **Configure > My Proxy > Basic > General**.

- 2. Under the Networking section in the Features table, select **On** or **Off** for **Virtual IP** to enable or disable Virtual IP addressing.
- 3. Click **Apply**.
- 4. Click **Restart** on **Configure > My Proxy > Basic > General** to restart Websense Content Gateway on all the nodes in the cluster.

### <span id="page-78-0"></span>Adding and editing virtual IP addresses

Virtual IP addresses must be pre-reserved like all IP addresses before they can be assigned to Websense Content Gateway.

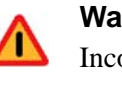

#### **Warning**

Incorrect IP addressing can disable your system. Make sure you understand how virtual IP addresses work before changing them.

1. Navigate to **Configure** > **Networking** > **Virtual IP**.

The **Virtual IP Addresses** area displays the virtual IP addresses managed by Websense Content Gateway.

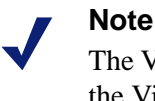

The Virtual IP button is displayed only if you have enabled the Virtual IP option in the Features table on **Configure > My Proxy > Basic > General**.

- 2. Click **Edit File** to add new or edit existing virtual IP addresses.
- 3. To edit a virtual IP address, select it from the table at the top of the page, edit the fields provided, and then click **Set**.

To delete the selected IP address, click **Clear Fields**.

To add a virtual IP address, specify the virtual IP address, the Ethernet interface, and the Subinterface in the fields provided, and then click **Add**.

- 4. Click **Apply**, and then click **Close**.
- 5. Click **Restart** on **Configure > My Proxy > Basic > General**.

# Hierarchical Caching

Websense Content Gateway can participate in cache hierarchies, where requests not fulfilled in one cache can be routed to other regional caches, taking advantage of the contents and proximity of nearby caches.

A cache hierarchy consists of levels of caches that communicate with each other. Websense Content Gateway supports several types of cache hierarchies. All cache hierarchies recognize the concept of *parent* and *child*. A parent cache is a cache higher up in the hierarchy, to which the proxy can forward requests. A child cache is a cache for which the proxy is a parent.

Websense Content Gateway can be a member of the following cache hierarchies:

- An HTTP cache hierarchy (described in *[HTTP cache hierarchies](#page-80-0)*, page 69)
- An ICP (Internet Cache Protocol) cache hierarchy (described in *[ICP cache](#page-82-0)  [hierarchies](#page-82-0)*, page 71)

# <span id="page-80-0"></span>HTTP cache hierarchies

In an HTTP cache hierarchy, if a Websense Content Gateway node cannot find a requested object in its cache, it can search a parent cache—which itself can search other caches—before resorting to retrieving the object from the origin server.

You can configure a Websense Content Gateway node to use one or more HTTP parent caches, so that if one parent is unavailable, another parent can service requests. This is called parent failover and is described in *[Parent failover](#page-81-0)*, page 70.

#### **Note**

If you do not want all requests to go to the parent cache, you can configure the proxy to route certain requests directly to the origin server (for example, requests that contain specific URLs) by setting parent proxy rules in the **parent.config** configuration file (described in *[parent.config](#page-291-0)*, page 280).

#### **Note**

If the request is a cache miss on the parent, the parent retrieves the content from the origin server (or from another cache, depending on the parent's configuration). The parent caches the content and then sends a copy to the proxy (its child), where it is cached and served to the client.

### <span id="page-81-0"></span>Parent failover

When you configure the proxy to use more than one parent cache, the proxy detects when a parent is not available and sends missed requests to another parent cache. If you specify more than two parent caches, the order in which the parent caches are queried depends upon the parent proxy rules configured in the parent configuration file described in *[parent.config](#page-291-0)*, page 280. By default, the parent caches are queried in the order in which they are listed in the configuration file.

# Configuring Websense Content Gateway to use an HTTP parent cache

- 1. On the **Configure > Content Routing > Hierarchies > Parenting** page, enable **Parent Proxy**.
- 2. Click **Edit File** to open the configuration file editor for the *[parent.config](#page-291-0)* file.
- 3. Enter information in the fields provided, and then click **Add**. All the fields are described in Appendix B: *[Configuration Options](#page-208-0)*.
- 4. Click **Apply**, and then click **Close**.

5. On the **Parenting** tab, click **Apply** to save your configuration.

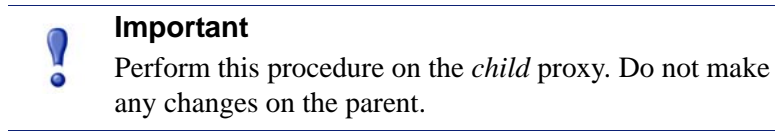

# <span id="page-82-0"></span>ICP cache hierarchies

The Internet Cache Protocol (ICP) is a protocol used by proxy caches to exchange information about their content. ICP query messages ask other caches if they are storing a particular URL. ICP response messages reply with a hit (the URL is stored) or miss (the URL is not stored) answer.

A cache exchanges ICP messages only with specific ICP peers, which are neighboring caches that can receive ICP messages. An ICP peer can be a sibling cache, which is at the same level in the hierarchy, or a parent cache, which is one level up in the hierarchy.

If Websense Content Gateway has ICP caching enabled, it sends out ICP queries to its ICP peers in the event of a cache miss on an HTTP request. If there are no hits and parents exist, a parent is selected using a round-robin policy. If no ICP parents exist, the proxy forwards the request to its HTTP parents. If there are no HTTP parent caches, the proxy forwards the request to the origin server.

#### **Note**

If Websense Content Gateway receives a hit message from an ICP peer, the proxy sends the HTTP request to that peer.

Under some circumstances, what appears to be a cache hit is really a miss; this happens when the original HTTP request contains header information that is not communicated by the ICP query. For example, the hit might not be the requested alternate.

If an ICP hit turns out to be a miss, the proxy forwards the request to either its HTTP parent caches or to the origin server.

# Configuring Websense Content Gateway to use an ICP cache hierarchy

- 1. Navigate to the **Configure > Content Routing > Hierarchies > ICP Peering** tab.
- 2. In the ICP mode area, select:
	- **Only Receive Queries** to configure Websense Content Gateway to only receive ICP queries from other ICP peers.
- **Send/Receive Queries** to configure Websense Content Gateway to both send and receive ICP queries.
- **Disabled** to configure Websense Content Gateway to neither send nor receive ICP queries.
- 3. Enter the name of the interface to use for ICP messages. This field is populated automatically, but if the machine is running with more than one interface, you can specify a different one here.
- 4. Enter the port to use for ICP messages. The default is 3130.
- 5. Enable the **ICP Multicast** option to send ICP messages through multicast if your proxy server has a multicast channel connection to its ICP peers.
- 6. Enter the timeout for ICP queries. The default is 2 seconds.
- 7. Click **Edit File** to open the configuration file editor for the **icp.config** file.
- 8. Enter information in the fields provided, and then click **Add**. All the fields are described in Appendix B: *[Configuration Options](#page-208-0)*.
- 9. Click **Apply**, and then click **Close**.
- 10. On the **ICP Peering** tab, click **Apply** to save your configuration.

# Configuring the Cache

The cache consists of a high-speed object database called the *object store*. The object store indexes objects according to URLs and associated headers, enabling Websense Content Gateway to store, retrieve, and serve Web pages, and also parts of Web pages, providing optimum bandwidth savings. Using object management, the object store can cache alternate versions of the same object, varying on spoken language or encoding type, and can store small and large documents, minimizing wasted space. When the cache is full, Websense Content Gateway removes stale data.

Websense Content Gateway can tolerate disk failures on any cache disk. If the disk fails, Websense Content Gateway marks the disk as corrupt and continues using the remaining disks. An alarm is sent to Websense Content Manager, indicating which disk failed. If all cache disks fail, Websense Content Gateway goes into proxy-only mode.

You can perform the following cache configuration tasks:

- Change the total amount of disk space allocated to the cache. See *[Changing cache](#page-87-0)  capacity*[, page 76](#page-87-0).
- Specify a size limit for objects allows in the cache. See *[Configuring cache object](#page-88-0)  size limit*[, page 77](#page-88-0)
- Delete all data in the cache. See *[Clearing the cache](#page-88-1)*, page 77.
- Change the size of the RAM cache. See *[Changing the size of the RAM cache](#page-89-0)*, page [78.](#page-89-0)

## RAM cache

Websense Content Gateway maintains a small RAM cache of popular objects. This RAM cache serves the most popular objects as fast as possible and reduces load on disks, especially during temporary traffic peaks. You can configure the RAM cache size. See *[Changing the size of the RAM cache](#page-89-0)*, page 78.

# <span id="page-87-0"></span>Changing cache capacity

You can increase or reduce the total amount of disk space allocated to the cache *without* clearing the content.

#### **Note**

You can check the size of the cache in bytes by specifying the command content\_line -r proxy.process.cache.bytes\_total.

### Increasing cache capacity

To increase the total disk space allocated to the cache on existing disks or add new disks to a Websense Content Gateway node:

- 1. Stop Websense Content Gateway. See *[Starting and stopping Websense Content](#page-20-0)  [Gateway](#page-20-0)*, page 9.
- 2. Add hardware, if necessary.
- 3. Edit the **storage.config** file located in the Websense Content Gateway **config** directory (default location is **/opt/WCG/config**) to increase the amount of disk space allocated to the cache on existing disks or to describe the new hardware you are adding. See *[storage.config](#page-347-0)*, page 336.

If you add a new disk, you must edit the **/etc/rc.d/init.d/content\_gateway** file to add a raw disk binding. The raw disk binding must have Websense user permissions. Instructions on adding a raw disk binding are located in the **storage.config** file.

4. Restart Websense Content Gateway.

## Reducing cache capacity

You can reduce the total amount of disk space allocated to the cache on an existing disk or remove disks from a Websense Content Gateway node.

- 1. Stop Websense Content Gateway.
- 2. Remove hardware, if necessary.
- 3. Edit the **storage.config** file to reduce the amount of disk space allocated to the cache on existing disks or to delete the reference to the hardware you are removing. See *[storage.config](#page-347-0)*, page 336.
- 4. If you remove a disk, you must edit the **/etc/rc.d/init.d/content\_gateway** file to remove the raw disk binding for the disk.

5. Restart Websense Content Gateway.

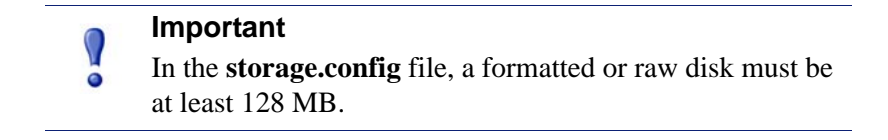

# <span id="page-88-0"></span>Configuring cache object size limit

By default, Websense Content Gateway allows objects of any size in the cache. You can change the default behavior and specify a size limit for objects in the cache.

- 1. Select **Configure** > **Subsystems** > **Cache > General**.
- 2. In the **Maximum Object Size** field, enter the maximum size allowed (in bytes) for objects in the cache. Enter 0 (zero) if you do not want to have a size limit.
- 3. Click **Apply**.

# <span id="page-88-1"></span>Clearing the cache

When you clear the cache, you remove all data from the entire cache, which includes the data in the host database. Clear the cache before performing certain cache configuration tasks, such as partitioning.

#### **Note**

You cannot clear the cache when Websense Content Gateway is running.

- 1. Stop Websense Content Gateway.See *[Starting and stopping Websense Content](#page-20-0)  [Gateway](#page-20-0)*, page 9.
- 2. Enter the following command to clear the cache:

```
content_gateway -Cclear
```
T

#### **Warning**

The clear command deletes all data in the object store and the host database. Websense Content Gateway does *not* prompt you to confirm the deletion.

3. Restart Websense Content Gateway.

# <span id="page-89-0"></span>Changing the size of the RAM cache

Websense Content Gateway provides a dedicated RAM cache for fast retrieval of popular small objects. The default RAM cache size is calculated based on the number and size of the cache partitions you have configured. You can increase the RAM cache size for better cache hit performance.

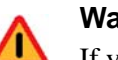

#### **Warning**

If you increase the size of the RAM cache and observe a decrease in Websense Content Gateway performance (such as increased latencies), the operating system might require more memory for network resources. Return the RAM cache size to its previous value.

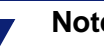

**Note**

If you have partitioned your cache according to protocol or hosts, the size of the RAM cache for each partition is proportional to the size of that partition.

- 1. Select **Configure** > **Subsystems** > **Cache > General**.
- 2. In the **Ram Cache Size** field, enter the amount of space (in megabytes) you want to allocate to the RAM cache.

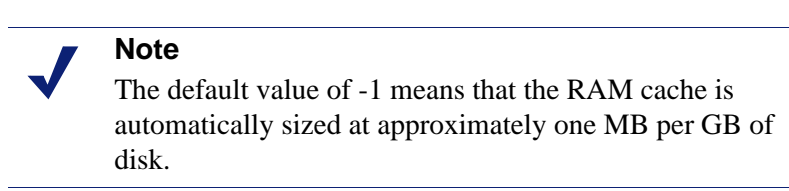

- 3. Click **Apply**.
- 4. Click **Restart** on **Configure > My Proxy > Basic > General**.

# Monitoring Traffic

Websense Content Gateway provides the following tools to monitor system performance and analyze network traffic:

- Websense Content Manager provides statistics that show Websense Content Gateway performance and network traffic information. See *[Viewing statistics](#page-90-0)*, [page 79](#page-90-0). The command-line interface provides an alternative method of viewing this information. See *[Viewing statistics from the command line](#page-94-0)*, page 83.
- Websense Content Manager presents alarms that signal any detected failure conditions. See *[Working with alarms](#page-95-0)*, page 84.
- MRTG (Multi Router Traffic Grapher) provides a variety of graphs that show historical Websense Content Gateway performance and network traffic information. See *[Using MRTG](#page-96-0)*, page 85.
- SNMP (Simple Network Management Protocol) support lets you monitor and manage Websense Content Gateway through SNMP network management facilities. See *[Using SNMP](#page-97-0)*, page 86.
- Create reports through SSL Manager to see the status of certificate authorities and incidents. See *[Creating reports with SSL Manager](#page-98-0)*, page 87.

# <span id="page-90-0"></span>Viewing statistics

Use Websense Content Manager to collect and interpret statistics about Websense Content Gateway performance and Web traffic. View statistics using Monitor mode.

# Starting Monitor mode

1. Open your Web browser.

Websense Content Manager requires Java and JavaScript; be sure to enable Java and JavaScript in your browser.

2. Enter the following location in your browser:

https://*nodename*:*adminport*

where *nodename* is the name of the Websense Content Gateway node and *adminport* is the number assigned to the Websense Content Manager port. 3. If necessary, log on to Websense Content Manager with the administrator ID and password, or use your user account. The administrator ID and password are set during installation. You can change the ID and password, as well as create and modify user accounts. For more information, see *[Controlling access to Websense](#page-114-0)  [Content Manager](#page-114-0)*, page 103.

Websense Content Gateway displays the **Monitor** tab (shown in Figure 3).

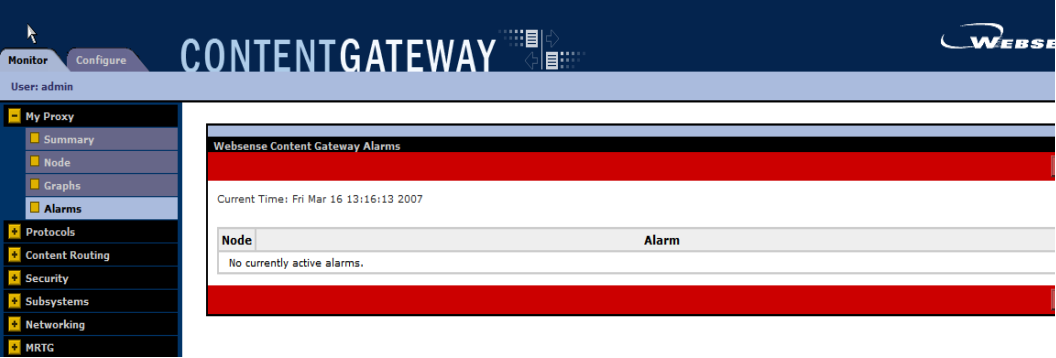

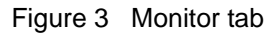

## Using Monitor mode

In Monitor mode, Websense Content Manager displays a series of buttons on the left of the display. Click a button to view its statistics.

All the statistics displayed in Monitor mode are described in detail in *[Statistics](#page-184-0)*, page [173](#page-184-0).

### My Proxy

Click **My Proxy** to see statistics about your proxy.

- Click **Summary** to see a concise view of your Websense Content Gateway system. The top half of the page contains information about the features in your Websense Content Gateway or Websense Security Gateway subscription, including the expiration date. The bottom part of the page contains statistics on proxy nodes, displaying all cluster nodes by name and tracking essential statistics for each node. If you want to display detailed information about a particular node in a cluster, click the node's name in the Summary table, and then click one of the other buttons on the **Monitor** tab.
- Click **Node** to see information about the selected node. You can see if the node is active or inactive, the date and time that the content\_gateway process was started, cache performance information (document hit rate, bandwidth savings, and what percentage of the cache is currently free), the number of client and server connections currently open, and the number of transfers currently in

progress. You can also see name resolution information, such as the host database hit rate and the number of DNS lookups per second.

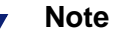

If the node is part of a cluster, two sets of statistics are shown: information about the single node and information showing an average value for all nodes in the cluster. Click the name of a statistic to display the information in graphical format.

 Click **Graphs** to view the same statistics displayed on the **Node** page (cache performance, current connections and transfers, network, and name resolution) in graphical format. You can display multiple statistics in one graph.

To display a particular statistic in graphical format, click the box next to the name of the graph, and then click **Graph**. To display multiple statistics in one graph, click the box next to the name of each graph you want to display, and then click **Graph**.

 Click **Alarms** to view the alarms that Websense Content Gateway has signaled. See *[Working with alarms](#page-95-0)*, page 84.

#### Protocols

The Protocols button provides information about HTTP and FTP transactions.

- Click **HTTP** to see information about HTTP transactions and speeds (such as cache misses, cache hits, connection errors, aborted transactions) and client and server connection information. Also see information about FTP requests from HTTP clients, such as the number of open FTP server connections, the number of successful and unsuccessful PASV and PORT connections, and the number of cache lookups, hits, and misses.
- Click **FTP** to see information about FTP requests from FTP clients. For example, see the number of open FTP client and FTP server connections, the number of file hits and misses, change directory hits and misses, and list directory hits and misses.

#### **Note**

The **FTP** button appears only if you have enabled FTP processing in the **Features** table under the **Configure > My Proxy > Basic** tab.

#### Content Routing

Click **Content Routing** to see ICP statistics that include information about queries originating from the Websense Content Gateway node and from ICP peers (parents and siblings).

### Security button

The Security button provides information about ARM, proxy authentication, and SOCKS server connections:

- Click **ARM Security** to see the number of dropped TCP and UDP connections.
- Click **LDAP** to see the number of LDAP cache hits and misses, and the number of LDAP authentication server errors and unsuccessful authentication attempts. The LDAP button appears only if you have enabled the LDAP option in the Features table on the **Configure > My Proxy > Basic > General** tab.
- Click **NTLM** to see the number of NTLM cache hits and misses, and the number of NTLM authentication server errors and unsuccessful authentication attempts. The NTLM button appears only if you have enabled the NTLM option in the Features table on the **Configure > My Proxy > Basic > General** tab.
- Click **SOCKS** to see the number of successful and unsuccessful connections to the SOCKS server and the number of connections currently in progress. The SOCKS button appears only if you have enabled the SOCKS option in the Features table on the **Configure > My Proxy > Basic > General** tab.

#### **Subsystems**

The Subsystems button provides information about the proxy cache, clusters, and event logging:

- Click **Cache** to see information about the proxy cache. See how much space in the cache is currently being used, the total size of the cache in gigabytes, the total size of the RAM cache in bytes, the number of RAM cache hits and misses, and the number of cache lookups, object reads, writes, updates, and removes.
- Click **Clustering** to see the number of nodes in the cluster, the total number of cluster operations, the number of bytes read and written to all the nodes in the cluster, and the current number of open connections in the cluster.
- Click **Logging** to see the number of log files currently open, the amount of space currently being used for log files, the number of access events and error events logged, and the number of access events skipped.

#### Networking

The Networking button provides information about system network configuration, the ARM, WCCP routers, domain name resolution, and virtual IP addressing.

- Click **System** to see system network configuration, including the host name assigned to the proxy machine and the default gateway, search domain, and DNS servers that the proxy machine uses.
- Click **ARM** to see information about Network Address Translation and dynamic bypass. The ARM button appears only if you have enabled ARM in the Features table under the **Configure > My Proxy > Basic** tab.
- Click **WCCP** to see WCCP version 1.0 or 2.0 statistics that include information about the routers being used, the number of active nodes, the leader's IP address, and whether WCCP is currently enabled on the Websense Content Gateway node.

The WCCP button appears only if you have enabled WCCP in the Features table on the **Configure > My Proxy > Basic > General** tab.

- Click **DNS Resolver** to see the total number of lookups and hits in the host database, and the average lookup time, the total number of lookups, and the number of successful lookups in the DNS server.
- Click **Virtual IP Address** to see the current virtual IP address mappings. The Virtual IP Address button appears only if you have enabled the Virtual IP option in the Features table on the **Configure > My Proxy > Basic > General** tab.

#### MRTG

Displays MRTG graphs. See *[Using MRTG](#page-96-0)*, page 85.

### <span id="page-94-0"></span>Viewing statistics from the command line

You can use the command-line interface to view statistics about Websense Content Manager performance and Web traffic.

You can also configure, stop, and restart the Websense Content Gateway system from the command line. See *[Command-line interface](#page-105-0)*, page 94, and *[Websense Content](#page-202-0)  [Gateway commands](#page-202-0)*, page 191.

To view specific information about a Websense Content Gateway node or cluster, specify the variable that corresponds to the desired statistic.

1. Become root:

su

- 2. Log on to a node as the Websense Content Gateway administrator.
- 3. From the Websense Content Gateway **bin** directory (default location is **/opt/ WCG/bin**), enter the following command:

content\_line -r *variable*

where *variable* is the variable that represents the information you want. For a list of the variables you can specify, see *[Websense Content Gateway variables](#page-203-0)*, [page 192.](#page-203-0)

For example, the following command displays the document hit rate for the node:

content\_line -r proxy.node.http.cache\_hit\_ratio

#### **Note**

If the Websense Content Gateway **bin** directory is not in your path, prepend the command with ./ (for example, ./content\_line -r *variable*).

# <span id="page-95-0"></span>Working with alarms

Websense Content Gateway signals an alarm when it detects a problem (for example, if the space allocated to event logs is full or if it cannot write to a configuration file).

Navigate to **Monitor > My Proxy > Alarms** to see a listing of current alarms, as shown below.

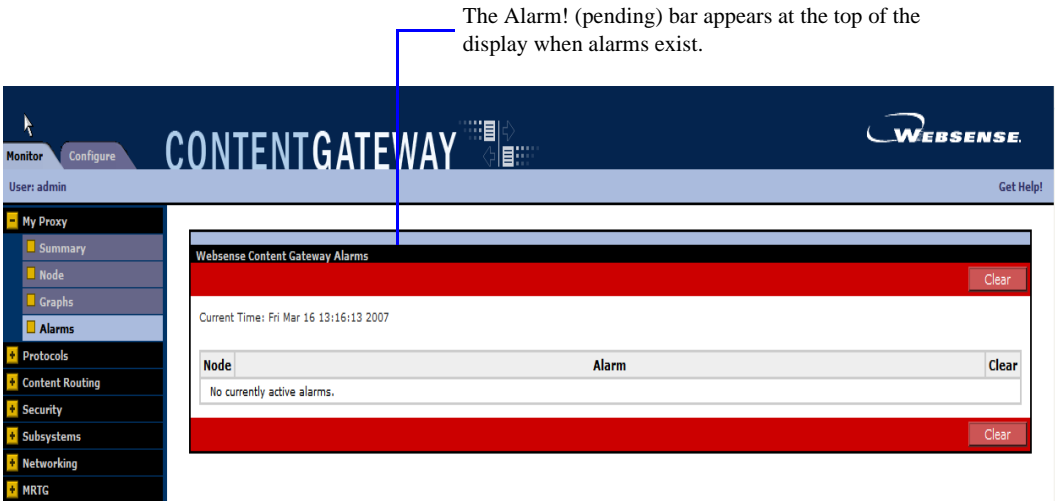

Alarms in Websense Content Manager

# Clearing alarms

After you have read an alarm message, you can click **Clear** in the alarm message window to dismiss the alarm. *[Alarm messages](#page-358-0)*, page 347, provides a description of some of the alarm messages that Websense Content Gateway provides.

#### **Important**

Clicking **Clear** only dismisses alarm messages; it does not actually resolve the cause of the alarms.

# Configuring Websense Content Gateway to email alarms

- 1. Navigate to the **Configure > My Proxy > Basic > General** tab.
- 2. In the **Alarm eMail** field, enter the email address to which you want to send alarms. Be sure to use the full mail address including @ notation, for example:

receivername@company.com

3. Click **Apply**.

### Using a script file for alarms

Alarm messages are built into Websense Content Gateway; you cannot change them. However, you can write a script file to execute certain actions when an alarm is signaled.

A sample script file named **example\_alarm\_bin.sh** is provided in the **bin** directory (default location is **/opt/WCG/bin)**. You can modify this file.

# <span id="page-96-0"></span>Using MRTG

The MRTG (Multi Router Traffic Grapher) tool lets you monitor Websense Content Gateway performance and analyze network traffic. MRTG provides graphs that show information about virtual memory usage, client connections, cache hit and miss rates, and so on. The information provided is recorded from the time that Websense Content Gateway was started. MRTG uses 5-minute intervals to formulate the statistics and provides historical information.

Access MRTG from the Monitor tab in Websense Content Manager.

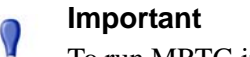

To run MRTG in UNIX, you must have Perl version 5.005 or later installed on your Websense Content Gateway system.

- 1. If your Websense Content Gateway node is in a cluster, select the node whose statistics you want to view from the **Monitor > My Proxy > Summary** display.
- 2. On the **Monitor** tab, click **MRTG**.
- 3. Click **Overview** to see a subset of the graphs available in MRTG.

Click **Daily** to see statistics for the current day.

Click **Weekly** to see statistics for the current week.

Click **Monthly** to see statistics for the current month.

Click **Yearly** to see statistics for the current year.

4. Wait at least 15 minutes before looking at the graphs. It takes several 5-minute sample intervals for MRTG to initialize statistics.

If MRTG has not been configured, the system displays a message indicating that MRTG is not available. To configure MRTG:

- 1. Make sure Perl 5.005 is installed on your system.
- 2. At the command prompt, type

perl ./pathfix.pl 'which perl'

to ensure that the perl binary is in your PATH.

3. Change to the Websense Content Gateway **bin** directory.

4. Modify the MRTG update interval by typing the following at the command prompt:

```
./update mrtg;sleep 5;./update mrtg;sleep 5;
```
By default, an MRTG update interval is set to 15 minutes. This command sets the update to 5 minutes.

5. Start the MRTG cron updates:

```
./mrtgcron start
```
6. Wait about 15 minutes before accessing MRTG from the Websense Content Manager.

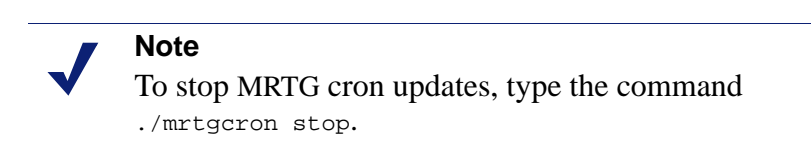

# <span id="page-97-0"></span>Using SNMP

The Simple Network Management Protocol (SNMP) is a standard protocol used for network management. SNMP agents collect and store management information in Management Information Bases (MIBs), and SNMP managers can probe the agents for this information. In addition, SNMP agents can send alarms and alerts called *SNMP traps* to the SNMP manager to warn of any problems.

The Websense Content Gateway SNMP agent supports access to MIB-2, a wellknown standard MIB. The Websense Content Gateway SNMP agent supports access to two MIBs: MIB-2 (a standard MIB) and the Websense Content Gateway MIB. Descriptions of the Websense Content Gateway MIB variables are provided in the **websense-wcg-mib.my** file in the **/opt/WCG/config/mibs** directory. The WCG MIB contains both node-specific and cluster-wide information.

To use SNMP on your Websense Content Gateway system, you must:

- Control MIB access to specific hosts (see *[Controlling MIB access](#page-97-1)*, page 86).
- Configure Websense Content Gateway to send SNMP traps (see *[Configuring](#page-98-1)  [SNMP trap destinations](#page-98-1)*, page 87).
- Enable the Websense Content Gateway SNMP agent (see *[Enabling SNMP](#page-98-2)*, page [87\)](#page-98-2).

## <span id="page-97-1"></span>Controlling MIB access

By default, read-only access to the Websense Content Gateway MIBs is granted to any host that makes SNMP requests using the community string public. Configure your Websense Content Gateway system to control MIB access so that only certain hosts can access SNMP information.

To configure Websense Content Gateway to control MIB access, edit the **snmpd.cnf** file located in the Websense Content Gateway **config** directory (default location is **/ opt/WCG/config**). See *snmpd.cnf*[, page 331.](#page-342-0)

### <span id="page-98-1"></span>Configuring SNMP trap destinations

To configure SNMP trap destinations, edit the **snmpd.cnf** file located in the Websense Content Gateway **config** directory (default location is **/opt/WCG/config**). See *snmpd.cnf*[, page 331](#page-342-0).

## <span id="page-98-2"></span>Enabling SNMP

You must enable the Websense Content Gateway SNMP agent so that SNMP managers can access the MIBs and gather information.

- 1. Navigate to the **Configure > My Proxy > Basic > General** page.
- 2. Click SNMP **On** in the Features table.
- 3. Click **Apply**.

# <span id="page-98-0"></span>Creating reports with SSL Manager

If your subscription includes SSL Manager, you can request a report detailing the status of certificate authorities (see *[Certificate Authorities](#page-98-3)*, page 87) or listing incidents (see *[Incidents](#page-99-0)*, page 88). Reports can be either in HTML or commaseparated format. The comma-separate reports appears as Excel spreadsheets in SSL Manager.

# <span id="page-98-3"></span>Certificate Authorities

- 1. Navigate to the **Monitor > SSL > Reports > Certificate Authorities** tab.
- 2. Select whether the format of the report should be in HTML or comma-separated (CSV) format. If you select comma-separated, the report is created in an Excel spreadsheet.
- 3. Specify the time period the report should cover. You can specify
	- a. a number of days
	- b. a date range
	- c. the period since SSL Manager was deployed
- 4. Indicate the sort order for the report.
	- a. Listing authorities by date
	- b. Listing OCSP good responses first
	- c. Listing OCSP bad responses first

See *[Keeping revocation information up to date](#page-147-0)*, page 136*.*

#### HTML output looks like this:

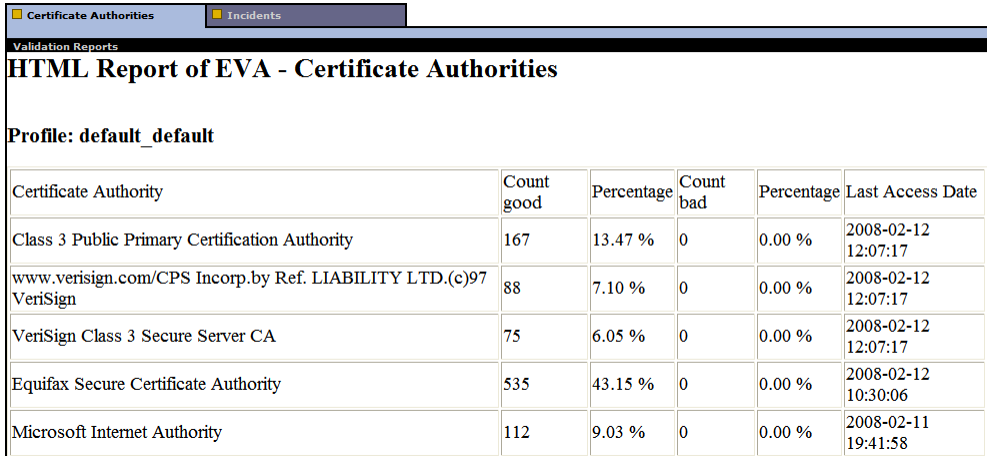

The same report in comma-separated format appears as follows:

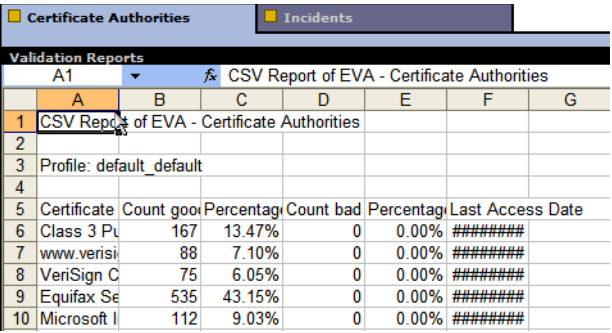

# <span id="page-99-0"></span>**Incidents**

- 1. Navigate to the **Monitor > SSL > Reports > Incidents** tab.
- 2. Select HTML or comma-separated (CSV) format. If you select comma-separated, the report is created in an Excel spreadsheet.
- 3. Specify the time period the report should cover. You can specify
	- a. a number of days
	- b. a date range
	- c. the period since SSL Manager was deployed
- 4. Indicate the sort order for the report.
	- a. Listing incidents by date
	- b. Listing incidents by URL
	- c. Listing the number of times each incident occurred

See *[Managing Web HTTPS site access](#page-149-0)*, page 138.

HTML output looks like this:

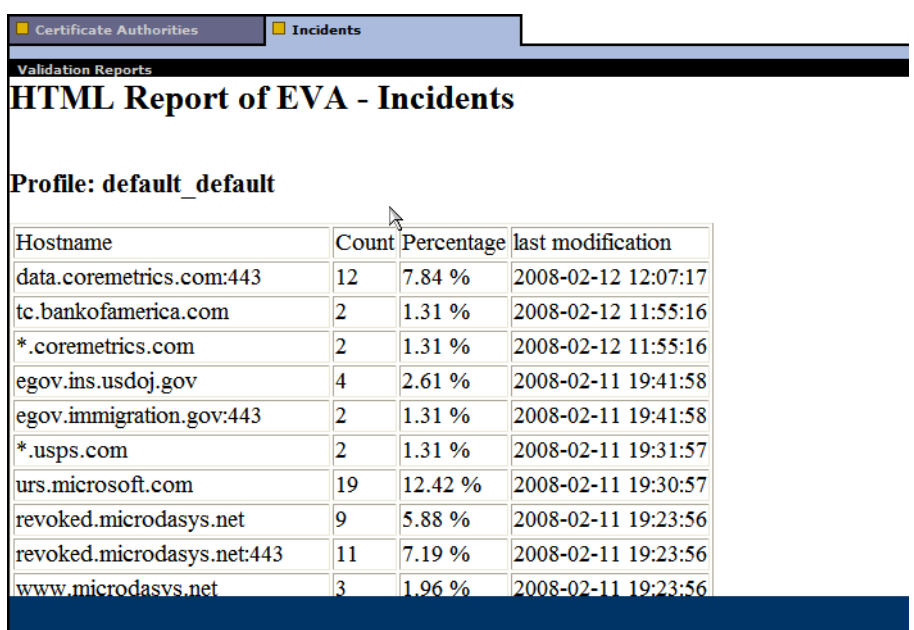

The same report in comma-separated format appears as follows:

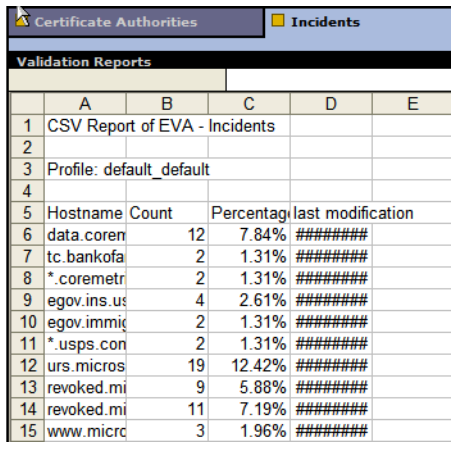

# Configuring the System

Websense Content Gateway provides several options for configuring the system:

- *[Websense Content Manager](#page-102-0)*, page 91
- *[Command-line interface](#page-105-1)*, page 94
- *[Configuration files](#page-106-0)*, page 95

10

*[Saving and restoring configurations](#page-107-0)*, page 96

We recommend that you restart Websense Content Gateway any time you make configuration changes.

# <span id="page-102-0"></span>Websense Content Manager

Use Configure mode to view and change your Websense Content Gateway configuration.

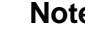

#### **Note**

Certain options can be changed only by editing configuration variables either in the **records.config** file or from the command-line interface. See *[Command-line](#page-105-1)  interface*[, page 94](#page-105-1) and *[Configuration files](#page-106-0)*, page 95.

# Starting Configure mode

1. Open your Web browser.

Websense Content Manager requires Java and JavaScript; be sure to enable Java and JavaScript in your browser.

2. Enter the following location in your browser:

```
https://nodename:adminport
```
where *nodename* is the name of the node and *adminport* is the number assigned to the Websense Content Manager port.

3. If necessary, log on to Websense Content Manager with the administrator ID and password, or use your user account. The administrator ID and password are set during product installation. You can change the ID and password, as well as create and modify user accounts. For more information, refer to *[Controlling access to](#page-114-0)  [Websense Content Manager](#page-114-0)*, page 103.

Websense Content Manager starts by default in Monitor mode.

4. Click the **Configure** tab to display the Configure mode buttons (shown in Figure 4).

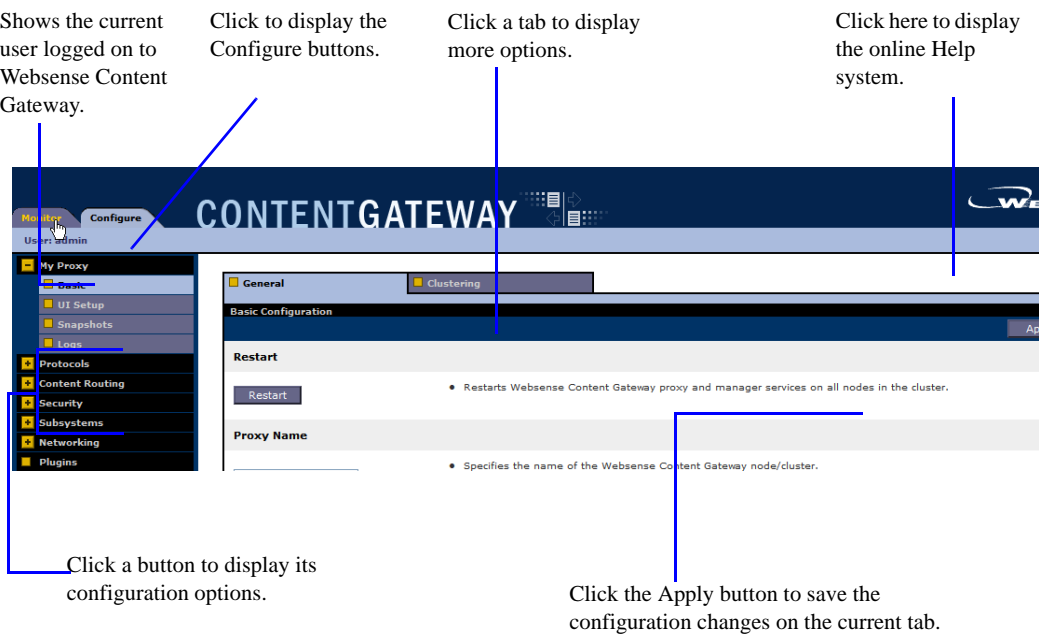

Figure 4 Configure tab

# Using Configure mode

In Configure mode, Websense Content Manager displays a series of buttons. Each button represents a group of configuration options.

All the configuration options available in Configure mode are described in *[Configuration Options](#page-208-0)*.

### My Proxy

- Click **Basic** to restart the proxy and manager services (you need to restart after changing certain configuration options), identify the name of the Websense Content Gateway node, set alarm email, and enable or disable features (such as FTP processing, proxy authentication, ARM, WCCP, cluster options, and so on.
- Click **Subscription** to enter your subscription key and provide Websense Web Filter information if your subscription includes the real-time options. See the Websense Manager Help system for more information on the real-time options.
- Click **UI Setup** to identify and change the port on which browsers can connect to Websense Content Manager, enable SSL connections to Websense Content

Manager, specify how often Websense Content Manager refreshes the statistics on the Monitor tab, and configure access control lists, administrator accounts, and user accounts to secure Websense Content Manager access.

- Click **Snapshots** to take and restore configuration snapshots.
- Click **Logs** to display, delete, or copy a selected log file to the local filesystem.

#### Protocols

- Click **HTTP** to configure HTTP caching and tune HTTP timeouts.
- Click **HTTP Responses** to specify which HTTP responses are sent to clients when the proxy detects an HTTP problem with a client transaction (such as unavailable origin servers, authentication requirements, and protocol errors).
- Click **HTTP Scheduled Update** to configure the proxy to load specific objects into the cache at scheduled times.
- Click **FTP** to configure FTP caching and to tune FTP timeouts.

The FTP options affect requests that originate from FTP clients only. You can configure options that affect FTP requests originating from HTTP clients from the HTTP group. The FTP button appears only if you have enabled FTP processing in the **Features** table on **Configure > My Proxy > Basic > General**.

 Click **HTTPS** to specify port information for inbound and outbound HTTPS traffic.

#### Content Routing

- Click **Hierarchies** to configure parent caching and ICP peer options.
- Click **Mapping and Redirection** to set URL remapping rules and FTP remapping rules.
- Click **Browser Auto-Config** to identify the port used to download browser autoconfiguration files, and to set PAC and WPAD options.

#### **Security**

- Click **Connection Control** to specify which hosts are allowed to communicate with the Websense Content Gateway server (ARM security) and which clients are allowed to access the proxy cache.
- Click **Access Control** to set filtering rules and set proxy authentication options (LDAP, RADIUS, and NTLM).
- Click **SOCKS** to configure Websense Content Gateway to use a SOCKS firewall. The SOCKS button appears only if you have enabled SOCKS in the Features table on **Configure > My Proxy > Basic > General**.

#### **Subsystems**

 Click **Cache** to enable or disable cache pinning, configure the RAM cache size, specify the maximum size of objects allowed in the cache, and partition your cache according to protocol and origin servers.

 Click **Logging** to enable or disable event logging and set logging configuration options.

### Networking

 Click **Connection Management** to specify the maximum number of connections the proxy can accept. For transparent proxy caching, you can specify the maximum number of client connections allowed before the proxy starts forwarding incoming requests directly to the origin server.

Ensure that the ARM is **On** on **Configure > My Proxy > Basic > General** before setting redirection rules.

- Click **ARM** to set redirection rules that specify how incoming packets are readdressed in transparent mode. You can also set dynamic and static bypass rules. The ARM button appears only if ARM is enabled in the Features table on **Configure > My Proxy > Basic > General**.
- Click **WCCP** to set WCCP configuration settings. The WCCP button appears only if you have enabled WCCP in the Features table under the My Proxy > Basic > Configure tab.
- Click **DNS Resolver** to enable or disable local domain expansion and tune host database timeouts.
- Click **Virtual IP** to enable or disable virtual IP failover and specify the virtual IP addresses managed by the Websense Content Gateway node. The Virtual IP button appears only if you have enabled Virtual IP in the Features table on **Configure > My Proxy > Basic > General**.

# <span id="page-105-1"></span><span id="page-105-0"></span>Command-line interface

As an alternative to Websense Content Manager, you can use the command-line interface to view and change your Websense Content Gateway configuration.

- 1. Log on to a Websense Content Gateway node as the Websense Content Gateway administrator, and then make the Websense Content Gateway **bin** directory (default location is **/opt/WCG/bin**) your working directory.
- 2. To view a configuration setting, enter the following command:

```
content_line -r var
```
where *var* is the variable associated with the configuration option (for a list of the variables, refer to *[Configuration variables](#page-295-0)*, page 284).

3. To change the value of a configuration setting, enter the following command:

content\_line -s *var* -v *value*

where *var* is the variable associated with the configuration option and *value* is the value you want to use.

For example, to change the FTP inactivity timeout option to 200 seconds, enter the following command at the prompt and press Return:

```
content_line -s 
proxy.config.ftp.control_connection_timeout -v 200
```
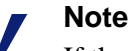

If the Websense Content Gateway **bin** directory is not in your path, prepend the command with  $\cdot$  / (for example,  $\cdot$  / content\_line -r *variable*).

# <span id="page-106-0"></span>Configuration files

You can change Websense Content Gateway configuration options by editing specific variables in the **records.config** file, located in the Websense Content Gateway **config** directory (default location is **/opt/WCG/config**). Open the file in a text editor (such as vi or emacs) and change the value of the variable.

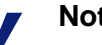

**Note**

After you modify the **records.config** file, Websense Content Gateway must reread the configuration files; from the Websense Content Gateway **bin** directory (default location is **/opt/WCG/bin**), enter the command content\_line -x. In some cases, you have to restart the proxy to apply the changes.

The figure below shows a sample portion of the **records.config** file:

**@\$Id:** records.config,v 1.617.2.272008/09/1622:06:35 brilee Exp \$ Process Records Config File <RECORD-TYPE><NAME><TYPE><VALUE <till end of line>> RECORD-TYPE: CONFIG, LOCAL NAME: name of variable INT, STRING, FLOAT TYPF: VALUE: Initial value for record #### # System Variables CONFIG proxy.config.proxy\_name STRING ibid CONFIG proxy,config,bin\_path STRING bin CONFIG proxy.config.proxy\_binary STRING traffic\_server CONFIG proxy.config.proxy\_binary\_opts STRING -M CONFIG proxy.config.proxy\_conary\_opts siking =n<br>CONFIG proxy.config.manager\_binary STRING traffic\_manager<br>CONFIG proxy.config.cli\_binary STRING traffic\_line CONFIG proxy.config.watch\_script STRING traffic\_cop CONFIG proxy.config.env\_prep STRING example\_prep.sh CONFIG proxy.config.config\_dir STRING config CONFIG proxy.config.temp\_dir STRING /tmp CONFIG proxy.config.alarm\_email STRING inktomi The variable value that you can edit The variable type: an integer The variable name (INT), a string (STRING), or a floating point (FLOAT)

Sample records.config file

Websense Content Gateway provides other configuration files that are used to configure specific features. All the configuration files are described in *[Configuration](#page-266-0)  Files*[, page 255](#page-266-0).

# <span id="page-107-0"></span>Saving and restoring configurations

The configuration snapshot feature lets you save all current configuration settings and restore them if needed. Websense Content Gateway can store configuration snapshots on the node where they are taken, on an FTP server, and on portable media. Websense Content Gateway restores a configuration snapshot on all the nodes in the cluster.

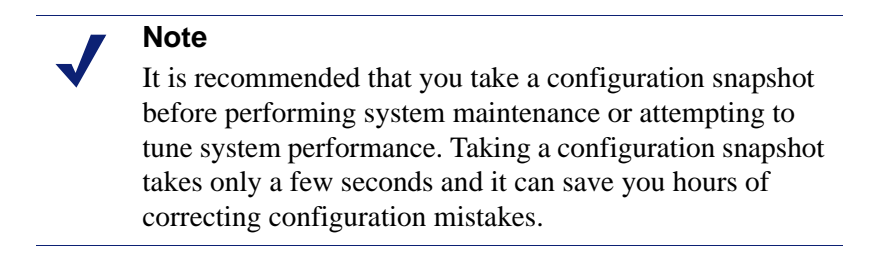

This section describes how to perform the following tasks:
- Take a snapshot of the current configuration. See *[Taking configuration snapshots](#page-108-0)*, [page 97](#page-108-0).
- Restore previously taken configuration snapshots. See *[Restoring configuration](#page-108-1)  [snapshots](#page-108-1)*, page 97.
- Delete configuration snapshots stored on the Websense Content Gateway node. See *[Deleting configuration snapshots](#page-109-0)*, page 98.

## <span id="page-108-0"></span>Taking configuration snapshots

You can save all the current configuration settings on your Websense Content Gateway system through Websense Content Manager.

### To take a configuration snapshot and save it on the local system

- 1. Navigate to **Configure > Snapshots > File System**.
- 2. The **Change Snapshot Directory** field displays the name of the directory where Websense Content Gateway saves configuration snapshots. The default location is the Websense Content Gateway **config/snapshots** directory. To change the directory, enter the full path in the **Change Snapshot Directory** field. If you enter a relative path, Websense Content Gateway assumes that the directory is located in its **config** directory (for example, **/opt/WCG/config**).
- 3. In the **Save Snapshot** field, type the name you want to use for the current configuration.
- 4. Click **Apply**.

### To take a configuration snapshot and save it on an FTP server

- 1. Navigate to **Configure > Snapshots > FTP Server**.
- 2. In the fields provided, enter the FTP server name, the login and password, and the remote directory where the FTP server stores configuration snapshots.
- 3. Click **Apply**.

After you have successfully logged on to the FTP server, the **FTP Server** page displays additional fields.

- 4. In the **Save Snapshot to FTP Server** field, enter the name of the configuration snapshot you want to take.
- 5. Click **Apply**.

## <span id="page-108-1"></span>Restoring configuration snapshots

If you are running a cluster of Websense Content Gateway servers, the configuration is restored to all the nodes in the cluster.

### To restore a configuration snapshot stored on the local node

1. Navigate to the **Configure > Snapshots > File System** tab.

- 2. From the **Restore > Delete Snapshot** drop-down list, select the configuration snapshot that you want to restore.
- 3. Click the **Restore Snapshot from "***directory\_name***" Directory** box.
- 4. Click **Apply**.

The Websense Content Gateway system or cluster uses the restored configuration.

### To restore a configuration snapshot from an FTP server

- 1. Navigate to **Configure > Snapshots > FTP Server**.
- 2. In the fields provided, enter the FTP server name, the login and password, and the remote directory in which the FTP server stores configuration snapshots.
- 3. Click **Apply**.

After you have successfully logged on to the FTP server, the **FTP Server** tab displays additional fields.

- 4. In the **Restore Snapshot** drop-down list, select the configuration snapshot that you want to restore.
- 5. Click **Apply**.

The Websense Content Gateway system or cluster uses the restored configuration.

### <span id="page-109-0"></span>Deleting configuration snapshots

- 1. Navigate to **Configure > Snapshots > File System**.
- 2. From the **Restore > Delete a Snapshot** drop-down list, select the configuration snapshot you want to delete.
- 3. Click the **Delete Snapshot from "***directory\_name***" directory** box.
- 4. Click **Apply**.

The configuration snapshot is deleted.

# 11 Working With Websense<br>Data Security Suite Data Security Suite

Websense Content Gateway support for ICAP (Internet Content Adaptation Protocol) with Websense Data Security Suite enables users of Websense Data Security Suite to control information leakage that can occur through postings to the World Wide Web.

ICAP facilitates off-loading of content for analysis to designated servers. Outgoing content, such as an upload or posting, is examined, and then either blocked or forwarded to its destination. The proxy acts as an ICAP client communicating with Websense Data Security Suite, which is acting as an ICAP server.

- 1. The proxy intercepts outbound content and provides that content to the DSS server.
- 2. Websense Data Security Suite, acting as the ICAP server, examines the content to determine if the FTP upload or Web posting should be allowed or blocked. This determination is based on the Websense Data Security Suite policy, and is communicated to the proxy.
- 3. The proxy then acts on the Websense Data Security Suite determination.
	- a. If the content is blocked, it is not transmitted to the remote host, and Websense Data Security Suite returns a block page to the sender. Configure this page in Websense Data Security Suite; see your Websense Data Security Suite documentation for additional details.
	- b. If the content is allowed, it is forwarded to its destination.

Websense Content Gateway support for ICAP with Websense Data Security Suite includes the following protocols:

- HTTP
- HTTPS (if your subscription includes SSL Manager)

Websense Content Gateway and Websense Data Security Suite support ICAP v1.0. ICAP support is for interoperability with Websense Data Security Suite.

Related topic:

*[Configuring the ICAP client](#page-111-0)*, page 100

# <span id="page-111-0"></span>Configuring the ICAP client

Use the **Configure > My Proxy > Basic > General** page to configure the ICAP client.

- 1. In the **Networking** section of the Features table, select ICAP **On**.
- 2. Click **Apply**, and then click **Restart**.
- 3. Navigate to **Configure > Networking > ICAP > General**.
- 4. In the **ICAP Service URI** field, enter the Uniform Resource Identifier (URI) for the ICAP service. A URI is similar to a URL, but the URI ends with a directory, rather than a page. Obtain the identifier from your Websense Data Security Suite administrator. Enter the URI in the following format:

icap://*hostname*:*port*/*path*

For *hostname*, enter the IP address or hostname of the Websense Data Security Suite Protector appliance.

The default ICAP port is 1344.

*Path* is the path of the ICAP service on the host machine.

For example:

icap://ICAP\_machine:1344/REQMOD

You do not need to specify the port if you are using the default ICAP port 1344. The above URI can also be entered without the default port:

icap://ICAP\_machine/REQMOD

- 5. Under **Action for Communication Errors**, select whether to permit traffic or send a block page if Websense Content Gateway encounters an error while communicating with Websense Data Security Suite.
- 6. Under **Action for Large Files**, select whether to permit traffic or send a block page if a file larger than the size limit specified in Websense Data Security Suite is sent. The default size limit in DSS is 12 MB.
- 7. **Under Analyze Secure Content,** indicate if decrypted traffic should be sent to Websense Data Security Suite for analysis or sent directly to the destination. You must be running SSL Manager to send traffic to Websense Data Security Suite. See *[Working With Encrypted Data](#page-132-0)*, page 121.
- 8. Click **Apply**.

#### **Note**

If you change the URI, you must restart Websense Content Gateway. Other changes do not require a restart.

# 12 **Security**

Websense Content Gateway enables you to establish secure communication between the Websense Content Gateway system and other computers on the network. You can:

- Control which clients are allowed to access the proxy cache. See *[Controlling](#page-112-0)  [client access to the proxy cache](#page-112-0)*, page 101.
- Control which hosts are allowed to access the proxy server. See *[Controlling host](#page-113-0)  [access to the proxy server](#page-113-0)*, page 102.
- Control and secure access to Websense Content Manager using:
	- Administrator accounts (see *[Setting the administrator ID and password](#page-114-0)*, page [103](#page-114-0) and *[Creating a list of user accounts](#page-115-0)*, page 104).
	- An access control list that defines which hosts are allowed to access Websense Content Manager (see *[Controlling host access to Websense Content Manager](#page-116-0)*, [page 105\)](#page-116-0).
	- SSL (Secure Sockets Layer) protection for encrypted, authenticated access (see *[Using SSL for secure administration](#page-116-1)*, page 105).
- Configure Websense Content Gateway integration into your firewall and control traffic through the SOCKS server. See *[Configuring SOCKS firewall integration](#page-117-0)*, [page 106.](#page-117-0)
- Configure Websense Content Gateway to use proxy authentication. The proxy supports LDAP, RADIUS, and NTLM proxy authentication. See *[Configuring](#page-120-0)  [proxy authentication](#page-120-0)*, page 109.

# <span id="page-112-0"></span>Controlling client access to the proxy cache

- 1. Navigate to the **Configure > Security > Connection Control > Proxy Access** page.
- 2. Click **Edit File** to open the configuration file editor for the **ip\_allow.config** file.
- 3. Enter information in the fields provided, and then click **Add**. All the fields are described in *[Configuration Options](#page-208-0)*.

4. Click **Apply** to save the information, and then click **Close**.

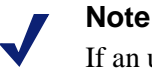

If an unauthorized client tries to access Websense Content Gateway, a message is displayed in their browser, indicating that the requested content cannot be obtained.

# <span id="page-113-0"></span>Controlling host access to the proxy server

You might want to restrict the type of communication possible with machines running Websense Content Gateway. Using the ARM security option, you can create an access control list that is used to either allow or deny other hosts from communicating with the Websense Content Gateway machine on specific ports. This *firewall* prevents potentially malicious packets from disrupting the operation of the machine.

When the ARM security option is enabled, the ARM examines UDP and TCP packets as they arrive at the Websense Content Gateway machine and matches them against the access control list that you specify in a configuration file. The ARM checks all UDP packets (since UDP communication is connectionless) and looks at the first TCP packet initiating the session against the configuration file access control list. Acceptable packets using either protocol are then passed up the network stack. Only incoming UDP and TCP packets are affected. This means that it is always possible to initiate TCP and UDP connections from the proxy cache, regardless of the access control list configured.

To use the ARM security feature, you must perform the following procedures in the order listed:

- 1. Edit the **arm\_security.config** file (default location is in **/opt/WCG/config**) to open specific ports and define the hosts that are allowed to communicate with the Websense Content Gateway machine.
- 2. Enable the ARM security option.

#### **Important**

By default, when you enable the ARM security option, all ports on the Websense Content Gateway machine are closed, except for the Websense Content Gateway ports, DNS service ports, and ssh port 22. Before you enable the ARM security option, ensure that you have either console access to the Websense Content Gateway machine or that you have added the appropriate rules to the **arm\_security.config** file to allow telnet or ssh access for yourself.

When you enable the ARM security option, the ports you specify in the access control list remain closed even when Websense Content Gateway is not running.

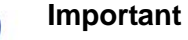

You must define ports and hosts in the **arm\_security.config** file before you enable the ARM Security option so that you do not lock yourself out of the Websense Content Gateway machine.

- 1. Navigate to **Configure > Security > Connection Control > ARM Security**.
- 2. Click **Edit File** to open the configuration file editor for the **arm\_security.config** file.
- 3. Enter information in the fields provided, and then click **Add**. All fields are described in *[Configuration Options](#page-208-0)*, page 197.
- 4. Click **Apply**, and then click **Close**.
- 5. On the **ARM Security** tab, enable the **ARM Security** option.
- 6. Click **Apply**.
- 7. Click **Restart** on **Configure > My Proxy > Basic > General**.

# Controlling access to Websense Content Manager

You can restrict access to Websense Content Manager to ensure that only authenticated users can change configuration options and view performance and network traffic statistics.

You can:

- Set the master administrator ID and password. A user who logs on to Websense Content Manager with the administrator ID has access to all Websense Content Manager activities. See *[Setting the administrator ID and password](#page-114-0)*, page 103.
- Create and maintain a list of user accounts that determines who can log on to Websense Content Manager and which activities they can perform. See *[Creating a](#page-115-0)  [list of user accounts](#page-115-0)*, page 104.
- Create an access control list of IP addresses that defines which machines can access Websense Content Manager. See *[Controlling host access to Websense](#page-116-0)  [Content Manager](#page-116-0)*, page 105.
- Use SSL for secure administration. See *[Using SSL for secure administration](#page-116-1)*, page [105](#page-116-1).

### <span id="page-114-0"></span>Setting the administrator ID and password

During installation, you assign a password that controls administrative access to Websense Content Manager. A user who logs on to Websense Content Manager using the correct ID and password can view all the statistics on the Monitor tab and change any configuration options on the Configure tab.

You can change the administrator ID and password at any time.

- 1. Navigate to the **Configure > My Proxy > UI Setup > Login tab**.
- 2. Make sure that **Basic Authentication** is enabled.

When Basic Authentication is disabled, any user can access Websense Content Manager unless you have set up a list of IP addresses that are denied access (see *[Controlling host access to Websense Content Manager](#page-116-0)*, page 105).

- 3. To change the current administrator ID, type a new ID in the **Login** field of the **Administrator** section.
- 4. To change the current password, type the current password in the Old Password field. Type the new password in the New Password field, and then retype the new password in the New Password (Retype) field.

If you have forgotten the current administrator password, see *[How do you access](#page-365-0)  [Websense Content Manager if you forget the master administrator password?](#page-365-0)*, [page 354.](#page-365-0)

5. Click **Apply**.

### <span id="page-115-0"></span>Creating a list of user accounts

If a single administrator ID and password for Websense Content Manager is not sufficient security for your needs, you can create a list of user accounts that define who has access to the Websense Content Manager and which activities they can perform.

- 1. Navigate to **Configure > My Proxy > UI Setup > Login**.
- <span id="page-115-1"></span>2. Enter the name of the user allowed to access Websense Content Manager.
- 3. Enter the password for the user, and then enter the password again in the New Password (Retype) field.
- 4. Click **Apply**.
- 5. In the **Access** drop-down list of the user table, select which Websense Content Manager activities the user can perform:
	- Select **No Access** to disable Websense Content Manager access for the user.
	- Select **Monitor Only** to allow the user to view statistics from the Monitor tab only.
	- Select **Monitor and View Configuration** to allow the user to view statistics from the Monitor tab and to view configuration options from the Configure tab.
	- Select **Monitor and Modify Configuration** to allow the user to view statistics from the **Monitor** tab and to change configuration options from the Configure tab.
- <span id="page-115-2"></span>6. Click **Apply**.
- 7. Repeat [Step 2](#page-115-1) through [Step 6](#page-115-2) for each user allowed to access Websense Content Manager.
- 8. Make sure that **Basic Authentication** is enabled.

Websense Content Gateway checks user names and passwords only if this option is enabled.

# <span id="page-116-0"></span>Controlling host access to Websense Content Manager

In addition to using an administrator ID and user accounts, you can control which hosts have access to Websense Content Manager.

- 1. Navigate to **Configure > My Proxy > UI Setup Access**.
- 2. In the Access Control area, click **Edit File** to open the configuration file editor for the **mgmt\_allow.config** file.
- 3. Enter information in the fields provided, and then click **Add**. All the fields are described in *UI Setup*[, page 201](#page-212-0).
- 4. Click **Apply**, and then click **Close**.

# <span id="page-116-1"></span>Using SSL for secure administration

Websense supports the Secure Sockets Layer protocol (SSL) to provide protection for remote administrative monitoring and configuration using Websense Content Manager. SSL security provides authentication of both ends of a network connection using certificates and provides privacy using encryption.

To use SSL, you must:

- Obtain an SSL certificate
- Enable the Websense Content Manager SSL option

### Obtaining an SSL certificate

You can obtain an SSL certificate from a recognized certificate authority (for example, VeriSign). Install the certificate in the Websense Content Gateway **config** directory (default location is **/opt/WCG/bin**). You must either rename the certificate to the default filename **private\_key.pem**, or specify the name of the certificate using Websense Content Manager (follow the procedure in *[Enabling SSL](#page-116-2)*, page 105).

### <span id="page-116-2"></span>Enabling SSL

After you have obtained an SSL certificate, you can enable SSL.

- 1. Navigate to the **Configure > My Proxy > UI Setup > General** tab.
- 2. Enable the **HTTPS** option.
- 3. In the Certificate File field, specify the filename of the SSL certificate. You have to change the filename only if the certificate file does not use the default name **private\_key.pem**.

4. Click **Apply**.

# Controlling access to Web sites

You can permit or block particular URL requests, keep or strip header information from client requests, and specify authentication rules. For information on authentication, see *[Configuring proxy authentication](#page-120-0)*, page 109.

- 1. On the **Configure** > **Security** > **Access Control > Filtering** tab, click **Edit File** to open the configuration file editor for the *[filter.config](#page-275-0)* file.
- 2. Add a rule for each IP address or IP address range allowed to deliver requests, as follows:
	- From the **Rule Type** drop-down box, select **allow**.
	- From the **Primary Destination Type** drop-down box, select **dest\_domain**.
	- In the **Primary Destination Value** field enter **.** (a period).
	- Select one of the following for Header Type:
	- **LDAP Server Name** can contain the name of one LDAP server or a list of servers.
	- LDAP Base Distinguished Name
- 3. For information on optional fields and secondary specifiers, see *[Access Control](#page-238-0)*, [page 227.](#page-238-0)

# <span id="page-117-0"></span>Configuring SOCKS firewall integration

SOCKS is commonly used as a network firewall that allows hosts behind a SOCKS server to gain full access to the Internet and prevents unauthorized access from the Internet to hosts inside the firewall.

When the proxy receives a request for content that is not in the cache or is stale, it must request the content from the origin server. In a SOCKS configuration, instead of accessing the origin server directly, the proxy goes through a SOCKS server. The SOCKS server authorizes communication between the proxy and the origin server and relays the data to the origin server. The origin server then sends the content back to the proxy through the SOCKS server.

The proxy caches the content and sends it to the client.

Websense Content Gateway can act as a *SOCKS client*, where it receives and serves HTTP or FTP requests as usual, and as a *SOCKS proxy*, where it receives SOCKS traffic (usually on port 1080).

As a SOCKS proxy, Websense Content Gateway relays requests to and from the SOCKS server.

> **Note** Websense Content Gateway does not perform authentication with the client. However Websense Content Gateway can perform user name and password authentication with a SOCKS server running SOCKS version 5.

# <span id="page-118-0"></span>Configuring the proxy to use a SOCKS firewall

- 1. Navigate to **Configure > My Proxy > Basic > General**.
- 2. In the Features table, click **SOCKS On** in the Security section.
- 3. Click **Apply**.
- 4. Navigate to **Configure > Security > SOCKS > General**.
- 5. Specify the SOCKS version running on your SOCKS servers.
- 6. Click **Apply**.
- 7. Click the **Server** tab.
- 8. In the Default Servers field of the SOCKS Server section, enter the host names of your default SOCKS servers and the ports through which the proxy communicates with the SOCKS servers. Separate the host name and the port with a colon  $(\cdot)$  and separate each entry with a semicolon (*;*): for example, socks1:1080;socks2:4080.
- 9. Click **Apply**.
- 10. In the SOCKS Server Rules area, click **Edit File** to perform additional SOCKS server configuration, such as SOCKS server bypass and authentication.

The configuration file editor for the **socks.config** file opens.

- 11. Enter information in the fields provided, and then click **Add**. All the fields are described in *[Configuration Options](#page-208-0)*.
- 12. Click **Apply**, and then click **Close**.
- 13. Click **Restart** on **Configure > My Proxy > Basic > General**.

# Setting SOCKS proxy options

To configure Websense Content Gateway as a SOCKS proxy, you must enable the SOCKS proxy option and specify the port on which WCG accepts SOCKS traffic from SOCKS clients.

As a SOCKS proxy, Websense Content Gateway can receive SOCKS packets (usually on port 1080) from the client and forwards all requests directly to the SOCKS server.

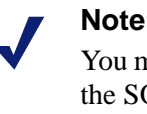

You must set SOCKS proxy options in addition to enabling the SOCKS option and specifying SOCKS server information described in *[Configuring the proxy to use a](#page-118-0)  [SOCKS firewall](#page-118-0)*, page 107.

- 1. Navigate to **Configure** > **Security** > **SOCKS > Proxy**.
- 2. Enable **SOCKS Proxy**.
- 3. Specify the port on which Websense Content Gateway accepts SOCKS traffic. The default is port 1080.
- 4. Click **Apply**.
- 5. Click **Restart** on **Configure > My Proxy > Basic > General**.

# Setting authentication

For SOCKS version 5, you can configure the proxy to use username and password authentication with the SOCKS server. You specify the username and password the proxy must use in the **socks.config** file.

- 1. Navigate to **Configure > Security > SOCKS > Server** to display the **socks.config** file.
- 2. At the end of the file, add a line using the following format:

auth u *username password*

*username* is the username and *password* is the password Websense Content Gateway must use for authentication with the SOCKS version 5 server.

- 3. Click **Apply**.
- 4. Click **Restart** on **Configure > My Proxy > Basic > General**.

# Setting SOCKS server bypass

You can configure Websense Content Gateway to bypass the SOCKS server and access certain origin servers directly (SOCKS Server bypass).

- 1. Navigate to **Configure > Security > SOCKS > Server** to display the **socks.config** file.
- 2. Enter a line in the file specifying the IP addresses or IP address range of the origin servers that you want Websense Content Gateway to access directly. Use the following format:

no\_socks *IPaddresses* or *IPaddress range*

*IPaddresses* or *IPaddress range* is a comma-separated list of the IP addresses or IP address ranges associated with the origin servers you want Websense Content Gateway to access directly.

- 3. Click **Apply**
- 4. Click **Restart** on **Configure > My Proxy > Basic > General**.

### Example

To configure Websense Content Gateway to access the origin servers associated with the range of IP addresses 123.14.15.1 - 123.14.17.4 and the IP address 113.14.18.2 directly without going through the SOCKS server.

no\_socks 123.14.15.1 - 123.14.17.4, 113.14.18.2

# <span id="page-120-0"></span>Configuring proxy authentication

Websense Content Gateway supports LDAP, RADIUS, and NTLM proxy authentication in both explicit and transparent proxy modes.

#### **Important**

Enable only one authentication option.

See the following sections for information:

- *[Authentication in transparent proxy mode](#page-121-0)*, page 110
- *[Using LDAP proxy authentication](#page-123-0)*, page 112
- *[Using RADIUS proxy authentication](#page-125-0)*, page 114
- *[Using NTLM proxy authentication](#page-128-0)*, page 117

Websense Content Gateway does not support proxy authenication in clustered environments using WCCP load balancing.

When sending traffic through a Web Cache Control Protocol (WCCP)-enabled router, WCCP decides which proxy to use based on the destination host. This maximizes the potential that the cache will have the content it requires. One user can leverage many proxies.

Authentication on the proxy requires users to identify themselves. When WCCP is combined with load balancing, end users are prompted multiple times (once for each proxy used.)

To support authentication, the load balancer needs to ensure flow affinity by the client (source) as opposed to the destination. This requires special hardware and is not supported on basic WCCP routers and switches.

For more info see the Mask-Assignment section on the following Web site: [http://www.cisco.com/en/US/docs/ios/ipapp/configuration/guide/ipapp\\_wccp.html](http://www.cisco.com/en/US/docs/ios/ipapp/configuration/guide/ipapp_wccp.html)

### <span id="page-121-0"></span>Authentication in transparent proxy mode

Websense Content Gateway must be in one of two modes to support authentication in transparent proxy mode:

- In *IP mode* (the default), a client IP address is associated with a username after the user session is authenticated. Requests made from this client IP are not required to authenticate for the duration specified in the *proxy.config.http.transparent\_auth\_session\_time* variable. (The default is 15 minutes.) Requests made from this IP address within the timeout window are considered to have been made by the user associated with this IP address. When the timeout period expires, the client is required to re-authenticate.
- *Cookie mode* is required to uniquely identify users who share a single IP address, such as, for example, in environments where proxy-chaining is used or where network address translation (NAT) occurs.

In either mode, client authentication is valid for a default of 15 minutes.

You can change modes or the default timeout period for authentication by editing the value of variables in the **records.config** file.

1. Open the **records.config** file located in the Websense Content Gateway **config** directory (default location is **/opt/WCG/config**).

2. Edit the following variables:

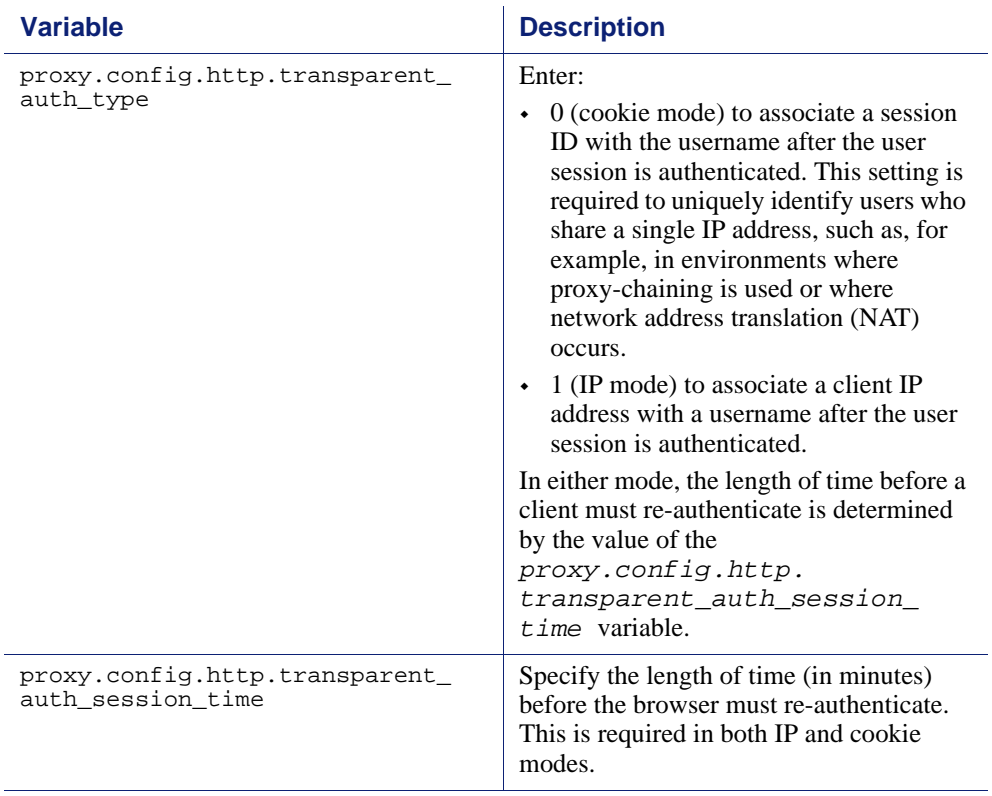

- 3. Save and close the file.
- 4. From the Websense Content Gateway **bin** directory (default location is **/opt/ WCG/bin**), run content\_line -L to restart Websense Content Gateway on the local node or content\_line -M to restart Websense Content Gateway on all the nodes in a cluster.

By default, clients are redirected to the Proxy Name of WCG to authenticate. If the workstations on the network are not able to resolve the Proxy Name via DNS or an alternate DNS name for the proxy is defined, use the

*proxy.config.http.transparent\_auth\_hostname* configuration variable to specify an alternate DNS name for the proxy

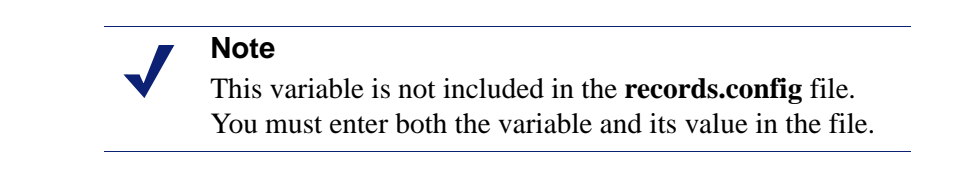

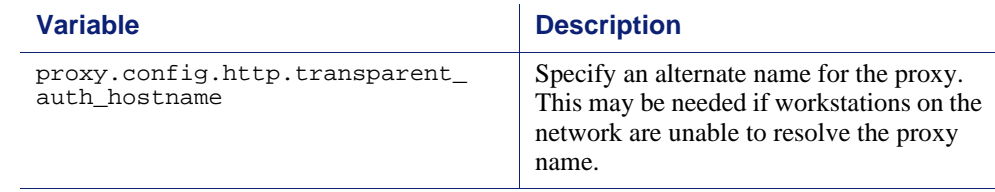

# <span id="page-123-0"></span>Using LDAP proxy authentication

Websense Content Gateway provides the LDAP option to ensure that users are authenticated with an LDAP server before accessing content through the proxy cache. In the proxy, LDAP authentication supports both simple and anonymous bind.

When you enable the LDAP option, the proxy acts as an LDAP client and directly challenges users who request content for a username and password. After receiving the username and password from a client, the proxy contacts the LDAP server to check that they are correct. If the LDAP server *accepts* the username and password, the proxy serves the client with the requested content and stores the username and password entry in the Websense Content Gateway LDAP cache; all future authentication requests for that user are served from the LDAP cache until the entry expires. If the LDAP server *rejects* the username and password, the user's browser displays a message indicating that authorization failed and prompts again for a username and password.

### Configuring Websense Content Gateway to be an LDAP client

- 1. Navigate to **Configure > My Proxy > Basic > General**.
- 2. In the Features table, click LDAP **On** in the Authentication section.
- 3. Click **Apply**.
- 4. Navigate to **Configure > Security > Access Control > LDAP**.
- 5. Enable **Purge Cache on Authentication Failure** to configure Websense Content Gateway to delete the authorization entry for the client in the LDAP cache if authorization fails.
- 6. Enter the host name of the LDAP server.
- 7. Enter the port on which Websense Content Gateway communicates with the LDAP server. The default is port 389.
- 8. Select the type of your directory service to set the filter for searching. The default is sAMAccountName for Active Directory. Select **uid** for eDirectory or other directory services.
- 9. Enter the Full Distinguished Name (fully qualified name) of a user in the LDAPbased directory service. For example:

CN=John Smith,CN=USERS,DC=MYCOMPANY,DC=COM

Enter a maximum of 128 characters in this field.

If you do not specify a value for this field, the proxy attempts to bind anonymously.

- 10. Enter a password for the user specified in the previous step.
- 11. Enter the Base Distinguished Name (DN). Obtain this value from your LDAP administrator.
- 12. Click **Apply**.
- 13. Click **Restart** on **Configure > My Proxy > Basic > General**.

As optional steps, you can change LDAP cache options (see *[Setting LDAP cache](#page-124-0)  options*[, page 113](#page-124-0)) and configure Websense Content Gateway to allow certain clients to access specific sites on the Internet without being authenticated by the LDAP server (see *[Access Control](#page-238-0)*, page 227).

### <span id="page-124-0"></span>Setting LDAP cache options

By default, the LDAP cache is configured to store 5000 entries and each entry is considered fresh for 3000 minutes. Change these options by editing the **records.config** file.

- 1. Open the **records.config** file located in the Websense Content Gateway **config** directory (default location is in **/opt/WCG/config**).
- 2. Edit the following variables:

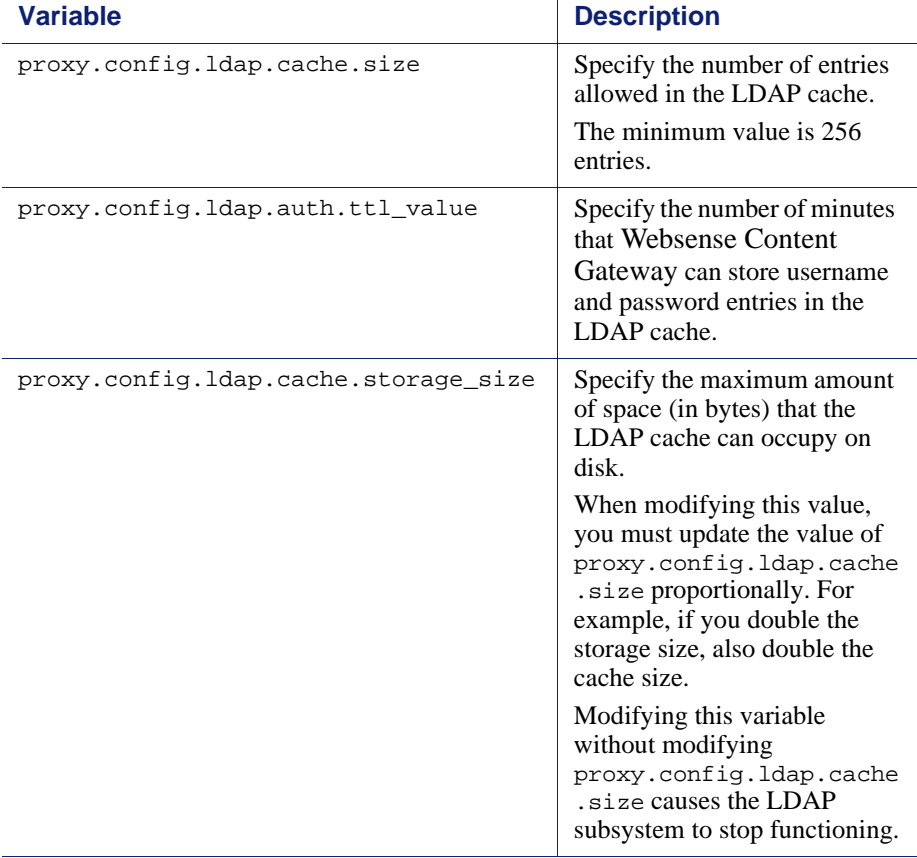

3. Save and close the file.

4. From the Websense Content Gateway **bin** directory (default location is in **/opt/ WCG/bin**), run content\_line -L to restart the proxy on the local node or content\_line -M to restart the proxy on all the nodes in a cluster.

### Configuring secure LDAP

By default, LDAP traffic is transmitted unsecured. You can make LDAP traffic confidential and secure by using Secure Sockets Layer (SSL) / Transport Layer Security (TLS) technology. You can enable LDAP over SSL (LDAPS) by installing a properly formatted certificate from either a Microsoft certification authority (CA) or a non-Microsoft CA.

To use LDAPS with Websense Content Gateway:

- 1. Open the **records.config** file located in the Websense Content Gateway **config** directory (default location is in **/opt/WCG/config**).
- 2. Add following entry to **records.config**:

CONFIG proxy.config.ldap.secure.bind.enabled INT 1

3. Navigate to **Configure > Security > Access Control > LDAP** and change the port to 3269.

### **Note**

The Directory Service must be configured to support LDAPS authentication. Please refer to the documentation provided by your directory provider for instructions.

# <span id="page-125-0"></span>Using RADIUS proxy authentication

Websense Content Gateway provides the RADIUS option to ensure that users are authenticated with a RADIUS server before accessing content the proxy cache.

When you enable the RADIUS option, Websense Content Gateway acts as a RADIUS client and directly challenges users who request content for a username and password. After receiving the username and password from a client, Websense Content Gateway contacts the RADIUS server to check that they are correct. If the RADIUS server *accepts* the username and password, the proxy serves the client with the requested content and stores the username and password entry in the RADIUS cache; all future authentication requests for that user are served from the RADIUS cache until the entry expires. If the RADIUS server *rejects* the username and password, the user's browser displays a message indicating that authorization failed and prompts again for a username and password.

Websense Content Gateway supports a primary RADIUS server and a secondary RADIUS server for failover. If the primary server does not respond to the proxy request within the specified timeout (60 seconds by default), Websense Content Gateway tries to check the username and password again. If a response from the primary RADIUS server is not received after the maximum number of retries (10 by default), the proxy contacts the secondary RADIUS server. If Websense Content

Gateway cannot contact the secondary RADIUS server, the user is prompted again for a username and password.

The RADIUS cache is held in memory and stored on disk. Websense Content Gateway updates the data on disk every 60 seconds. In addition, Websense Content Gateway stores username and password entries in the RADIUS cache for 60 minutes. If a password and username entry is expired in the RADIUS cache, Websense Content Gateway contacts the RADIUS server to accept or reject the username and password.

To configure Websense Content Gateway to be a RADIUS client:

- Enable the RADIUS option.
- Specify the host name or IP address of the primary and secondary (optional) RADIUS servers, and the port and shared key that Websense Content Gateway uses to communicate with the RADIUS servers.

See *[Configuring Websense Content Gateway to be a RADIUS client](#page-126-0)*, page 115.

As optional steps, you can change RADIUS cache and server timeout options (see *[Setting RADIUS cache and server timeout options](#page-127-0)*, page 116) and configure Websense Content Gateway to allow certain clients to access specific sites on the Internet without being authenticated by the RADIUS server (see *[Access Control](#page-238-0)*, page 227).

### <span id="page-126-0"></span>Configuring Websense Content Gateway to be a RADIUS client

- 1. Navigate to **Configure > My Proxy > Basic > General**.
- 2. In the Features table, click Radius **On** in the Authentication section.
- 3. Click **Apply**.
- 4. Navigate to **Configure > Security > Access Control > Radius**.
- 5. Enter the host name of your primary RADIUS server.
- 6. Enter the port number through which Websense Content Gateway communicates with the primary RADIUS server.
- 7. Enter the key used for encoding.
- 8. If you are using a secondary RADIUS server, enter the host name, port, and shared key in the appropriate fields of the **Secondary Radius Server (Optional)** area.
- 9. Click **Apply**.
- 10. Click **Restart** on **Configure > My Proxy > Basic > General**.

#### **Note**

In addition to performing these procedures, you must add the Websense Content Gateway machine as a trusted client on the primary and secondary RADIUS servers and provide the shared key you want to use for the Websense Content Gateway machine (the shared key must be the same one you specify in the procedure below). See your RADIUS server documentation.

### <span id="page-127-0"></span>Setting RADIUS cache and server timeout options

By default, the RADIUS cache and RADIUS server timeout options are configured as follows:

- The RADIUS cache is configured to store 1,000 entries and each entry is considered fresh for 60 minutes.
- Websense Content Gateway can try to re-establish a connection to the RADIUS server if the connection remains idle for 10 seconds and can retry the connection a maximum of 10 times.

Change these default values by editing the **records.config** file.

- 1. Open the **records.config** file located in the Websense Content Gateway **config** directory (default location is in **/opt/WCG/config**).
- 2. Edit the following variables:

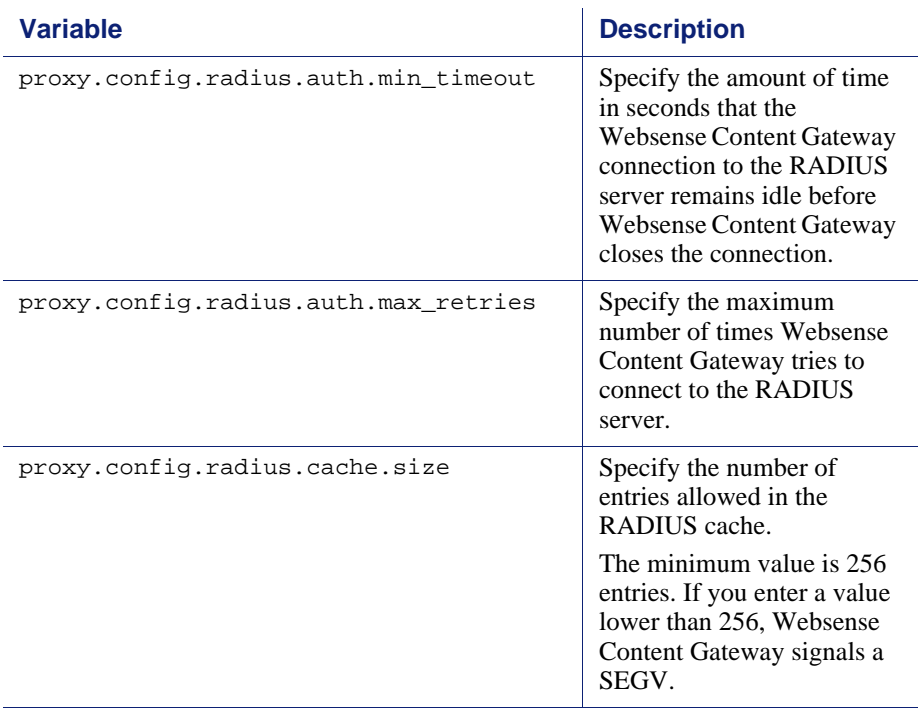

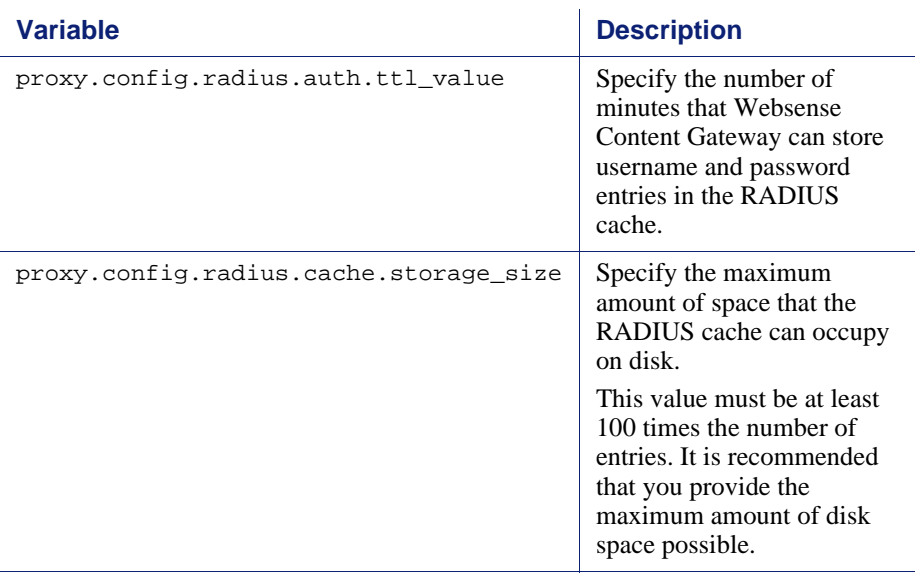

- 3. Save and close the file.
- 4. From the Websense Content Gateway **bin** directory (default location is in **/opt/ WCG/bin**), run content\_line -L to restart Websense Content Gateway on the local node or content line -M to restart WCG on all the nodes in a cluster.

### <span id="page-128-0"></span>Using NTLM proxy authentication

Websense Content Gateway provides the NTLM (NT LAN Manager) option to ensure that users in a Windows network are authenticated before they access protected content on the Internet.

When you enable the NTLM option, the proxy challenges users who request content for proof of their credentials. The proxy then sends the proof of the user's credentials directly to the Windows domain controller to be validated. If the credentials are valid, the proxy serves the requested content and stores the credentials in the NTLM cache for future use. If the credentials are not valid, the proxy sends an *authentication failed* message to the user

Websense Content Gateway supports both *Single Sign-On* for Microsoft Internet Explorer (MSIE) and Basic authentication for Netscape and other browsers. Single Sign-On allows users to sign on only once, so that they can seamlessly access all authorized network resources. Therefore, if a user has already logged on to the Windows network successfully, the credentials specified during Windows logon are used for authentication and the user is not prompted again for a username and password. With Basic authentication, users *are* prompted for a username and password before they can access the protected content.

Whether Websense Content Gateway will be running in explicit or transparent mode, if authentication is through NTLM with Active Directory 2003, SMB signing must be configured. See <http://technet.microsoft.com/en-us/library/cc775652.aspx> for an overview of the steps needed to configure SMB signing on your Windows Server

2003-based domain controllers. For more in-depth information on SMB, including how to disable it, see [http://technet.microsoft.com/en-us/library/cc781273.aspx.](http://technet.microsoft.com/en-us/library/cc781273.aspx)

Websense Content Gateway supports the use of backup domain controllers for failover. If the primary domain controller does not respond to the proxy request, Websense Content Gateway contacts the next domain controller in the list (the backup domain controller). For the next request, the proxy tries to contact the primary domain controller again and then contacts the backup domain controller if the connection fails. Websense Content Gateway does this five times before considering the server unavailable. After considering the primary domain controller unavailable, Websense Content Gateway waits 5 minutes before trying to contact it again.

#### **Important**  $\Omega$

Websense Content Gateway does not support WINS resolution. Domain controllers must have host names that can be resolved by a DNS server.

#### **Important**

NTLM does not work if Extended Security is enabled on the Domain Controller.

Websense Content Gateway must be on the same domain as the directory service/ authentication server (for example, Active Directory). Websense Content Gateway supports access to Windows NT domain controllers and to the Windows 2000 and Windows 2003 Active Directory.

You must disable SMB signing when using NTLM authentication.

### Configuring NTLM proxy authentication

- 1. Navigate to **Configure > My Proxy > Basic > General**.
- 2. In the Features table, click NTLM **On** in the Authentication section.
- 3. Click **Apply**.
- 4. Navigate to **Configure > Security > Access Control > NTLM**.
- 5. Enter the host names of your domain controllers in IP address format. Separate each entry with a comma.
- 6. Enter the domain name of the domain controller you want Websense Content Gateway to authenticate against. Enter only the name of the domain; do not enter an extension (such as ".com" or ".org").
- 7. Enable **Load Balancing** if you want the proxy to balance the load when sending authentication requests to the domain controllers.

The **Configure > Security > Access Control > NTLM** page looks similar to this screen.

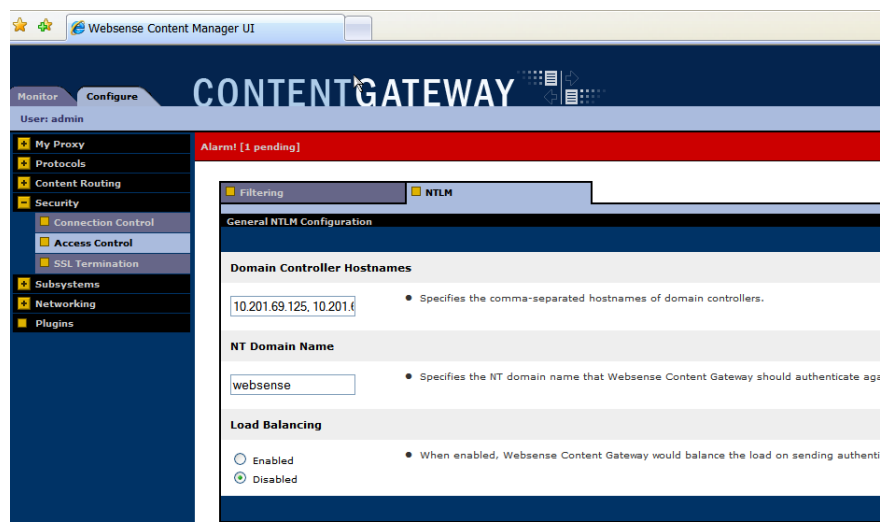

8. Click **Apply**.

#### 9. Click **Restart** on **Configure > My Proxy > Basic > General**.

As optional steps, you can change NTLM cache storage options (see *[Setting NTLM](#page-130-0)  [cache options](#page-130-0)*, page 119) and configure Websense Content Gateway to allow certain clients access to specific sites on the Internet without being authenticated by a domain controller (see *[Access Control](#page-238-0)*, page 227).

### **Note** In addition to performing the procedure described above, you must add the Websense Content Gateway machine to the domain Windows NT controllers or to the Windows 2000 or Windows 2003 Active Directory. See your Windows documentation for details.

### <span id="page-130-0"></span>Setting NTLM cache options

By default, the NTLM cache is configured to store 15728640 entries and each entry is considered fresh for 60 minutes. You can change these values by editing the **records.config** file.

1. Open the **records.config** file located in the Websense Content Gateway **config** directory (default location is in **/opt/WCG/config**).

2. Edit the following variables:

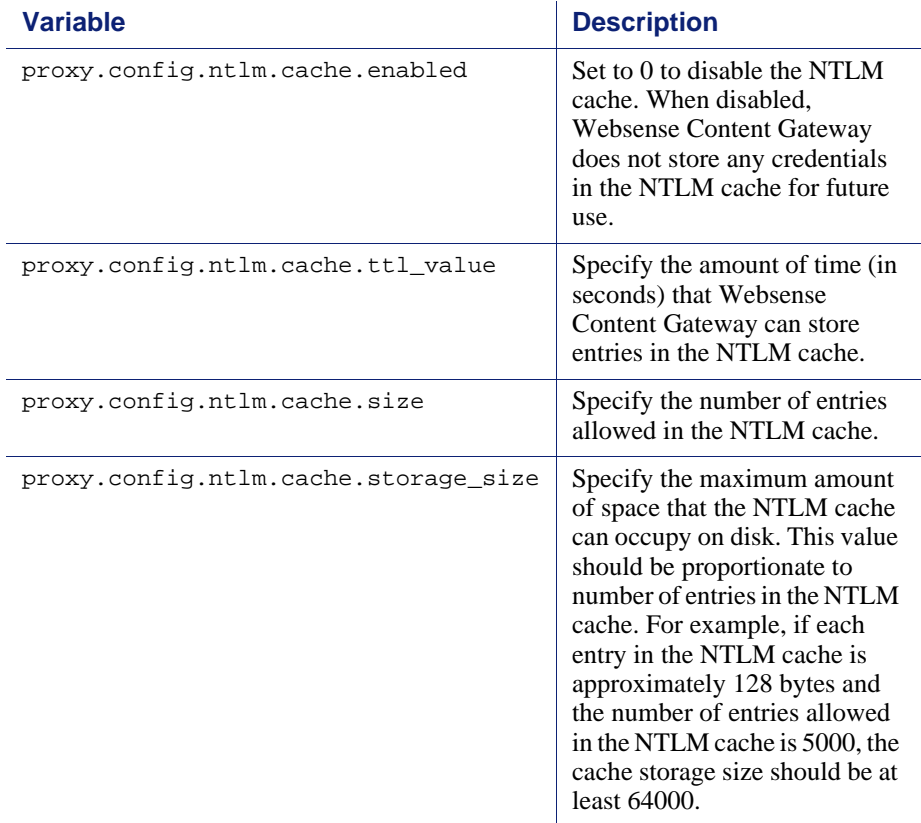

- 3. Save and close the file.
- 4. From the Websense Content Gateway **bin** directory (default location is in **/opt/ WCG/bin**), run content\_line -L to restart Websense Content Gateway on the local node or content\_line -M to restart Websense Content Gateway on all the nodes in a cluster.

# <span id="page-132-0"></span>13 Working With Encrypted Data

SSL (Secure Sockets Layer) is the industry standard for transmitting secure data over the Internet. It is based on a system of trusted certificates issued by certificate authorities and recognized by servers.

If your subscription includes SSL Manager, SSL-encrypted traffic is decrypted, inspected, and then re-encrypted before it is sent to its destination. To preserve performance, only HTTPS traffic is diverted in this manner; HTTP traffic goes through the proxy to the requested site.

Each SSL-based request consists of two separate sessions:

- From the client browser to SSL Manager. This is considered *inbound* SSL traffic.
- From SSL Manager to the Web server that will receive the secure data. This is considered *outbound* SSL traffic.

Different certificates are required for these sessions.

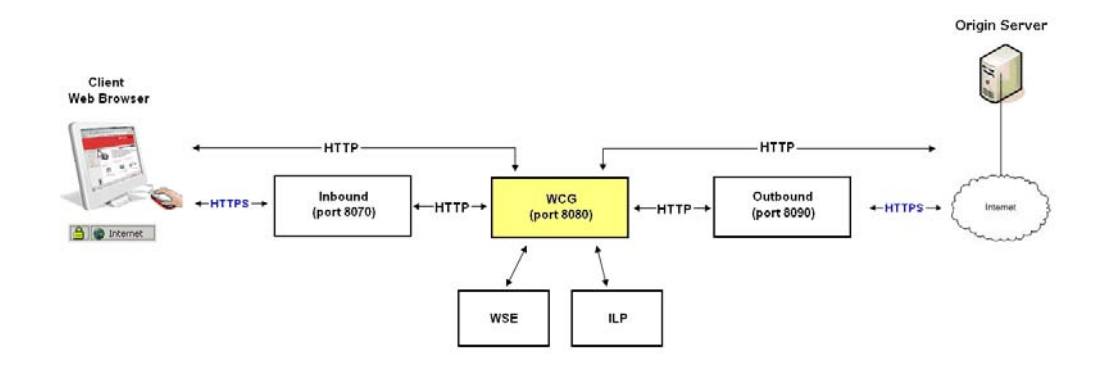

Websense Content Gateway does not cache HTTPS data.

For additional information on certificates and SSL, consult any of the commercially available books on SSL for a complete description of certificates. For information on preparing your system, see the Websense Content Gateway *Installation Guide*.

#### Related topics:

*[Running in explicit proxy mode](#page-133-1)*, page 122 *Tasks*[, page 124](#page-135-0) *[Enabling SSL Manager](#page-135-1)*, page 124 *[Certificates](#page-136-0)*, page 125 *[Internal Root CAs](#page-136-1)*, page 125 *[Managing certificates](#page-140-0)*, page 129 *[Decryption specifics](#page-142-0)*, page 131 *[Validating certificates](#page-144-0)*, page 133 *[Managing Web HTTPS site access](#page-149-0)*, page 138 *[Client certificates](#page-152-0)*, page 141 *[Configuring logging](#page-154-0)*, page 143 *[Customizing messages](#page-156-0)*, page 145

# <span id="page-133-1"></span>Running in explicit proxy mode

If you have an existing PAC file, replace the **proxy.pac** file located in the Websense Content Gateway **config** directory (default location is **/opt/WCG/config**) with the existing file. If you do not have a PAC file already, see [Step 4](#page-133-0) below for a script you can copy.

1. On the **Configure > My Proxy > Basic > General** tab, ensure that both ARM and HTTPS are enabled.

For ARM, check the Networking section; for HTTPS check the Protocols section. If they are disabled, set them to **On**. Then click **Apply**, followed by **Restart**.

- 2. Navigate to **Configure > Content Routing > Browser Auto-Config > PAC**.
- 3. In the **Auto-Configuration Port** field, specify the port that the proxy uses to serve the PAC file. The default port is 8083.
- <span id="page-133-0"></span>4. The PAC Settings area displays the **proxy.pac** file:
	- If you copied an existing PAC file into the Websense Content Gateway **config** directory, the **proxy.pac** file contains your proxy configuration settings. Check the settings and make changes if necessary.
	- If you did not copy an existing PAC file into the Websense Content Gateway **config** directory, the **proxy.pac** file is empty. Copy and paste the following script for your PAC settings. You must provide the proxy domain name or IP address.

```
function FindProxyForURL(url, host)
{
  url = url.toLowerCase();
  host = host.toLowerCase();
```

```
if(url.substring(0, 5) == "http:"){
    return "PROXY WCG_DOMAIN_NAME_or_IP_Address:8080";
   }
 else if(url.substring(0, 4) == "ftp:"){
    return "PROXY WCG_DOMAIN_NAME_or_IP_Address:2121";
 }
 else if(url.substring(0, 6) == "https:"){
    return "PROXY WCG_DOMAIN_NAME_or_IP_Address:8070";
   }
  else{
    return "DIRECT";
   }
}
```
5. Click **Apply**.

6. Click **Restart** on **Configure > My Proxy > Basic > General**.

Once the new PAC information is in place, you must inform your users to set their browsers to point to the PAC file. For example, if the PAC file is located on the proxy server with the host name proxy1 and Websense Content Gateway uses the default port 8083 to serve the file, users must specify the following URL in the proxy configuration settings:

http://proxy1.company.com:8083/proxy.pac

The procedures for specifying the PAC file location vary among browsers.

For Microsoft Internet Explorer version 7.0 and later:

- 1. Navigate to **Tools > Internet Options > Connections > LAN Settings**.
- 2. Select **Use automatic configuration script** field, and enter

http://*WCG\_Domain\_Name\_or\_IP\_Address*:8083/proxy.pac in the **Address** field.

3. Click **OK**.

For Mozilla Firefox 2.0.0 and later:

- 1. Navigate to **Tools > Options > Advanced > Network > Settings > Connection > Settings.**
- 2. Select **Automatic proxy configuration URL** field, and enter http://*WCG\_Domain\_Name\_or\_IP\_Address*:8083/proxy.pac
- 3. Click **Reload**, and then click **OK**.

See the documentation for your browser for details.

# <span id="page-135-1"></span>Enabling SSL Manager

If your subscription includes SSL Manager, follow these steps:

- 1. Ensure that you have entered your subscription key on the **Configure > My Proxy > Subscription > Subscription Management** tab. See *[Entering your](#page-22-0)  [subscription key](#page-22-0)*, page 11.
- 2. On **Configure > My Proxy > Basic > General**, click HTTPS **On**.

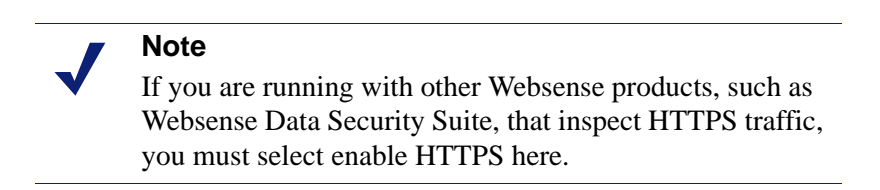

- 3. Click **Apply** and then click **Restart**.
- 4. On **Configure > My Proxy > UI Setup > General**, specify the port for the SSL Manager user interface. The default is 8071. This must be a different port than the Websense Content Manager interface (default 8081).
- 5. Enter the name of the SSL certificate file. See *[Creating a sub-certificate authority](#page-138-0)*, [page 127.](#page-138-0)

Use the **Configure > Protocols > HTTPS** page to provide port information.

- 1. In the **HTTPS Proxy Server Port** field, enter the port for inbound (client to SSL Manager) HTTPS traffic.The default is 8070.
- 2. In the **SSL Outbound Port** field, enter the port SSL Manager users for HTTPS traffic from SSL Manager to the destination server. The default is 8090.

# <span id="page-135-0"></span>Tasks

For inbound (client to SSL Manager) traffic, perform these steps in preparation to deploying SSL Manager:

- 1. Create an internal root CA (certificate authority). In order to sign SSL traffic, SSL Manager requires an internal SSL Certificate Authority that has the capability to sign SSL certificates. This is for traffic between the browser and SSL Manager. See *[Internal Root CAs](#page-136-1)*, page 125.
- 2. Add this CA to the certificate tree. Servers, such as destination servers, check this tree to ensure that they can trust users because they have certificates from an authority listed here. The certificates listed on the certificate tree are certificate authorities you empower (trust) to verify the validity of individual Web sites. Any Web site signed by a certificate authority in the certificate tree with the "allow" status is allowed through SSL Manager. See *[Managing certificates](#page-140-0)*, page 129

3. Customize pages that browser users will see. See *[Customizing messages](#page-156-0)*, page [145](#page-156-0). Among the pages that can be customized are a connect failure and certificate verification failure page.

# <span id="page-136-0"></span>**Certificates**

Security revolves around certificates. One role SSL Manager plays is to ensure that certificates are valid. A certificate must meet three criteria:

- It must be current (has not expired or been revoked). See *[Validating certificates](#page-144-0)*, [page 133.](#page-144-0)
- It must be issued by a trusted CA (certificate authority). See *[Managing](#page-140-0)  [certificates](#page-140-0)*, page 129
- The URL and the certificate owner match. See *[Configuring validation](#page-144-1)*, page 133.

Traffic from the client browser to SSL Manager requires a certificate issued by an internal root certificate authority. See *[Internal Root CAs](#page-136-1)*, page 125.

Traffic from SSL Manager to the destination server requires a certificate issued by one of the authorities listed on the Certificate Authority Tree on the **Configure > SSL > Certificates > Certificate Authorities** tab. See *[Managing certificates](#page-140-0)*, page 129.

# <span id="page-136-1"></span>Internal Root CAs

The internal Root CA dynamically generates all certificates used between the client browser and SSL Manager. You must have an internal Root CA to pass inbound traffic to SSL Manager. You can either import or create this CA. Internal Root CAs are stored in **/opt/wcg/sxsuite/db/server/default.pem.** 

#### **Important**

Be sure to back up any existing Internal Root CAs before importing or creating new ones. This enables you to return to an earlier version of the certificate, if necessary. See *[Backing up your internal Root CA](#page-139-0)*, page 128 for details.

Only one internal Root CA can be active at any time.

There are three options for creating an internal Root CA:

- Leverage an existing corporate CA and import it into SSL Manager. See *[Importing your Root CA](#page-137-1)*, page 126.
- Create a new CA for proxies and make that CA available to browsers. See *[Creating your new Root CA](#page-137-0)*, page 126.

 Create a sub-certificate CA. This leverages a corporate CA, but can also be revoked by the corporate CA. See *[Creating a sub-certificate authority](#page-138-0)*, page 127.

# <span id="page-137-1"></span>Importing your Root CA

If your organization already has a root certificate authority, you can import it. This certificate must be trusted by all browsers in your organization. Be sure to back up any new internal Root CAs that you import. See *[Backing up your internal Root CA](#page-139-0)*, page [128](#page-139-0) for details.

- 1. Navigate to **Configure > SSL > Internal Root CA** > **Import Root CA**.
- <span id="page-137-2"></span>2. Browse to select the certificate. The certificate must be in X.509 format and base64-encoded.
- 3. Browse to select the private key. It must correspond to the certificate you selected in [Step 2.](#page-137-2)
- 4. Enter, and then confirm, the passphrase.
- 5. Click **Import Root CA**. The imported CA is stored in **/opt/WCG/sxsuite/db/**.

# <span id="page-137-0"></span>Creating your new Root CA

If you do not already have a Root CA, fill in the fields on this tab to create one. Be sure to back up any new internal Root CAs that you create. See *[Backing up your](#page-139-0)  [internal Root CA](#page-139-0)*, page 128 for details.

An asterisk (\*) on this page indicates a required field.

- 1. Select **Configure > SSL > Internal Root CA**, and then select **Create Root CA**.
- 2. Provide requested information in the fields, particularly noting the following:
	- The fields **Organization**, **Organizational Unit**, (this field is optional) and **Common Name** comprise a *distinguished name*.
		- For **Organization**, enter the name of your company.
		- For **Common Name**, enter the name of your company certificate authority.
	- The comment becomes part of the certificate. The first line you enter can be seen by end users.
	- Enter, and then confirm, the passphrase. (A passphrase is similar to a password. Usually, however, it is longer to provide greater security. It is recommended that you use a strong passphrase, with a combination of numbers, characters, and upper- and lower-case letters.
- 3. Click **Generate and Deploy Certificate** to deploy the certificate to the Content Gateway server.

Related topic:

*[Creating a sub-certificate authority](#page-138-0)*, page 127

# <span id="page-138-0"></span>Creating a sub-certificate authority

Creating a sub-certificate authority (sub-CA) enables you to take advantage of all the information already existing for your Root CA. However, the Root CA can revoke the sub-CA at any time.

Follow these steps to generate a sub CA using the certificate services in Microsoft Windows 2003.

### Preparation

**K** Install the OpenSSL toolkit from [www.openssl.org.](http://www.openssl.org)

### <span id="page-138-1"></span>Creating a request

- 1. Create a request for the sub-CA with OpenSSL.
	- a. Create a folder to store the certificate files.
	- b. Create a **req\_ca.cnf** file and put it in the folder you created in step a. You can copy the file in *[The req\\_ca.cnf File](#page-354-0)*, page 343.
	- c. Answer all the questions, or put the defaults of your CA into the **req\_ca.cnf** file. The password you enter here is needed later when you import the sub-CA into SSL Manager. This password protects the private key of your new sub-CA.
- 2. Create the request with the private key:

```
openssl req -newkey rsa:1024 -keyout subca.key -new -days 
3650 -config ./req_ca.cnf -out subca.req
```
You now have a subca.key and a **subca.req** file. The subca.key is the private key of the new sub-CA.

### Signing the request

You must sign the request with Microsoft Certificate Services.

- 1. Select **Start > Administrative Tools > Certification Authority**.
- 2. Right-click on the name of the server and select **All Tasks > Submit new request**.
- 3. From the Browse dialog box, select the **subca.req** file.
- 4. Select **Pending Requests** to see your request.
- 5. Right-click your request and select **All Tasks > Issue.**
- 6. Select **Issued Certificates** to see that your new certificate is listed there.

### Exporting the public key

- 1. Add a column to the Issued Certificates window.
	- a. Right-click **Issued Certificates** and select **View > Add/Remove Columns**.
	- b. Click **Binary Public Key** and then click **Add** to add a heading to the new column.
- 2. Export the binary data.
- a. In the Issued Certificates window, select your new certificate and then select **All Tasks > Export Binary Data**.
- b. Select **Binary Certificate** from the drop-down list.
- c. Mark **Save binary data to a file**.
- d. Click **OK**.
- 3. Name your certificate file **subca.cer**. This file is the public key of the sub-CA in binary format.
- 4. Move the **subca.cer** file to the directory where the subca.key resides. See *[Creating a request](#page-138-1)*, page 127.
- 5. Convert the binary file into pem format using this OpenSSL command:

```
openssl x509 -in subca.cer -inform der -out subca.pem -
outform pem
```
6. Through Internet Explorer, export the **rootca.pem** file. This is the public key of the root CA in base64 format.

### Import the sub-CA into SSL Manager

1. Create a file called **PCAcertchain.pem**. This file contains the **rootca.pem** and the **subca.pem** in one file.

```
cat rootca.pem > PCAcertchain.pem
cat subca.pem >> PCAcertchain.pem
```
- 2. Import the sub-CA.
	- a. Navigate to **Configure > SSL > Internal Root CA > Import Root CA**.
	- b. Browse to select the certificate. The certificate must be in X.509 format and base64-encoded.
	- c. Browse to select the private key. It must correspond to the certificate you selected in step 2.
	- d. Enter, and then confirm, the passphrase.
	- e. Click **Import Root CA**.
- 3. Place the previously created **PCAcertchain.pem** into the **/opt/WCG/sxsuite/ conf/CA\_default/PCA** folder. See step 1 in this section.
- 4. Restart Websense Content Gateway.

# <span id="page-139-0"></span>Backing up your internal Root CA

Always back up the public and private keys of your internal Root CAs before importing or creating new ones. This enables you to return to an earlier version of the certificate, if necessary. In addition, back up any new Root CAs that you import or create.

1. Navigate to **Configure > SSL > Internal Root CA** > **Backup Root CA**.

- 2. Click **Save Public CA Key** to view or save the public CA key. This public key must be trusted by the users' Web browsers. Consult your network administrator if you do not have the key.
- 3. Click **Save Private CA Key** to view or save the private CA key. Consult your network administrator if you do not have the key.

# <span id="page-140-0"></span>Managing certificates

All certificate authorities trusted by Internet Explorer 7 are listed on the tab **Configure > SSL > Certificates > Certificate Authorities**; destination servers (traffic outbound from SSL Manager) can trust the Web servers with these certificates. Note that a small "i" appears before the name of some certificates validated via CRL (certificate revocation lists) or OCSP (online certification status protocol). These certificates provide URLs where you can verify their revocation status. See *[Keeping](#page-147-0)  [revocation information up to date](#page-147-0)*, page 136 for information on checking the revocation status of a certificate. SSL Manager checks the revocation status of a certificate for both inbound and outbound traffic.

Click on the name of a certificate authority to:

- *[View a certificate](#page-140-1)*, page 129
- *[Delete a certificate](#page-140-2)*, page 129
- *[Change the allow/deny status of a certificate](#page-141-1)*, page 130

#### Related topics:

*[Adding new certificate authorities](#page-141-0)*, page 130 *[Backing up certificates](#page-142-1)*, page 131 *[Restoring certificates](#page-142-2)*, page 131

### <span id="page-140-1"></span>View a certificate

- 1. Navigate to **Configure > SSL > Certificates** > **Certificate Authorities**.
- 2. Select the name of the authority whose status you want view.
- 3. In the pop-up window, select **Click to view certificate**.
- 4. Follow the directions in the Opening window to open or save the file.

### <span id="page-140-2"></span>Delete a certificate

- 1. Navigate to **Configure > SSL > Certificates** > **Certificate Authorities**.
- 2. Select the name of the certificate authority you want to delete.
- 3. In the pop-up window, select **Click to delete certificate**.
- 4. Confirm or deny that you want to delete the certificate.

5. If you confirm that you want to delete the certificate, check that the certificate is no longer listed on **Configure > SSL > Certificates** > **Certificate Authorities**.

# <span id="page-141-1"></span>Change the allow/deny status of a certificate

- 1. Navigate to **Configure > SSL > Certificates** > **Certificate Authorities**.
- 2. Select the name of the authority whose status you want to change.
- 3. In the pop-up window, select **Click to change status to**. Depending on the status of the certificate, your choice is **allow** or **deny**. If you change the status to deny, a red X appears next to the name of the certificate authority in the certificate authority tree. If you change the status to allow, a green circle appears next to the name of the certificate authority.

# <span id="page-141-0"></span>Adding new certificate authorities

Use the page **Configure > SSL > Certificates** > **Add Root CA** to manually import additional certificate authorities. Certificates that you import manually have a default status of allow.

#### **Important** V

It is recommended that you back up your current certificates before making any changes, such as adding or deleting certificates. See *[Backing up certificates](#page-142-1)*, page 131. If you wish to back up your entire Websense Content Gateway configuration, see *[Saving and restoring](#page-107-0)  [configurations](#page-107-0)*, page 96.

- 1. Click **Browse** to navigate through the directory structure to find certificates. Look for files that have a ".cer" extension. The certificate must be in X.509 format and base64-encoded.
- 2. Click **Add Certificate Authority**.
- 3. If the import was successful, check that the new certificate is listed on **Configure > SSL > Certificates** > **Certificate Authorities**.

New CAs are also added when users visit a site signed by that authority. These certificates may be allowed or denied. See *[Change the allow/deny status of a](#page-141-1)  certificate*[, page 130](#page-141-1) for additional information.

Related topics:

*[Backing up certificates](#page-142-1)*, page 131 *[Restoring certificates](#page-142-2)*, page 131

### <span id="page-142-1"></span>Backing up certificates

As a precaution, it is recommended that you back up the database containing the CA certificates whenever you make changes, such as adding or deleting a certificate. They can then be restored at a later date.

Backing up certificates also backs up your SSL Manager settings.

Use the page **Configure > SSL > Certificates** > **Backup Certificates** to back up certificates and your SSL Manager settings.

**Click Back Up Configuration to Database.** 

To back up not only certificates, but your entire Websense Content Gateway configuration, see *[Saving and restoring configurations](#page-107-0)*, page 96.

# <span id="page-142-2"></span>Restoring certificates

Restoring certificates also restores the configuration database. However, because revocation lists are updated on a regular basis, they are not restored as part of this process. See *[Keeping revocation information up to date](#page-147-0)*, page 136 for information on updating certificate revocation lists.

Use the page **Configure > SSL > Certificates** > **Restore Certificates** to restore the configuration database, which includes certificates and your SSL Manager settings.

- 1. Click **Browse** to navigate to the location of the backup certificate database.
- 2. Click **Restore**. You receive a message telling you that the restore was successful and indicating where the previous certificate database was backed up.

If you are running multiple proxies, use this restore feature to ensure that all the proxies have the same configuration.

# <span id="page-142-0"></span>Decryption specifics

# Configuring SSL Manager for inbound traffic

Related topics:

*[Configuring SSL Manager for outbound traffic](#page-143-0)*, page 132

Use the page **Configure > SSL > Decryption / Encryption** > **Inbound** to configure how SSL Manager handles inbound traffic. Inbound traffic travels from the browser to SSL Manager, where the content is decrypted and inspected.

1. Select **IP Address** to forward authentication credentials to the next proxy.

- 2. Select **Send VIA-Header** to add a special header to the HTTP header to describe the proxy chain traffic passed through. This can be helpful in troubleshooting. If you do not want to include a VIA-Header, do not select this box.
- 3. Under **Protocol Settings**, indicate which protocols you want SSL Manager to support. Supported protocols are SSLv2 and v3, and TLS v1. Select the protocol that your enterprise browser supports; you must select at least one protocol. The default is SSLv2. These settings override the settings for these protocols in the users' browsers.

You can select different protocols for outbound traffic.

- 4. Select **Session Cache** if you want to cache keys until the time specified in Session Cache Timeout elapses. This can improve performance. If keys are not cached, each request is negotiated again.
- 5. Indicate, in seconds, how long keys should be kept in the cache. The default is 300 seconds (5 minutes).
- 6. The cipher list describes available algorithms and level of encryption between the client and SSL Manager. The default settings indicate to use all available ciphers except the eNULL and the ADH Suite. The strongest cipher (providing the highest level of encryption) is applied first. This can be set to a different level of encryption than for outbound traffic. Setting encryption to a high level for inbound traffic can help ensure the integrity and security of your system.

Additional cipher settings are:

- **High** encryption cipher suites: those with key lengths larger than 128 bits, and some cipher suites with 128-bit keys.
- **Medium** encryption cipher suites: those using 128 bit encryption.
- **Low** encryption cipher suites: those using 64- or 56-bit encryption algorithms but excluding export cipher suites.

For inbound requests (requests from a client browser in your organization to SSL Manager), consider using Low encryption to improve performance.

For more information on ciphers, refer to [www.openssl.org/docs.](http://www.openssl.org/docs)

7. Click **Apply**.

# <span id="page-143-0"></span>Configuring SSL Manager for outbound traffic

Use the page **Configure > SSL > Decryption / Encryption** > **Outbound** to configure how SSL Manager handles outbound traffic. Outbound traffic travels from SSL Manager to the destination Web server. SSL Manager checks the revocation status of this site's certificate before forwarding re-encrypted data to it.

- 1. Select **IP Address** to forward authentication credentials from one proxy to the next if there are multiple proxies between SSL Manager and the destination host.
- 2. Select **Send VIA-Header** to add a special header to the HTTP header to describe the proxy chain traffic passed through. This can be helpful in troubleshooting. If you do not want to include a VIA-Header, do not select this box.
3. Under **Protocol Settings**, indicate which protocols you want SSL Manager to support. Supported protocols are SSLv2 and v3, and TLS v1. Select the protocol that your enterprise browser supports; you must select at least one protocol. The default is SSLv2. These settings override the settings for these protocols in the users' browsers.

You can select different protocols for inbound traffic.

- 4. Select **Session Cache** if you want to cache keys until the time specified in Session Cache Timeout elapses. This can improve performance. If keys are not cached, each request is negotiated again.
- 5. Indicate, in seconds, how long keys should be kept in the cache. The default is 300 seconds (5 minutes).
- 6. The cipher list describes available algorithms and level of encryption between the client and SSL Manager. The default settings indicate to use all available ciphers except the eNULL and the ADH Suite. The strongest cipher (providing the highest level of encryption) is applied first. This can be set to a different level of encryption than for outbound traffic. Setting encryption to a high level for inbound traffic can help ensure the integrity and security of your system.

Additional cipher settings are:

- **High** encryption cipher suites: those with key lengths larger than 128 bits, and some cipher suites with 128-bit keys.
- **Medium** encryption cipher suites: those using 128 bit encryption.
- **Low** encryption cipher suites: those using 64- or 56-bit encryption algorithms but excluding export cipher suites.

For outbound requests (requests from SSL Manager to the destination server that is receiving the encrypted data), consider using one of the higher encryption levels to improve security.

For more information on ciphers, refer to [www.openssl.org/docs.](http://www.openssl.org/docs)

7. Click **Apply**.

# Validating certificates

As part of forwarding outbound traffic, SSL Manager checks the certificates of the destination server. Use these tabs to configure certificate validation and to specify what to do in the case of invalid certificates.

Related topics:

*[Bypassing verification](#page-147-0)*, page 136 *[Keeping revocation information up to date](#page-147-1)*, page 136

# <span id="page-144-0"></span>Configuring validation

1. Navigate to the page **Configure > SSL > Validation > General**.

2. Select or clear **Enable the Certificate Verification Engine** to enable or disable verifying certificates and checking for certificate revocation. If this option is not selected, checking does not occur. It is recommended that, at initial installation, you accept the default and keep the certificate verification engine disabled, and monitor traffic through your network. After a period, you can then enable this feature and specify how SSL Manager should process frequently access sites by creating incidents. See *[Managing Web HTTPS site access](#page-149-0)*, page 138, for additional information.

### **Important**  $\sqrt{}$

- If you disable the certificate verification engine, you need to provide information only on the following pages:
	- Configure > SSL > Decryption / Encryption > Inbound
	- Configure > SSL > Decryption / Encryption > Outbound
	- $\text{Configure} > \text{SSL} > \text{Logging pages}$
	- Configure > SSL > Customization > Connection Error

If you enable the certificate verification engine, you must restart the proxy for the change to take effect.

- 3. Select **Deny Certificates where the common name does not match the URL** to define how the proxy handles those cases where the common name of the certificate does not match the URL of the Web server. For example, a certificate from www.company.com does not match the URL www.company.de.
- 4. Select **Allow wildcard certificates** if you want to accept a single certificate for an entire domain. This means that individual servers within that domain are not verified; they are all included because of the wildcard.
- 5. Select **No expired or not yet valid certificates** to deny access to sites whose certificates fit that criteria. If this box is not selected, access to those sites is permitted.

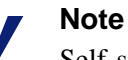

Self-signed certificates (certificates without an official certificate authority) are considered invalid and belong in this category.

- 6. Select **Verify entire certificate chain** to verify all certificates between a certificate and its root certificate authority.
- 7. Select **Check certification revocation by CRL** to use certificate revocation lists (CRLs) to check a certificate's revocation state.

8. Select **Check certification revocation by OCSP** to use the Online Certificate Status Protocol to check a certificate's revocation state. Currently, OCSP is not used as widely as CRLs, so it is recommended that you indicate CRL in this field and use OCSP as a backup to CRLs.

### **Note**

Certification revocation lists are used far more widely. It is recommended that you use OCSP in addition to, rather than instead of, CRLs. See *[Keeping revocation](#page-147-1)  [information up to date](#page-147-1)*, page 136 for more information on CRLs and OCSP.

- 9. If you enable checking by both CRLs and OCSP, indicate which method SSL Manager should use first for revocation checking.
- 10. Indicate whether access should be permitted or denied to sites whose certificate revocation status cannot be determined. If this option is selected, access is also denied to sites whose certificates do not contain CRL or OCSP information. You can see this information when you select a certificate authority and choose view certificate. See *[View a certificate](#page-140-0)*, page 129 for details. This can result in a highly restrictive security policy, with many access denials. You can allow for exceptions by using the incident list to manage access to Web sites. See *[Managing Web](#page-149-0)  [HTTPS site access](#page-149-0)*, page 138.
- 11. For troubleshooting purposes, you can run an external program on incidents. An incident is logged whenever a client receives an access denied message. See *[Managing Web HTTPS site access](#page-149-0)*, page 138 for more information on incidents. Enter the path to the script in this field.

The minimum permissions for running this script should be as follows:

```
chmod 700 /opt/WCG/sxsuite/bin/script.sh
chown Websense /opt/WCG/sxsuite/bin/script.sh
chgrp Websense /opt/WCG/sxsuite/bin/script.sh
```
It is recommended that you copy and paste for following script for help in troubleshooting. It captures the following pieces of information and writes them to a file.

- The account that created the incident
- The client IP or the IP address of the previous proxy if the client IP address is not forwarded
- The ID of the incident as shown in the incident list
- A detailed message on what caused the incident
- The profile within the account that caused the incident
- The host section of the URL that precipitated the incident

```
#!/bin/sh
OUTFILE=/root/incidents.log
```

```
date >> $OUTFILE
echo "Account: $SCIP_INCIDENT_ACCOUNT" >> $OUTFILE
echo "Client-IP: $SCIP_INCIDENT_CLIENTIP" >> $OUTFILE
```

```
echo "Incident-ID: $SCIP_INCIDENT_ID" >> $OUTFILE
echo "Detailed Message: $SCIP_INCIDENT_MESSAGE" >> $OUTFILE
echo "Profile: $SCIP_INCIDENT_PROFILE" >> $OUTFILE
echo "Destination Host URL: $SCIP_INCIDENT_REMOTEHOST" >> 
$OUTFILE
echo "User: $SCIP_INCIDENT_USER" >> $OUTFILE
echo >> $OUTFILE
```
### **Important**

 $\Omega$  $\bullet$ 

It is recommended that you do not enter any of the other commands in the **/opt/WCG/sxsuite/bin/** directory in this field, and that you exercise caution if you enter a script other than the one provided above.

# <span id="page-147-0"></span>Bypassing verification

Use the **Configure > SSL > Validation** > **Verification Bypass** page to enable users to visit a site even if the certificate is invalid.

- 1. Select **Permit users to visit sites with certificate failure after confirmation** to enable users to proceed to a site after they have been informed that the site has an invalid certificate. If this check box is not selected, users do not have the option to browse to the site.
- 2. Select **Enable the SSL session cache for bypassed certificates** to store information about bypassed certificates in cache and reuse the connections.
	- If this option is selected, performance is better, but not all users are notified that they are trying to access a site where verification has failed.
	- If this option is not selected, all users are notified about sites that do not have valid certificates, but performance is not as fast.
- 3. For **Timeout**, specify the period of inactivity that elapses between notifications to users who bypassed this site that the site has an invalid certificate. The default is 6 minutes (360 seconds).

It is recommended that you deploy initially with bypass verification enabled. Then, as the incident rate changes, you can use the incident list to enforce policy. See *[Managing Web HTTPS site access](#page-149-0)*, page 138.

# <span id="page-147-1"></span>Keeping revocation information up to date

It is recommended that before your site accepts certificates, it checks the status of the certificate to ensure that it has not been revoked. There are two methods of doing this: through CRLs (see *[Certificate revocation lists](#page-148-0)*, page 137) and through OCSP (see *[Online certification status protocol \(OCSP\)](#page-148-1)*, page 137).

# <span id="page-148-0"></span>Certificate revocation lists

Use the C**onfigure > SSL > Validation > Revocation Settings** page to configure how SSL Manager keeps revocation information current. By default, SSL Manager downloads CRLs on a daily basis.

- 1. For daily downloads of the CRLs, select **Download the CRL at**, and select the time when the CRL download occurs.
- 2. Click **Apply**.

Use this page as well if you need an immediate CRL update.

1. Click **Update CRL Now** to download the CRLs at a time other than that specified. For example, if your subscription includes SSL Manager, download the CRLs after you install the program.

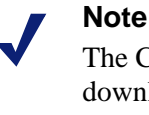

The CRL files can contain thousands of certifications, so downloading CRLs can take some time and consume CPU resources. It is recommended that you download CRLs at a time when Internet traffic on your system is light.

2. Click **View CRL Update Progress** to see the status of the update.

For more information on certificate revocation lists, see RFC 3280.

# <span id="page-148-1"></span>Online certification status protocol (OCSP)

OCSP is a protocol that operates on a request/response basis. That is, when a site wants to verify the revocation status of a certificate, it sends a request to the CA about the status of the certificate. The CA then responds, confirming the validity (or revocation) of the certificate.

OCSP, because it is dealing with requests, rather than downloading CRLs, can provide improved performance. However, not all CAs provide responses, so CRLs can provide information about the status of more certificates.

SSL Manager enables you to cache OCSP responses about the revocation state of a certificate. Caching responses may be useful in environments with high amounts of SSL traffic and where saving bandwidth is important.

Use the C**onfigure > SSL > Validation > Revocation Settings** page to configure how SSL Manager keeps revocation information current.

- 1. Specify, in days, how long OCSP data should be cached. If you do not want to cache OCSP data, enter **0**. The maximum is 1000 days
- 2. Click **Apply**.

For more information on OCSP, see RFC 2560.

# <span id="page-149-0"></span>Managing Web HTTPS site access

These tabs can help you manage access to Web sites and can aid the Help Desk in troubleshooting access issues. Entries and changes made to this page are saved in the SSL Manager database.

When a client receives an access denial message because the Web site does not comply with security policies, SSL Manager generates an incident. See *[Viewing](#page-149-1)  incidents*[, page 138](#page-149-1).

If you want to specify how SSL Manager treats a particular site, you can add that to the incident list as well. See *[Adding Web sites to the incident list](#page-152-0)*, page 141.

Related topics:

*[Changing the status of an incident](#page-151-0)*, page 140 *[Deleting an incident](#page-151-1)*, page 140 *[Changing the text of a message](#page-151-2)*, page 140 *[Viewing incident details](#page-151-3)*, page 140

# <span id="page-149-1"></span>Viewing incidents

Use the **Configure > SSL > Incidents** > **Incident List** page to see a report of those times when clients received an access denial message. You can use the fields in this report to determine how SSL Manager treats requested access to a site in the future.

- To view incidents:
	- To view a specific incident, enter the ID number and click **Search**.
	- Click **Show All** to see the complete list of incidents.

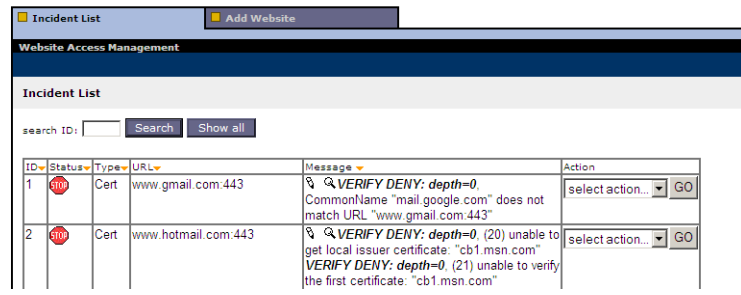

# <span id="page-149-2"></span>The incident report

You can sort on any column by clicking on the small triangle next to the column heading.

The incident report contains these fields:

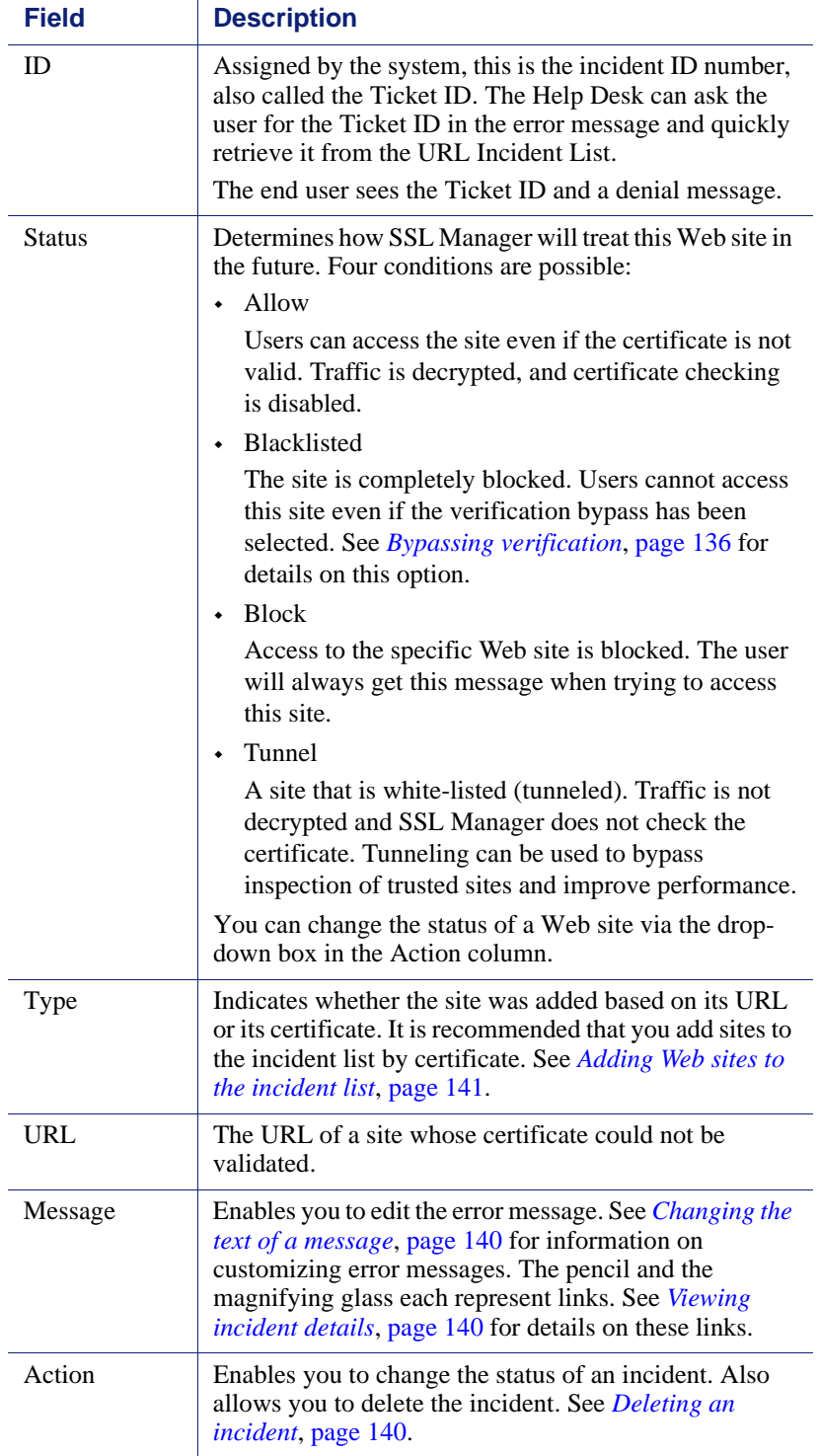

# <span id="page-151-0"></span>Changing the status of an incident

When you change the status of an incident, you are changing how SSL Manager will treat the listed URL in the future.

- 1. Navigate to **Configure > SSL > Incidents** > **Incident List**.
- 2. Select one of the following from the drop-down list in the Actions column. See *[The incident report](#page-149-2)*, page 138 for an explanation of these options.
	- **Tunnel**
	- Block
	- Blacklist
	- **Allow**
- 3. Click **Go**. The icon in the Status column changes to reflect the new status.

# <span id="page-151-1"></span>Deleting an incident

- 1. Navigate to **Configure > SSL > Incidents** > **Incident List**.
- 2. Select the incident to delete. If the incident is not visible, you can search by ID. See *[Viewing incidents](#page-149-1)*, page 138.
- 3. In the Action column, select **Delete** from the Action drop-down list, and then click **Go**.

# <span id="page-151-2"></span>Changing the text of a message

- 1. Navigate to **Configure > SSL > Incidents** > **Incident List**.
- 2. Locate the incident you want to examine more closely. See *[Viewing incidents](#page-149-1)*, [page 138.](#page-149-1)
- 3. Click the pencil to open a window where you can change the text of this error message. For example, the Help Desk can add more detail to an error message.
- 4. Click **Submit** when the new text is complete, or click **Close Window** if you are not making any changes.

# <span id="page-151-3"></span>Viewing incident details

- 1. Navigate to **Configure > SSL > Incidents** > **Incident List**.
- 2. Locate the incident you want to examine more closely. See *[Viewing incidents](#page-149-1)*, [page 138.](#page-149-1)
- 3. Click the magnifying glass to see additional details about the incident, such as the:
	- Description (this is the message that appears in the incident listing)
	- **Time the incident was created**
	- Time the incident was modified
	- Incident count (how many times users have tried to access this site)

# <span id="page-152-0"></span>Adding Web sites to the incident list

Use **Configure > SSL > Incidents** > **Add Website** page to specify sites that you want to allow, blacklist, or tunnel. Sites that are added manually are assigned chronological Ticket IDs. These appear on the incident list. See *[Viewing incidents](#page-149-1)*, page 138.

- 1. Enter the URL of the site you are adding to the Incident List.
- 2. Select either **By Certificate** or **By URL**.
	- **By Certificate** provides greater security. If you add a Web site by certificate, clients cannot bypass the policy by using the IP address rather than the URL. If you select "By Certificate," SSL Manager retrieves the server certificate and adds the site to the incident list. Every new site is whitelisted by default. To blacklist the site, find its entry in the URL Incident List and select the desired action. See *[Viewing incidents](#page-149-1)*, page 138.

If sites are blocked by certificates, wildcard certificates are not accepted, even if the common name is recognized.

- Select **By URL** only if you want to allow the site.
- 3. In the Action drop-down list, specify if the site should be added with Tunnel, Allow, or Blacklist status. See *[The incident report](#page-149-2)*, page 138 for details.
- 4. Click **Add URL**.

It is recommended that you manually add sites to the incident list after you have monitored your network traffic for a period of time, with the certificate verification engine disabled. (See *[Configuring validation](#page-144-0)*, page 133.) This enables you to improve performance by tunneling trusted sites and blocking those you know should not be accessed. See *[The incident report](#page-149-2)*, page 138 for information about assigning a status, such as tunneling, to a site and incident.

# Client certificates

For security, the destination server may request a client certificate.

Related topics:

*[Importing client certificates](#page-153-0)*, page 142 *[When a client certificate is always required: the hostlist](#page-153-1)*, page 142 *[Deleting client certificates](#page-153-2)*, page 142

# When a client certificate is requested

1. Navigate to **Configure > SSL > Client Certificates** > **General**.

- 2. Select **Tunnel** or **Create incident** to specify how SSL Manager should handle that certificate and site. You must choose Create incident if you want any disposition other than tunnel (white listing). White listing will always provide the certificate to the server. See *[The incident report](#page-149-2)*, page 138 for a listing of possible dispositions.
- 3. Click **Apply**.

# <span id="page-153-0"></span>Importing client certificates

Use the **Configure > SSL > Client Certificates** > **Import** page to import certificates from the organization represented by the client.

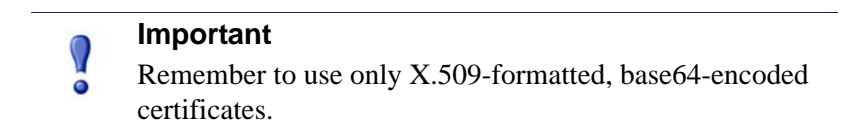

- 1. Enter the name of the client certificate.
- 2. Enter the public key for the certificate. You may need to check with your network administrator for the key.
- 3. Enter the private key for the certificate. You may need to check with your network administrator for the key.
- 4. Enter, and then confirm, the passphrase. It is recommended that you use a strong passphrase, with a combination of numbers, characters, and upper- and lower-case letters. You may need to check with your network administrator for the passphrase.
- 5. Click **Import**.

# <span id="page-153-1"></span>When a client certificate is always required: the hostlist

Use the **Configure > SSL > Client Certificates** > **Hostlist** page to list those destination servers that always require a client certificate. Be sure to import the certificate before adding it to the hostlist. See *[Importing client certificates](#page-153-0)*, page 142.

- 1. Enter the URL of the destination server that requires the client certificate.
- 2. In the **Client Certificate** drop-down list, select the name of the client certificate. Only certificates you have already imported appear in this list.
- 3. Click **Add**.

# <span id="page-153-2"></span>Deleting client certificates

Use the **Configure > SSL > Client Certificates > Manage Certificates** page to delete imported client certificates.

1. Select the certificate you want to delete.

2. Click **Delete**.

# Configuring logging

SSL Manager creates 2 types of log files.

- Activity logs. These logs monitor SSL Manager activity and include messages at a level specified in the user interface
- ◆ Access logs

You can log activity for both inbound (client to SSL Manager) and outbound (SSL Manager to server) traffic. You have the option of logging data to the system log (syslog) or to a file.

### Related topics:

*[How long should log files be kept?](#page-155-0)*, page 144 *[How big can log files grow?](#page-155-1)*, page 144 *[What fields should appear in the access log files?](#page-155-2)*, page 144

Use the **Configure > SSL > Logging > General** page to specify the name and location of log files.

- 1. For *inbound* traffic, select the type of log files you want to keep. For activity logs, you are specifying the level of detail in the log.
- <span id="page-154-0"></span>2. Enter a number from 1 to 7 to indicate the level of detail you want logged. Note that each level provides more information; level 7 is the most verbose The levels of logging and granularity are:

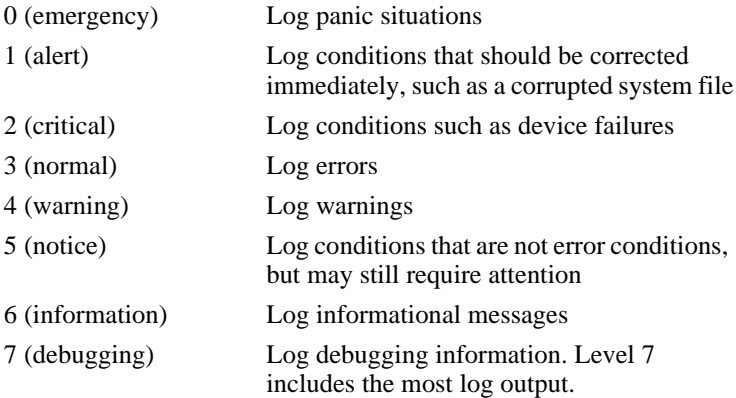

- <span id="page-154-1"></span>3. Indicate if log data should go to the syslog or to a file.
- <span id="page-154-2"></span>4. Repeat [Step 2](#page-154-0) and [Step 3](#page-154-1) for the access log file.
- 5. For *outbound* traffic, repeat [Step 2](#page-154-0) through [Step 4.](#page-154-2)

### 6. Click **Apply**.

Logs are written to /**opt/WCG/sxsuite/log**.

# <span id="page-155-0"></span>How long should log files be kept?

A new set of log files is created every 24 hours. By default, this occurs at midnight. This rotation happens regardless of the size of the log file. In addition, the log file is rotated if it reaches its maximum size before the scheduled rotation. In that case, the scheduled rotation still takes place at midnight. See *[How big can log files grow?](#page-155-1)*, page [144](#page-155-1) for information on specifying the maximum log size.

Use the **Configure > SSL > Logging > Options** page to specify how long to keep log files.

- 1. Specify, in days, how long log files should be kept. The default is 3.
- 2. Set any additional options on this page and then click **Apply**.

# <span id="page-155-1"></span>How big can log files grow?

Log files are rotated every night at midnight. However, a new log file is started when the file reaches its specified maximum size, even if this is before the scheduled daily rotation. Because the size of log files is checked every minute, it is possible that a log file may be larger than its maximum size for a brief period.

When a log file reaches its maximum size, it is saved with an extension of "x" (where *x* is 1, 2, or 3, etc.), and a new file is started. If this should happen multiple times in a 24-hour period, you must indicate how many files (generations) should be kept. See *[How long should log files be kept?](#page-155-0)*, page 144 for information on log rotation.

Use the **Configure > SSL > Logging > Options** page to specify how large log files can grow.

- 1. Indicate, in KB, the maximum size for log files. The default is 50,000 KB.
- 2. For generations, indicate how many log files should be kept if the file reaches its maximum size multiple times before daily rotation. Once this number is reached and new log files are created, the oldest log file is deleted. The default is 3 generations.
- 3. Set any additional options on this page and then click **Apply**.

# <span id="page-155-2"></span>What fields should appear in the access log files?

Use the **Configure > SSL > Logging > Options** page to add or delete fields to the log file.

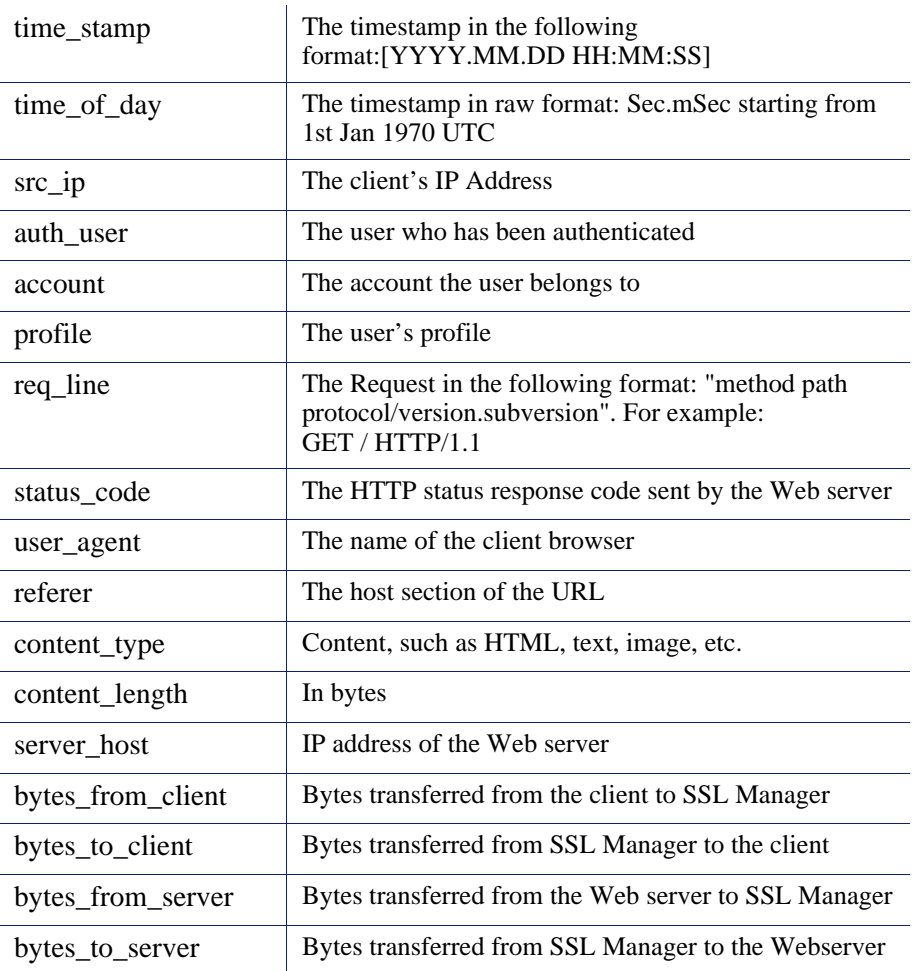

1. Delete or add fields in the Access log file customization box. The fields are:

2. Click **Apply**.

# <span id="page-156-0"></span>Customizing messages

You can customize the message users receive when:

- They are trying to connect to a site that has an invalid certificate. See *[Certificate](#page-157-0)  [validation failed](#page-157-0)*, page 146.
- There is a connection failure. See *[Connection failure](#page-157-1)*, page 146.

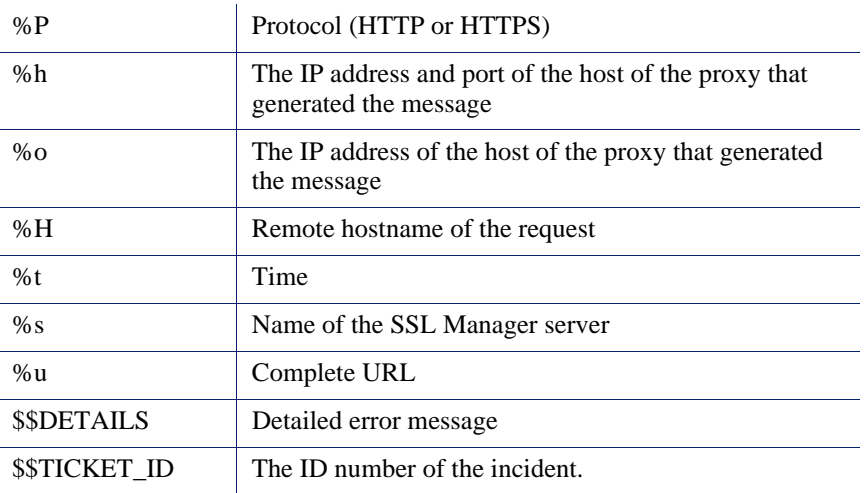

The following variables are available within the message templates.

# <span id="page-157-0"></span>Certificate validation failed

Use the **Configure > SSL > Customization > Certificate Failure** page to customize the message users receive when certificate validation fails.

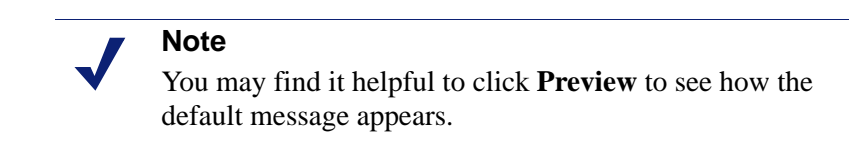

- 1. Edit the HTML code in the window to reflect your message. See *[Customizing](#page-156-0)  messages*[, page 145](#page-156-0) for a listing of variables you can use in the message.
- 2. Click **Preview** to see your changes.
- 3. Repeat steps 1 and 2 until the message appears appropriately.
- 4. Click **Apply** to confirm your edits or **Cancel** to return to the original message.

# <span id="page-157-1"></span>Connection failure

Use the **Configure > SSL > Customization > Connect Error** page to customize the message users receive when SSL Manager is unable to connect to the destination Web server.

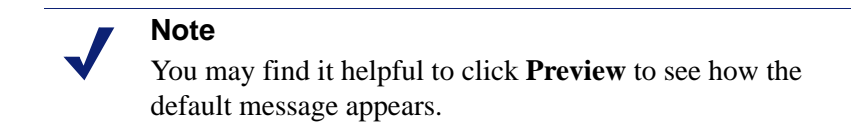

1. Edit the text in the window to reflect your message. See *[Customizing messages](#page-156-0)*, [page 145](#page-156-0) for a listing of variables you can use in the message.

- 2. Click **Preview** to see your changes.
- 3. Repeat steps 1 and 2 until the message appears appropriately.
- 4. Click **Apply** to confirm your edits or **Cancel** to return to the original message.

# 14

# Working With Log Files

Websense Content Gateway keeps 3 types of log files:

 *System log files* record system information, which includes messages about the state of Websense Content Gateway and any errors or warnings that it produces. This information might include a note that event log files were rolled, a warning that cluster communication timed out, or an error indicating that Websense Content Gateway was restarted. (Websense Content Gateway posts alarms signifying error conditions on Websense Content Manager; see *[Working with](#page-95-0)  alarms*[, page 84](#page-95-0), for details.)

In *UNIX*, all system information messages are logged with the system-wide logging facility **syslog** under the daemon facility. The **syslog.conf** configuration file (stored in the **/etc** directory) specifies where these messages are logged. A typical location is **/var/log/messages**.

The syslog process works on a system-wide basis, so it is the single repository for messages from all Websense Content Gateway processes, including content\_gateway, content\_manager, and content\_cop.

Each log entry in the log contains information about the date and time the error was logged, the host name of the proxy server that reported the error, and a description of the error or warning.

See *[Websense Content Gateway error messages](#page-356-0)*, page 345, for a list of the system information messages that Websense Content Gateway logs.

- *Error log files* record information about why a transaction was in error.
- *Event log files* (also called *access log files*) record information about the state of each transaction that Websense Content Gateway processes.

Websense Content Gateway creates both error and event log files and records system information in system log files. You can disable event logging and/or error logging. It is recommended that you log errors only or disable logging during peak usage hours.

▶ On the **Configure** > Subsystems > Logging tab, select one of the following options: **Log Transactions and Errors**, **Log Transactions Only**, **Log Errors Only**, or **Disabled**.

Related topics: *[Event log files](#page-161-0)*, page 150 *[Managing event log files](#page-162-0)*, page 151 *[Event log file formats](#page-164-0)*, page 153 *[Rolling event log files](#page-169-0)*, page 158 *[Splitting event log files](#page-172-0)*, page 161 *[Collating event log files](#page-175-0)*, page 164 *[Viewing logging statistics](#page-178-0)*, page 167 *[Viewing log files](#page-179-0)*, page 168 *[Example event log file entries](#page-180-0)*, page 169

# <span id="page-161-0"></span>Event log files

Event log files record information about every request that Websense Content Gateway processes. By analyzing the log files, you can determine how many people use the proxy cache, how much information each person requested, what pages are most popular, and so on.

Websense Content Gateway supports several standard log file formats, such as Squid and Netscape, and user-defined custom formats. You can analyze the standard format log files with off-the-shelf analysis packages. To help with log file analysis, you can separate log files so that they contain information specific to protocol or hosts. You can also configure Websense Content Gateway to roll log files automatically at specific intervals during the day.

The following sections describe how to:

• Manage your event log files

You can choose a central location for storing log files, set how much disk space to use for log files, and set how and when to roll log files. See *[Managing event log](#page-162-0)  files*[, page 151.](#page-162-0)

• Choose different event log file formats

You can choose which standard log file formats you want to use for traffic analysis (for example, Squid or Netscape). Alternatively, you can use the Websense Content Gateway custom format, which is XML-based and enables you to institute more control over the type of information recorded in log files. See *[Event log file formats](#page-164-0)*, page 153.

• Roll event log files automatically

You can configure Websense Content Gateway to roll event log files at specific intervals during the day so that you can identify and manipulate log files that are no longer active. See *[Rolling event log files](#page-169-0)*, page 158.

Separate log files according to protocols and hosts

You can configure the proxy to create separate log files for ICP and HTTP/FTP transactions. You can also configure the proxy to generate separate log files for different protocols based on the host. See *[Splitting event log files](#page-172-0)*, page 161.

• Collate log files from different nodes

You can designate one or more nodes on the network to serve as log collation servers. These servers, which might either be stand-alone or part of Websense Content Gateway, enable you to keep all logged information in well-defined locations. See *[Collating event log files](#page-175-0)*, page 164.

 $\blacklozenge$  View statistics about the logging system

Websense Content Gateway provides statistics about the logging system. You can access the statistics through Websense Content Manager or through the command line interface. See *[Viewing logging statistics](#page-178-0)*, page 167.

 $\blacklozenge$  View log files

You can view the system, event, and error log files that Websense Content Gateway creates. You can view an entire log file, a specified last number of lines in the log file, or all lines that contain a specified string.

 Interpret log file entries for the standard log file formats. See *[Example event log](#page-180-0)  [file entries](#page-180-0)*, page 169.

# <span id="page-162-0"></span>Managing event log files

You can manage your event log files and control where they are located, how much space they can consume, and how low disk space in the logging directory is handled.

# Choosing the logging directory

By default, Websense Content Gateway writes all event log files in the logs directory, which is located in the directory where you installed Websense Content Gateway. To use a different directory, see *[Setting log file management options](#page-163-0)*, page 152.

# Controlling logging space

You can control the amount of disk space that the logging directory can consume. This allows the system to operate smoothly within a specified space window for a long period of time.

After you establish a space limit, Websense Content Gateway continues to monitor the space in the logging directory. When the free space dwindles to the headroom limit (see *[Setting log file management options](#page-163-0)*, page 152), Websense Content Gateway enters a low space state and takes the following actions:

 If the autodelete option (discussed in *[Rolling event log files](#page-169-0)*, page 158) is *enabled*, Websense Content Gateway identifies previously rolled log files (log files with a .old extension) and starts deleting files one by one—beginning with the oldest

file—until it emerges from the low state. Websense Content Gateway logs a record of all files it deletes in the system error log.

 If the autodelete option is *disabled* or there are not enough old log files to delete for the system to emerge from its low space state, Websense Content Gateway issues a warning and continues logging until space is exhausted. Websense Content Gateway resumes event logging when enough space becomes available for it to exit its low space state. You can make space available by removing files from the logging directory or by increasing the logging space limit.

You can run a cron script in conjunction with Websense Content Gateway to automatically remove old log files from the logging directory (before Websense Content Gateway enters the low space state) and relocate them to a temporary partition. Once the files are relocated, you can run log analysis scripts on them, and then you can compress the logs and move them to an archive location or delete them.

## <span id="page-163-0"></span>Setting log file management options

- 1. Navigate to **Configure > Subsystems > Logging**.
- 2. In the **Log Directory** field, enter the path to the directory in which you want to store event log files. This can be an absolute path or a path relative to the directory in which Websense Content Gateway is installed. The default directory is **logs**, located in the Websense Content Gateway installation directory.

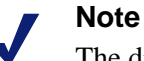

The directory you specify must already exist.

The Websense user must have read/write permissions for the directory storing the log files.

3. In the **Limit** field of the **Log Space** area, enter the maximum amount of space you want to allocate to the logging directory. The default value is 20480 MB.

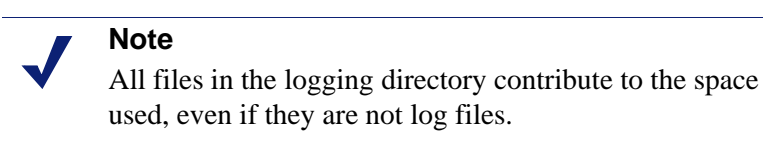

4. In the **Headroom** field, enter the tolerance for the log space limit. The default value is 100 MB.

If the **Auto-Delete Rolled Files** option is enabled in the **Log Rolling** section, autodeletion is triggered when the amount of free space available in the logging directory is less than the headroom. For information about log file rolling, see *[Rolling event log files](#page-169-0)*, page 158.

5. Click **Apply**.

# <span id="page-164-0"></span>Event log file formats

Websense Content Gateway supports the following log file formats:

- *Standard formats*, such as Squid or Netscape (see *[Using standard formats](#page-164-1)*, page [153](#page-164-1))
- the Websense Content Gateway *custom format* (see *[Custom format](#page-164-2)*, page 153)

In addition to the standard and custom log file format, you must choose whether to save log files in *binary* or *ASCII*. See *[Choosing binary or ASCII](#page-167-0)*, page 156.

### **Important**

Event log files consume a large amount of disk space. Creating log entries in multiple formats at the same time can consume disk resources very quickly and affect proxy performance.

# <span id="page-164-1"></span>Using standard formats

The standard log formats include Squid, Netscape Common, Netscape Extended, and Netscape Extended-2.

The standard log file formats can be analyzed with a wide variety of off-the-shelf loganalysis packages. You should use one of the standard event log formats unless you need information that these formats do not provide. See *[Custom format](#page-164-2)*, page 153.

By default, Websense Content Gateway is configured to use the Netscape Extended log file format only.

### <span id="page-164-3"></span>Setting standard log file format options

- 1. Navigate to **Configure > Subsystems > Logging > Formats**.
- 2. Enable the format you want to use.
- 3. Select the log file type (**ASCII** or **binary**).
- 4. In the **Filename** field, enter the name you want to use for your event log files.
- 5. In the **Header** field, enter a text header that appears at the top of the event log files. Leave this field blank if you do not want to use a text header.
- 6. Click **Apply**.
- 7. Click **Restart** on **Configure > My Proxy > Basic > General**.

# <span id="page-164-2"></span>Custom format

The XML-based custom log format is more flexible than the standard log file formats, giving you more control over the type of information in your log files. Create a custom log format if you need data for analysis that is not available in the standard formats.

You can decide what information to record for each Websense Content Gateway transaction and create filters to define which transactions to log.

The heart of the custom logging feature is an XML-based logging configuration file (**logs\_xml.config**) that enables you to create modular descriptions of logging objects. The logs  $xml.config$  file uses three types of objects to create custom log files:

- The LogFormat defines the content of the log file using printf-style format strings.
- The LogFilter defines a filter so that you include or exclude certain information from the log file.
- The LogObject specifies all the information needed to produce a log file. For example:
	- The name of the log file (required).
	- The format to be used (required). This can be a standard format (Squid or Netscape) or a previously defined custom format (a previously defined LogFormat object).
	- The file mode (ASCII, Binary, or ASCII\_PIPE). The default is ASCII.

The ASCII\_PIPE mode writes log entries to a UNIX named pipe (a buffer in memory). Other processes can then read the data using standard I/O functions. The advantage of using this option is that Websense Content Gateway does not have to write to disk, freeing disk space and bandwidth for other tasks.

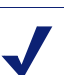

### **Note**

When the buffer is full, Websense Content Gateway drops log entries and issues an error message indicating how many entries were dropped. Websense Content Gateway writes only complete log entries to the pipe; therefore, only full records are dropped.

- Any filters you want to use (previously defined LogFilter objects).
- The collation servers that are to receive the log files.
- The protocols you want to log (if the protocols tag is used, Websense Content Gateway logs only transactions from the protocols listed; otherwise, all transactions for all protocols are logged).
- The origin servers you want to log (if the servers tag is used, Websense Content Gateway logs only transactions for the origin servers listed; otherwise, transactions for all origin servers are logged).
- The header text you want the log files to contain. The header text appears at the beginning of the log file, just before the first record.

The log file rolling options.

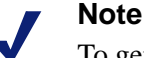

To generate a custom log format, you must specify at least one LogObject definition. One log file is produced for each LogObject definition. You can create a custom log format by through Websense Content Manager or by editing a configuration file.

- 1. On **Configure** > **Subsystems** > **Logging** > **Custom**, enable the **Custom Logging** option.
- 2. The **Custom Log File Definitions** area displays the **logs\_xml.config** file. Add LogFormat, LogFilter, and LogObject specifications to the configuration file.

For detailed information about the **logs\_xml.config** file and associated object specifications, see *[logs\\_xml.config](#page-283-0)*, page 272.

3. Click **Apply**.

### Creating summary log files

Websense Content Gateway performs several hundred operations per second; therefore, event log files can grow quite large. Using SQL-like aggregate operators, you can configure Websense Content Gateway to create summary log files that summarize a set of log entries over a specified period of time. This can reduce the size of the log files generated.

You generate a summary log file by creating a LogFormat object in the XML-based logging configuration file (**logs\_xml.config**) using the following SQL-like aggregate operators:

- COUNT
- SUM
- AVERAGE
- FIRST
- LAST

You can apply each of these operators to specific fields, requesting it to operate over a specified interval.

Summary log files represent a trade-off between convenience and information granularity. Since you must specify a time interval during which only a single record is generated, you can lose information. If you want the convenience of summary logs and need the detail of a conventional log file, consider creating and enabling two custom log formats—one using aggregate operators and the other not using aggregate operators.

To create a summary log file format:

- 1. Navigate to **Configure** > **Subsystems** > **Logging** > **Custom** to display the **logs\_xml.config** file.
- 2. Define the format of the log file as follows:

```
<LogFormat>
  <Name = "summary"/>
   <Format = "%<operator(field)> : %<operator(field)>"/>
   <Interval = "n"/>
</Format>
```
where:

*operator* is one of the five aggregate operators (COUNT, SUM, AVERAGE, FIRST, LAST). You can specify more than one operator in the format line.

*field* is the logging field that you want to aggregate.

*n* is the interval in seconds between summary log entries.

For more information, see *[logs\\_xml.config](#page-283-0)*, page 272.

For example, the following format generates one entry every 10 seconds, with each entry summarizing the time stamp of the last entry of the interval, a count of the number of entries seen within that 10-second interval, and the sum of all bytes sent to the client:

```
<LogFormat>
   <Name = "summary"/>
   s < Format = "%<LAST(cqts)> : %<COUNT(*)> :
   % <SUM(psql)>"/>
   \langleInterval = "10"/>
</Format>
```
### **Important**

You cannot create a format specification that contains both aggregate operators and regular fields. For example, the following specification would be invalid:

```
<Format = "%<LAST(cqts)> : %<COUNT(*)> : 
%<SUM(psql)> : %<cqu>"/>
```
- 3. Define a LogObject that uses this format.
- 4. Click **Apply**.

 $\mathsf{Q}$  $\bullet$ 

# <span id="page-167-0"></span>Choosing binary or ASCII

You can configure Websense Content Gateway to create event log files in either of the following:

 **ASCII**: these files can be processed using standard, off-the-shelf log-analysis tools. However, Websense Content Gateway must perform additional processing to create the files in ASCII, resulting in an increase in overhead. Also, ASCII files tend to be larger than the equivalent binary files. ASCII log files have a .log filename extension by default.

**Binary**: these files generate lower system overhead, as well as generally occupying less space on the disk, depending on the type of information being logged. You must, however, use a converter application before you can read or analyze these files using standard tools. Binary log files use a .blog filename extension by default.

While binary log files typically require less disk space, this is not always the case. For example, the value 0 (zero) requires only one byte to store in ASCII but requires four bytes when stored as a binary integer. If you define a custom format that logs IP addresses, a binary log file would require only four bytes of storage per 32-bit address. However, the same IP address stored in dot notation would require around 15 characters (bytes) in an ASCII log file.

For standard log formats, you select **Binary** or **ASCII** on the **Configure > Subsystems > Logging > Formats** tab in Websense Content Manager. See *[Setting](#page-164-3)  [standard log file format options](#page-164-3)*, page 153. For the custom log format, you specify ASCII or Binary mode in the LogObject. Refer to *[Custom format](#page-164-2)*, page 153.

### **Note**

For custom log files, in addition to the ASCII and Binary options, you can also write log entries to a UNIX named pipe (a buffer in memory). Other processes can then read the data using standard I/O functions. The advantage of using this option is that Websense Content Gateway does not have to write to disk, freeing disk space and bandwidth for other tasks. In addition, writing to a pipe does not stop when logging space is exhausted because the pipe does not use disk space. See *[logs\\_xml.config](#page-283-0)*, page 272, for more information about the ASCII\_PIPE option.

Before selecting ASCII versus binary for your log files, consider the type of data that will be logged. Try logging for one day using ASCII and then one day using binary. Assuming that the number of requests is roughly the same for both days, you can calculate a rough metric comparing the two formats.

# Using logcat to convert binary logs to ASCII

You must convert a binary log file to ASCII before you can analyze it using standard tools.

- 1. Change to the directory containing the binary log file.
- 2. Make sure that the logcat utility is in your path.
- 3. Enter the following command:

logcat *options input\_filename...*

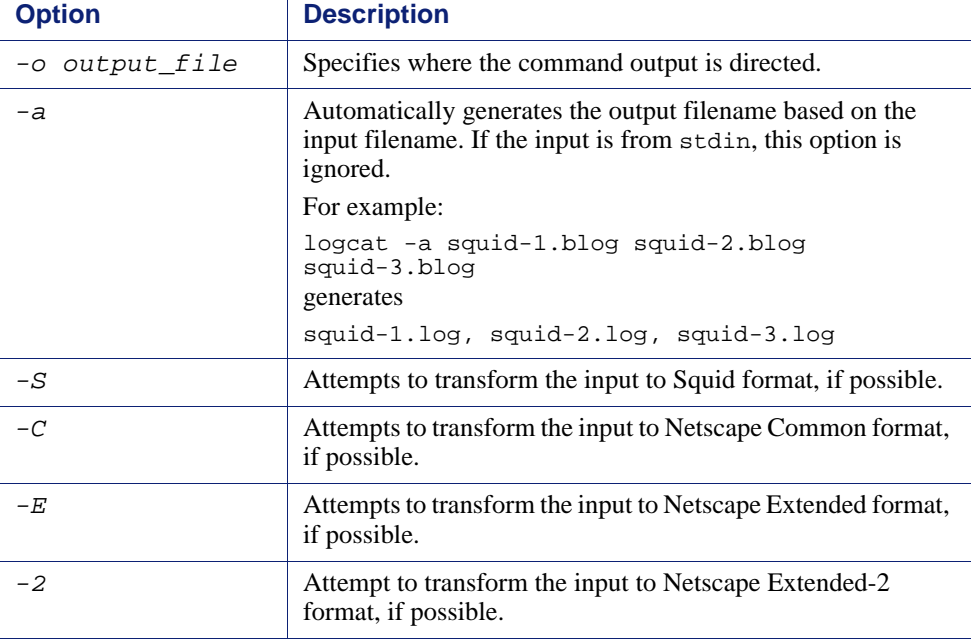

The following table describes the command-line options.

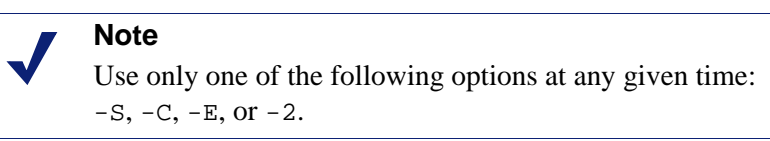

If no input files are specified, logcat reads from the standard input (stdin). If you do not specify an output file, logcat writes to the standard output (stdout).

For example, to convert a binary log file to an ASCII file, you can use the logcat command with either of the following options:

logcat binary\_file > ascii\_file logcat -o ascii\_file binary\_file

The binary log file is not modified by this command.

# <span id="page-169-0"></span>Rolling event log files

 $\equiv$ 

Websense Content Gateway provides automatic log file rolling. This means that at specific intervals during the day, Websense Content Gateway closes its current set of log files and opens new log files.

Log file rolling offers the following benefits:

- It defines an interval over which log analysis can be performed.
- It keeps any single log file from becoming too large and assists in keeping the logging system within the specified space limits.

 It provides an easy way to identify files that are no longer being used so that an automated script can clean the logging directory and run log analysis programs.

You should roll log files several times a day. Rolling every six hours is a good guideline to follow.

# Rolled log filename format

Websense Content Gateway provides a consistent name format for rolled log files that allows you to identify log files.

When Websense Content Gateway rolls a log file, it saves and closes the old file and starts a new file. Websense Content Gateway renames the old file to include the following information:

- The format of the file (for example, **squid.log**).
- The host name of the Websense Content Gateway server that generated the log file.
- $\bullet$  Two timestamps separated by a hyphen (-). The first time stamp is a lower bound for the time stamp of the first record in the log file. The lower bound is the time when the new buffer for log records is created. Under low load, the first time stamp in the filename can be different from the timestamp of the first entry. Under normal load, the first time stamp in the filename and the time stamp of the first entry are similar.

The second time stamp is an upper bound for the time stamp of the last record in the log file (this is normally the rolling time).

The suffix .old, which makes it easy for automated scripts to find rolled log files.

The timestamps have the following format:

%Y%M%D.%Hh%Mm%Ss-%Y%M%D.%Hh%Mm%Ss

The following table describes the format:

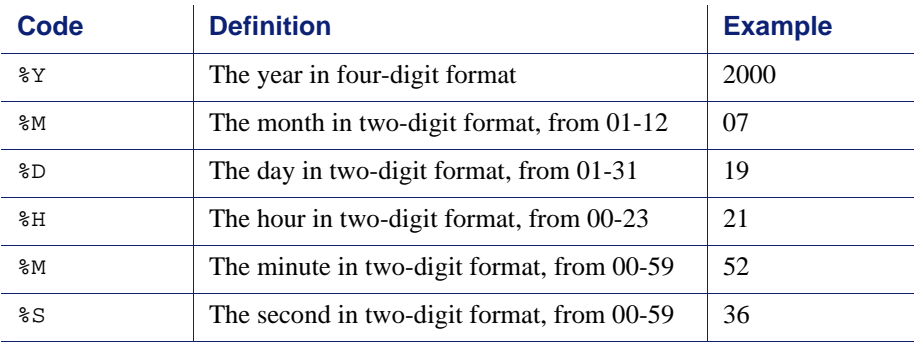

The following is an example of a rolled log filename:

```
squid.log.mymachine.20000912.12h00m00s-
20000913.12h00m00s.old
```
In this example, the file is squid log format and the host machine is mymachine. The first time stamp indicates a date and time of year 2000, month September, and day 12 at 12:00 noon. The second time stamp indicates a date and time of year 2000, month September, and day 13 at 12:00 noon. At the end, the file has a .old suffix.

The logging system buffers log records before writing them to disk. When a log file is rolled, the log buffer might be partially full. If so, the first entry in the new log file will have a time stamp earlier than the time of rolling. When the new log file is rolled, its first time stamp will be a lower bound for the time stamp of the first entry. For example, suppose logs are rolled every three hours, and the first rolled log file is:

```
squid.log.mymachine.19980912.12h00m00s-
19980912.03h00m00s.old
```
If the lower bound for the first entry in the log buffer at 3:00:00 is 2:59:47, the next log file, when rolled, will have the following time stamp:

```
squid.log.mymachine.19980912.02h59m47s-
19980912.06h00m00s.old
```
The contents of a log file are always between the two timestamps. Log files do not contain overlapping entries, even if successive timestamps appear to overlap.

# Rolling intervals

Log files are rolled at specific intervals relative to a given hour of the day. Two options control when log files are rolled:

- The offset hour, which is an hour between 0 (midnight) and 23
- The rolling interval

Both the offset hour and the rolling interval determine when log file rolling starts. Rolling occurs every rolling interval *and* at the offset hour.

For example, if the rolling interval is six hours and the offset hour is 0 (midnight), the logs roll at midnight (00:00), 06:00, 12:00, and 18:00 each day. If the rolling interval is 12 hours and the offset hour is 3, logs roll at 03:00 and 15:00 each day.

# Setting log file rolling options

- 1. Navigate to **Configure** > **Subsystems** > **Logging > General**.
- 2. In the **Log Rolling** section, ensure the **Log Rolling** option is enabled (the default).
- 3. In the **Offset Hour** field, enter a specific time each day you want log file rolling to take place. Websense Content Gateway forces the log file to be rolled at the offset hour each day.

You can enter any hour in the range 0 (midnight) to 23.

4. In the **Interval** field, enter the amount of time Websense Content Gateway enters data in the log files before rotation takes place.

The minimum value is 300 seconds (five minutes). The maximum value is 86400 seconds (one day).

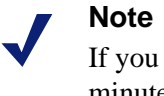

If you start Websense Content Gateway within a few minutes of the next rolling time, rolling may not occur until the following rolling time.

5. Ensure the **Auto-Delete Rolled Files** option is enabled (the default). This enables auto deletion of rolled log files when available space in the log directory is low.

Auto deletion is triggered when the amount of free space available in the log directory is less than the headroom.

6. Click **Apply**.

### **Note**

You can fine tune log file rolling settings for a custom log file in the LogObject specification in the **logs\_xml.config** file. The custom log file uses the rolling settings in its LogObject, which override the default settings you specify in Websense Content Manager or the **records.config** file described above.

# <span id="page-172-0"></span>Splitting event log files

By default, Websense Content Gateway uses standard log formats and generates log files that contain HTTP, FTP, NNTP, and ICP transactions in the same file. However, you can enable log splitting if you prefer to log transactions for different protocols in separate log files.

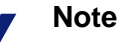

If you are using a standard log file format (such as Squid or Netscape), Websense Content Gateway always records HTTP and FTP transactions in the same log file. You cannot generate separate log files for transactions using these two protocols.

# ICP log splitting

When ICP log splitting is enabled, Websense Content Gateway records ICP transactions in a separate log file with a name that contains icp. For example, if you enable the Squid format, all ICP transactions are recorded in the **squid-icp.log** file.

When you disable ICP log splitting, Websense Content Gateway records all ICP transactions in the same log file as HTTP and FTP transactions.

# NNTP log splitting

When NNTP log splitting is enabled, Websense Content Gateway records all commands it sends to the Network News Transfer Protocol (NNTP) server in a separate log file. This allows you to log transactions from incoming news feeds. The log filename contains "nntp". For example, if you enable the Squid format, all NNTP transactions are recorded in the squid-nntp.log file.

When you disable NNTP log splitting, Websense Content Gateway records all NNTP transactions in the same log file as HTTP and FTP transactions.

# HTTP host log splitting

HTTP host log splitting enables you to record HTTP and FTP transactions for different origin servers in separate log files. When HTTP host log splitting is enabled, Websense Content Gateway creates a separate log file for each origin server listed in the **log\_hosts.config** file (see *[Editing the log\\_hosts.config file](#page-174-0)*, page 163).

When ICP, NNTP, and HTTP host log splitting are all enabled, Websense Content Gateway generates separate log files for HTTP/FTP transactions, based on the origin server, and places all ICP and NNTP transactions in their own respective log files.

For example, if the **log\_hosts.config** file contains the two origin servers uni.edu and company.com, and the Squid format is enabled, Websense Content Gateway generates the following log files:

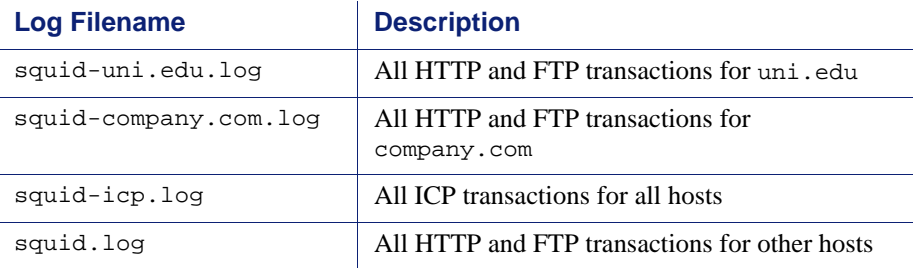

If you disable ICP and NNTP log splitting, these transactions are placed in the same log file as HTTP and FTP transactions. Using the previous example hosts and assuming the Squid log format is used, Websense Content Gateway generates these log files:

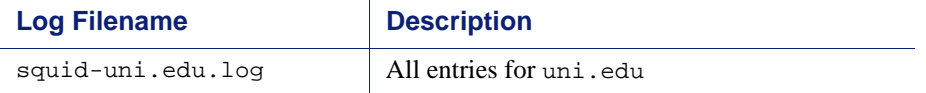

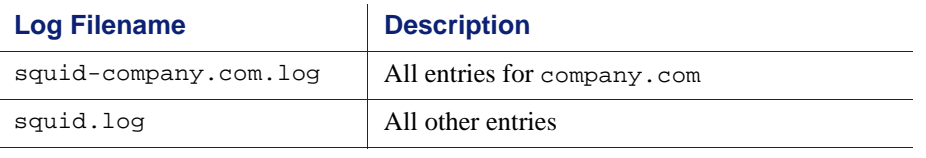

Websense Content Gateway also enables you to create XML-based custom log formats that offer even greater control over log file generation based on protocol and host name. See *[Custom format](#page-164-2)*, page 153.

# Setting log splitting options

- 1. Navigate to **Configure** > **Subsystems** > **Logging > Splitting**.
- 2. Enable the **Split ICP Logs** option to record all ICP transactions in a separate log file. Disable the **Split ICP Logs** option to record all ICP transactions in the same log file as HTTP/FTP transactions.
- 3. Enable the **Split NNTP Logs** option to record all NNTP transactions in a separate log file. Disable the **Split NNTP Logs** option to record all NNTP transactions in the same log file as HTTP/FTP transactions.
- 4. Enable the **Split Host Logs** option to record all HTTP and FTP transactions for each origin server listed in the **log\_hosts.config** file in a separate log file. Disable the **Split Host Logs** option to record all HTTP and FTP transactions for each origin server listed in the **log\_hosts.config** file in the same log file.
- 5. Click **Apply**.

# <span id="page-174-0"></span>Editing the log\_hosts.config file

The default **log\_hosts.config** file is located in the Websense Content Gateway **config** directory (default location is **/opt/WCG/config**). To record HTTP and FTP

transactions for different origin servers in separate log files, you must specify each origin server's host name on a separate line in the file.

### **Note**

You can specify keywords in the **log\_hosts.config** file to record in a separate log file all transactions from origin servers that contain the specified keyword in their names. For example, if you specify the keyword sports, Websense Content Gateway records all HTTP and FTP transactions from sports.yahoo.com and www.foxsports.com in a log file called squidsport.log (if the Squid format is enabled).

### **Note**

If Websense Content Gateway is clustered and if you enable log file collation, it is recommended that you use the same **log\_hosts.config** file on every node in the cluster.

- 1. Open the **log\_hosts.config** file located in the Websense Content Gateway **config**  directory (default location is **/opt/WCG/config**).
- 2. Enter the host name of each origin server on a separate line in the file. For example:

```
webserver1
webserver2
webserver3
```
- 3. Save and close the file.
- 4. From the Websense Content Gateway **bin** directory (default location is **/opt/ WCG/bin**), run su ./content\_line -x to apply the changes.

# <span id="page-175-0"></span>Collating event log files

You can use the log file collation feature to keep all logged information in one place. This allows you to analyze Websense Content Gateway as a whole rather than as individual nodes and to use a large disk that might only be located on one of the nodes in a cluster.

Websense Content Gateway collates log files by using one or more nodes as log collation servers and all remaining nodes as log collation clients. When a node generates a buffer of event log entries, it determines whether it is the collation server or a collation client. The collation server node simply writes all log buffers to its local disk, just as it would if log collation were not enabled.

The collation client nodes prepare their log buffers for transfer across the network and send the buffers to the log collation server. When the log collation server receives a log buffer from a client, it writes it to its own log file as if it were generated locally. If log clients cannot contact their log collation server, they write their log buffers to their local disks, into *orphan* log files. Orphan log files require manual collation. Log collation servers can be stand-alone or they can be part of a node running Websense Content Gateway.

### **Note**

Log collation can have an impact on network performance. Because all nodes are forwarding their log data buffers to the single collation server, a bottleneck might occur in the network, where the amount of data being sent to a single node in the network exceeds the node's ability to process it quickly.

### **Note**

Collated log files contain time-stamp information for each entry, but entries do not appear in the files in strict chronological order. You can sort collated log files before doing analysis.

# Configuring Websense Content Gateway to be a collation server

- 1. Navigate to **Configure > Subsystems > Logging > Collation**.
- 2. In the **Collation Mode** section, enable the **Be A Collation Server** option.
- 3. In the **Log Collation Port** field, enter the port number used for communication with collation clients. The default port number is 8085.
- 4. In the **Log Collation Secret** field, enter the password used to validate logging data and prevent the exchange of arbitrary information.

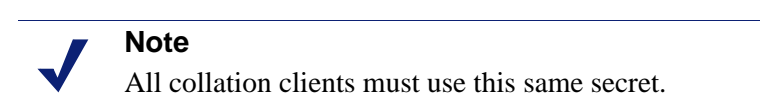

5. Click **Apply**.

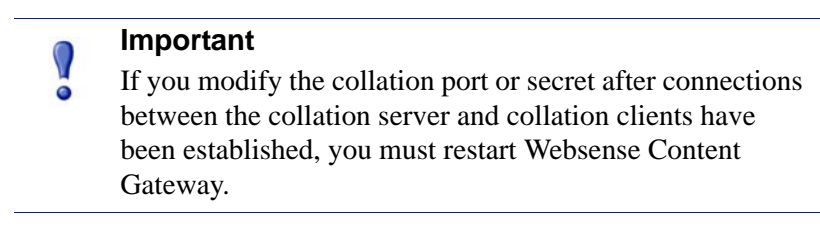

# <span id="page-177-0"></span>Configuring Websense Content Gateway to be a collation client

- 1. Navigate to **Configure** > **Subsystems** > **Logging > Collation**.
- 2. In the **Collation Mode** section, enable the **Be a Collation Client** option to set the Websense Content Gateway node as a collation client and send the active standard formatted log entries (such as Squid and Netscape) to the log collation server.

### **Note**

To send custom XML-based formatted log entries to the collation server, you must add a log object specification to the **logs\_xml.config** file. See *[Custom format](#page-164-2)*, page 153.

- 3. In the **To Collation Server** field, enter the host name of the collation server. This could be the Websense Content Gateway collation server or a stand-alone collation server.
- 4. In the **Log Collation Port** field, enter the port number used for communication with the collation server. The default port number is 8085.
- 5. In the **Log Collation Secret** field, enter the password used to validate logging data and prevent the exchange of arbitrary information. This must be the same secret you set on the collation server.
- 6. Enable the **Log Collation Host Tagged** option if you want to preserve the origin of log entries in the collated log files.
- 7. In the **Log Collation Orphan Space** field, enter the maximum amount of space (in megabytes) you want to allocate to the logging directory on the collation client for storing orphan log files. (Orphan log files are created when the log collation server cannot be contacted). The default value is 25 MB.
- 8. Click **Apply**.

### **Important**

If you modify the collation port or secret after connections between the collation clients and collation server have been established, you must restart Websense Content Gateway.

# Using a stand-alone collator

If you do not want the log collation server to be a Websense Content Gateway node, you can install and configure a stand-alone collator (SAC) which can dedicate more of its power to collecting, processing, and writing log files.

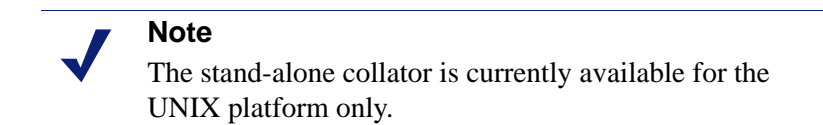

- 1. Configure your Websense Content Gateway nodes as log collation clients. See *[Configuring Websense Content Gateway to be a collation client](#page-177-0)*, page 166.
- 2. Copy the **sac** binary from the Websense Content Gateway **bin** directory (default location is **/opt/WCG/bin**) to the machine serving as the stand-alone collator.
- <span id="page-178-1"></span>3. Create a directory called **config** in the directory that contains the **sac** binary.
- 4. Create a directory called **internal** in the **config** directory you created in [Step 3](#page-178-1). This directory will be used internally by the stand-alone collator to store lock files.
- 5. Copy the **records.config** file (default location is in **/opt/WCG/config**) from a Websense Content Gateway node configured to be a log collation client to the **config** directory you created in [Step 3](#page-178-1) on the stand-alone collator.

The **records.config** file contains the log collation secret and port you specified when configuring nodes to be collation clients. The collation port and secret must be the same for all collation clients and servers.

6. Open the **records.config** file on the stand-alone collator and edit the following variable:

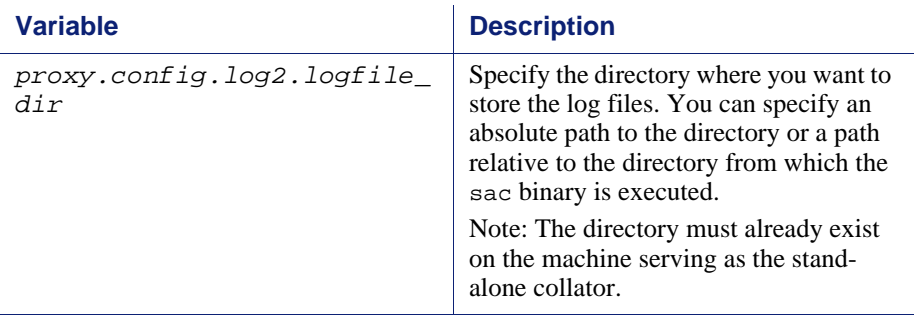

- 7. Save and close the file.
- 8. Enter the following command:

sac -c config

# <span id="page-178-0"></span>Viewing logging statistics

Websense Content Gateway generates statistics about the logging system that help you see the following information:

- How many log files (formats) are currently being written.
- The current amount of space being used by the logging directory, which contains all of the event and error logs.
- The number of access events that have been written to log files since Websense Content Gateway installation. This counter represents one entry in one file. If multiple formats are being written, a single event will create multiple event log entries.
- The number of access events skipped (because they were filtered out) since Websense Content Gateway installation.
- The number of access events that have been written to the event error log since Websense Content Gateway installation.

You can view the statistics from the Monitor tab in Websense Content Manager or retrieve them through the command-line interface. See *[Monitoring Traffic](#page-90-0)*, page 79.

# <span id="page-179-0"></span>Viewing log files

You can view the system, event, and error log files that Websense Content Gateway creates from Websense Content Manager. You can view an entire log file, a specified last number of lines in the log file, or all lines that contain a specified string.

You can also delete a log file or copy it to your local system.

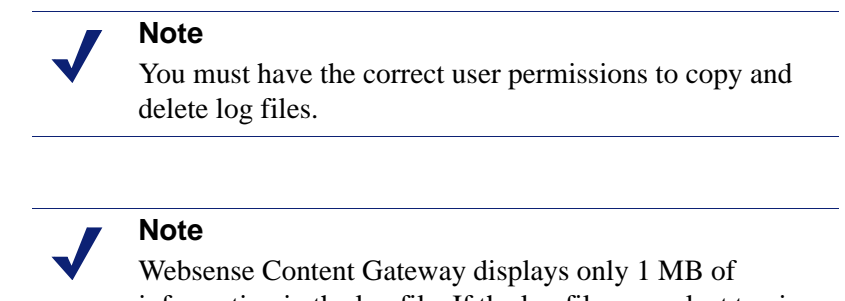

information in the log file. If the log file you select to view is bigger than 1 MB, Websense Content Gateway truncates the file and displays a warning message indicating that the file is too big.

You can now access log files through Websense Content Manager.

- 1. Navigate to **Configure** > **My Proxy > Logs > System**.
- 2. To view, copy, or delete a system log file, go to [Step 3.](#page-179-1)

To view, copy, or delete an event or error log file, select the **Access** tab.

<span id="page-179-1"></span>3. In the **Log File** drop-down list, select the log file you want to view, copy, or delete.

Websense Content Gateway lists the system log files logged with the system-wide logging facility **syslog** under the daemon facility.

Websense Content Gateway lists the event log files located in the directory specified in the **Logging Directory** field in the **Configure > Subsystems > Logging > General** tab or by the configuration variable **proxy.config.log2.logfile\_dir** in the **records.config** file. The default directory is **logs** in the Websense Content Gateway installation directory.

- 4. In the **Action** area, select one of the following options:
	- **Display the selected log file** to view the entire log file.
- **Display last lines of the selected file** to view the last lines of the log file. Enter the number of lines you want to view in the field provided.
- **Display lines that match in the selected log file** to view all the lines in the log file that match a particular string. Enter the string in the field provided.
- **Remove the selected log file** to delete the selected log file from the Websense Content Gateway system.
- **Save the selected log file in local filesystem** to save a copy of the selected log file on your local system.
- 5. Click **Apply**.

If you selected to view the log file, Websense Content Gateway displays the file at the end of the page.

If you selected to delete the log file, Websense Content Gateway deletes the file. You are not prompted to confirm the deletion.

If you selected to save the log file, you are prompted for the location where you want to save the file on your local system.

Related topics:

*[Squid format](#page-181-0)*, page 170

*[Netscape examples](#page-182-0)*, page 171

#### Example event log file entries

This section shows examples of a log file entry in each of the standard log formats supported by Websense Content Gateway:

- *[Squid format](#page-181-0)*, page 170
- *[Netscape examples](#page-182-0)*, page 171
- *[Netscape Extended format](#page-182-1)*, page 171
- *[Netscape Extended-2 format](#page-182-2)*, page 171

#### <span id="page-181-0"></span>Squid format

The following figure shows a sample log entry in a **squid.log** file. The table below describes each field.

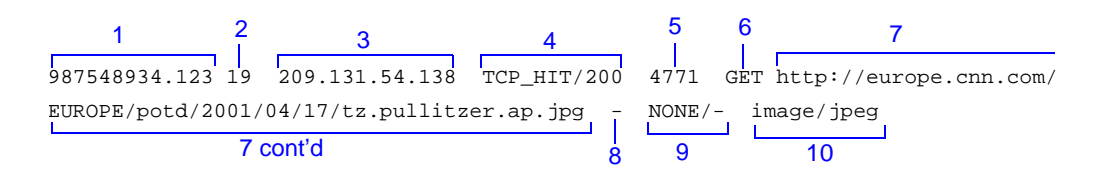

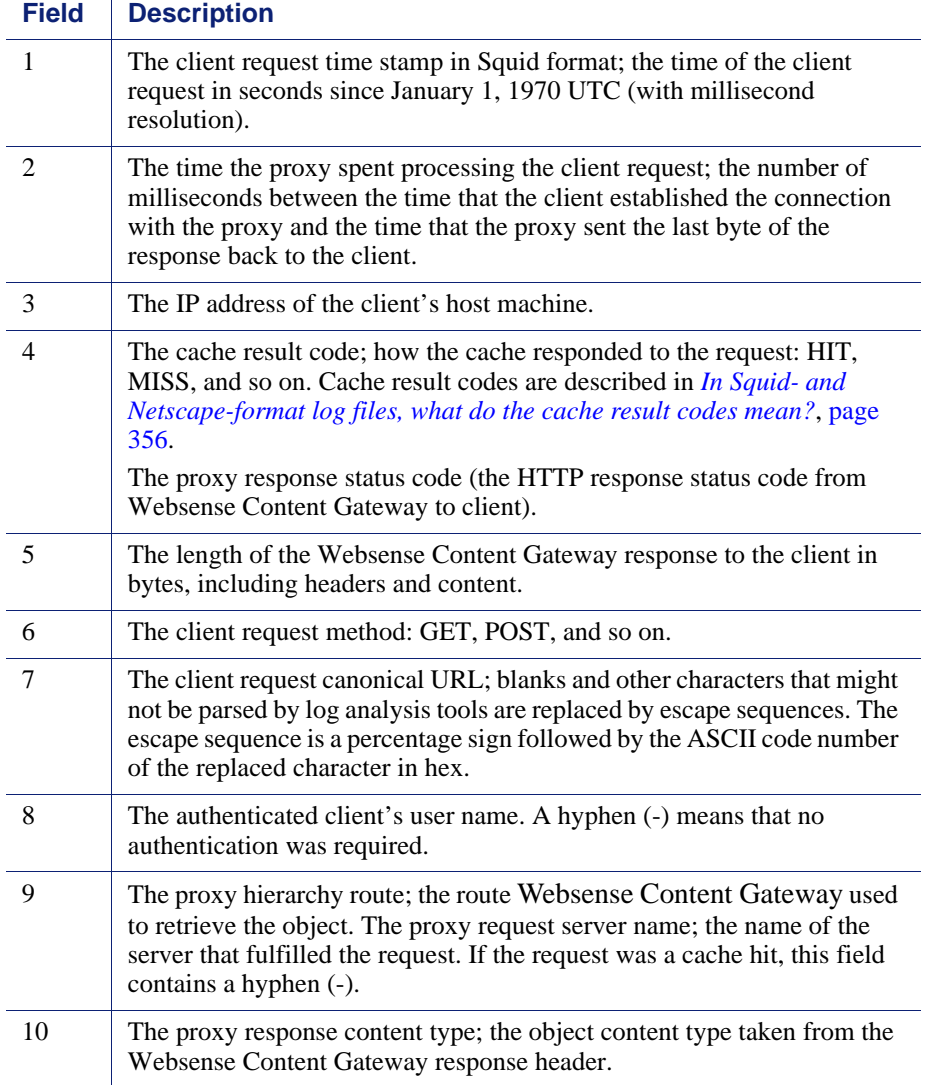

#### <span id="page-182-0"></span>Netscape examples

#### Netscape Common format

The following figure shows a sample log entry in a **common.log** file. The table below describes each field.

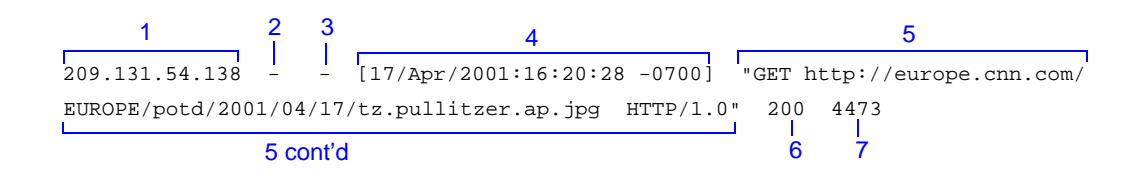

#### <span id="page-182-1"></span>Netscape Extended format

The following figure shows a sample log entry in an **extended.log** file. The table below describes each field.

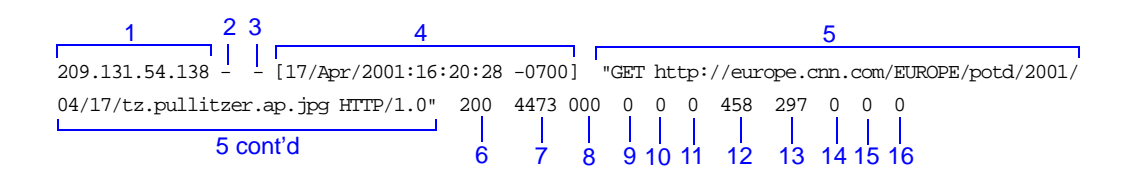

#### <span id="page-182-2"></span>Netscape Extended-2 format

The following figure shows a sample log entry in an **extended2.log** file. The table below describes each field.

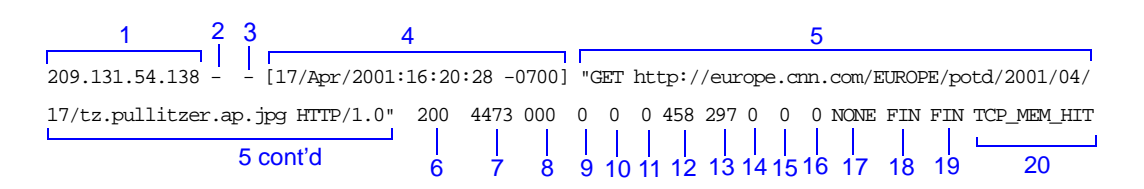

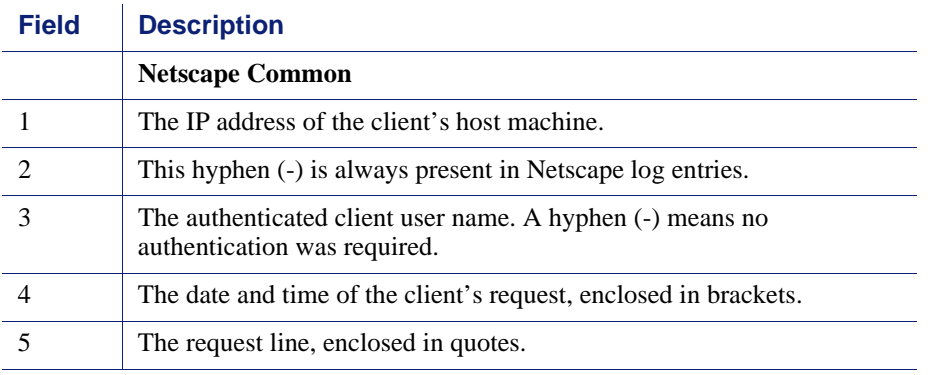

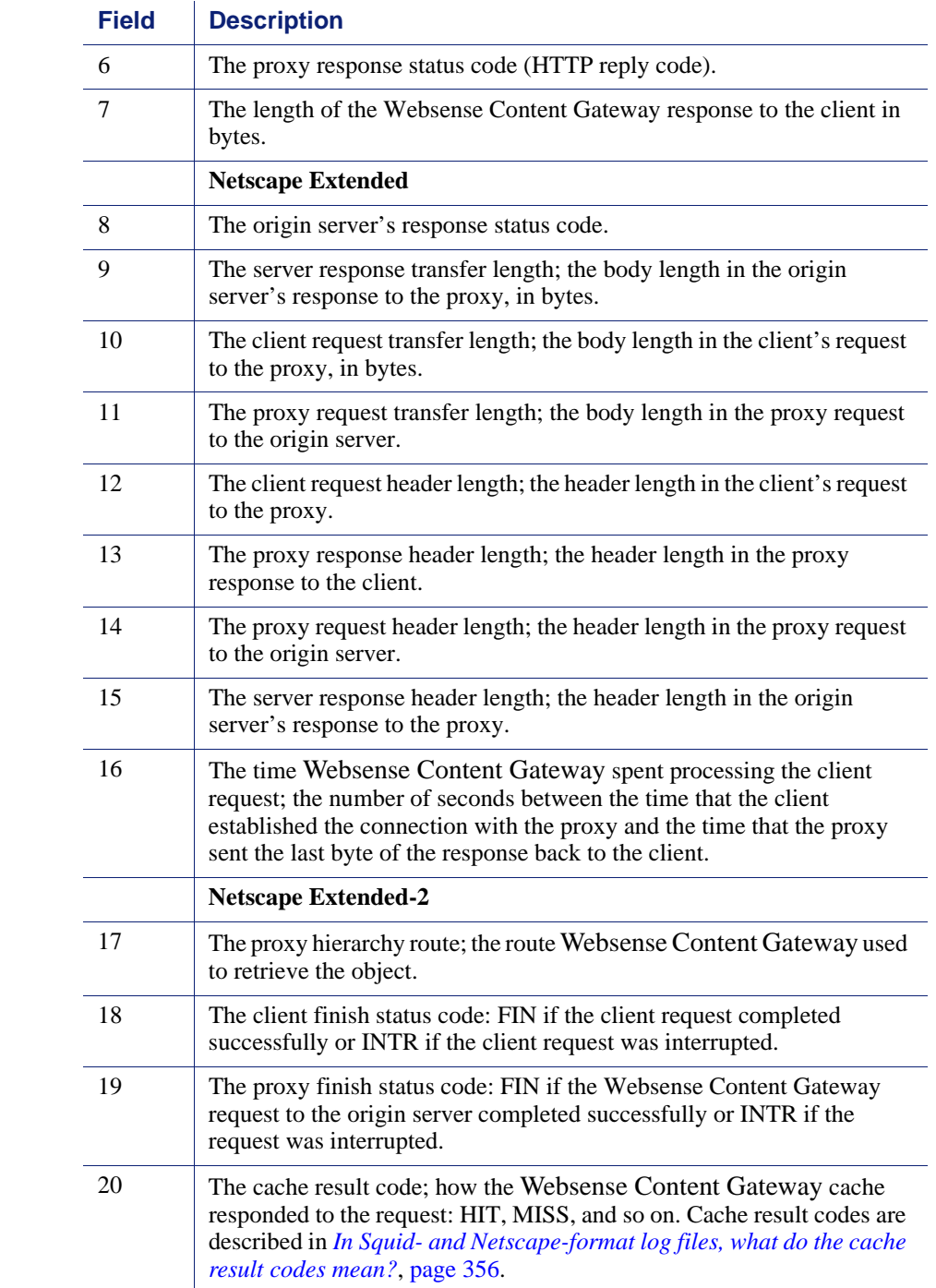

# A

# <span id="page-184-2"></span>**Statistics**

This appendix describes the following statistics on the Websense Content Manager Monitor tab:

- *My Proxy*[, page 173](#page-184-0)
- *Protocols*[, page 176](#page-187-0)
- *[Content Routing \(ICP\)](#page-190-0)*, page 179
- *Security*[, page 180](#page-191-0)
- *[Subsystems](#page-192-0)*, page 181
- *[Networking](#page-194-0)*, page 183
- ◆ *MRTG*[, page 187](#page-198-0)
- *[SSL Key Data](#page-198-1)*, page 187

## <span id="page-184-0"></span>My Proxy

My Proxy statistics are divided into the following categories:

- *Summary*[, page 173](#page-184-1)
- *Node*[, page 175](#page-186-0)
- *Graphs*[, page 176](#page-187-1)
- *Alarms*[, page 176](#page-187-2)

#### <span id="page-184-1"></span>Summary

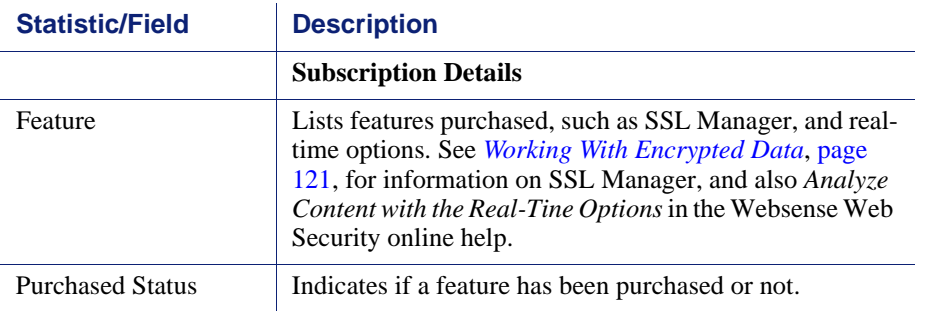

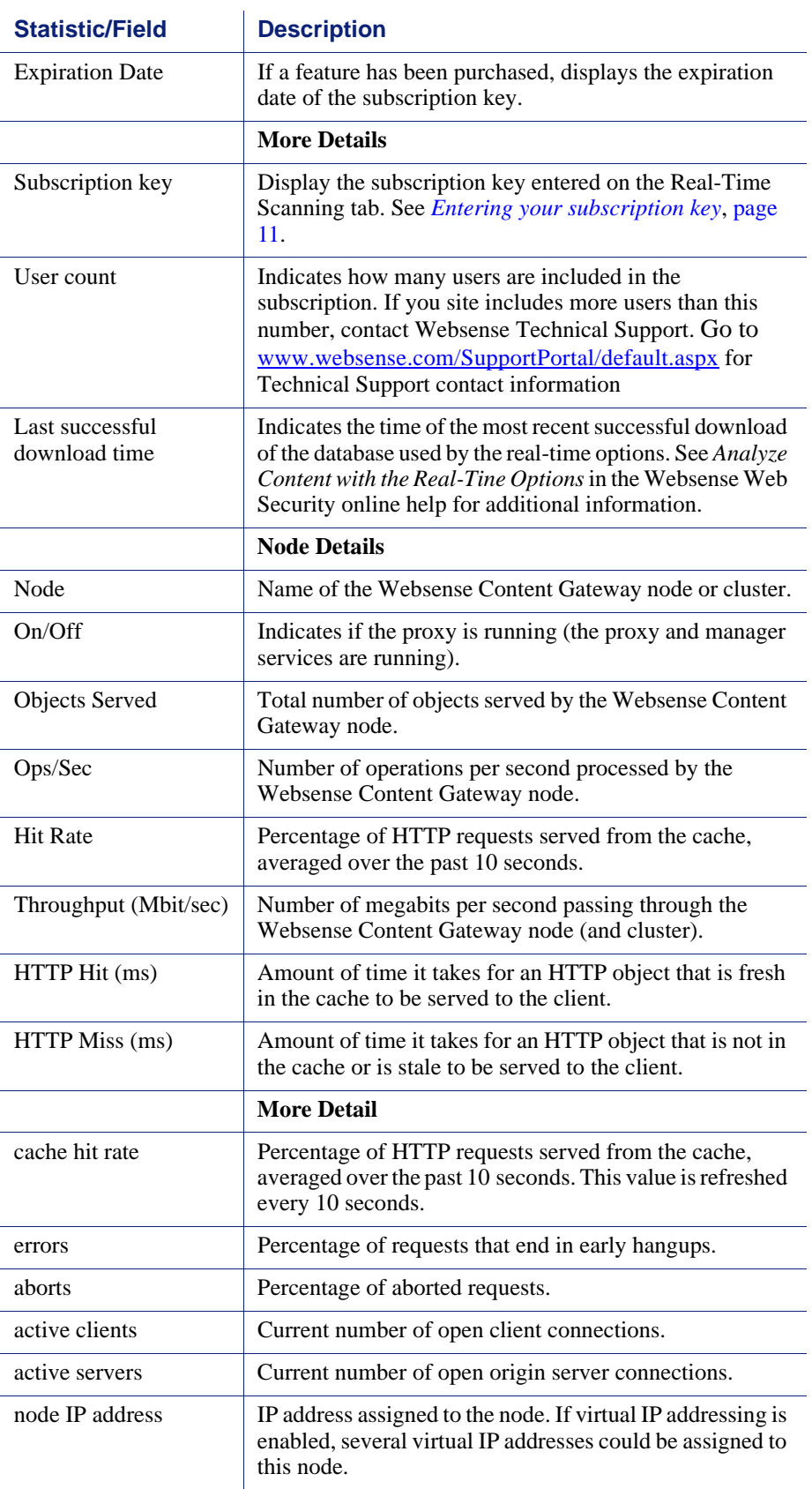

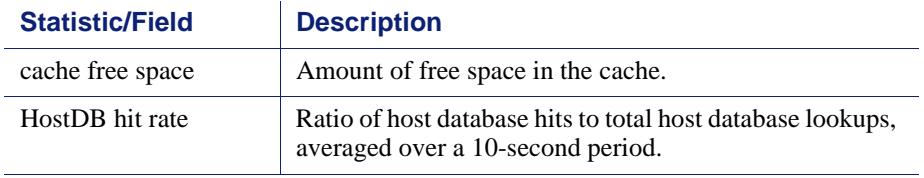

# <span id="page-186-0"></span>Node

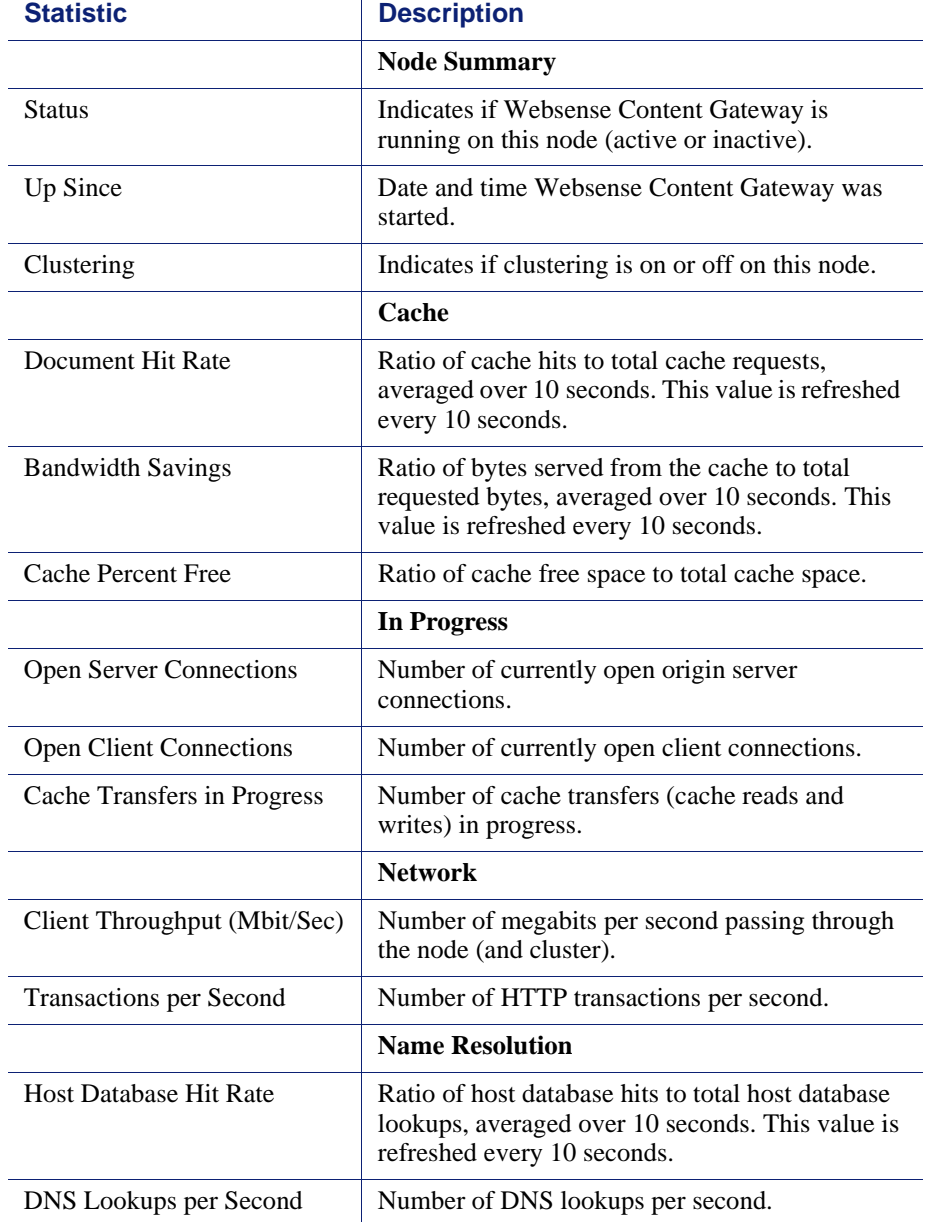

#### <span id="page-187-1"></span>Graphs

The Graphs page displays the same statistics listed on the *[Node](#page-186-0)* page (cache performance, current connections and transfers, network, and name resolution) but in graphical format. You can choose the statistics you want to present in a graph. See *[Viewing statistics](#page-90-0)*, page 79.

#### <span id="page-187-2"></span>Alarms

Websense Content Gateway signals an alarm when it detects a problem (for example, if the space allocated to event logs is full or if Websense Content Gateway cannot write to a configuration file) and displays a description of the alarm in the alarm message window. In addition, the Alarm pending! bar at the top of the Websense Content Manager display indicates when alarms are detected and how many alarms exist.

After you have read an alarm message, click **Clear** in the alarm message window to dismiss the alarm. Clicking **Clear** only dismisses alarm messages; it does not actually resolve the cause of the alarms.

For information about working with alarms, see *[Working with alarms](#page-95-0)*, page 84.

## <span id="page-187-0"></span>Protocols

Protocol statistics are divided into the following categories:

- *HTTP*[, page 176](#page-187-3)
- *FTP*[, page 178](#page-189-0)

#### <span id="page-187-3"></span>**HTTP**

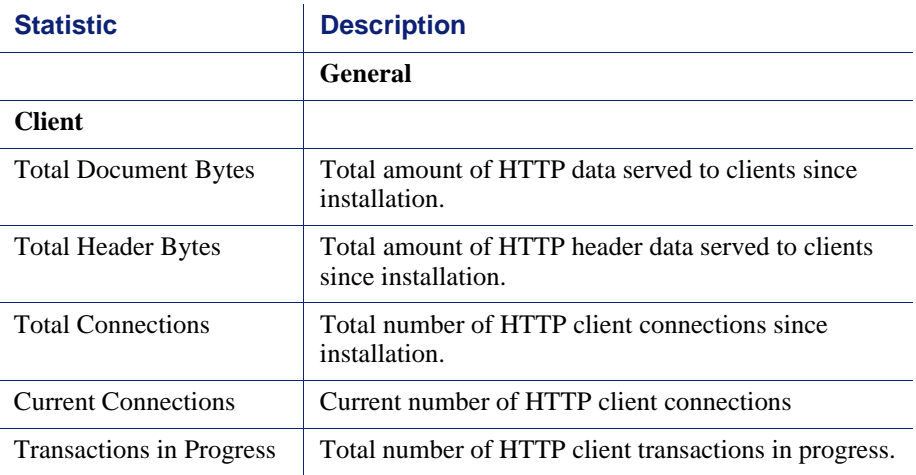

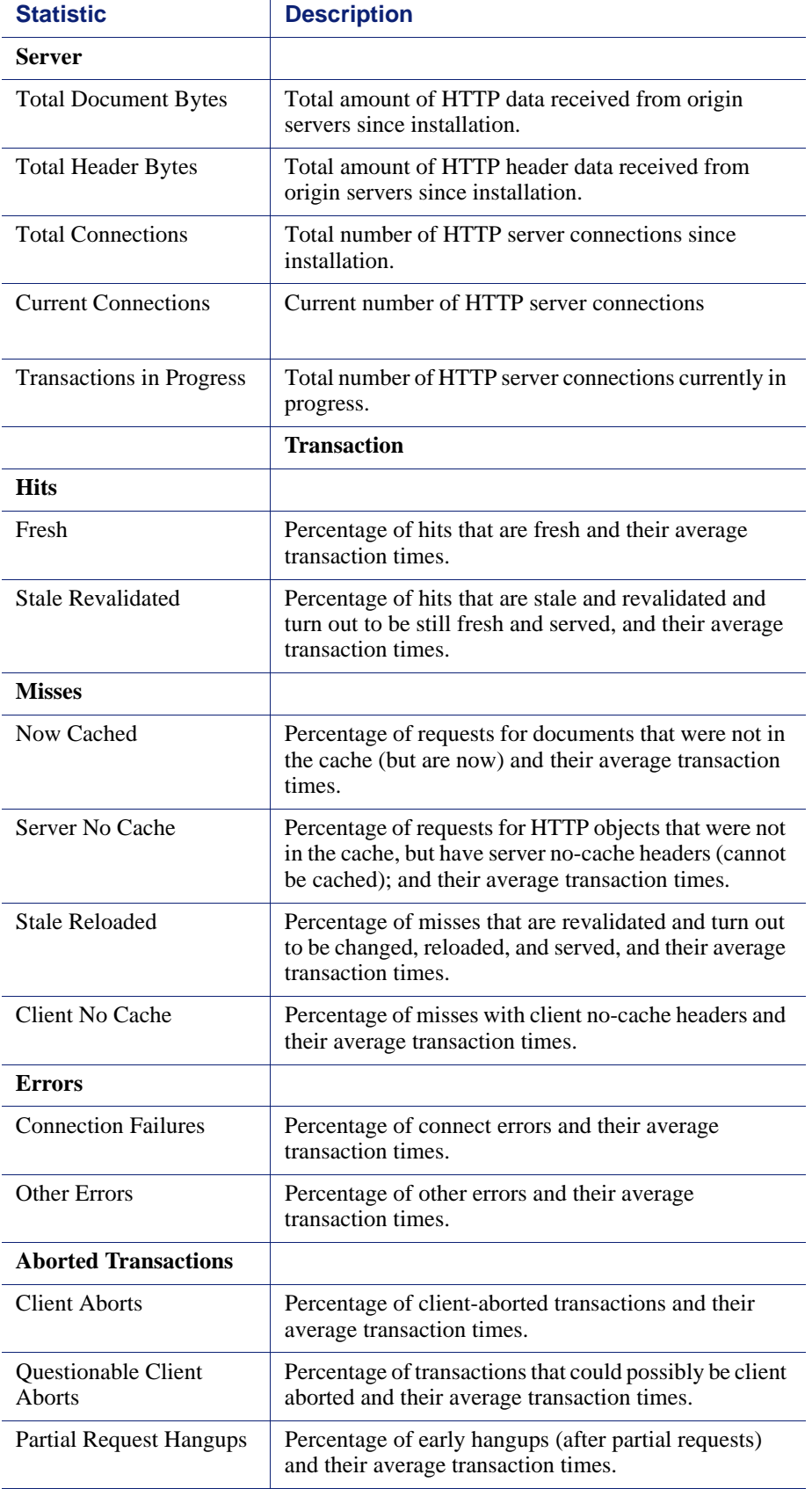

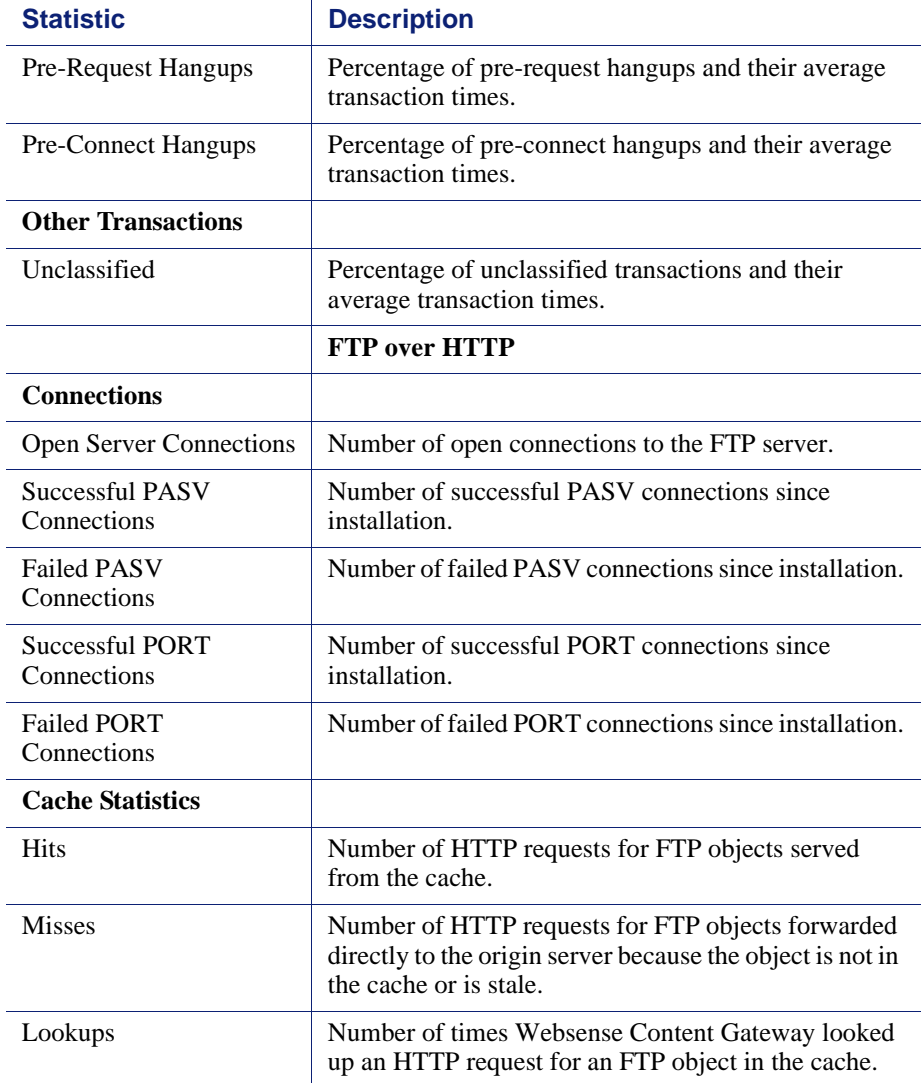

#### <span id="page-189-0"></span>FTP

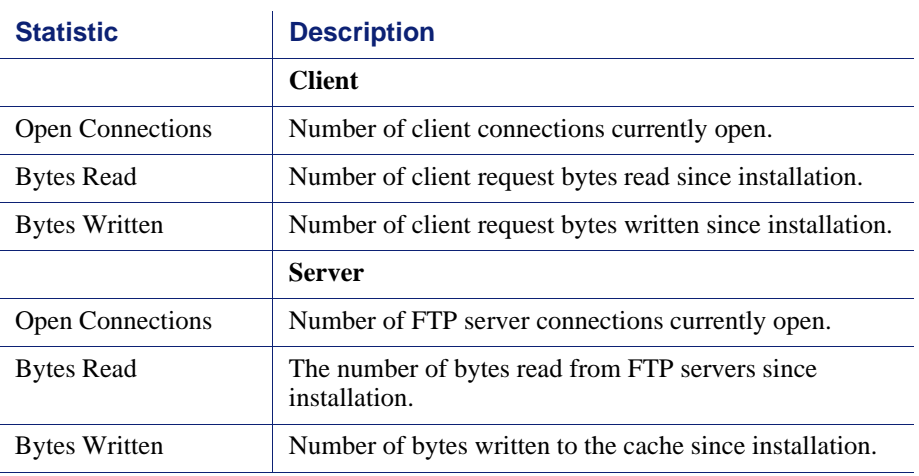

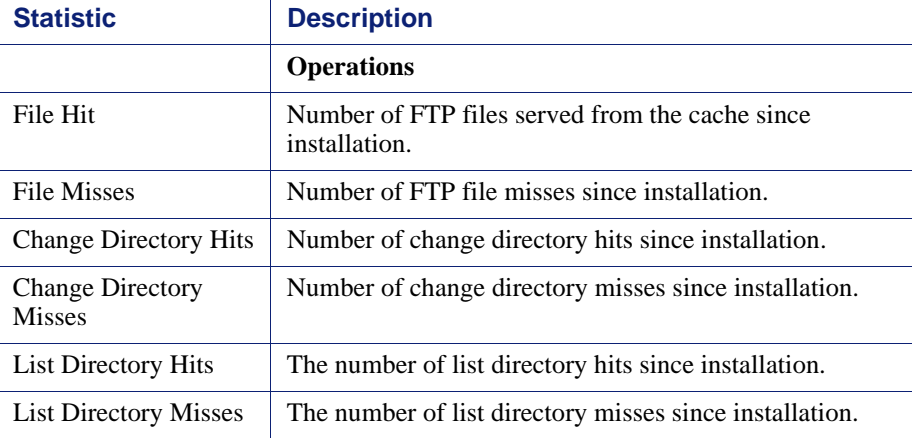

# <span id="page-190-0"></span>Content Routing (ICP)

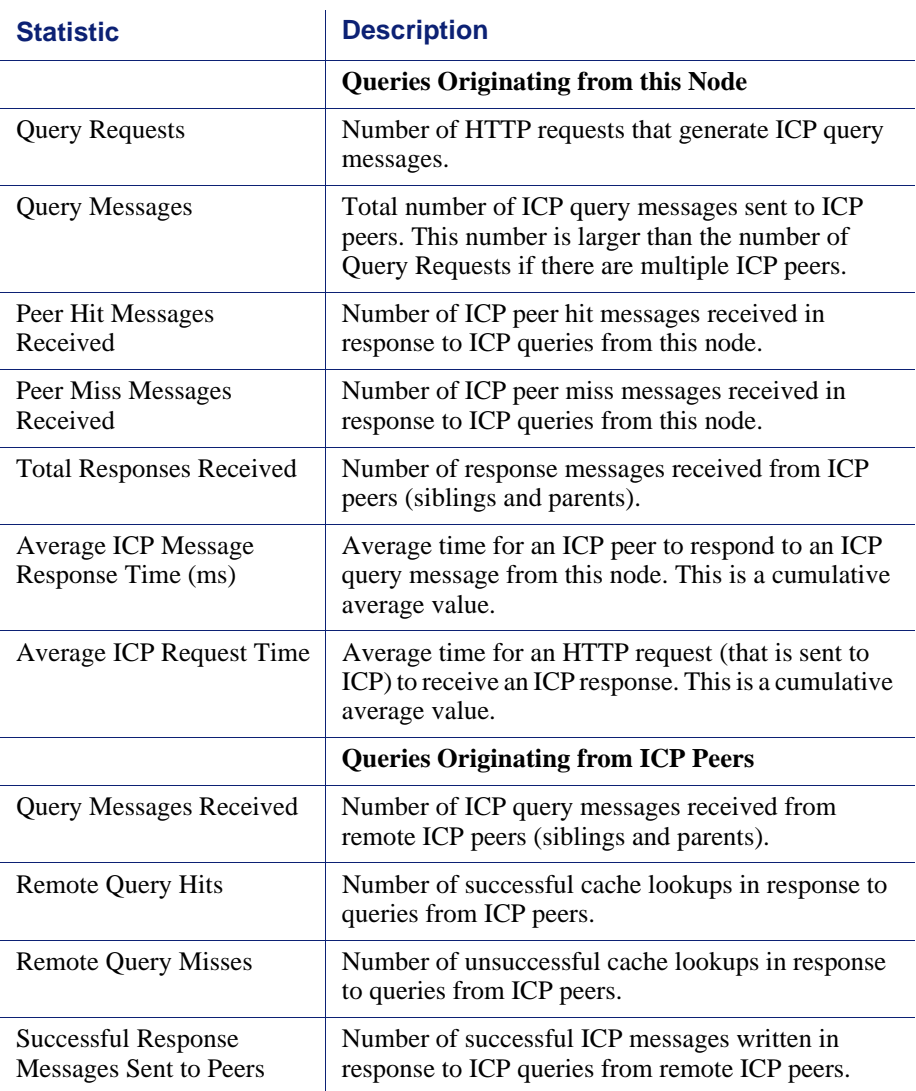

# <span id="page-191-0"></span>**Security**

Security statistics are divided into the following categories:

- *[ARM security](#page-191-1)*, page 180
- *LDAP* [, page 180](#page-191-2)
- *NTLM* [, page 180](#page-191-3)
- *SOCKS*[, page 181](#page-192-1)

### <span id="page-191-1"></span>ARM security

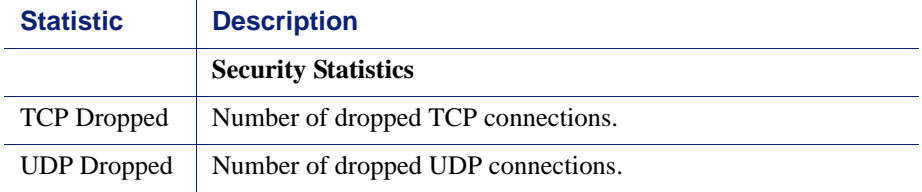

#### <span id="page-191-2"></span>LDAP

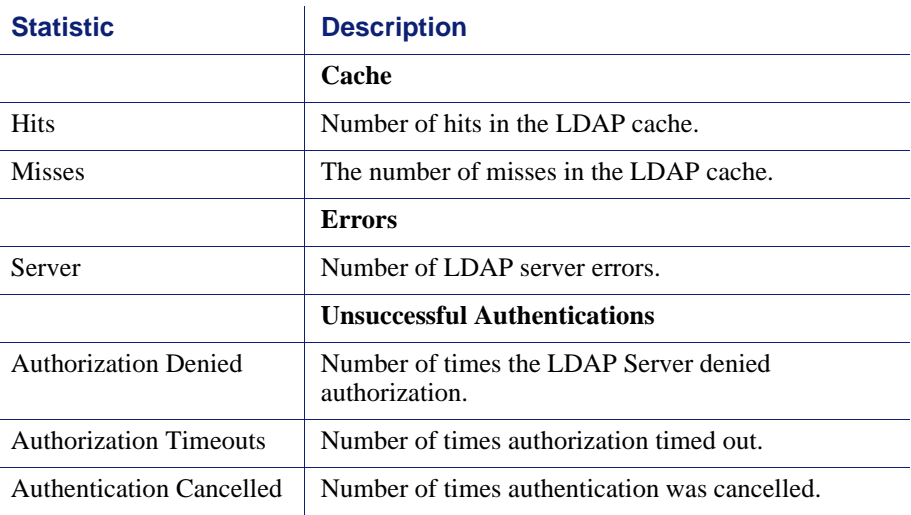

#### <span id="page-191-3"></span>NTLM

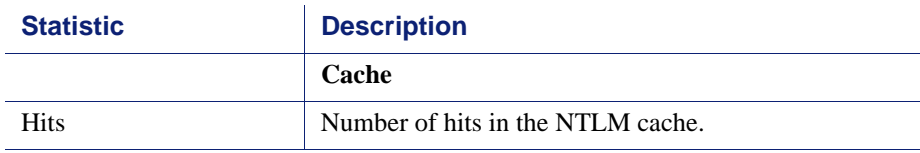

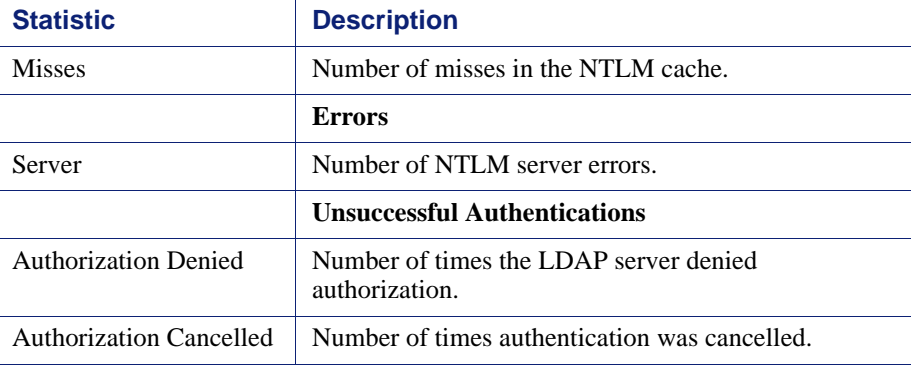

#### <span id="page-192-1"></span>**SOCKS**

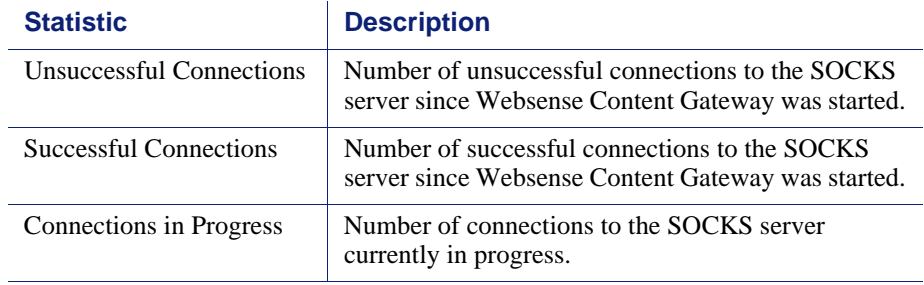

# <span id="page-192-0"></span>**Subsystems**

Subsystems statistics are divided into the following categories:

- *Cache* [, page 181](#page-192-2)
- *[Clustering](#page-193-0)* , page 182
- *Logging*[, page 183](#page-194-1)

#### <span id="page-192-2"></span>**Cache**

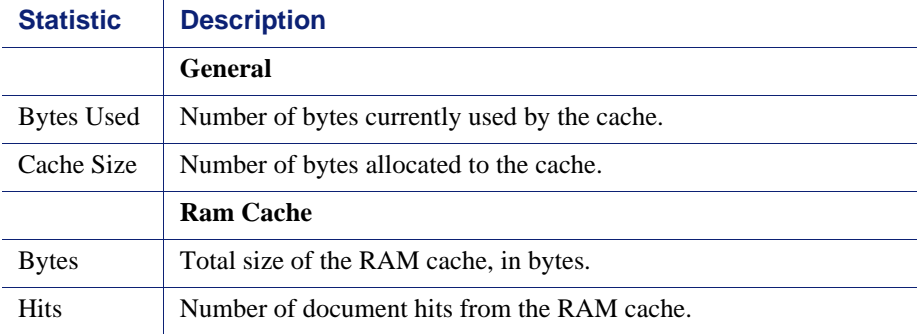

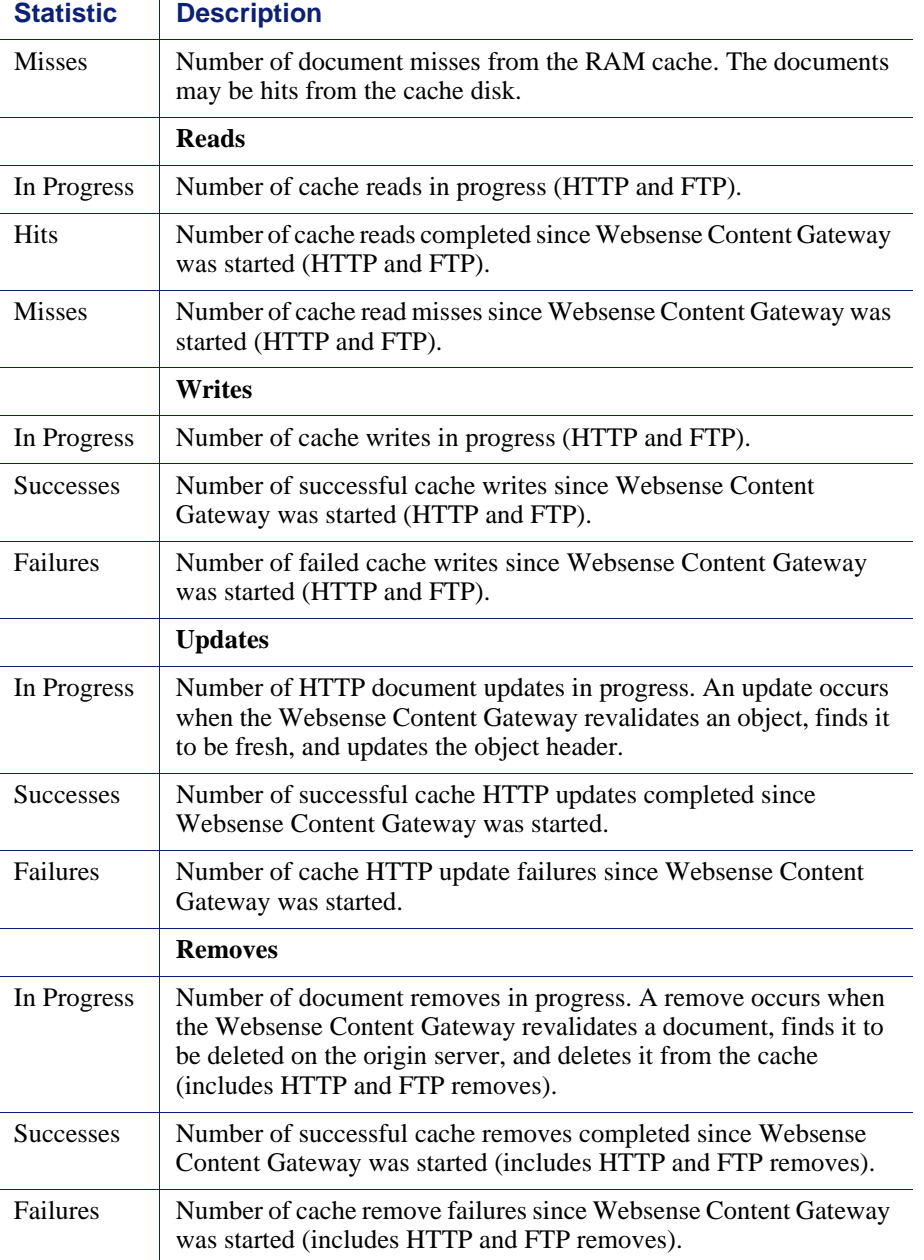

# <span id="page-193-0"></span>**Clustering**

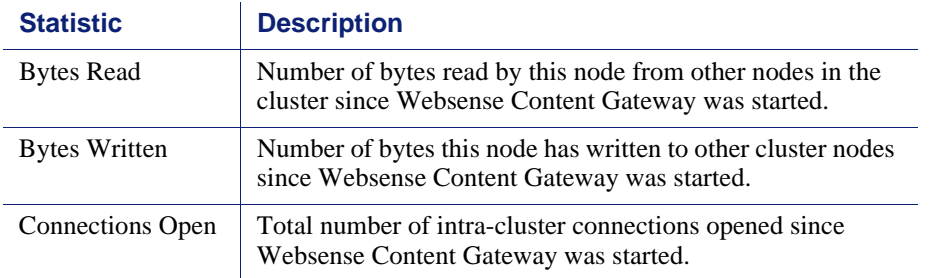

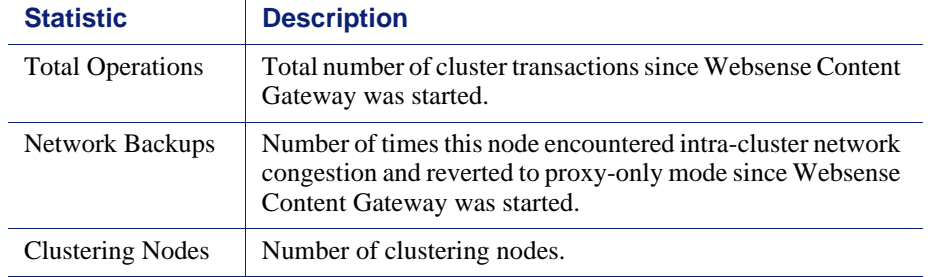

#### <span id="page-194-1"></span>Logging

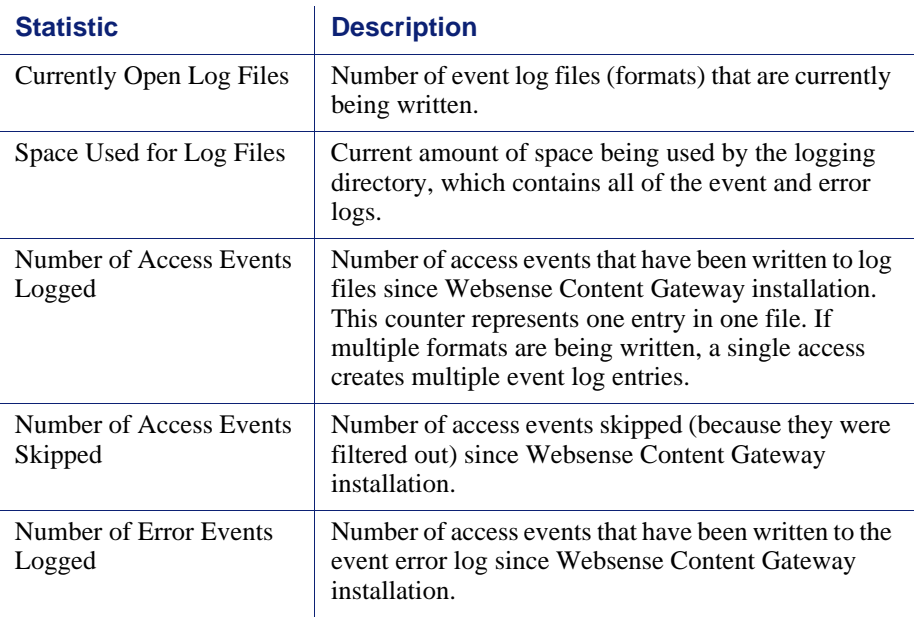

# <span id="page-194-0"></span>Networking

Networking statistics are divided into the following categories:

- *System*[, page 184](#page-195-0)
- *ARM*[, page 184](#page-195-1)
- *WCCP*[, page 185](#page-196-0)
- *[DNS Resolver](#page-197-0)*, page 186
- *Virtual IP*[, page 186](#page-197-1)

# <span id="page-195-0"></span>System

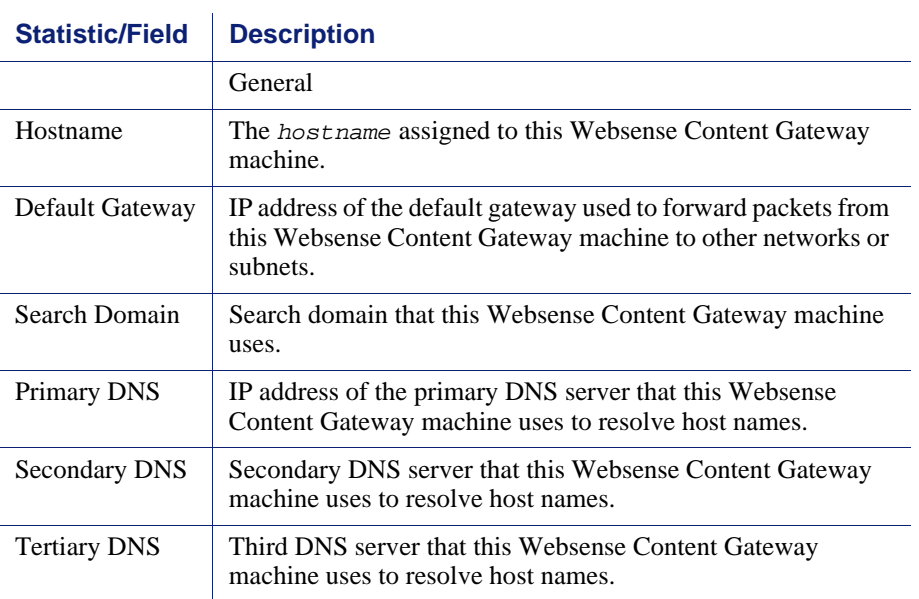

### <span id="page-195-1"></span>ARM

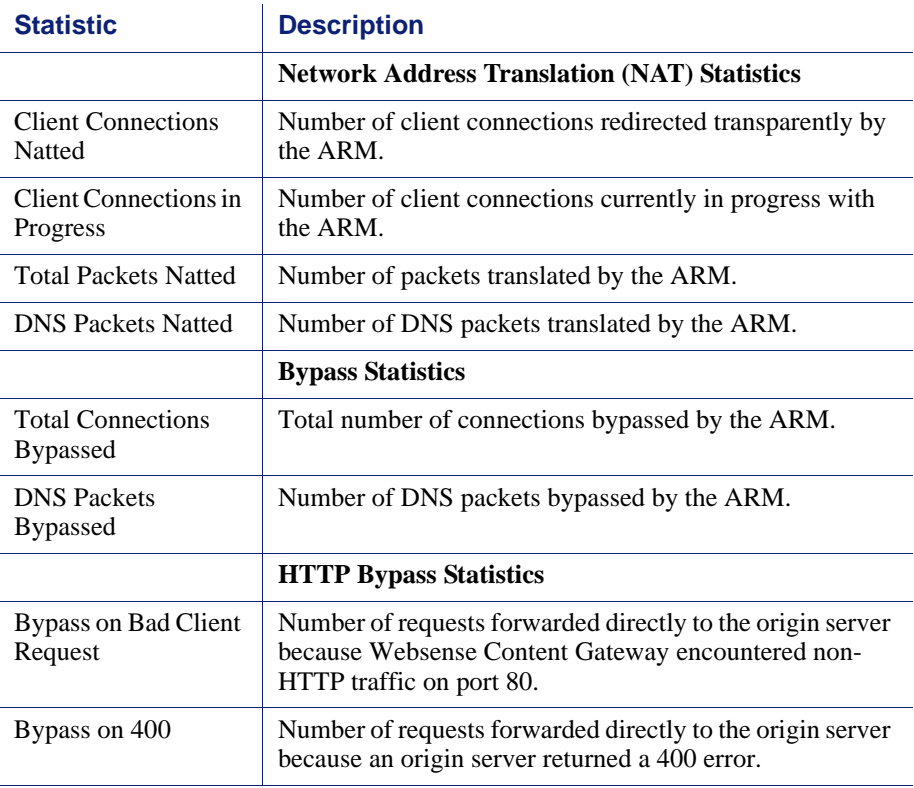

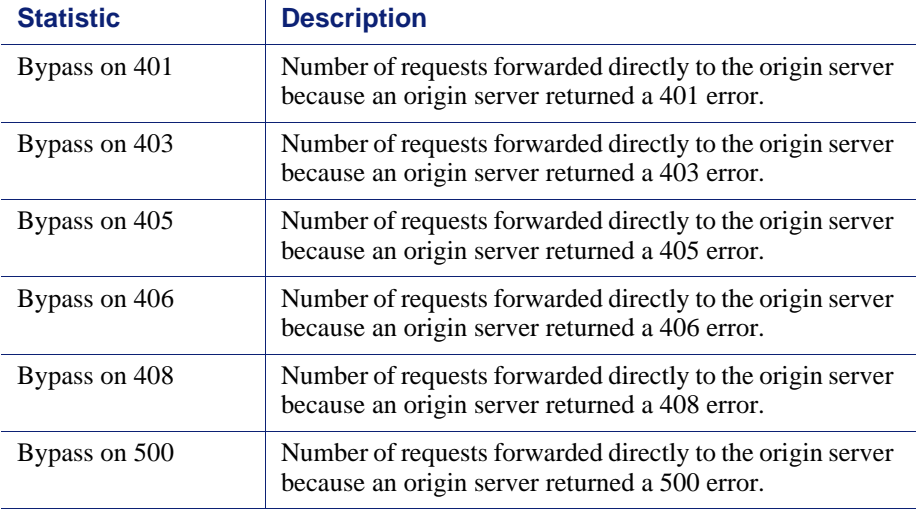

#### <span id="page-196-0"></span>**WCCP**

WCCP 1.0 statistics are displayed only if WCCP version 1.0 is enabled. WCCP 2.0 statistics are displayed only if WCCP version 2.0 is enabled.

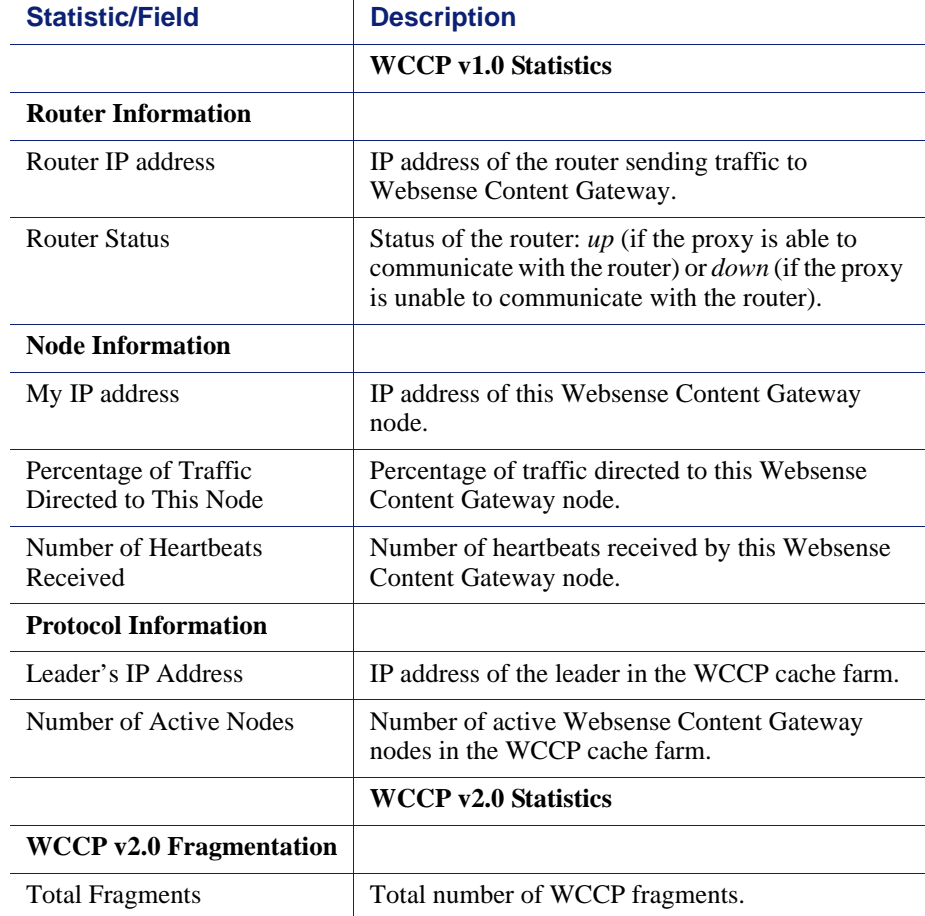

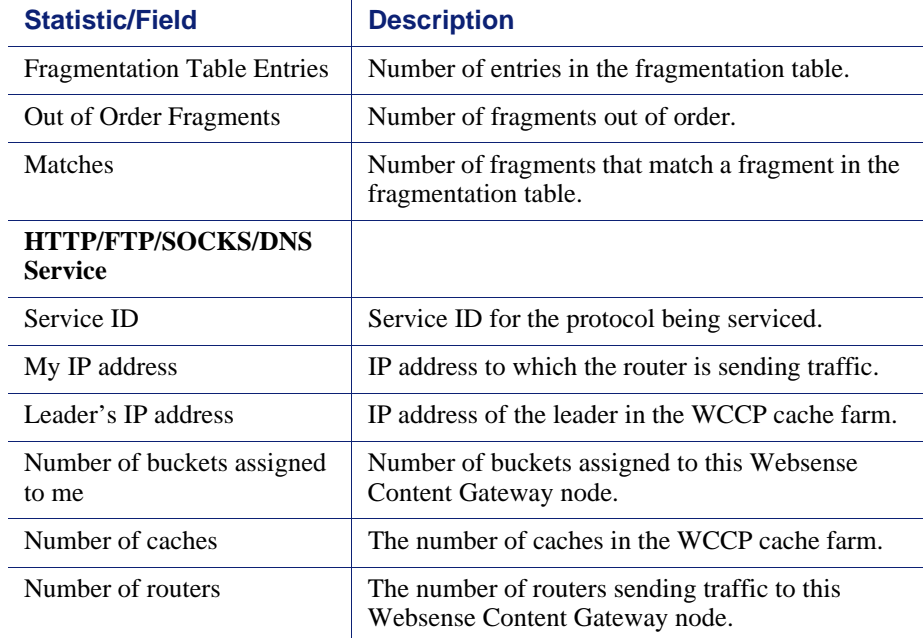

#### <span id="page-197-0"></span>DNS Resolver

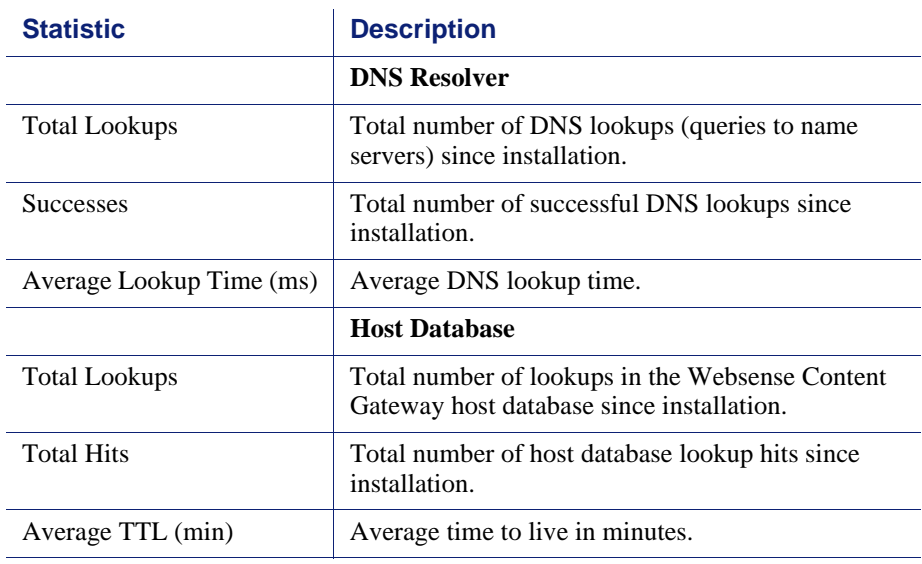

#### <span id="page-197-1"></span>Virtual IP

The Virtual IP table displays the virtual IP addresses that are managed by the proxies in the cluster.

### <span id="page-198-0"></span>**MRTG**

MRTG (Multi Router Traffic Grapher) enables you to monitor Websense Content Gateway performance and analyze network traffic. MRTG provides graphs that show information about virtual memory usage, client connections, document hit rates, hit and miss rates, and so on. MRTG uses 5-minute intervals to formulate the statistics and provides historical information. MRTG provides the following information.

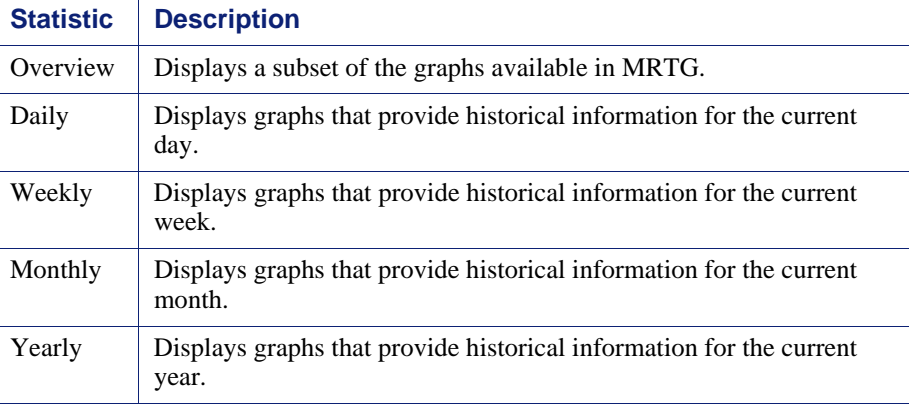

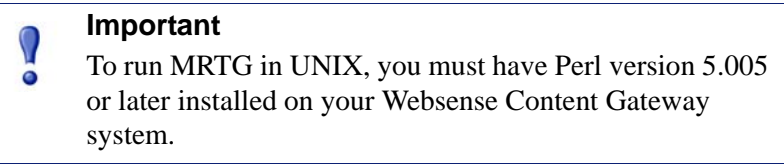

# **SSL**

These tabs are visible only if your subscription includes SSL Manager.

# <span id="page-198-1"></span>SSL Key Data

These fields provide information about the status of the SSL connection and activity between the client and SSL Manager and SSL Manager and the destination server.

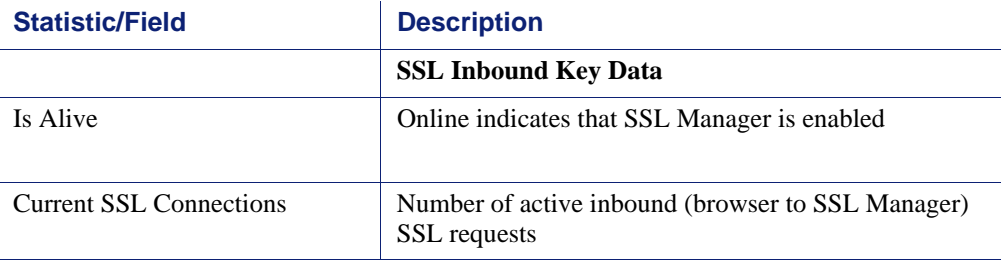

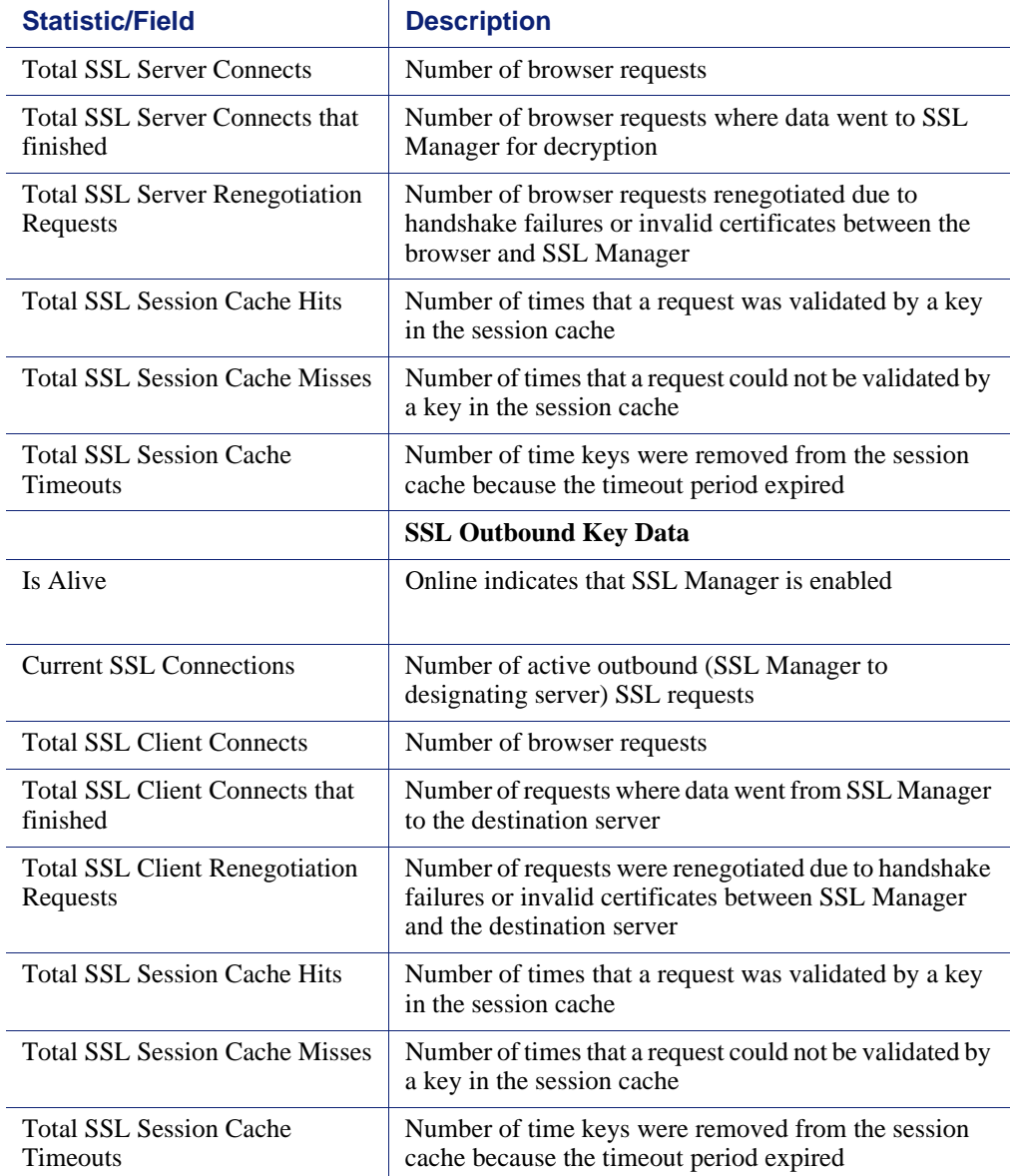

# CRL Statistics

These fields provide information about certificate status.

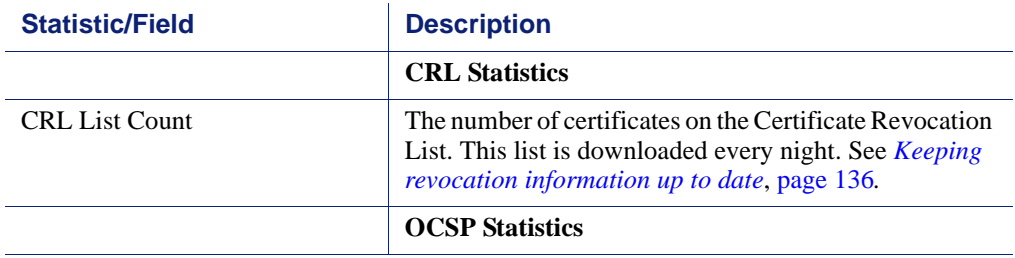

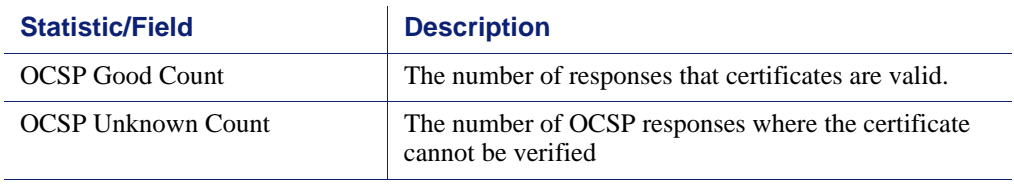

# Reports

See *[Creating reports with SSL Manager](#page-98-0)*, page 87, for information on creating reports on certificate authorities or incidents.

# Commands and Variables

# Websense Content Gateway commands

Use the command line to execute individual commands and script multiple commands in a shell.

Execute Websense Content Gateway commands from the Websense Content Gateway **bin** directory.

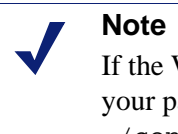

If the Websense Content Gateway **bin** directory is not in your path, prepend the command with  $\cdot$  / (for example, ./content\_line -p).

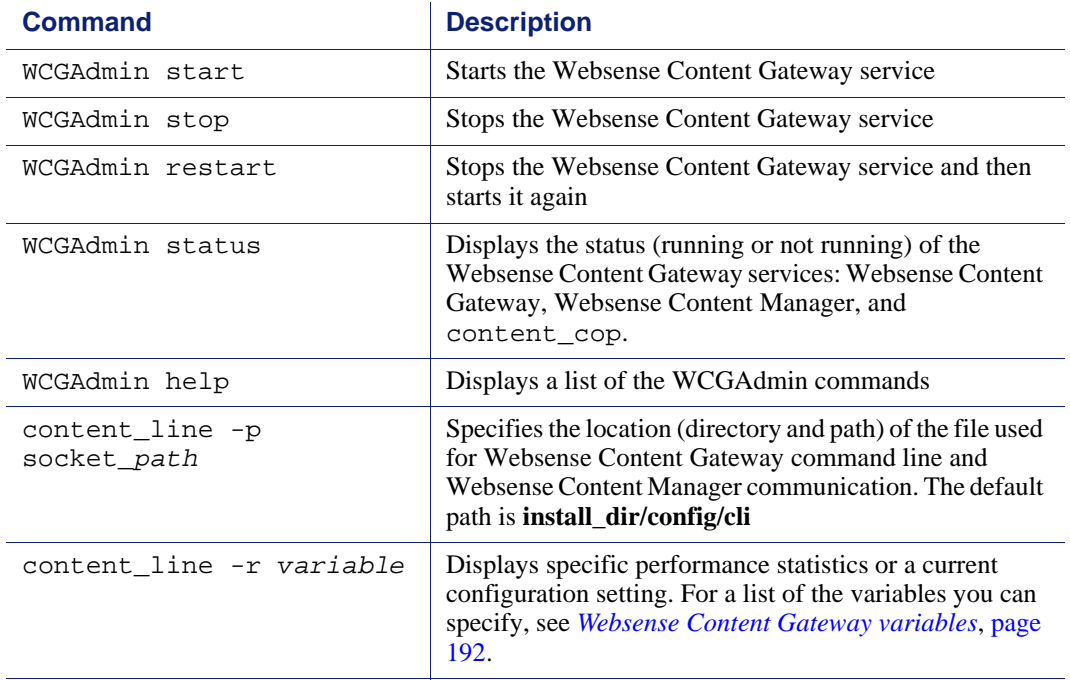

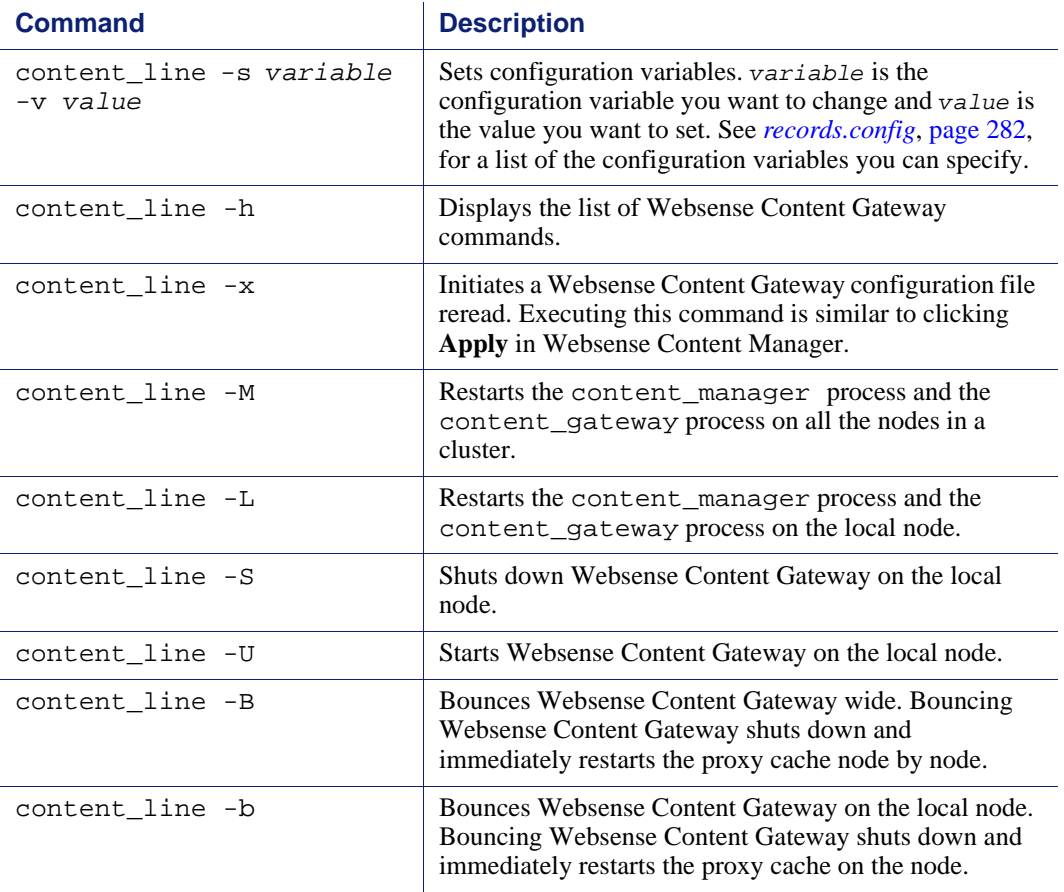

## <span id="page-203-0"></span>Websense Content Gateway variables

You can view statistics and change configuration options via the command line by using specific variables, which are described in *[records.config](#page-293-0)*, page 282. See *[Viewing](#page-94-0)  [statistics from the command line](#page-94-0)*, page 83, and *[Command-line interface](#page-105-0)*, page 94.

#### **Statistics**

The following table lists the variables you can specify on the command line to view individual statistics. See *Statistics*[, page 173](#page-184-2) for additional information.

To view a statistic, enter content\_line -r *variable* at the prompt.

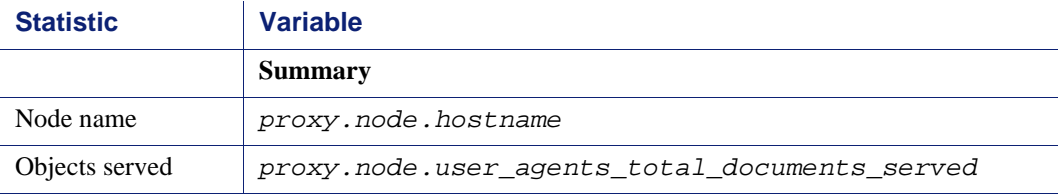

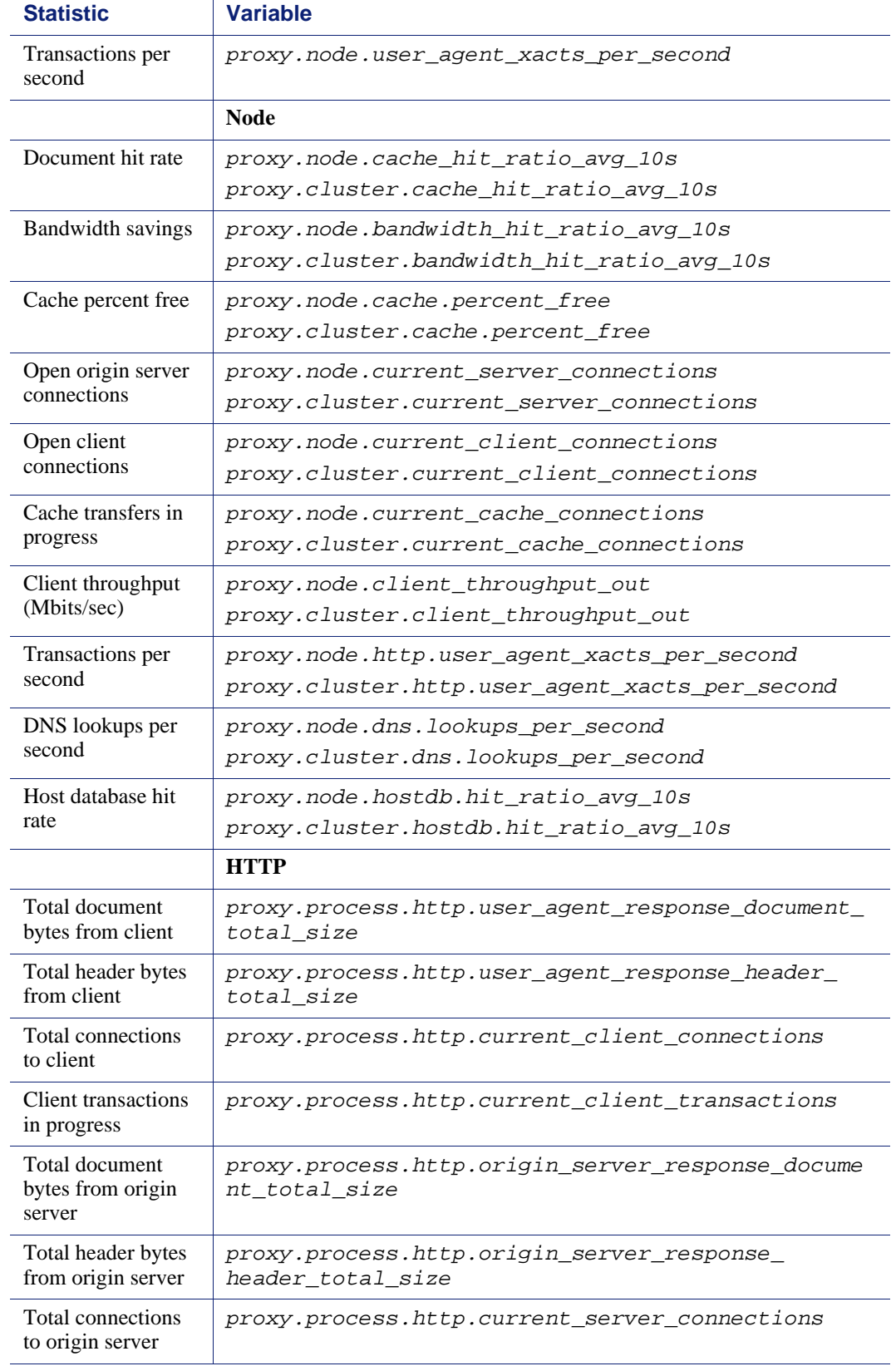

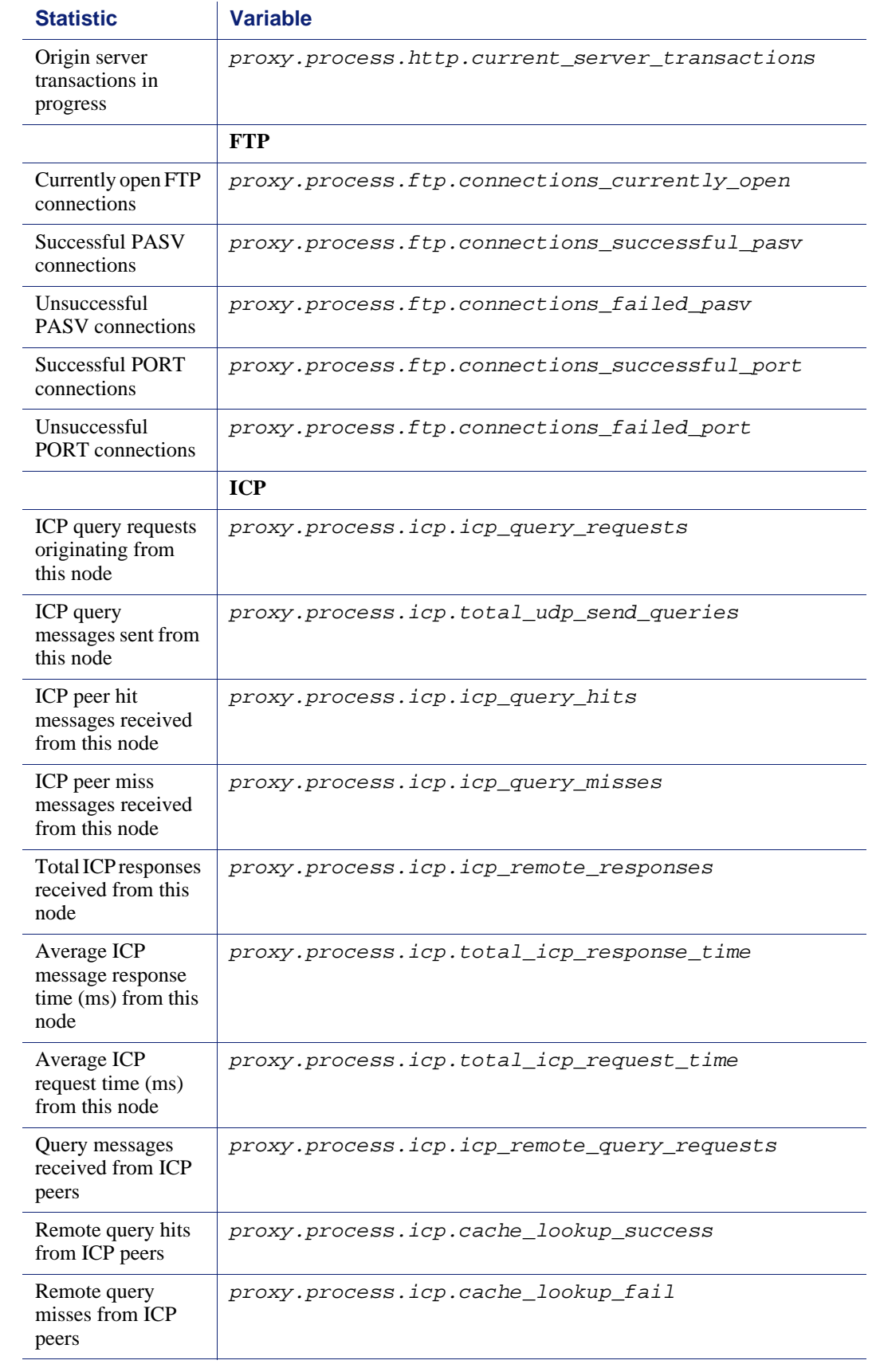

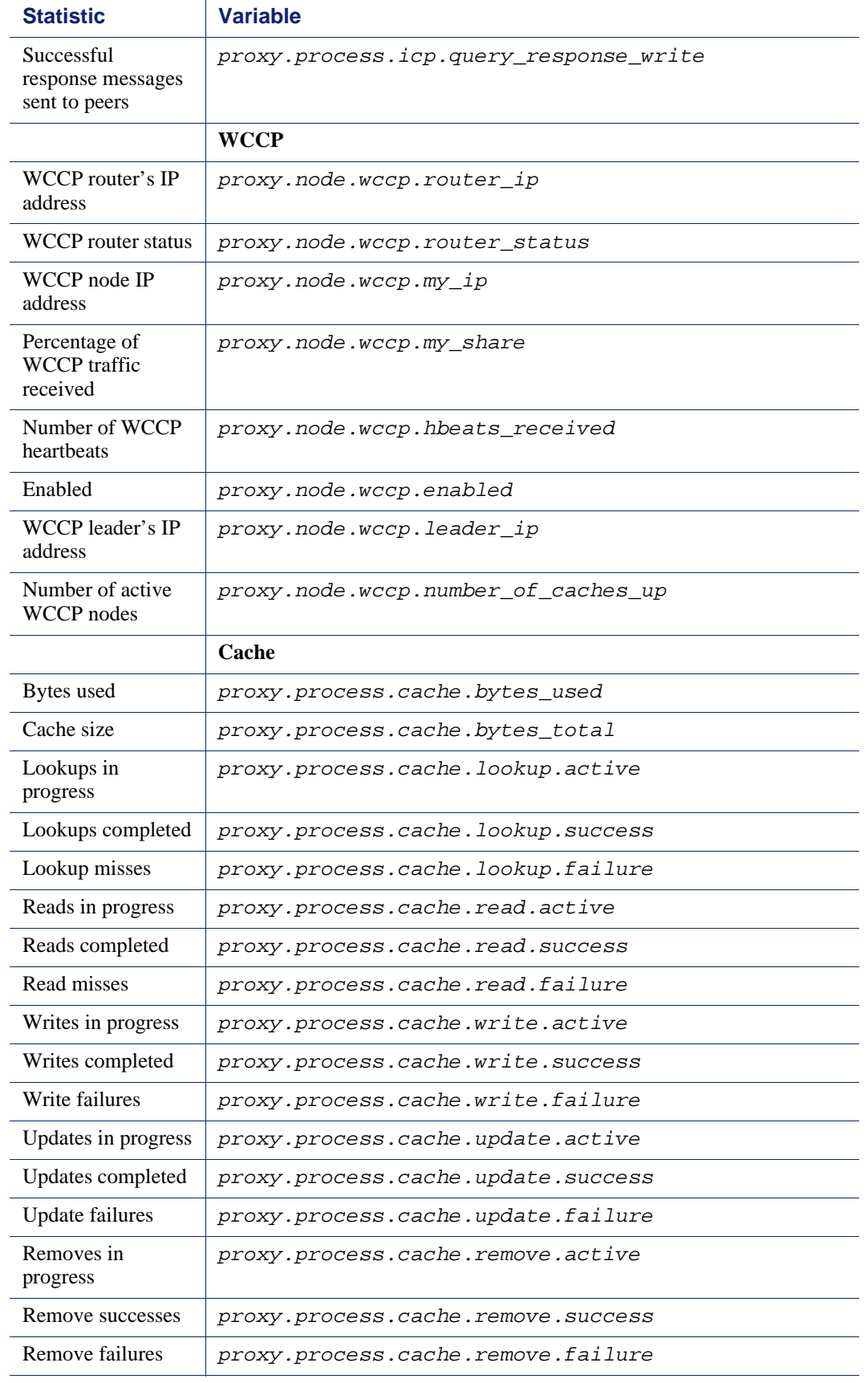

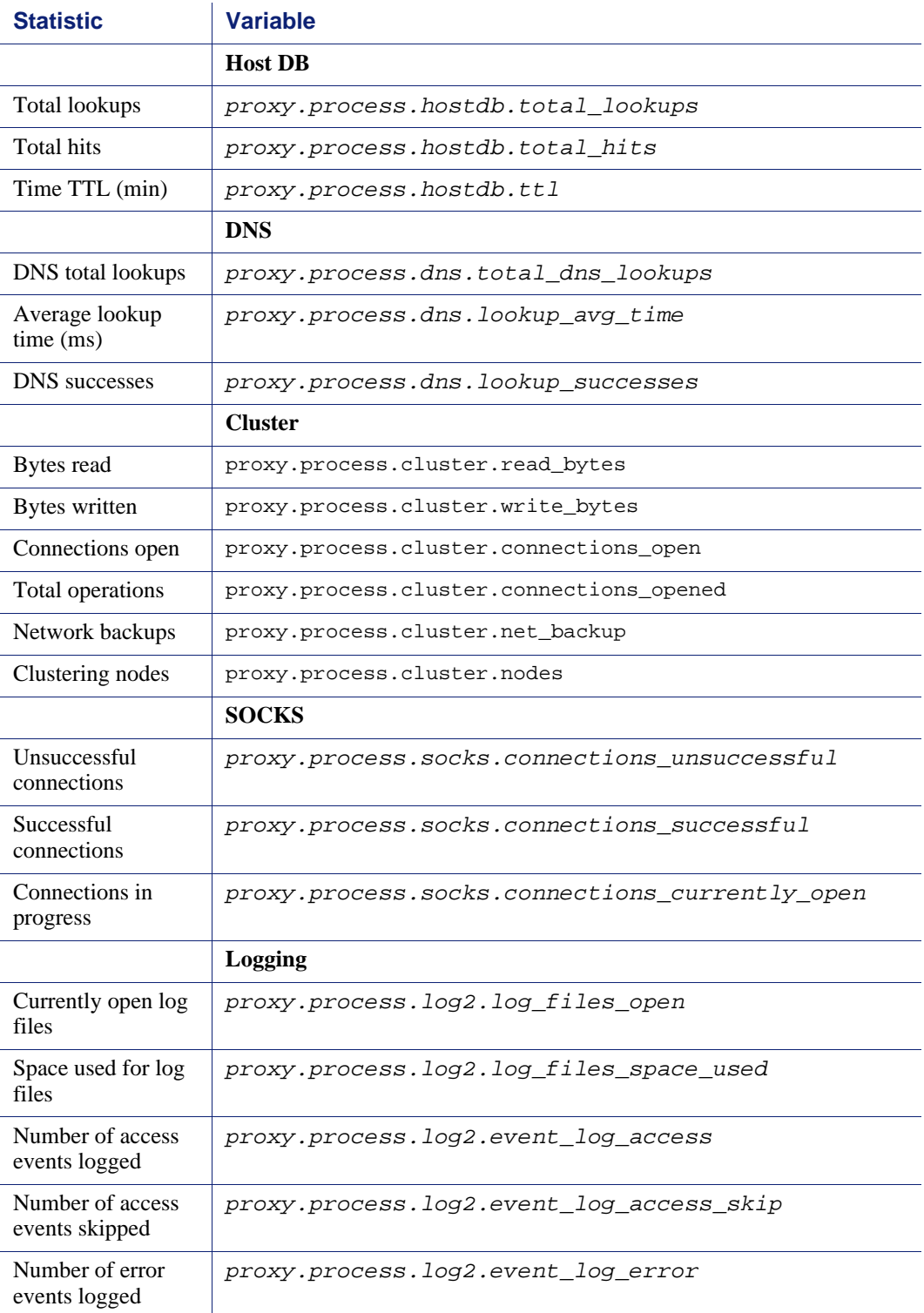

# Configuration Options

The following configuration options are available on the Websense Content Manager Configure pane:

*My Proxy*[, page 197](#page-208-0) *Protocols*[, page 206](#page-217-0) *[Content Routing](#page-230-0)*, page 219 *Security*[, page 224](#page-235-0) *[Subsystems](#page-244-0)*, page 233 *[Networking](#page-249-0)*, page 238

### <span id="page-208-0"></span>My Proxy

The My Proxy configuration options are divided into the following categories:

*Basic*[, page 197](#page-208-1) *[Subscription](#page-211-0)*, page 200 *UI Setup*[, page 201](#page-212-0) *Snapshots*[, page 204](#page-215-0) *Logs*[, page 205](#page-216-0)

#### <span id="page-208-1"></span>**Basic**

When you set these options, ensure that each option is running on a unique port.

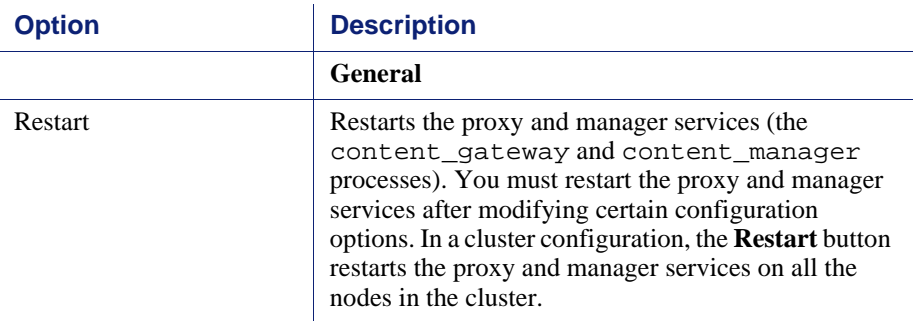

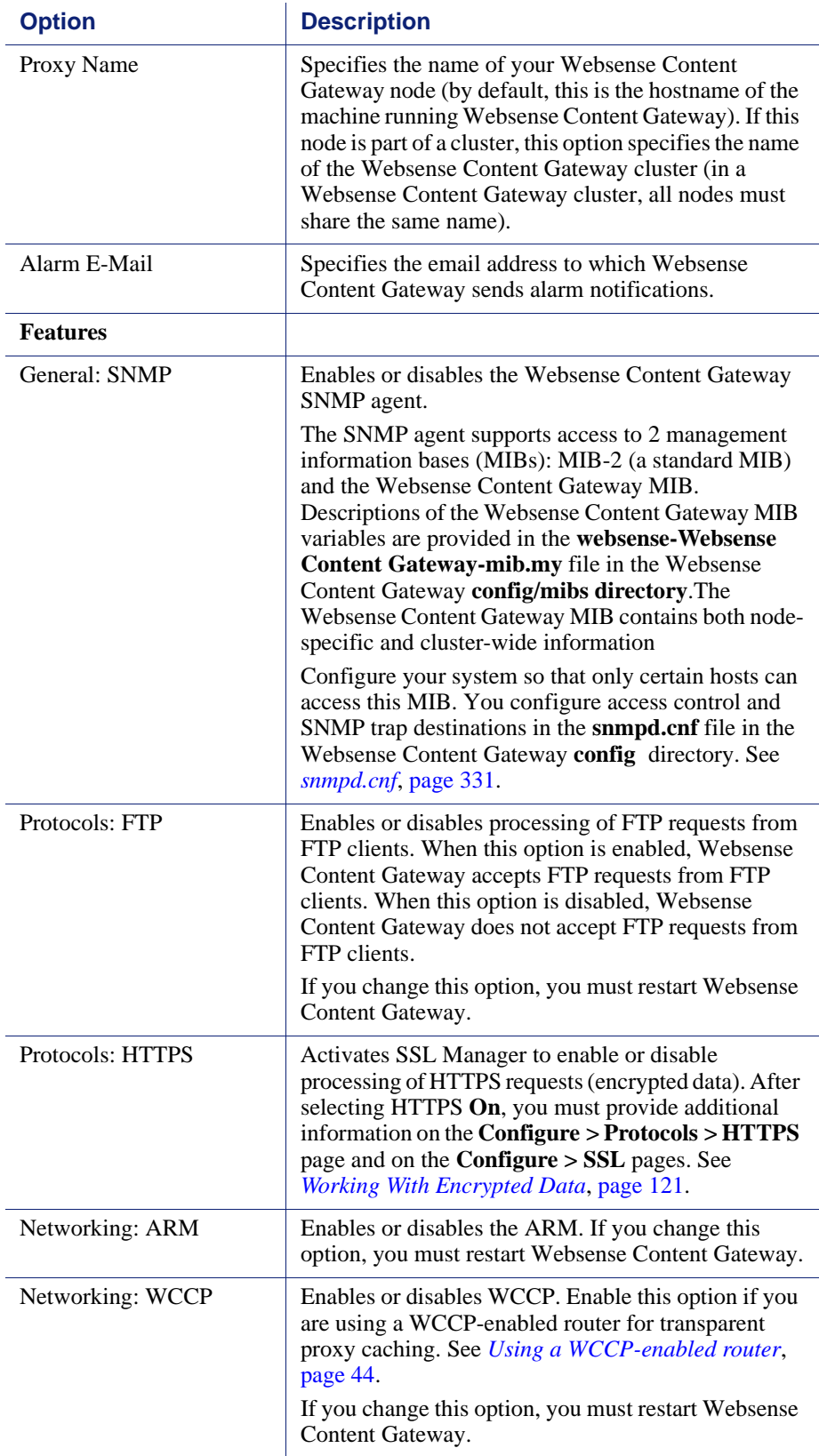

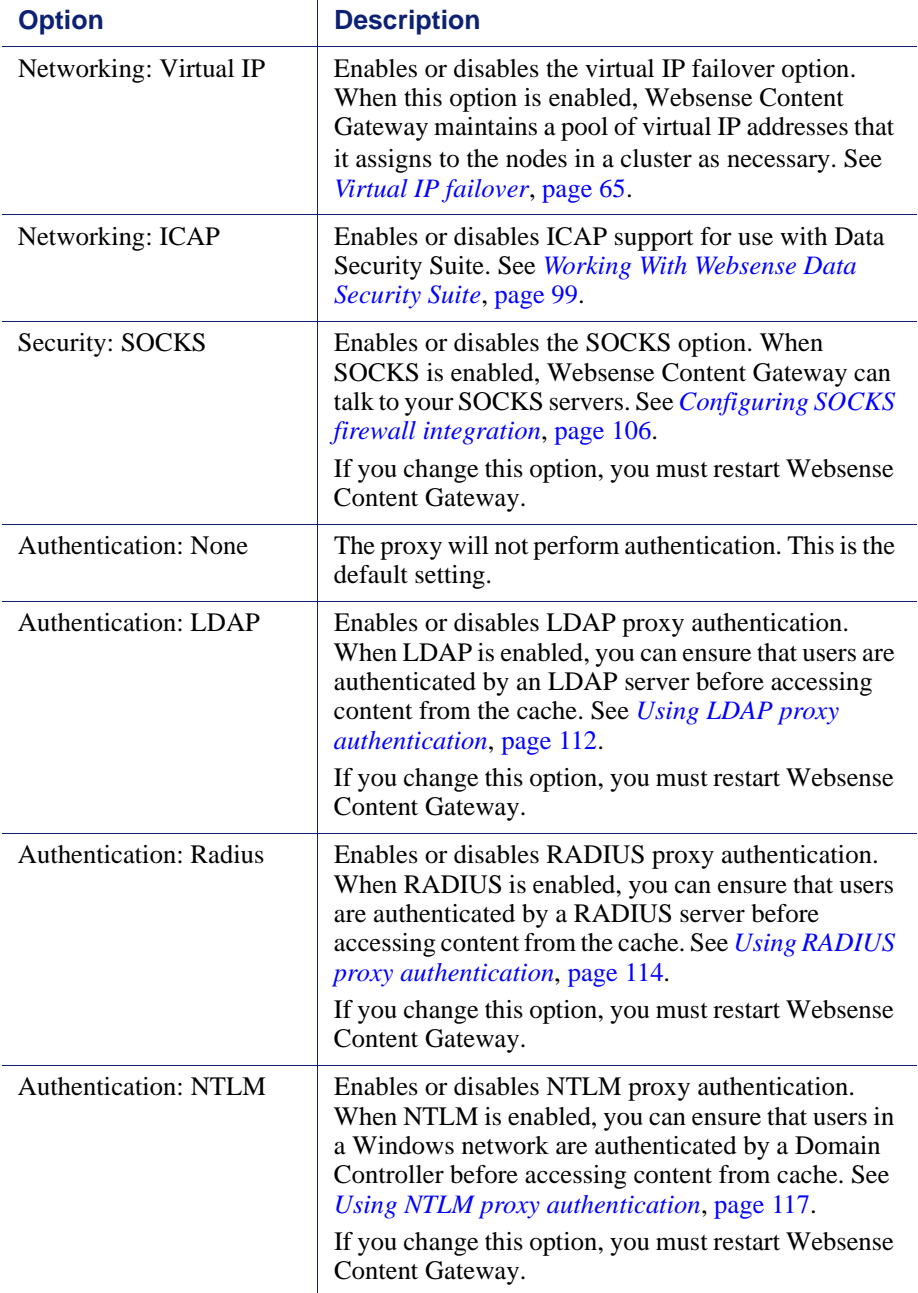

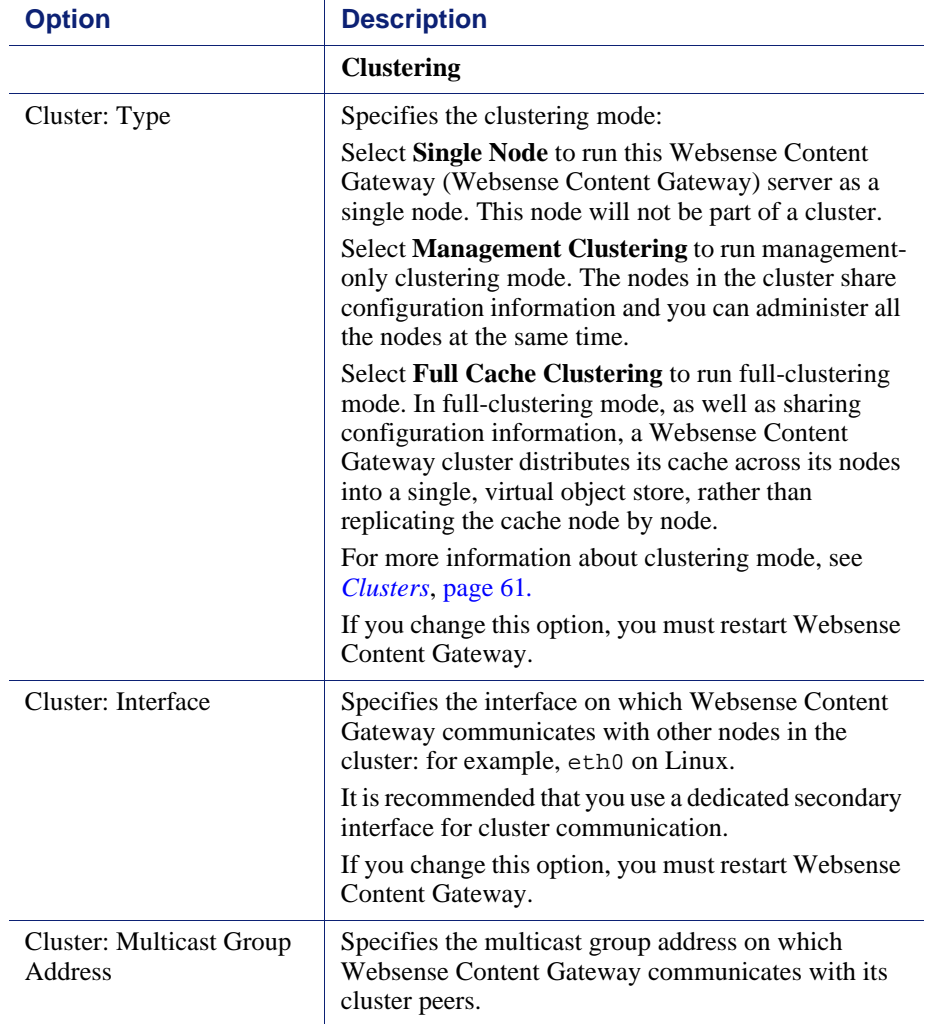

# <span id="page-211-0"></span>**Subscription**

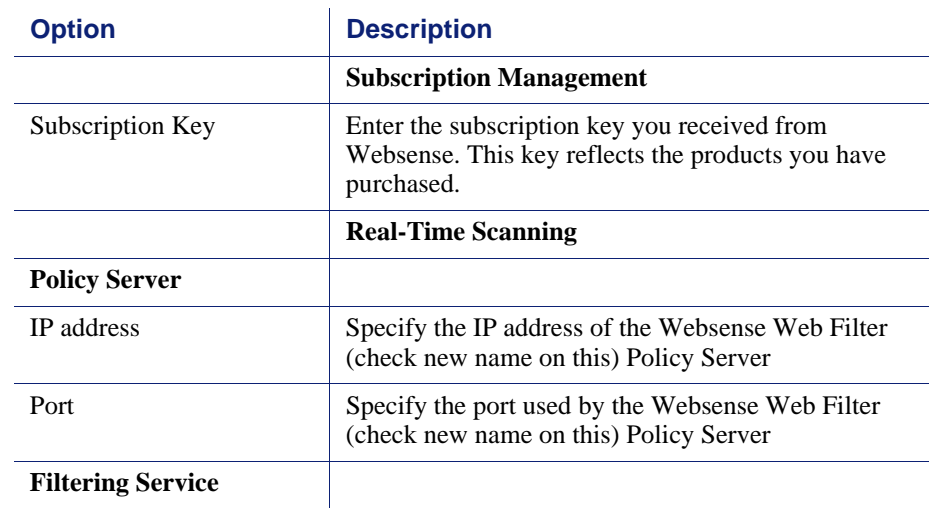

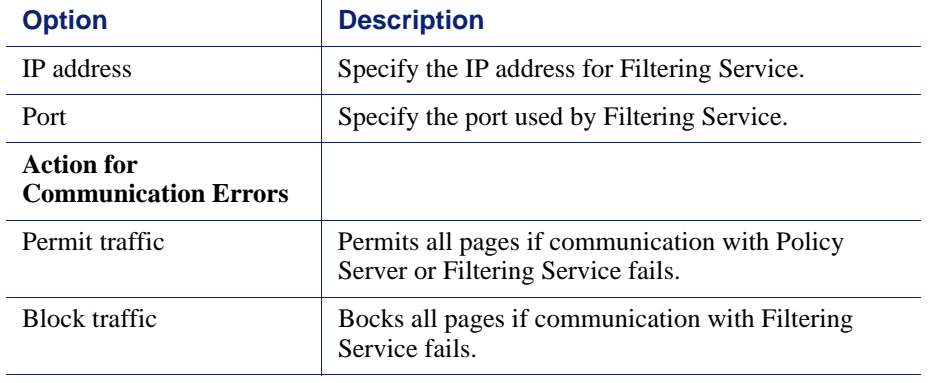

# <span id="page-212-0"></span>UI Setup

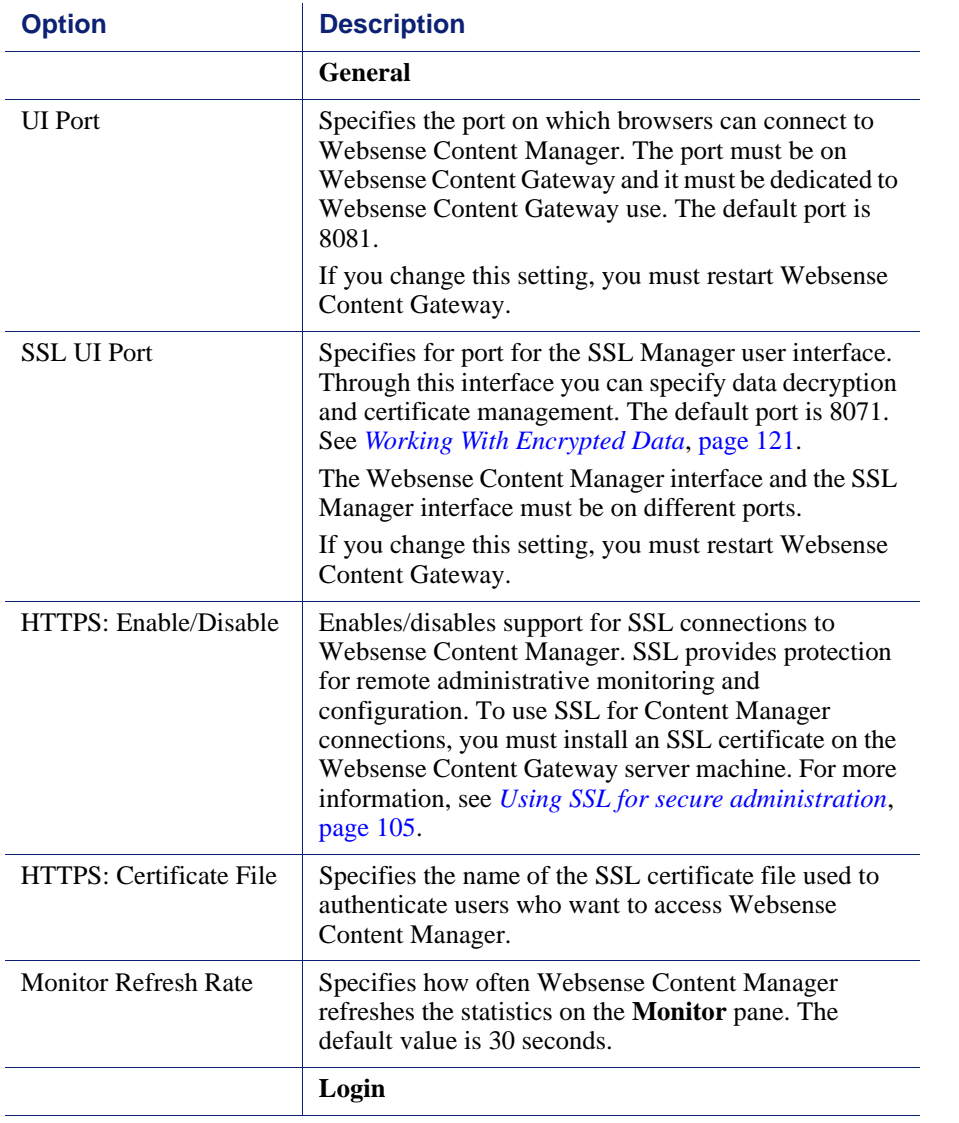

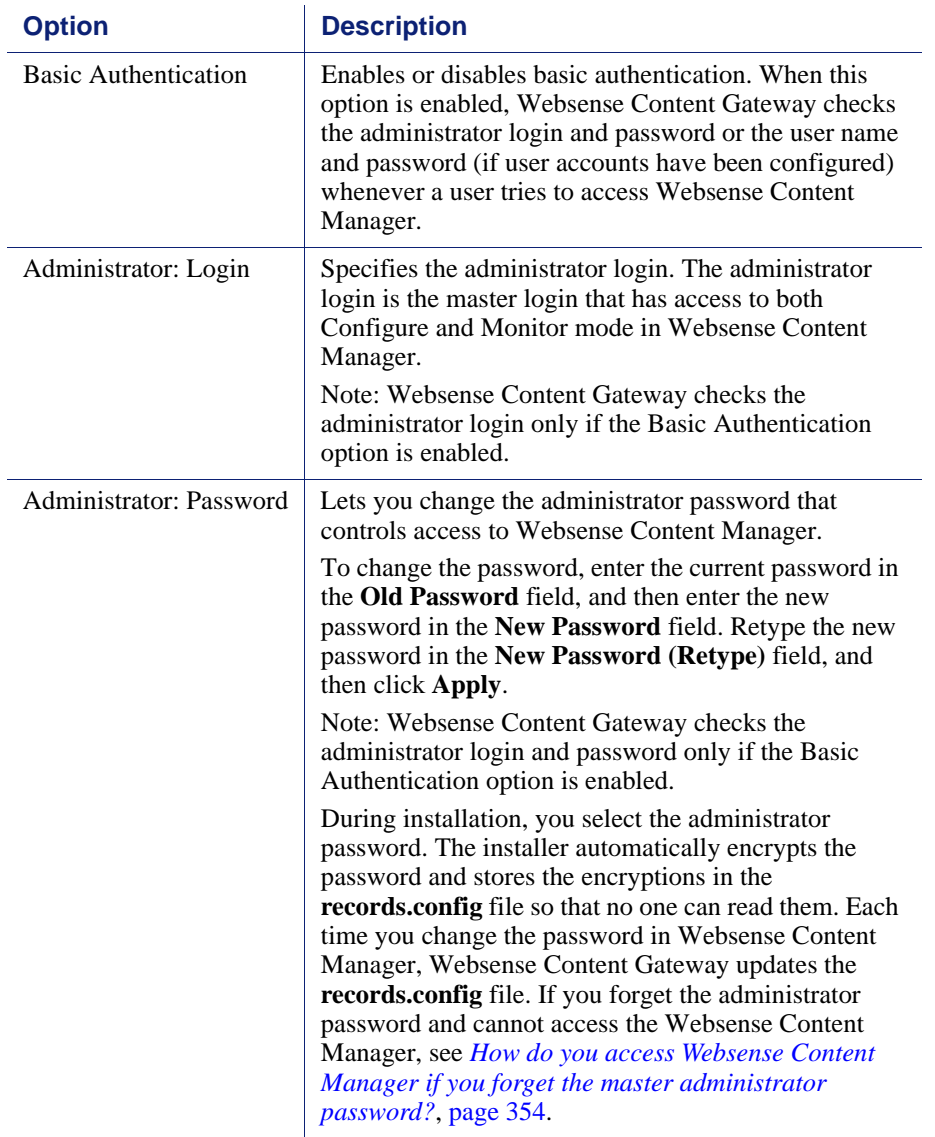

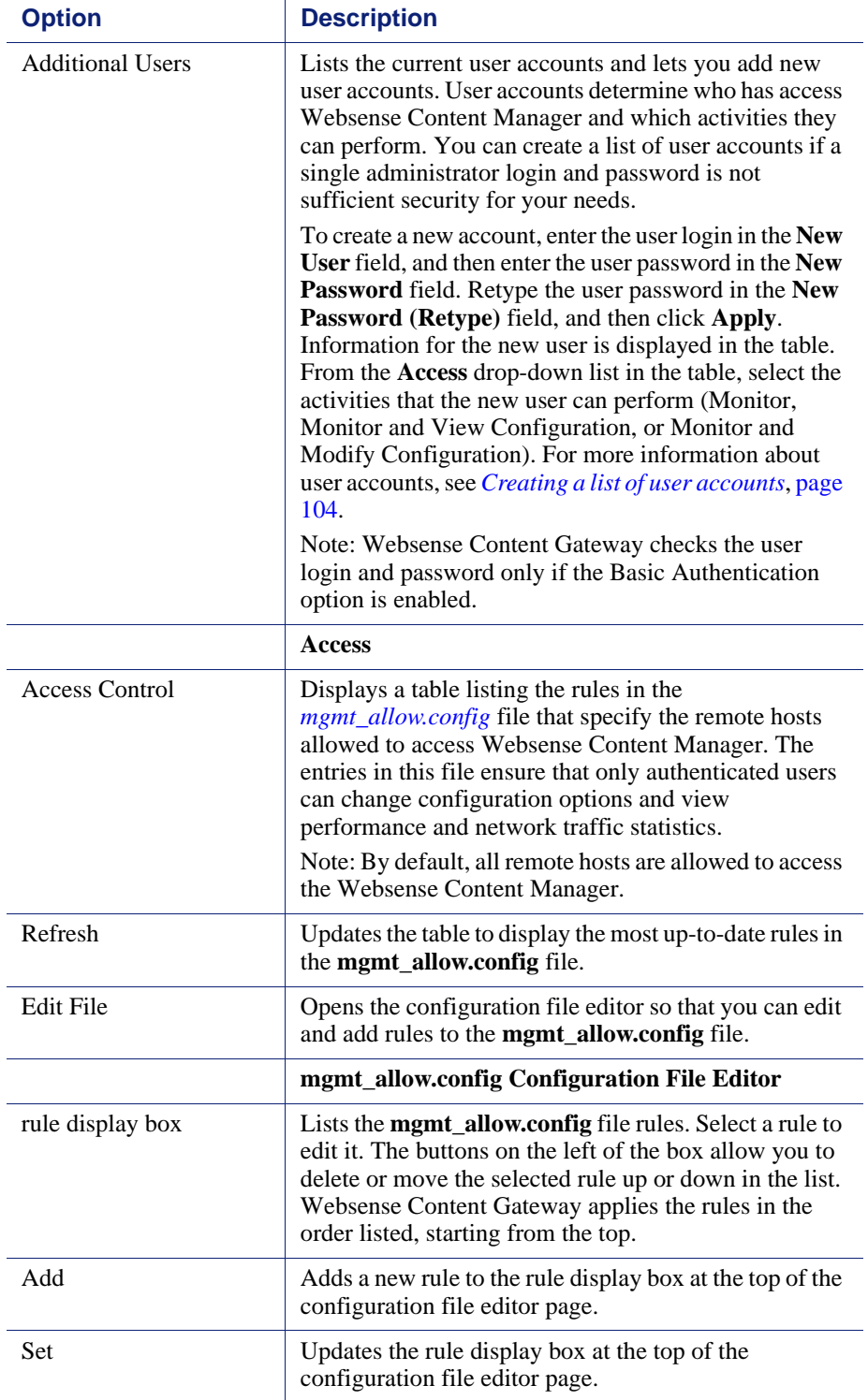

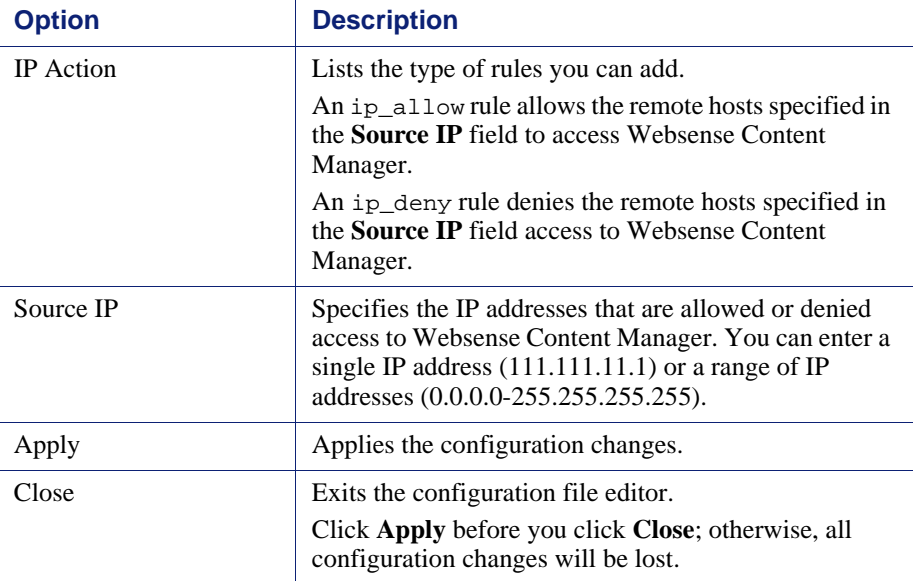

# <span id="page-215-0"></span>Snapshots

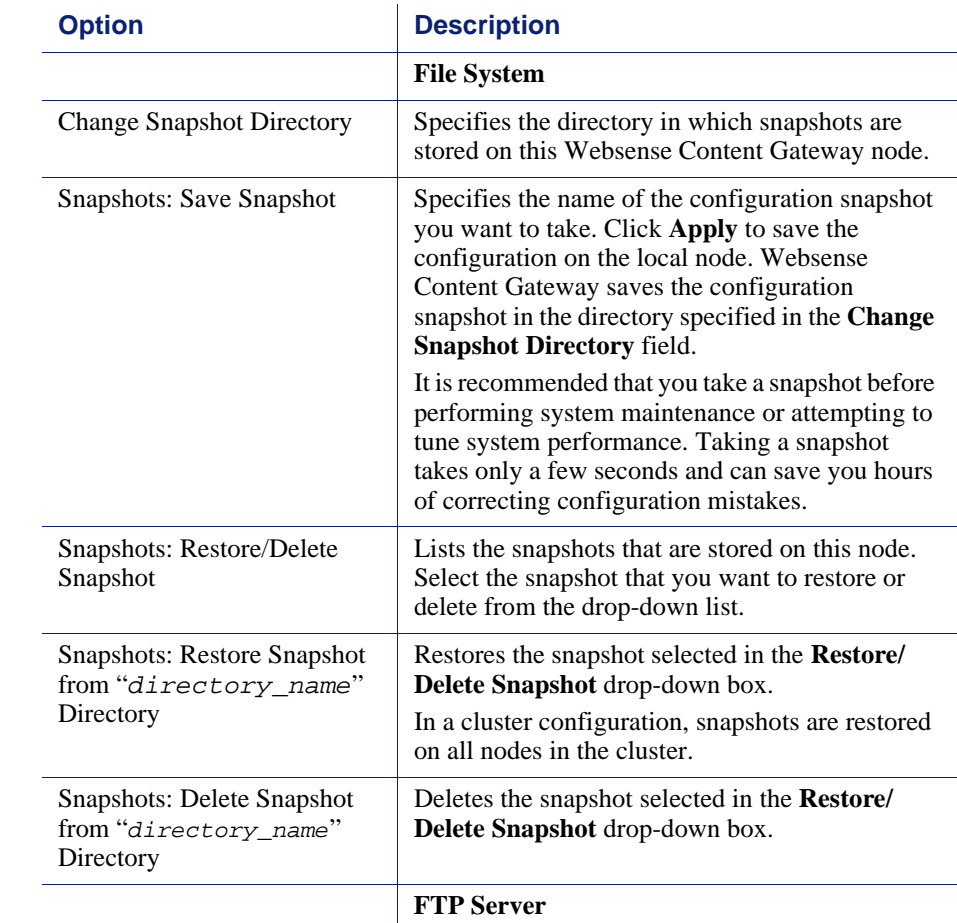
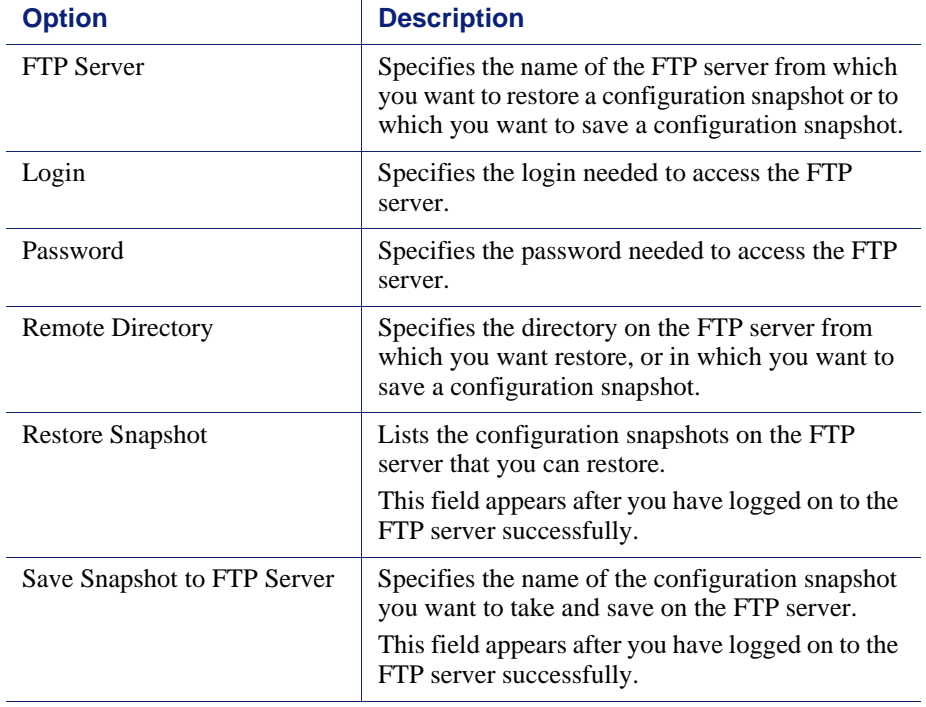

### Logs

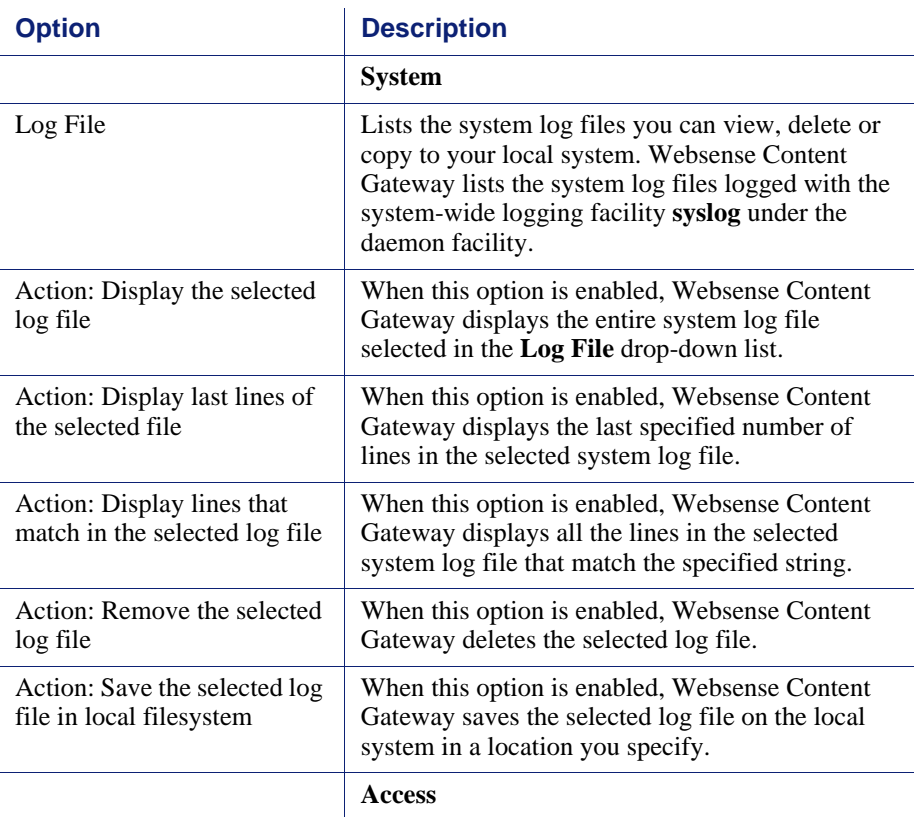

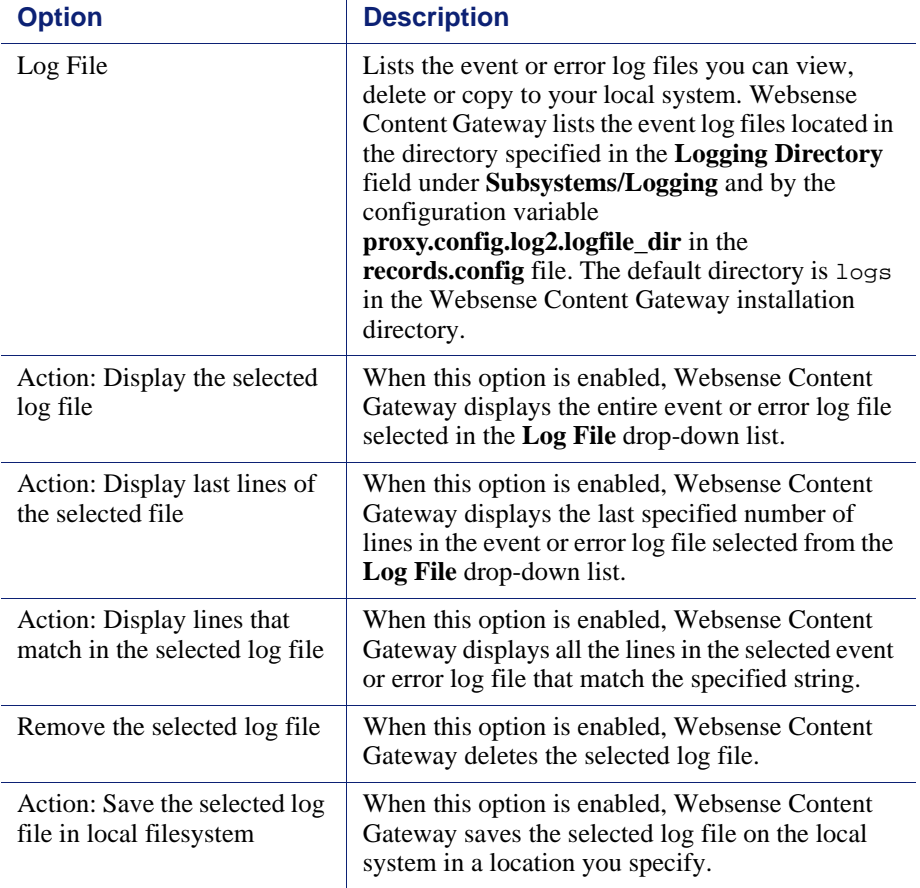

# Protocols

The Protocol configuration options are divided into the following categories:

*HTTP*[, page 207](#page-218-0) *[HTTP Responses](#page-226-0)*, page 215 *[HTTP Scheduled Update](#page-227-0)*, page 216 *HTTPS*[, page 217](#page-228-0) *FTP*[, page 217](#page-228-1)

#### <span id="page-218-0"></span>**HTTP**

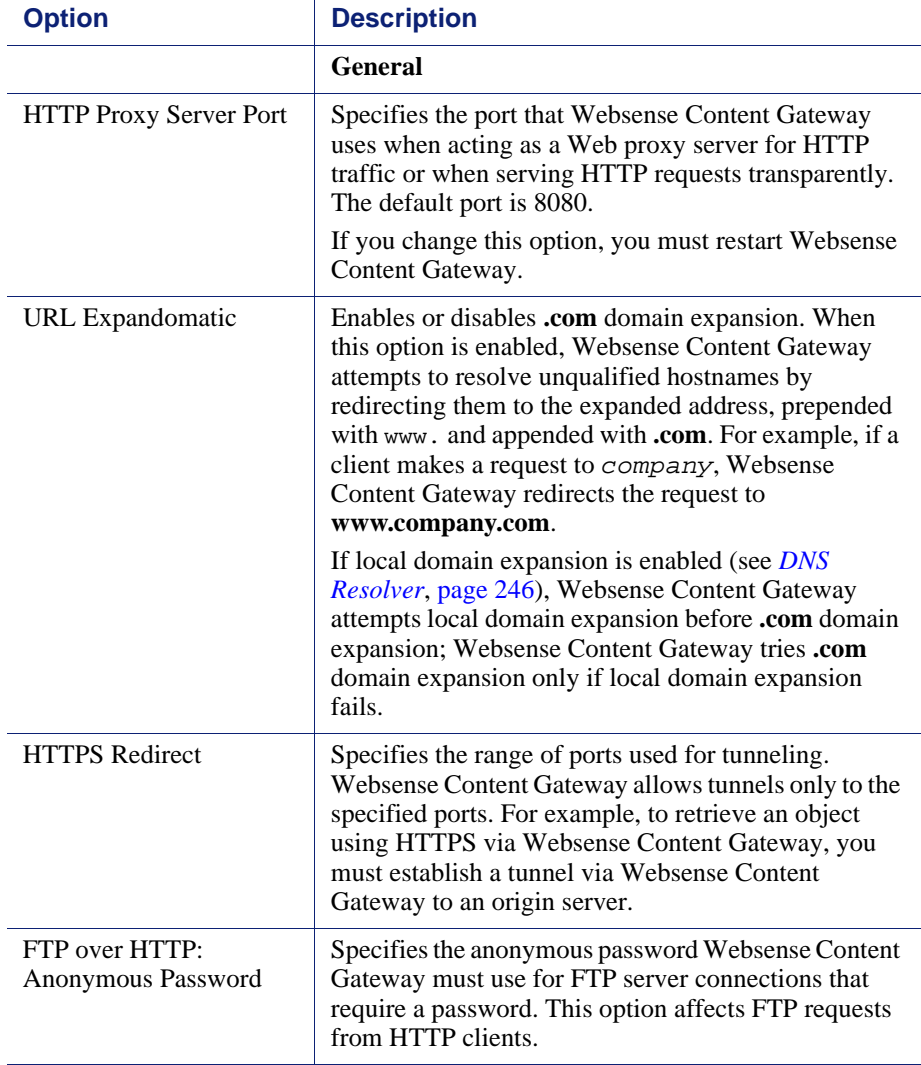

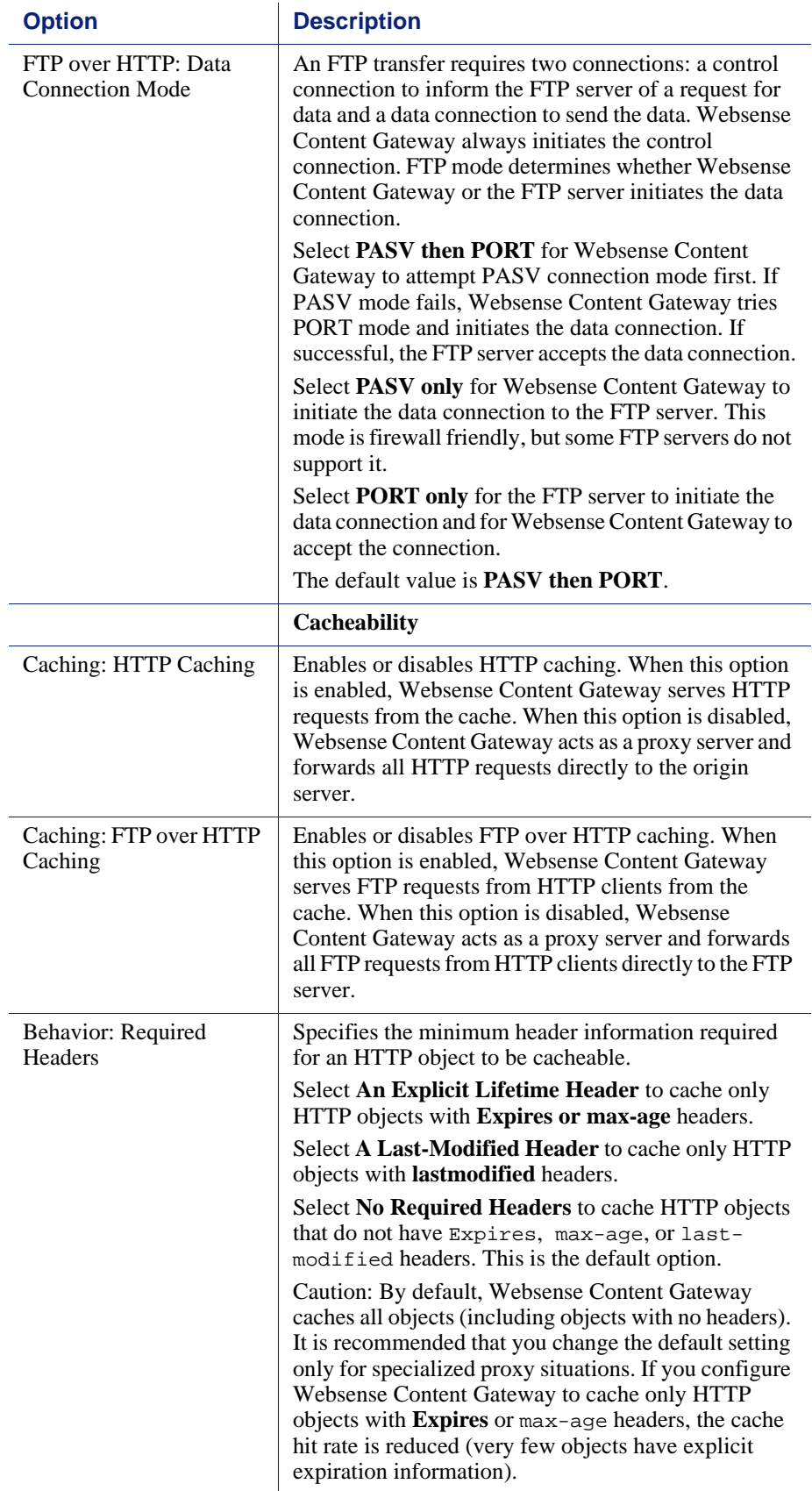

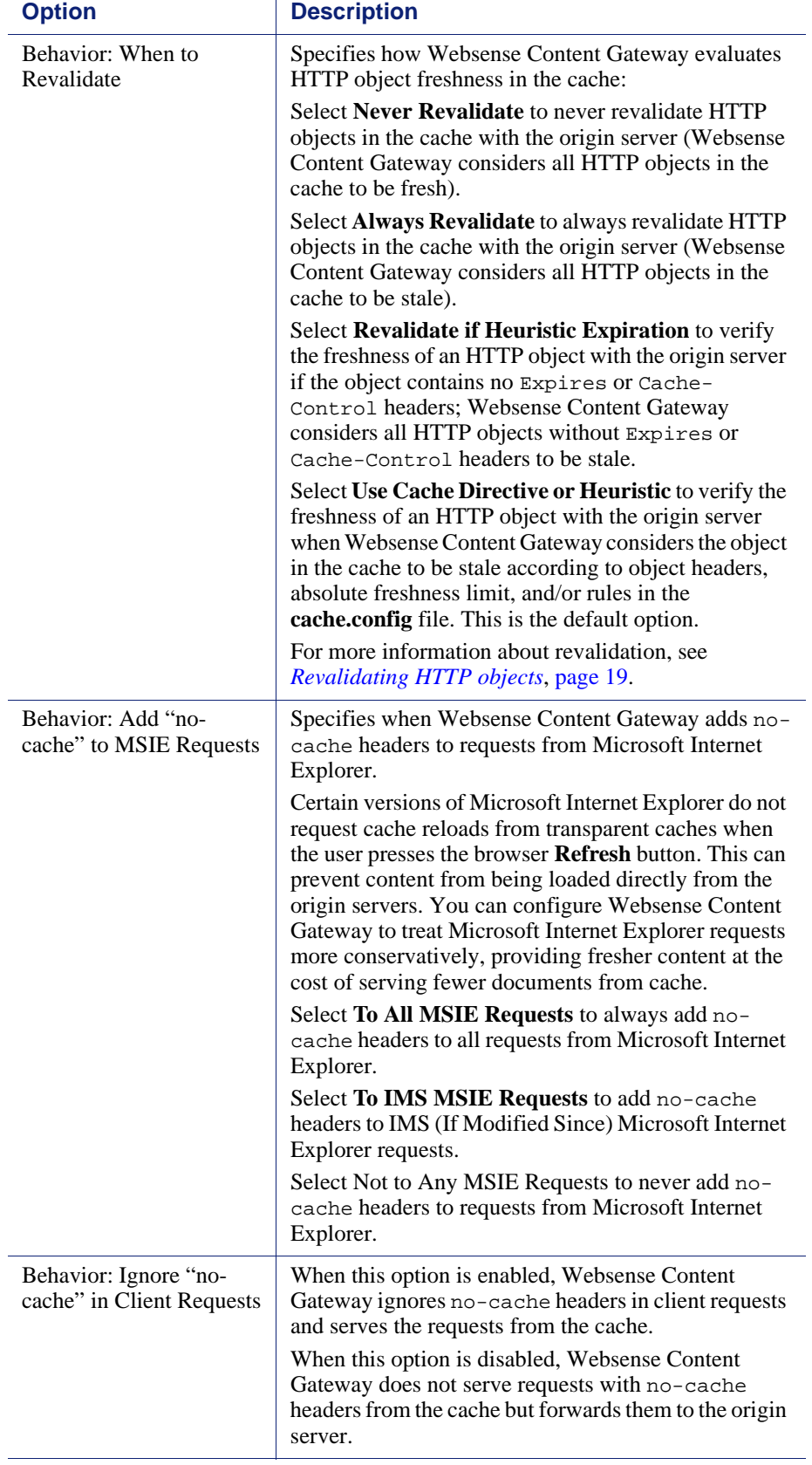

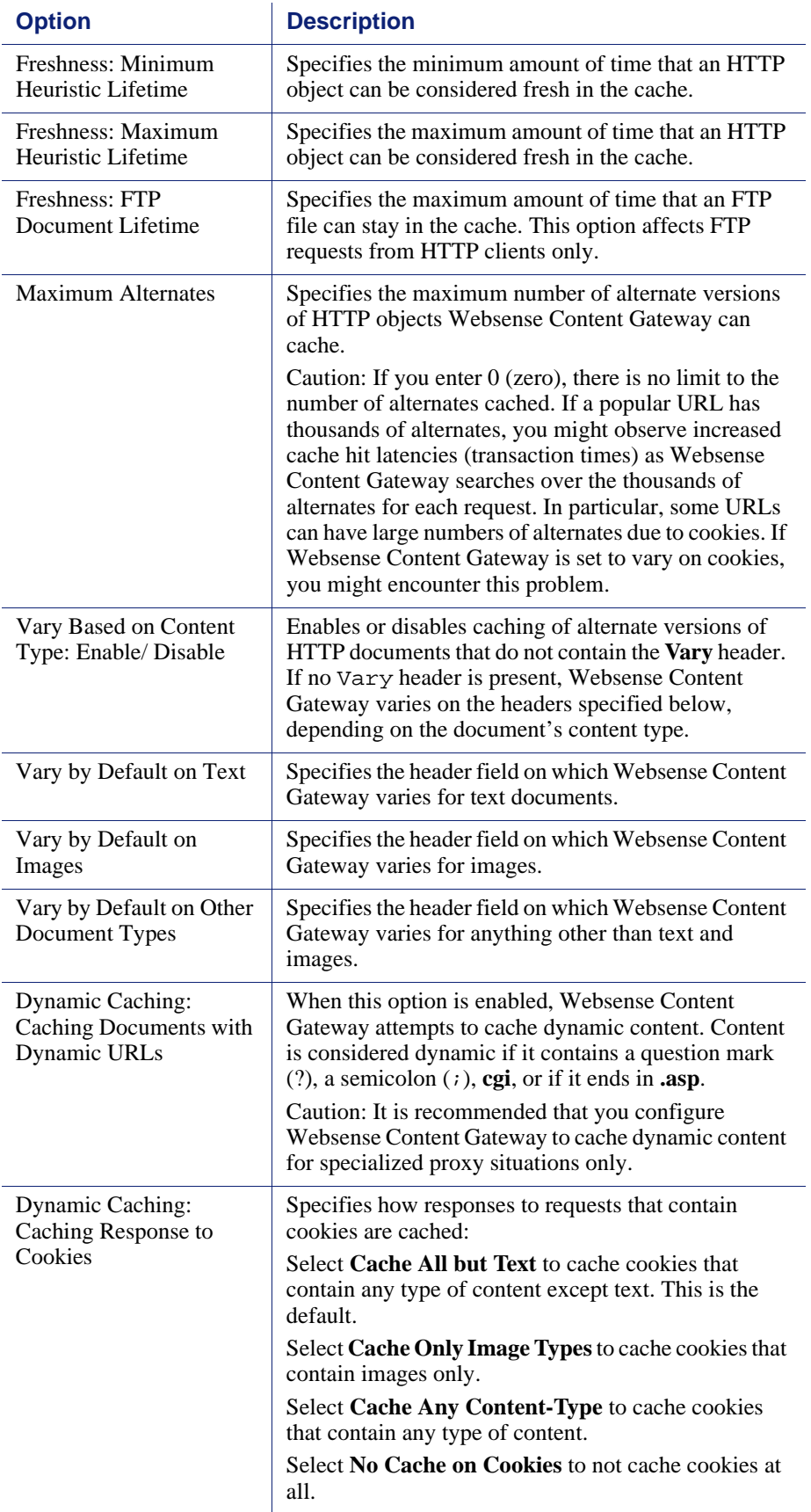

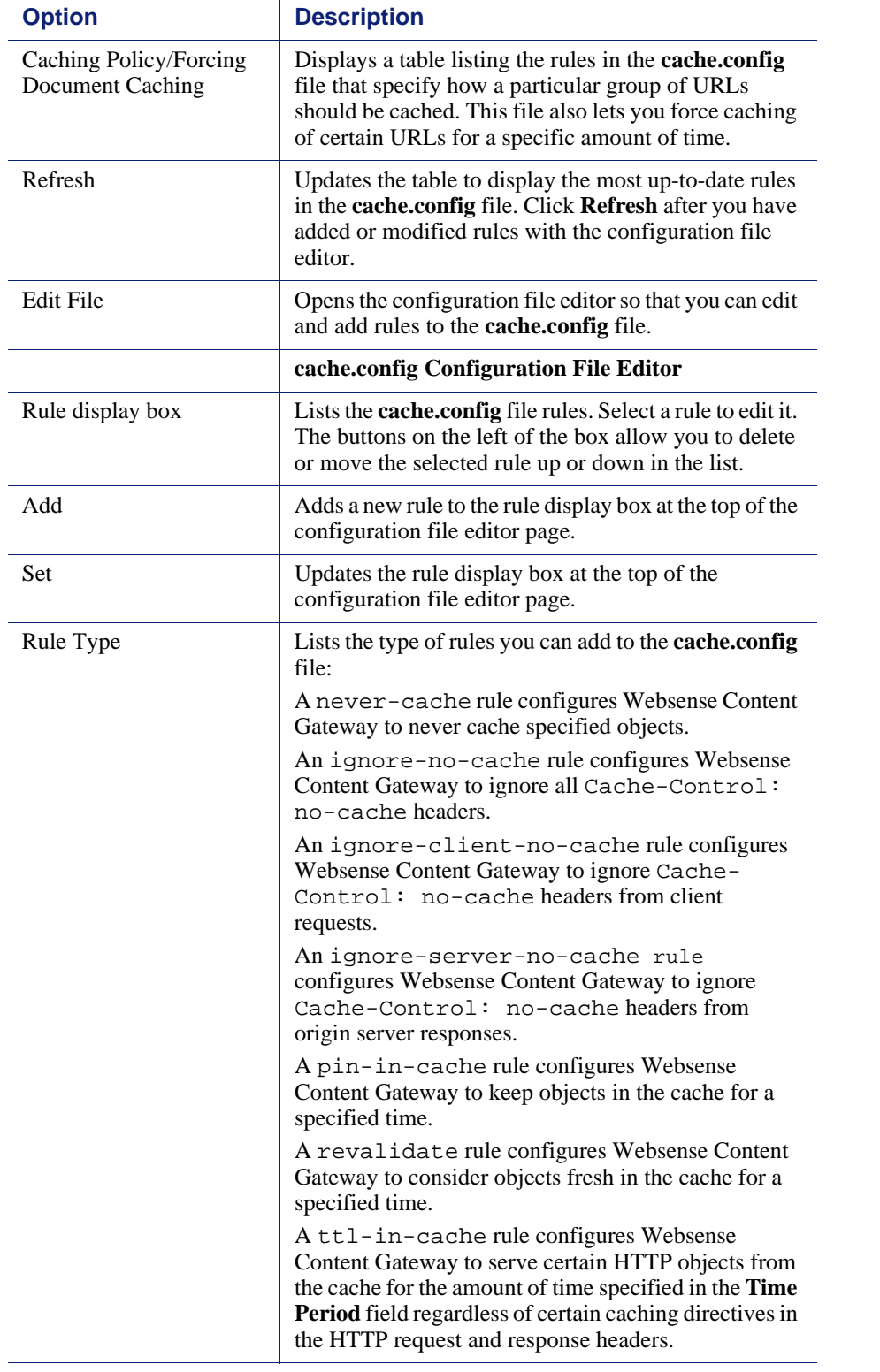

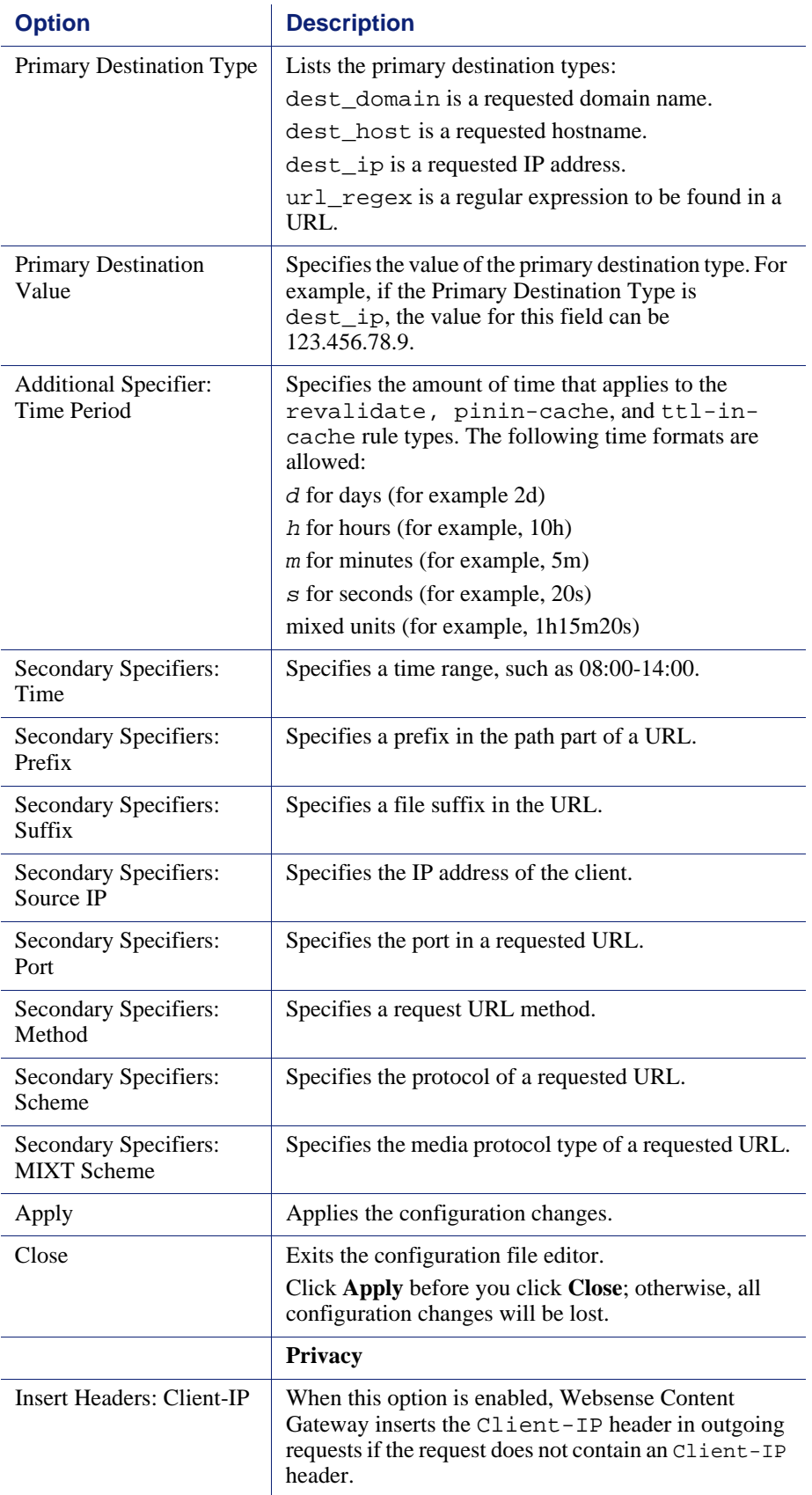

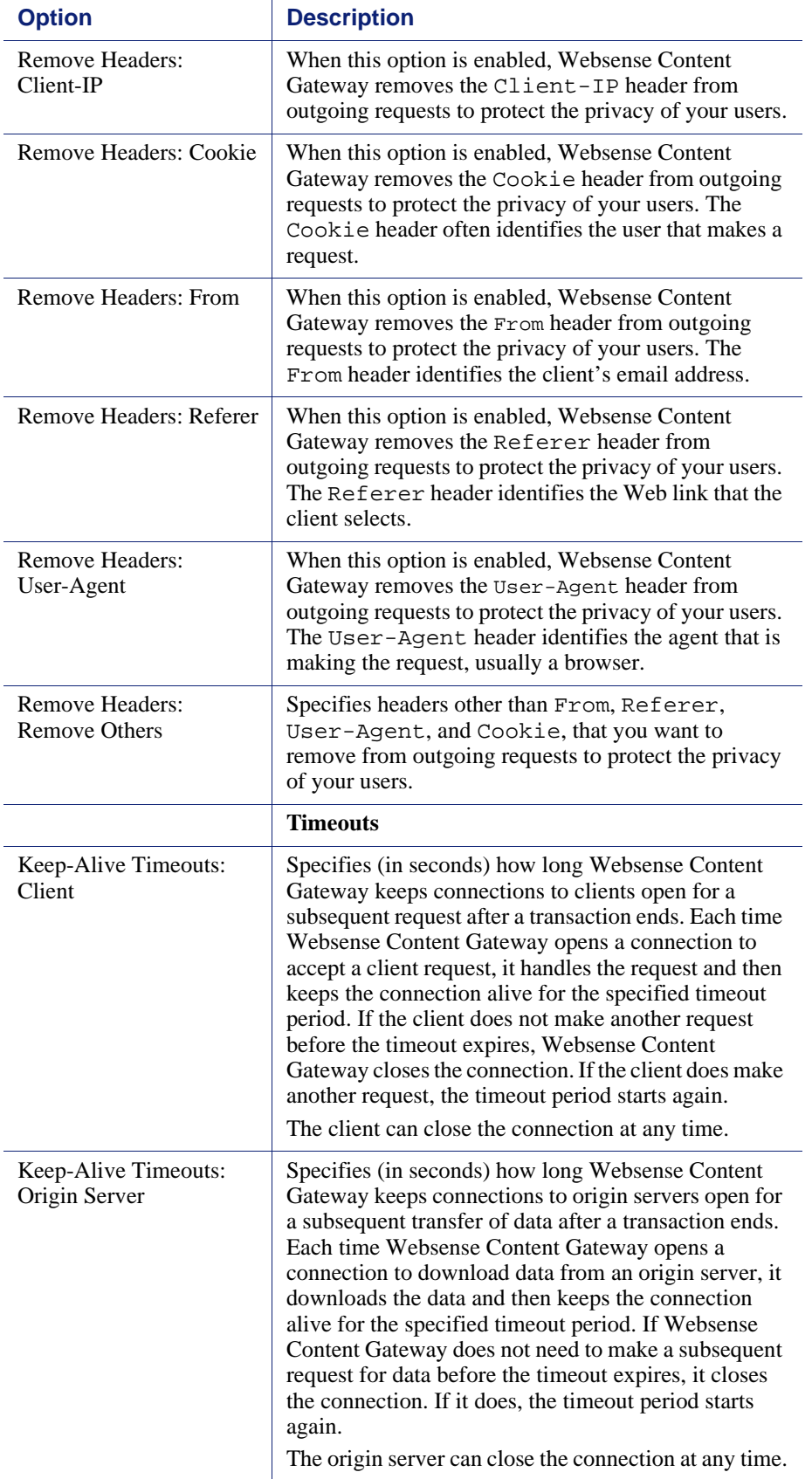

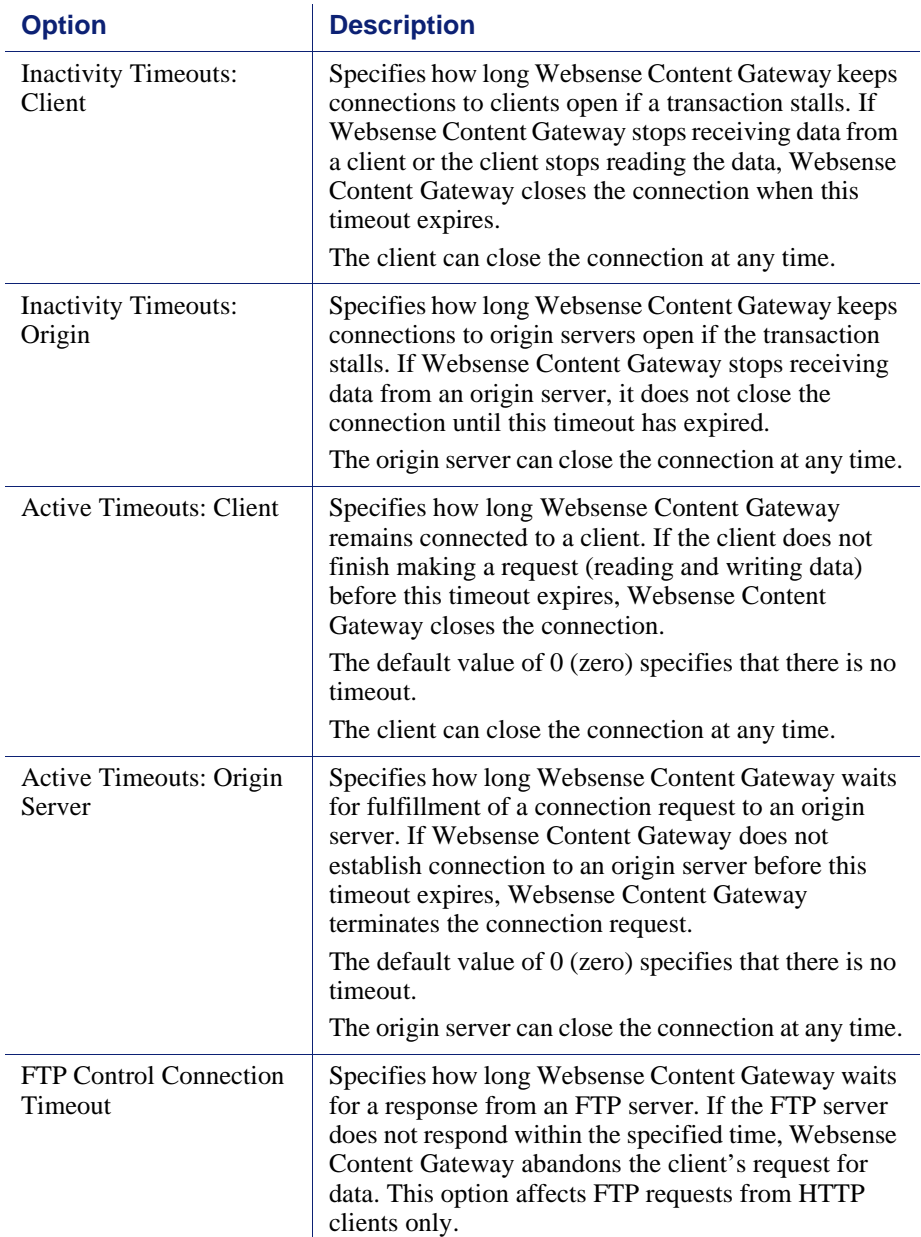

### <span id="page-226-0"></span>HTTP Responses

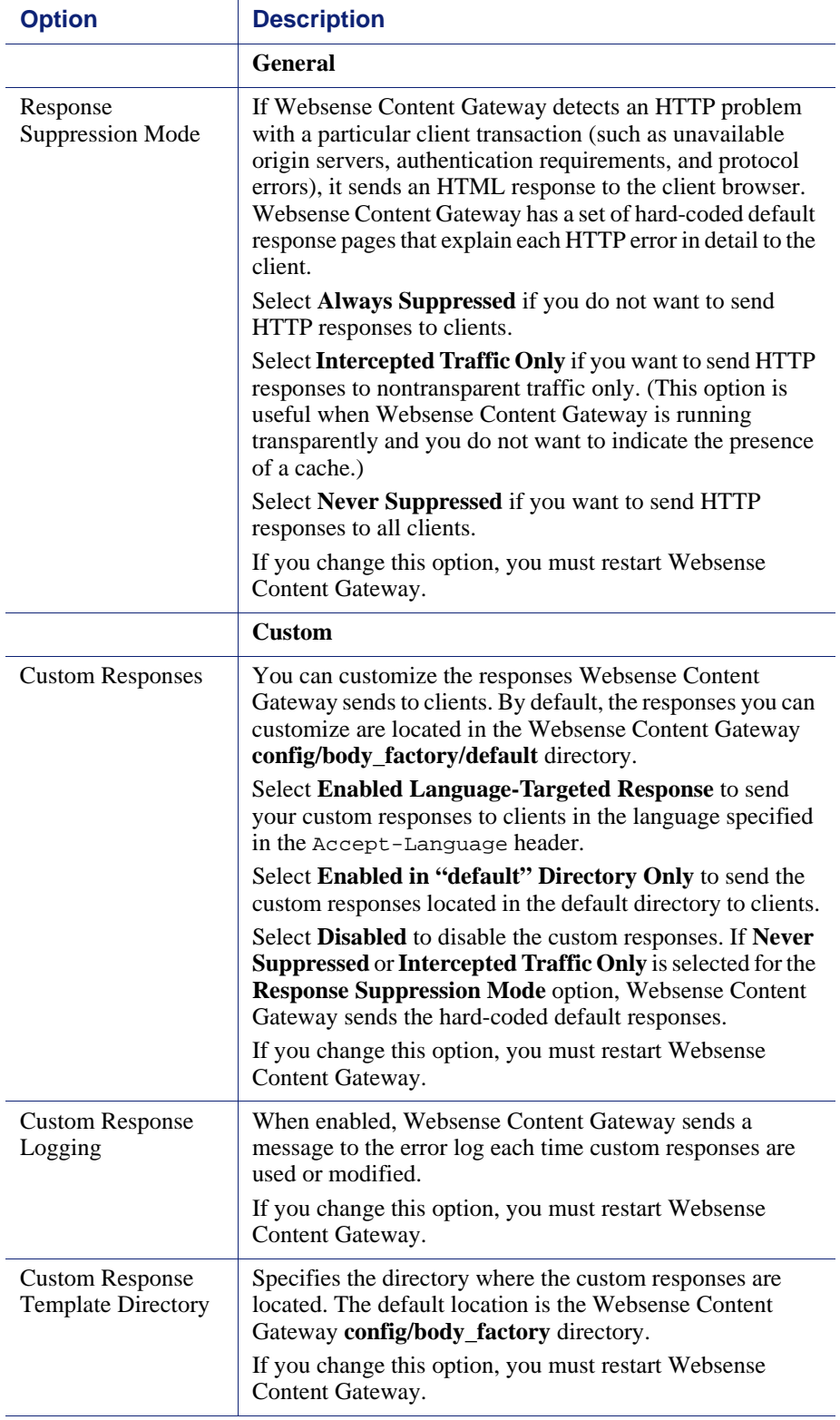

# <span id="page-227-0"></span>HTTP Scheduled Update

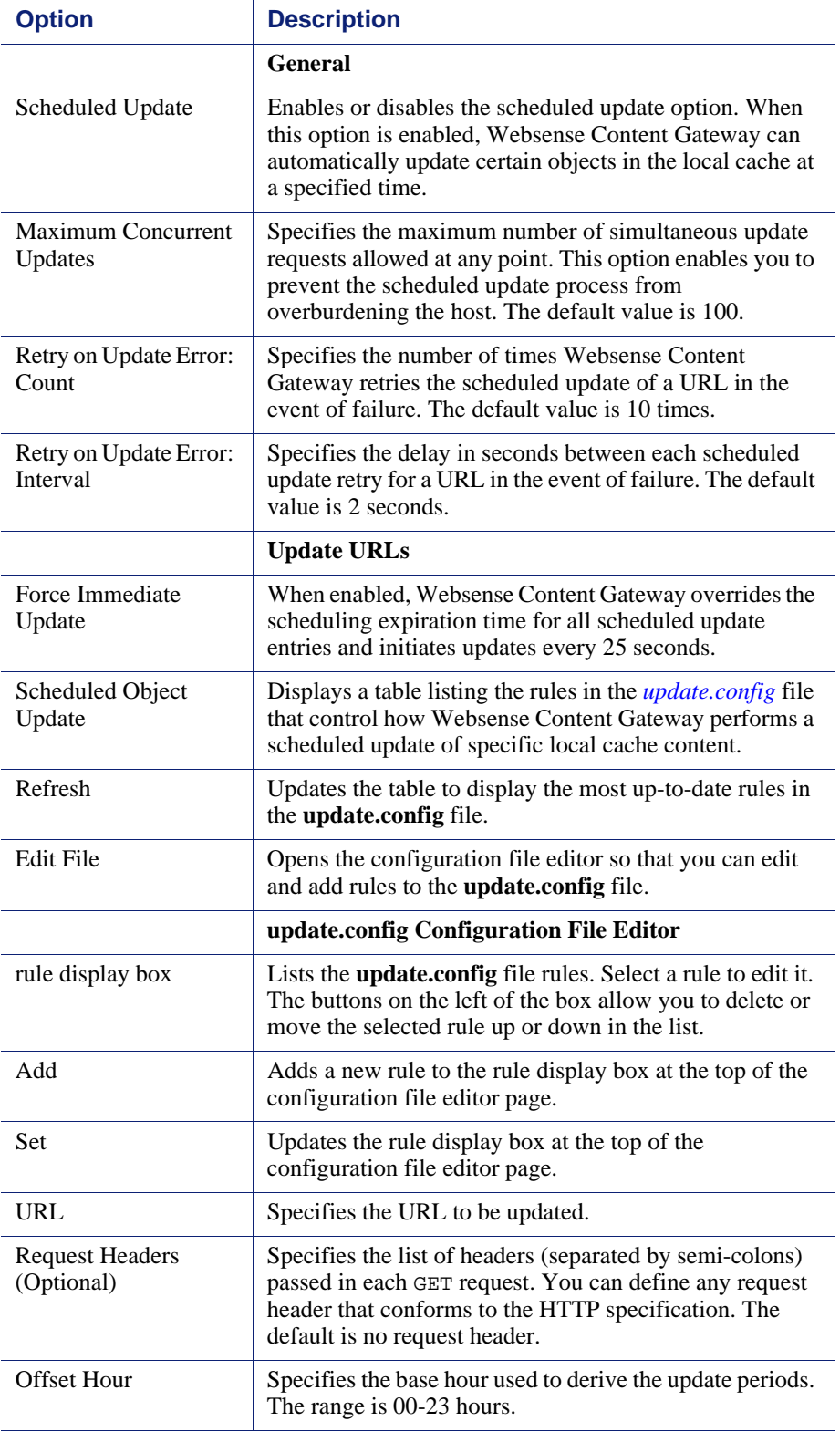

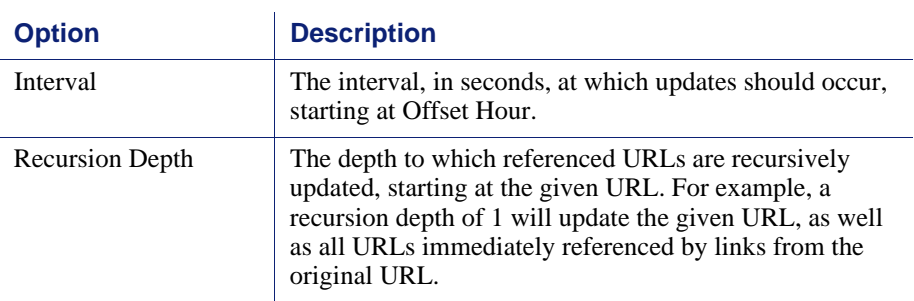

#### <span id="page-228-0"></span>**HTTPS**

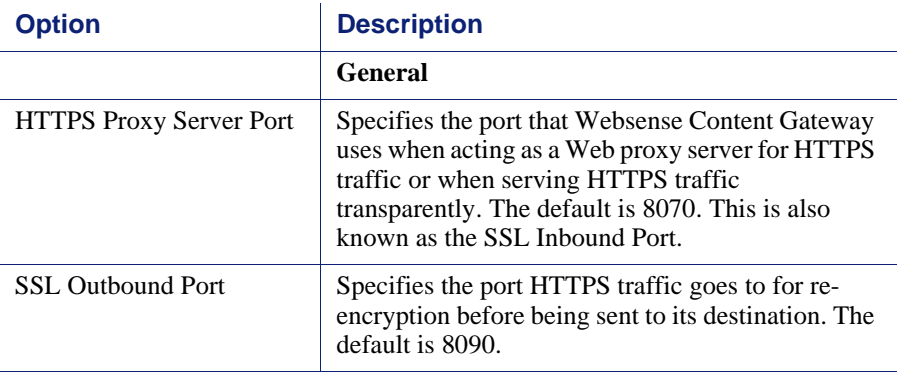

#### <span id="page-228-1"></span>FTP

#### **Note**

The FTP configuration options appear on the Configure pane only if you have enabled FTP processing in the Features table on the **Configure > My Proxy > Basic > General** tab.

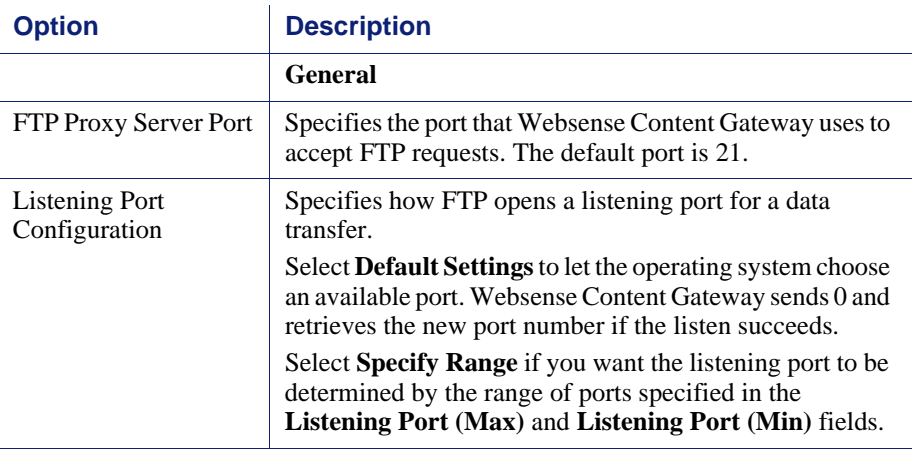

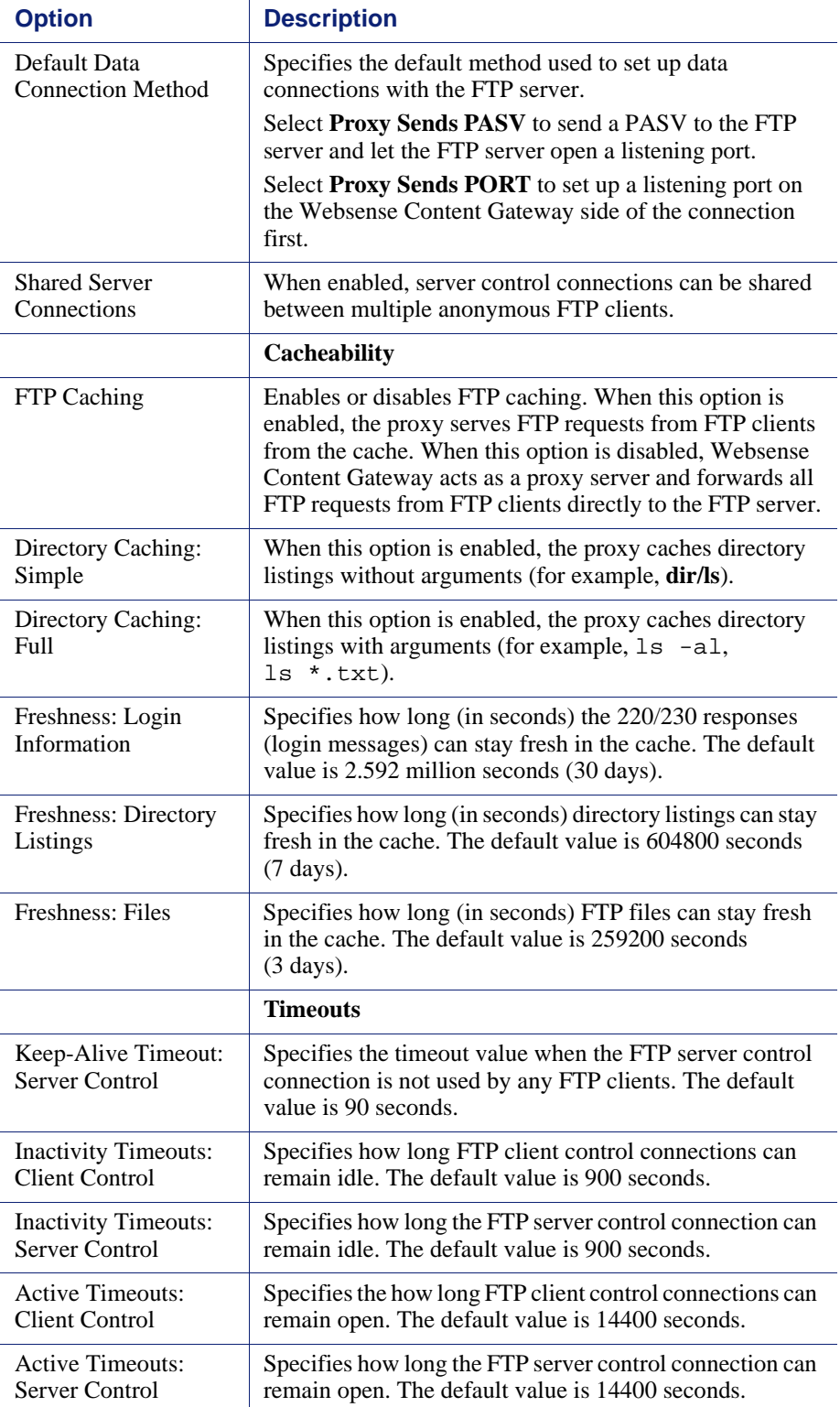

# Content Routing

The Content Routing configuration options are divided into the following categories:

*[Hierarchies](#page-230-0)*, page 219

*[Mapping and Redirection](#page-233-0)*, page 222

*[Browser Auto-Config](#page-235-0)*, page 224

#### <span id="page-230-0"></span>**Hierarchies**

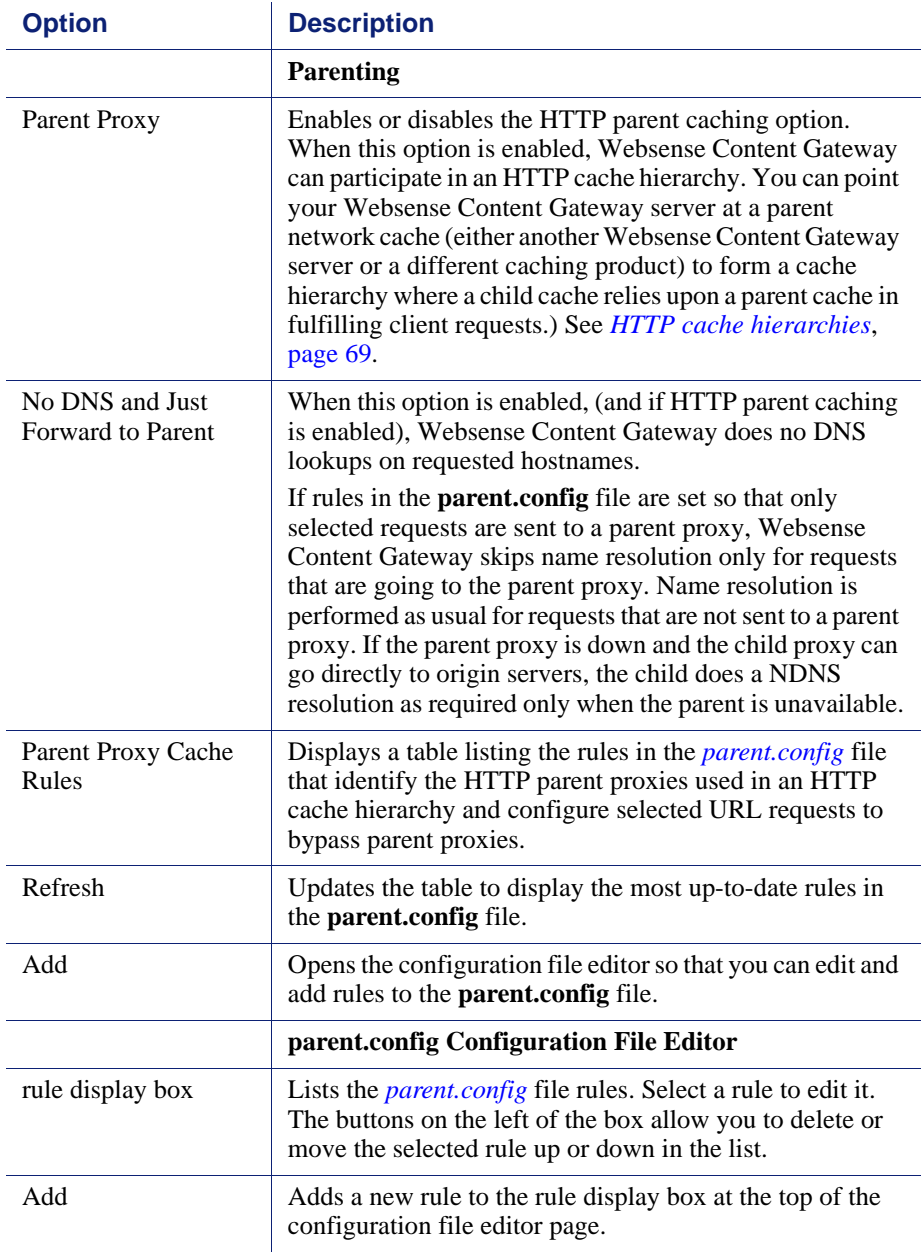

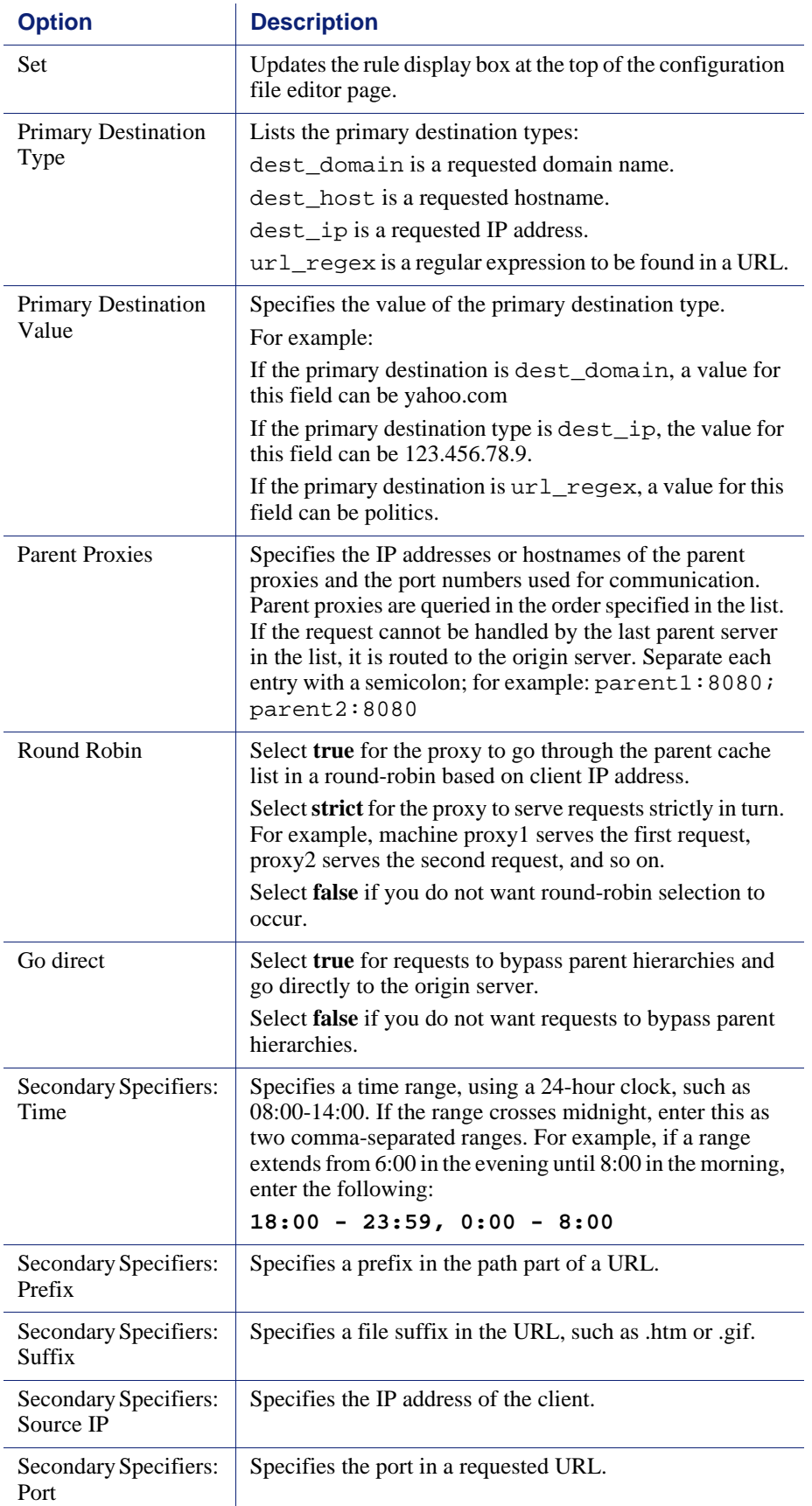

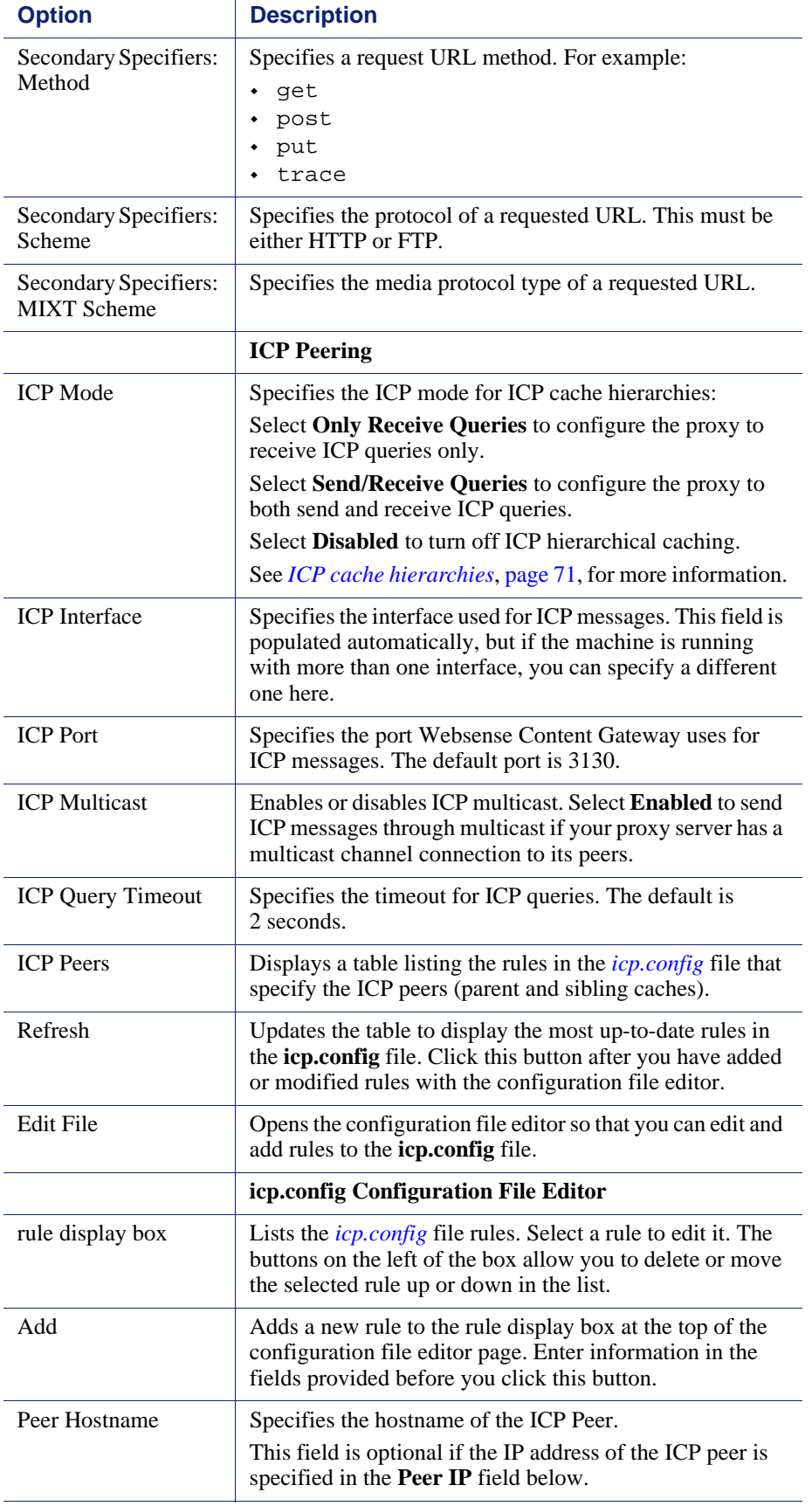

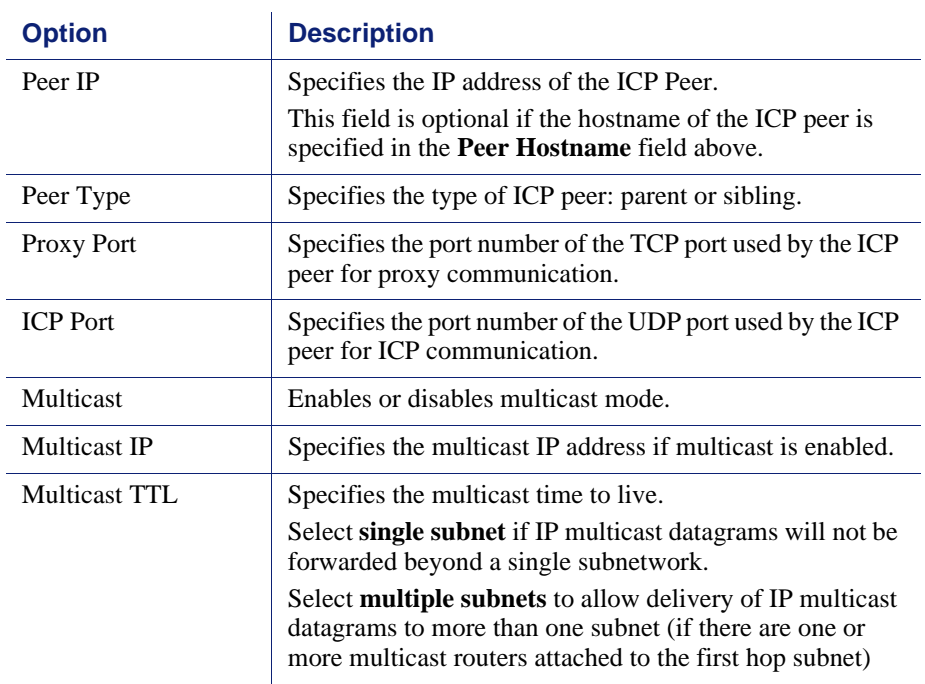

# <span id="page-233-0"></span>Mapping and Redirection

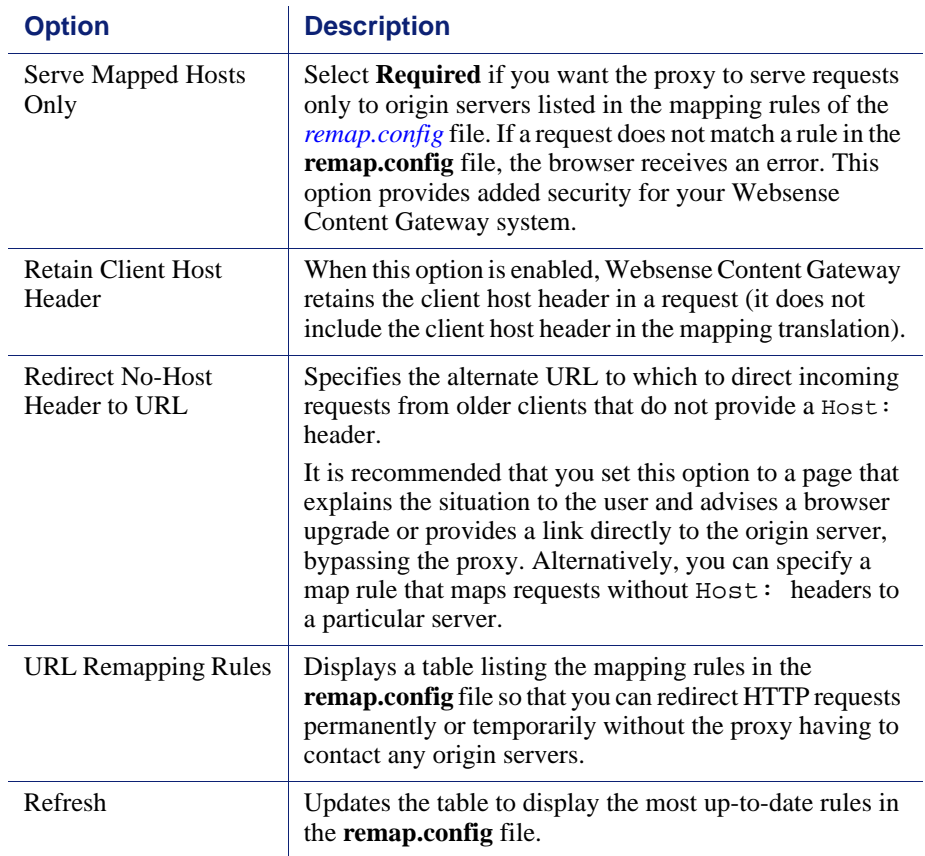

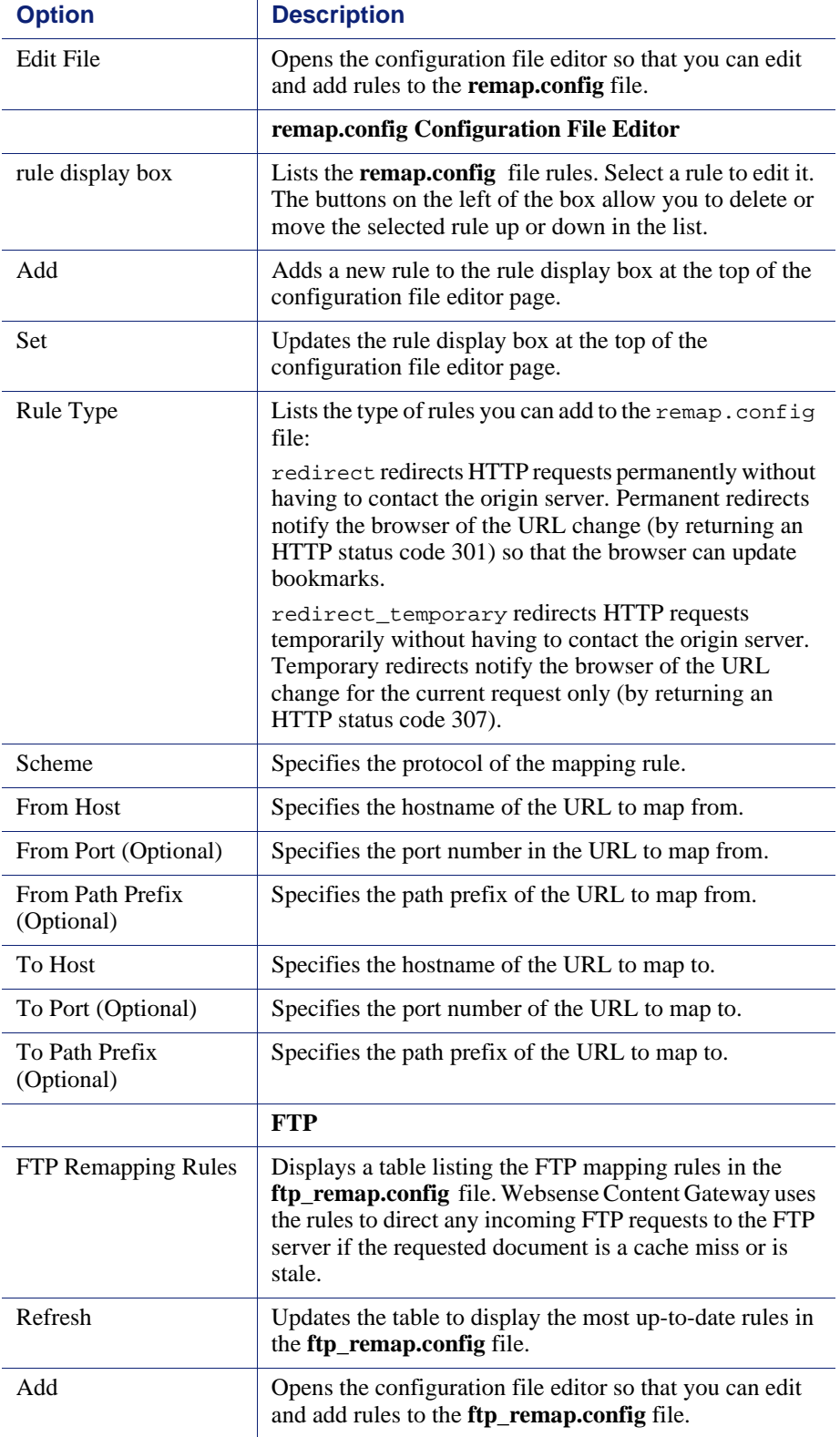

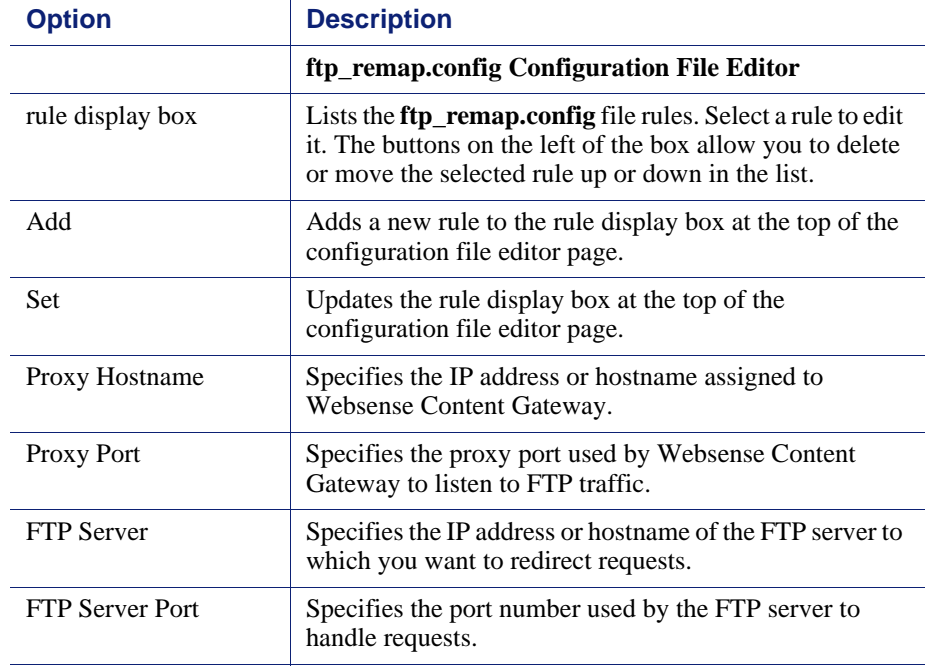

### <span id="page-235-0"></span>Browser Auto-Config

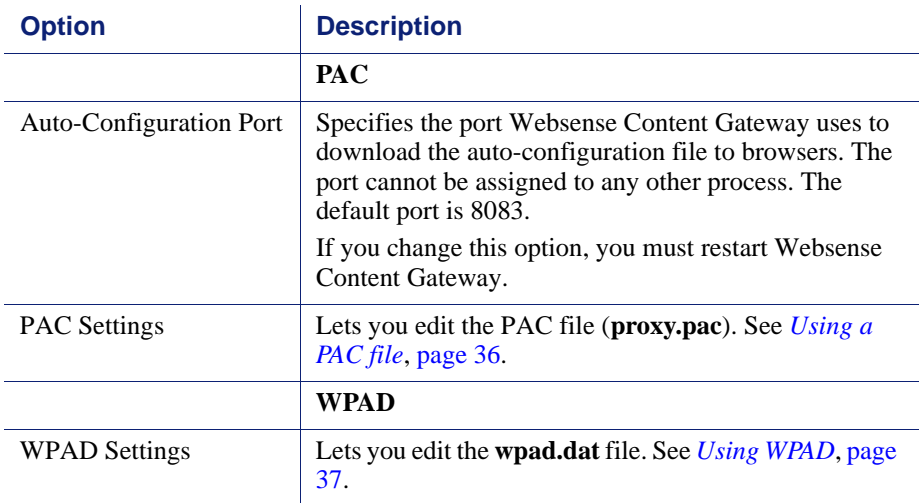

# **Security**

The Security configuration options are divided into the following categories:

*[Connection Control](#page-236-0)*, page 225 *[Access Control](#page-238-0)*, page 227 *SOCKS*[, page 231](#page-242-0)

### <span id="page-236-0"></span>Connection Control

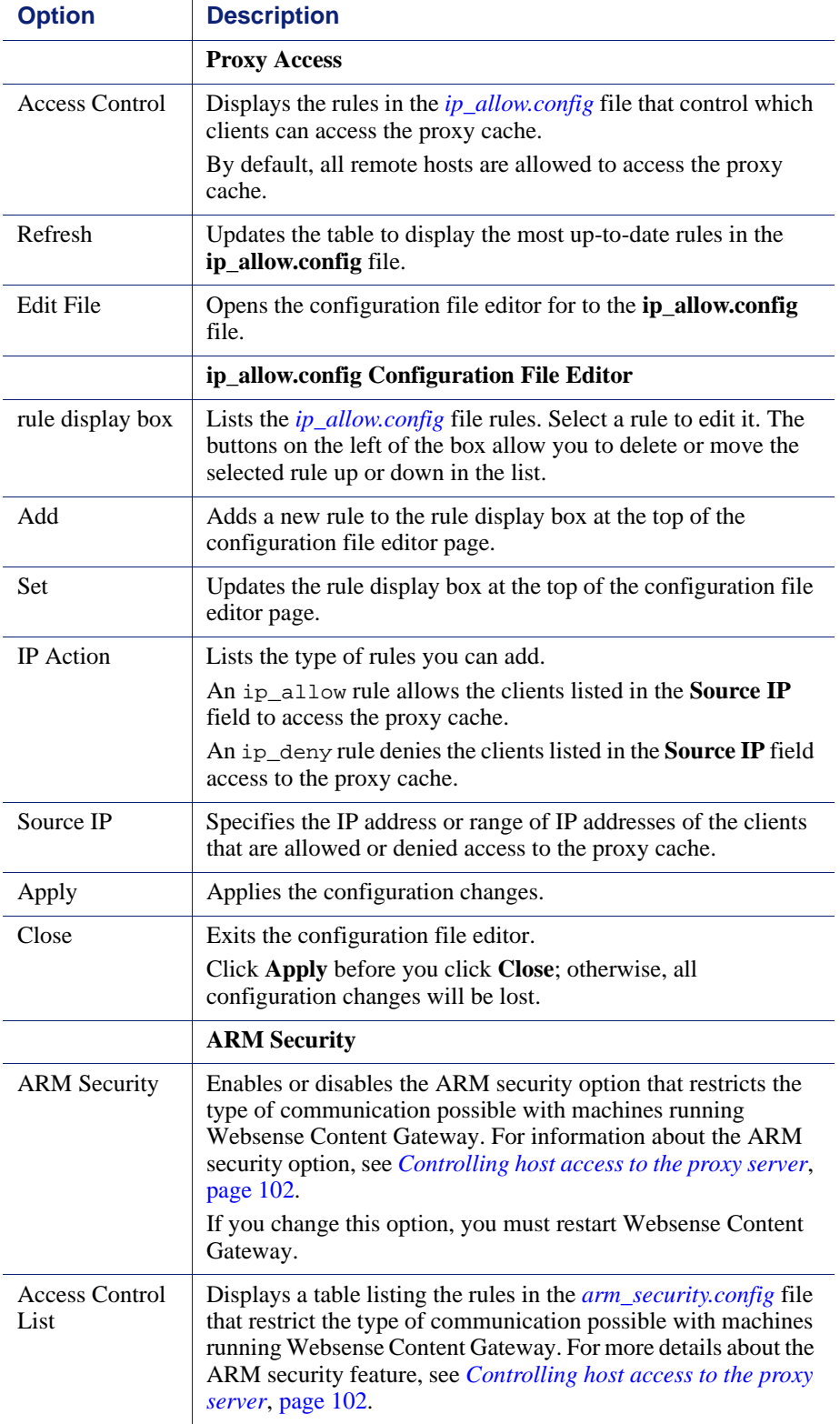

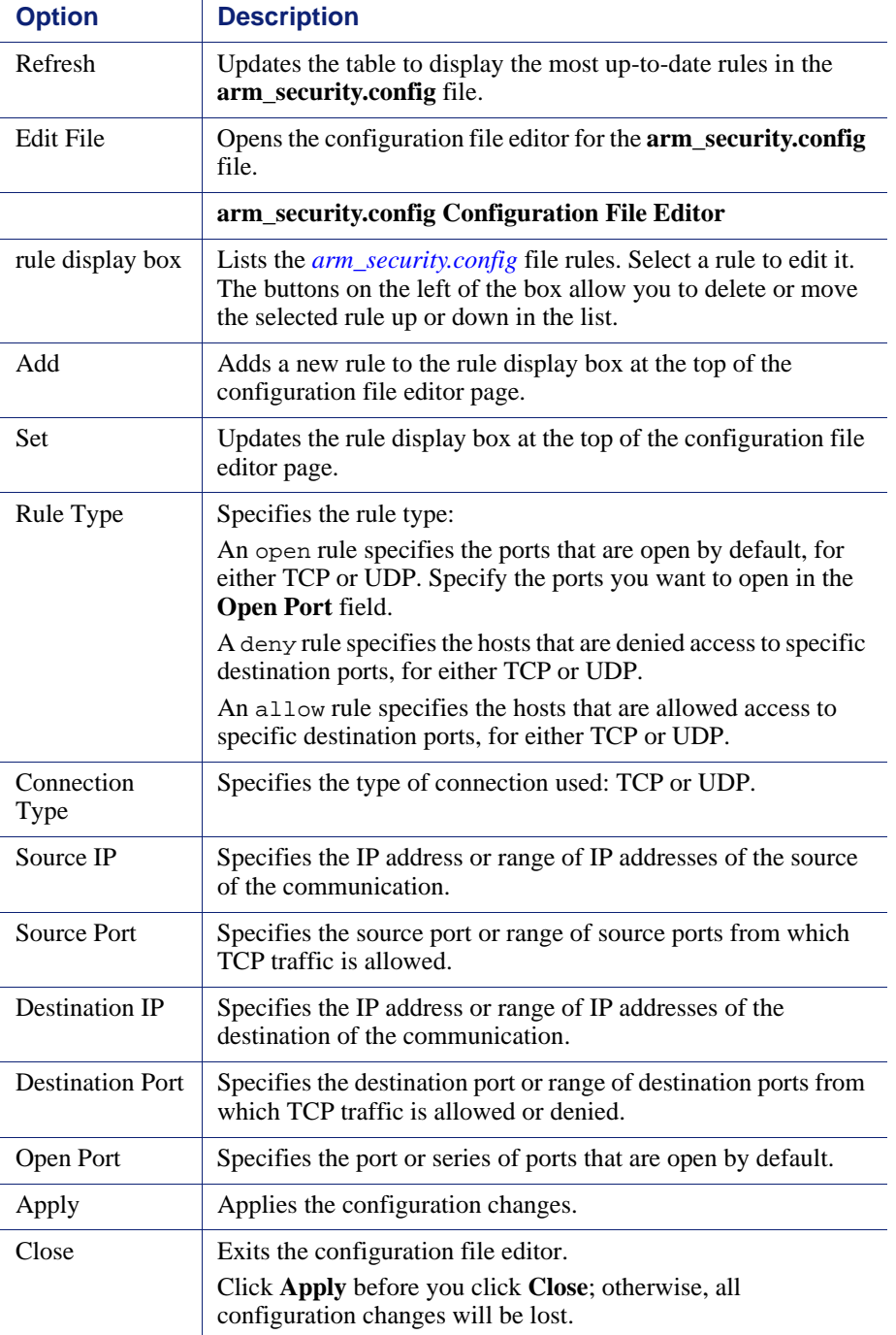

### <span id="page-238-0"></span>Access Control

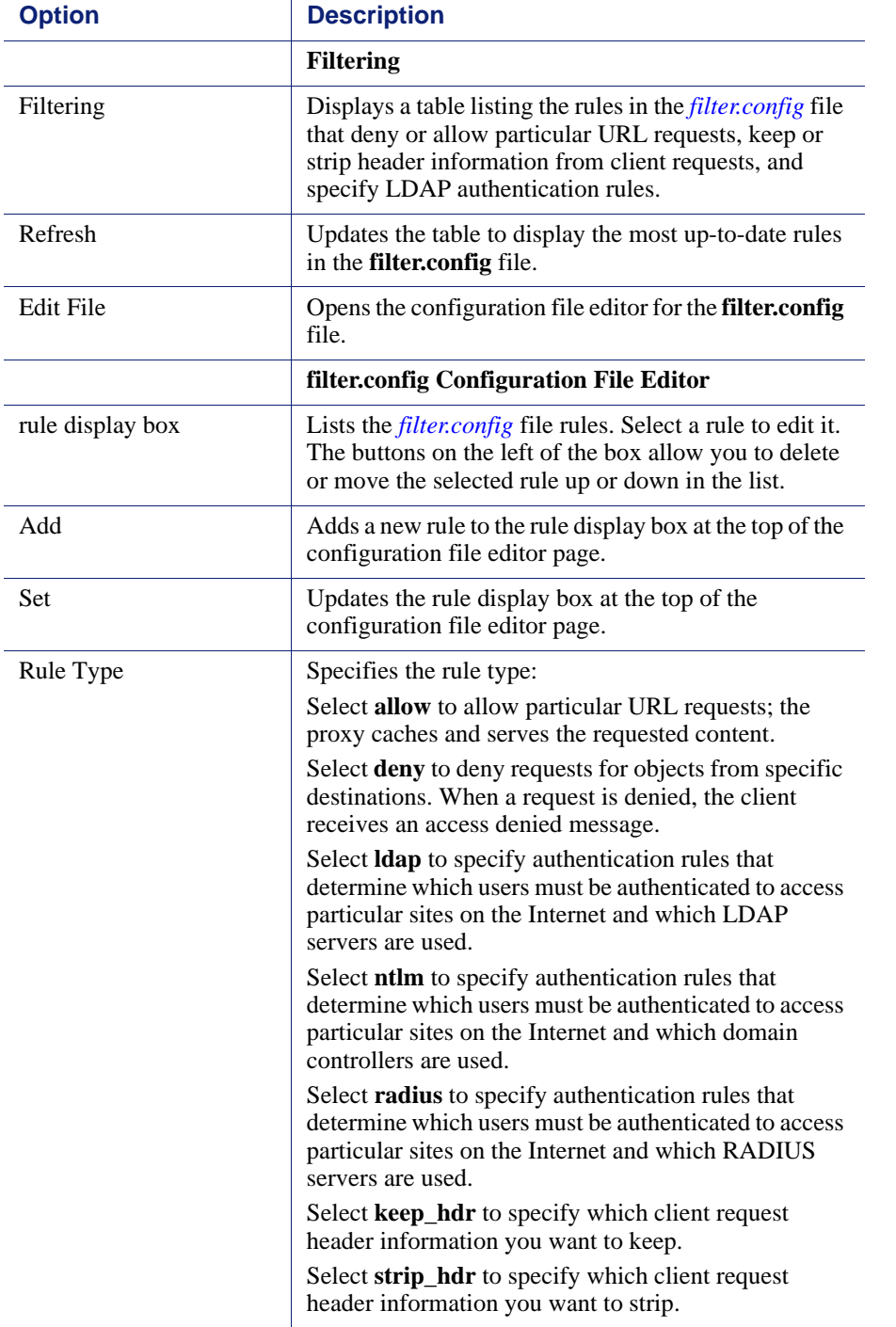

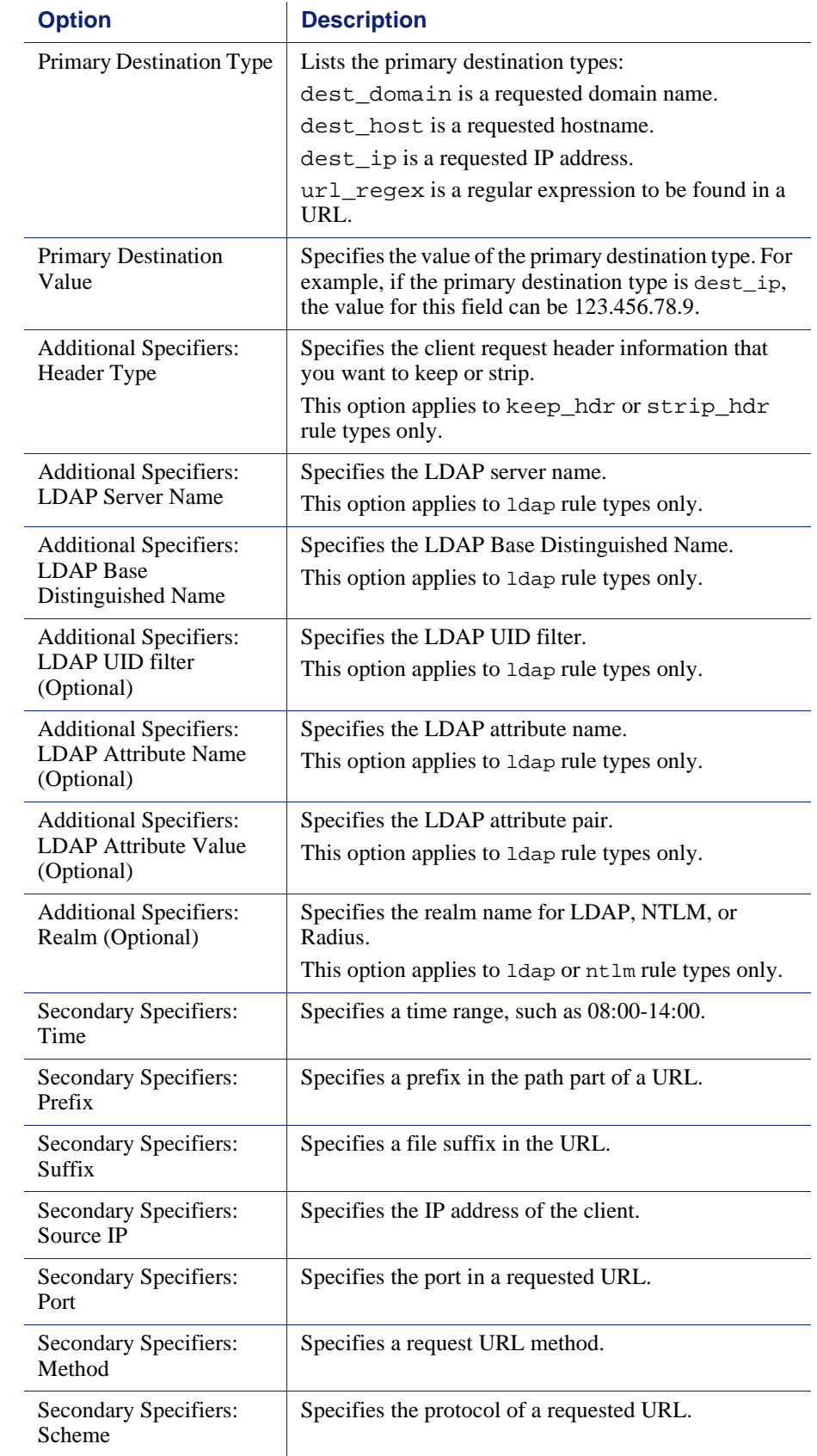

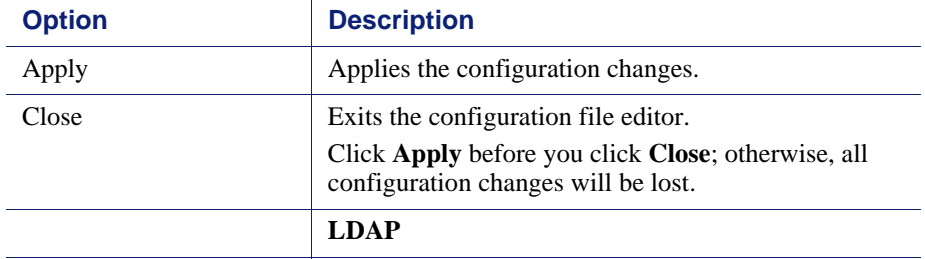

Note: The LDAP configuration options appear on the Configure pane only if you have enabled LDAP in the Features table on the **Configure > My Proxy > Basic > General** tab.

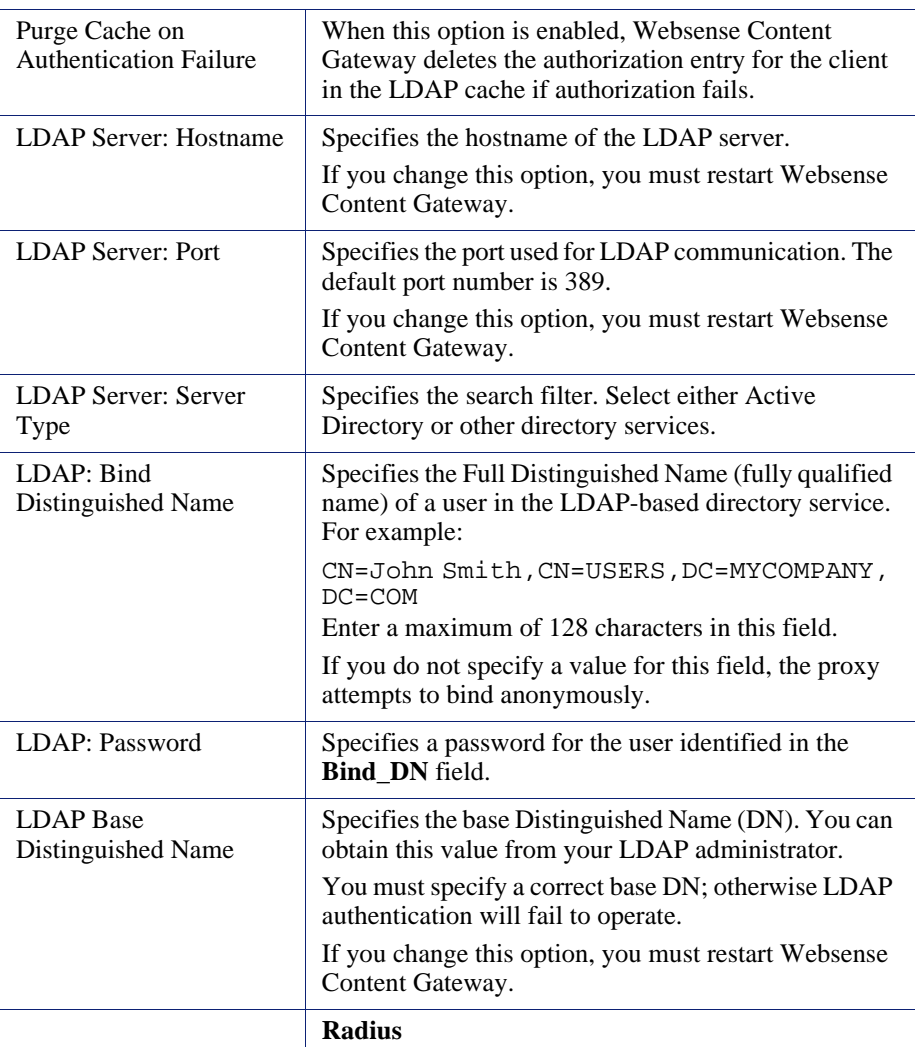

Note: The Radius configuration options appear on the Configure pane only if you have enabled Radius in the Features table on the **Configure > My Proxy > Basic > General** tab.

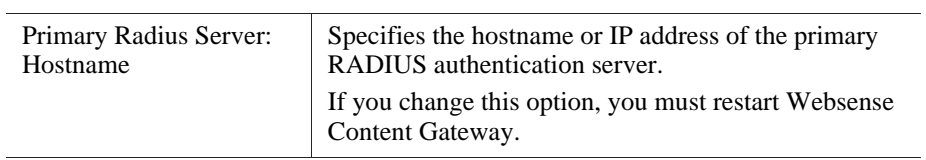

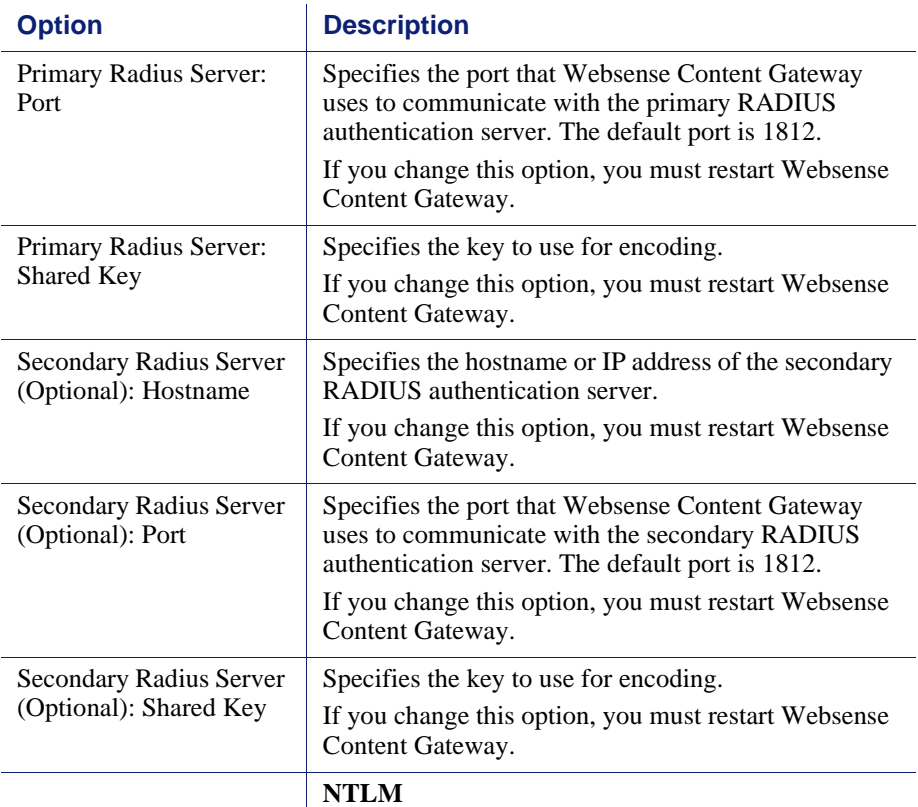

Note: The NTLM configuration options appear on the Configure pane only if you have enabled NTLM in the Features table on the **Configure > My Proxy > Basic > General** tab.

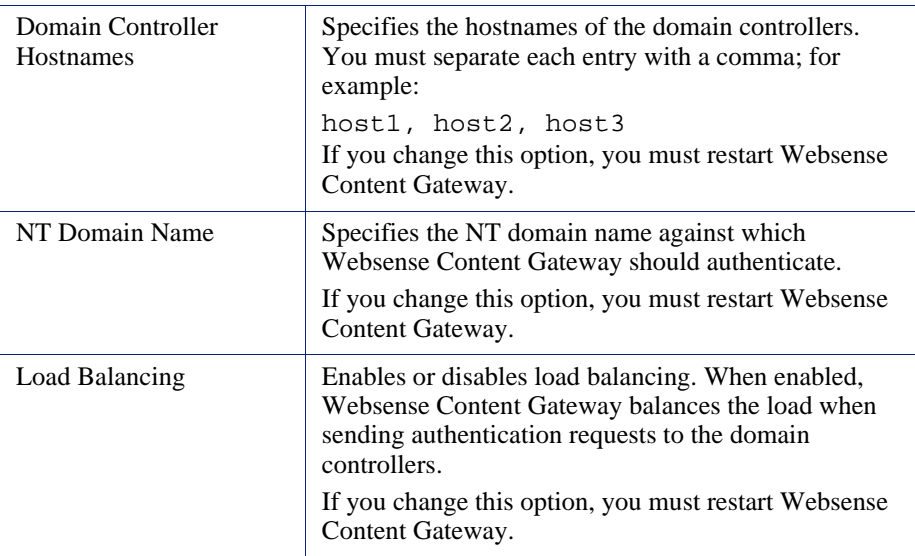

### <span id="page-242-0"></span>**SOCKS**

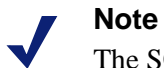

The SOCKS configuration options appear on the Configure pane only if you have enabled SOCKS in the Features table on the **Configure > My Proxy > Basic > General** tab.

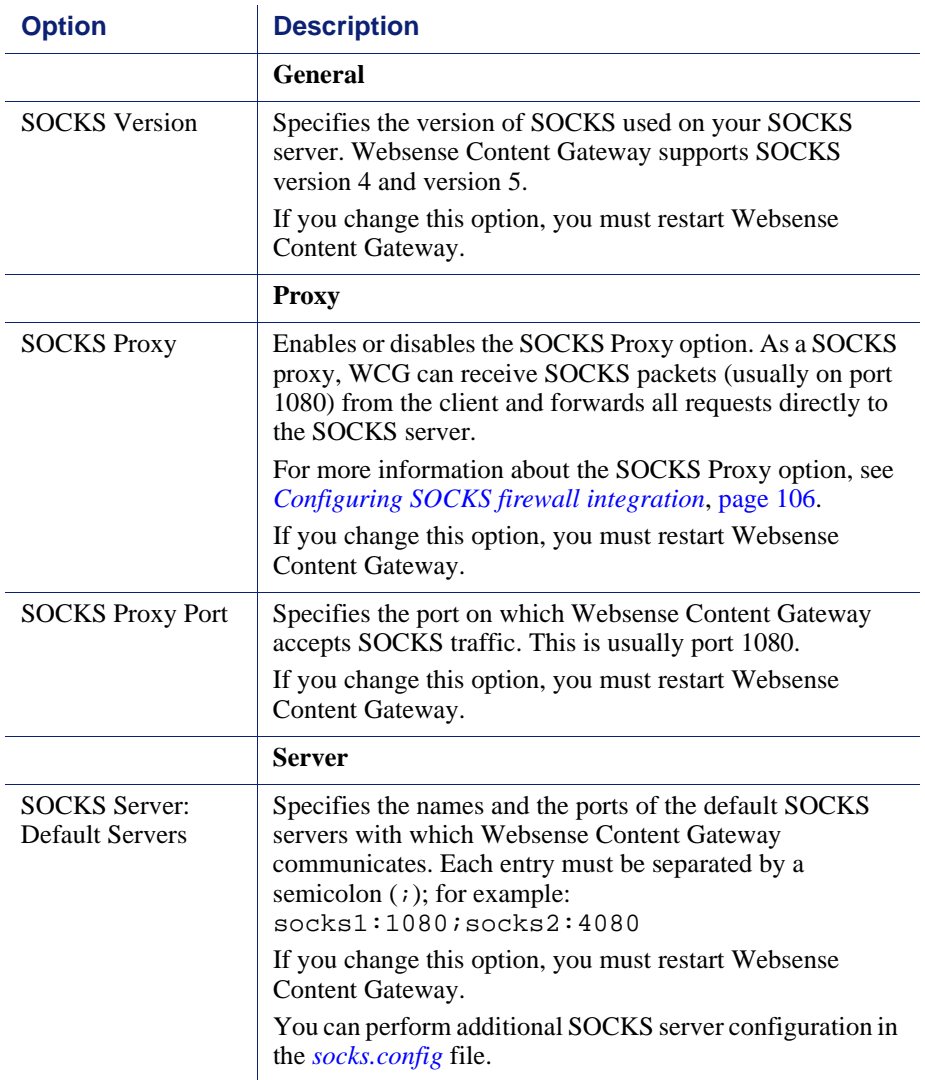

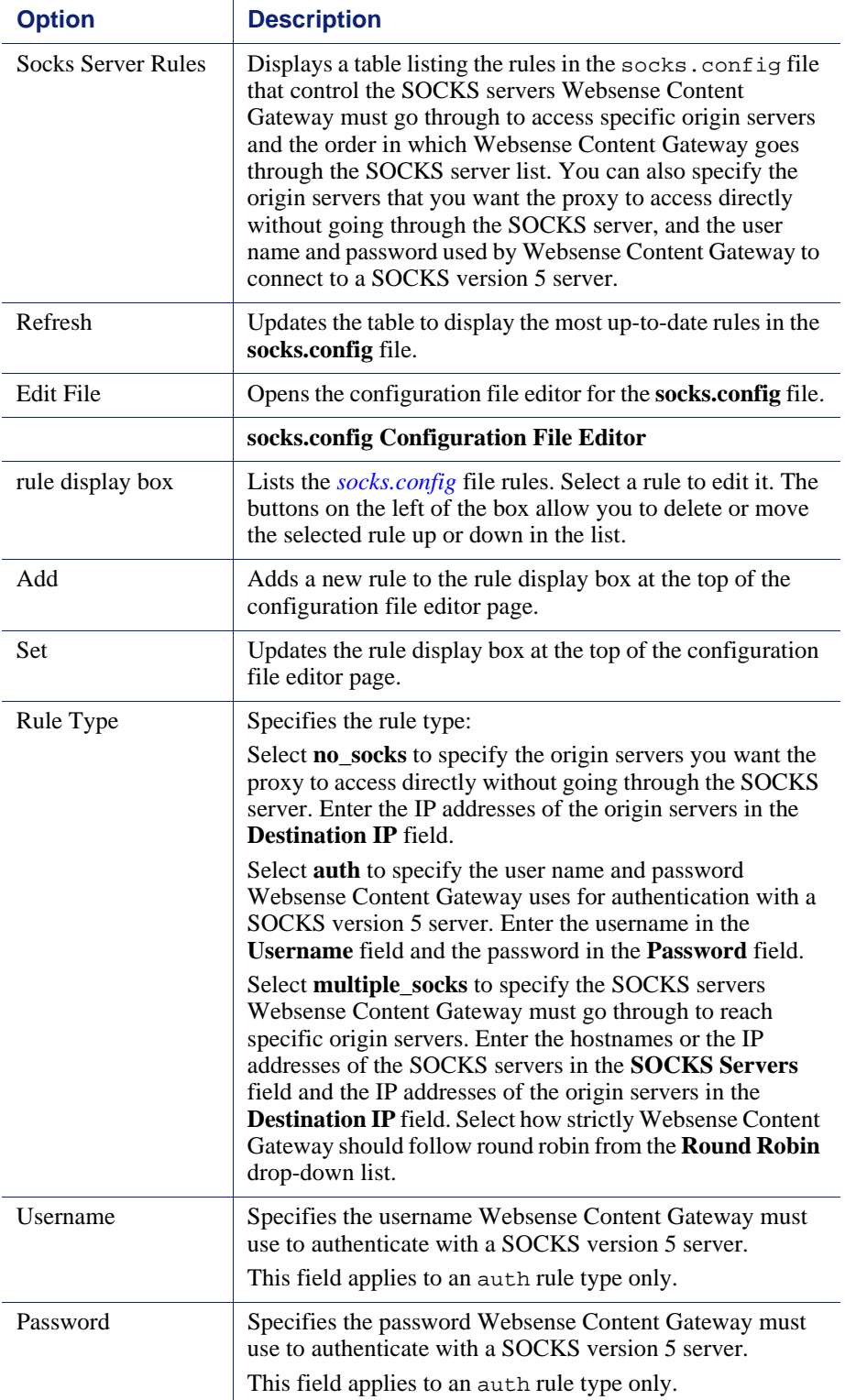

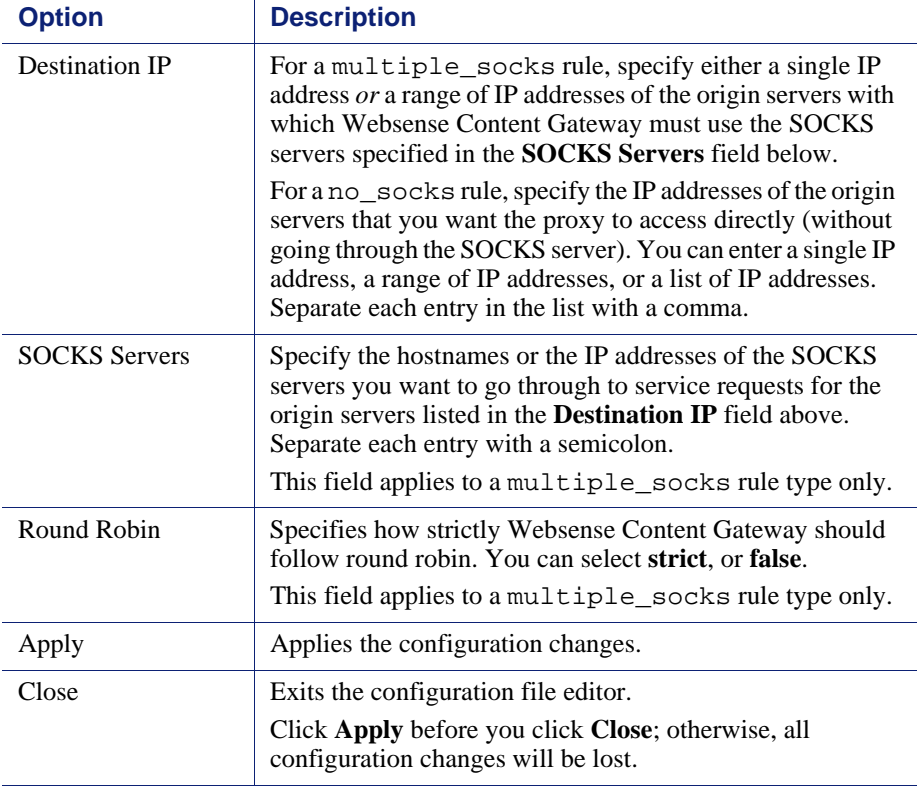

# Subsystems

The Subsystems configuratio[n options are divided](http://www.websense.com) into the following categories:

*Cache*[, page 233](#page-244-0)

*Logging*[, page 235](#page-246-0)

#### <span id="page-244-0"></span>**Cache**

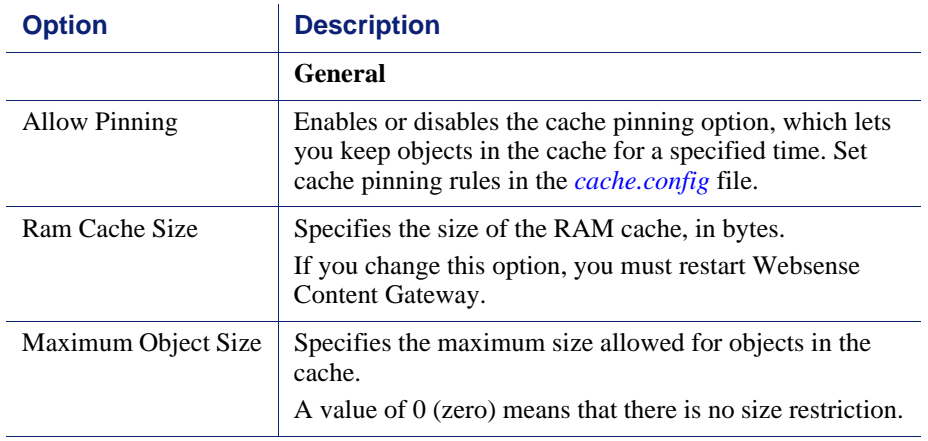

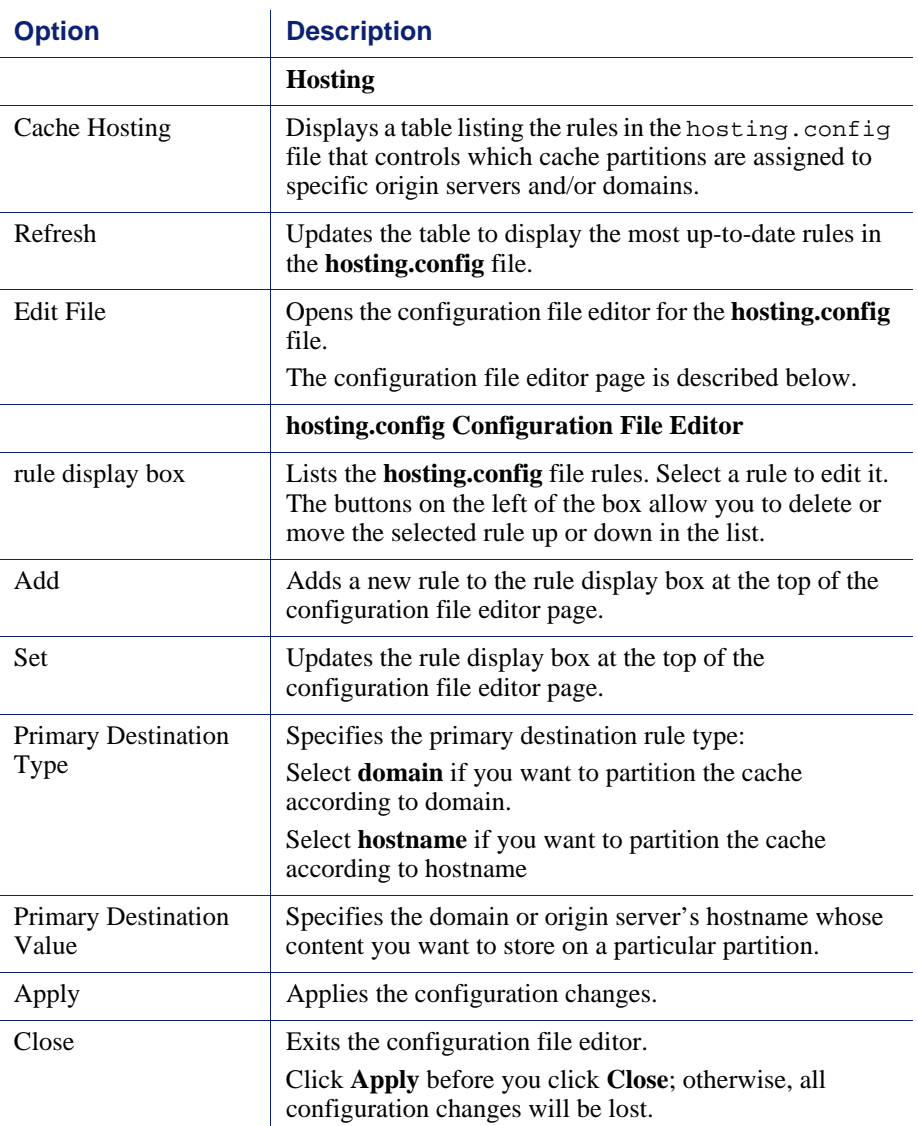

# <span id="page-246-0"></span>Logging

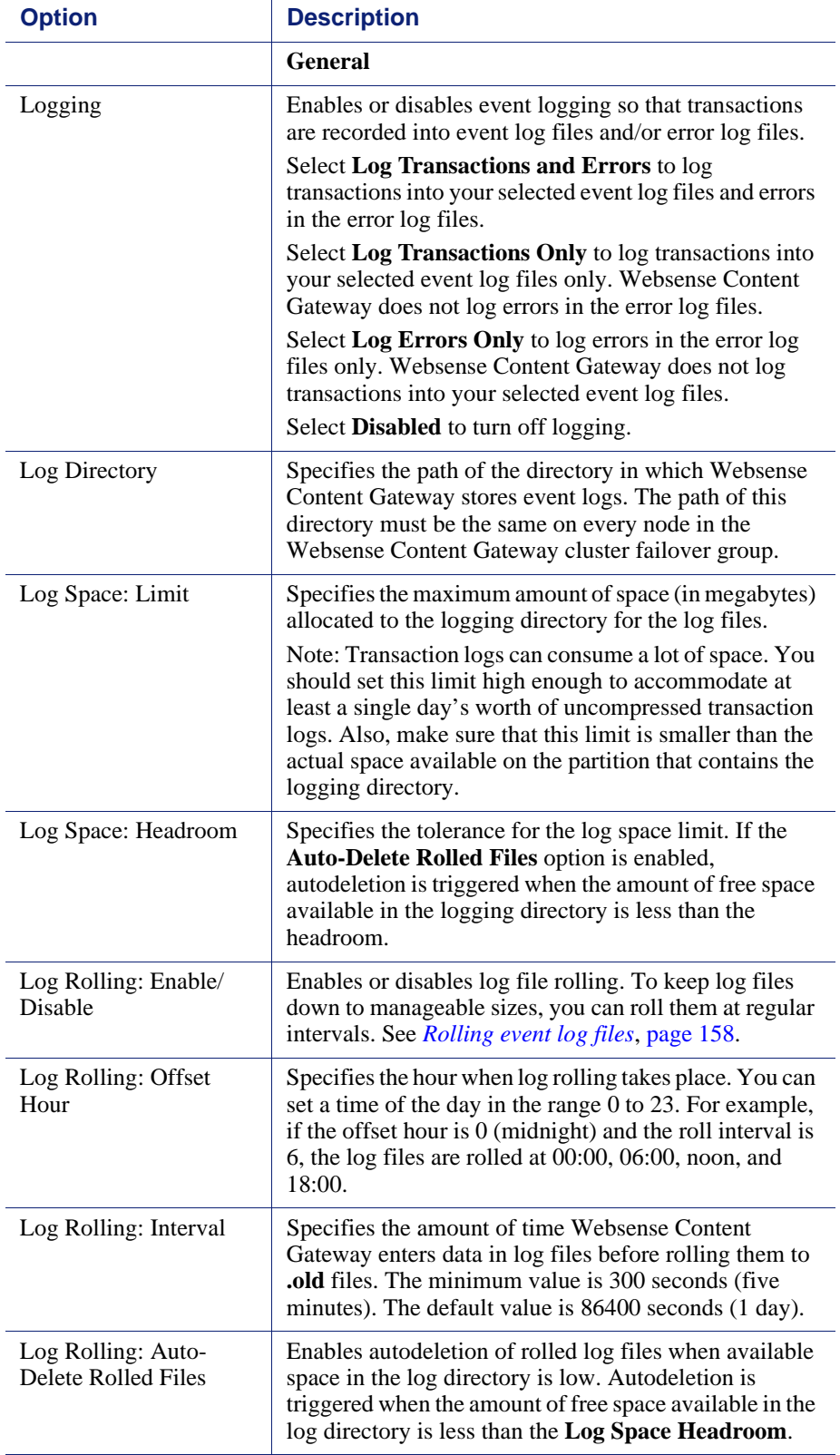

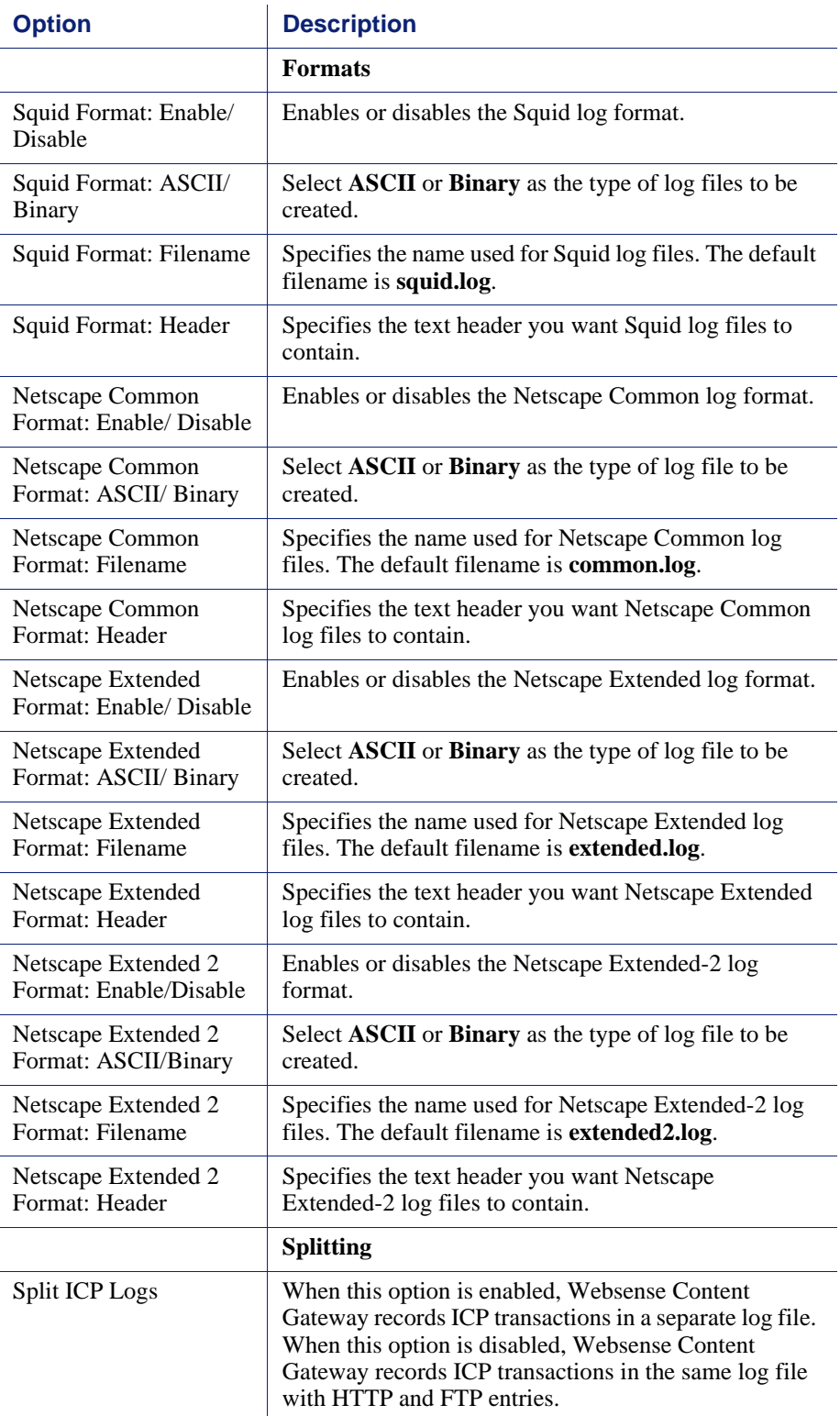

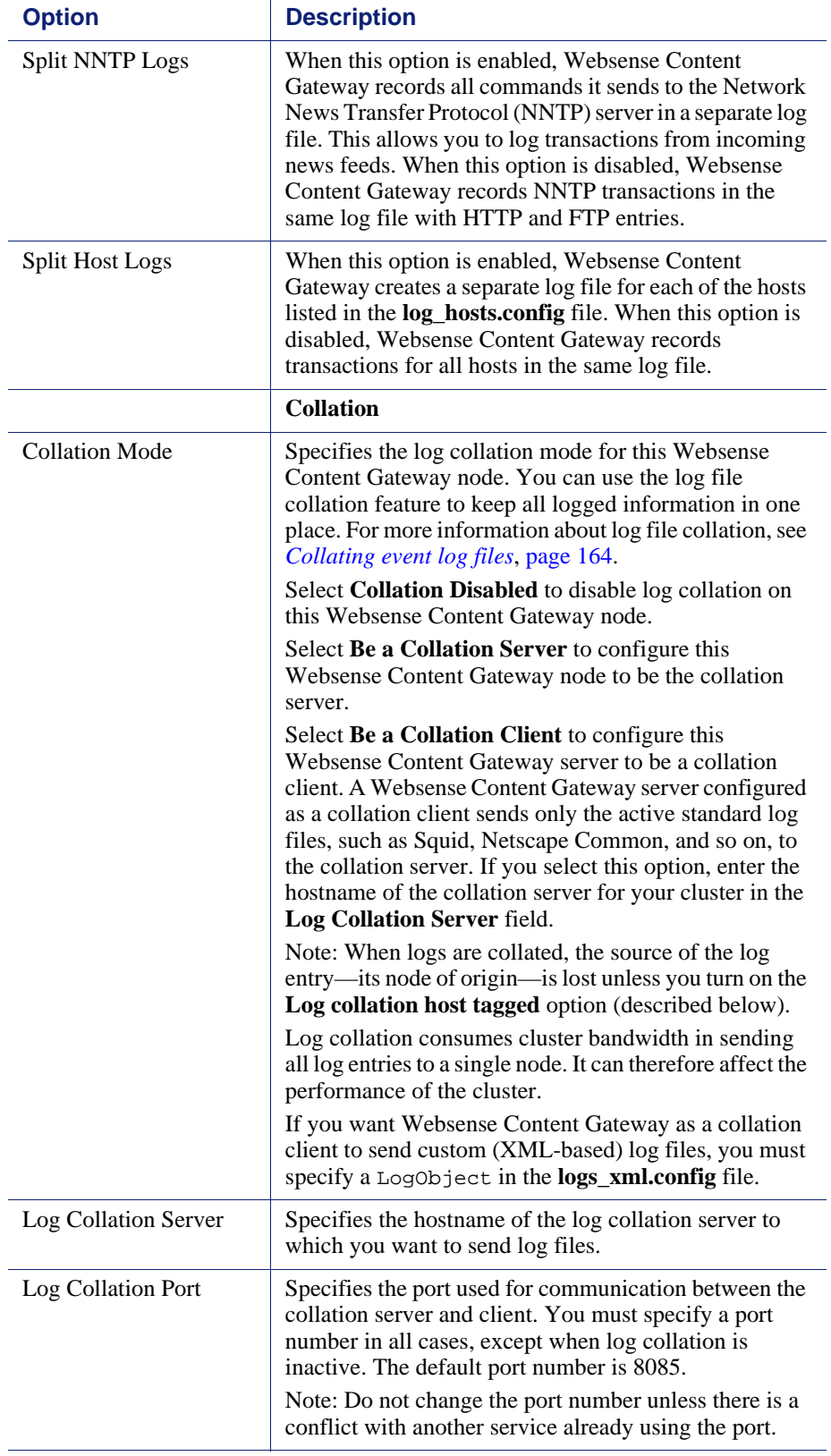

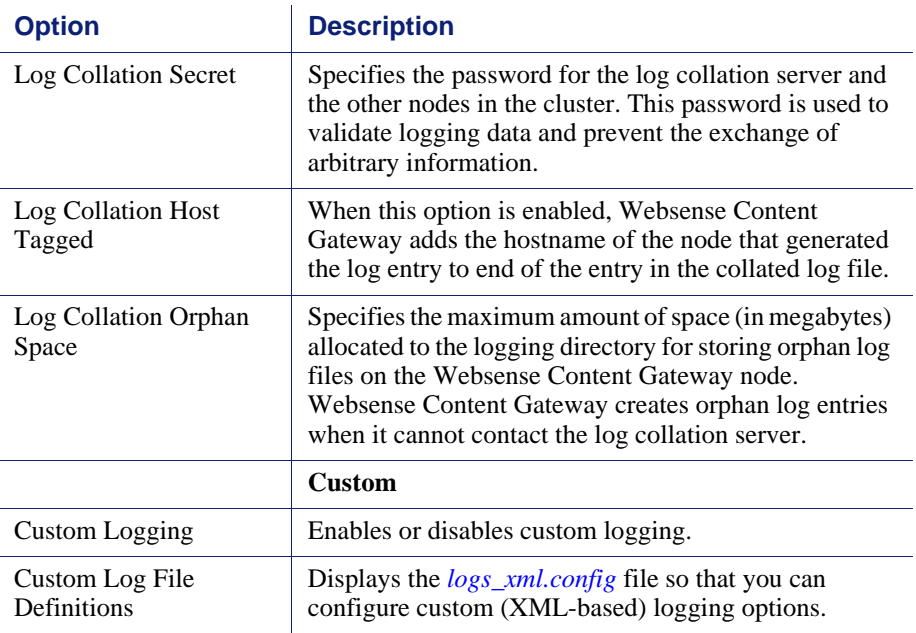

# Networking

The Networking configuration options are divided into the following categories:

*[Connection Management](#page-249-0)*, page 238 *ARM*[, page 240](#page-251-0)

*WCCP*[, page 244](#page-255-0)

*[DNS Resolver](#page-257-0)*, page 246

*ICAP*[, page 247](#page-258-0)

*Virtual IP*[, page 247](#page-258-1)

### <span id="page-249-0"></span>Connection Management

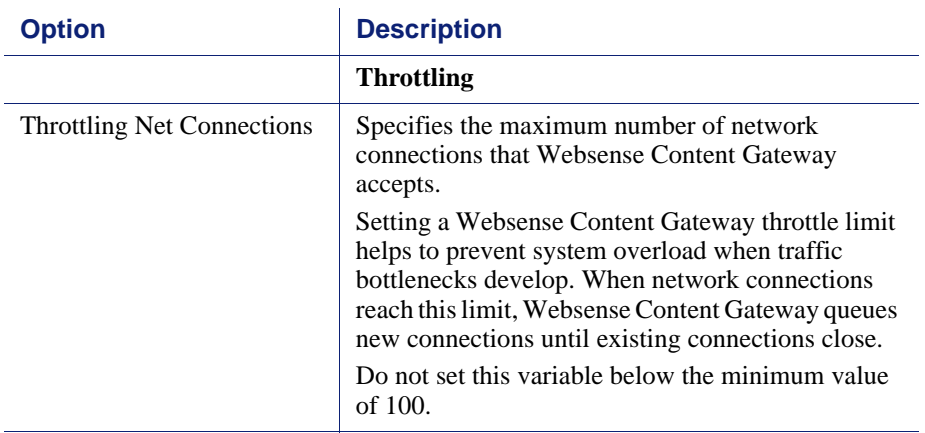

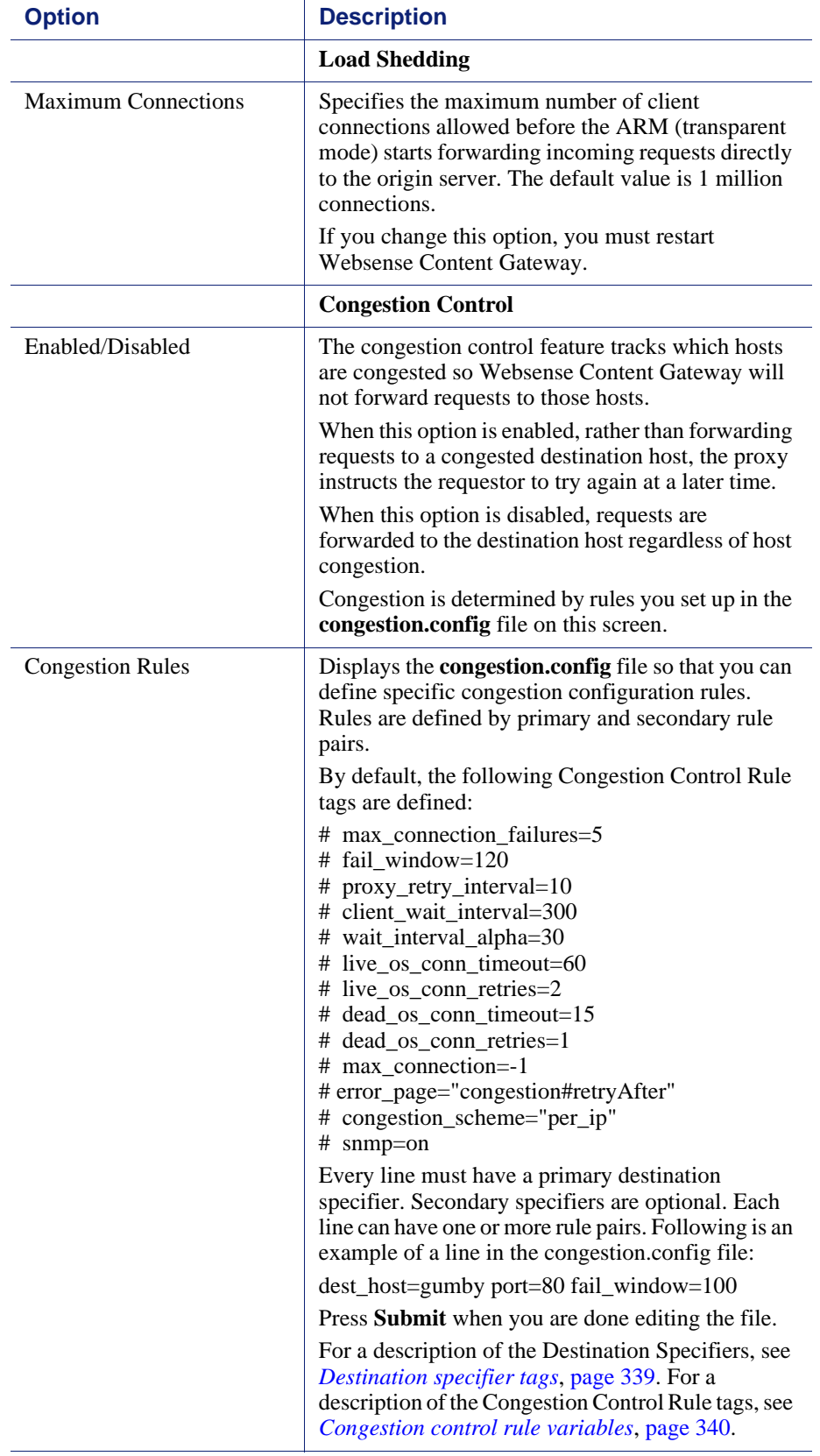

#### <span id="page-251-0"></span>ARM

**Note**

 $\sqrt{}$ 

The ARM configuration options appear on the Configure pane only if you have enabled ARM in the Features table on the **Configure > My Proxy > Basic > General** tab.

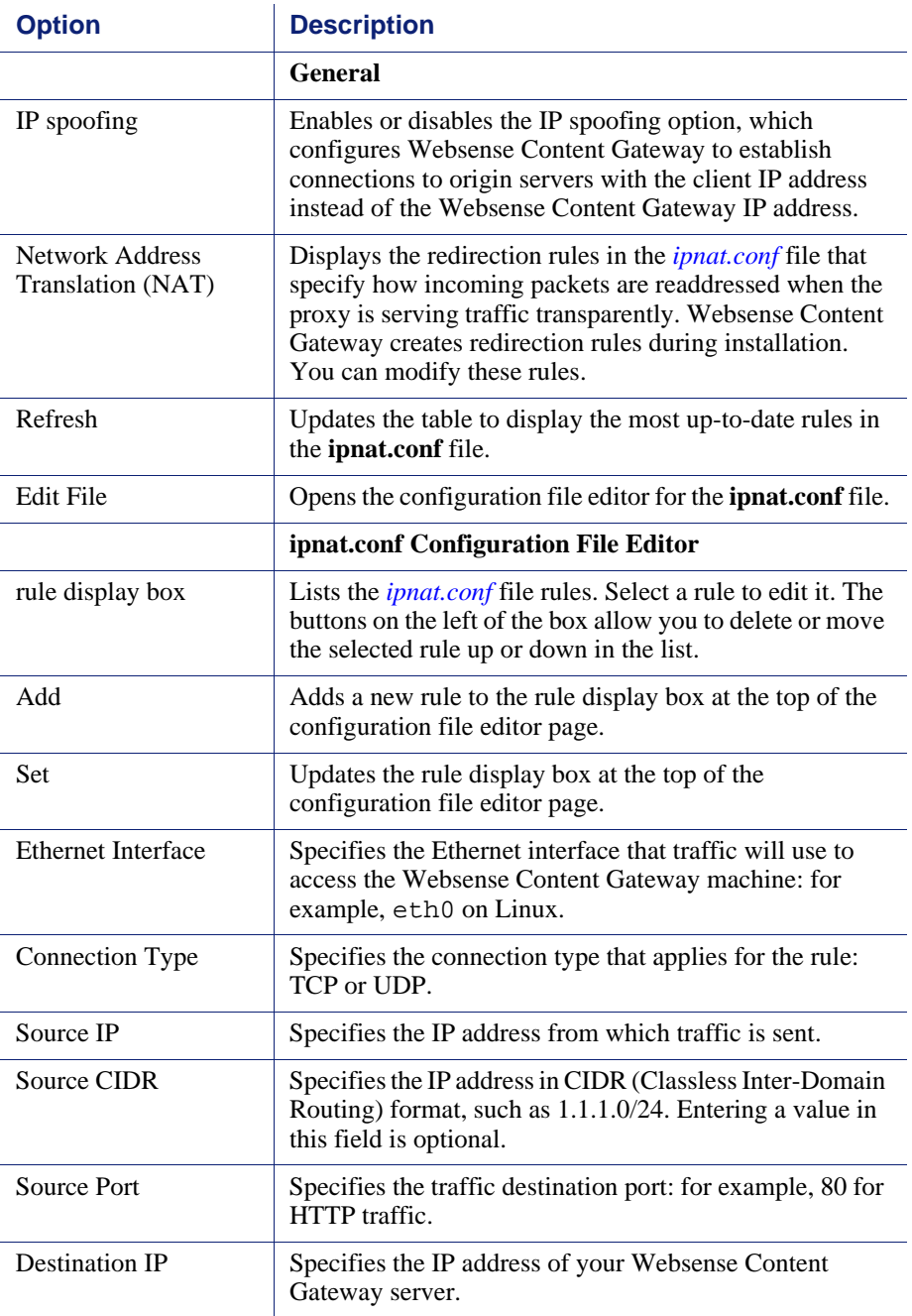
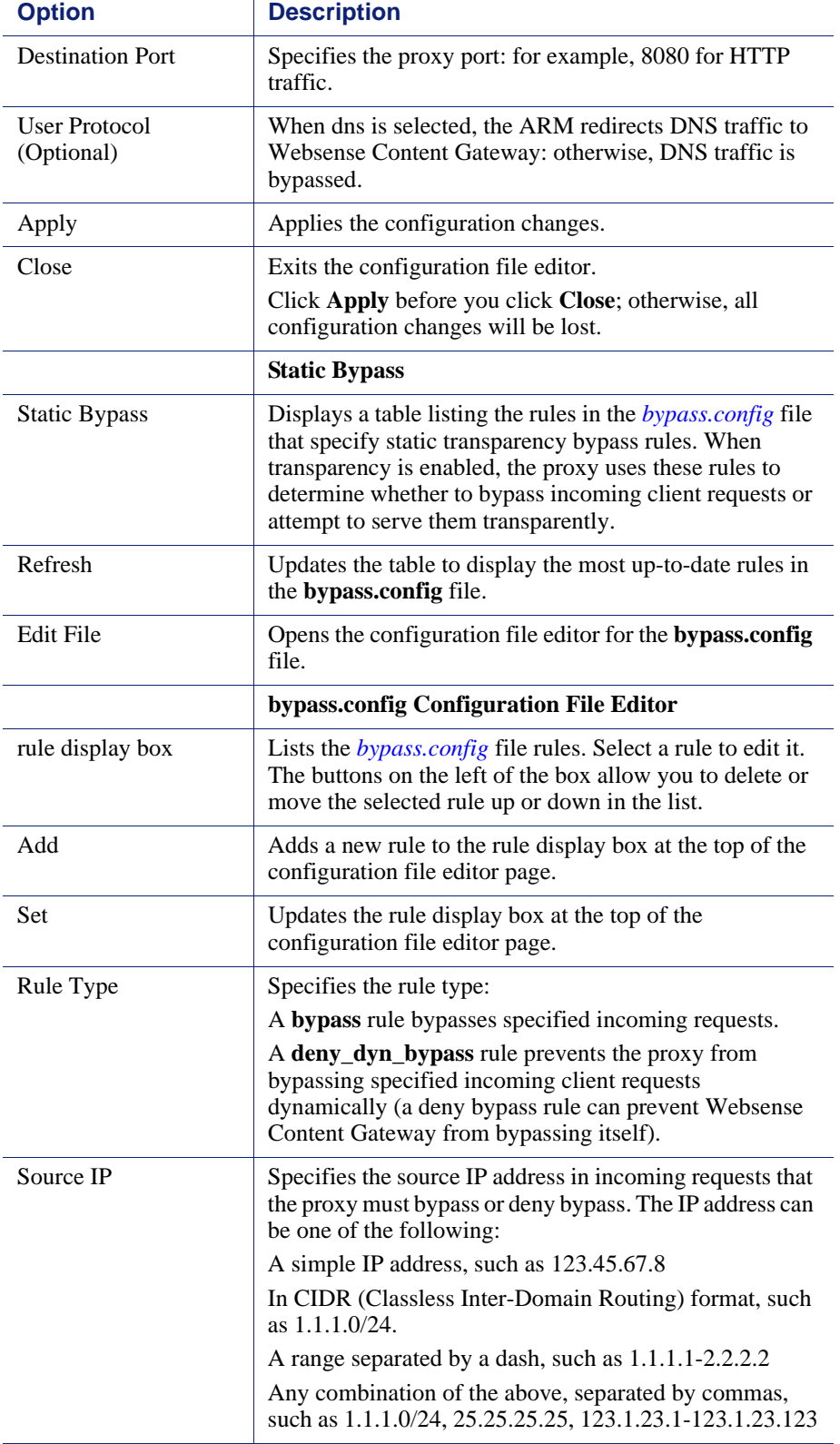

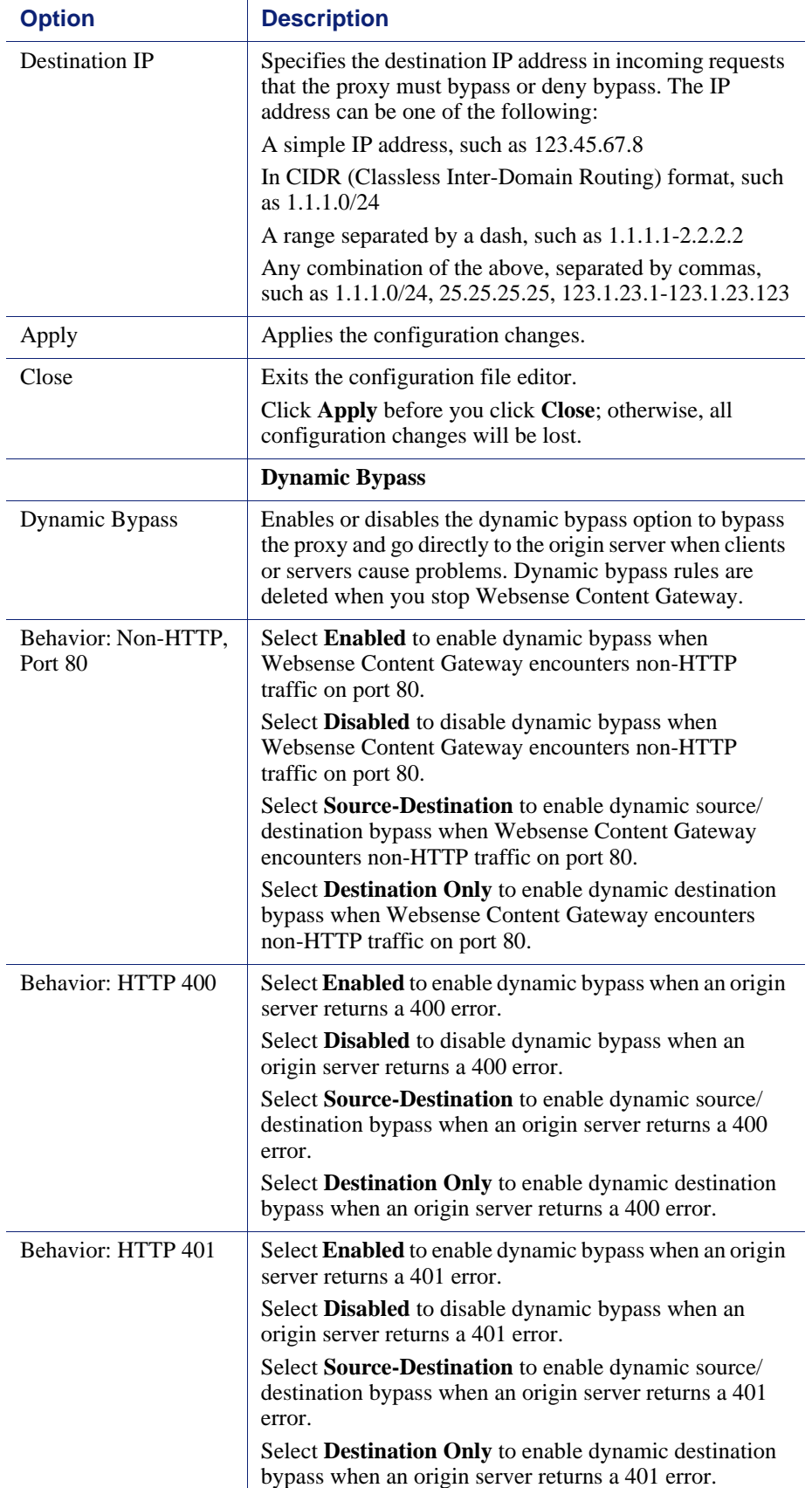

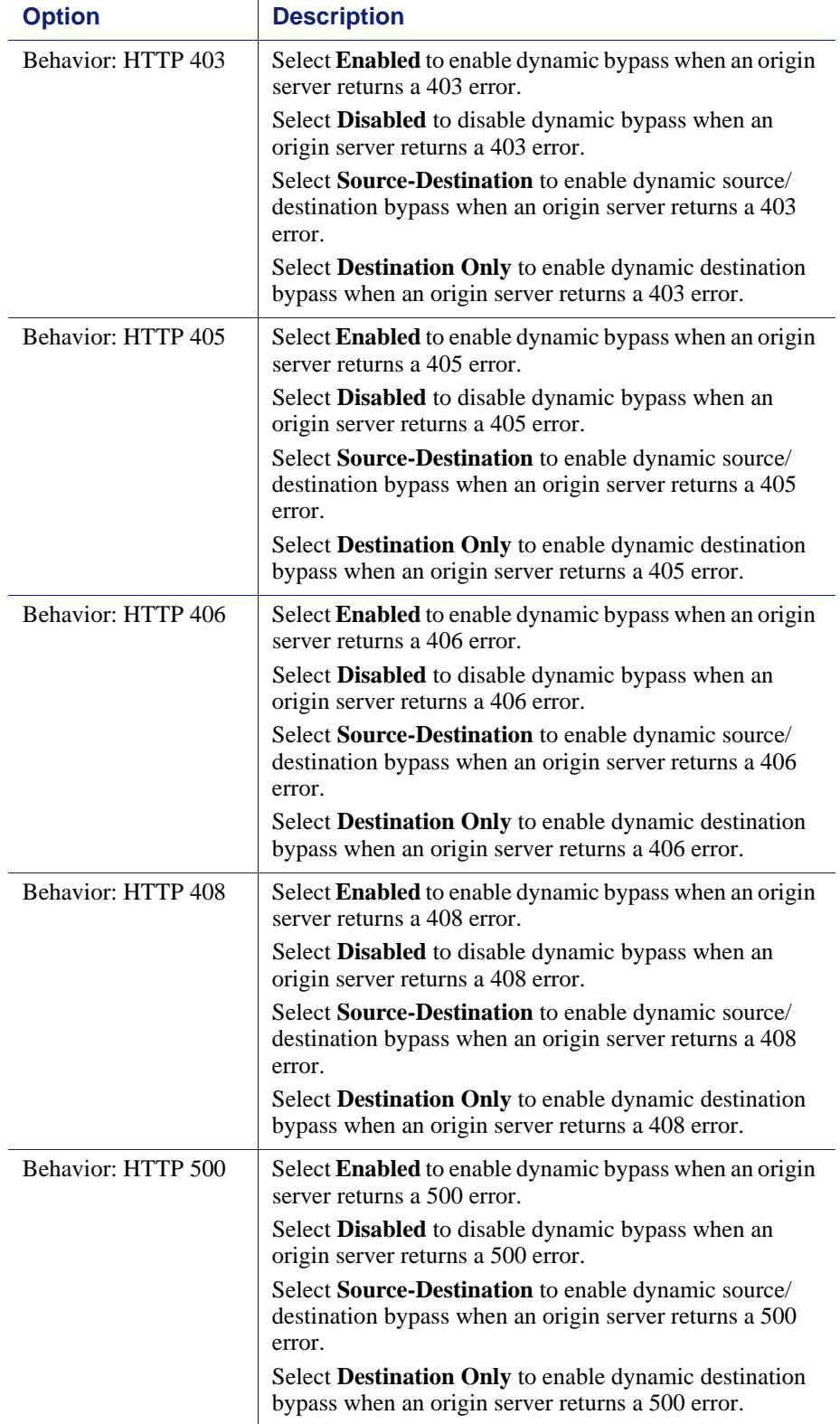

#### **WCCP**

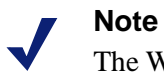

The WCCP configuration options appear on the Configure pane only if you have enabled WCCP in the Features table on the **Configure > My Proxy > Basic > General** tab.

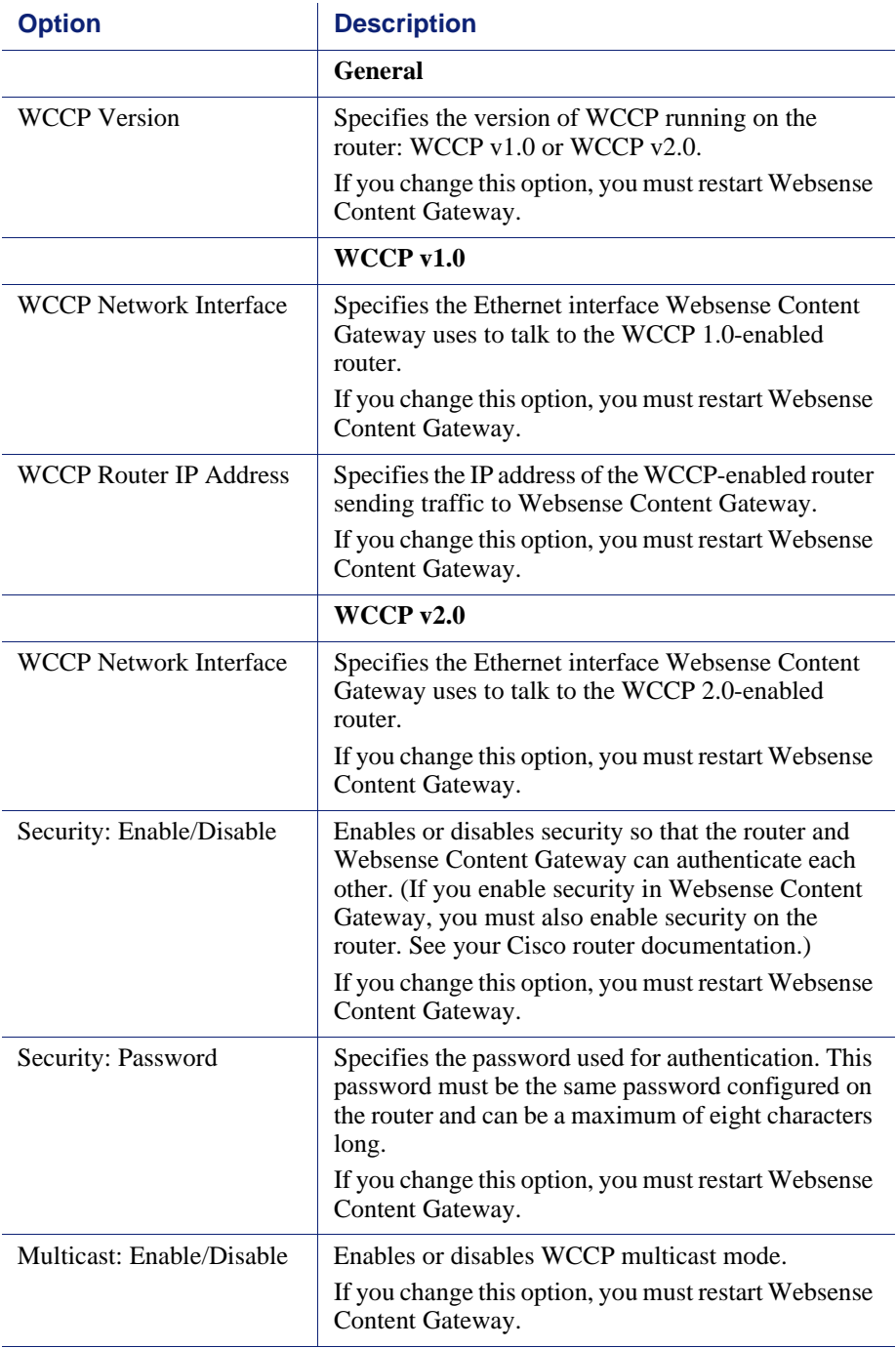

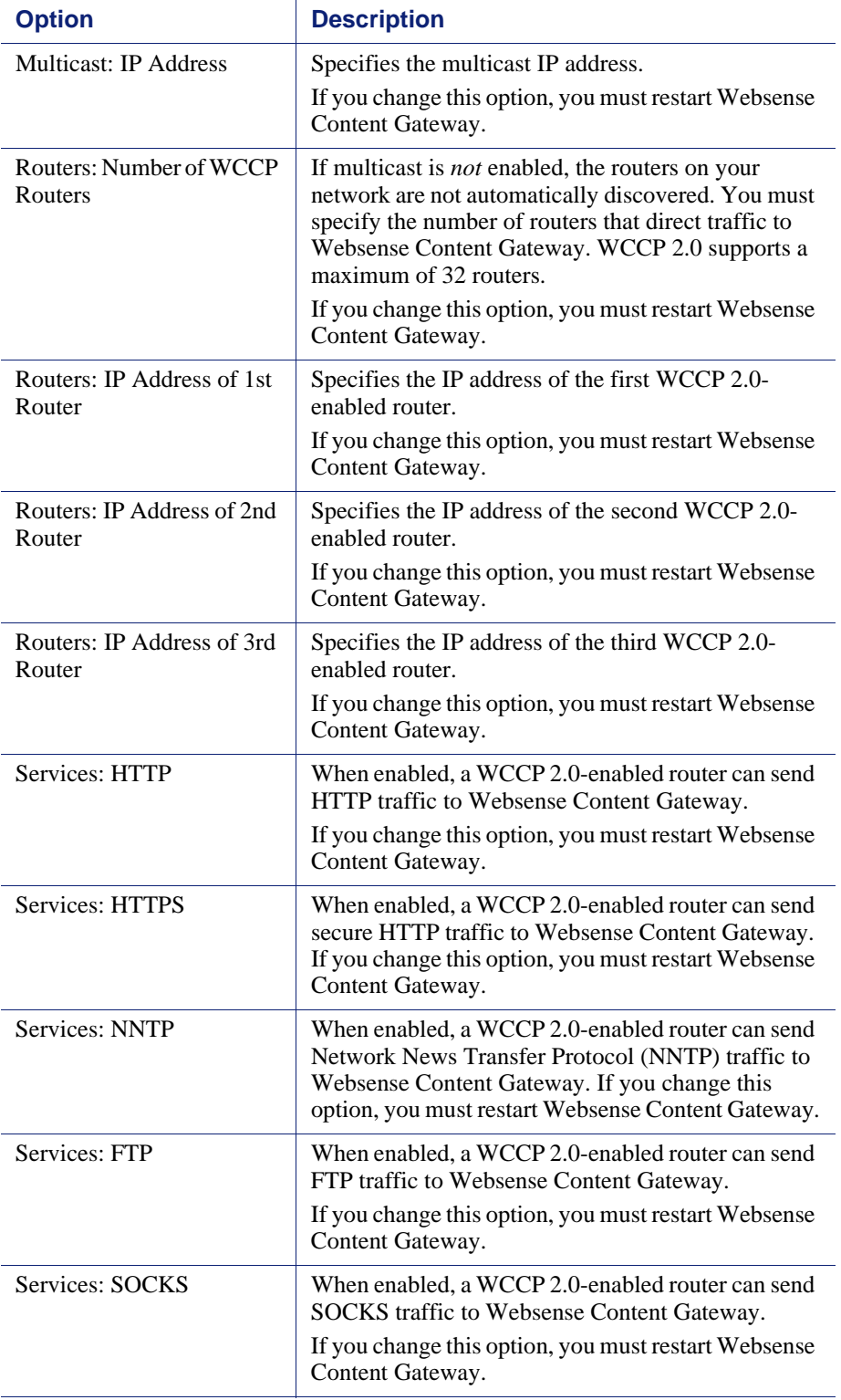

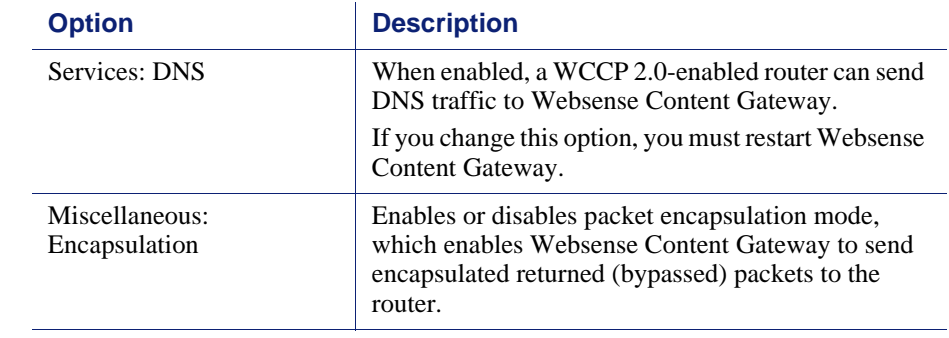

## DNS Resolver

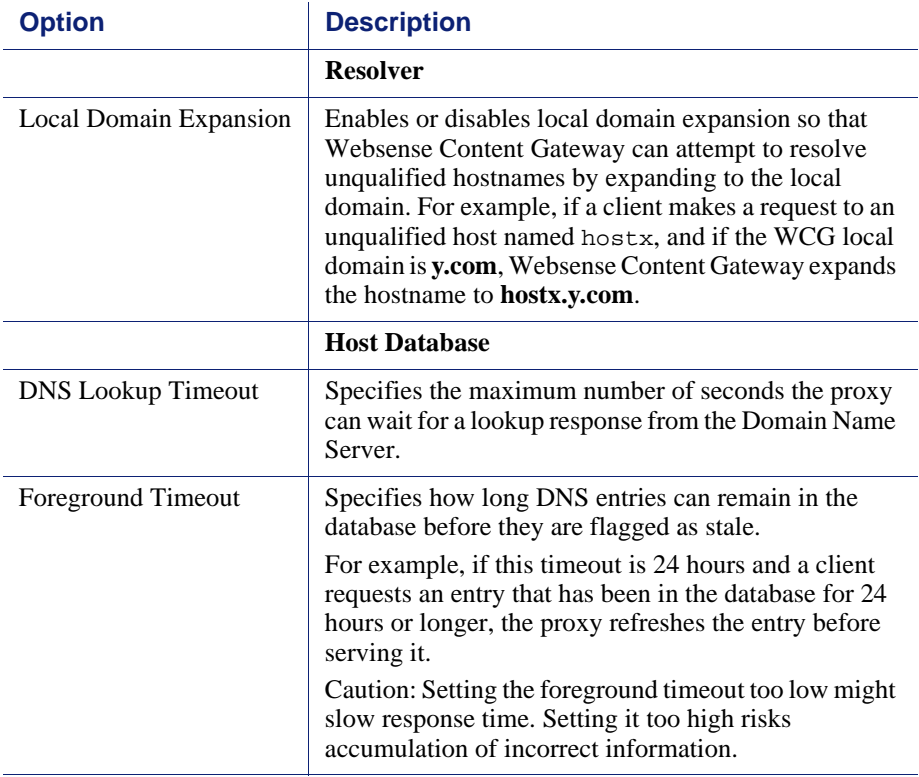

#### ICAP

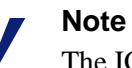

The ICAP configuration options appear on the Configure pane only if you have enabled ICAP in the Features table on the **Configure > My Proxy > Basic > General** tab.

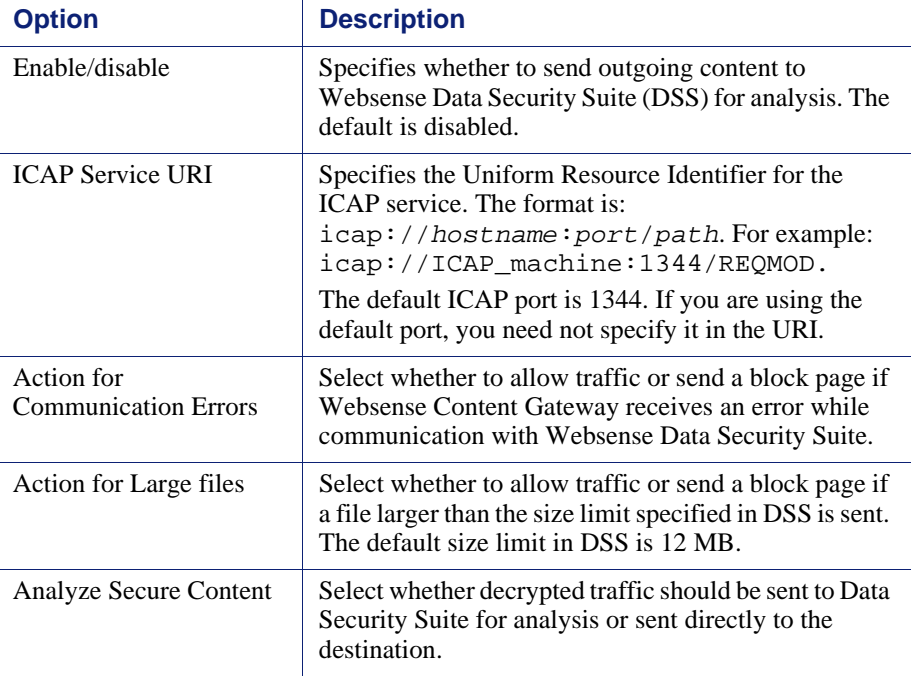

## Virtual IP

#### **Note**

The ICAP configuration options appear on the Configure pane only if you have enabled Virtual IP in the Features table on the **Configure > My Proxy > Basic > General** tab.

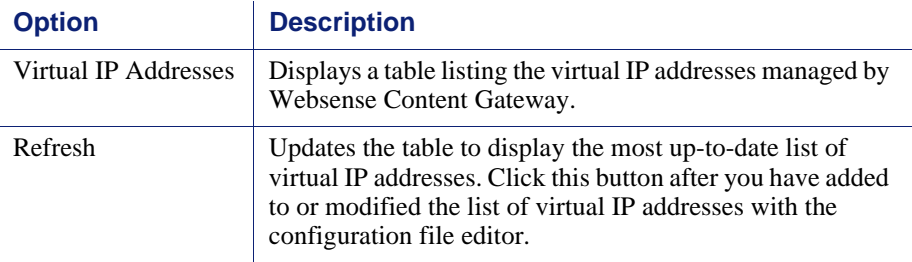

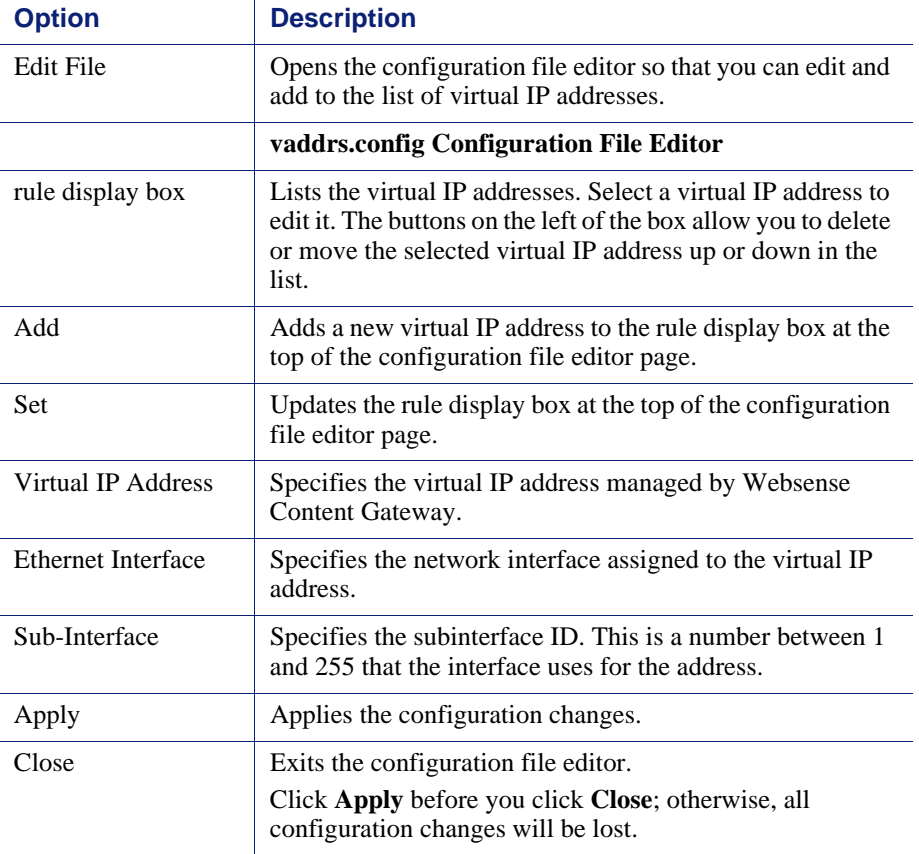

## **SSL**

The SSL configuration options are divided into the following categories:

- Certificates (see *[Managing certificates](#page-140-0)*, page 129)
- Decryption/Encryption (see *[Decryption specifics](#page-142-0)*, page 131)
- Validation (see *[Validating certificates](#page-144-0)*, page 133)
- Incidents (see *[Managing Web HTTPS site access](#page-149-0)*, page 138)
- Client certificates (see *[Client certificates](#page-152-0)*, page 141)
- Logging (see *[Configuring logging](#page-154-0)*, page 143)
- Customization (see *[Customizing messages](#page-156-0)*, page 145)
- Internal Root CA (see *[Internal Root CAs](#page-136-0)*, page 125)

# $\mathsf D$

# Event Logging Formats

## <span id="page-260-0"></span>Custom logging fields

.

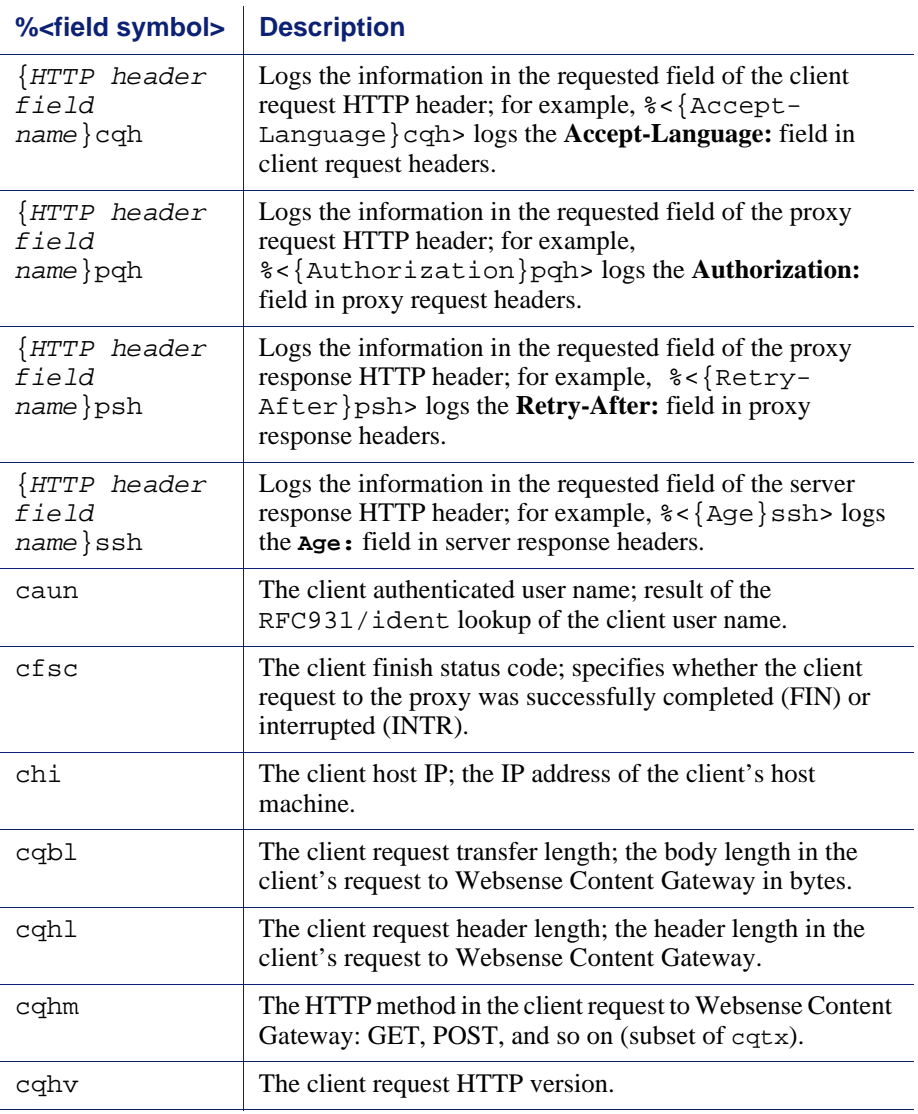

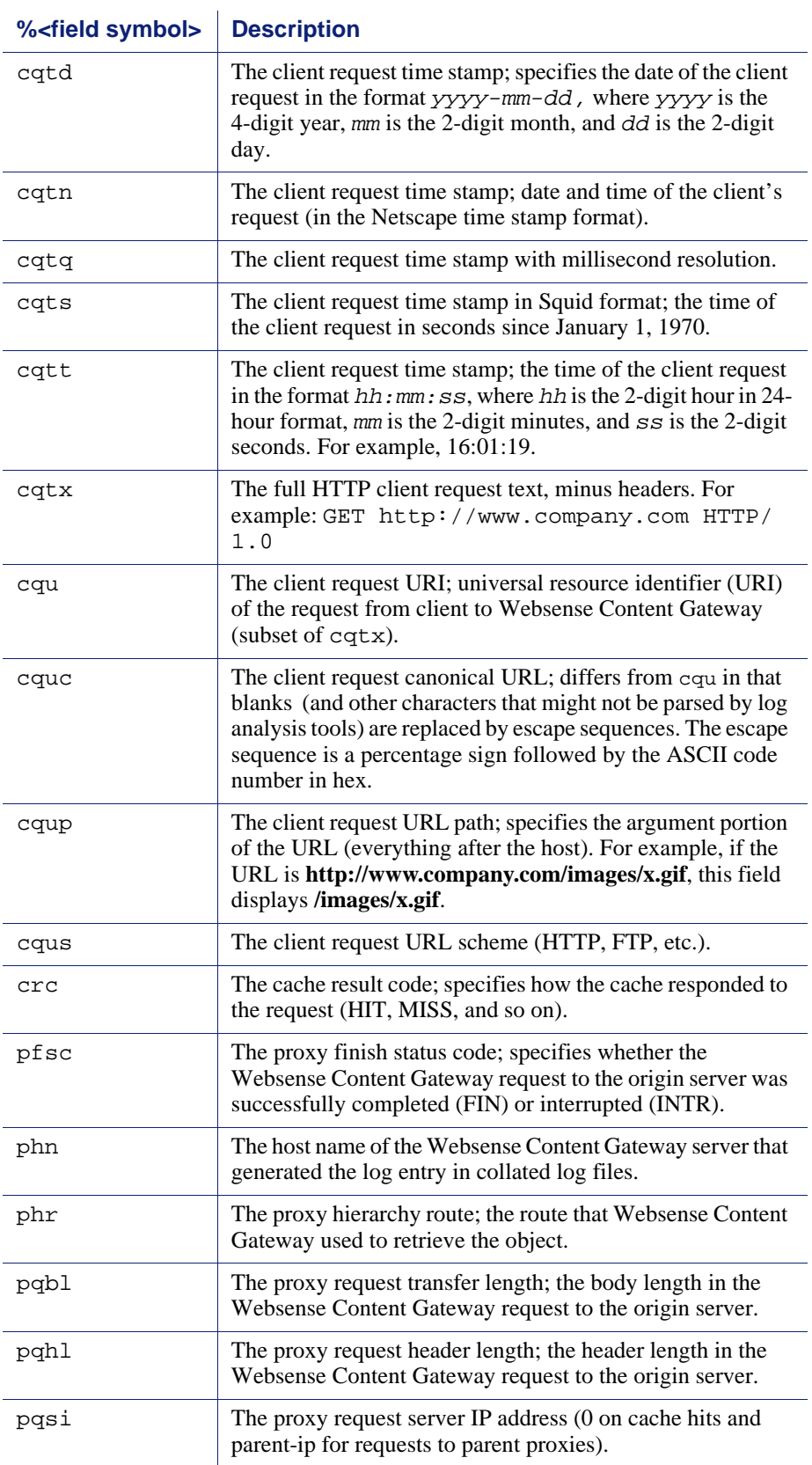

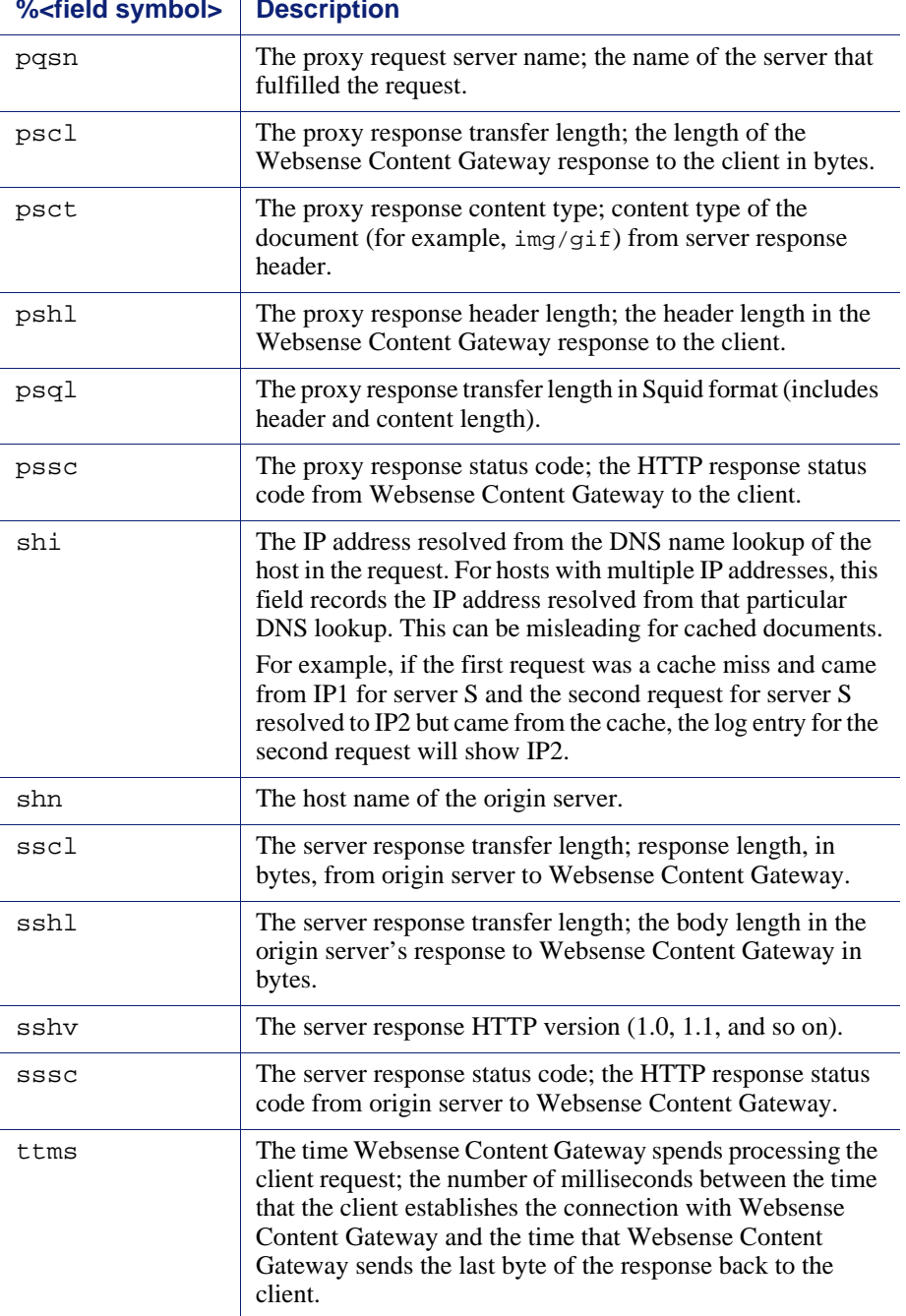

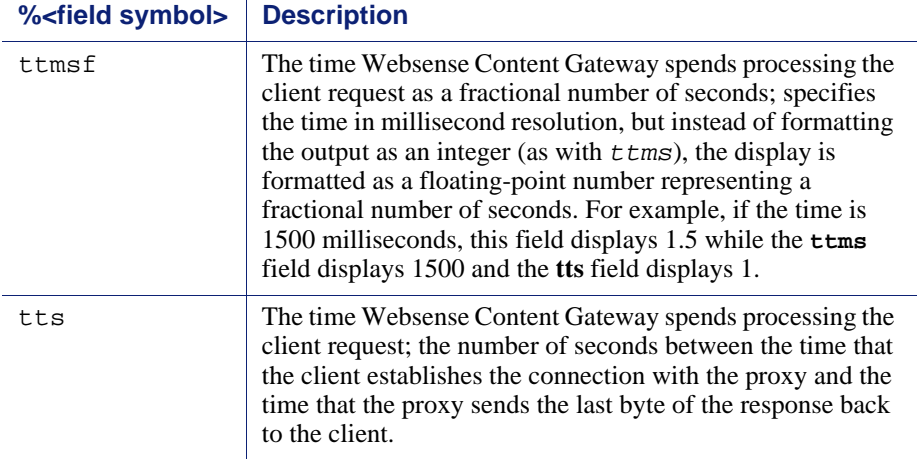

Related topic:

*[Logging format cross-reference](#page-263-0)*, page 252

## <span id="page-263-1"></span><span id="page-263-0"></span>Logging format cross-reference

The following sections illustrate the correspondence between Websense Content Gateway logging fields and standard logging fields for the Squid and Netscape formats.

## Squid logging formats

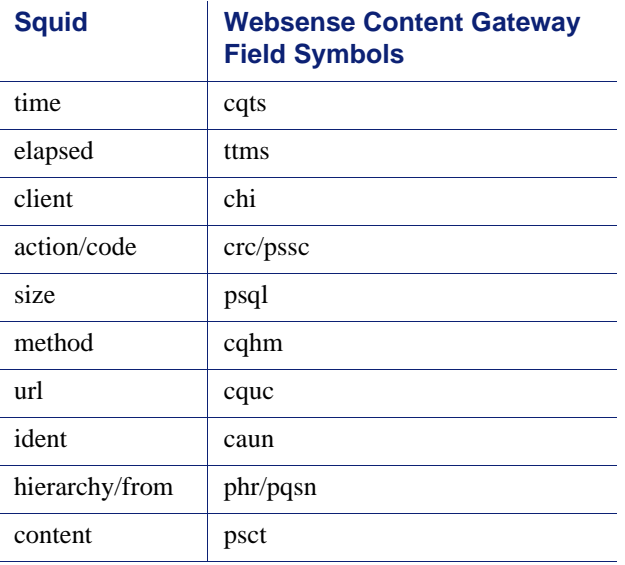

For example, if you want to create a custom format called short\_sq based on the first three Squid fields, enter a line in the **logs.config** file as follows:

format:enabled:1:short\_sq:%<cqts> %<ttms> %<chi>:short\_sq:ASCII:none

See *[Custom format](#page-164-0)*, page 153, for more information about defining custom log files.

## Netscape Common logging formats

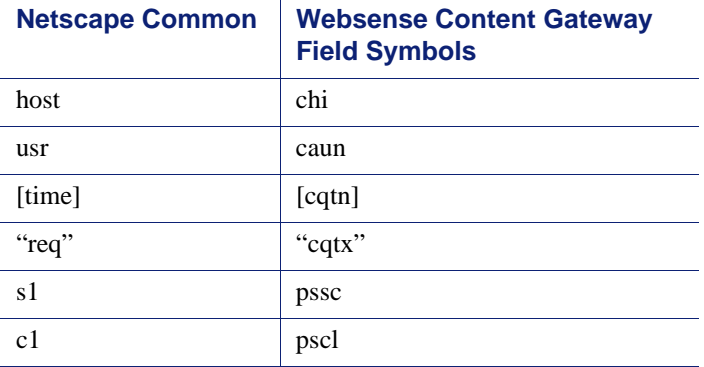

## Netscape Extended logging formats

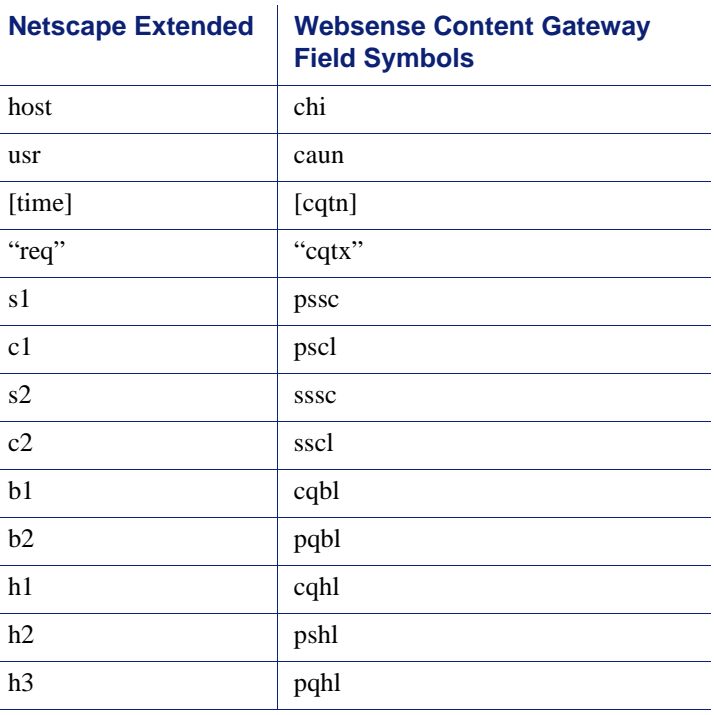

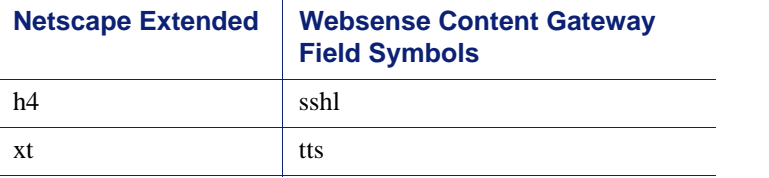

## Netscape Extended-2 logging formats

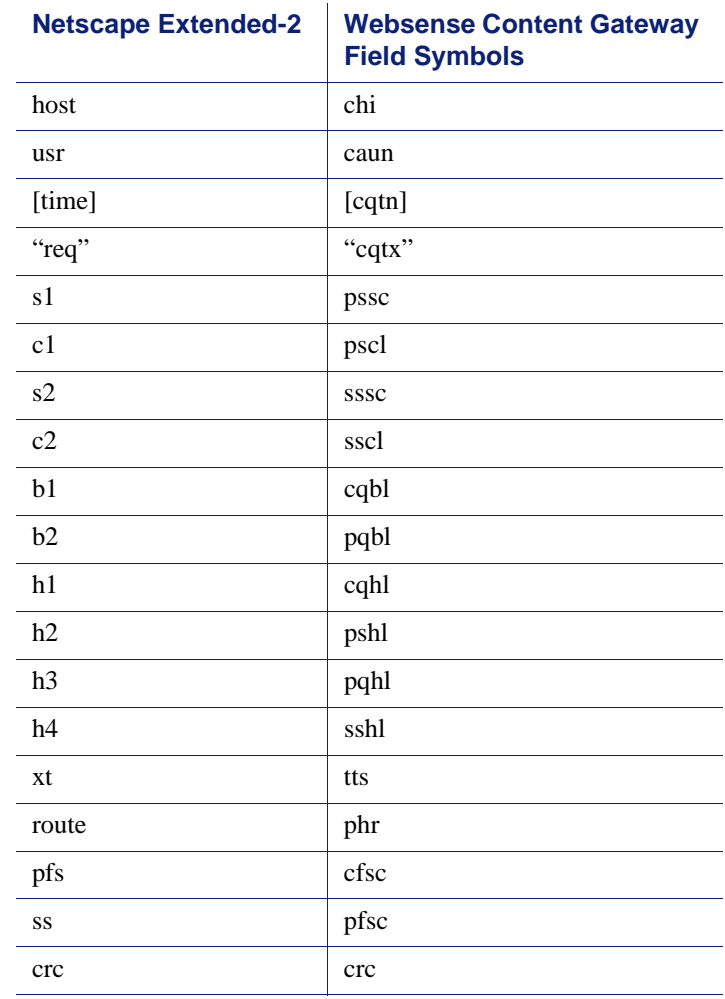

E

## Configuration Files

Websense Content Gateway contains the following configuration files that you can edit to customize the proxy.

- *[arm\\_security.config](#page-268-0)*, page 257
- *[bypass.config](#page-269-1)*, page 258
- *[cache.config](#page-272-0)*, page 261
- *[filter.config](#page-275-0)*, page 264
- *icp.config*[, page 268](#page-279-0)
- *[ip\\_allow.config](#page-280-0)*, page 269
- *ipnat.conf*[, page 270](#page-281-0)
- *[log\\_hosts.config](#page-282-0)*, page 271
- *[logs\\_xml.config](#page-283-0)*, page 272
- *[mgmt\\_allow.config](#page-290-0)*, page 279
- *[parent.config](#page-291-0)*, page 280
- *[records.config](#page-293-0)*, page 282
- *[remap.config](#page-341-0)* , page 330
- *snmpd.cnf*[, page 331](#page-342-0)
- *[socks.config](#page-344-0)*, page 333
- *[storage.config](#page-347-0)*, page 336
- *[update.config](#page-348-0)*, page 337
- *[congestion.config](#page-350-0)*, page 339

#### Specifying URL regular expressions (url\_regex)

Entries of type url\_regex within the configuration files use regular expressions to perform a match.

The following table offers examples to illustrate how to create a valid url\_regex.

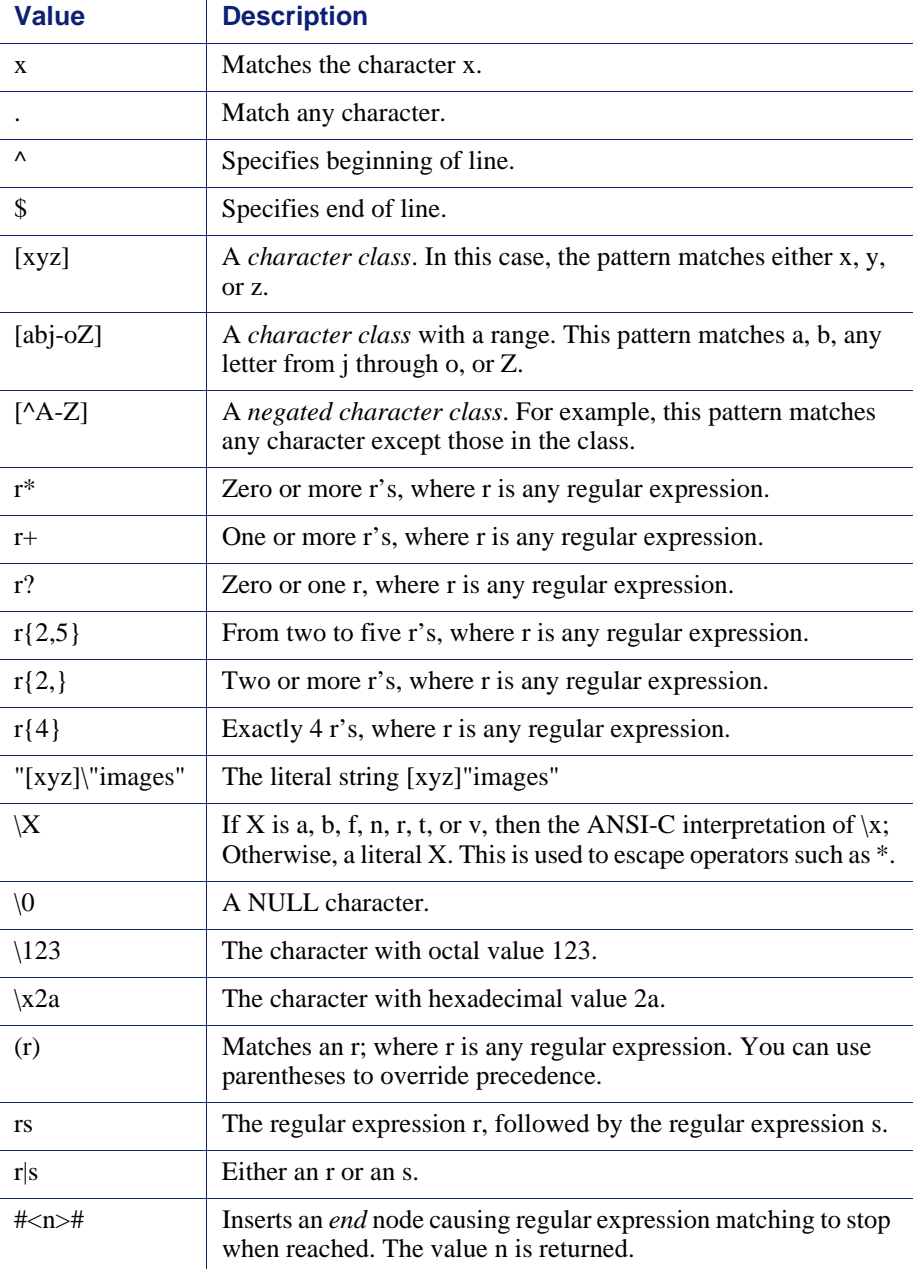

## Examples

You can specify dest\_domain=mydomain.com to match any host in *mydomain.com*. Likewise, you can specify dest\_domain=. to match any request.

## <span id="page-268-0"></span>arm\_security.config

The **arm\_security.config** file defines which hosts are allowed to communicate with the Websense Content Gateway machine using TCP and UDP through defined ports. Websense Content Gateway uses this configuration file when the ARM security option is enabled. For information about enabling the ARM security option, see *[Controlling host access to the proxy server](#page-113-0)*, page 102.

You can specify the following information:

- The ports that are open by default, for either TCP or UDP
- The hosts that are denied access to specific destination ports, for either TCP or UDP
- The hosts that are allowed access to specific destination ports, for either TCP or UDP

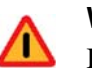

#### **Warning**

Before you enable the ARM security option, ensure that you have either console access to the Websense Content Gateway machine or that you have added the appropriate rules to the configuration file to allow telnet or ssh access for yourself.

The ports you specify in the access control list remain closed even when Websense Content Gateway is not running.

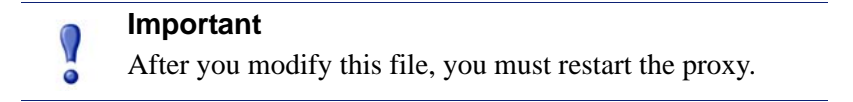

#### Format

Each line in the **arm\_security.config** file uses one of the following formats:

open tcp | udp ports *o\_ports* deny tcp | udp dport *d\_ports* src src\_ipaddress

**Field Allowed Inputs** *o\_ports* The port or series of ports that are open by default. *d\_ports* The destination port, or range of destination ports, through which TCP traffic is either allowed or denied. *s\_ports* The source port, or range of source ports, from which TCP traffic is allowed. *src\_ipaddress* The IP address, or range of IP addresses, specifying the source of the communication. *dst\_ipaddress* The IP address, or range of IP addresses, specifying the destination of the communication.

allow tcp | udp src *src\_ipaddress* dst *dst\_ipaddress* dport d\_ports sport *s\_ports*

#### **Note**

The **arm\_security.config** file does not support spaces before or after the hyphen in an IP address range. For example, you must specify 12.34.56.1-12.34.56.7.

#### Examples

The following example defines ports 80, 119, 23, and 554 as open for TCP communication. All other ports are closed.

open tcp ports 80 119 23 554

In the following example, the first line specifies that all hosts are denied access to destination port 80 using TCP. The second line specifies that host 209.1.2.2 is denied access to destination port 90 using UDP.

deny tcp dport 80 src 0.0.0.0-255.255.255.255 deny udp dport 90 src 209.1.2.2

In the following example, the first line specifies that host 111.11.11.1 using source port 20 is allowed to communicate with host 123.45.67.8 on destination ports 127-130 using TCP. The second line specifies that all hosts are allowed to communicate with host 123.12.3.4 using UDP.

allow tcp src 111.11.11.1 dst 123.45.67.8 dport 127-130 sport 20 allow udp dst 123.12.3.4

## <span id="page-269-1"></span><span id="page-269-0"></span>bypass.config

The **bypass.config** file contains *static* bypass rules that Websense Content Gateway uses in transparent proxy caching mode. Static bypass rules instruct the proxy to bypass certain incoming client requests so that they are served by the origin server.

The **bypass.config** file also accepts *dynamic* deny bypass rules. See *[Dynamic deny](#page-271-0)  [bypass rules](#page-271-0)*, page 260.

You can configure three types of static bypass rules:

- *Source bypass* rules configure the proxy to bypass a particular source IP address or range of IP addresses. For example, you can bypass clients that do not want to use caching.
- *Destination bypass* rules configure the proxy to bypass a particular destination IP address or range of IP addresses. For example, you can bypass origin servers that use IP authentication based on the client's real IP address.

#### **Important**  $\mathsf{Q}$

Destination bypass rules prevent the proxy from caching an entire site. You will experience hit rate impacts if the site you bypass is popular.

 *Source/destination pair* bypass rules configure the proxy to bypass requests that originate from the specified source to the specified destination. For example, you can route around specific client-server pairs that experience broken IP authentication or out-of-band HTTP traffic problems when cached. Source/ destination bypass rules can be preferable to destination rules because they block a destination server only for users that experience problems.

#### **Important**

After you modify this file, you must restart the proxy.

## <span id="page-271-1"></span>Format

Bypass rules have the following format:

```
bypass src ipaddress | dst ipaddress | src ipaddress AND dst 
ipaddress
```
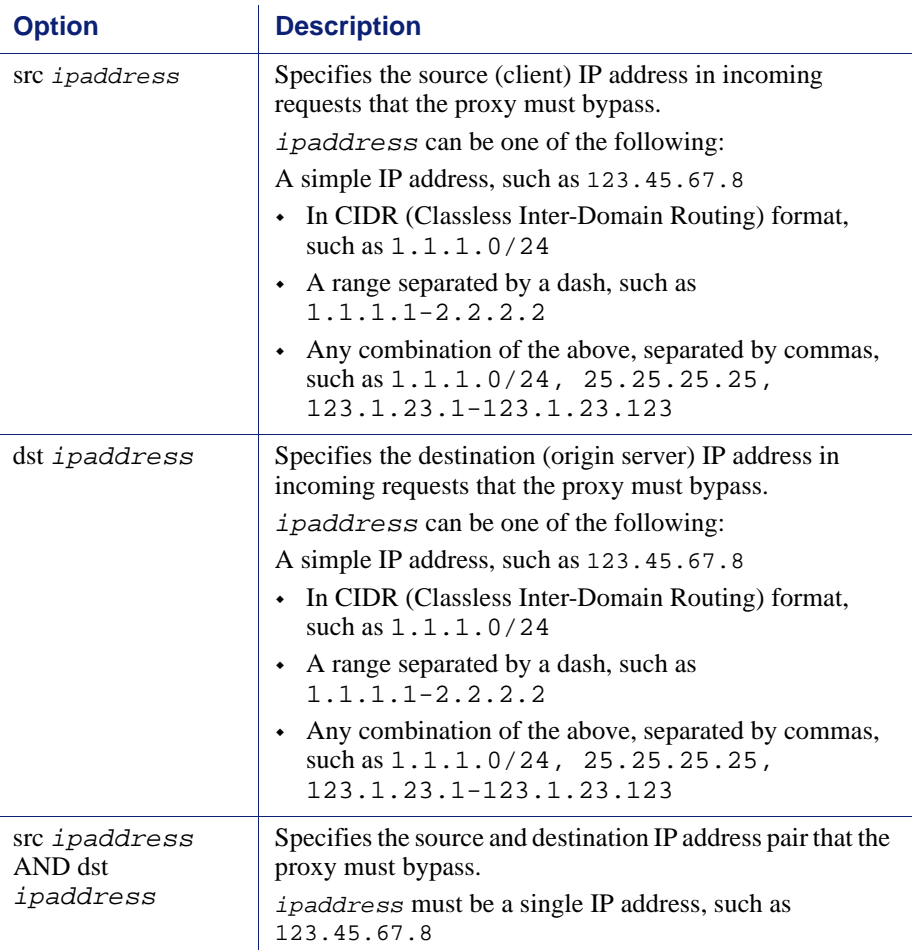

#### <span id="page-271-0"></span>Dynamic deny bypass rules

In addition to static bypass rules, the **bypass.config** file also accepts *dynamic deny* bypass rules.

Deny bypass rules prevent the proxy from bypassing certain incoming client requests dynamically (a deny bypass rule can prevent the proxy from bypassing itself). Dynamic deny bypass rules can be source, destination, or source/destination and have the following format:

```
deny_dyn_bypass src ipaddress | dst ipaddress | src 
ipaddress AND dst ipaddress
```
For a description of the options, see the table in *Format*[, page 260.](#page-271-1)

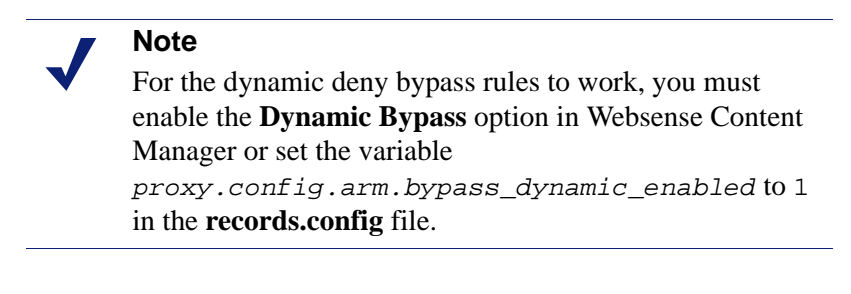

#### **Important**

V

Static bypass rules overwrite dynamic deny bypass rules. Therefore, if a static bypass rule and a dynamic bypass rule contain the same IP address, the dynamic deny bypass rule is ignored.

#### Examples

The following example shows source, destination, and source/destination *bypass* rules:

bypass src 1.1.1.0/24, 25.25.25.25, 128.252.11.11- 128.252.11.255 bypass dst 24.24.24.0/24 bypass src 25.25.25.25 AND dst 24.24.24.0

The following example shows source, destination, and source/destination *dynamic deny bypass* rules:

```
deny_dyn_bypass src 128.252.11.11-128.252.11.255
deny_dyn_bypass dst 111.111.11.1
deny_dyn_bypass src 111.11.11.1 AND dst 111.11.1.1
```
#### <span id="page-272-0"></span>cache.config

The **cache.config** file defines how the proxy caches Web objects. You can add caching rules to specify the following configuration:

- Not to cache objects from specific IP addresses
- How long to pin particular objects in the cache
- How long to consider cached objects as fresh

Whether to ignore no-cache directives from the server

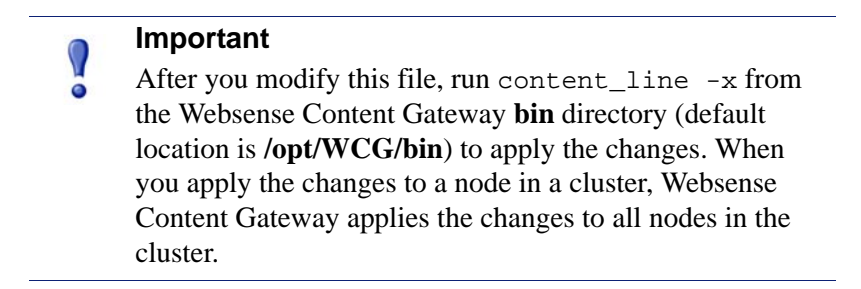

#### Format

Each line in the **cache.config** file contains a caching rule. Websense Content Gateway recognizes three space-delimited tags:

*primary\_destination*=*value secondary\_specifier*=*value action*=*value*

The following table lists the possible primary destinations and their allowed values.

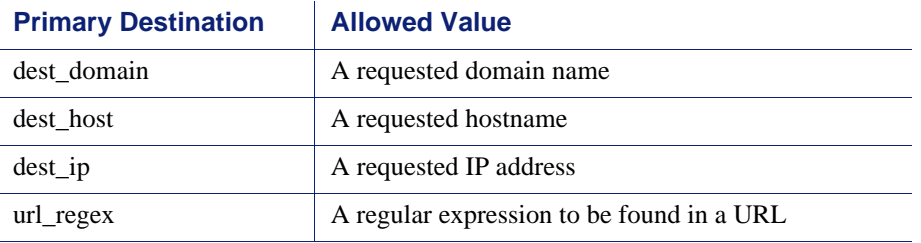

Secondary specifiers are optional in the **cache.config** file. The following table lists the possible secondary specifiers and their allowed values.

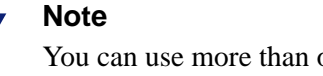

You can use more than one secondary specifier in a rule. However, you cannot repeat a secondary specifier.

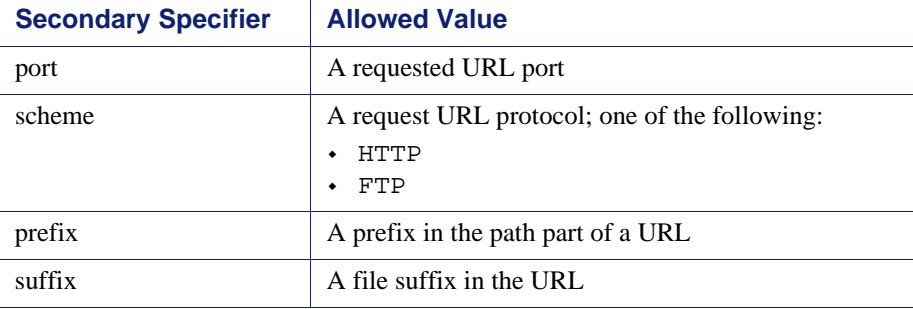

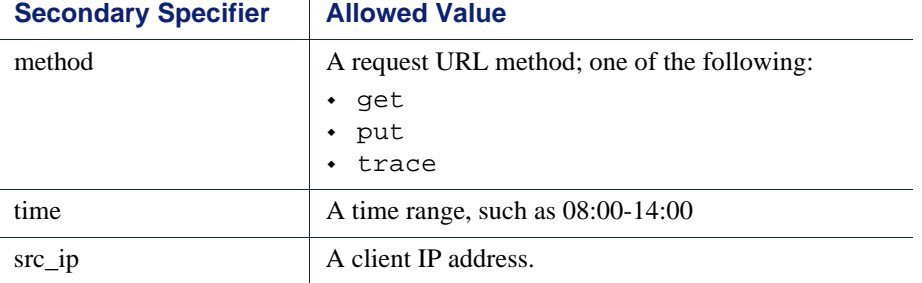

The following table lists the possible actions and their allowed values.

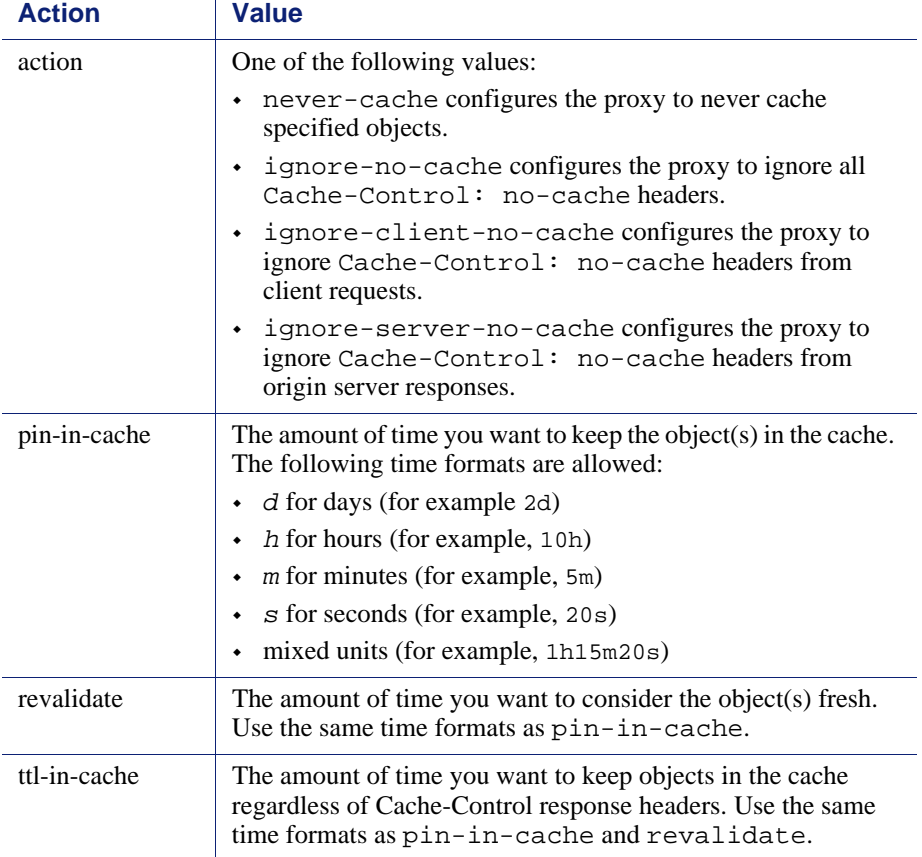

#### Examples

The following example configures the proxy to never cache FTP documents requested from the IP address 112.12.12.12:

dest\_ip=112.12.12.12 scheme=ftp action=never-cache

The following example configures the proxy to keep documents with URLs that contain the regular expression politics and the path **prefix/viewpoint** in the cache for 12 hours:

```
url_regex=politics prefix=/viewpoint pin-in-cache=12h
```
The following example configures the proxy to revalidate gif and jpeg objects in the domain mydomain.com every 6 hours and all other objects in mydomain.com every hour:

```
dest domain=mydomain.com suffix=qif revalidate=6h
dest_domain=mydomain.com suffix=jpeg revalidate=6h
dest_domain=mydomain.com revalidate=1h
```
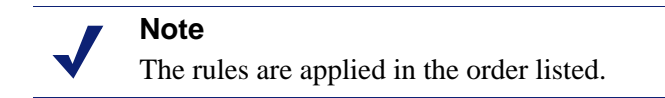

## <span id="page-275-0"></span>filter.config

The **filter.config** file lets you deny or allow particular URL requests, keep or strip header information from client requests, and specify LDAP and NTLM authentication rules.

#### **Important**

After you modify the file, run content\_line -x from the Websense Content Gateway **bin** directory (default location is **/opt/WCG/bin**) to apply the changes. When you apply the changes to a node in a cluster, Websense Content Gateway applies the changes to all nodes in the cluster.

#### Format

Each line in the **filter.config** file contains a filtering rule. Websense Content Gateway applies the rules in the order listed, starting at the top of the file.

Websense Content Gateway recognizes three space-delimited tags:

```
primary_destination=value secondary_specifier=value
action=value
```
The following table lists the possible primary destinations and their allowed values.

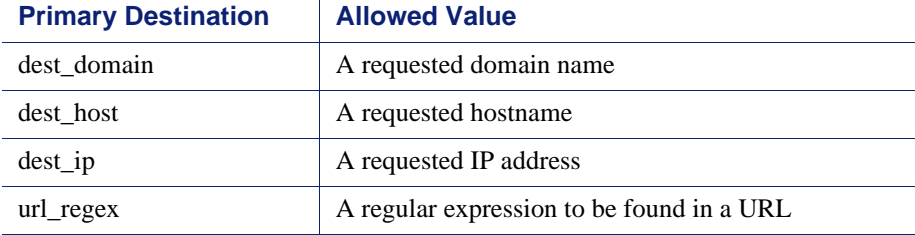

Secondary specifiers are optional in the **filter.config** file. The following table lists the possible secondary specifiers and their allowed values.

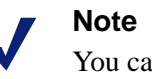

You can use more than one secondary specifier in a rule. However, you cannot repeat a secondary specifier.

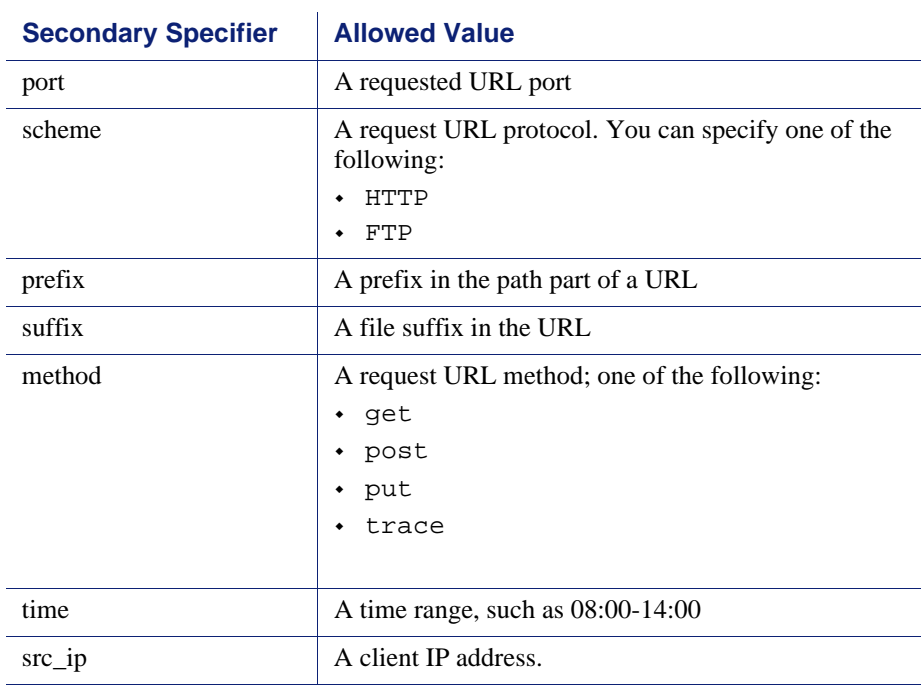

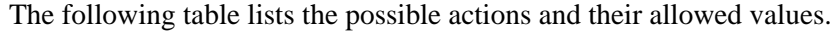

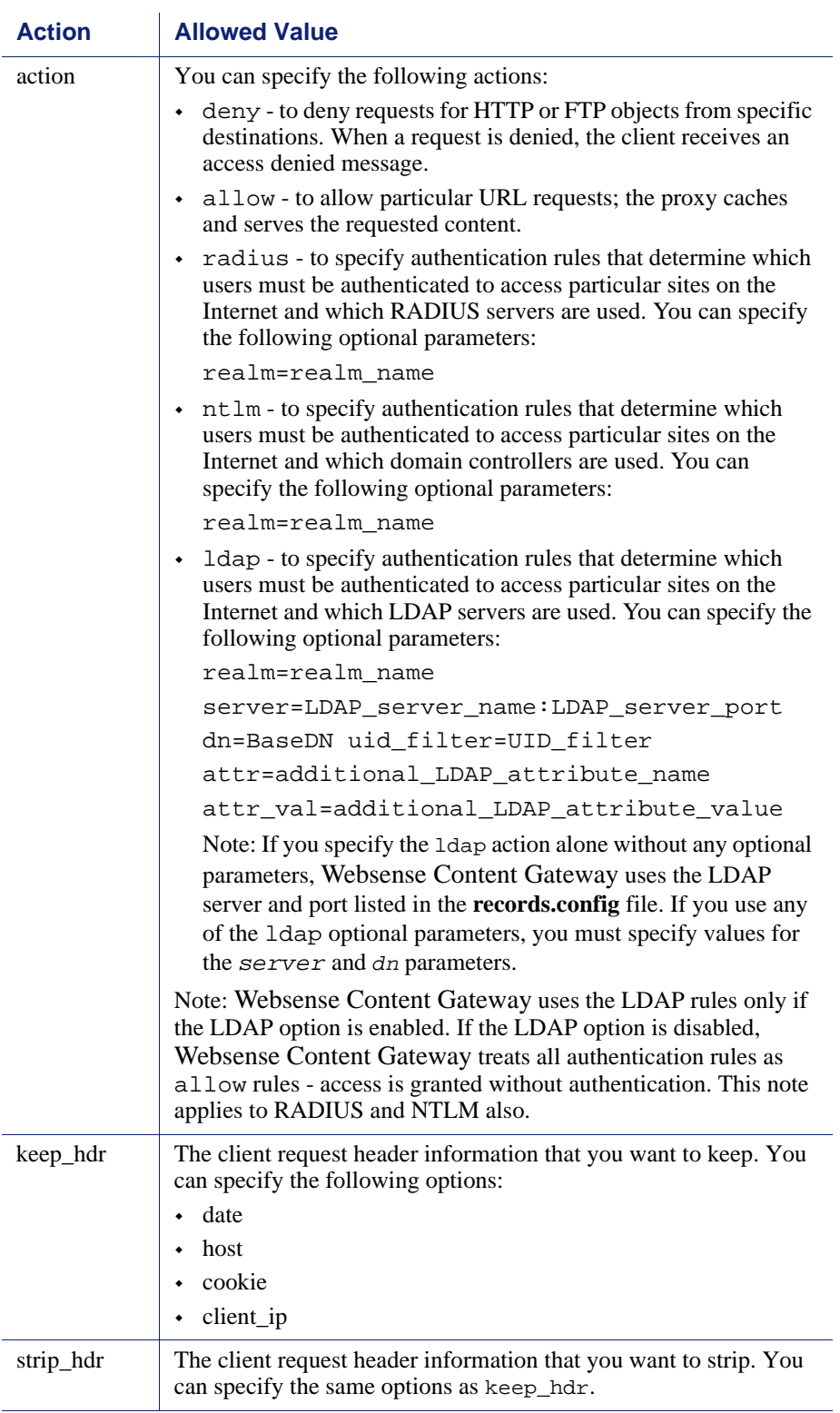

#### Examples

The following example configures Websense Content Gateway to deny all FTP document requests to the IP address 112.12.12.12:

dest\_ip=112.12.12.12 scheme=ftp action=deny

The following example configures Websense Content Gateway to keep the client IP address header for URL requests that contain the regular expression politics and whose path prefix is

#### **/viewpoint**:

url\_regex=politics prefix=/viewpoint keep\_hdr=client\_ip

The following example configures Websense Content Gateway to strip all cookies from client requests destined for the origin server www.server1.com:

dest\_host=www.server1.com strip\_hdr=cookie

The following example configures Websense Content Gateway to disallow puts to the origin server www.server2.com:

dest\_host=www.server2.com method=put action=deny

The following example configures Websense Content Gateway to allow only the host associated with the IP address 11.11.1.1 to deliver content directly into the cache (push). A deny rule is also included to prevent unauthorized users from pushing content into the cache.

```
dest_domain=. src_ip=11.11.1.1 method=PUSH action=allow
dest_domain=. method=PUSH action=deny
```
The following example configures Websense Content Gateway to allow access to the origin server www.server.com only to users authenticated by the LDAP server running on ldap.com:

```
dest_host=www.server.com action=ldap server=ldap.com 
dn="o=ldap.com"
```
The following example requires all users to be authenticated by the default LDAP server (the LDAP server listed in the records.config file):

dest\_ip=0.0.0.0-255.255.255.255 action=ldap

Websense Content Gateway applies the rules in the order listed in the file. For example, the following sample **filter.config** file configures Websense Content Gateway to do the following:

- Allow only users authenticated by the LDAP server on ldap.com to access internal.com
- Allow all users (except those trying to access internal.com) to access server1.com
- Deny all users access to notthat site.com
- Allow authenticated users (authenticated by the LDAP server on ldap.com) with the attribute ou="Accounting Department" in their LDAP profile to access retirement.com

 Require any user not included in any of the above directives to be authenticated by the default LDAP server

```
dest host=internal.com action=ldap server=ldap.com
dn="o=ldap.com"
dest host=server1.com action=allow
dest_host=notthatsite.com action=deny
dest_host=401k.retirement.com action=ldap 
server=ldap.com:389
dn="o=ldap.com" attr=ou attr_val="Accounting Department"
dest_ip=0.0.0.0-255.255.255.255 action=ldap
```
## <span id="page-279-0"></span>icp.config

The **icp.config** file defines ICP peers (parent and sibling caches).

#### **Important**

 $\Omega$ 

After you modify this file, run content\_line -x from the Websense Content Gateway **bin** directory (default location is **/opt/WCG/bin**) to apply the changes. When you apply the changes to a node in a cluster, Websense Content Gateway applies the changes to all nodes in the cluster.

#### Format

Each line in the **icp.config** file contains the name and configuration information for a single ICP peer in the following format:

```
host:host_IP:peer_type:proxy_port:icp_port:MC_on:MC_IP:
MC_TTL:
```
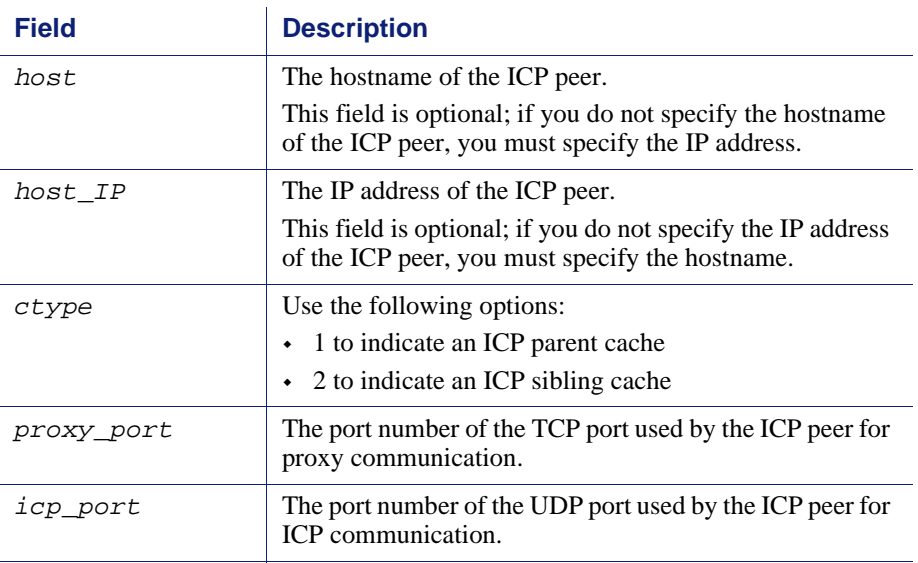

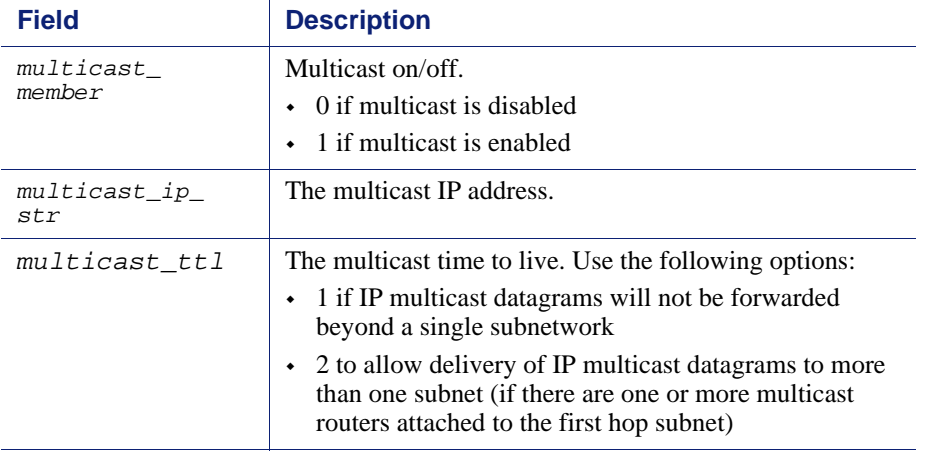

#### Examples

The following example configuration is for three nodes: the local host, one parent, and one sibling.

localhost:0.0.0.0:3:8080:3130:0:0.0.0.0:0: host1:123.12.1.23:1:8080:3131:0:0.0.0.0:0: host2:123.12.1.24:2:8080:3131:0:0.0.0.0:0:

## <span id="page-280-0"></span>ip\_allow.config

The **ip\_allow.config** file controls client access to the proxy cache. You can specify ranges of IP addresses that are allowed to use the Websense Content Gateway server as a Web proxy cache.

#### **Important**

 $\Omega$ 

After you modify the file, run content\_line -x from the Websense Content Gateway **bin** directory (default location is **/opt/WCG/bin**) to apply the changes. When you apply the changes to a node in a cluster, Websense Content Gateway applies the changes to all nodes in the cluster.

#### Format

Each line in the **ip\_allow.config** file must have the following format:

```
src_ip=ipaddress action=ip_allow | ip_deny
```
where *ipaddress* is the IP address or range of IP addresses of the clients allowed to access the proxy cache.

The action ip\_allow allows the specified clients to access the proxy cache.

The action ip\_deny denies the specified clients to access the proxy cache.

By default, the **ip\_allow.config** file contains the following line, which allows all clients to access the proxy cache. Comment out or delete this line before adding rules to restrict access.

src\_ip=0.0.0.0-255.255.255.255 action=ip\_allow

#### Examples

The following example allows all clients to access the proxy cache:

src\_ip=0.0.0.0-255.255.255.255 action=ip\_allow

The following example allows all clients on a specific subnet to access the proxy cache:

src\_ip=123.12.3.000-123.12.3.123 action=ip\_allow

The following example denies all clients on a specific subnet to access the proxy cache:

src\_ip=123.45.6.0-123.45.6.123 action=ip\_deny

## <span id="page-281-0"></span>ipnat.conf

The **ipnat.conf** file contains redirection rules that specify how incoming packets are readdressed when the proxy is serving traffic transparently. Websense Content Gateway creates the redirection rules during installation. You can modify these rules.

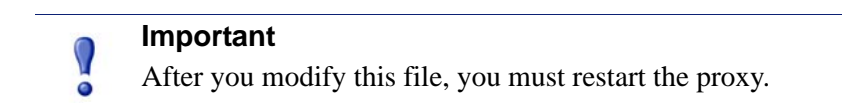

#### Format

Each line in the **ipnat.conf** file must have the following format:

```
rdr interface 0.0.0.0/0 port dest -> ipaddress port proxy
tcp|udp
```
where:

*interface* is the Ethernet interface that traffic will use to access the Websense Content Gateway machine (for example, eth0 on Linux).

*dest* is the traffic destination port (for example, 80 for HTTP traffic).

*ipaddress* is the IP address of your Websense Content Gateway server.

*proxy* is the Websense Content Gateway proxy port (usually 8080 for HTTP traffic).

#### Examples

The following example configures the ARM to readdress all incoming HTTP traffic to the Websense Content Gateway IP address (111.111.11.1) on the Websense Content Gateway proxy port 8080:

rdr hme0 0.0.0.0/0 port 80 -> 111.111.11.1 port 8080 tcp

## <span id="page-282-0"></span>log\_hosts.config

To record HTTP/FTP transactions for different origin servers in separate log files, you must list each origin server's hostname in the **log\_hosts.config** file. In addition, you must enable the HTTP host splitting option (see *[HTTP host log splitting](#page-173-0)*, page 162).

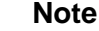

It is recommended that you use the same **log\_hosts.config** file on every Websense Content Gateway node in your cluster.

#### **Important**

After you modify this file, run content\_line -x from the Websense Content Gateway **bin** directory (default location is **/opt/WCG/bin**) to apply the changes. When you apply the changes to a node in a cluster, Websense Content Gateway applies the changes to all nodes in the cluster.

#### Format

Each line in the **log\_hosts.config** file has the following format:

*hostname*

where *hostname* is the hostname of the origin server.

#### **Note**

You can specify keywords in the **log\_hosts.config** file to record all transactions from origin servers with the specified keyword in their names in a separate log file. See the example below.

## Examples

The following example configures Websense Content Gateway to create separate log files containing all HTTP/ FTP transactions for the origin servers webserver1, webserver2, and webserver3.

webserver1 webserver2 webserver3

The following example records all HTTP and FTP transactions from origin servers that contain sports in their names (for example, sports.yahoo.com and www.foxsports.com) in a log file called **squid-sport.log** (the Squid format is enabled):

sports

## <span id="page-283-0"></span>logs\_xml.config

The **logs\_xml.config** file defines the custom log file formats, filters, and processing options. The format of this file is modeled after XML, the Extensible Markup Language.

## Format

The **logs\_xml.config** file contains the following specifications:

- $\bullet$  LogFormat specifies the fields to be gathered from each protocol event access. See *[LogFormat](#page-284-0)*, page 273.
- LogFilter specifies the filters that are used to include or exclude certain entries being logged based on the value of a field within that entry. See *[LogFilter](#page-285-0)*, page [274](#page-285-0).
- LogObject specifies an object that contains a particular format, a local filename, filters, and collation servers. See *[LogObject](#page-286-0)*, page 275.

#### **Note**

The **logs\_xml.config** file ignores extra white space, blank lines, and all comments.

## <span id="page-284-0"></span>LogFormat

The following table lists the LogFormat specifications.

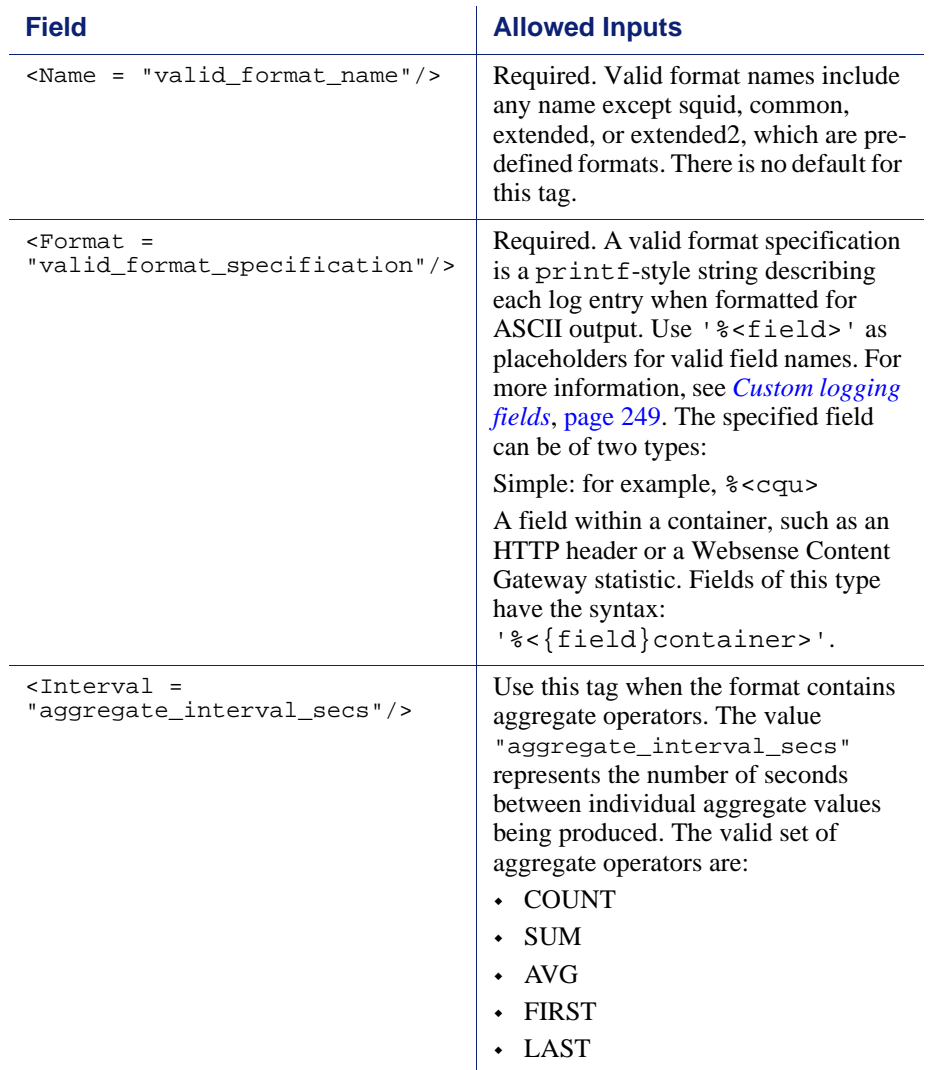

## <span id="page-285-0"></span>LogFilter

The following table lists the LogFilter specifications.

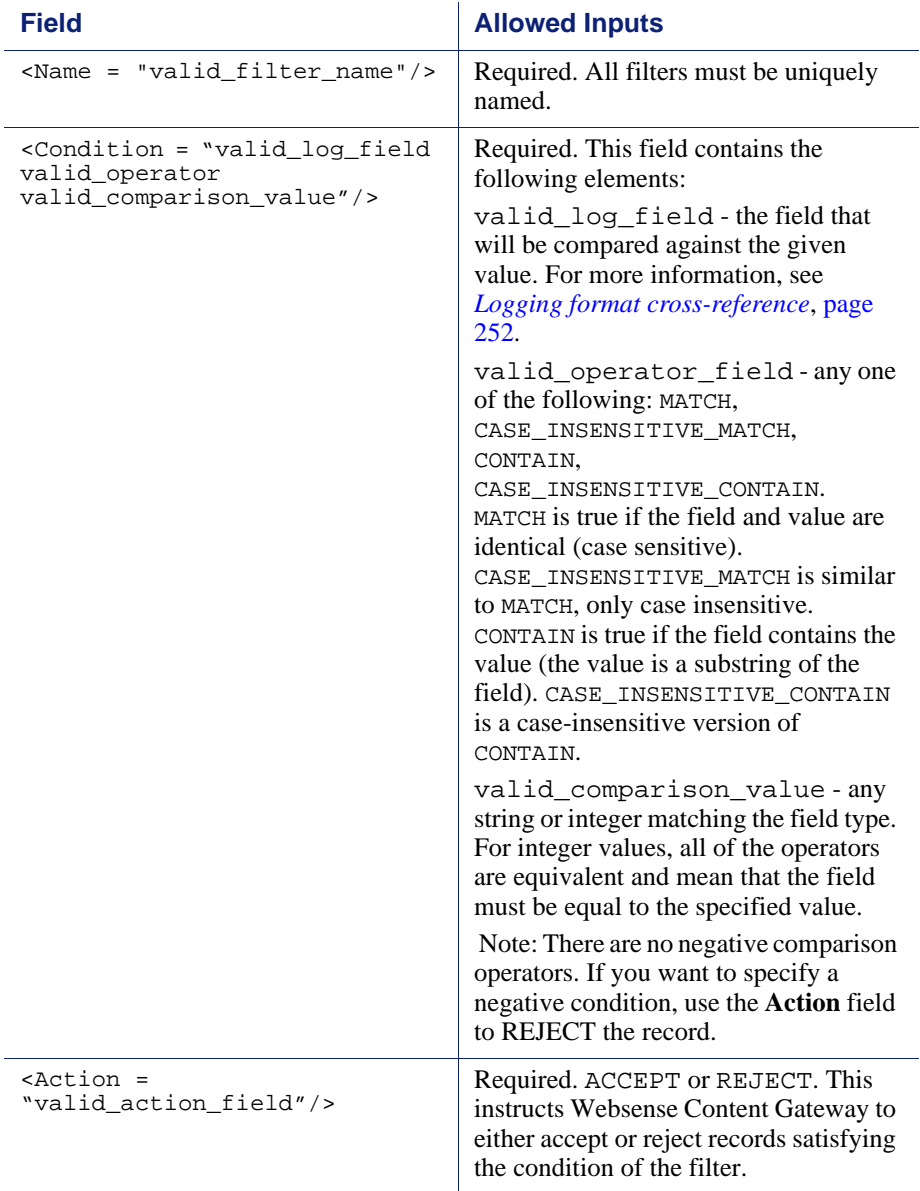

## <span id="page-286-0"></span>LogObject

The following table lists the LogObject specifications.

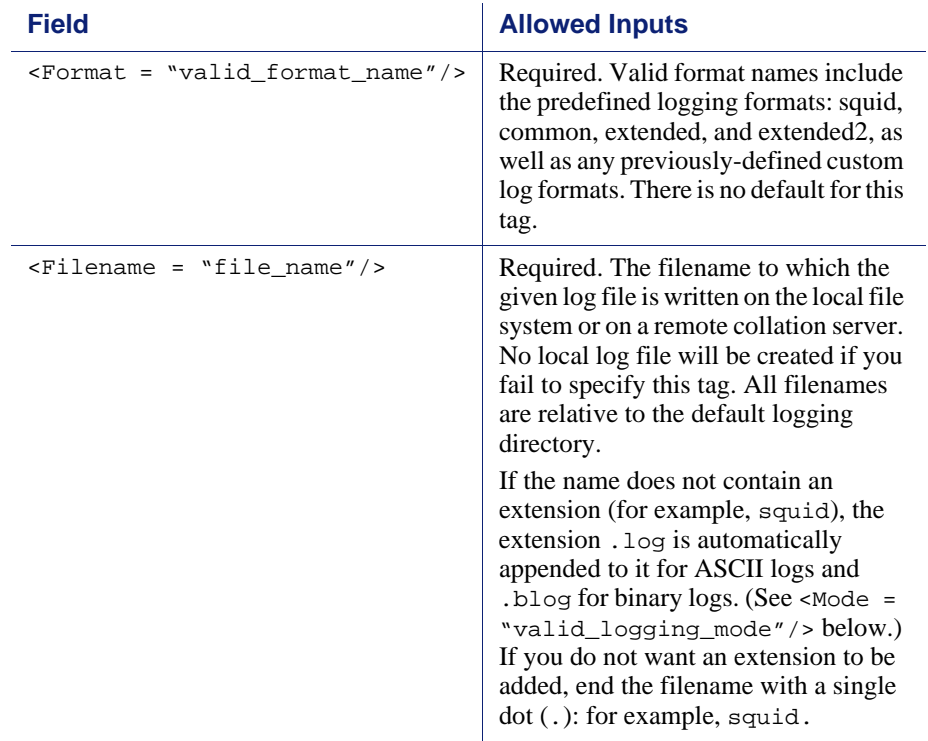

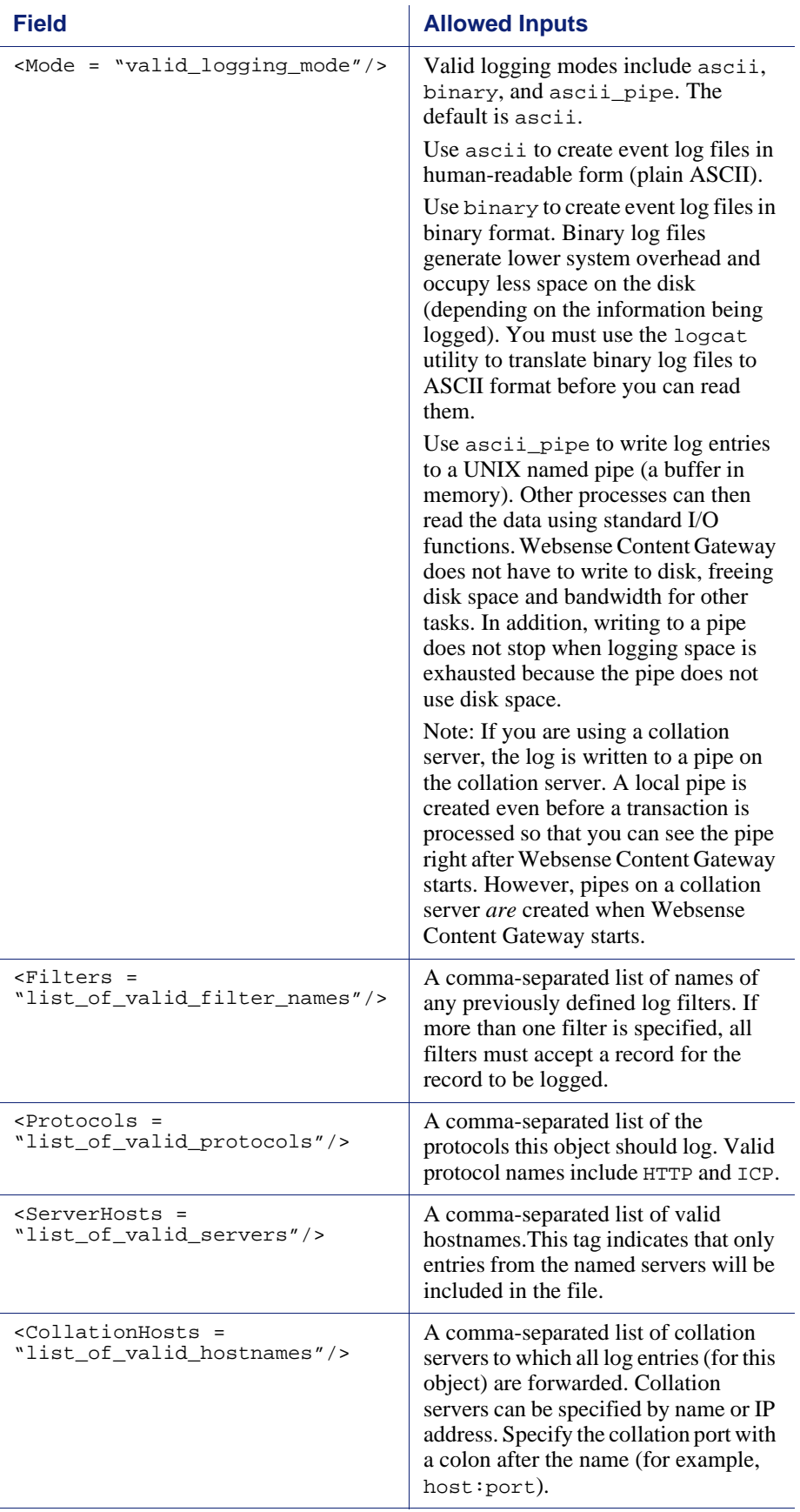
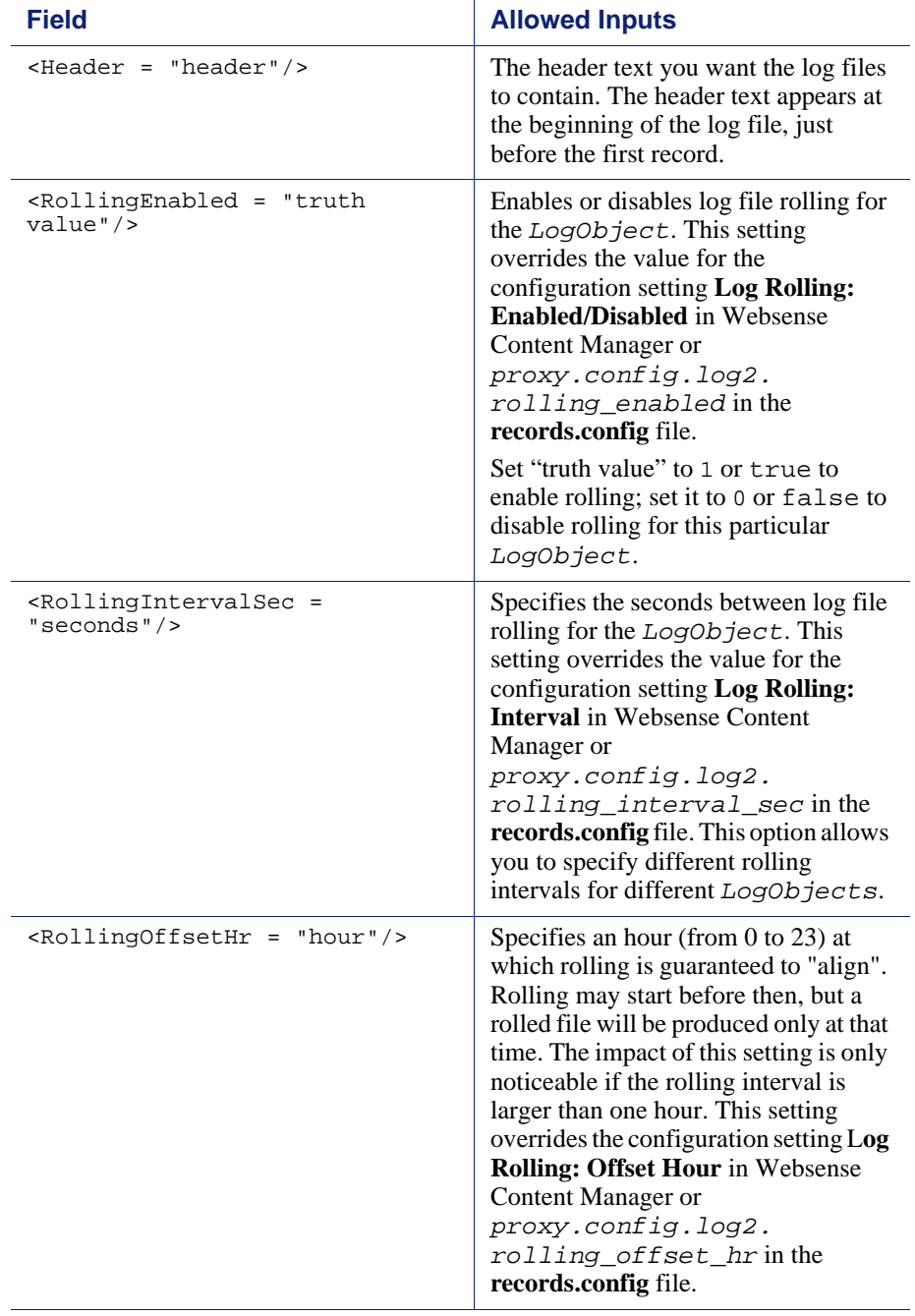

### Examples

The following is an example of a LogFormat specification collecting information using three common fields:

```
<LogFormat>
<Name = "minimal"/>
<Format = "%<chi> : %<cqu> : %<pssc>"/>
</LogFormat>
```
The following is an example of a LogFormat specification using aggregate operators:

```
<LogFormat>
\langleName = "summary"/>
<Format = "%<LAST(cqts)> : %<COUNT(*)> : %<SUM(psql)>"/>
| <Interval = "10" />
</LogFormat>
```
The following is an example of a LogFilter that will cause only REFRESH\_HIT entries to be logged:

```
<LogFilter>
<Name = "only_refresh_hits"/>
<Action = "ACCEPT"/>
<Condition = "%<pssc> MATCH REFRESH_HIT"/>
</LogFilter>
```
#### **Note**

When specifying the field in the filter condition, you can omit the %<>. This means that the following filter is equivalent to the example directly above:

```
<LogFilter>
   <Name = "only_refresh_hits"/>
   <Action = "ACCEPT"/>
   <Condition = "pssc MATCH REFRESH_HIT"/>
</LogFilter>
```
The following is an example of a LogObject specification that creates a local log file for the minimal format defined earlier. The log filename will be **minimal.log** because this is an ASCII log file (the default).

```
<LogObject>
<Format = "minimal"/>
<Filename = "minimal"/>
</LogObject>
```
The following is an example of a LogObject specification that includes only HTTP requests served by hosts in the domain company.com or by the specific server server.somewhere.com. Log entries are sent to port 4000 of the collation host logs.company.com and to port 5000 of the collation host 209.131.52.129.

```
<LogObject>
<Format = "minimal"/>
<Filename = "minimal"/>
<ServerHosts = "company.com,server.somewhere.com"/>
<Protocols = "http"/>
<CollationHosts = 
"logs.company.com:4000,209.131.52.129:5000"/>
</LogObject>
```
#### WELF (WebTrends Enhanced Log Format)

Websense Content Gateway supports WELF, the WebTrends Enhanced Log Format, so that you can analyze Websense Content Gateway log files with WebTrends reporting tools. A predefined <LogFormat> that is compatible with WELF is provided at the end of the logs.config file (shown below). To create a WELF format log file, create a <LogObject> that uses this predefined format.

```
<LogFormat>
\alpha <Name = "welf" />
<Format = "id=firewall time=\"%<cqtd> %<cqtt>\" fw=%<phn> 
pri=6 proto=%<cqus> duration=%<ttmsf> sent=%<psql> 
rcvd=%<cqhl> src=%<chi> dst=%<shi> dstname=%<shn> 
user=%<caun> op=%<cqhm> arg=\"%<cqup>\" result=%<pssc> 
ref=\"%<{Referer}cqh>\" agent=\"%<{user-agent}cqh>\" 
cache=%<crc>"/>
</LogFormat>
```
### mgmt\_allow.config

The **mgmt\_allow.config** file specifies the IP addresses of remote hosts allowed access or denied access to Websense Content Manager.

#### **Important**

After you modify this file, run content\_line -x from the Websense Content Gateway **bin** directory (default location is **/opt/WCG/bin**) to apply the changes. When you apply the changes to a node in a cluster, Websense Content Gateway applies the changes to all nodes in the cluster.

#### Format

Each line in the **mgmt\_allow.config** file has the following format:

src\_ip=*ipaddress* action=ip\_allow|ip\_deny

where *ipaddress* is the IP address or range of IP addresses allowed to access Websense Content Manager.

action must specify either ip\_allow to allow access to Websense Content Manager or ip\_deny to deny access.

By default, the **mgmt\_allow.config** file contains the following line, which allows all remote hosts to access Websense Content Manager. Comment out or delete this line before adding rules to restrict access.

src\_ip=0.0.0.0-255.255.255.255 action=ip\_allow

#### Examples

The following example configures Websense Content Gateway to allow only one user to access Websense Content Manager:

src\_ip=123.12.3.123 action=ip\_allow

The following example configures Websense Content Gateway to allow a range of IP addresses to access Websense Content Manager:

src\_ip=123.12.3.000-123.12.3.123 action=ip\_allow

The following example configures Websense Content Gateway to deny the IP address 123.45.67.8 access to the Websense Content Manager:

```
src_ip=123.45.67.8 action=ip_deny
```
#### parent.config

The **parent.config** file identifies the HTTP parent proxies used in an HTTP cache hierarchy. Use this file to perform the following configuration:

- Set up parent cache hierarchies, with multiple parents and parent failover
- Configure selected URL requests to bypass parent proxies

Websense Content Gateway uses the **parent.config** file only when the HTTP parent caching option is enabled. See *[Configuring Websense Content Gateway to use an](#page-81-0)  [HTTP parent cache](#page-81-0)*, page 70.

#### **Important**

 $\mathsf{V}$ 

After you modify this file, run content\_line -x from the Websense Content Gateway **bin** directory (default location is **/opt/WCG/bin**) to apply the changes. When you apply the changes to a node in a cluster, Websense Content Gateway applies the changes to all nodes in the cluster.

#### Format

Each line in the **parent.config** file must contain a parent caching rule. Websense Content Gateway recognizes three space-delimited tags:

```
primary_destination=value secondary_specifier=value
action=value
```
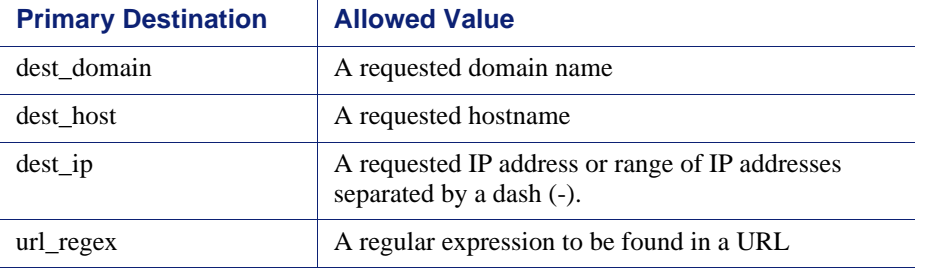

The following table lists the possible primary destinations and their allowed values.

Secondary specifiers are optional in the parent.config file. The following table lists the possible secondary specifiers and their allowed values.

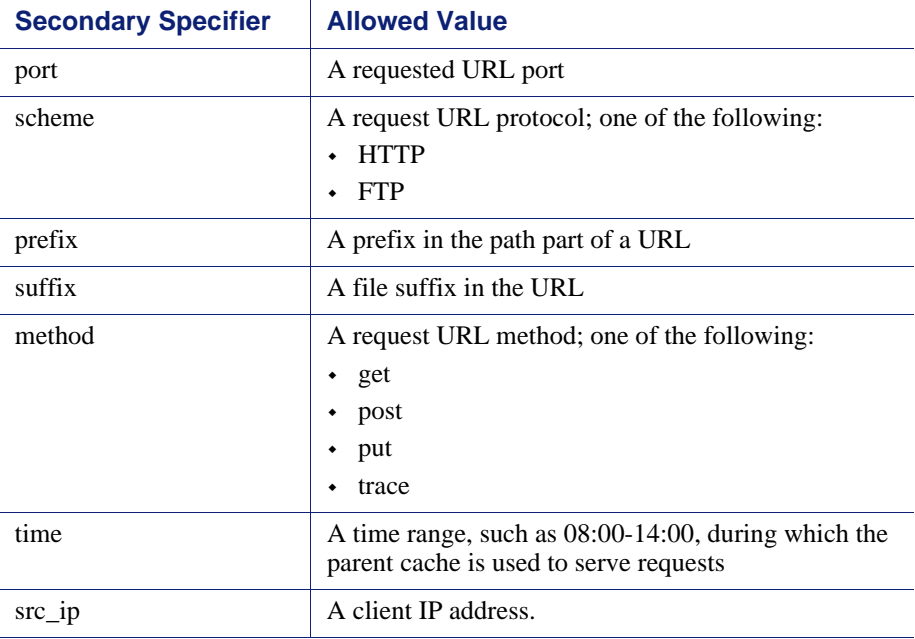

The following table lists the possible actions and their allowed values.

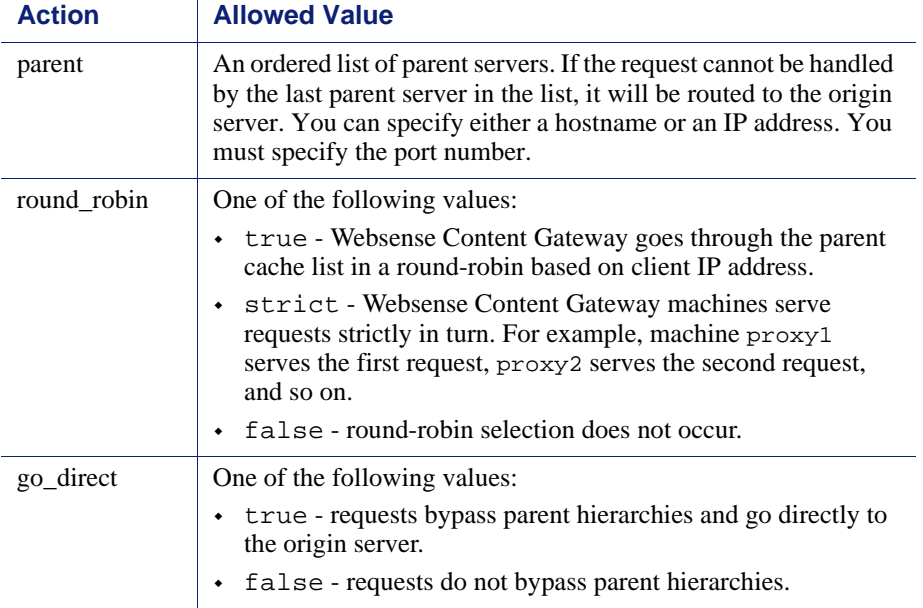

#### Examples

The following rule configures a parent cache hierarchy consisting of Websense Content Gateway (which is the child) and two parents,  $p1.x.com$  and  $p2.x.com$ . The proxy forwards the requests it cannot serve to the parent servers  $p1.x$ . com and p2.x.com in a round-robin fashion because round\_robin=true.

dest\_domain=. method=get parent="p1.x.com:8080; p2.y.com:8080" round\_robin=true

The following rule configures Websense Content Gateway to route all requests containing the regular expression politics and the path **/viewpoint** directly to the origin server (bypassing any parent hierarchies):

url\_regex=politics prefix=/viewpoint go\_direct=true

Every line in the **parent.config** file must contain either a parent= or go\_direct= directive.

#### records.config

The **records.config** file is a list of configurable variables that Websense Content Gateway software uses.

Many of the variables in the file are set when you set configuration options in Websense Content Manager or through the command-line interface. Some configuration options can be set only by editing variables in the **records.config** file.

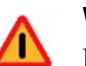

**Warning**

Do not change the **records.config** variables unless you are certain of the effect. Many variables are coupled, meaning that they interact with other variables. Changing a single variable in isolation can cause Websense Content Gateway to fail. Whenever possible, use Websense Content Manager or the command-line interface to configure Websense Content Gateway.

#### **Important**

After you modify this file, run content\_line -x from the Websense Content Gateway **bin** directory (default location is **/opt/WCG/bin**) to apply the changes. When you apply the changes to a node in a cluster, Websense Content Gateway applies the changes to all nodes in the cluster.

#### Format

Each variable has the following format:

CONFIG *variable\_name DATATYPE variable\_value*

where *DATATYPE* is INT (an integer), STRING (a string), or FLOAT (a floating point).

#### Examples

In the following example, the variable proxy.config.proxy\_name is of datatype string and its value is my\_server. This means that the name of the Websense Content Gateway proxy is my\_server.

CONFIG proxy.config.proxy\_name STRING my\_server

In the following example, the variable *proxy.config.arm.enabled* is a yes/no flag. A value of 0 (zero) disables the option. A value of 1 enables the option.

CONFIG proxy.config.arm.enabled INT 0

In the following example, the variable sets the cluster startup timeout to 10 seconds.

CONFIG proxy.config.cluster.startup\_timeout INT 10

### Configuration variables

The following tables describe the configuration variables listed in the **records.config** file.

*[System variables](#page-296-0) [Local manager](#page-298-0) [Virtual IP manager](#page-300-0) [Alarm configuration](#page-301-0) [ARM \(transparency configuration\)](#page-301-1) [Load shedding configuration \(ARM\)](#page-305-0) [Authentication basic realm](#page-305-1) [LDAP](#page-305-2) [RADIUS authentication](#page-307-0) [NTLM](#page-308-0) [Transparent authentication](#page-310-0) [HTTP engine](#page-310-1) [Parent proxy configuration](#page-313-0) [Security](#page-317-0) [Cache control](#page-318-0) [Heuristic expiration](#page-320-0) [Dynamic content and content negotiation](#page-321-0) [Anonymous FTP password](#page-321-1) [Cached FTP document lifetime](#page-321-2) [FTP transfer mode](#page-322-0) [FTP engine](#page-323-0) [Customizable user response pages](#page-322-1) [SOCKS processor](#page-327-0) [Net subsystem](#page-328-1) [Cluster subsystem](#page-328-0) [Cache](#page-328-2) [DNS](#page-329-0) [HostDB](#page-330-0)*

*[Logging configuration](#page-330-1) [URL remap rules](#page-335-0) [ICP configuration](#page-336-0) [Scheduled update configuration](#page-336-1) [SNMP configuration](#page-337-0) [WCCP configuration](#page-337-1) [ARM \(security configuration\)](#page-339-0) [ICAP](#page-340-0) [remap.config](#page-341-0)* 

### <span id="page-296-0"></span>System variables

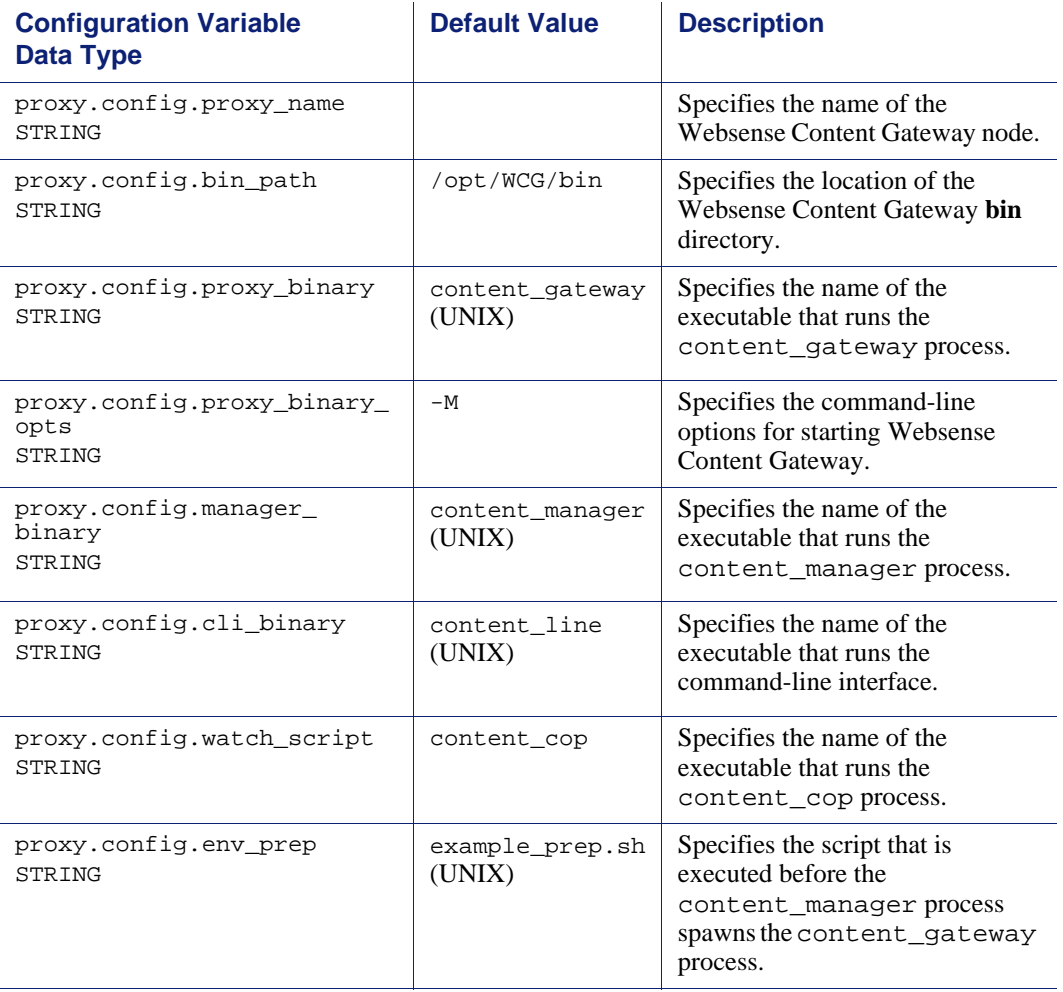

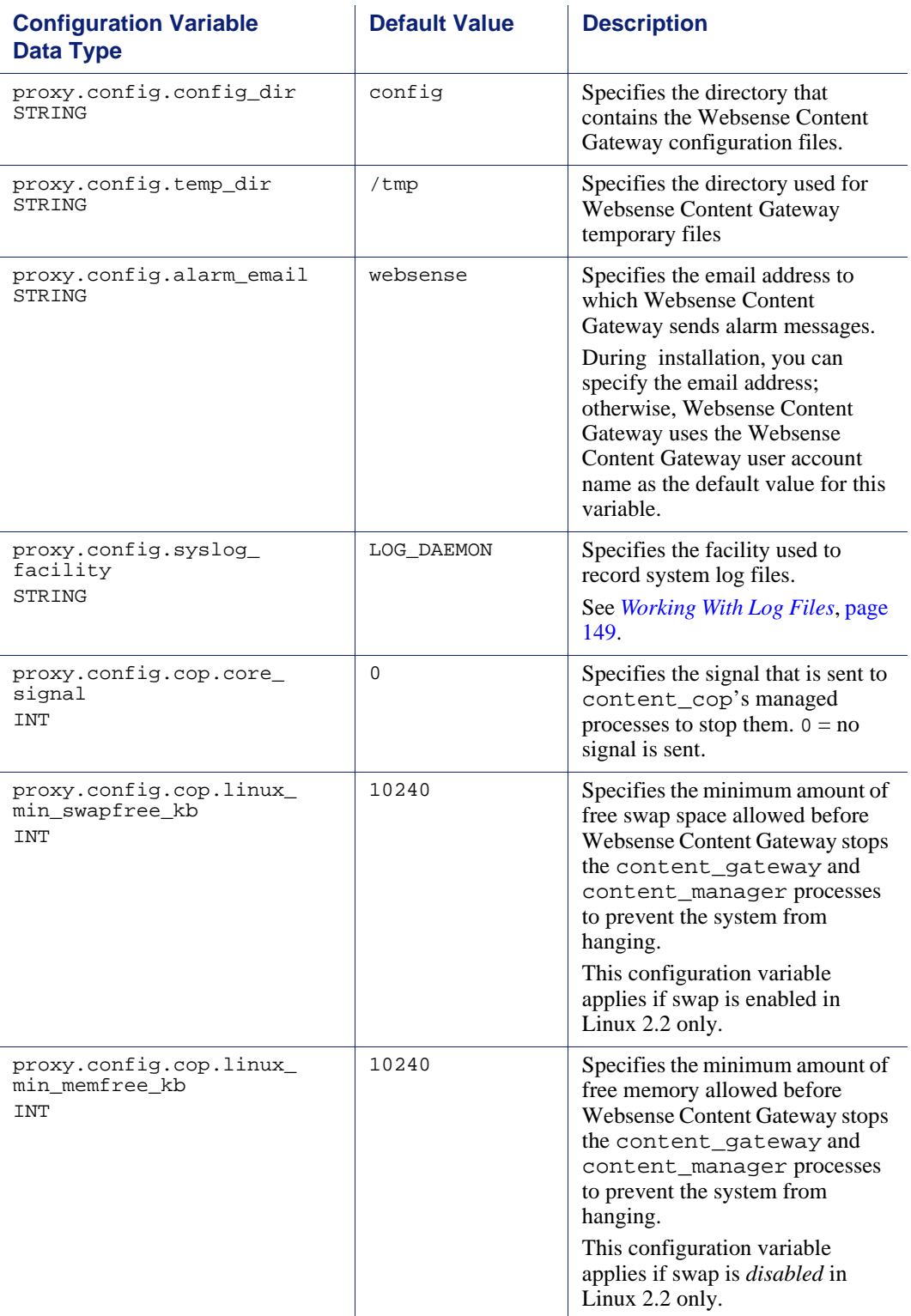

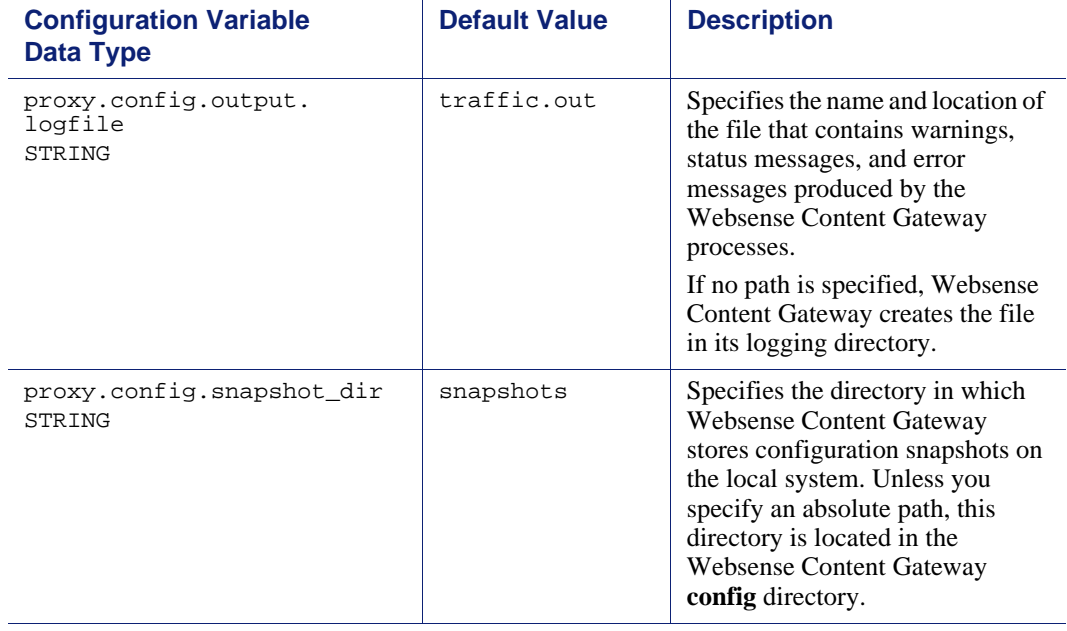

# <span id="page-298-0"></span>Local manager

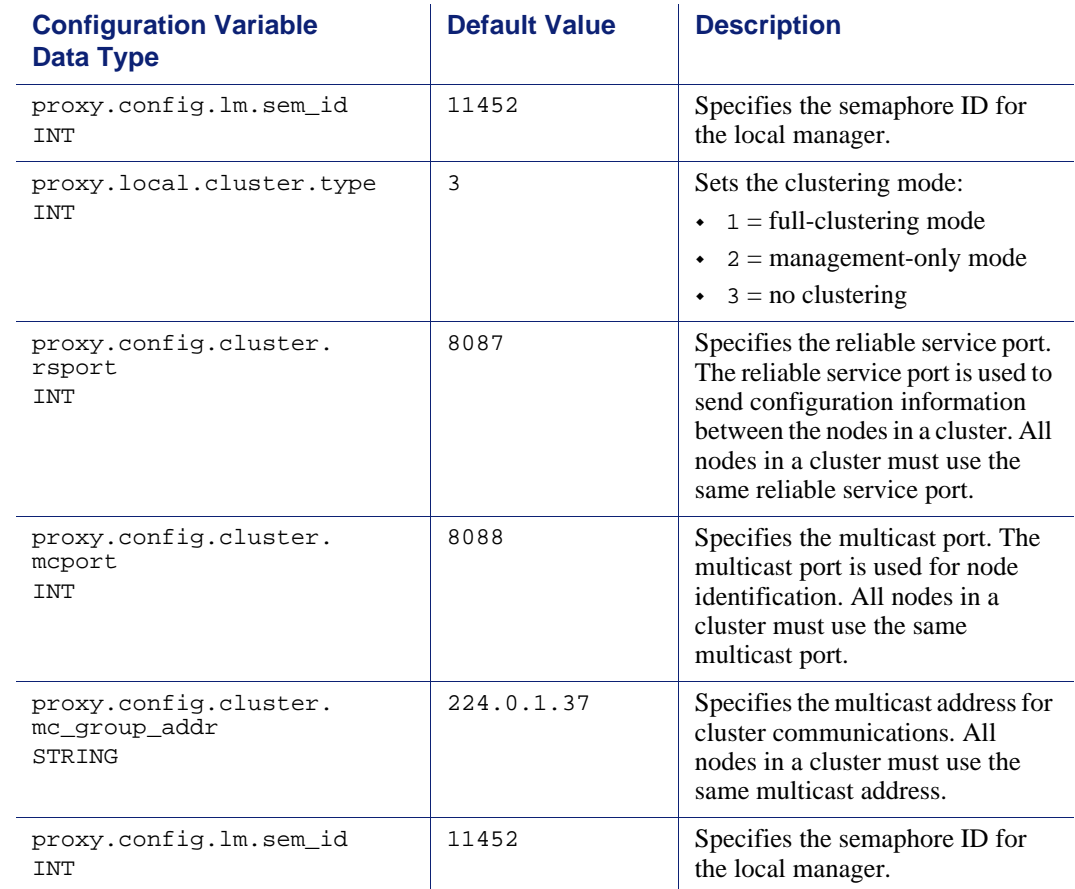

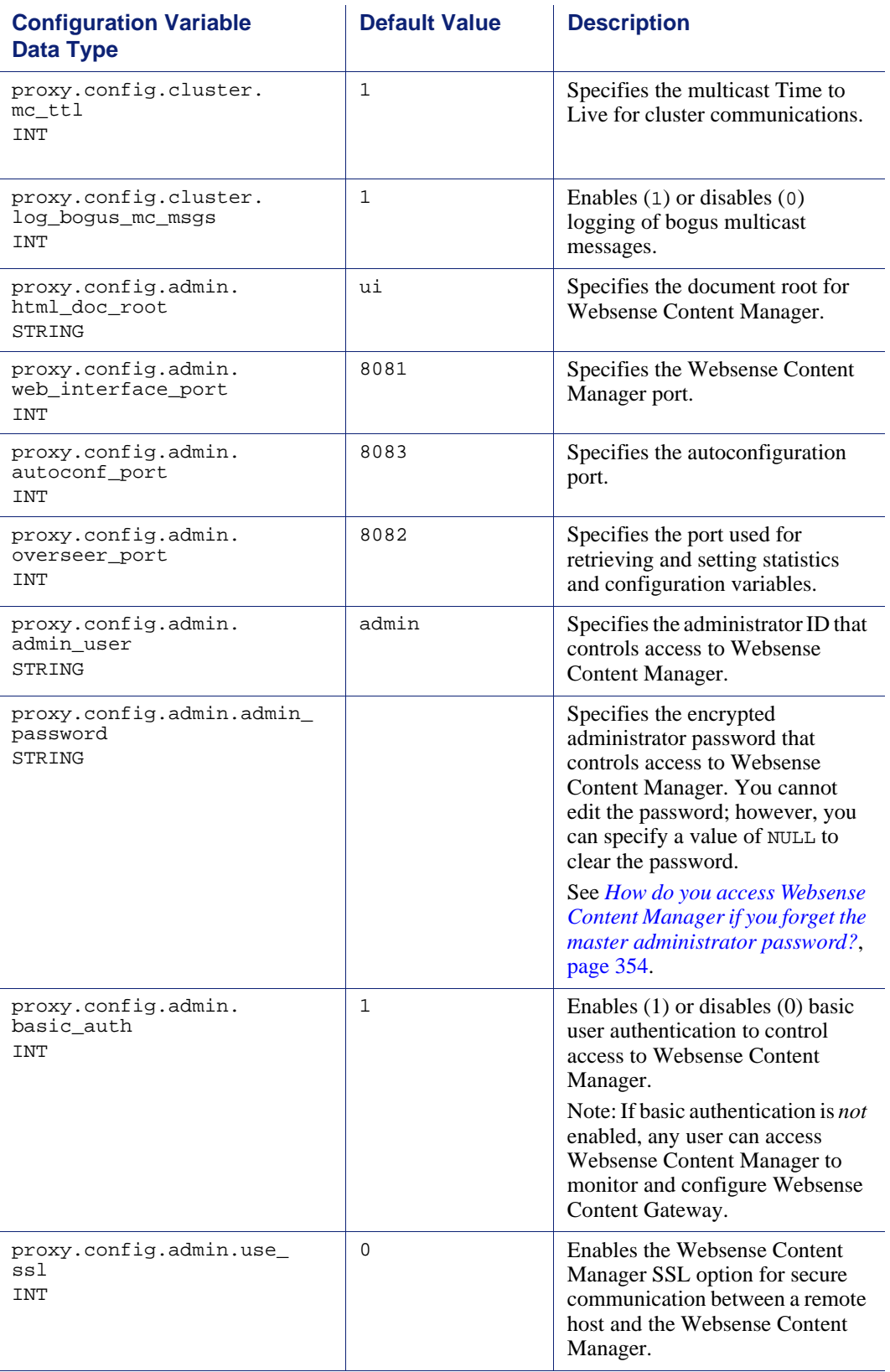

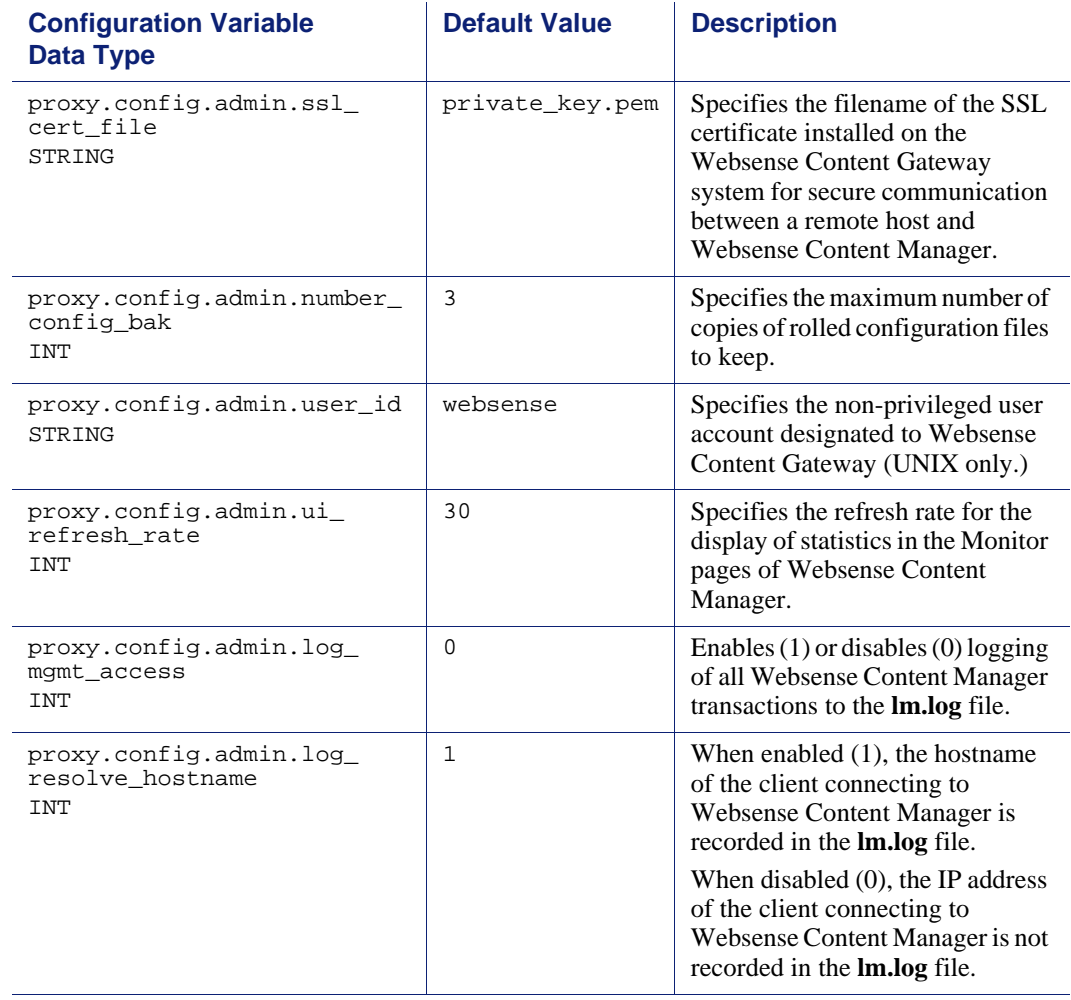

### Process manager

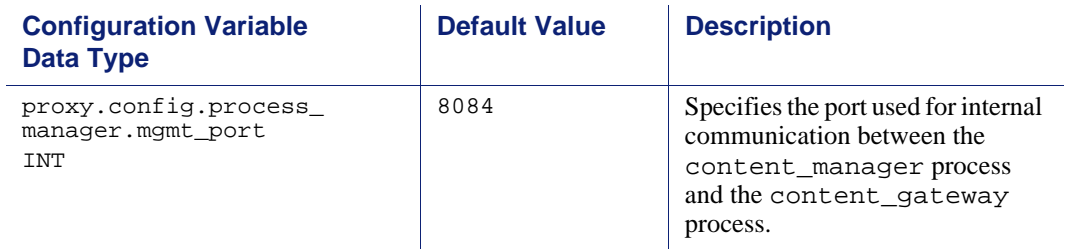

# <span id="page-300-0"></span>Virtual IP manager

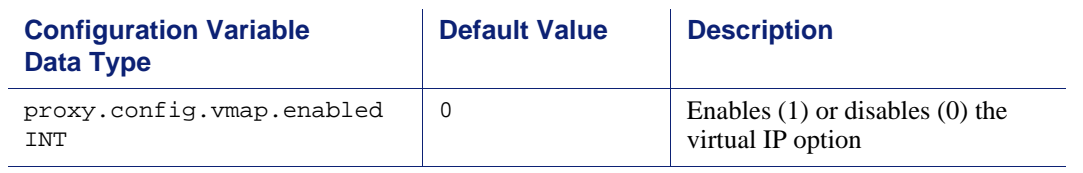

## <span id="page-301-0"></span>Alarm configuration

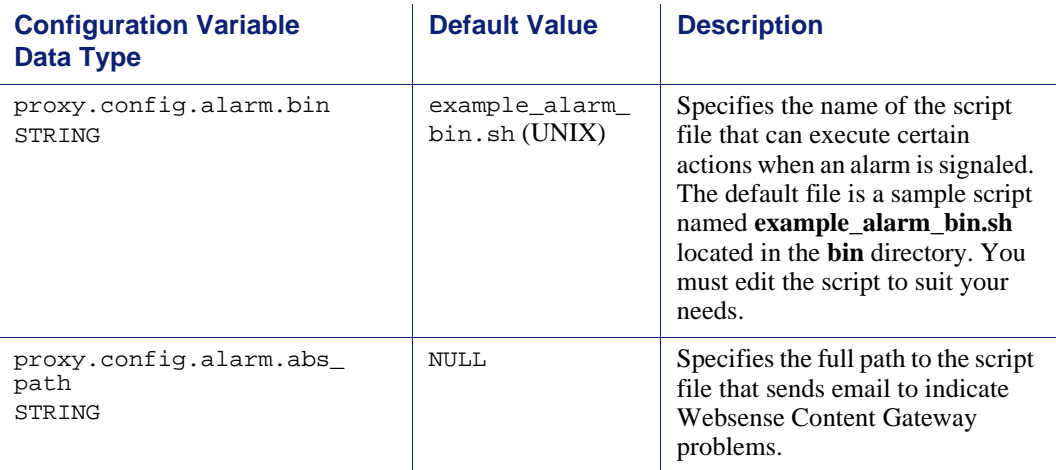

### <span id="page-301-1"></span>ARM (transparency configuration)

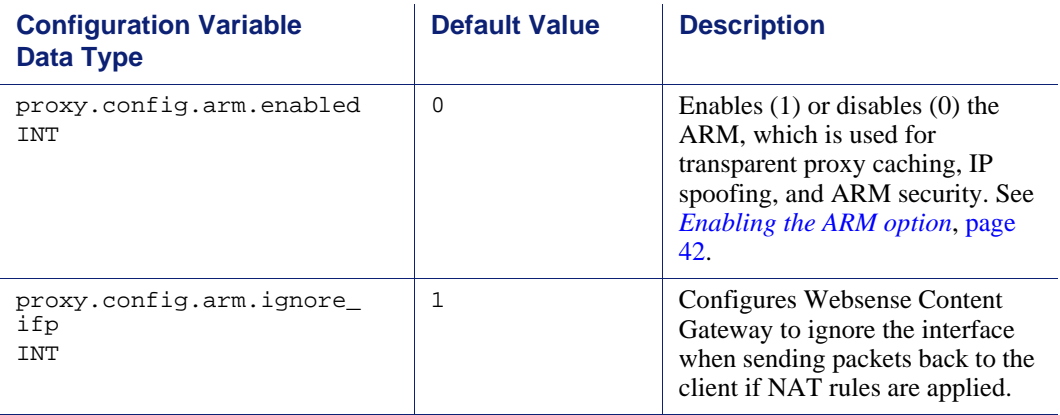

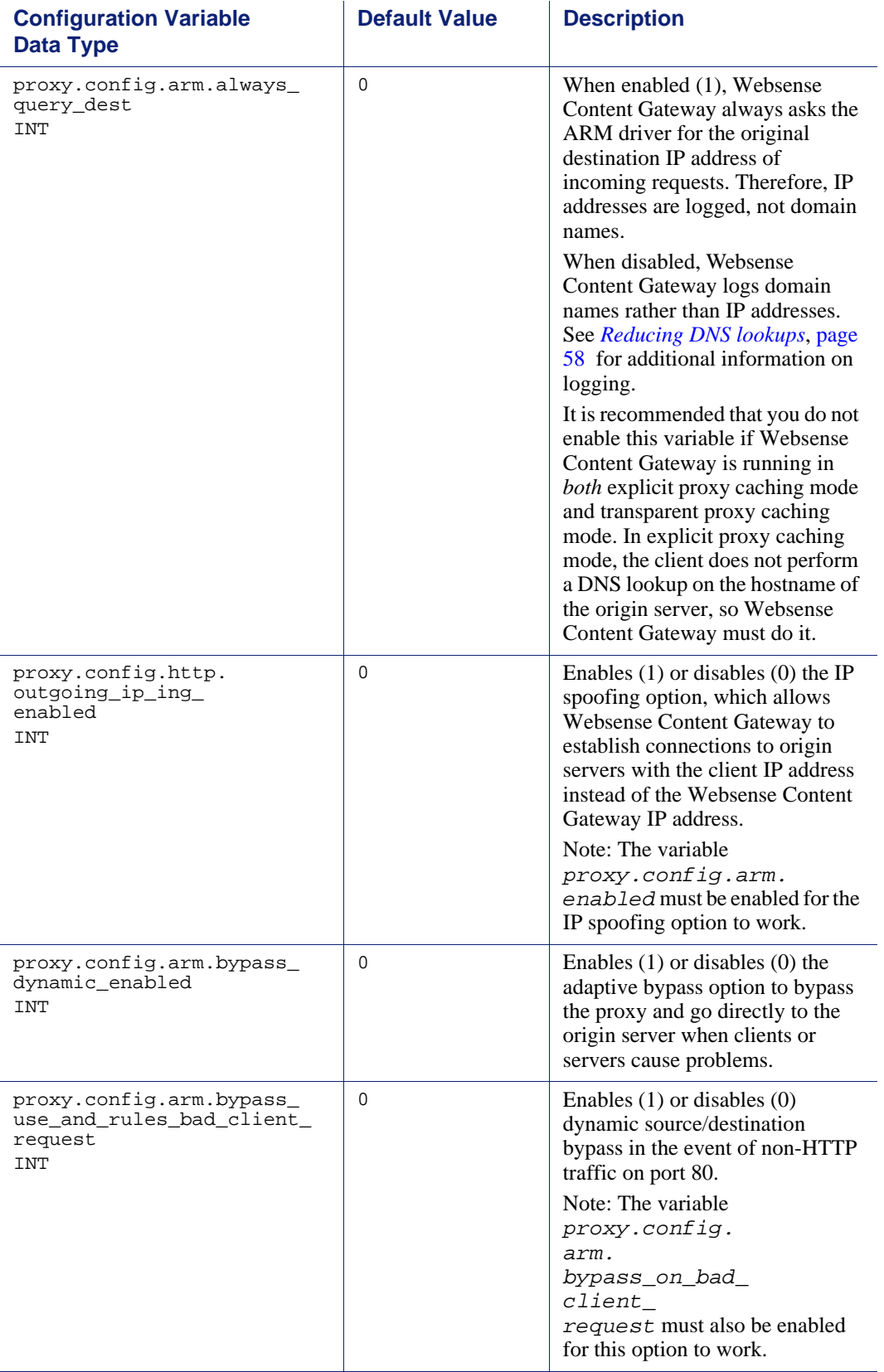

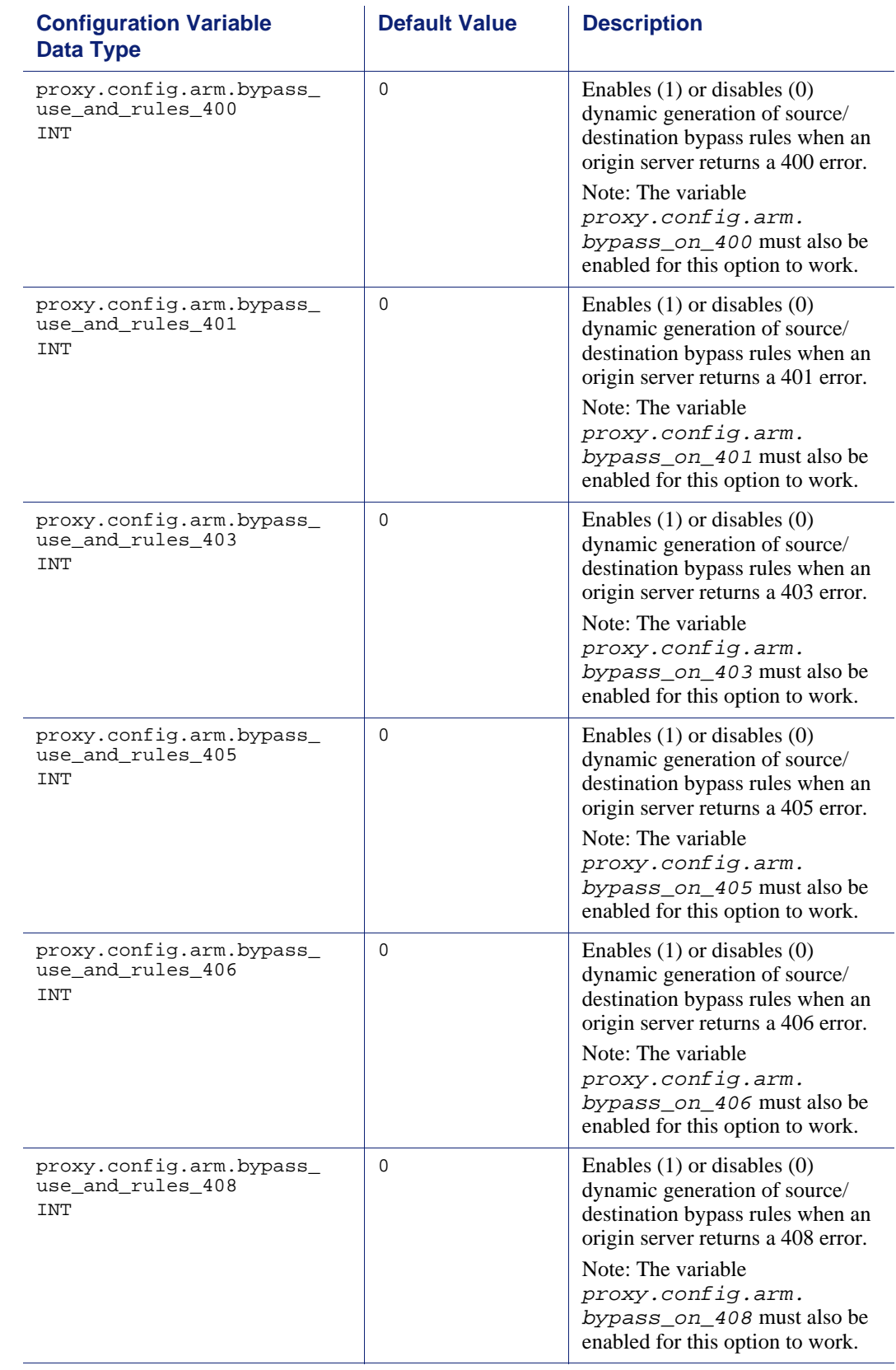

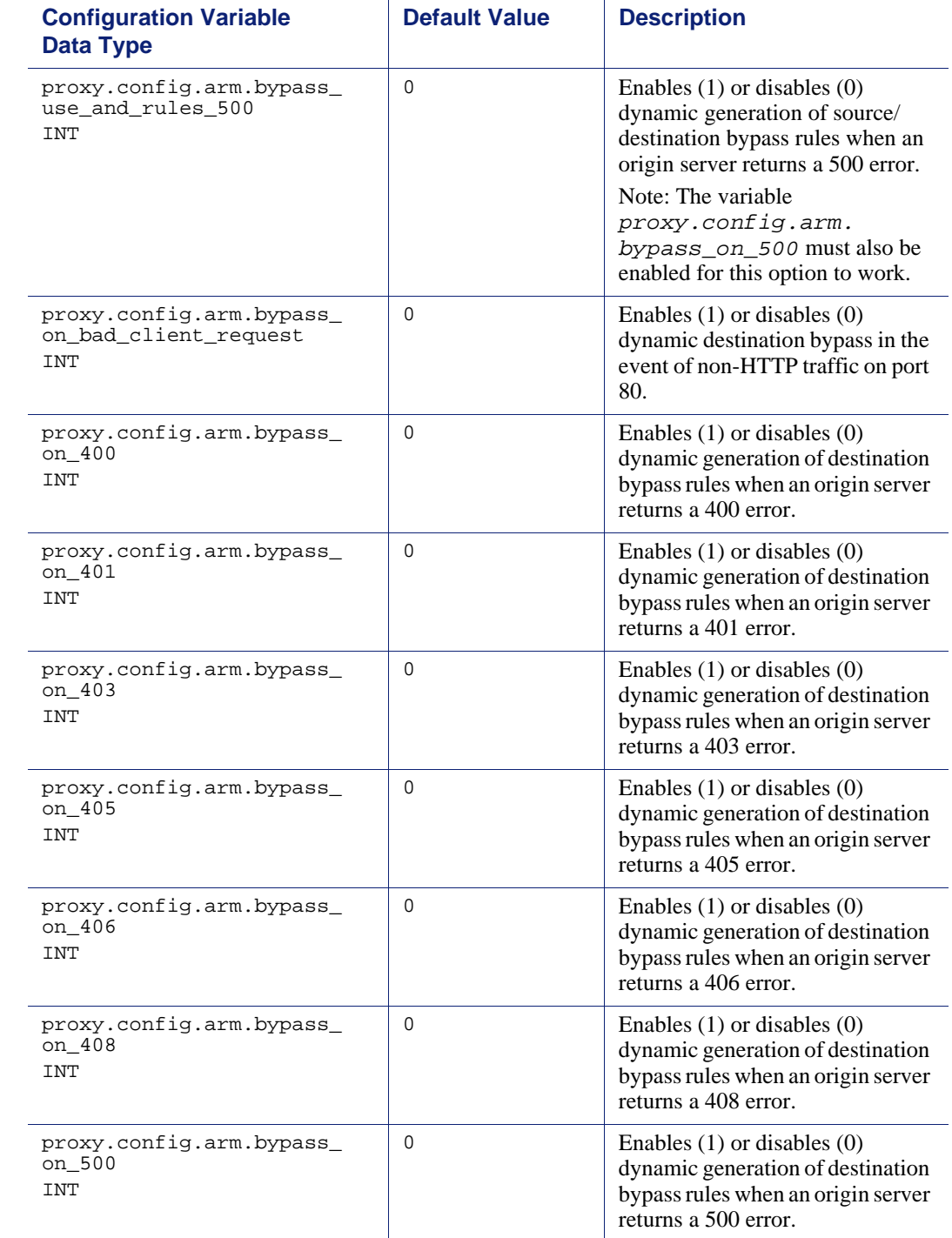

## <span id="page-305-0"></span>Load shedding configuration (ARM)

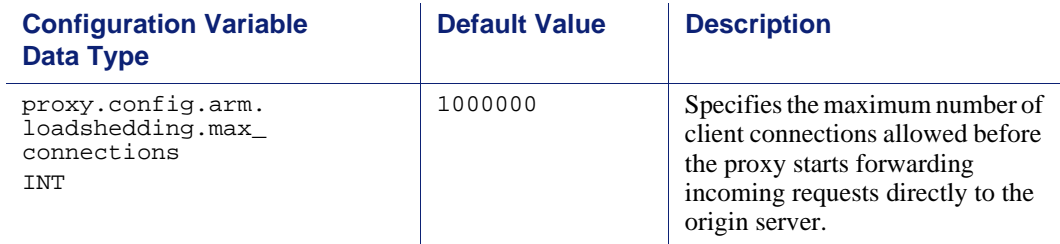

### <span id="page-305-1"></span>Authentication basic realm

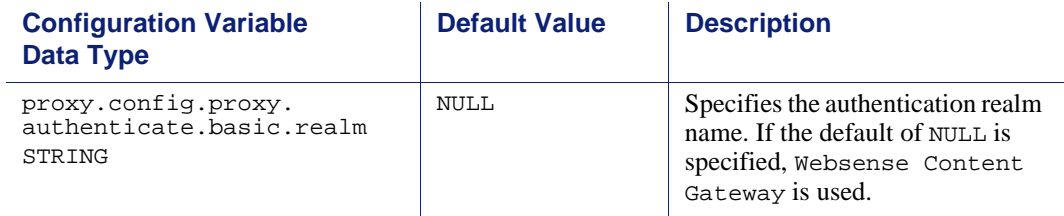

### <span id="page-305-2"></span>LDAP

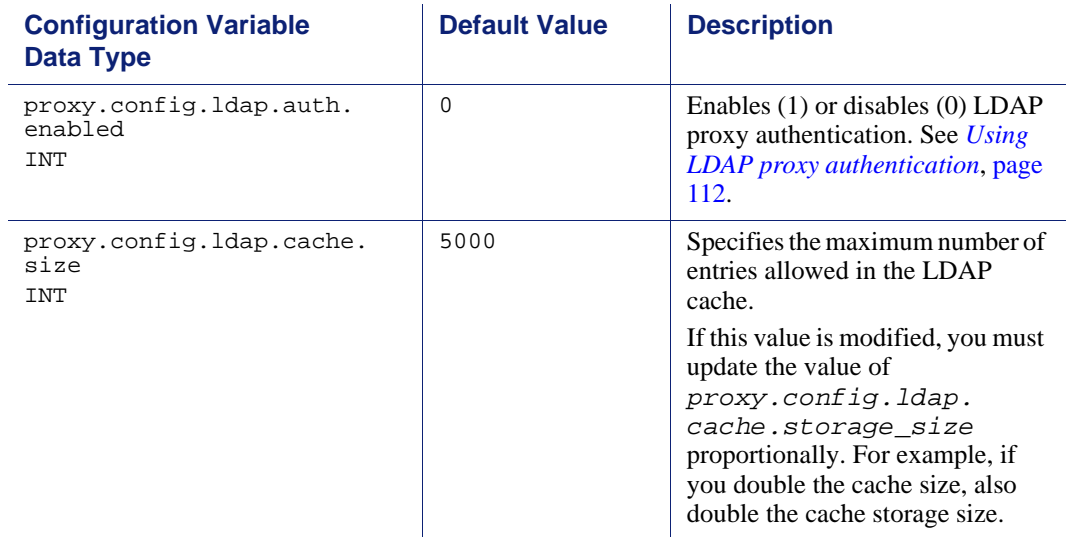

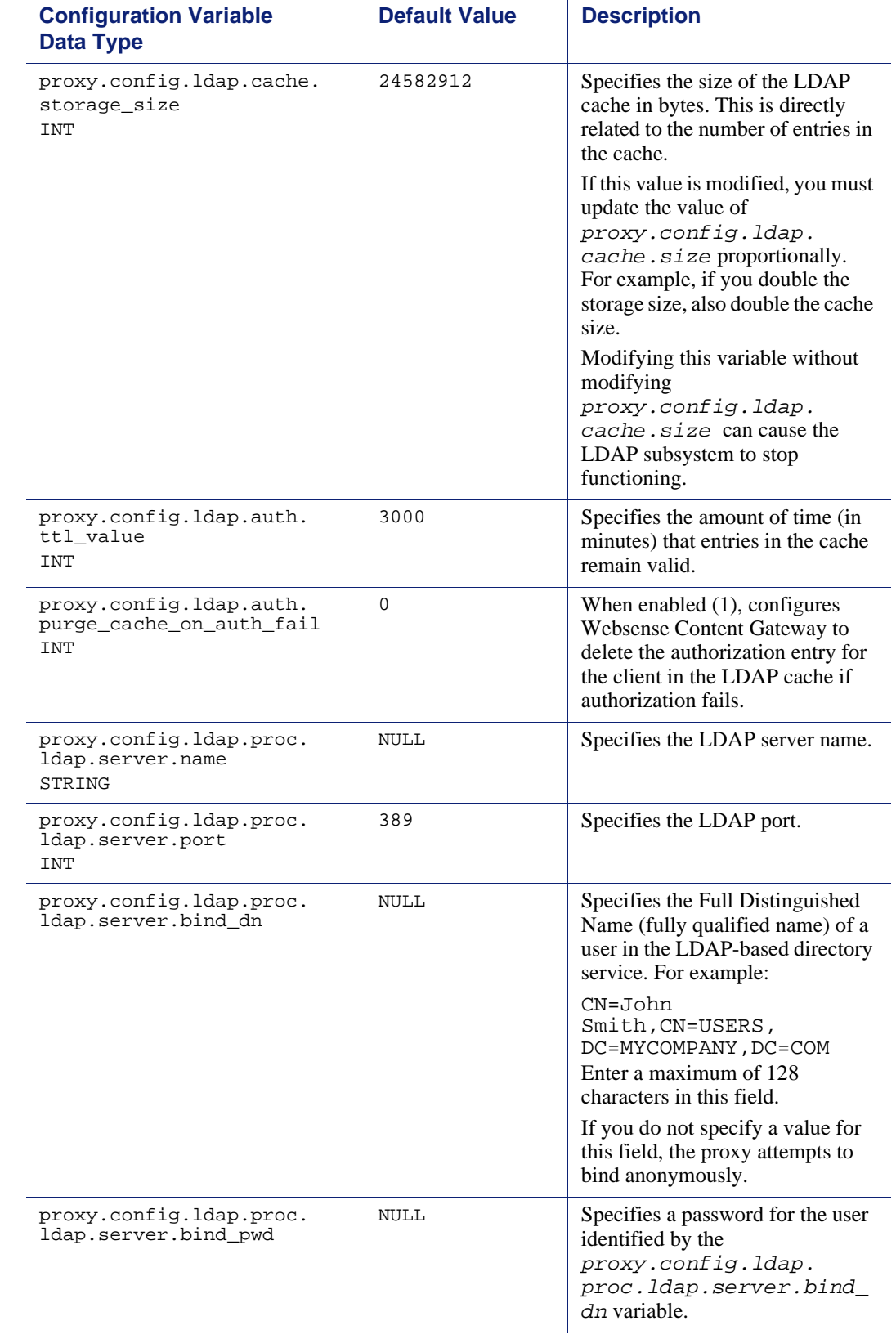

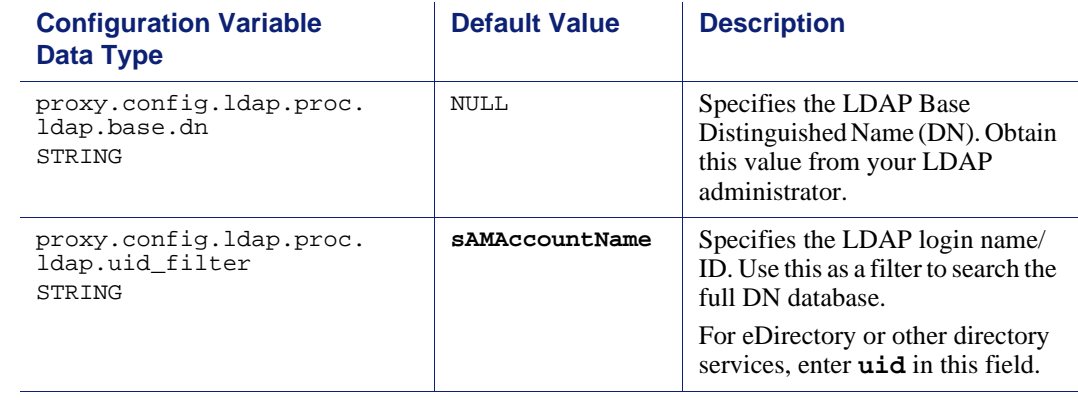

### <span id="page-307-0"></span>RADIUS authentication

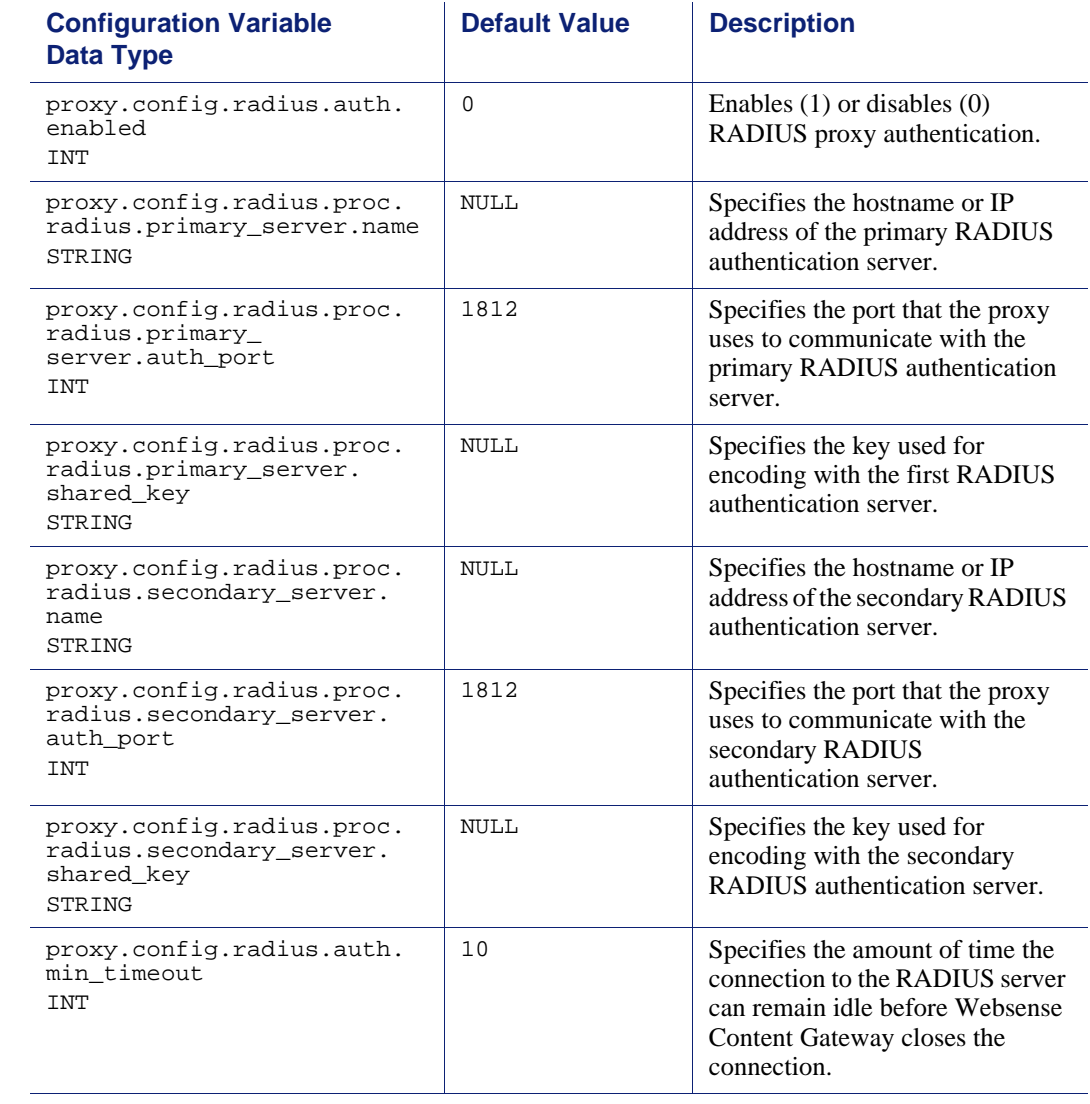

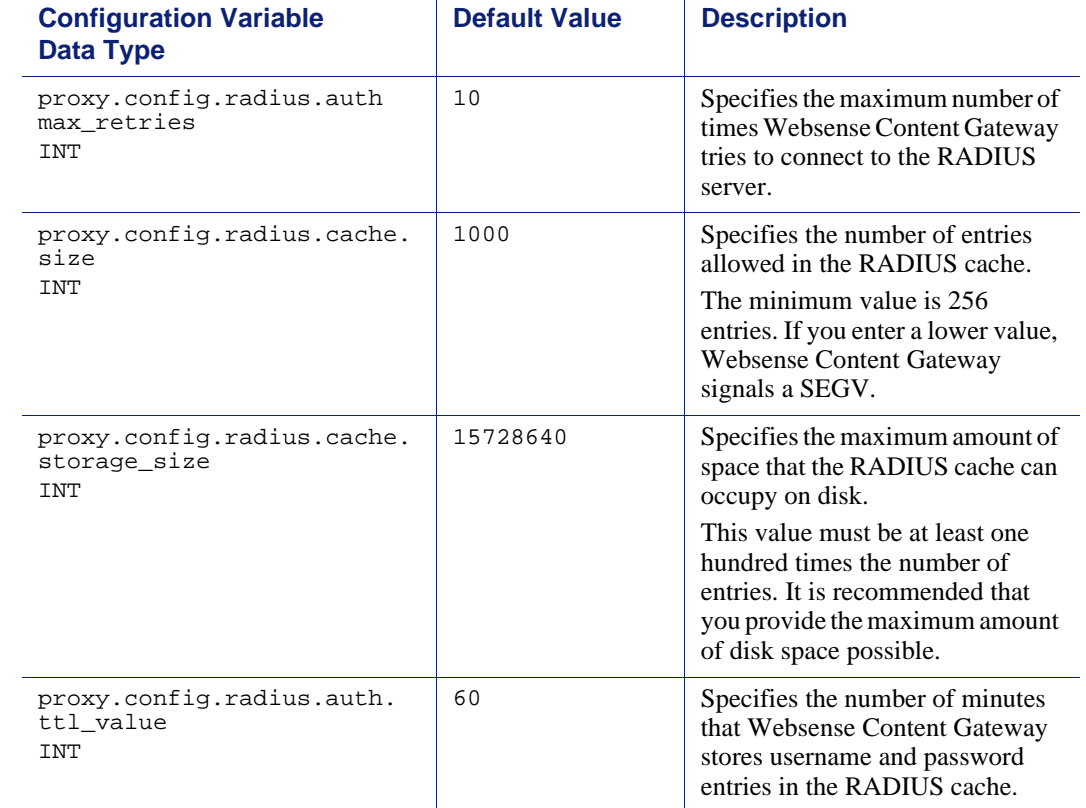

### <span id="page-308-0"></span>NTLM

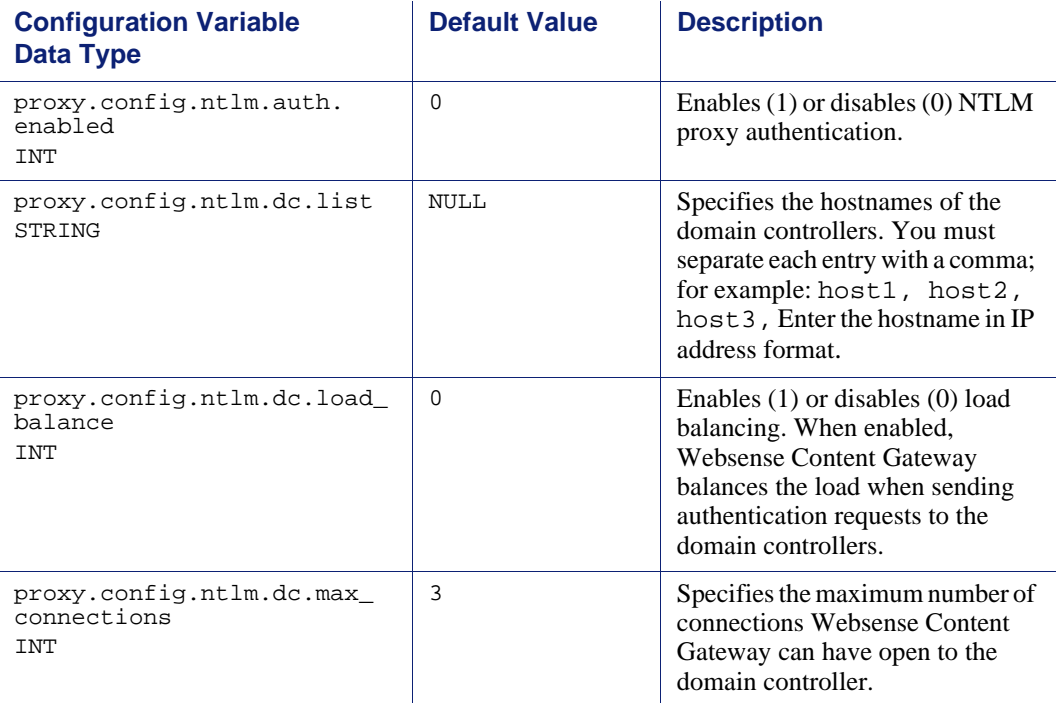

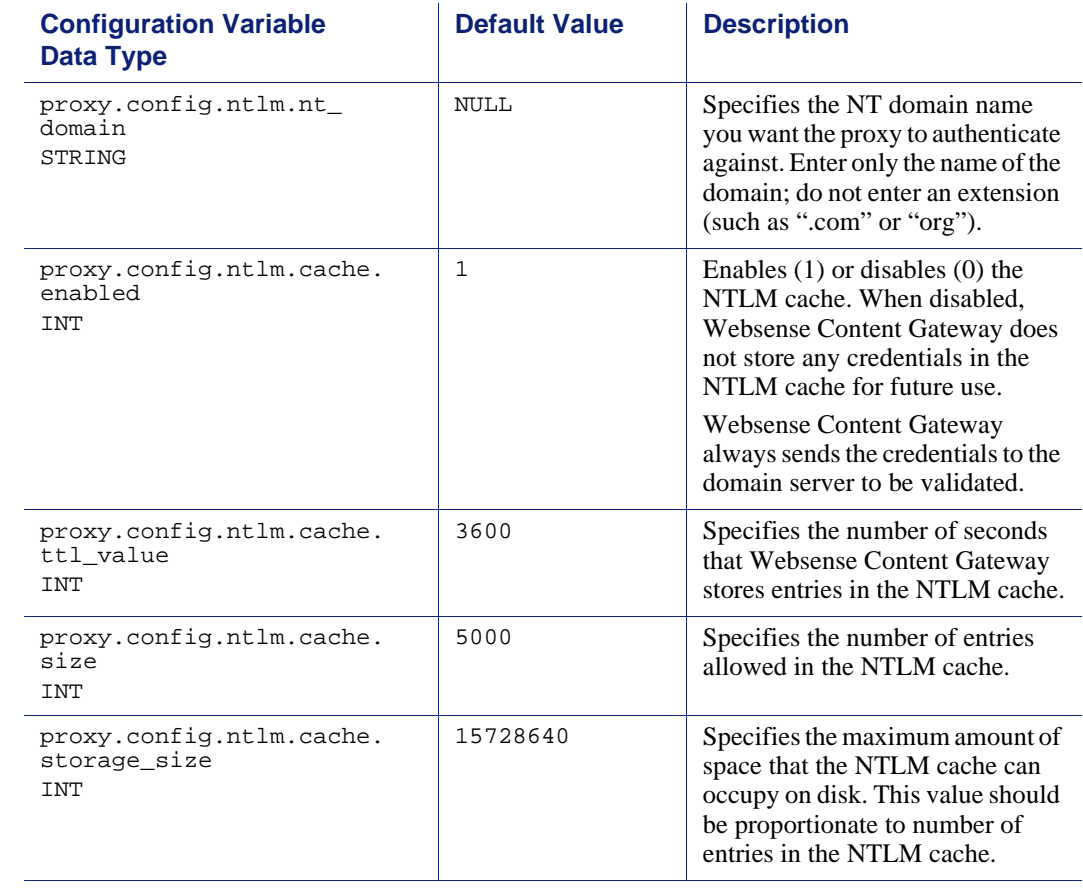

## <span id="page-310-0"></span>Transparent authentication

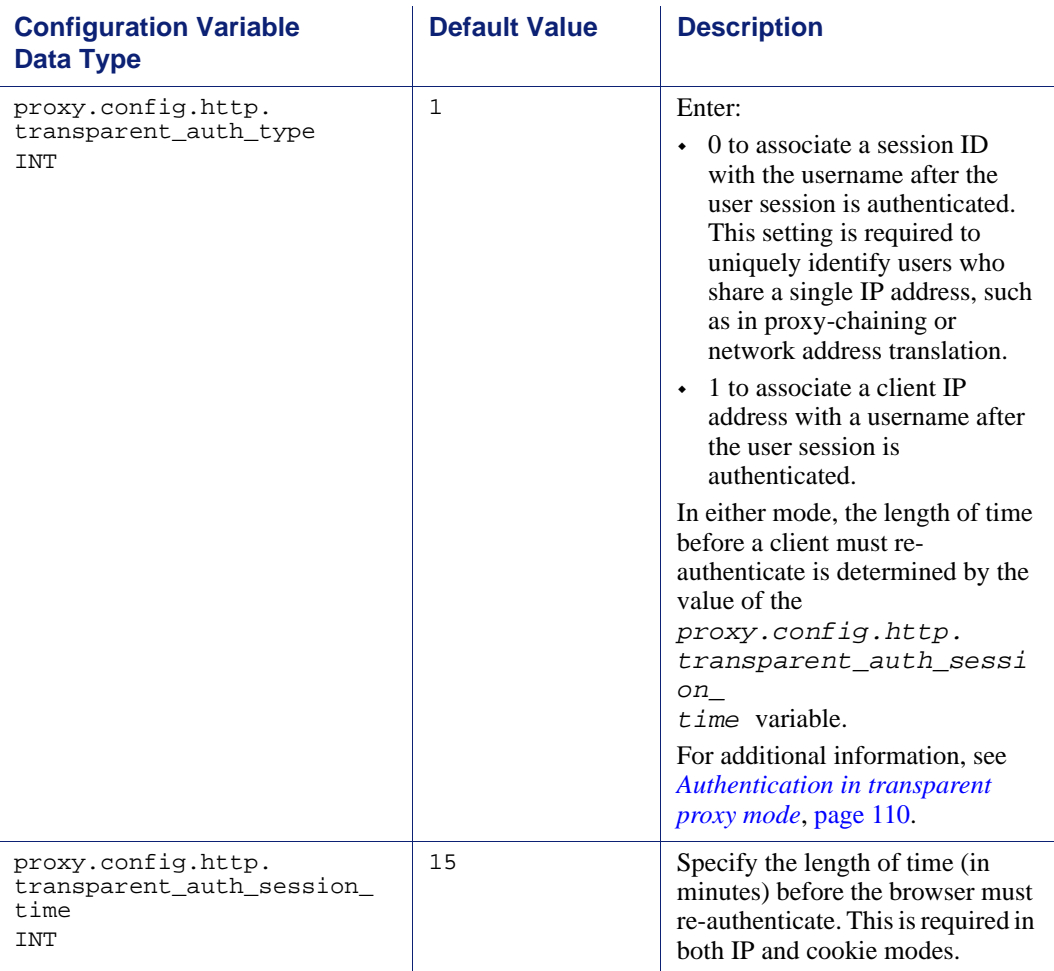

## <span id="page-310-1"></span>HTTP engine

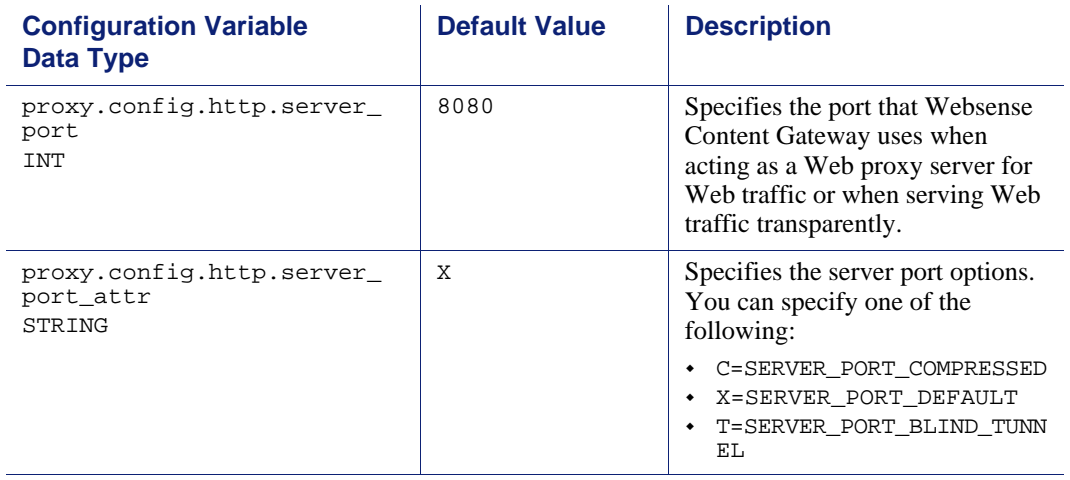

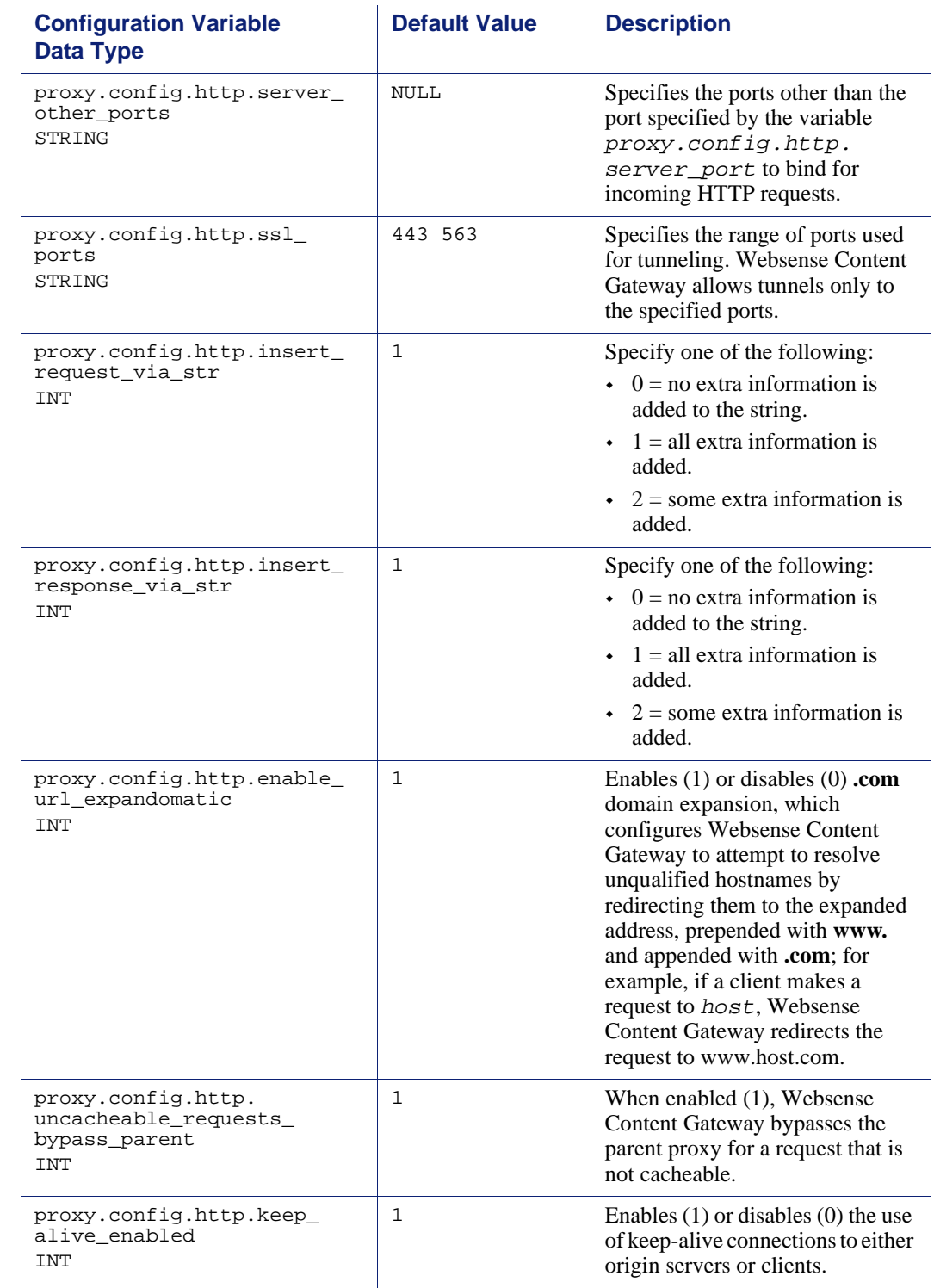

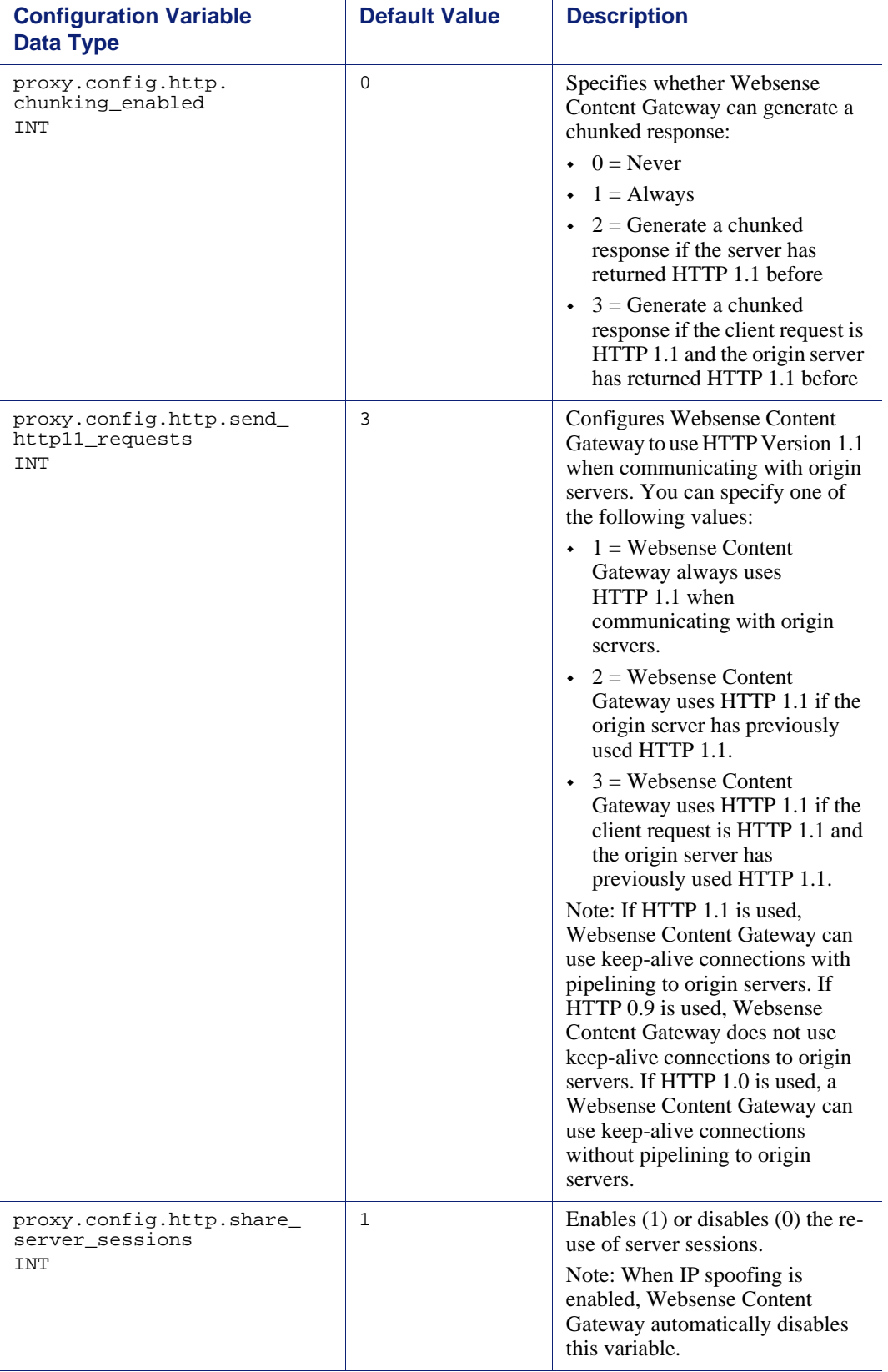

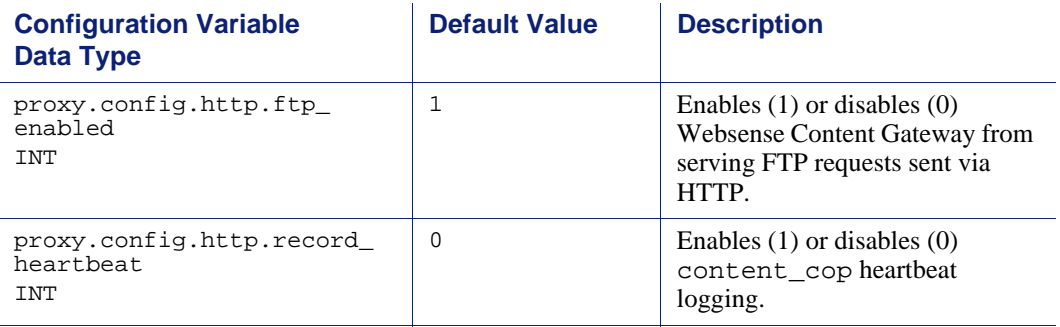

### <span id="page-313-0"></span>Parent proxy configuration

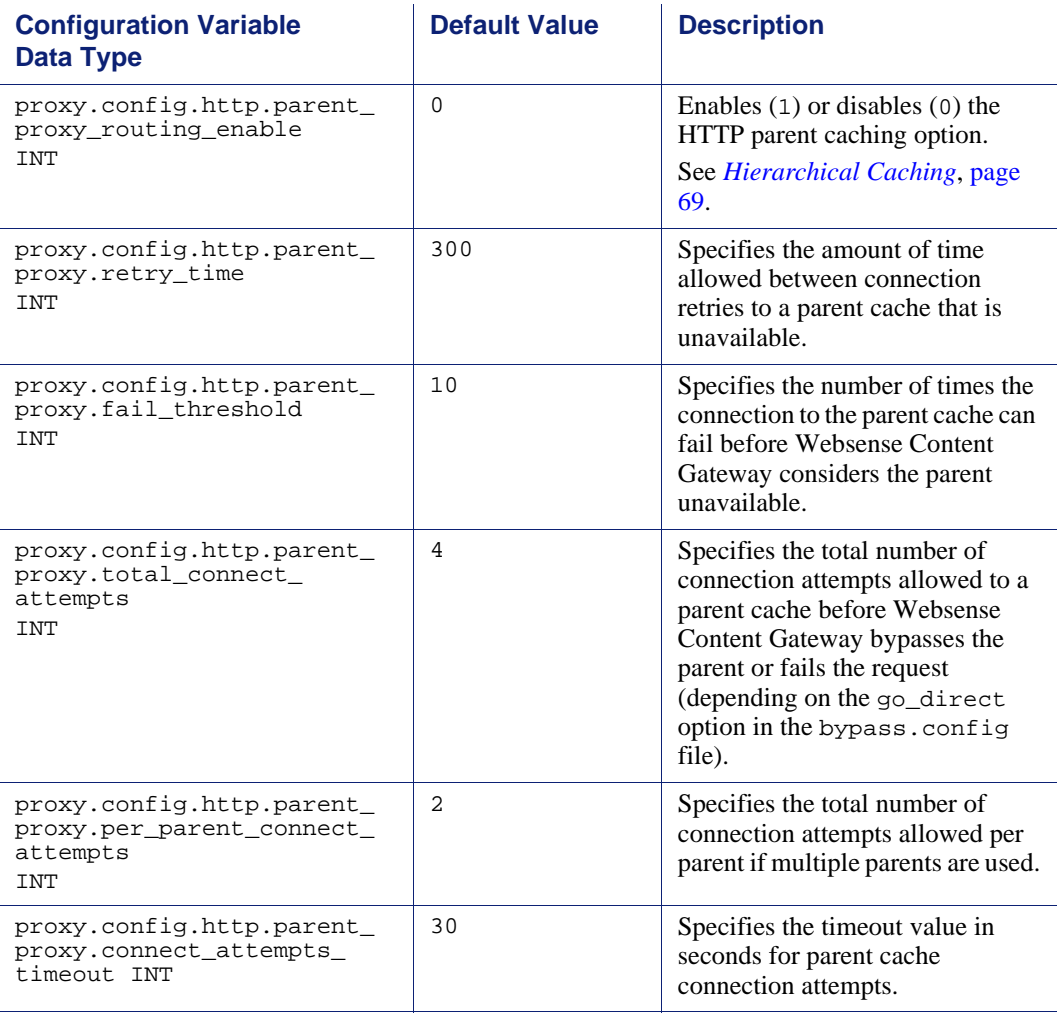

## HTTP connection timeouts (secs)

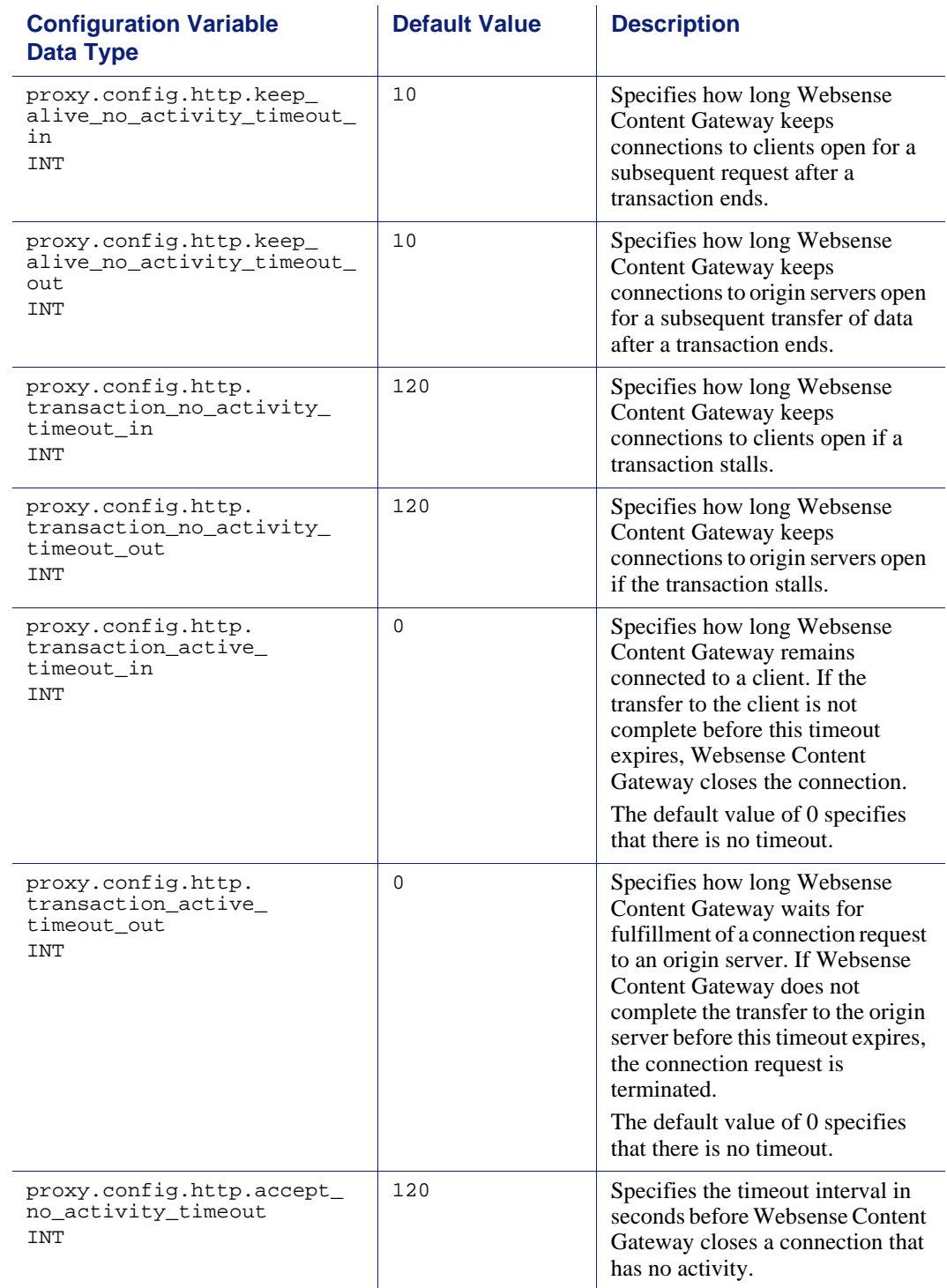

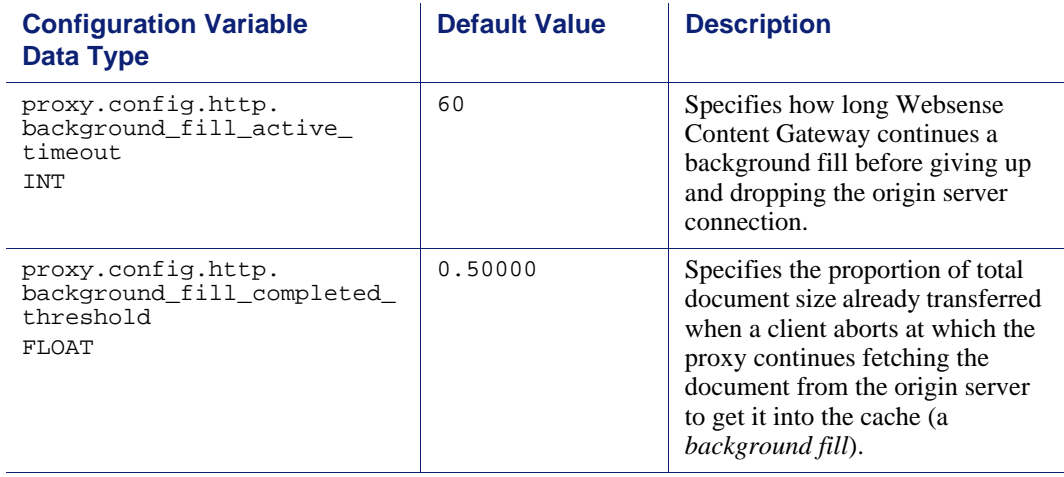

# Origin server connection attempts

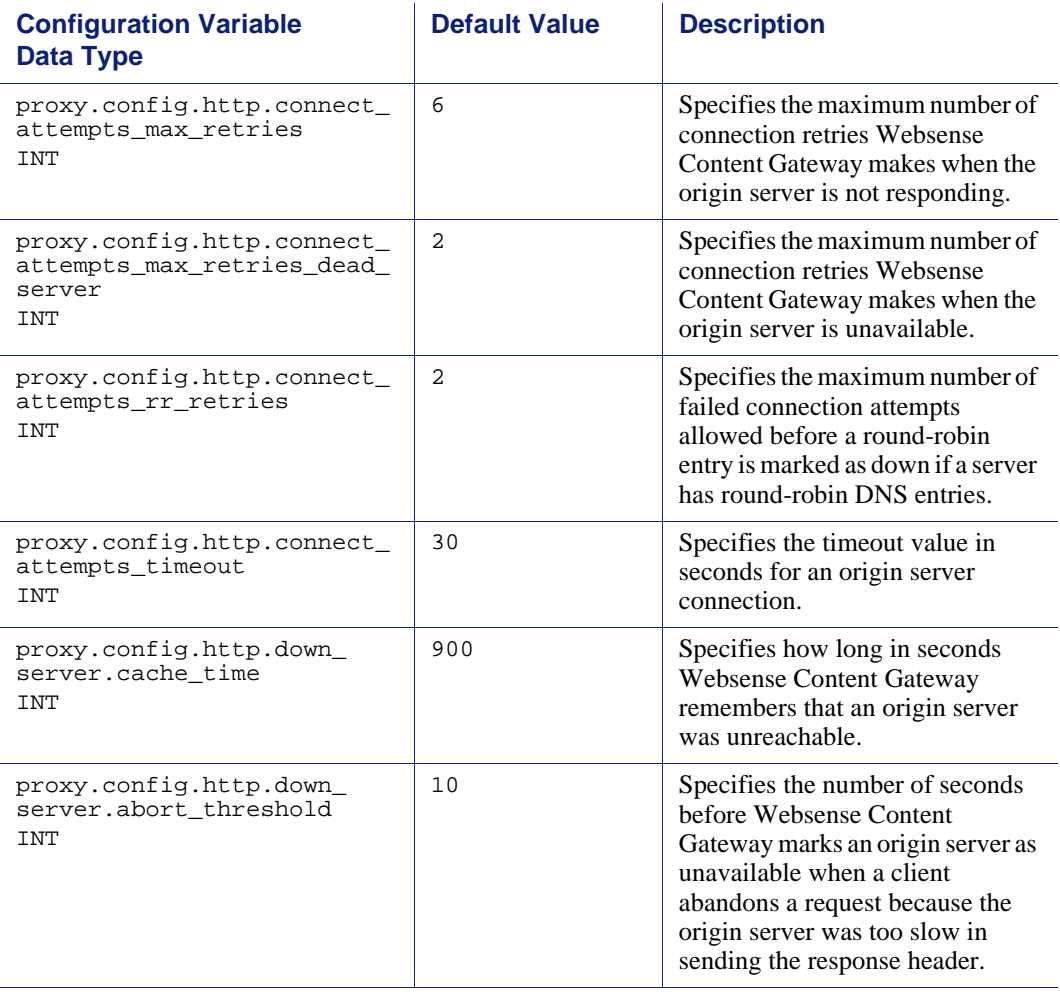

# Negative response caching

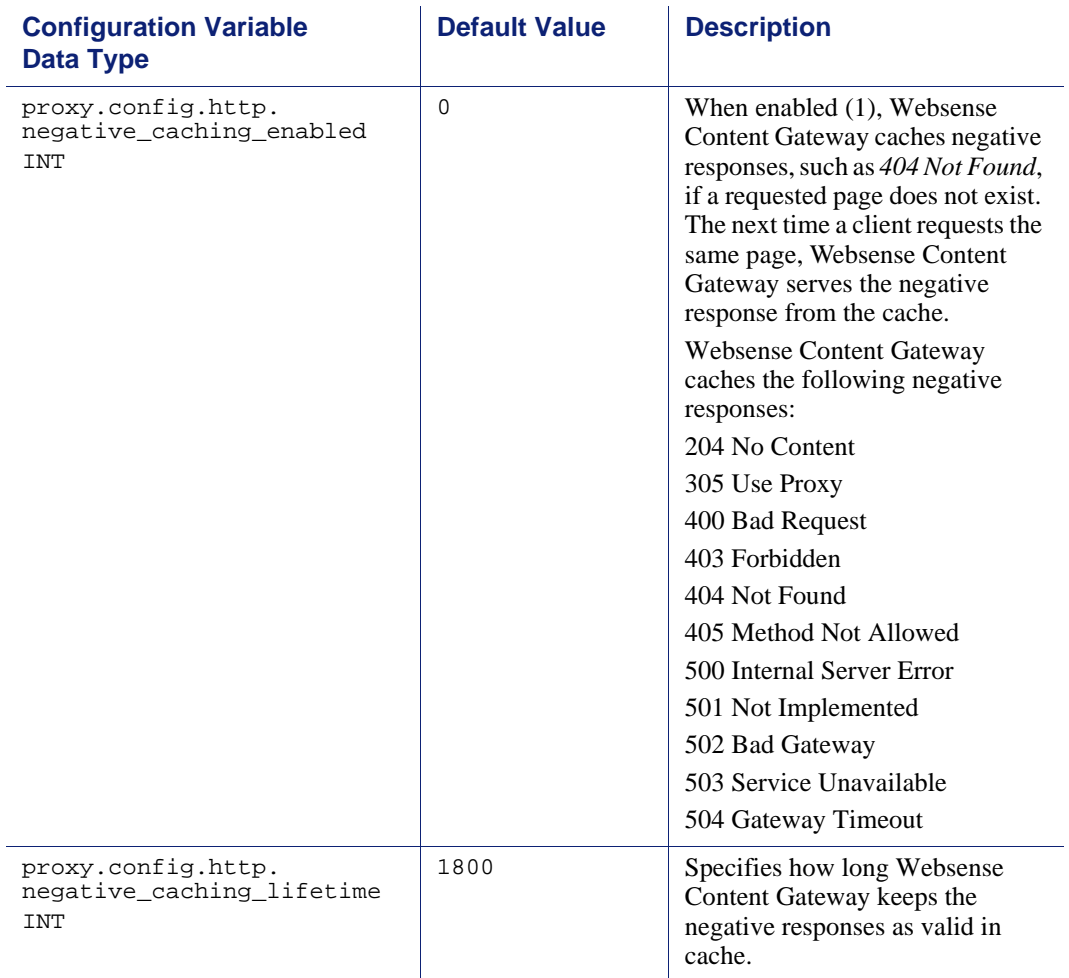

## Proxy users variables

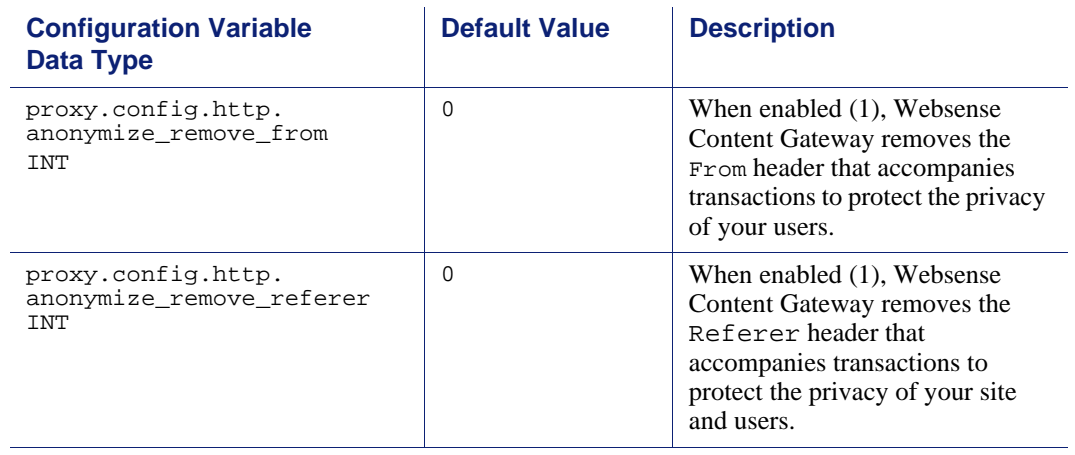

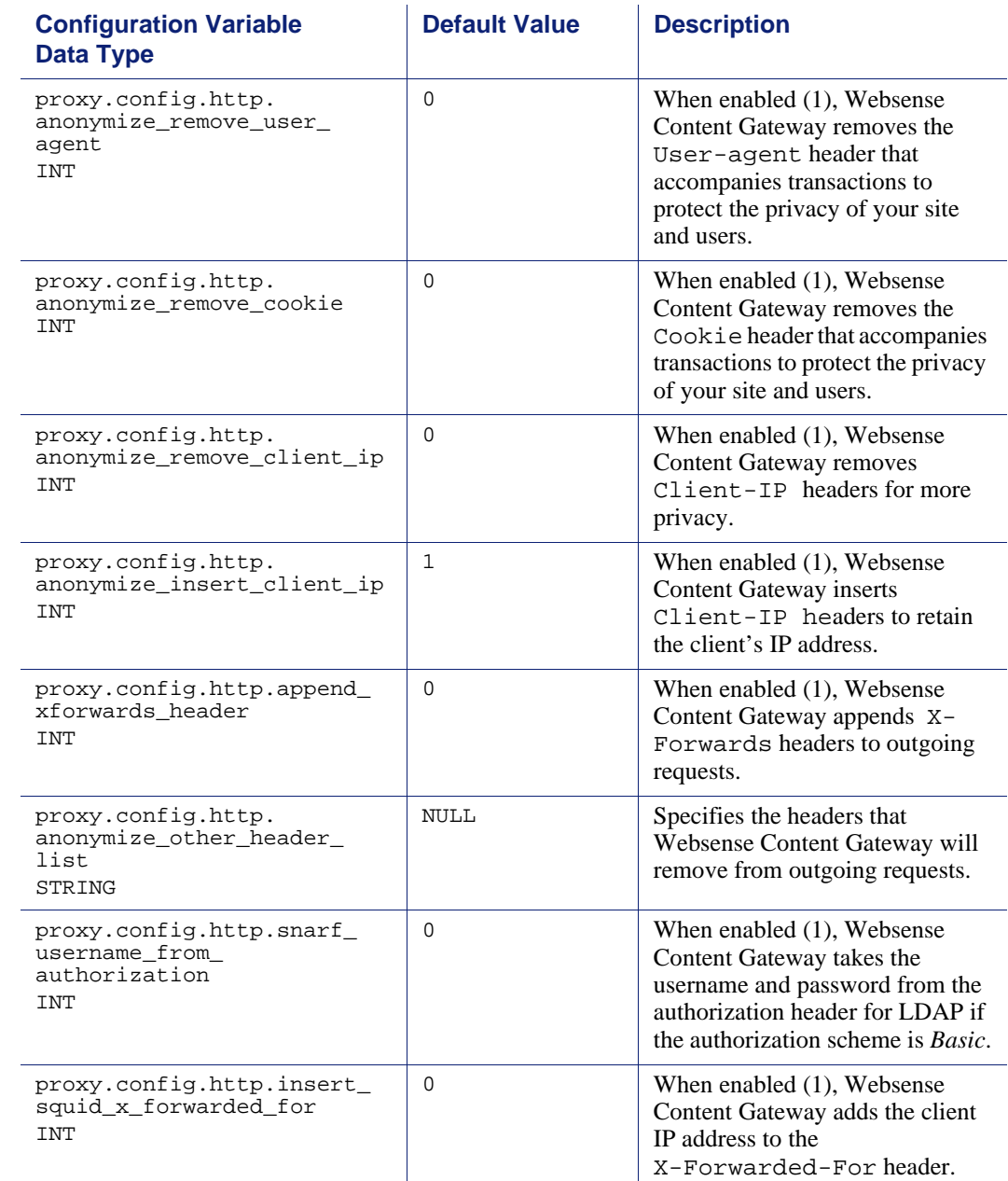

## <span id="page-317-0"></span>**Security**

### <span id="page-318-0"></span>Cache control

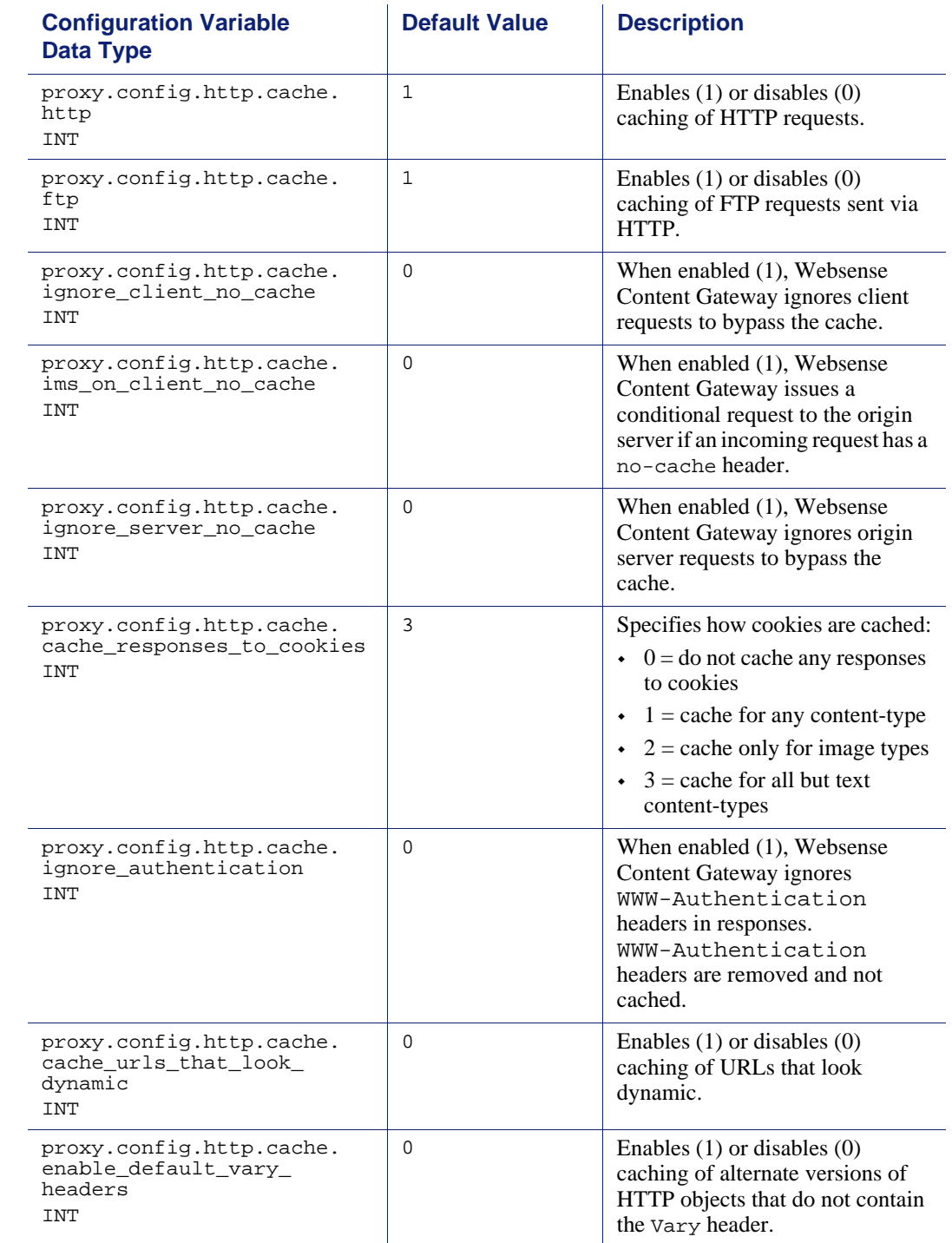

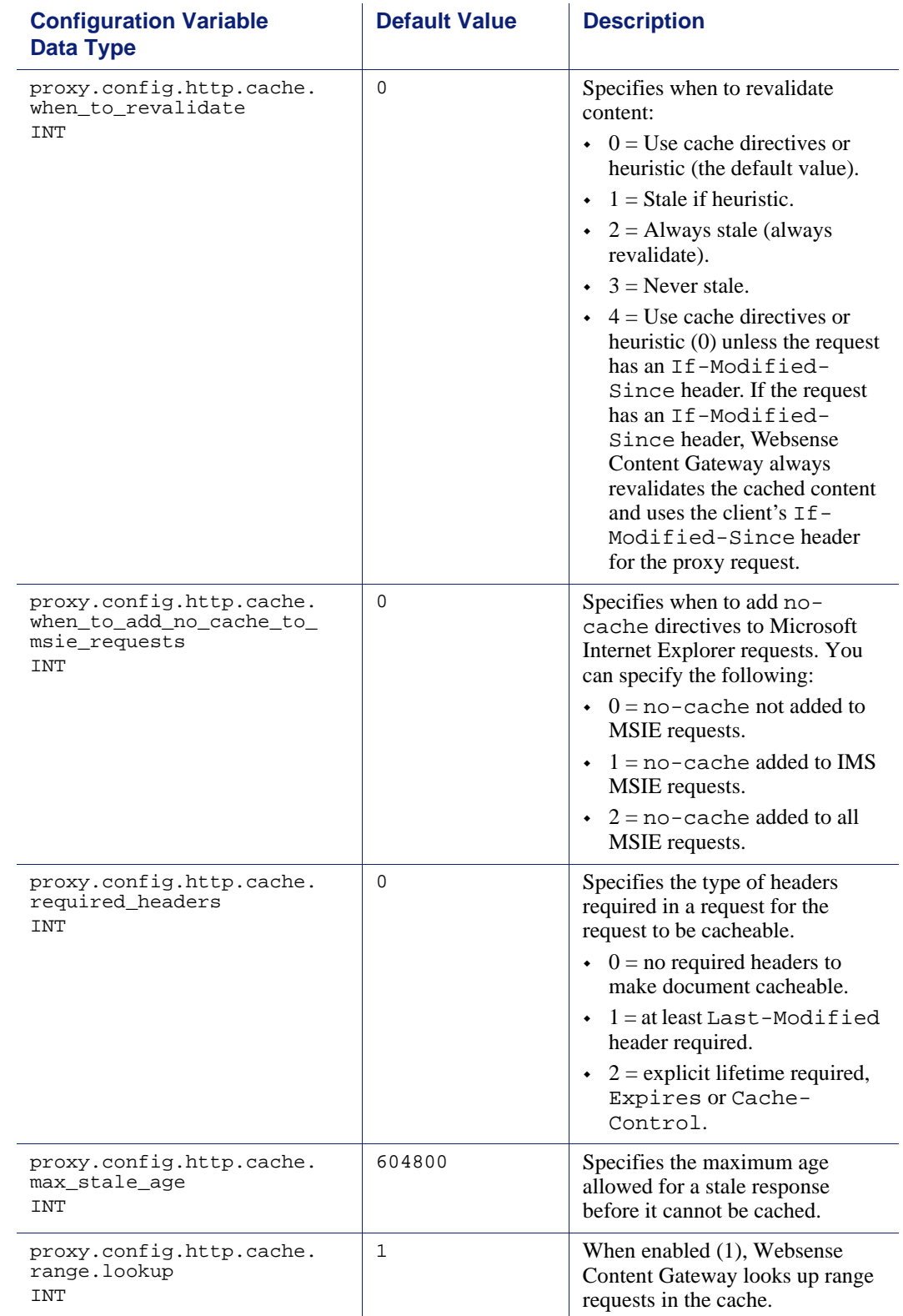

# <span id="page-320-0"></span>Heuristic expiration

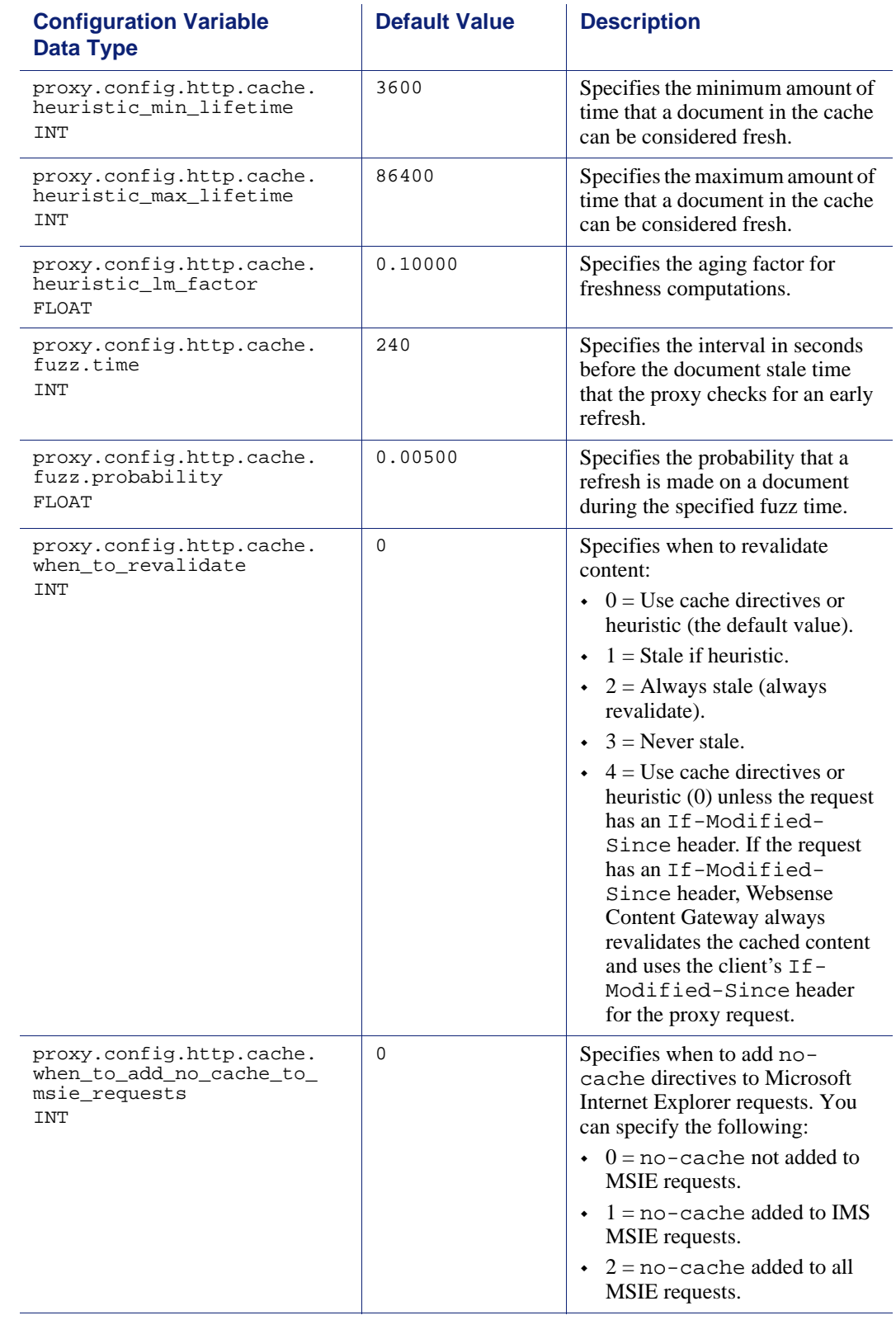

### <span id="page-321-0"></span>Dynamic content and content negotiation

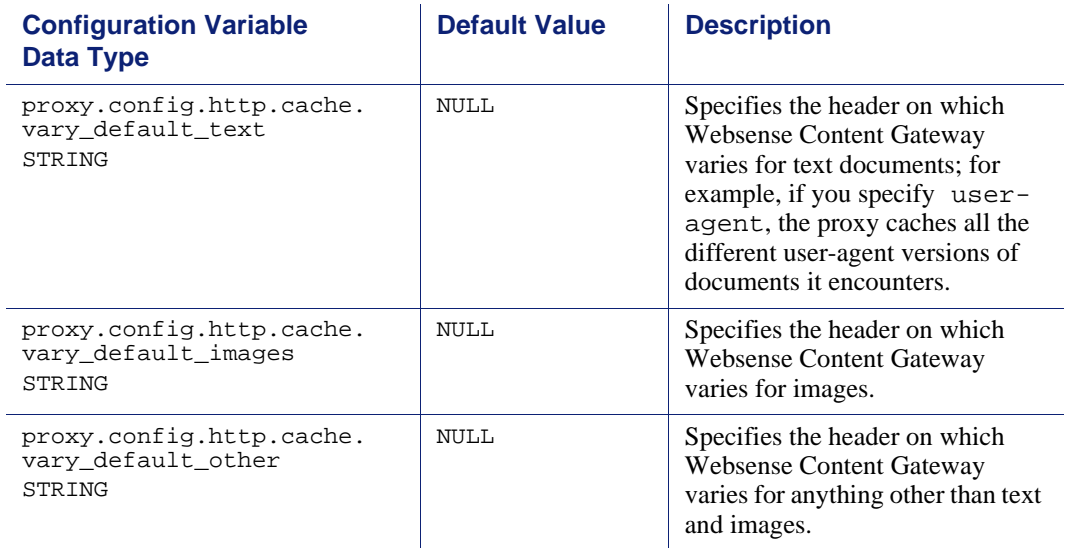

### <span id="page-321-1"></span>Anonymous FTP password

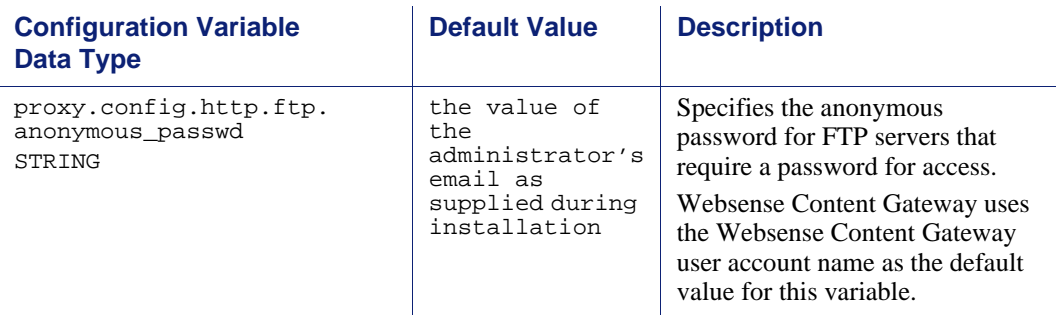

### <span id="page-321-2"></span>Cached FTP document lifetime

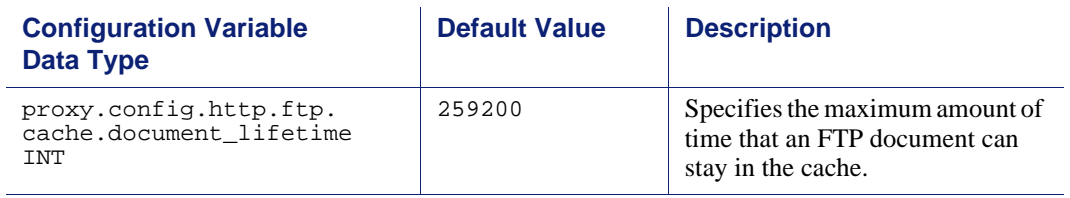

### <span id="page-322-0"></span>FTP transfer mode

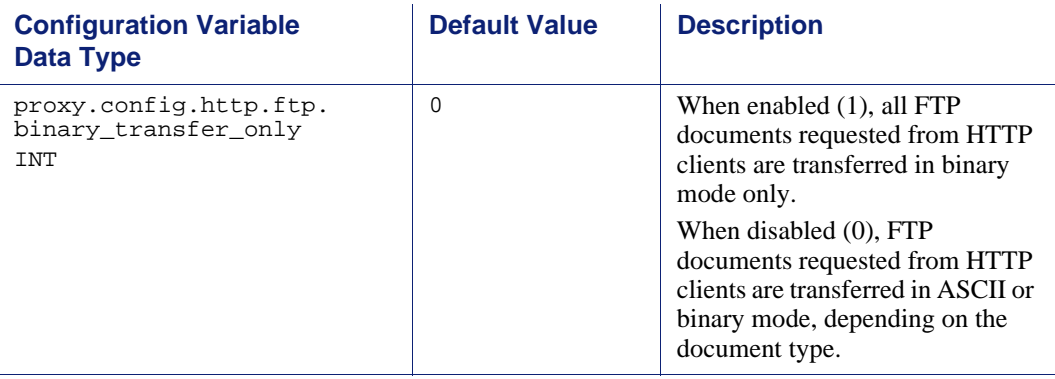

### <span id="page-322-1"></span>Customizable user response pages

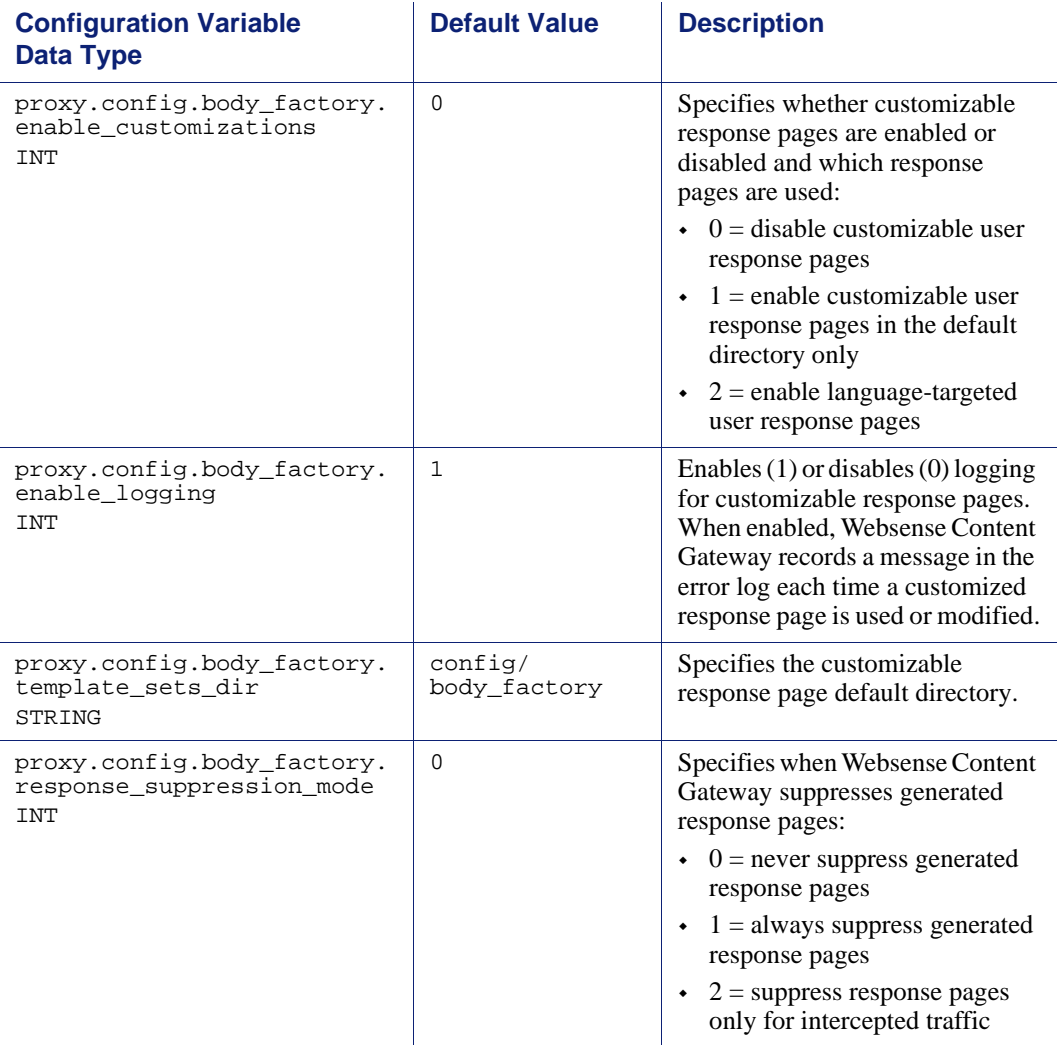

## <span id="page-323-0"></span>FTP engine

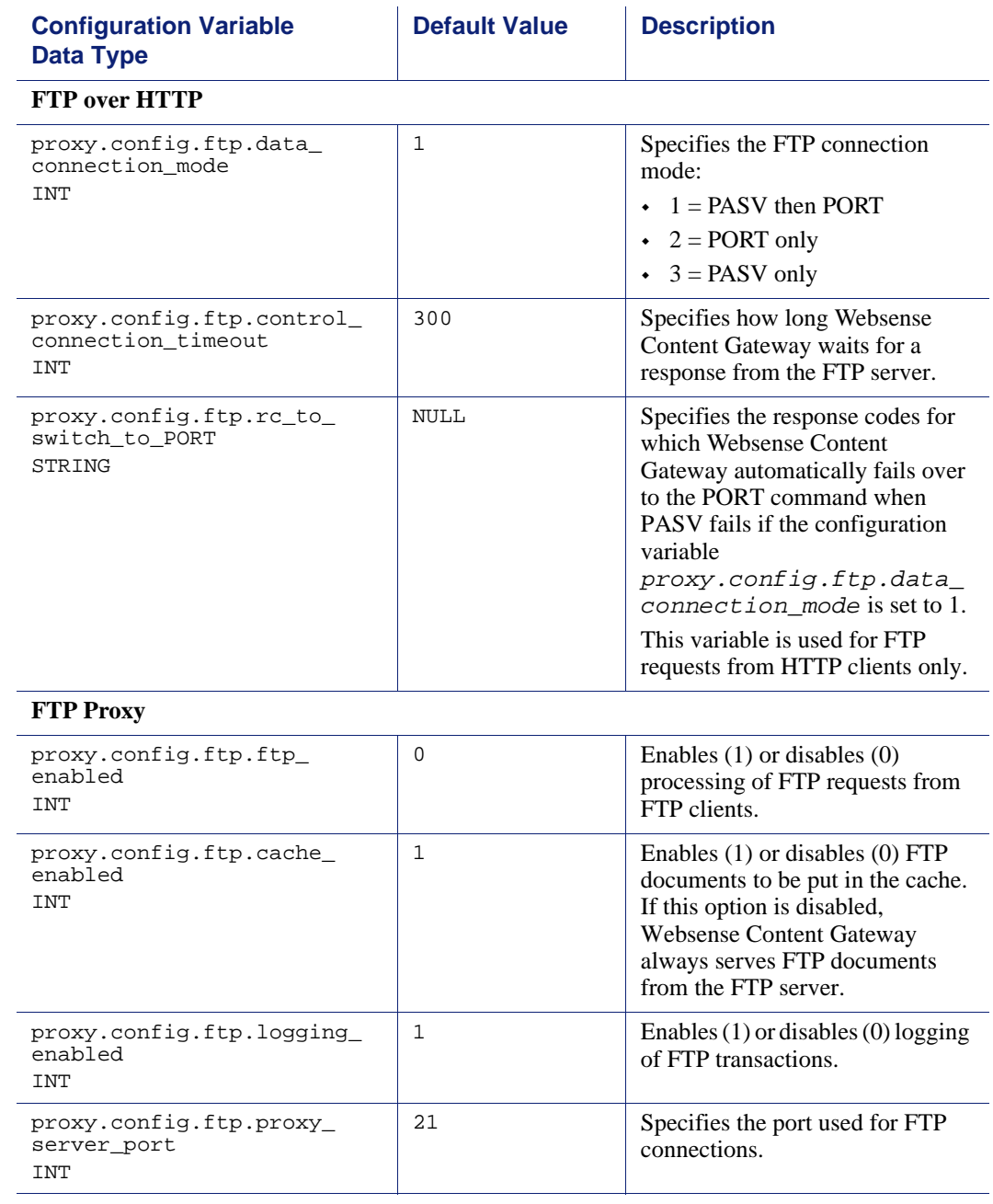
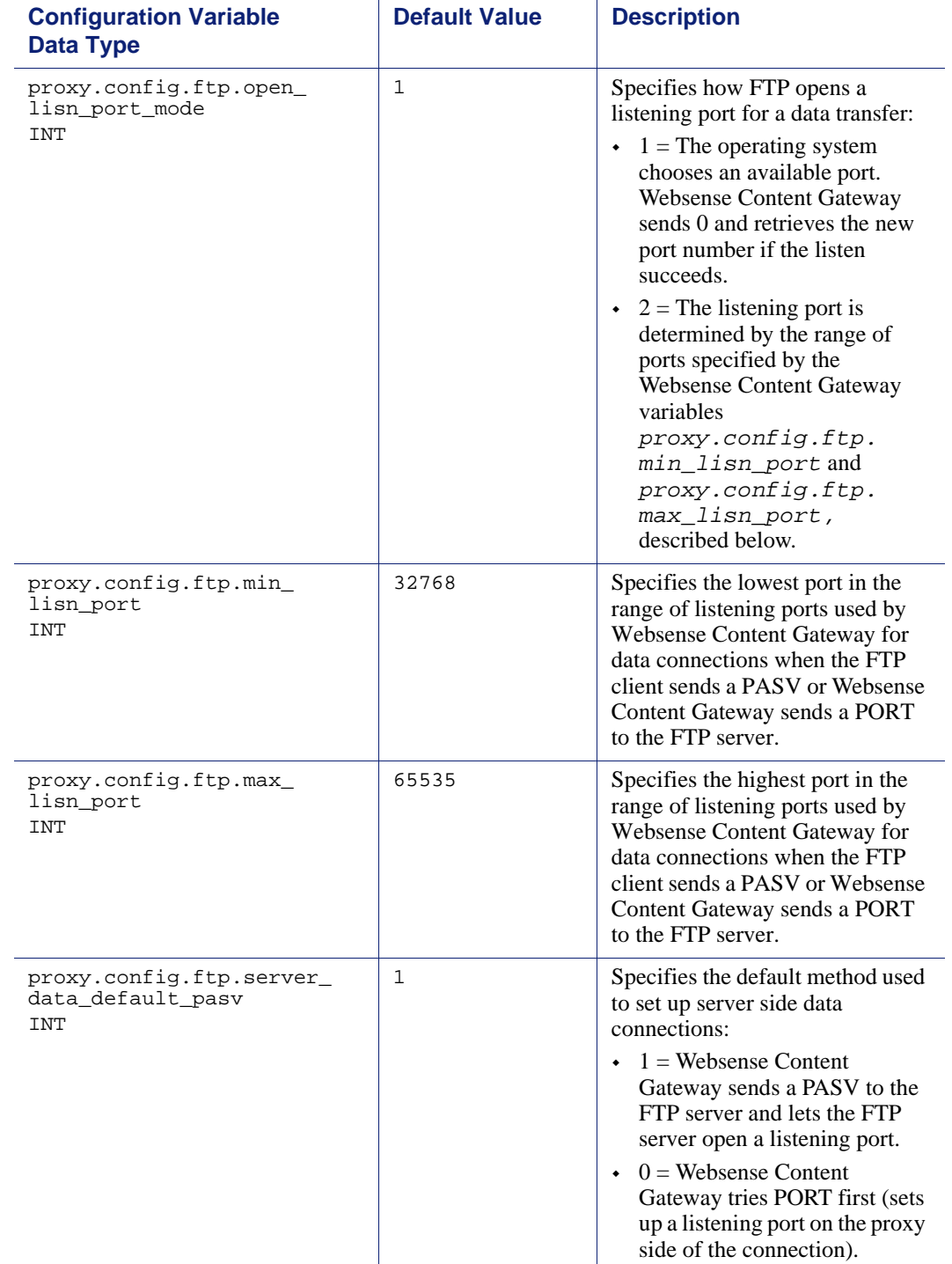

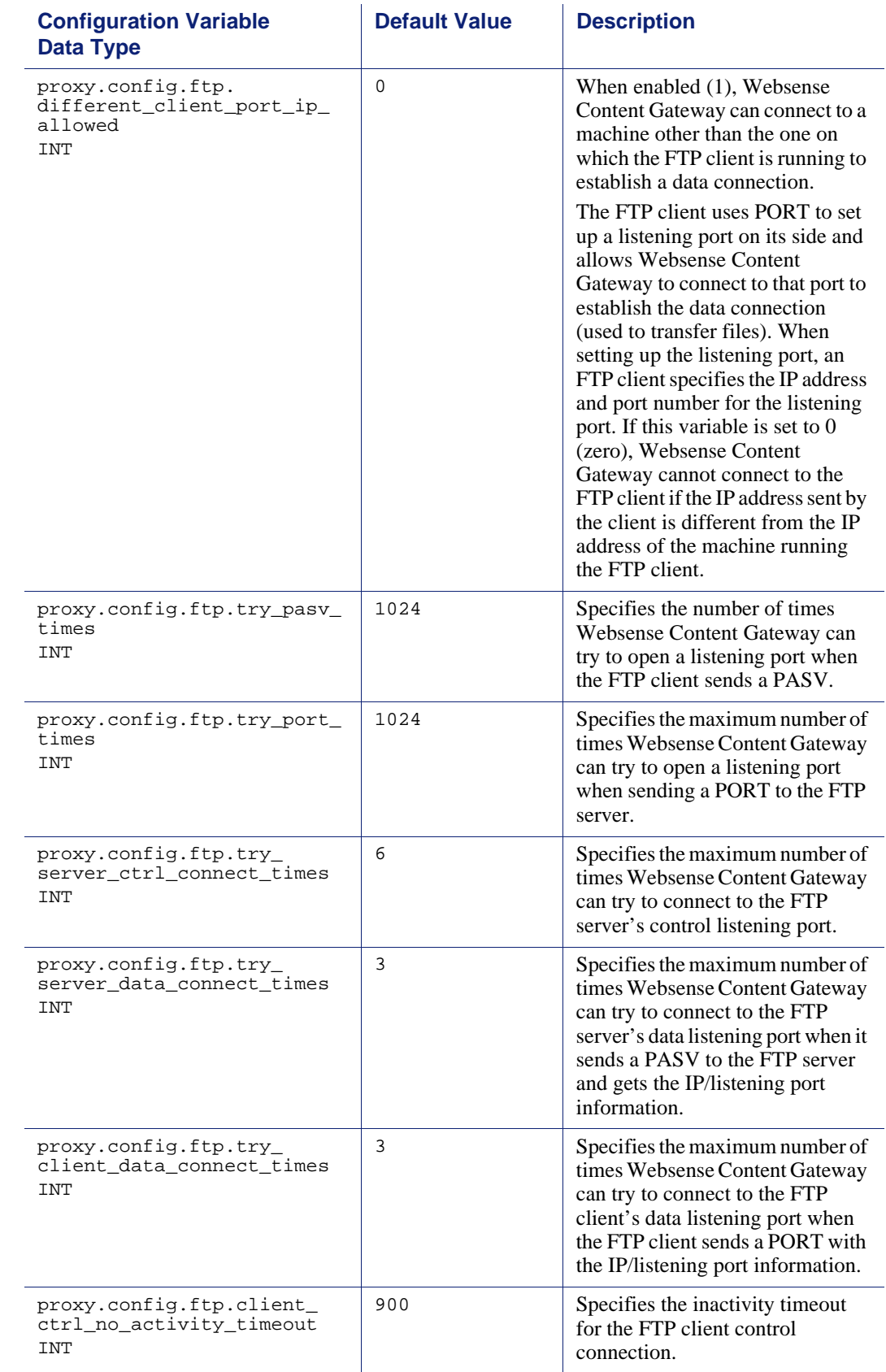

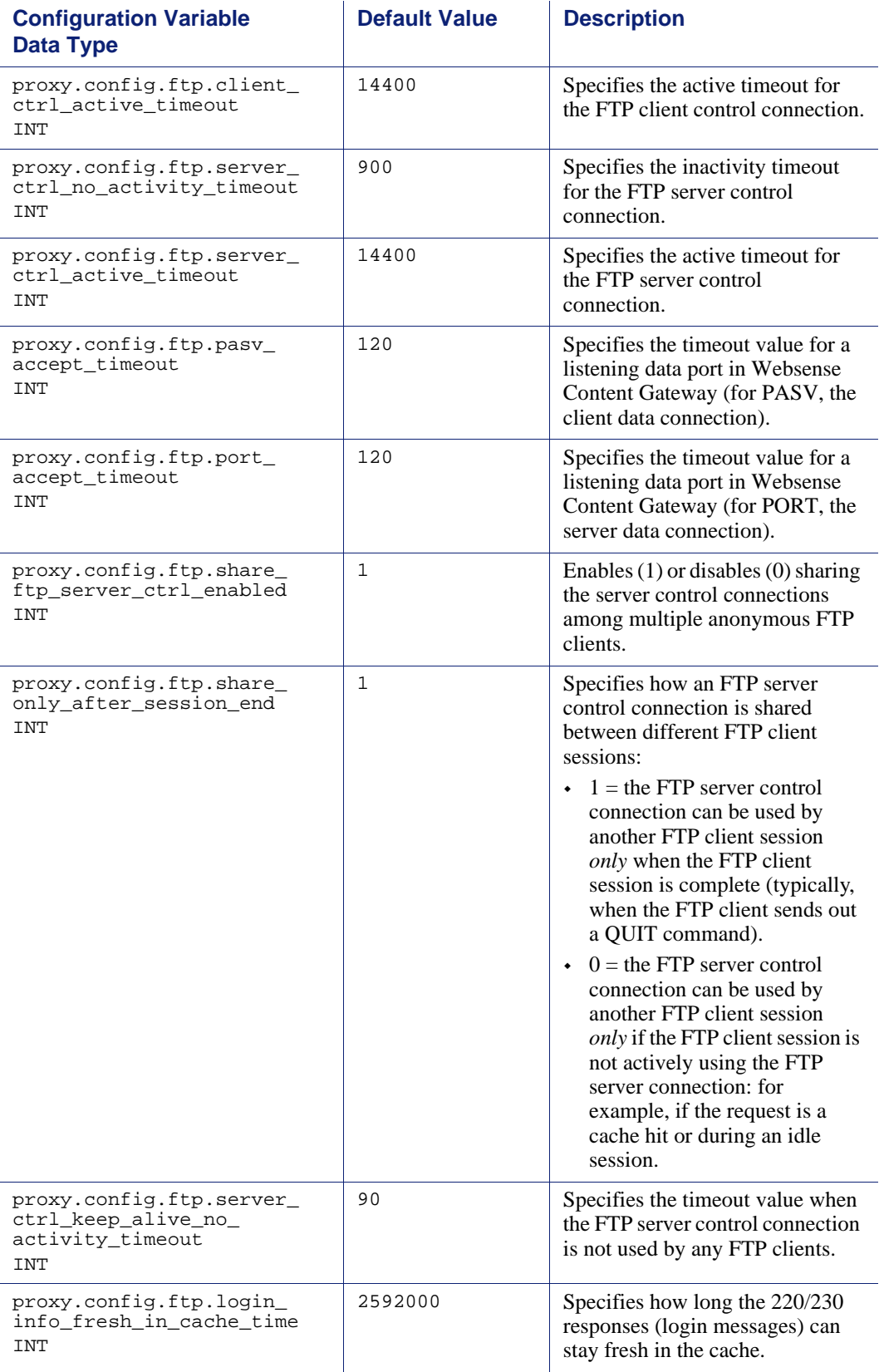

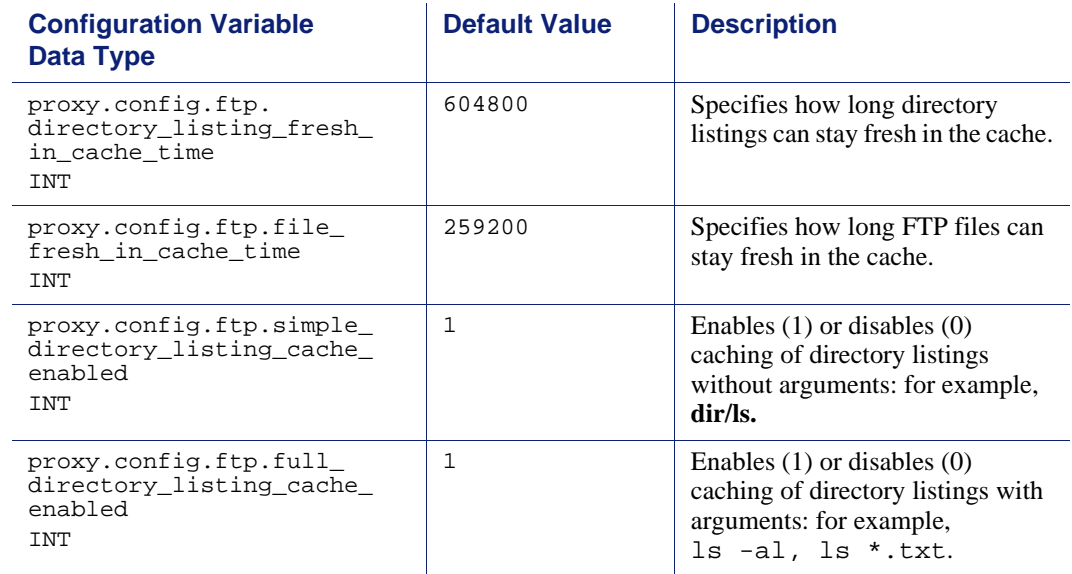

### SOCKS processor

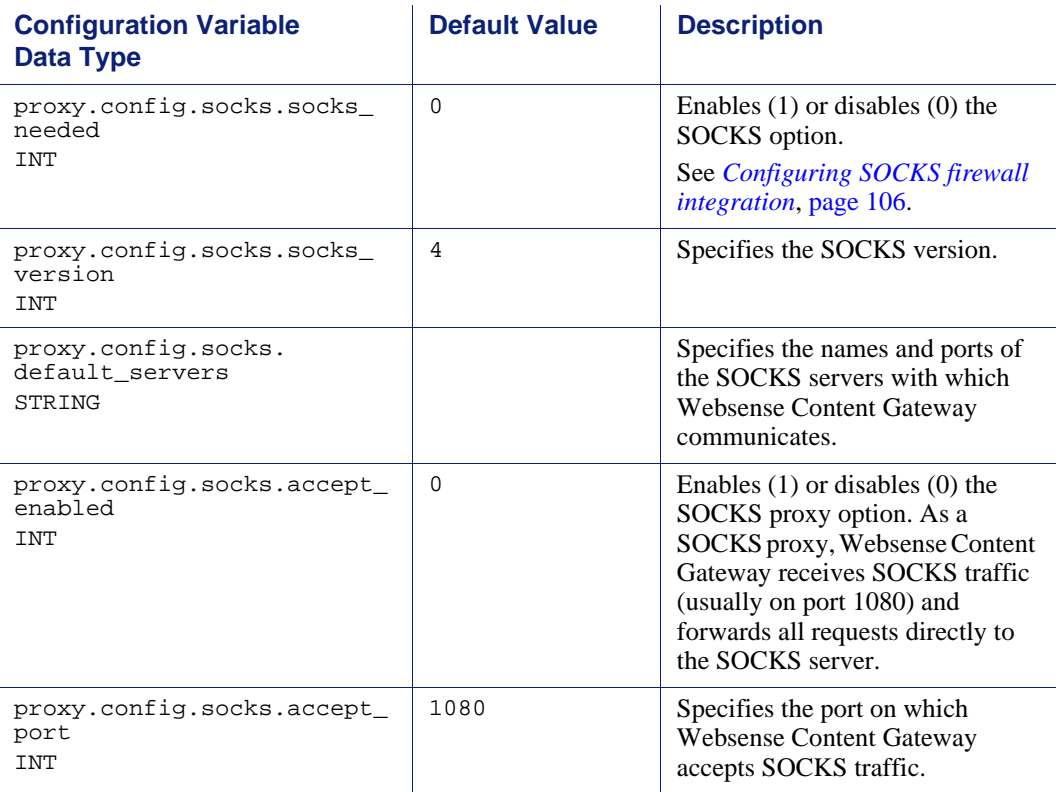

### Net subsystem

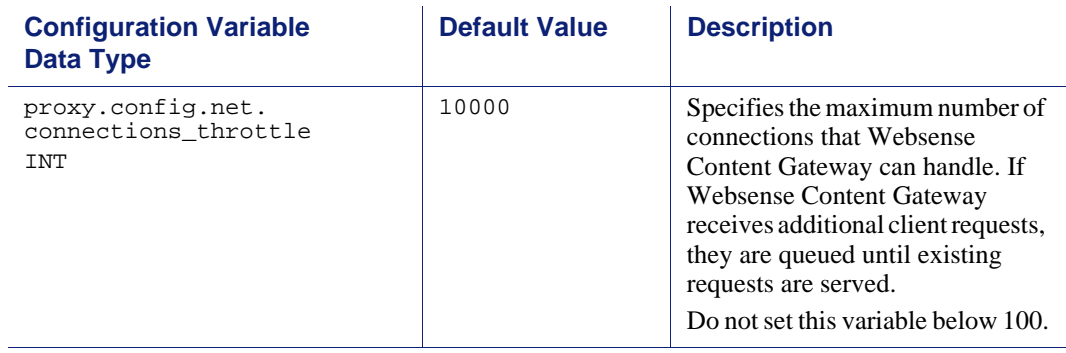

### Cluster subsystem

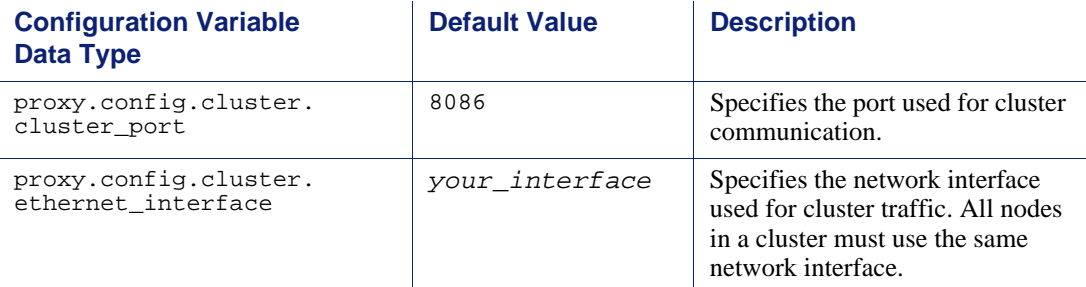

### **Cache**

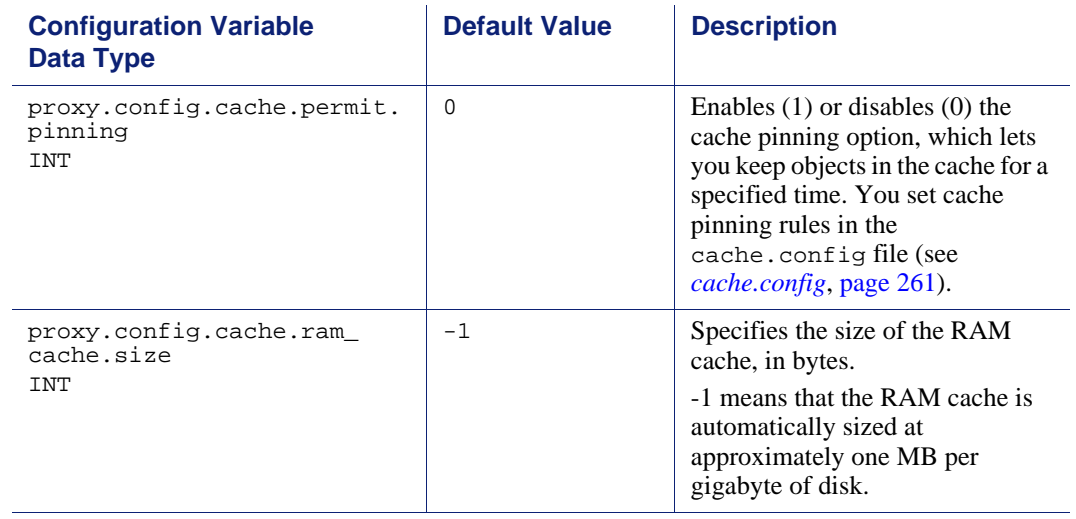

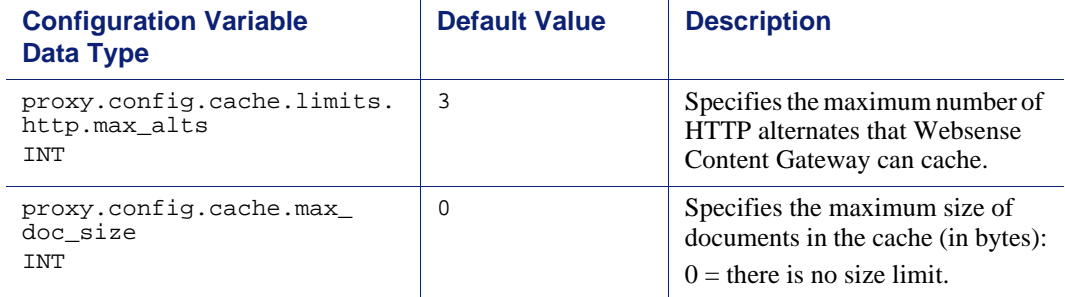

### DNS

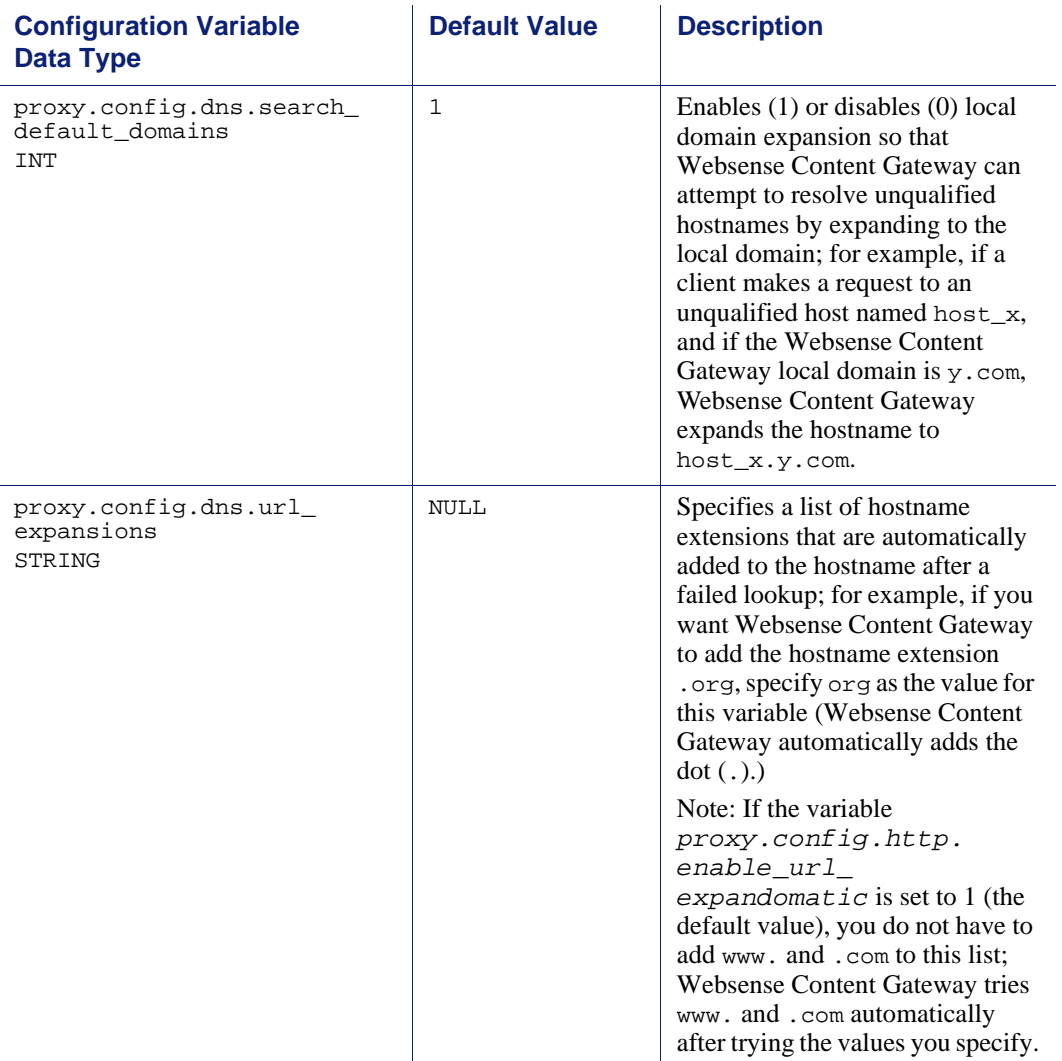

### HostDB

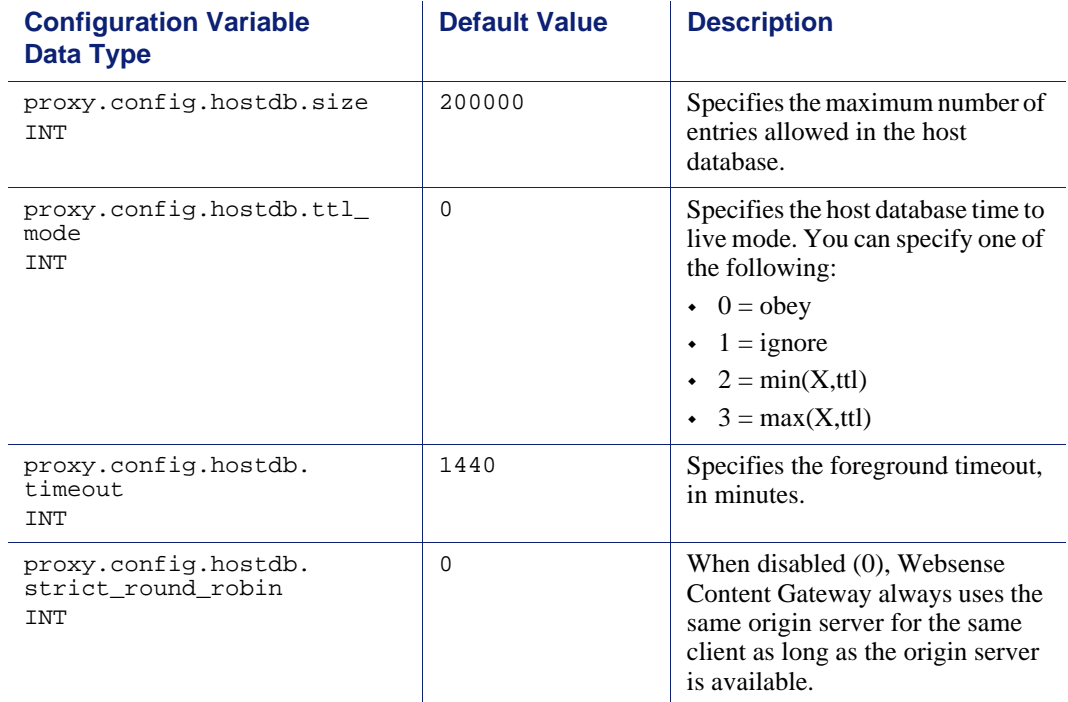

### Logging configuration

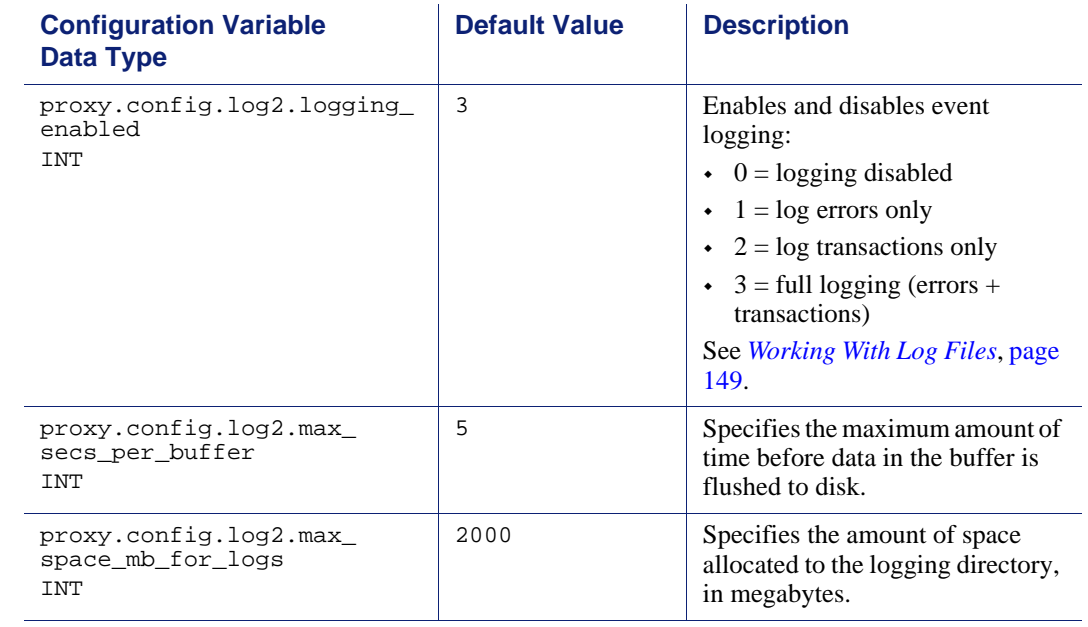

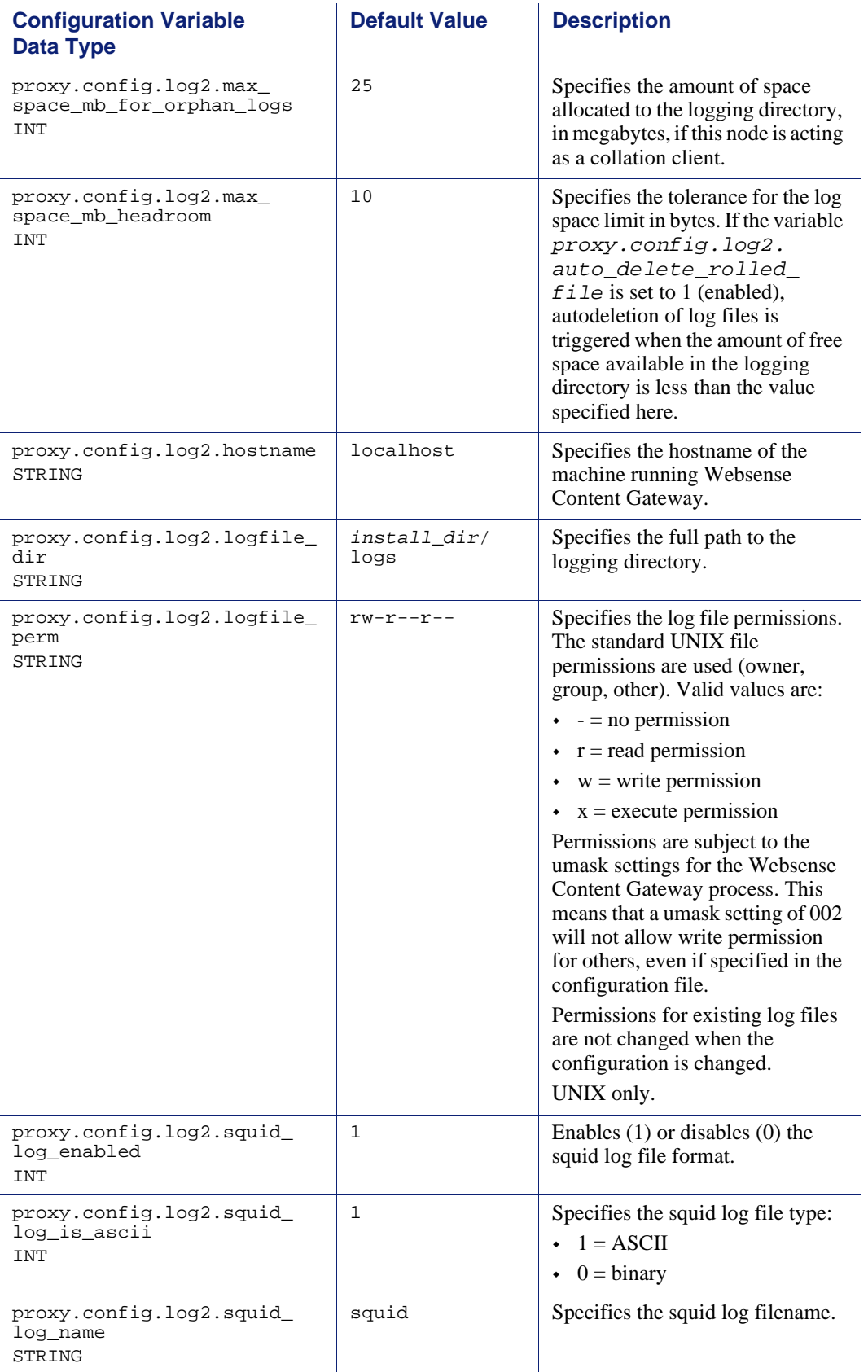

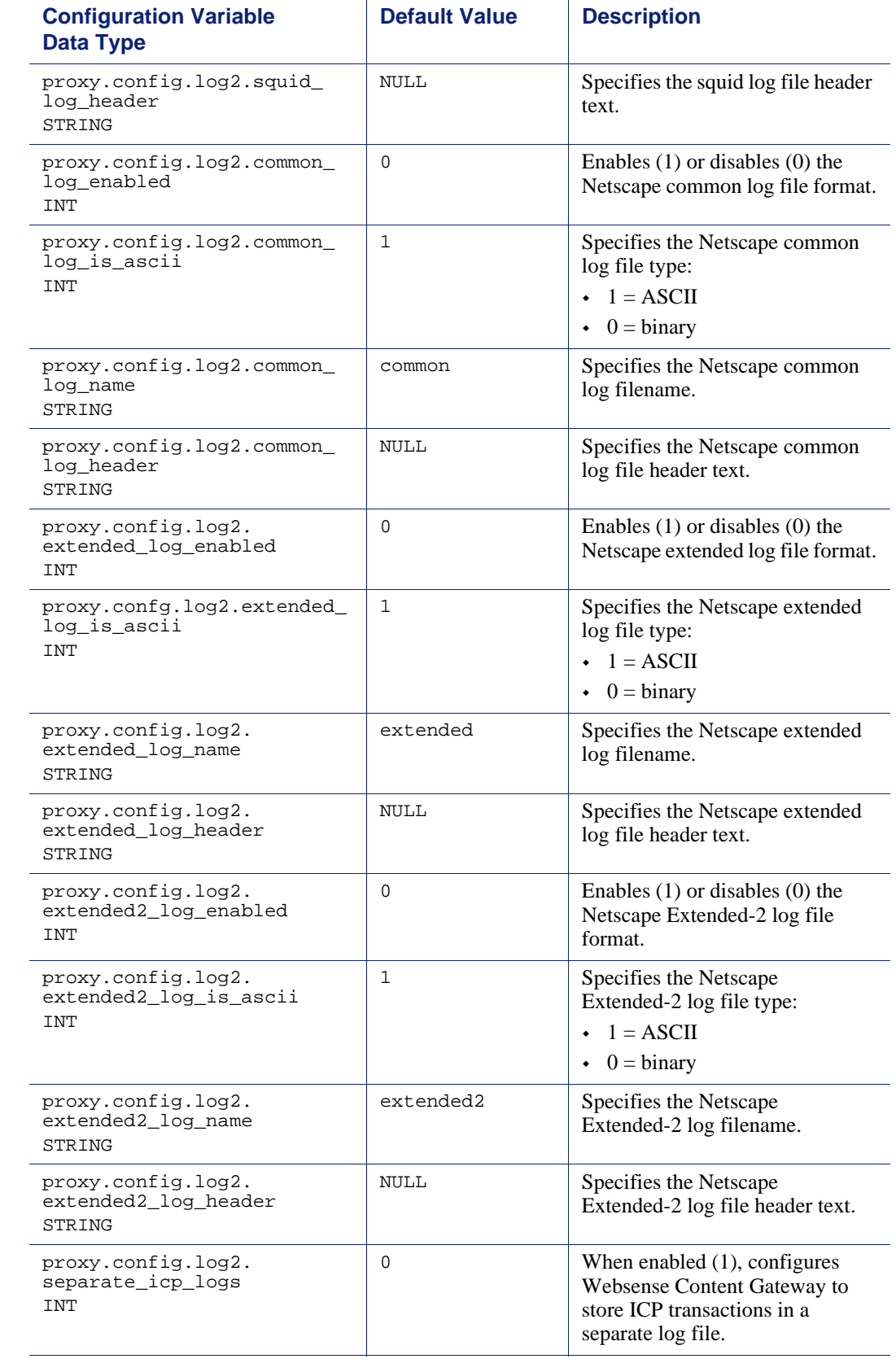

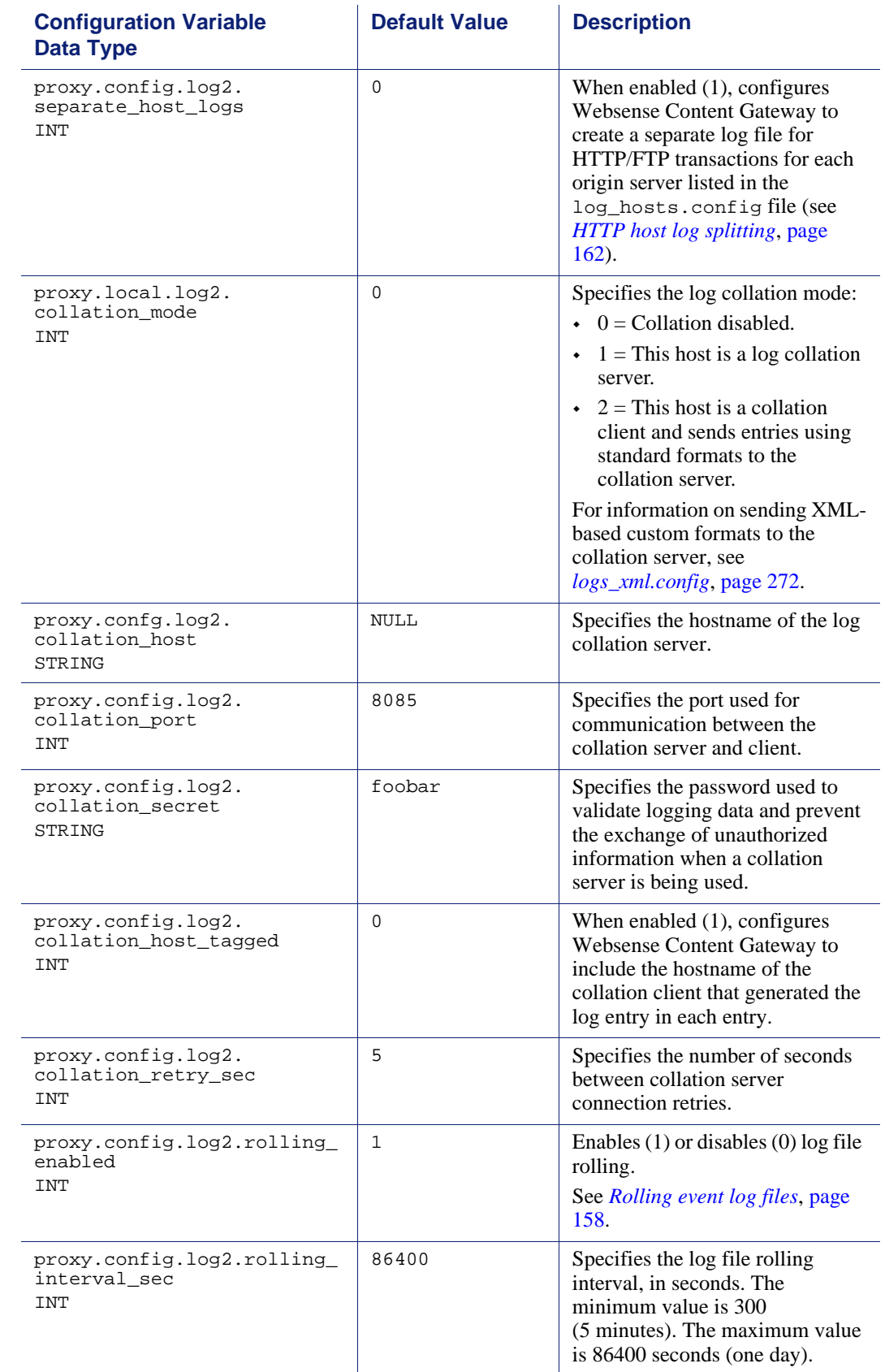

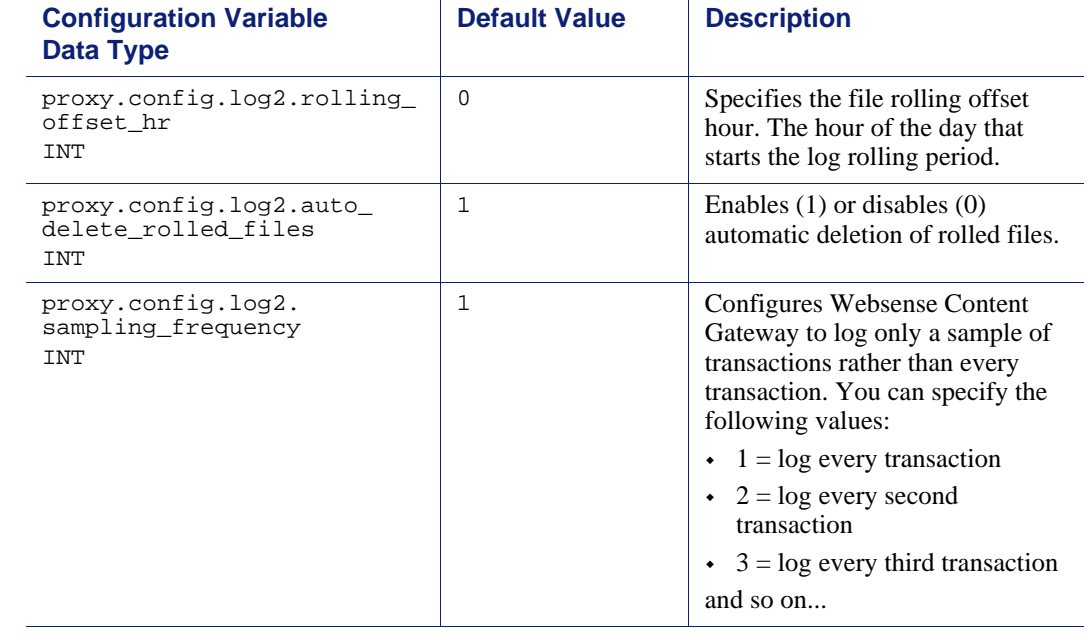

### URL remap rules

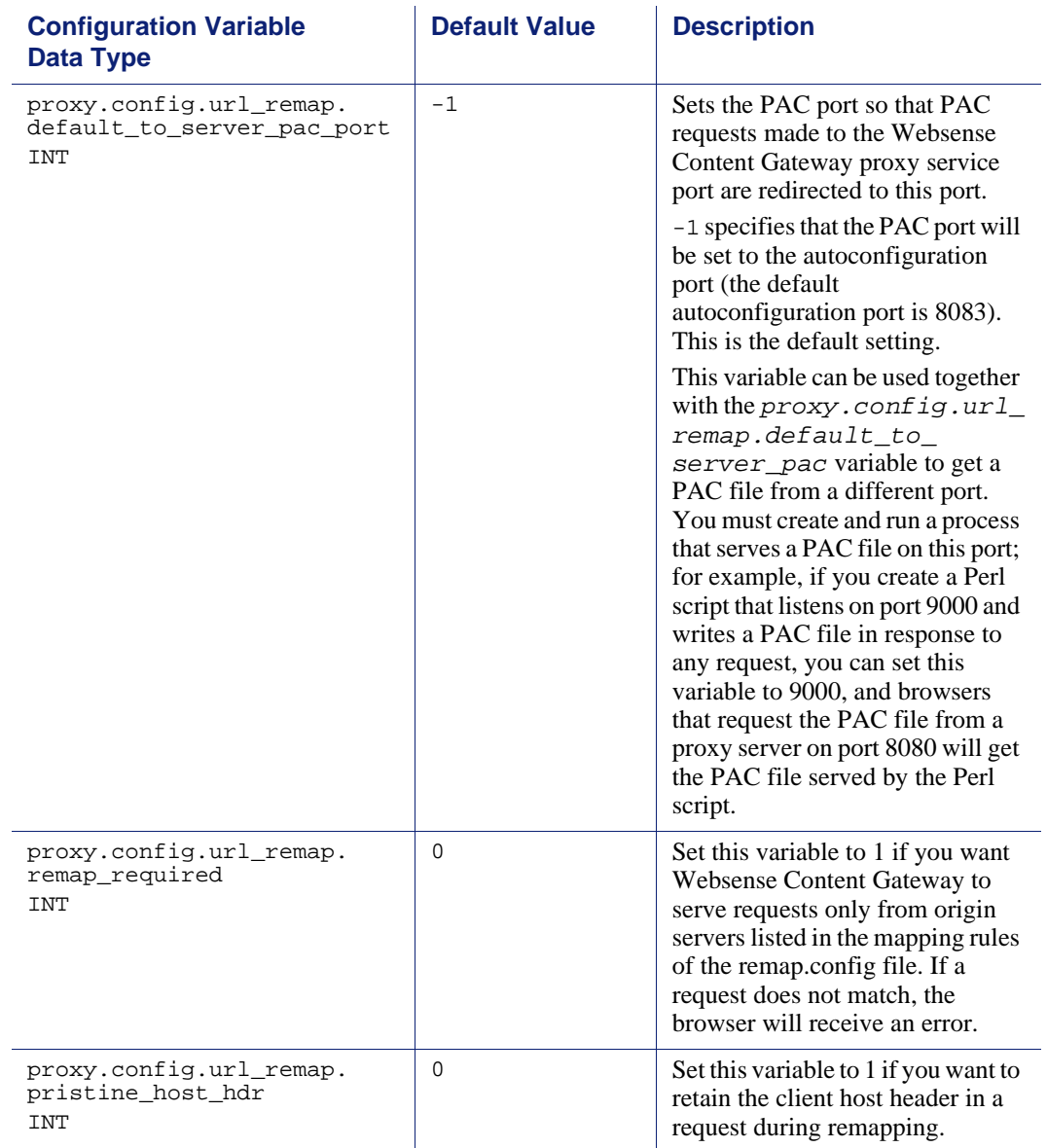

### ICP configuration

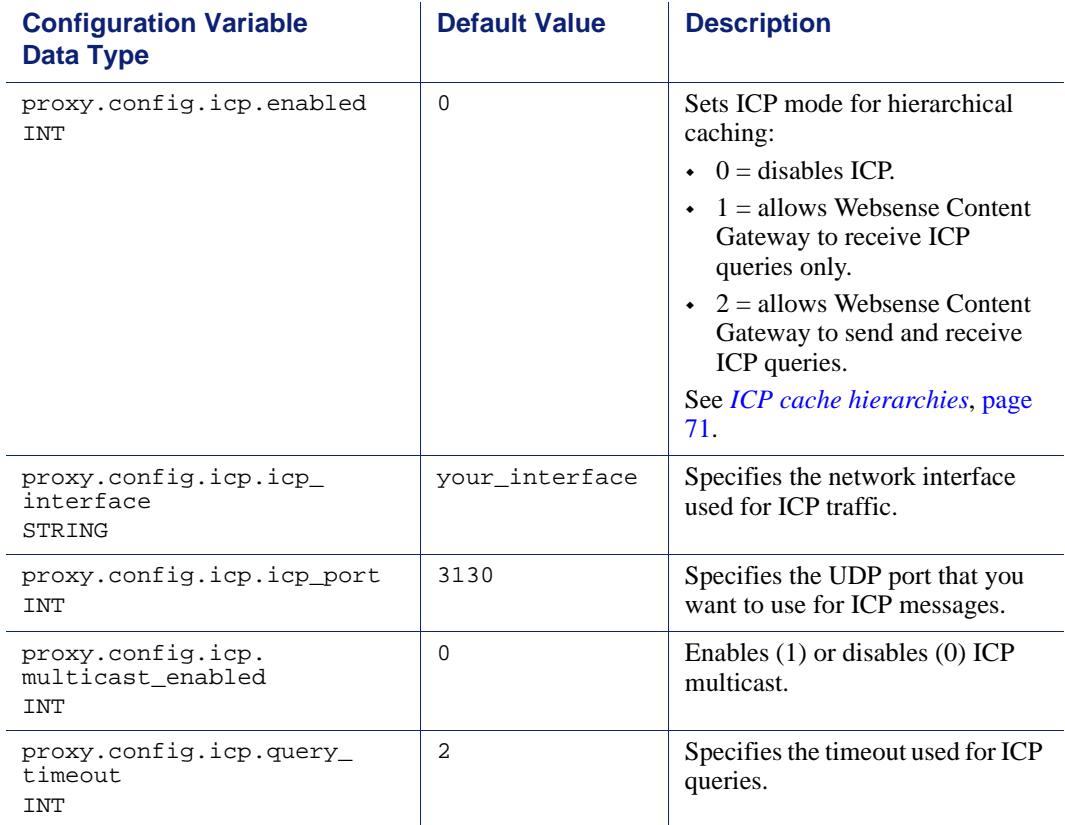

### Scheduled update configuration

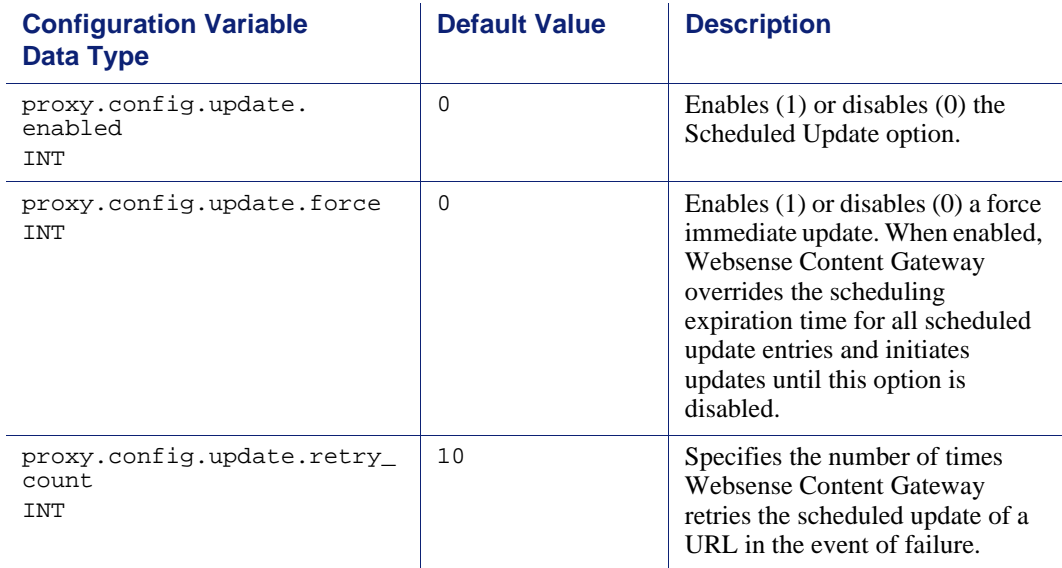

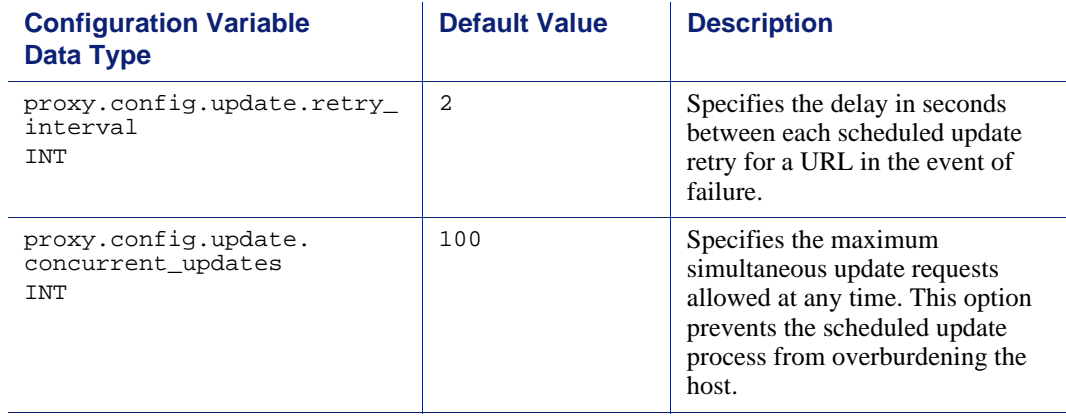

### SNMP configuration

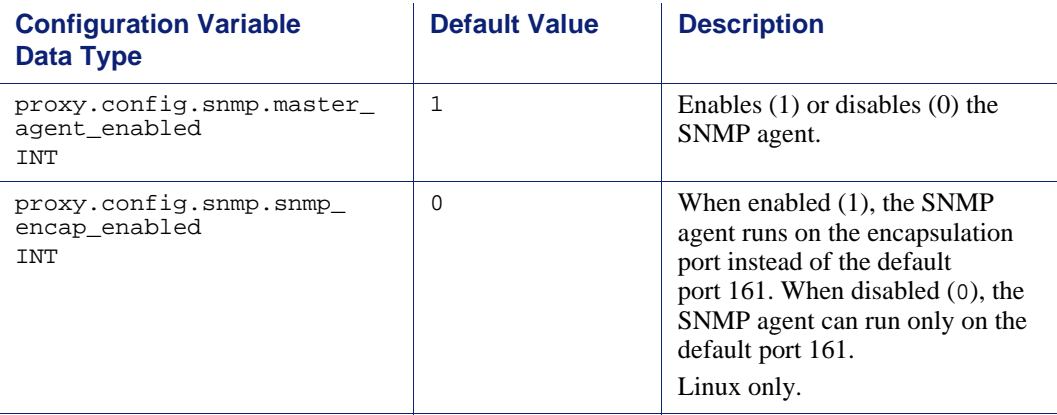

### WCCP configuration

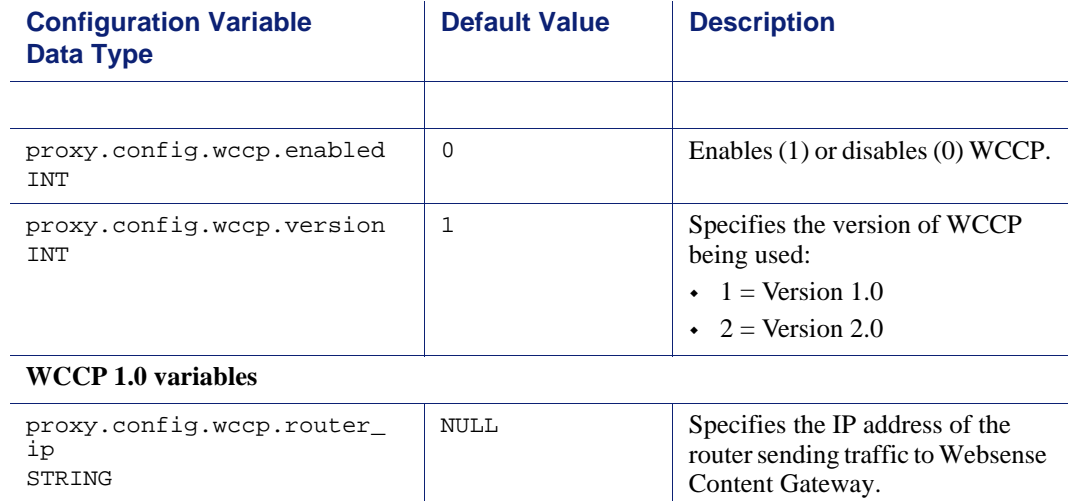

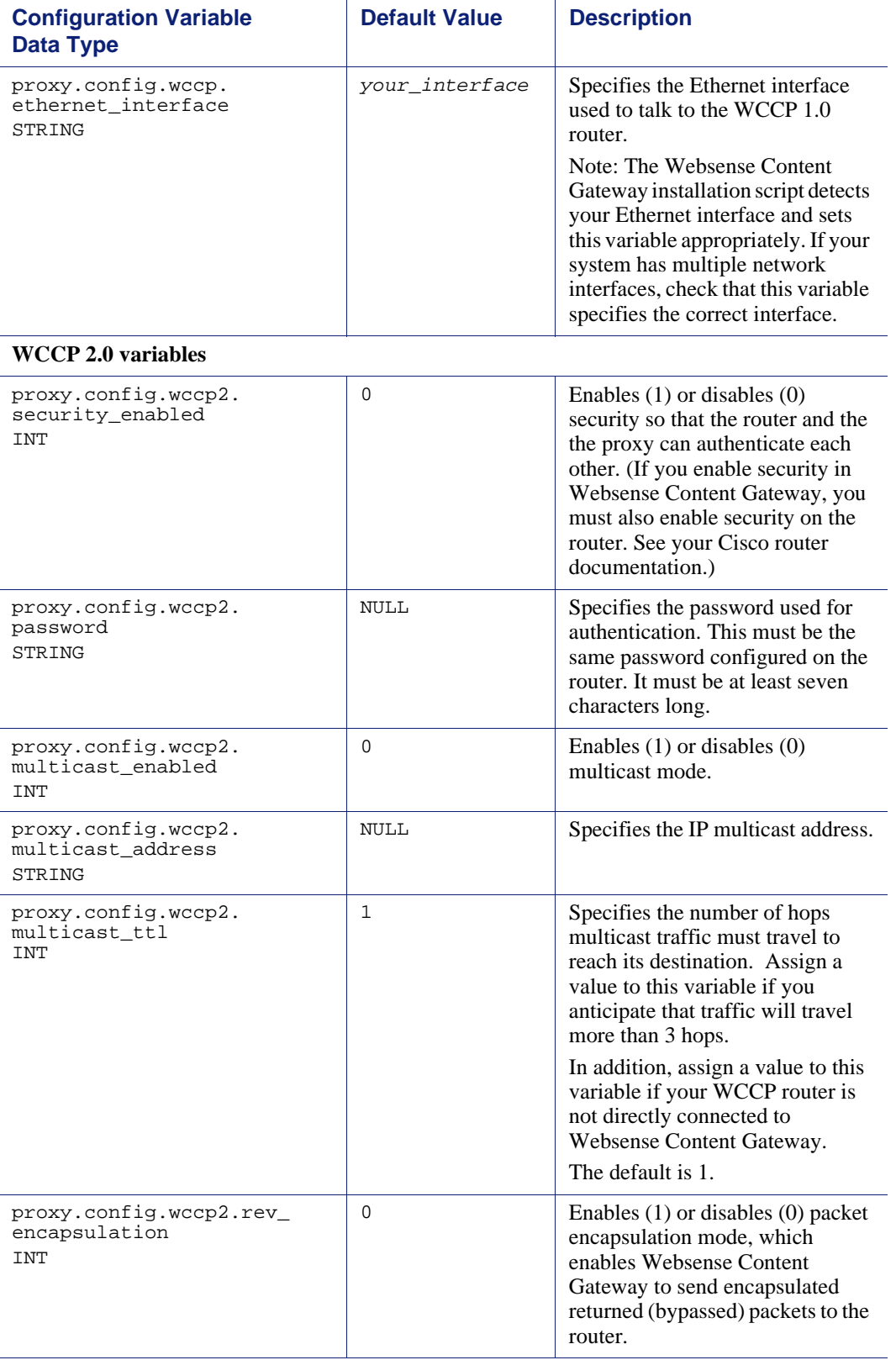

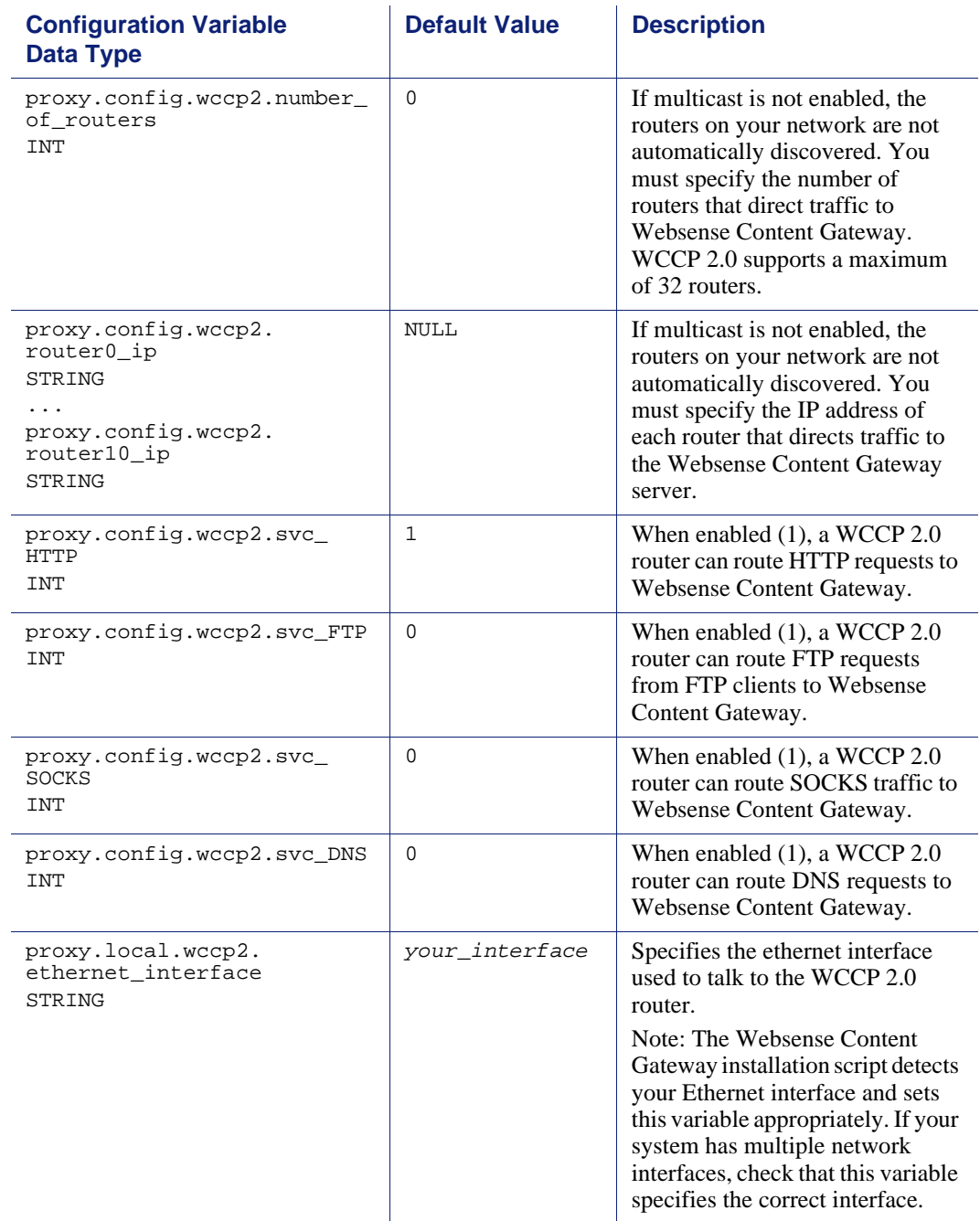

## ARM (security configuration)

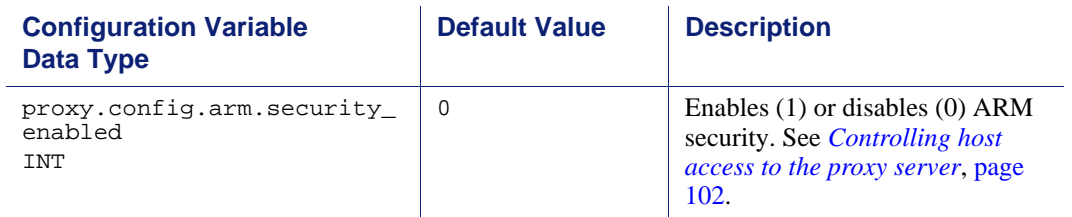

### ICAP

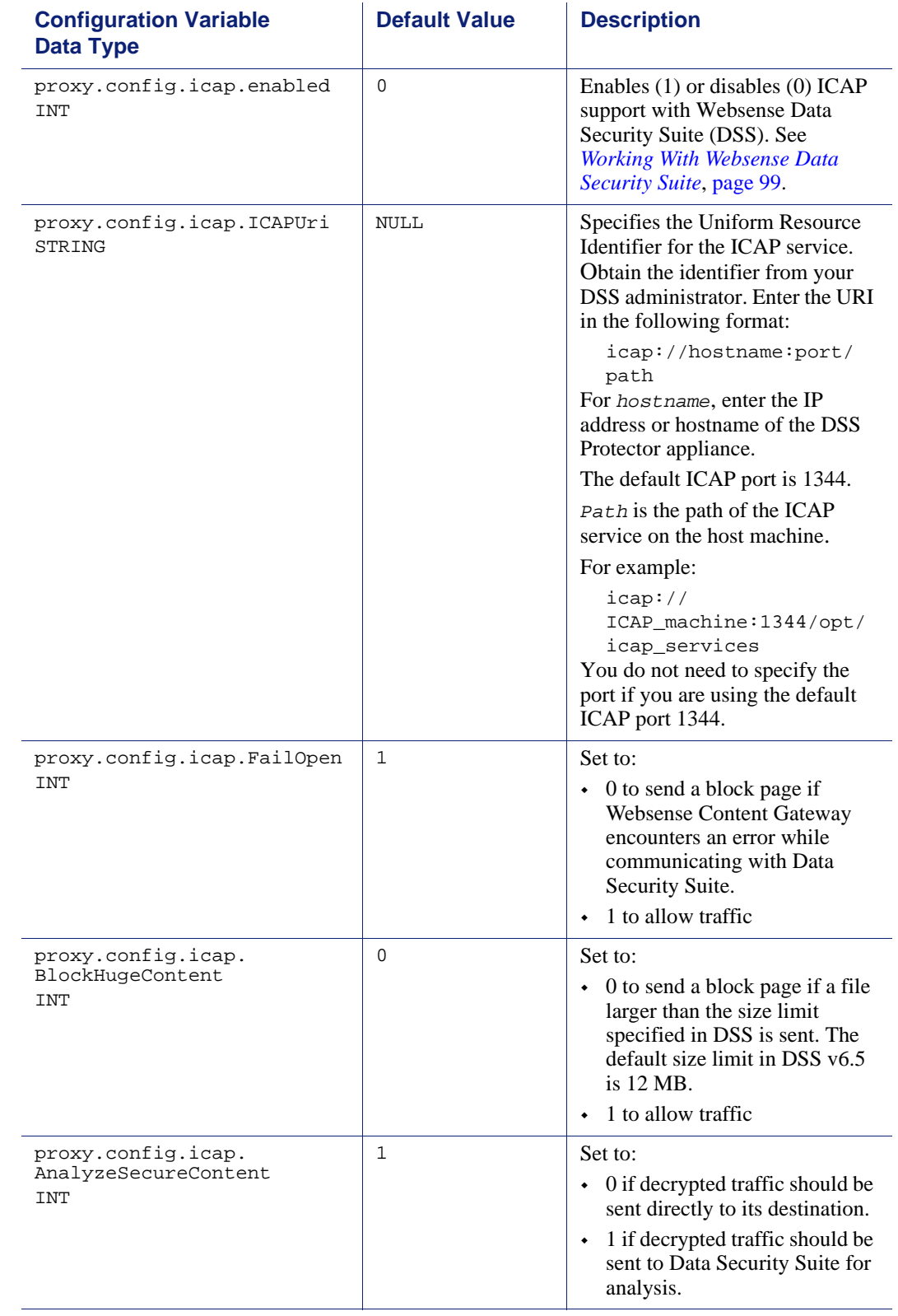

### remap.config

The remap.config file contains mapping rules that Websense Content Gateway uses to redirect HTTP requests permanently or temporarily without Websense Content Gateway having to contact any origin server:

#### **Important**

 $\sqrt{}$ After you modify this file, run content\_line -x from the Websense Content Gateway **bin** directory (default location is **/opt/WCG/bin**) to apply the changes. When you apply the changes to a node in a cluster, Websense Content Gateway applies the changes to all nodes in the cluster.

### Format

Each line in the **remap.config** file must contain a mapping rule. Websense Content Gateway recognizes three space-delimited fields: type, target, and replacement. The following table describes the format of each field.

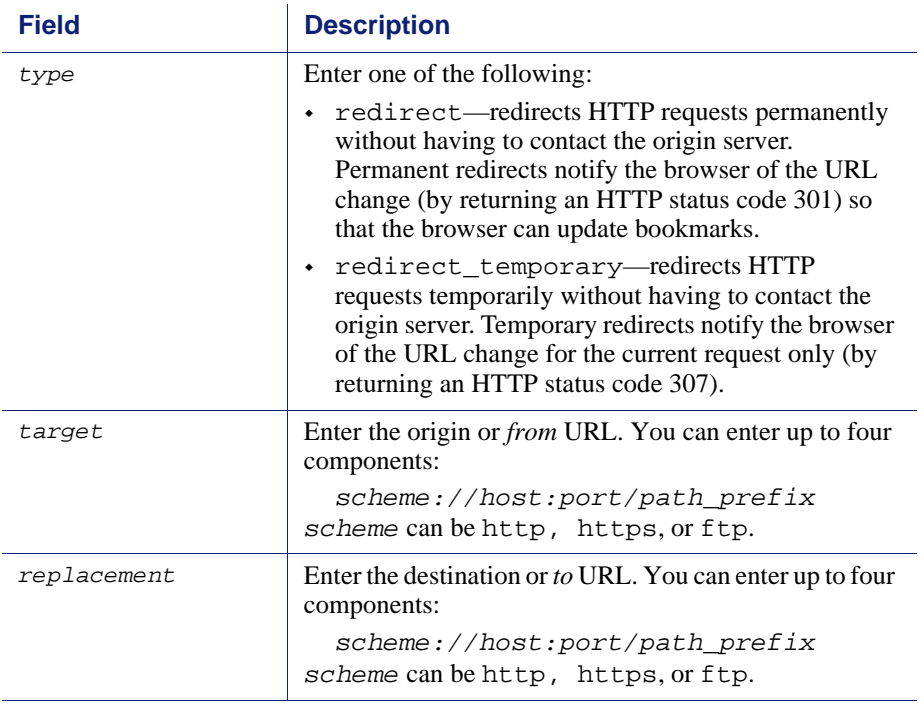

### Examples

The following section shows example mapping rules in the **remap.config** file.

#### Redirect mapping rules

The following rule *permanently* redirects all HTTP requests for www.company.com to www.company2.com:

redirect http://www.company.com http://www.company2.com

The following rule *temporarily* redirects all HTTP requests for www.company1.com to www.company2.com:

```
redirect_temporary http://www.company1.com http://
www.company2.com
```
### snmpd.cnf

The **snmpd.cnf** file configures user access to MIB information and trap destinations. It is beyond the scope of this manual to describe all of the SNMP parameters and formats; only the major parameters affecting access control and trap destination are discussed in this section.

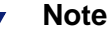

Websense Content Gateway supports 64-bit values in SNMP. If you are using an SNMP monitoring tool that does not support SNMPv2c or SNMPv3, you may not be able to view all the Websense Content Gateway values.

#### **Important**

After you modify this file, you must restart the proxy.

#### Format

The **snmpd.cnf** file contains a list of configuration parameters. Lines beginning with the # symbol are comments. Each configuration parameter is listed along with formatting variables, as in the following example:

```
#Entry type: snmpNotifyEntry
#Format: snmpNotifyName (text)
# snmpNotifyTag (text) (keyed on snmpTargetAddr table)
# snmpNotifyType (trap(1), inform(2))
# snmpNotifyStorageType (nonVolatile, permanent, readOnly)
#snmpNotifyEntry 31 Console trap nonVolatile
#snmpNotifyEntry 32 TrapSink trap nonVolatile
```
#### Configuring trap destinations

You must modify the **snmpd.cnf** file to send traps to each of your monitoring stations.

You must configure the snmpnotifyEntry and snmpTargetAddrEntry entries for trap destinations. snmpnotifyEntry sends traps to a particular host or group of hosts. snmpTargetAddrEntry defines the IP addresses for a host or group of hosts.

For example, to send traps to a host named *host\_a*, you need an snmpnotifyEntry line similar to the following:

snmpnotifyEntry 31 host\_a trap nonVolatile

This line defines a trap destination named *host\_a*, which can represent a single IP address or a group of IP addresses. In place of *host\_a*, enter the name of the host or group of hosts to receive traps on your system. In place of *31*, enter a unique integer.

Then, for each IP address that you want to define for *host\_a*, enter a snmpTargetAddrEntry line similar to the following. All trap messages destined for host\_a are sent to the IP addresses defined in the snmpTargetAddrEntry lines of the **snmpd.cnf** file.

```
snmpTargetAddrEntry 34 snmpUDPDomain A.B.C.D:0 100 3 host_a 
v1ExampleParams nonVolatile 255.255.255.255:0
```
In place of *34*, enter a unique integer. In place of A.B.C.D, enter the IP address that you want to define for *host\_a*.

#### Access control

By default, read-only access is granted to any host that makes SNMP requests using the community string public. To restrict access, you must remove access-related default entries in the snmpd.cnf file and add entries specifying the hosts you want to allow. You must perform the following configuration:

- ◆ Define the hosts or host groups for your system (use the snmpTargetAddrEntry lines to define the IP addresses associated to each host or host group)
- Define access communities (a community can consist of a host or group of hosts); you must define hosts before you can define communities
- Give access to the communities that you want to have access; you must define communities to give them access

### Examples

To restrict access, remove the following default **snmpd.cnf** entries, which allow access to any host:

```
vacmAccessEntry snmpv1 public Anyone nonVolatile
vacmAccessEntry snmpv2c public Anyone nonVolatile
snmpCommunityEntry t0000000 public public localSnmpID - 
nonVolatile
```
To allow access to selected hosts, replace the deleted entries with the following. You can allow access to as many hosts as you want. You can configure one host at a time or one subnet at a time.

For example, suppose you want to allow the single host named OneHost to have access to MIB information. You would need the following lines in the snmpd.cnf file:

```
snmpTargetAddrEntry 33 snmpUDPDomain A.B.C.D:0 100 3 host_a 
v1ExampleParams nonVolatile 255.255.255.255:0
snmpCommunityEntry localSnmpID public public localSnmpID 
default host_a nonVolatile
vacmAccessEntry OneHost - snmpv1 noAuthNoPriv exact All - 
All nonVolatile
vacmSecurityToGroupEntry snmpv1 public OneHost nonVolatile
```
The snmpTargetAddrEntry line defines the host, *host\_a*, which has the IP address A.B.C.D. The communityEntry line defines the community OneHost, which contains the host host\_a. The vacmAccessEntry and vacmSecurityToGroupEntry lines allow access to the community OneHost.

To allow MIB access to one subnet named OneNet, enter the following lines in the configuration file:

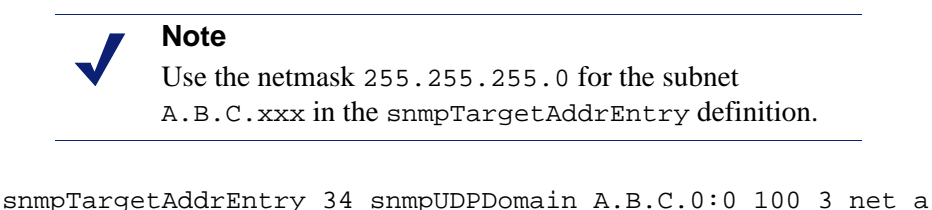

```
v1ExampleParams nonVolatile 255.255.255.0:0
communityEntry localSnmpID public OneNet localSnmpID default 
net_a nonVolatile
vacmAccessEntry OneNet - snmpv1 no AuthNoPriv exact All - 
All nonVolatile
vacmSecurityToGroupEntry snmpv1 public OneNet nonVolatile
```
The snmpTargetAddrEntry line defines the subnet, net\_a, which has the IP address A.B.C.xxx. The communityEntry line defines the community OneNet, which contains the subnet net\_a. The vacmAccessEntry and

vacmSecurityToGroupEntry lines allow access to the community OneNet.

### socks.config

The **socks.config** file specifies the following information:

 $\triangle$  The SOCKS servers Websense Content Gateway passed through to access specific origin servers and the order in which the proxy goes through the SOCKS server list

#### **Note**

You can specify your *default* SOCKS servers in the Websense Content Manager or by editing the configuration variable

*proxy.config.socks.socks.default\_servers.* However, the **socks.config** file lets you perform additional SOCKS configuration; you can send requests to specific origin servers through specific SOCKS servers.

- The origin servers you want Websense Content Gateway to access directly *without* going through the SOCKS server
- The user name and password that Websense Content Gateway uses to connect to a SOCKS server (SOCKS version 5 only)

#### **Important**

After you modify this file, you must restart the proxy.

#### Format

To specify the SOCKS servers Websense Content Gateway must go through to reach specific origin servers, you must add a rule to the **socks.config** file with the following format:

```
dest_ip=ipaddress parent=server_name:port
[round_robin=value]
```
where:

*ipaddress* is the origin server IP address or range of IP addresses separated by or  $\prime$ .

*server\_name* is the hostname of the SOCKS server.

*port* is the port number through which the proxy communicates with the SOCKS server.

*value* is either strict if you want Websense Content Gateway to try the SOCKS servers one by one, or false if you do not want round-robin selection to occur.

To specify the origin servers you want Websense Content Gateway to access directly *without* going through the SOCKS server, enter a rule in the socks.config file in the following format:

```
no_socks ipaddress
```
where *ipaddress* is a comma-separated list of the IP addresses or IP address ranges associated with the origin servers you want Websense Content Gateway to access directly.

To specify the user name and password Websense Content Gateway uses for authentication with the SOCKS version 5 server, enter a rule in the socks.config file in the following format:

auth u *username password*

where *username* is the user name, and *password* is the password used for authentication.

> **Note** Each rule in the **socks.config** file can consist of a maximum of 400 characters. The order of the rules in the **socks.config** file is not significant.

#### Examples

The following example configures the proxy to send requests to the origin servers associated with the range of IP addresses 123.15.17.1 - 123.14.17.4 through the SOCKS server socks1 on port 1080 and socks2 on port 4080. Because the optional specifier round\_robin is set to strict, the proxy sends the first request to socks1, the second request to socks2, the third request to socks1, and so on.

```
dest_ip=123.14.15.1 - 123.14.17.4 
parent=socks1:1080;socks2:4080 round_robin=strict
```
The following example configures the proxy to access the origin server associated with the IP address 11.11.11.1 directly *without* going through the SOCKS server:

no\_socks 11.11.11.1

The following example configures Websense Content Gateway to access the origin servers associated with the range of IP addresses 123.14.15.1 - 123.14.17.4 and the IP address 113.14.18.2 directly *without* going through the SOCKS server:

no\_socks 123.14.15.1 - 123.14.17.4, 113.14.18.2

The following example configures Websense Content Gateway to use the user name content\_gateway and the password secret for authentication with the SOCKS version 5 server:

auth u content\_gateway secret

### <span id="page-347-0"></span>storage.config

The **storage.config** file lists all the files, directories, or hard disk partitions that make up the cache.

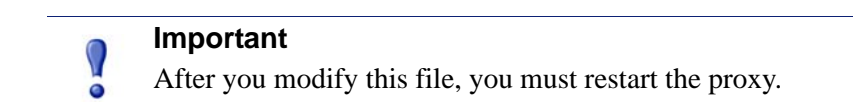

### Format

The format of the **storage.config** file is:

*pathname size*

where *pathname* is the name of a partition, directory, or file, and *size* is the size of the named partition, directory, or file, in bytes. You must specify a size for directories or files. For raw partitions, size specification is optional.

You can use any partition of any size. For best performance, the following guidelines are recommended:

- $\bullet$  Use raw disk partitions.
- For each disk, make all partitions the same size.
- For each node, use the same number of partitions on all disks.

Specify pathnames according to your operating system requirements. See the following examples.

#### **Important**

In the **storage.config** file, a formatted or raw disk must be at least 128 MB.

### Examples

The following basic example shows 64 MB of cache storage in the **/big\_dir** directory:

/big\_dir 67108864

You can use the . symbol for the current directory. Here is an example of 64 MB of cache storage in the current directory:

. 67108864

#### Linux example

The following example is for the Linux operating system:

```
/dev/raw_sdb 9105018880
```
### update.config

The **update.config** file controls how Websense Content Gateway performs a scheduled update of specific local cache content. The file contains a list of URLs specifying objects that you want to schedule for update.

A scheduled update performs a local HTTP GET on the objects at the specific time or interval. You can control the following parameters for each specified object:

- The URL
- URL-specific request headers, which overrides the default
- The update time and interval
- The recursion depth

 $\Omega$ 

#### **Important**

After you modify this file, run content\_line -x from the Websense Content Gateway **bin** directory (default location is **/opt/WCG/bin**) to apply the changes. When you apply the changes to a node in a cluster, Websense Content Gateway applies the changes to all nodes in the cluster.

Scheduled update supports the following tag/attribute pairs when performing recursive URL updates:

- $\langle$ a href="">
- $\langle \text{img src} = \text{``\text{''}} \rangle$
- $\langle \text{img} \text{ href}^{\text{...}} \rangle$
- <body background=" ">
- $\langle$  frame src="">
- $\langle$ iframe src="">
- $\langle$  fig src="">
- $\leq$ overlay src="">
- $\leftrightarrow$  <applet code="">
- $\leftrightarrow$  <script src="">
- <embed src=" ">
- $\langle$ bgsound src="">
- $\bullet$  <area href="">
- $\langle$ base href="">
- <meta content=" ">

Scheduled update is designed to operate on URL sets consisting of hundreds of input URLs (expanded to thousands when recursive URLs are included); it is *not* intended to operate on massively large URL sets, such as those used by Internet crawlers.

#### Format

Each line in the update.config file uses the following format:

```
URL\request_headers\offset_hour\interval\recursion_depth\
```
The following table describes each field.

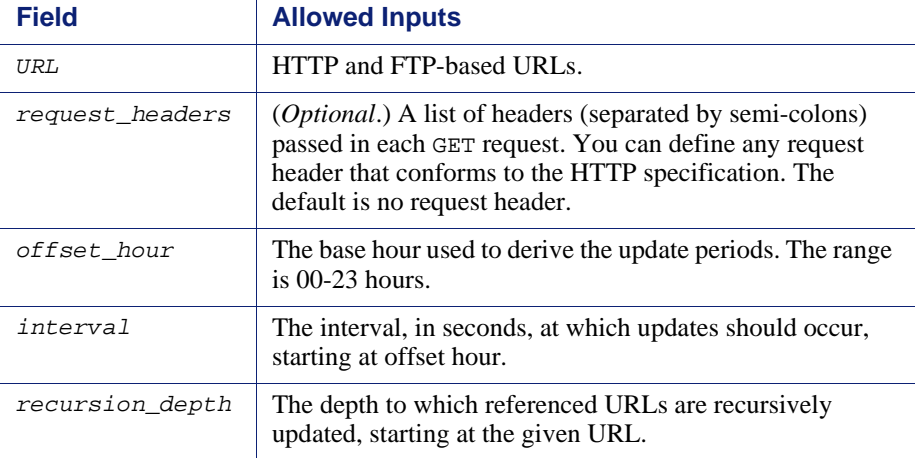

### Examples

The following example illustrates an HTTP scheduled update:

```
http://www.company.com\User-Agent: noname user 
agent\13\3600\5\
```
This example specifies the URL and request headers, an offset hour of 13 (1 p.m.), an interval of one hour, and a recursion depth of 5. This would result in updates at 13:00, 14:00, 15:00, and so on. To schedule for an update to occur only once a day, use an interval value of 24 hours x 60 minutes x 60 seconds =  $86400$ .

The following example illustrates an FTP scheduled update:

```
ftp://anonymous@ftp.company.com/pub/misc/
test_file.cc\\18\120\0\
```
This example specifies the FTP request, an offset hour of 18 (6 p.m.), and an interval of every two minutes. The user must be *anonymous* and the password must be specified by the variable *proxy.config.http.ftp.anonymous\_passwd* in the **records.config** file.

### congestion.config

The **congestion.config** file defines what to do when congestion control is on and a server is congested. You edit the file by going to **Configure > Networking > Connection Management > Congestion Control** and modifying the **Congestion Rules** on the screen.

Related topics: *[Connection Management](#page-249-0)*, page 238

#### Format

Each line in the **congestion.config** file consists of one or more sets of tag value pairs, preceded by one or more destination specifiers.

The format for each line is:

<dest\_specifier\_tag>=<value> [secondary\_specifier\_tag] <rule1\_tag>=<value> … <rule2\_tag>=<value>

For example:

```
dest_domain=xyz.com max_connection_failures=3 snmp=off
dest_host=gumby port=80 fail_window=100 max_connection=10
```
#### Destination specifier tags

The following tags specify the destination host to be used for congestion control. You must include exactly one primary destination specifier on each line of the **congestion.config** file. You can include any number of secondary specifiers, but you cannot duplicate them on the same line.

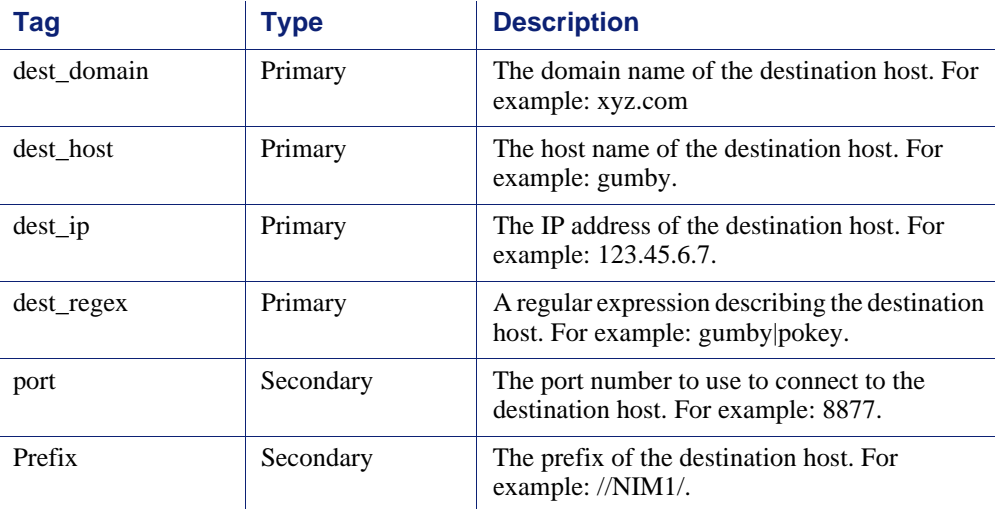

### Congestion control rule variables

The following variables or tags specify the rules to use for congestion control. Requests to a server that do not have an applicable rule in **congestion.config** use the values for the "origins server connect attempts" variables in **records.config**.

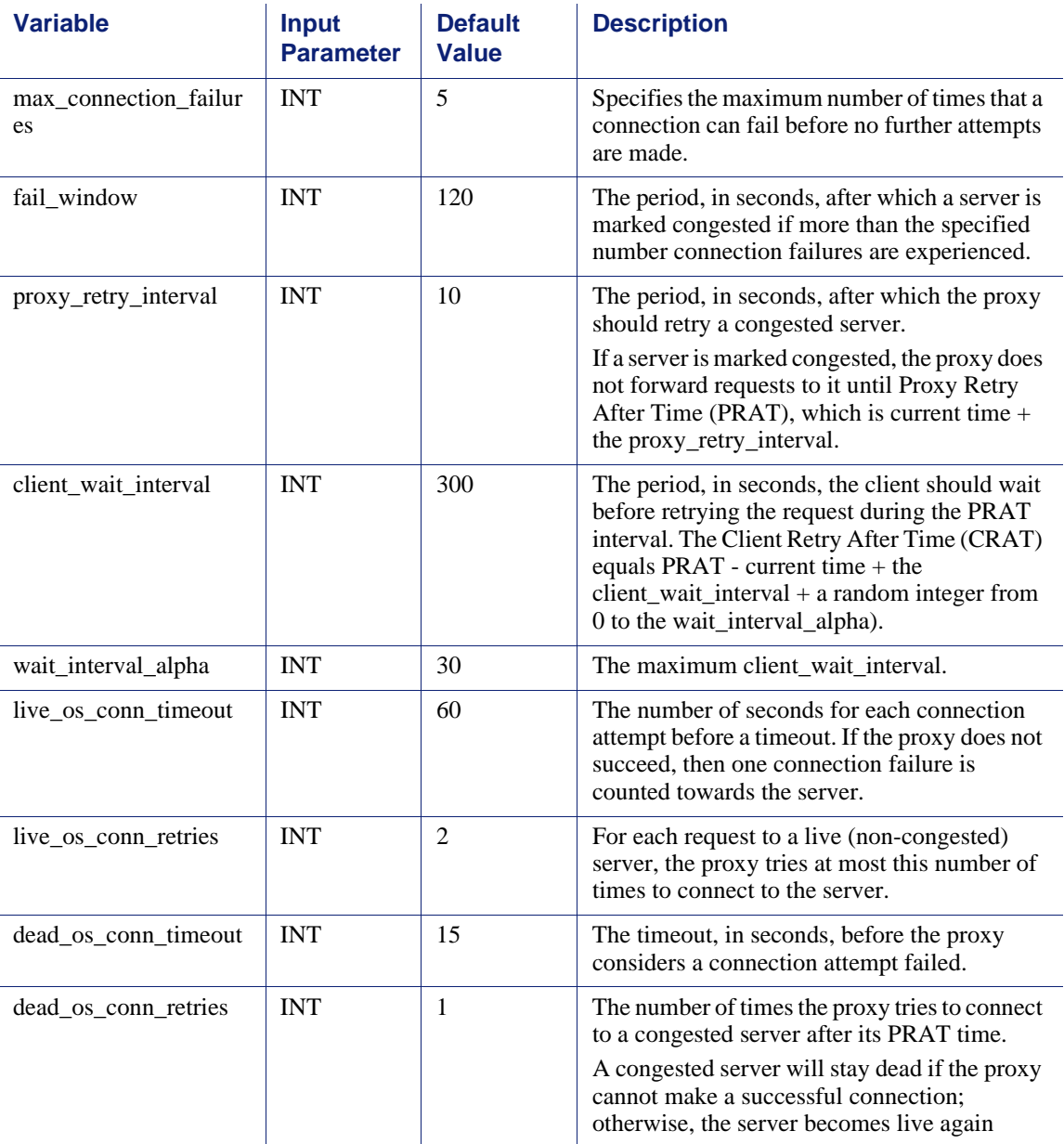

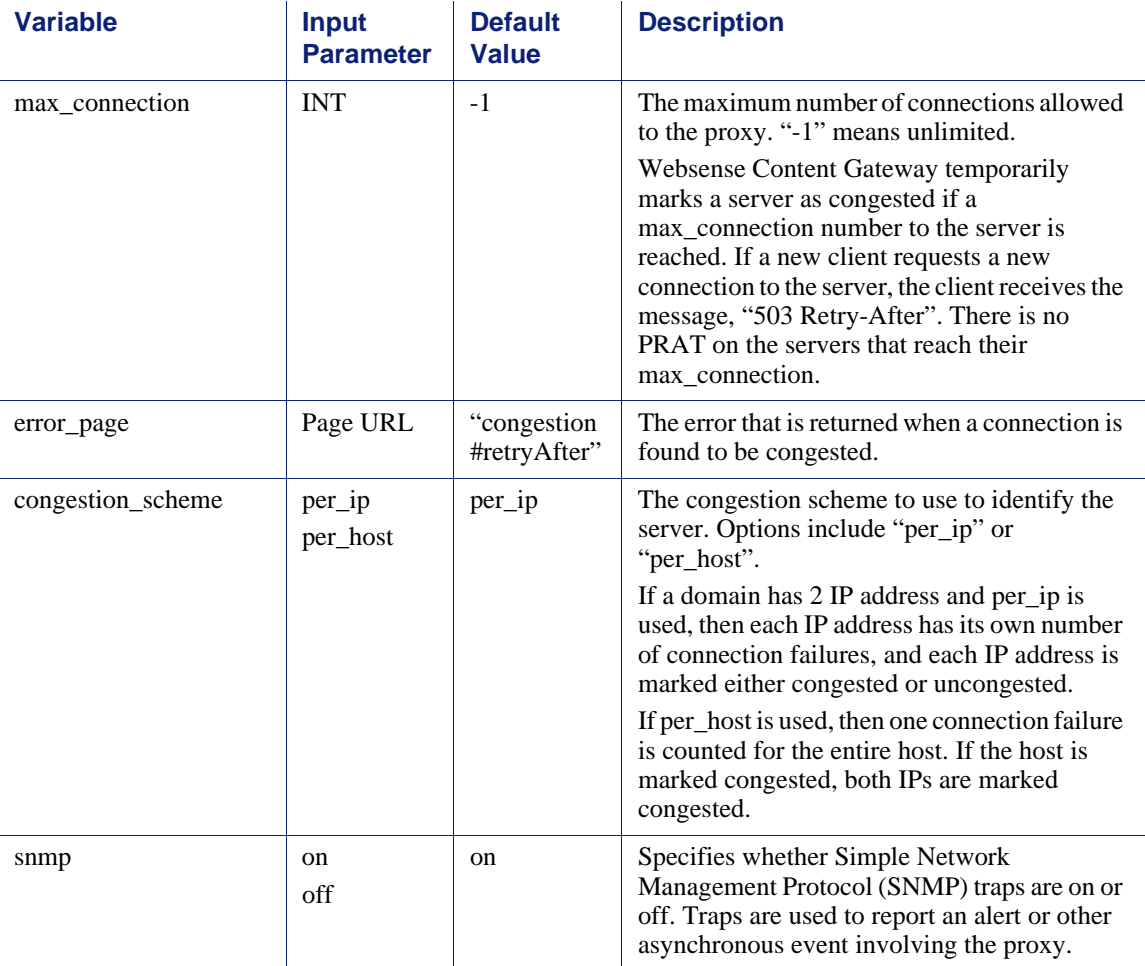

# The req\_ca.cnf File

F

Create a **req\_ca.cnf** file and copy the code below into that file. See *[Creating a sub](#page-138-0)[certificate authority](#page-138-0)*, page 127 for information on the **req\_ca.cnf** file.

```
#
# Configuration file for generating a CA Request
#
HOME =RANDFILE = $ENV::HOME/.rnd
#
[ policy_match ]
countryName = match
stateOrProvinceName = match
organizationName = match
organizationalUnitName = optional
commonName = supplied
emailAddress = optional
#
[ policy_anything ]
countryName = optional
stateOrProvinceName = optional
localityName = optional
organizationName = optional
organizationalUnitName = optional
commonName = supplied
emailAddress = optional
###################################################################
#
[ req ]
default_bits = 1024
default_keyfile = privkey.pem
distinguished_name = req_distinguished_name
string_mask = nombstr
req_extensions = v3_req # The extensions to add to a certificate 
request
[ req_distinguished_name ]
countryName = Country Name (2 letter code)
countryName_default = US
countryName_min = 2
countryName_max = 2
stateOrProvinceName = State or Province Name (full name)
stateOrProvinceName_default = Some-State
localityName = Locality Name (eg, city)
0.organizationName = Organization Name (eg, company)
0.organizationName_default = Internet Widgits Pty Ltd
#organizationalUnitName = Organizational Unit Name (eg, section)
```

```
#organizationalUnitName_default =
commonName = Common Name (Name of Sub-CA)
commonName_max = 64
emailAddress = Email Address
emailAddress_max = 64
[ v3_req ]
# Extensions to add to a certificate request to make it a CA
basicConstraints=CA:TRUE
nsCertType = sslCA
keyUsage = cRLSign, keyCertSign
```
# Error Messages

### Websense Content Gateway error messages

The following table lists messages that can appear in system log files. This list is not exhaustive; it describes warning messages that can occur and might require your attention. For information about warning messages not included in the list below, go to [www.websense.com](http://www.websense.com) and then navigate to Support and Knowledge Base.

### Process fatal

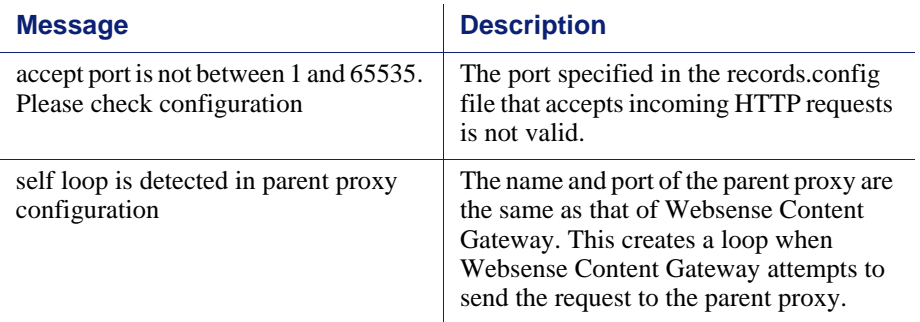

### Warnings

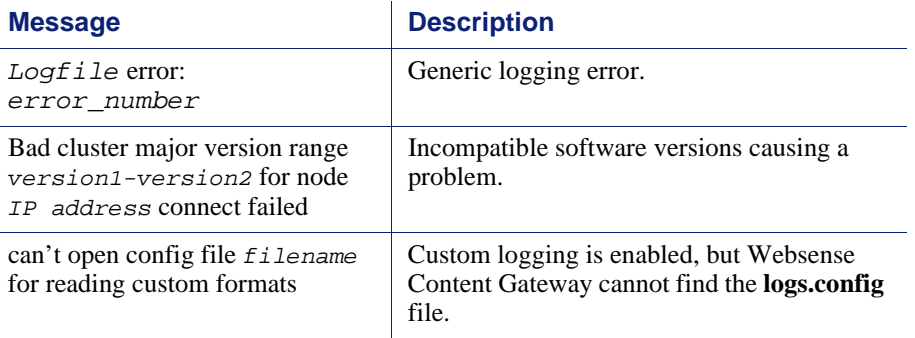

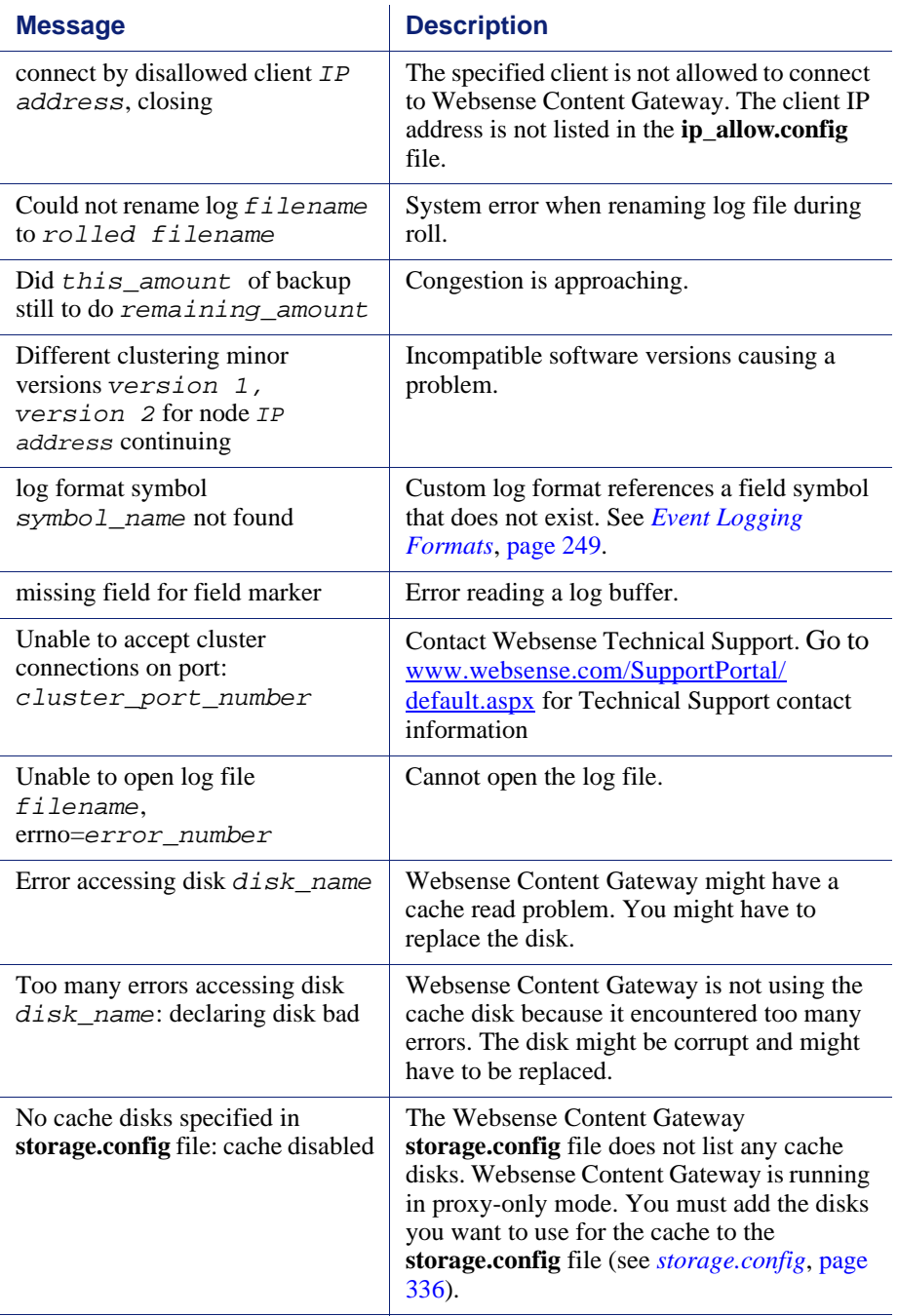

### Alarm messages

The following table describes alarm messages that you may see in Websense Content Manager.

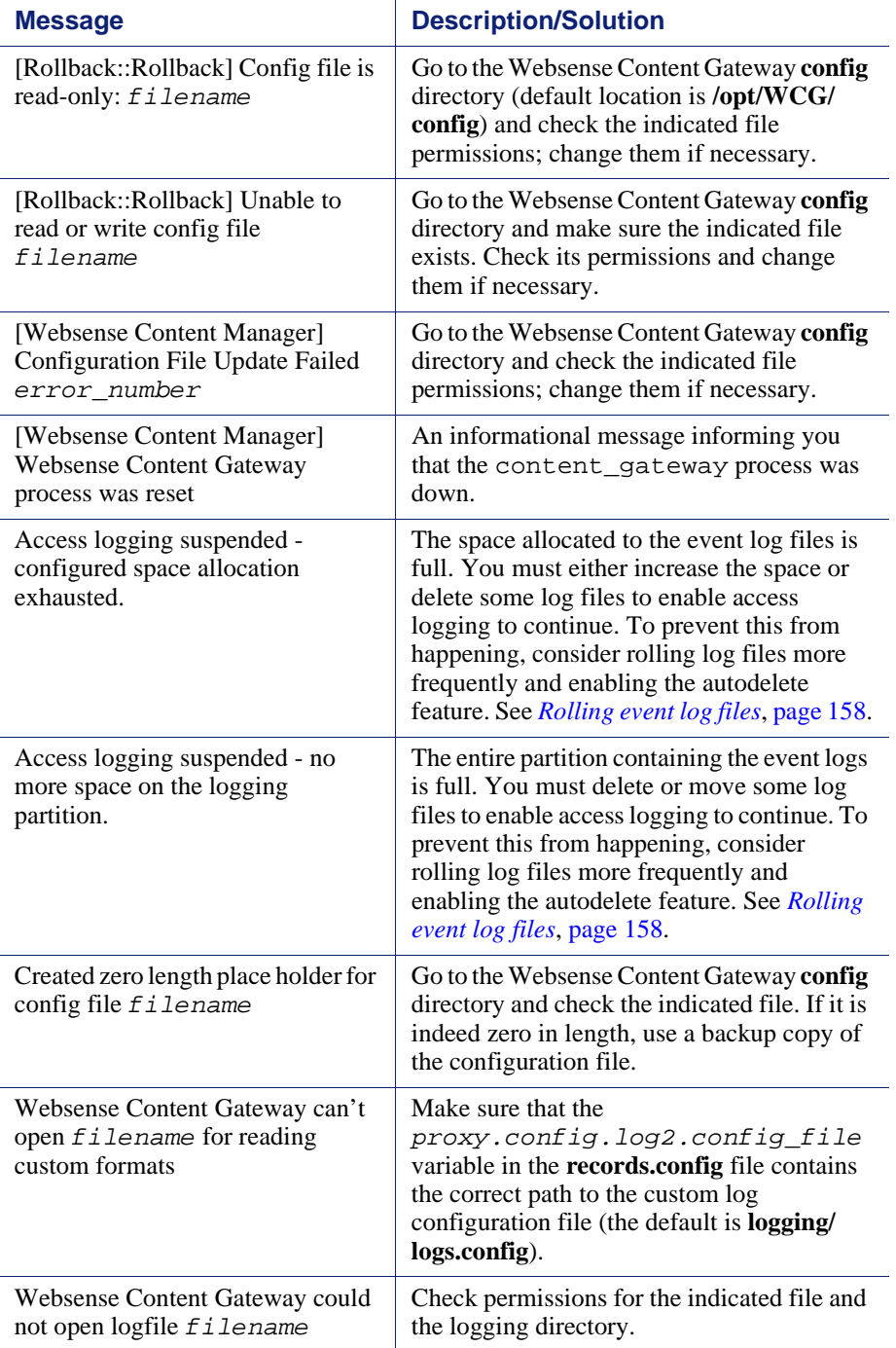

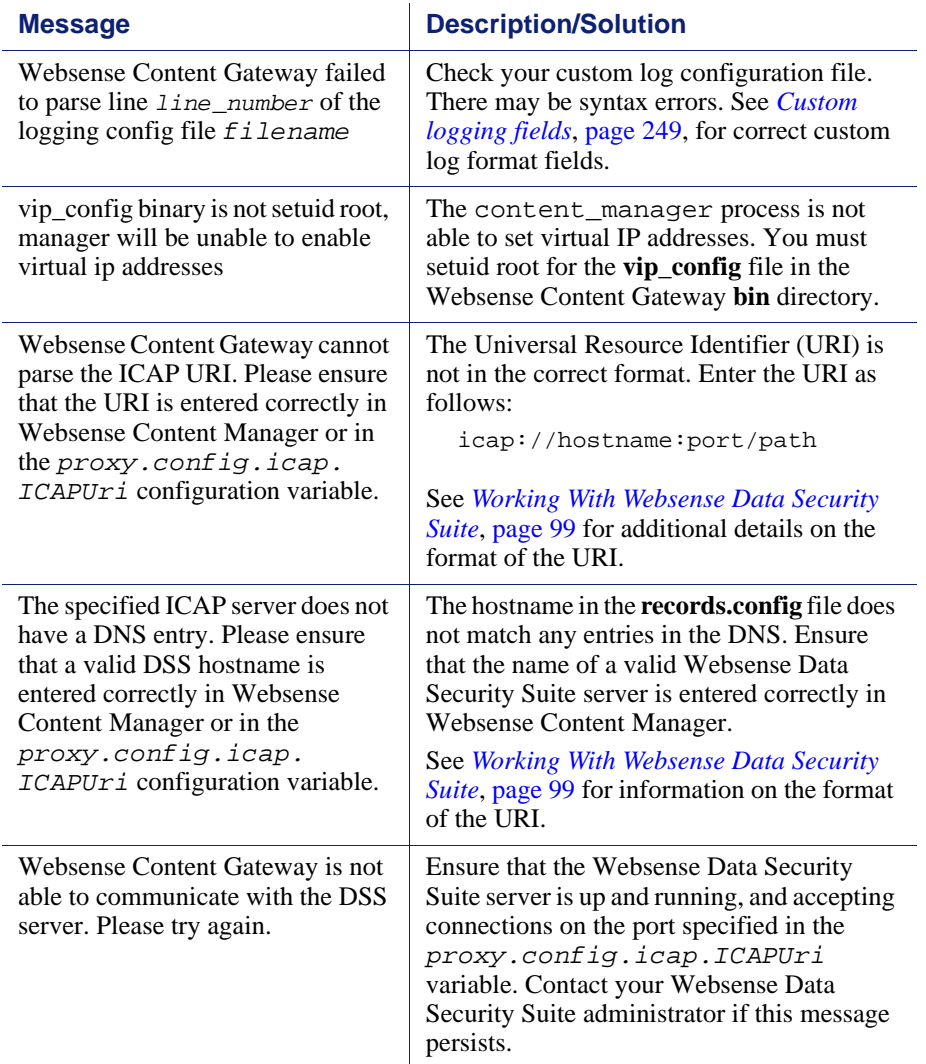

### HTML messages sent to clients

Websense Content Gateway returns detailed error messages to browser clients when there are problems with the HTTP transactions requested by the browser. These response messages correspond to standard HTTP response codes, but provide more information. A list of the more frequently encountered HTTP response codes is provided in *[Standard HTTP response messages](#page-363-0)*, page 352. You can customize the response messages.
The following table lists the Websense Content Gateway hard-coded HTTP messages, their corresponding HTTP response codes, and their corresponding customizable files.

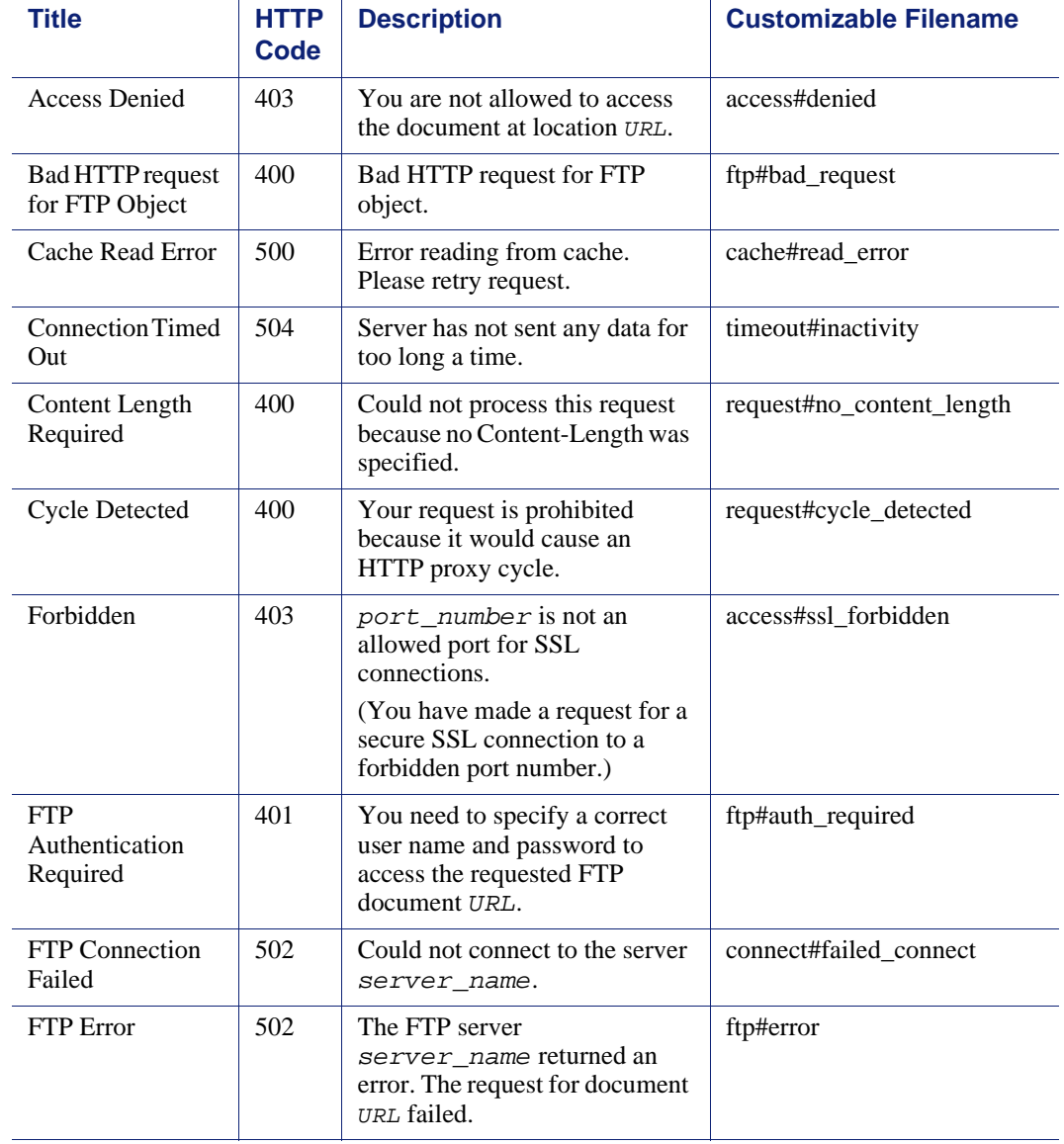

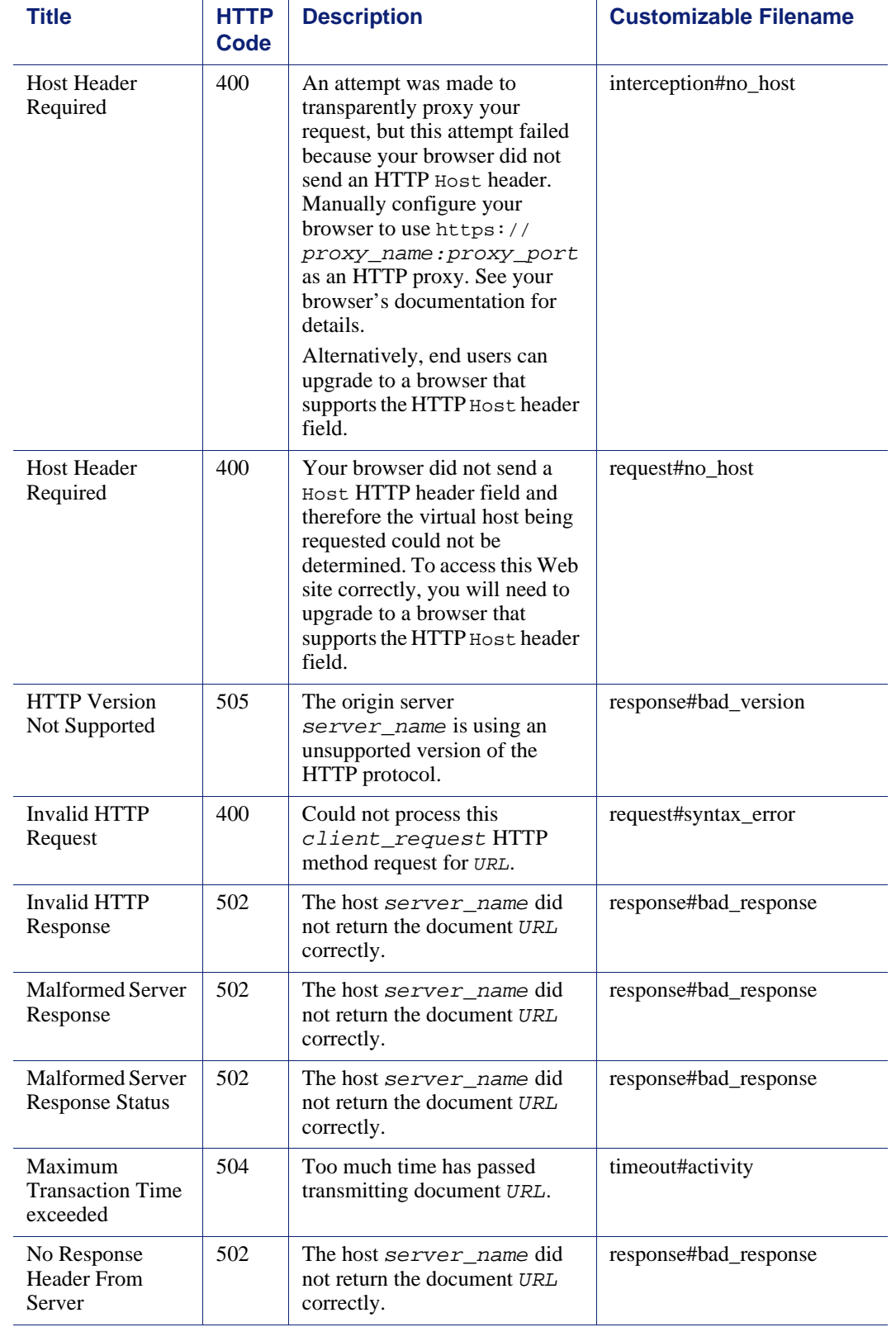

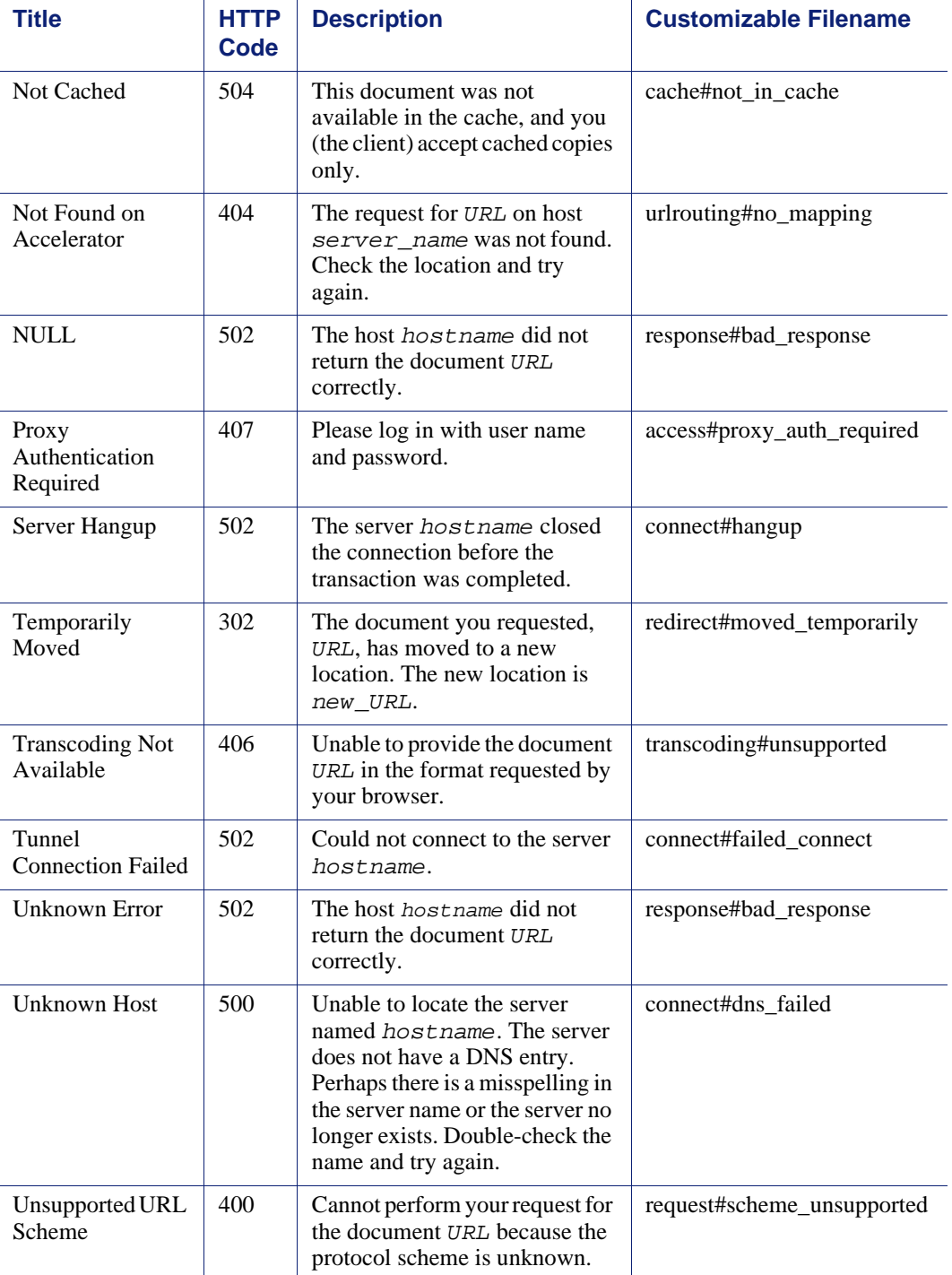

## Standard HTTP response messages

<span id="page-363-0"></span>The following standard HTTP response messages are provided for your information. For a more complete list, see the *Hypertext Transfer Protocol — HTTP/1.1 Specification*.

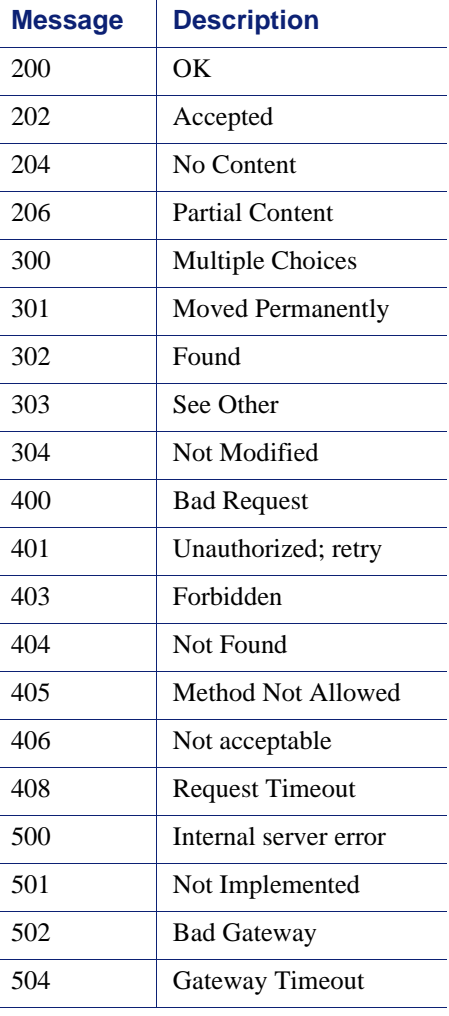

# H

# FAQs and Troubleshooting **Tips**

## Frequently Asked Questions (FAQs)

- *[How do you create a raw disk for the cache if all your disks have mounted file](#page-364-0)  systems?*[, page 353](#page-364-0)
- *[How do disk I/O errors affect the cache and what does Websense Content](#page-365-0)  [Gateway do when a cache disk fails?](#page-365-0)*, page 354
- *[If a client disconnects during the time that Websense Content Gateway is](#page-365-1)  [downloading a large object, is any of the object saved in the cache?](#page-365-1)*, page 354
- *[Can Websense Content Gateway cache Java applets, JavaScript programs, or](#page-365-2)  [other application files like VBScript?](#page-365-2)*, page 354
- *[How do you access Websense Content Manager if you forget the master](#page-365-3)  [administrator password?](#page-365-3)*, page 354
- *[How do you apply changes to the logs\\_xml.config file to all nodes in a cluster?](#page-366-0)*, [page 355](#page-366-0)
- *[In Squid- and Netscape-format log files, what do the cache result codes mean?](#page-367-0)*, [page 356](#page-367-0)
- *[What does the cqtx field record in a custom log file?](#page-368-0)*, page 357
- *[Does Websense Content Gateway refresh entries in its host database after a](#page-368-1)  [certain period of time if they have not been used?](#page-368-1)*, page 357
- *[Can you improve the look of your custom response pages by using images,](#page-369-0)  [animated gifs, and Java applets?](#page-369-0)*, page 358
- *[How do you configure Websense Content Gateway to serve only transparent](#page-369-1)  requests?*[, page 358](#page-369-1)

See *Troubleshooting tips*, page 359 for additional information.

## <span id="page-364-0"></span>How do you create a raw disk for the cache if all your disks have mounted file systems?

1. Enter the following command at the prompt to examine which file systems are mounted on the disk you want to use for the proxy cache:

df -k

- 2. Open the **/etc/vfstab** file (**fstab** in Linux) and comment out or delete the file system entries for the disk.
- 3. Save and close the file.
- 4. Enter the following command for each file system you want to unmount:

umount *file\_system*

where *file* system is a file system you want to unmount.

5. Install Websense Content Gateway. When the installation script prompts you for a cache disk, select the raw disk you just created.

## <span id="page-365-0"></span>How do disk I/O errors affect the cache and what does Websense Content Gateway do when a cache disk fails?

If a disk drive fails five successive I/O operations, Websense Content Gateway considers the drive inaccessible and removes the whole disk from the cache. Normal cache operation continues on all other Websense Content Gateway disk drives.

## <span id="page-365-1"></span>If a client disconnects during the time that Websense Content Gateway is downloading a large object, is any of the object saved in the cache?

When a client disconnects during an HTTP or FTP operation, Websense Content Gateway continues to download the object from the origin server for up to 10 seconds. If the transfer from the origin server completes successfully within 10 seconds after the client disconnect, Websense Content Gateway stores the object in the cache. If the origin server download does not complete successfully within 10 seconds, Websense Content Gateway disconnects from the origin server and deletes the object from the cache. Websense Content Gateway does not store partial documents in the cache.

## <span id="page-365-2"></span>Can Websense Content Gateway cache Java applets, JavaScript programs, or other application files like VBScript?

Websense Content Gateway can store and serve Java applets, JavaScript programs, VBScripts, and other executable objects from its cache according to the freshness and cacheability rules for HTTP objects.

Websense Content Gateway does not execute the applets, scripts, or programs. These objects run only when the client system that sent the request loads them.

## <span id="page-365-3"></span>How do you access Websense Content Manager if you forget the master administrator password?

<span id="page-365-4"></span>During installation, you can specify an administrator password. The installer automatically encrypts the password and stores the encryptions in the

records.config file. Each time you change passwords in Websense Content Manager, Websense Content Gateway updates the **records.config** file.

If you forget the administrator password and cannot access Websense Content Manager, you can clear the current password in the **records.config** file (set the value of the configuration variable to NULL) and then enter a new password in Websense Content Manager. You cannot set passwords in the **records.config** file because the password variables can contain only password encryptions or the value NULL.

- 1. Open the **records.config** file located in the Websense Content Gateway **config** directory (default location is **/opt/WCG/config)**.
- 2. Set the variable *proxy.config.admin.admin\_password* to NULL to leave the password blank.

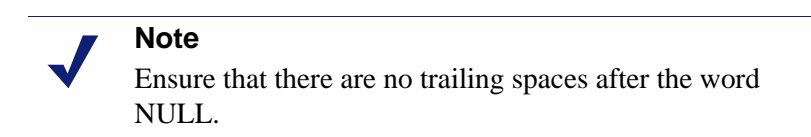

- 3. Save and close the file.
- 4. From the Websense Content Gateway **bin** directory (default location is **/opt/** WCG/bin), run content\_line -x to apply the changes.
- 5. Log on to Websense Content Manager. When prompted for the user name and password, enter the administrator ID and leave the password entry blank.

Because you have already cleared the password in the **records.config** file, you do not need a password to log on as the administrator.

- 6. Navigate to the **Configure > My Proxy > UI Setup > Login** tab.
- 7. In the **Administrator** section, leave the Old Password field empty. Type the new password in the **New Password** field, and then retype the new password in the **New Password (Retype)** field.
- 8. Click **Apply**.

The next time you access Websense Content Manager, you must use the new password.

## <span id="page-366-0"></span>How do you apply changes to the logs\_xml.config file to all nodes in a cluster?

After you modify the logs\_xml.config file on one Websense Content Gateway node, enter the following command from the Websense Content Gateway **bin** directory (default location is **/opt/WCG/bin)**:

content\_line -x

Websense Content Gateway applies the changes to all nodes in the cluster. The changes take effect immediately.

## <span id="page-367-0"></span>In Squid- and Netscape-format log files, what do the cache result codes mean?

The following table describes the cache result codes in the Squid and Netscape log files.

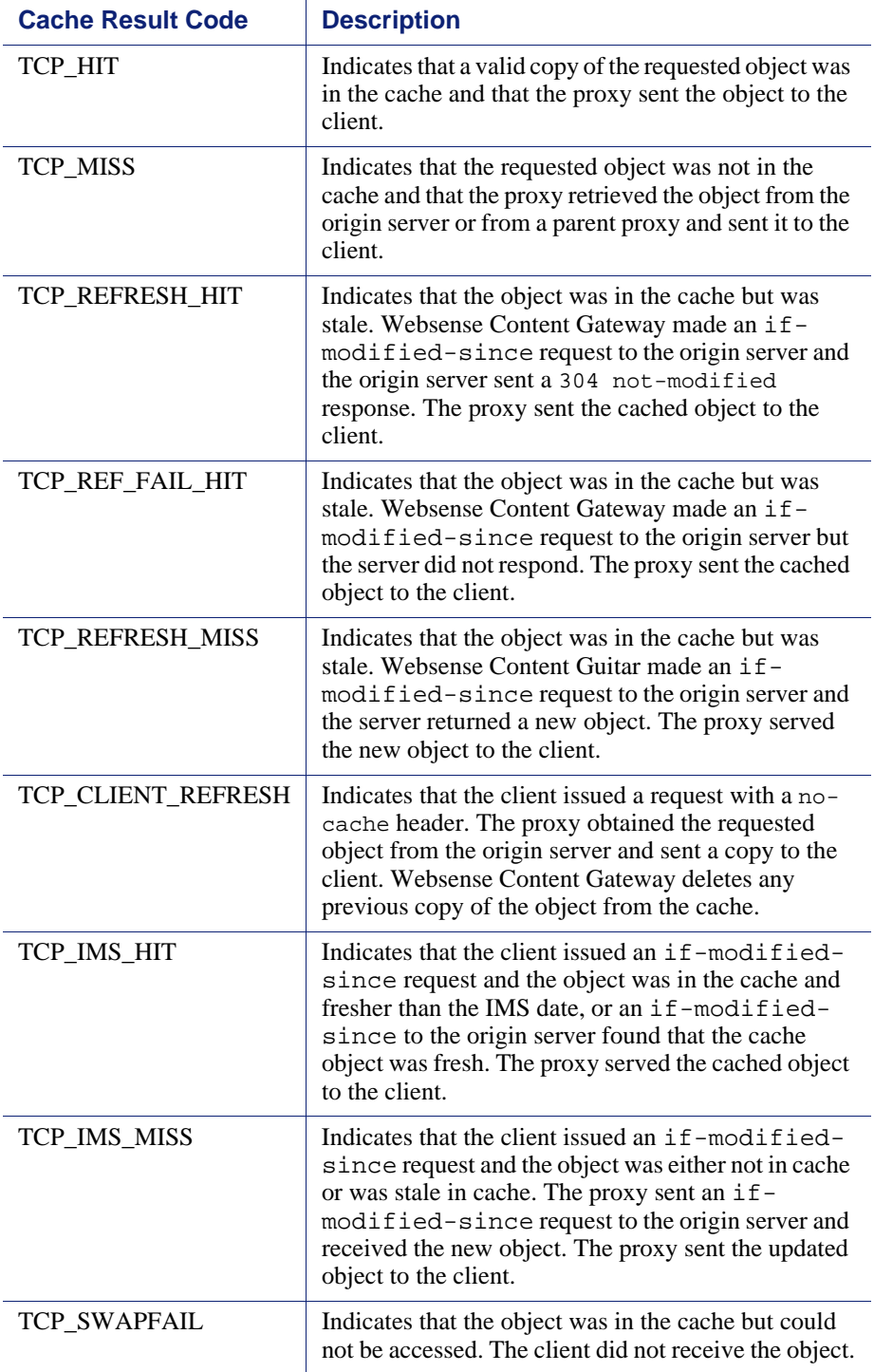

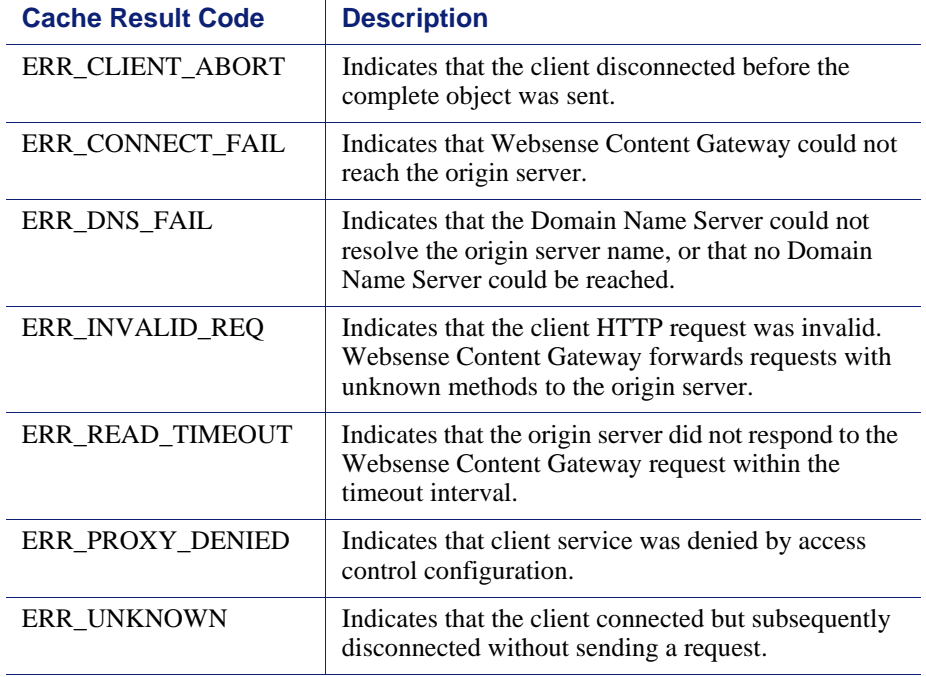

## <span id="page-368-0"></span>What does the cqtx field record in a custom log file?

The cqtx field records the complete client request text (minus headers) in the log file. For example, get http://www.company.com HTTP/1.0.

## <span id="page-368-1"></span>Does Websense Content Gateway refresh entries in its host database after a certain period of time if they have not been used?

By default, the Websense Content Gateway host database observes the time-to-live (ttl) values set by name servers. You can reconfigure Websense Content Gateway to a different value.

1. Open the **records.config** file located in the Websense Content Gateway **config** directory (default location is **/opt/WCG/config)**.

2. Edit the following variable:

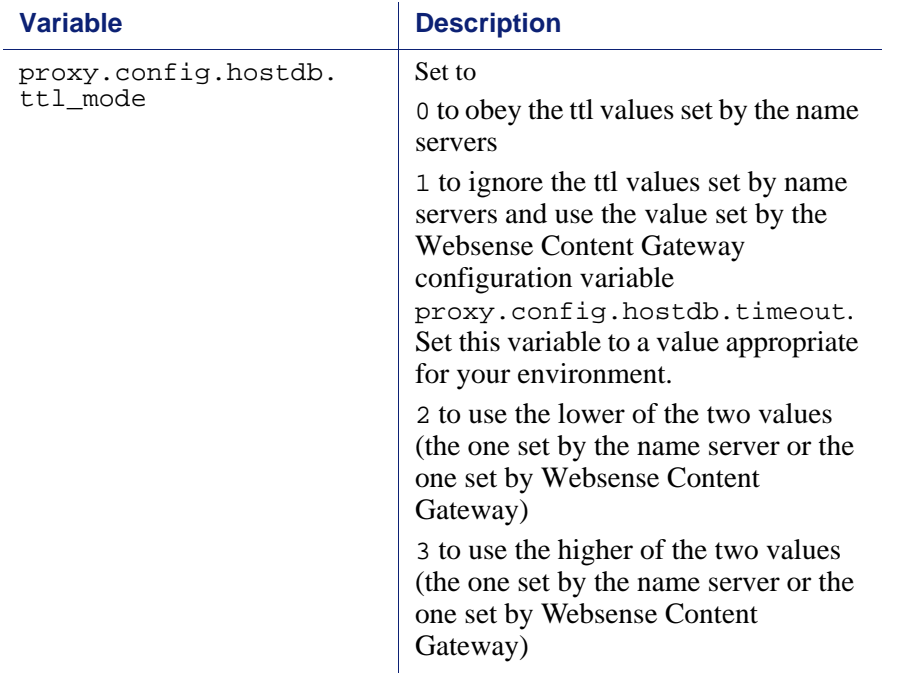

- 3. Save and close the file.
- 4. From the Websense Content Gateway **bin** directory (default location is **/opt/ WCG/bin)**, run content\_line -x to apply the configuration changes.

## <span id="page-369-0"></span>Can you improve the look of your custom response pages by using images, animated gifs, and Java applets?

Websense Content Gateway can respond to clients only with a single text or HTML document. However, you can provide references on your custom response pages to images, animated gifs, Java applets, or objects other than text that are located on a Web server.

Add links in the **body\_factory** template files in the same way you do for any image in an HTML document, with the full URL in the SRC attribute.

It is recommended that you do not run the Web server and Websense Content Gateway on the same system, to prevent both programs from trying to serve documents on the same port number.

## <span id="page-369-1"></span>How do you configure Websense Content Gateway to serve *only* transparent requests?

You can configure Websense Content Gateway to serve *only* transparent requests and prevent explicit proxy requests from being served in the following ways:

- You can control client access to Websense Content Gateway from the **ip\_allow.config** file by specifying ranges of IP addresses that are allowed to use the proxy cache. If Websense Content Gateway receives a request from an IP address not listed in a range specified in the file, it discards the request. See *[ip\\_allow.config](#page-280-0)*, page 269.
- If you do not know the ranges of client IP addresses allowed to access Websense Content Gateway, you can add rules to the **ipnat.conf** file so that only requests that have been redirected by your Layer 4 switch or WCCP router reach the proxy port. To make a transparent-only Websense Content Gateway server, add rules in the **ipnat.conf** file before the normal redirect service rule to redirect explicit proxy traffic to a port on which no service is listening. For example, if you want Websense Content Gateway to ignore explicit HTTP requests, add rules above the normal HTTP redirect rule in the **ipnat.conf** file as shown below (where *ipaddress* is the IP address of your Websense Content Gateway system and *port\_number* is a port number on which no service is listening):

rdr hme0 *ipaddress* port 80 -> *ipaddress* port *port\_number* tcp

rdr hme0 *ipaddress* port 8080 -> *ipaddress* port *port\_number* tcp

rdr hme0 0.0.0.0/0 port 80 -> *ipaddress* port 8080 tcp

Add equivalent rules to the **ipnat.conf** file for each protocol service port or separate network interface to be served. After you make changes to the **ipnat.conf** file, you must restart the proxy.

 If your Websense Content Gateway system has multiple network interfaces or if you configure the Websense Content Gateway operating system to use virtual IP addresses, you can give Websense Content Gateway two IP addresses. One address must be the *real* address that the proxy uses to communicate with origin servers and the other a private IP address (for example 10.0.0.1) for WCCP or switch redirection. After you configure the IP addresses, you must add the following variables to the end of the **records.config** file. Replace *private\_ipaddress* with the private IP address used for WCCP or switch redirection and *real\_ipaddress* with the IP address the proxy uses to communicate with origin servers.

LOCAL proxy.local.incoming\_ip\_to\_bind STRING *private\_ipaddress* LOCAL proxy.local.outgoing\_ip\_to\_bind STRING *real\_ipaddress*

## Troubleshooting tips

- *[When you clear the cache, the statistics in Websense Content Manager do not](#page-371-0)  [reset to zero](#page-371-0)*, page 360
- *[The throughput statistic is inaccurate in Websense Content Manager](#page-371-1)*, page 360
- *[You are unable to execute Websense Content Gateway commands](#page-372-0)*, page 361
- *[You observe inconsistent behavior when one node obtains an object from another](#page-372-1)  [node in the cluster](#page-372-1)*, page 361
- *[Web browsers may display an error document with a data missing message](#page-373-0)*, page [362](#page-373-0)
- *[Websense Content Gateway does not resolve any Web sites](#page-373-1)*, page 362
- *[Maximum document size exceeded message in the system log file](#page-373-2)*, page 362
- *[DrainIncomingChannel message in the system log file](#page-374-0)*, page 363
- *[No cop file message in the system log file](#page-374-1)*, page 363
- *[Warning in system log file when editing vaddrs.config \(Linux\)](#page-375-0)*, page 364
- *[Non transparent requests fail after enabling always\\_query\\_destination](#page-375-1)*, page 364
- *[Websense Content Gateway is running but no log files are created](#page-375-2)*, page 364
- *[Websense Content Gateway error indicates too many network connections](#page-376-0)*, page [365](#page-376-0)
- *[Low memory symptoms](#page-377-0)*, page 366
- *[Connection timeouts with the origin server](#page-377-1)*, page 366
- *[IBM Web servers do not work with Websense Content Gateway](#page-377-2)*, page 366
- *[Websense Content Gateway does not start \(or stop\)](#page-378-0)*, page 367

## <span id="page-371-0"></span>When you clear the cache, the statistics in Websense Content Manager do not reset to zero

The clear cache command (content\_gateway -Cclear) does not reset the statistics to zero in Websense Content Manager. To reset the statistics, follow the procedure below.

- 1. Access Websense Content Manager.
- 2. Add **clear\_stats.html** to the URL in your browser window and press **Return**. For example:

http://proxy1:8081/clear\_stats.html

Websense Content Manager statistics should all show zero.

## <span id="page-371-1"></span>The throughput statistic is inaccurate in Websense Content Manager

Websense Content Gateway updates the throughput statistic after it has transferred an entire object. For larger files, the byte count increases sharply at the end of a transfer. The complete number of bytes transferred is attributed to the last 10-second interval, although it can take several minutes to transfer the object.

This inaccuracy is more noticeable with a light load. A heavier load yields a more accurate statistic.

## <span id="page-372-0"></span>You are unable to execute Websense Content Gateway commands

Commands do not execute under the following conditions:

 $\bullet$  If the content\_manager process is not running.

Check if the content manager process is running by entering the following command:

```
ps aux | grep content_manager
```
or

```
./WCGAdmin status
```
If the content\_manager process is not running, enter the following command from the Websense Content Gateway **bin** directory (default location is **/opt/ WCG/bin)** to start it:

./content\_manager

#### **Important**  $\Omega$

If you must stop Websense Content Gateway, it is recommended that you restart it using **./WCGAdmin.** Stop it with **./WCGAdmin stop** and start it with **./WCGAdmin start** to ensure that all the processes stop and start correctly. See *[Getting Started](#page-20-0)*, page 9.

If you are not executing the command from **\$WCGHome/bin**.

If the Websense Content Gateway **bin** directory is not in your path, prepend the commands with ./ (for example, ./content\_line -h).

 If multiple Websense Content Gateway installations are present and you are not executing the command from the active path specified in **/etc/content\_gateway**.

Always change to the correct directory by issuing the command: cd `cat /etc/content\_gateway`/bin

## <span id="page-372-1"></span>You observe inconsistent behavior when one node obtains an object from another node in the cluster

As part of the system preparation process, you must synchronize the clocks on all the nodes in your cluster. Minor time differences cause no problems, but differences of more than a few minutes can affect Websense Content Gateway operation.

It is recommended that you run a clock synchronization daemon such as xntpd. You can obtain the latest version of xntpd from the following URL:

[http://www.ntp.org](http://www.ntp.org/)

## <span id="page-373-0"></span>Web browsers may display an error document with a data missing message

A message similar to the following displays in Web browsers:

```
Data Missing
This document resulted from a POST operation and has 
expired from the cache. If you wish you can repost the 
form data to re-create the document by pressing the 
reload button.
```
Web browsers maintain their local cache in memory and/or disk on the client system. Browser messages about documents that have expired from cache see the browser local cache, *not* the Websense Content Gateway cache. There is no Websense Content Gateway message or condition that can cause such messages to appear in a Web browser.

For information about browser cache options and effects, see the browser documentation.

## <span id="page-373-1"></span>Websense Content Gateway does not resolve any Web sites

The browser indicates that it is contacting the host and then times out with the following message:

The document contains no data; Try again later, or contact the server's Administrator....

Make sure that the system is configured correctly and that Websense Content Gateway can read the name resolution file:

 Check if the server can resolve DNS lookups by issuing the nslookup command. For example:

nslookup www.myhost.com

- Check if the **/etc/resolv.conf** file contains the valid IP address of your DNS server(s).
- On some systems, if the **/etc/resolv.conf** file is unreadable or has no name server entry, the operating system will use localhost as a name server. However, Websense Content Gateway does not use this convention. If you want to use localhost as a name server, you must add a name server entry for 127.0.0.1 or 0.0.0.0 in the **/etc/resolv.conf** file.
- Check that the Websense Content Gateway user account has permission to read the **/etc/resolv.conf** file. Change the file permissions to  $rw-r-r-(-644)$ .

## <span id="page-373-2"></span>Maximum document size exceeded message in the system log file

The following message appears in the system log file.

WARNING: Maximum document size exceeded

A requested object was larger than the maximum size allowed in the proxy cache. Websense Content Gateway provided proxy service for the oversized object but did not cache it.

You can set the object size limit for the cache by modifying the **Maximum Object Size** field on the **Configure > Subsystems > Cache . General** tab. If you do not want to limit the size of objects in the cache, set the document size to 0 (zero).

## <span id="page-374-0"></span>DrainIncomingChannel message in the system log file

The following messages appear in the system log file:

Feb 20 23:53:40 louis content\_manager[4414]: ERROR ==> [drainIncomingChannel] Unknown message: 'GET http:// www.telechamada.pt/ HTTP/1.0' Feb 20 23:53:46 louis last message repeated 1 time Feb 20 23:53:58 louis content manager $[4414]$ : ERROR ==> [drainIncomingChannel] Unknown message: 'GET http:// www.ip.pt/ HTTP/1.0'

These error messages indicate that a browser is sending HTTP requests to one of the Websense Content Gateway cluster ports, either rsport (default port 8087) or mcport (default port 8088). Websense Content Gateway discards the request. This error does not cause any Websense Content Gateway problems. The browser must be reconfigured to use the correct proxy port.

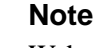

Websense Content Gateway clusters work best when configured to use a separate network interface and cluster on a private subnet so that client machines have no access to the cluster ports.

## <span id="page-374-1"></span>No cop file message in the system log file

The following message appears repeatedly in the system log file:

```
content_cop[16056]: encountered "config/internal/no_cop" 
file...exiting
```
The file **config/internal/no\_cop** acts as an administrative control that instructs the content\_cop process to exit immediately without starting content\_manager or performing any health checks. The **no\_cop** file prevents the proxy from starting automatically when it has been stopped with the ./WCGAdmin stop or the stop\_content\_gateway commands. Without such a static control, Websense Content Gateway would restart automatically upon system reboot. The no\_cop control keeps Websense Content Gateway off until it is restarted with the ./WCGAdmin start or the start\_content\_gateway command.

The Websense Content Gateway installation script creates a **no\_cop** file so that Websense Content Gateway does not start automatically. After you have completed

installation and configuration, and have rebooted the operating system, use the ./WCGAdmin start or the start\_content\_gateway command to start Websense Content Gateway. See *[Getting Started](#page-20-0)*, page 9, for information on starting and stopping Websense Content Gateway.

## <span id="page-375-0"></span>Warning in system log file when editing vaddrs.config (Linux)

If you edit the vaddrs.config file on a Linux system as a non-root user, Websense Content Gateway issues a warning message in the system log file similar to the following:

WARNING: interface is ignored: Operation not permitted.

You can ignore this message. Websense Content Gateway does apply your configuration edits.

#### **Important**

It is recommended that you always configure virtual IP addresses from Websense Content Manager. Editing the **vaddrs.config** file can lead to unpredictable results.

## <span id="page-375-1"></span>Non transparent requests fail after enabling always\_query\_destination

The variable proxy.config.arm.always\_query\_dest in the records.config file configures Websense Content Gateway in transparent mode to ignore host headers and always ask for the IP address of the origin server. When you enable this variable, Websense Content Gateway obtains the origin server's IP address from the existing NAT map list rather than trying to resolve the destination host name with a DNS lookup. As a result, logged URLs contain only IP addresses, not host names. To log domain names, set *proxy.config.arm.always\_query\_dest* to 0. However, setting *proxy.config.arm.always\_query\_dest* to 0 does not reduce the number of DNS lookups.

However, explicit requests (non transparent requests, including requests on port 80) fail, as there is no matching map in the NAT list.

> **Note** The always\_query\_destination option works only on the primary proxy port.

## <span id="page-375-2"></span>Websense Content Gateway is running but no log files are created

Websense Content Gateway writes event log files only when there is information to record. If Websense Content Gateway is idle, there may be no log files.

Ensure that you are looking in the correct directory. By default, Websense Content Gateway creates log files in its **logs** directory. Check the location of the log files in Websense Content Manager by examining the **Log Directory** field on the **Configure > Subsystems > Logging > General** tab. Alternatively, you can check the value of the variable *proxy.config.log2.logfile\_dir* in the **records.config** file.

Check that the log directory has read/write permissions for the Websense Content Gateway user account. If the log directory does not have the correct permissions, the content gateway process is unable to open or create log files.

Check that logging is enabled. In Websense Content Manager, examine the **Logging** area on the **Configure > Subsystems > Logging > General** tab. Alternatively, you can check the value of the variable *proxy.config.log2.logging\_enabled* in the **records.config** file.

Check that a log format is enabled. In Websense Content Manager, check that a standard format is enabled on the **Configure > Subsystems > Logging > Formats** tab or that the custom format is enabled on the **Custom** tab. In the **records.config** file, you select standard formats or the custom format by editing variables in the **Logging Config** section.

## <span id="page-376-0"></span>Websense Content Gateway error indicates too many network connections

By default, Websense Content Gateway supports 8000 network connections: half of this number is allocated for client connections and half for origin server connections. A connection throttle event occurs when client or origin server connections reach 90% of half the configured limit (3600 by default). When a connection throttle event occurs, Websense Content Gateway continues processing all existing connections but does not accept new client connection requests until the connection count falls below the limit.

Connection throttle events can occur under the following conditions:

- If there is a *connection spike* if thousands of client requests all reach the proxy at the same time. Such events are typically transient and require no corrective action.
- If there is a *service overload* if client requests continuously arrive faster than the proxy can service them. Service overloads often indicate network problems between Websense Content Gateway and origin servers or indicate that Websense Content Gateway needs more memory, CPU, cache disks, or other resources to handle the client load.

Examine the MRTG graphs to determine the nature of the connection throttle. In particular, check the Client Connections, TCP Connections, and Client Ops Per Second graphs. You can also check error messages in the system log file, error log file, or event log files.

If necessary, you can reset the maximum number of connections supported by the proxy on the **Configure > Networking > Connection Management >Throttling** tab or by editing the value of *proxy.config.net.connections\_throttle* in the

**records.config** file. Do not increase the connection throttle limit unless the system has adequate memory to handle the client connections required. A system with limited RAM might need a throttle limit lower than the default value.

#### **Important**

Do not set this variable below the minimum value of 100.

#### <span id="page-377-0"></span>Low memory symptoms

Under heavy load, the Linux kernel can run out of RAM. The low memory condition can cause slow performance and a variety of system problems. RAM exhaustion can occur even if the system has plenty of free swap space.

Symptoms of extreme memory exhaustion include the following messages in the system log files (**/var/log/messages**):

WARNING: errno 105 is ENOBUFS (low on kernel memory), consider a memory upgrade kernel: eth0: can't fill rx buffer (force 0)! kernel: recvmsg bug: copied E01BA916 seq E01BAB22

To avoid memory exhaustion, add more RAM to the system or reduce the load on Websense Content Gateway.

## <span id="page-377-1"></span>Connection timeouts with the origin server

Certain origin servers take longer than 30 seconds to post HTTP requests, which results in connection timeouts with Websense Content Gateway. To prevent such connection timeouts, you must change the value of *proxy.config.http.connect\_attempts\_timeout* in the **records.config** file to 60 seconds or more.

### <span id="page-377-2"></span>IBM Web servers do not work with Websense Content Gateway

IBM Web servers do not support the TLS (Transport Layer Security) protocol. For IBM Web servers to work with Websense Content Gateway, you must edit the value of a configuration variable.

- 1. Open the **records.config** file located in the Websense Content Gateway **config** directory (default location is **/opt/WCG/config)**.
- 2. Edit the following configuration variable:

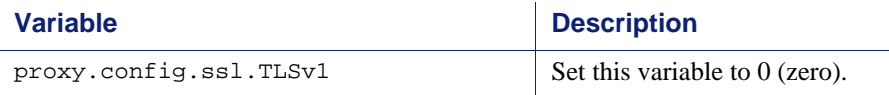

3. Save and close the file.

4. From the Websense Content Gateway **bin** directory (default location is **/opt/** WCG/bin), run content line -x to apply the changes.

## <span id="page-378-0"></span>Websense Content Gateway does not start (or stop)

Websense Content Gateway starts automatically upon installation. If you must stop the product, the preferred method to stop and restart Websense Content Gateway is to use the ./WCGAdmin start and ./WCGAdmin stop commands.

### Starting or stopping Websense Content Gateway

1. Become the Websense Content Gateway user called "Websense":

su Websense

- 2. Change to the Websense Content Gateway **bin** directory. The default location is /opt/WCG
- 3. Start the proxy:

./WCGAdmin start

Stop the proxy:

./WCGAdmin stop

## GLOSSARY

#### ALTERNATES

Different versions of the same Web object. Some origin servers answer requests to the same URL with a variety of objects. The content of these objects can vary, depending on whether a server delivers content for different languages, targets different browsers with different presentation styles, or delivers variable content at different times of the day.

#### ARM

Adaptive Redirection Module. Used in transparent proxy caching, ARM is a component that redirects intercepted client traffic destined for an origin server to the Websense Content Gateway application. Before the traffic is redirected by the ARM, it is intercepted by an **[L4 switch](#page-383-0)** or router.

#### **CACHE**

Stores copies of frequently accessed objects close to users and serves them to users when requested. See also **[object store](#page-384-0)**.

#### <span id="page-380-0"></span>CACHE HIERARCHY

Levels of caches that communicate with each other. All cache hierarchies recognize the concepts of **[parent cache](#page-384-1)** and **[child cache](#page-381-0)**.

#### CACHE HIT

An object in the cache that can be served directly to the client.

#### CACHE MISS

An object that is not in the cache or that is in the cache but no longer valid. In both cases, the proxy must get the object from the **[origin server](#page-384-2)**.

#### CACHING WEB PROXY SERVER

A Web proxy server with local cache storage that allows the proxy to fulfill client requests locally, using a cached copy of the origin server's previous response.

#### <span id="page-381-1"></span>CGI

Common Gateway Interface. A set of rules that describe how an origin server and another piece of software (a *CGI program*) located on the same machine communicate.

#### CGI-BIN

The most common directory name on an origin server in which **[CGI](#page-381-1)** programs are stored.

#### <span id="page-381-0"></span>CHILD CACHE

A cache lower in a **[cache hierarchy](#page-380-0)** for which Websense Content Gateway is a parent. See also **[parent cache](#page-384-1)**.

#### **CLUSTER**

A group of Websense Content Gateway nodes that share configuration information and can act as a single large virtual cache.

#### <span id="page-381-2"></span>CONFIGURE MODE

One of two modes in **Content Manager**. Configure mode lets you configure the Websense Content Gateway system. See also **[Monitor mode](#page-383-1)**.

#### CONTENT\_COP

A Websense Content Gateway process that monitors the health of the **content\_gateway** and **content\_manager** processes by periodically issuing heartbeat requests to fetch synthetic Web pages.

#### CONTENT\_GATEWAY

A Websense Content Gateway process that is the cache processing engine of the Websense Content Gateway product. content\_gateway is responsible for accepting connections, processing requests, and serving documents from the **cache** or **[origin server](#page-384-2)**.

#### CONTENT MANAGER

Websense Content Gateway's browser-based interface consisting of a series of Web pages that enable you to monitor performance and change configuration settings.

#### CONTENT\_MANAGER

A Websense Content Gateway process and the command and control facility. content manager is responsible for launching, monitoring, and reconfiguring the **content\_gateway** process. It is also responsible for the administration user interface, the proxy auto-configuration port, and the statistics interface, cluster administration, and **virtual IP failover**.

#### **COOKIE**

A piece of information sent by an origin server to a Web browser. The browser software saves the information and sends it back to the server whenever the browser makes additional requests from the server. Cookies enable origin servers to keep track of users.

#### DNS

Domain Name Service. Websense Content Gateway includes a fast, asynchronous DNS resolver to streamline conversion of host names to IP addresses.

#### EXPLICIT PROXY CACHING

A Websense Content Gateway configuration option, in which client software (typically a browser) must be specifically configured to send Web requests to the Websense Content Gateway proxy.

#### **FTP**

File Transfer Protocol. A protocol based on TCP/IP for reliable file transfer.

#### FULL CLUSTERING

A Websense Content Gateway cluster distributes its cache across its nodes into a single, virtual object store, rather than replicating the cache node by node. See also **management-only clustering**.

#### **HTTP**

Hypertext Transfer Protocol. The client/server protocol upon which the World Wide Web is based.

#### $ICP$

Internet Cache Protocol. A protocol for proxy caches to exchange information about their content.

#### IP

Internet Protocol. The lowest-layer protocol under TCP/IP responsible for end-to-end forwarding and long packet fragmentation control.

#### ISP

Internet Service Provider. An organization that provides access to the Internet.

#### **JAVASCRIPT**

A scripting language designed to give Web pages the ability to interact with the people viewing them. Examples of such interaction include performing actions in response to mouse movement or mouse clicks and validation of what has been entered into forms.

#### <span id="page-383-0"></span>L<sub>4</sub> SWITCH

An Ethernet switch that can control network traffic flow using Level 4 rules. The switch can intercept desired client protocol packets and direct them to a proxy for transparent operation.

#### MANAGEMENT-ONLY CLUSTERING

A Websense Content Gateway option, in which all nodes in a cluster automatically share configuration information. See also **FULL CLUSTERING**.

#### <span id="page-383-2"></span>**MIR**

Management Information Base. The set of parameters that an SNMP management station can query in the SNMP agent of a network device (for example, a router). Websense Content Gateway supports MIB-2 (a wellknown standard MIB). Websense Content Gateway supports two MIBs: MIB2 (a well-known standard MIB) and the a proprietary MIB, which provides more specific node and cluster information.

#### <span id="page-383-1"></span>MONITOR MODE

One of two modes in **Content Manager**. Monitor mode lets you view statistics about Websense Content Gateway performance and Web traffic. See also **[Configure mode](#page-381-2)**.

#### **MRTG**

Multi Router Traffic Grapher. A graphing tool provided with Websense Content Gateway that enables you to monitor Websense Content Gateway performance.

#### <span id="page-384-3"></span>NETSCAPE LOG FORMAT

A standard access log format. Using the Netscape log format, you can analyze Websense Content Gateway access log files with off-the-shelf log analysis scripts. See also **[Squid log format](#page-385-0)**.

#### <span id="page-384-0"></span>OBJECT STORE

A custom high-speed database, on which Websense Content Gateway stores all cached objects.

#### <span id="page-384-2"></span>ORIGIN SERVER

The Web server that contains the original copy of the requested information.

#### PAC FILE

Proxy Auto-Configuration file. A JavaScript function definition that a browser calls to determine how requests are handled.

#### <span id="page-384-1"></span>PARENT CACHE

A cache higher up in a **[cache hierarchy](#page-380-0)**, to which the proxy can send requests.

#### PROXY SERVER

See **[web proxy server](#page-386-0)**.

#### **ROUTER**

A device that handles the connection between two or more networks. Routers look at destination addresses of the packets passing through them and decide which route to send them on.

#### **SNMP**

Simple Network Management Protocol. A set of standards used for communication with devices connected to a TCP/IP network. SNMPcompliant devices (agents) store information about themselves in **[MIB](#page-383-2)**s and provide this information to SNMP Managers.

#### **SOCKS**

A circuit-level proxy protocol that provides a tunneling mechanism for protocols that cannot be proxied conveniently.

#### <span id="page-385-0"></span>SOUID LOG FORMAT

A standard access log format. Using the Squid log format, you can analyze Websense Content Gateway event log files with off-the-shelf log analysis scripts. See also **[Netscape log format](#page-384-3)**.

#### SSL.

Secure Sockets Layer. A protocol that enables encrypted, authenticated communications across the Internet. Used mostly in communications between origin servers and Web browsers.

#### SYSLOG

The UNIX system logging facility.

#### **TCP**

Transmission Control Protocol. An Internet standard transport layer protocol. TCP provides reliable end-to-end communication by using sequenced data sent by IP.

#### TRANSPARENT PROXY CACHING

A configuration option that enables Websense Content Gateway to intercept and respond to Internet requests without requiring users to reconfigure their browser settings. It does this by intercepting traffic destined for an origin server and redirecting that traffic through the proxy cache.

#### URL

Uniform Resource Locator. The address that defines the route to a file on the Web or other Internet facility.

#### VIRTUAL IP FAILOVER

An option available to clustered Websense Content Gateway servers, in which WCG maintains a pool of virtual IP addresses that it assigns to the nodes of a cluster. If a node fails, the remaining nodes mask the fault and take over the failed node's virtual interface.

#### **WCCP**

Web Cache Control Protocol. A protocol used by Cisco IOS-based routers to redirect traffic during transparent proxy caching.

#### <span id="page-386-0"></span>WEB PROXY SERVER

A proxy server that forwards client requests to **[origin server](#page-384-2)**s. The proxy server may deny requests according to filter rules or security limitations.

#### WEB SERVER

A computer that provides World Wide Web services on the Internet. See also **[origin server](#page-384-2)**.

#### **WPAD**

Web Proxy Auto-Discovery. A protocol that allows clients to automatically locate a Web proxy, providing the benefits of a proxy without the need for explicit client configuration.

**APPENDIX J**

# **Copyrights**

#### **Websense® Content Gateway Online Help**

©1997-2008, Yahoo, Inc., and Websense, Inc. All rights reserved. 10240 Sorrento Valley Rd., San Diego, CA 92121, USA Published November 14, 2008 Printed in the United States of America

This document contains proprietary and confidential information of Yahoo, Inc. and Websense, Inc. The contents of this document may not be disclosed to third parties, copied, or duplicated in any form, in whole or in part, without prior written permission of Websense, Inc.

Websense and Websense Enterprise are registered trademarks of Websense, Inc., in the United States and certain international markets. Websense has numerous other unregistered trademarks in the United States and internationally. All other trademarks are the property of their respective owners.

Every effort has been made to ensure the accuracy of this manual. However, Websense Inc., and Yahoo, Inc. make no warranties with respect to this documentation and disclaim any implied warranties of merchantability and fitness for a particular purpose. Websense Inc. shall not be liable for any error or for incidental or consequential damages in connection with the furnishing, performance, or use of this manual or the examples herein. The information in this documentation is subject to change without notice.

Traffic Server is a trademark or registered trademark of Yahoo! Inc. in the United States and other countries.

Red Hat is a registered trademark of Red Hat Software, Inc.

Linux is a registered trademark of Linus Torvalds.

Microsoft, Windows, Windows NT, and Active Directory are either registered trademarks or trademarks of Microsoft Corporation in the United States and/or other countries.

Mozilla and Firefox are registered trademarks of the Mozilla Foundation.

Netscape and Netscape Navigator are registered trademarks of Netscape Communications Corporation in the United States and in other countries.

UNIX is a registered trademark of AT&T.

All other trademarks are property of their respective owners.

#### RESTRICTED RIGHTS LEGEND

Use, duplication, or disclosure of the technical data contained in this document by the Government is subject to restrictions as set forth in subdivision (c) (1)(ii) of the Rights in Technical Data and Computer Software clause at DFARS 52.227-7013 and/or in similar or successor clauses in the FAR, or in the DOD or NASA FAR Supplement. Unpublished rights reserved under the Copyright Laws of the United States. Contractor/manufacturer is Websense, Inc., 10240 Sorrento Valley Parkway, San Diego, CA 92121. Portions of Websense Content Gateway include third-party technology used under license. Notices and attribution are included below.

#### **Portions of Websense Content Gateway include the following technology:**

OpenSSL 0.9.6

The OpenSSL is an open source toolkit licensed under the GNU General Public License. Copyright © 1989, 1991 Free Software Foundation, Inc. 59 Temple Place - Suite 330, Boston, MA 02111-1307, USA. BECAUSE THE PROGRAM IS LICENSED FREE OF CHARGE, THERE IS NO WARRANTY FOR THE PROGRAM, TO THE EXTENT PERMITTED BY APPLICABLE LAW. EXCEPT WHEN OTH-ERWISE STATED IN WRITING THE COPYRIGHT HOLDERS AND/OR OTHER PARTIES PRO-VIDE THE PROGRAM "AS IS" WITHOUT WARRANTY OF ANY KIND, EITHER EXPRESSED OR IMPLIED, INCLUDING, BUT NOT LIMITED TO, THE IMPLIED WARRANTIES OF MERCHANT-ABILITY AND FITNESS FOR A PARTICULAR PURPOSE. THE ENTIRE RISK AS TO THE QUAL-ITY AND PERFORMANCE OF THE PROGRAM IS WITH YOU. SHOULD THE PROGRAM PROVE

#### DEFECTIVE, YOU ASSUME THE COST OF ALL NECESSARY SERVICING, REPAIR OR COR-RECTION.

Netscape Directory SDK 4.0 for C

Netscape Directory SDK 4.0 for C is available without license fee under the terms of the Netscape ONE SDK End User License Agreement.

Each of the Components is provided on an "AS IS" basis, without warranty of any kind, including without limitation the warranties of merchantability, fitness for a particular purpose and non-infringement. The entire risk as to the quality and performance of the Components is borne by you. Should the Components prove defective or inaccurate, as the case may be, you and not Netscape or its suppliers assume the entire cost of any service and repair. In addition, the security mechanisms, if any, implemented by the Components have inherent limitations, and you must determine that each of the Components sufficiently meets your requirements. This disclaimer of warranty constitutes an essential part of the agreement. SOME JU-RISDICTIONS DO NOT ALLOW EXCLUSIONS OF AN IMPLIED WARRANTY, SO THIS DIS-CLAIMER MAY NOT APPLY TO YOU AND YOU MAY HAVE OTHER LEGAL RIGHTS THAT VARY BY JURISDICTION.

#### Emanate

Emanate® software is used under license agreement with SNMP Research International Incorporated and the relevant third parties.

#### Tcl 8.3

Tcl software is copyrighted by the Regents of the University of California, Sun Microsystems, Inc., Scriptics Corporation, and other parties. The following terms apply to all files associated with the software unless explicitly disclaimed in individual files. The authors hereby grant permission to use, copy, modify, distribute, and license this software and its documentation for any purpose, provided that existing copyright notices are retained in all copies and that this notice is included verbatim in any distributions. No written agreement, license, or royalty fee is required for any of the authorized uses. Modifications to this software may be copyrighted by their authors and need not follow the licensing terms described here, provided that the new terms are clearly indicated on the first page of each file where they apply. IN NO EVENT SHALL THE AUTHORS OR DISTRIBUTORS BE LIABLE TO ANY PARTY FOR DI-RECT, INDIRECT, SPECIAL, INCIDENTAL, OR CONSEQUENTIAL DAMAGES ARISING OUT OF THE USE OF THIS SOFTWARE, ITS DOCUMENTATION, OR ANY DERIVATIVES THEREOF, EVEN IF THE AUTHORS HAVE BEEN ADVISED OF THE POSSIBILITY OF SUCH DAMAGE. THE AUTHORS AND DISTRIBUTORS SPECIFICALLY DISCLAIM ANY WARRANTIES, IN-CLUDING, BUT NOT LIMITED TO, THE IMPLIED WARRANTIES OF MERCHANTABILITY, FIT-NESS FOR A PARTICULAR PURPOSE, AND NONINFRINGEMENT. THIS SOFTWARE IS PROVIDED ON AN "AS IS" BASIS, AND THE AUTHORS AND DISTRIBUTORS HAVE NO OBLI-GATION TO PROVIDE MAINTENANCE, SUPPORT, UPDATES, ENHANCEMENTS, OR MODIFI-CATIONS.

#### libdb

LIBDB Copyright © 1991, 1993 The Regents of the University of California. All rights reserved. This product includes software developed by the University of California, Berkeley and its contributors. THIS SOFTWARE IS PROVIDED BY THE REGENTS AND CONTRIBUTORS "AS IS" AND ANY EXPRESS OR IMPLIED WARRANTIES, INCLUDING, BUT NOT LIMITED TO, THE IMPLIED WARRANTIES OF MERCHANTABILITY AND FITNESS FOR A PARTICULAR PURPOSE AR DISCLAIMED. IN NO EVENT SHALL THE REGENTS OR CONTRIBUTORS BE LIABLE FOR ANY DIRECT, INDIRET, INCIDENTIAL, SPECIAL, EXEMPLARY, OR CONSEQUENTIAL DAM-AGES (INCLUDING LOSS OF USE, DATA, OR PRIFITS; OR BUSINESS INTERRUPTION) HOW-EVER CAUSED AND ON ANY THEORY OF LIABILITY, WHETHER ARISING IN CONTRACT, STRICT LIABILITY OR TORT (INCLUDING NEGLIGENCE OR OTHERWISE) ARISING IN ANY WAY OUT OF THE USE OF THIS SOFTWARE, ENVEN IF ADVISED OF THE POSSIBILITY OF SUCH DAMAGE.

#### INN

Copyright © 1991, 1994, 1995, 1996, 1997, 1998, 1999, 2000, 2001 The Internet Software Consortium and Rich Salz. This code is derived from software contributed to the Internet Software Consortium by Rich Salz Redistribution and use in source and binary forms, with or without modification, are permitted provided that the following conditions are met: 1. Redistributions of source code must retain the above copyright notice, this list of conditions and the following disclaimer. 2. Redistributions in binary form must reproduce the above copyright notice, this list of conditions and the following disclaimer in the documentation and/or other materials provided with the distribution. 3. All advertising materials mentioning features or use of this software must display the following acknowledgement: This product includes software developed by the Internet Software Consortium and its contributors. 4. Neither the name of the Internet Software Consortium nor the names of its contributors may be used to endorse or promote products derived from this software without specific prior written permission.

THIS SOFTWARE IS PROVIDED BY THE INTERNET SOFTWARE CONSORTIUM AND CON-TRIBUTORS ``AS IS'' AND ANY EXPRESS OR IMPLIED WARRANTIES, INCLUDING, BUT NOT LIMITED TO, THE IMPLIED WARRANTIES OF MERCHANTABILITY AND FITNESS FOR A PARTICULAR PURPOSE ARE DISCLAIMED. IN NO EVENT SHALL THE INTERNET SOFT-WARE CONSORTIUM OR CONTRIBUTORS BE LIABLE FOR ANY DIRECT, INDIRECT, INCI-DENTAL, SPECIAL, EXEMPLARY, OR CONSEQUENTIAL DAMAGES (INCLUDING, BUT NOT

LIMITED TO, PROCUREMENT OF SUBSTITUTE GOODS OR SERVICES; LOSS OF USE, DATA, OR PROFITS; OR BUSINESS INTERRUPTION) HOWEVER CAUSED AND ON ANY THEORY OF LIABILITY, WHETHER IN CONTRACT, STRICT LIABILITY, OR TORT (INCLUDING NEGLI-GENCE OR OTHERWISE) ARISING IN ANY WAY OUT OF THE USE OF THIS SOFTWARE, EVEN IF ADVISED OF THE POSSIBILITY OF SUCH DAMAGE.

MRTG

Multi Router Traffic Grapher (MRTG) is freely available under the terms of the GNU General Public License. Copyright © 1989, 1991 Free Software Foundation, Inc. 59 Temple Place - Suite 330, Boston, MA 02111-1307, USA

BECAUSE THE PROGRAM IS LICENSED FREE OF CHARGE, THERE IS NO WARRANTY FOR THE PROGRAM, TO THE EXTENT PERMITTED BY APPLICABLE LAW. EXCEPT WHEN OTH-ERWISE STATED IN WRITING THE COPYRIGHT HOLDERS AND/OR OTHER PARTIES PRO-VIDE THE PROGRAM "AS IS" WITHOUT WARRANTY OF ANY KIND, EITHER EXPRESSED OR IMPLIED, INCLUDING, BUT NOT LIMITED TO, THE IMPLIED WARRANTIES OF MERCHANT-ABILITY AND FITNESS FOR A PARTICULAR PURPOSE. THE ENTIRE RISK AS TO THE QUAL-ITY AND PERFORMANCE OF THE PROGRAM IS WITH YOU. SHOULD THE PROGRAM PROVE DEFECTIVE, YOU ASSUME THE COST OF ALL NECESSARY SERVICING, REPAIR OR COR-RECTION.

Libregx

Copyright © 1992, 1993, 1994, 1997 Henry Spencer. All rights reserved. This software is not subject to any license of the American Telephone and Telegraph Company or of the Regents of the University of California.

## Index

#### **A**

absolute freshness limit, setting[, 17](#page-28-0) access web site[, 138](#page-149-0) access control lis[t, 102](#page-113-0) access log file[s, 144](#page-155-0) accessing Websense Content Manager[, 10,](#page-21-0) [104](#page-115-0) [Adaptive Redirection Module. See ARM.](#page-14-0) adding certificate authoritie[s, 129,](#page-140-0) [130](#page-141-0) adding nodes to a cluste[r, 63](#page-74-0) adding virtual IP addresses[, 67](#page-78-0) administration tools[, 4](#page-15-0) administrator I[D, 10](#page-21-1) administrator ID, changing[, 104](#page-115-1) administrator ID, setting[, 103](#page-114-0) administrator password[, 103](#page-114-0) administrator password default administrator I[D, 10](#page-21-1) aging factor modifying[, 17](#page-28-1) alarm messages[, 347](#page-358-0) alarm script fil[e, 85](#page-96-0) alarms[, 84](#page-95-0) clearin[g, 84](#page-95-1) email notification[, 84](#page-95-2) viewin[g, 84](#page-95-3) Alarms butto[n, 176](#page-187-0) allow certificates[, 130](#page-141-1) allowing request[s, 264](#page-275-0) alternates for caching[, 30](#page-41-0) ARM[, 3,](#page-14-1) [41,](#page-52-0) [56](#page-67-0) bypass and WCCP[, 42](#page-53-0) enablin[g, 42](#page-53-1) redirection rule[s, 42](#page-53-1) security[, 41,](#page-52-1) [57,](#page-68-0) [102](#page-113-0) static bypass rules[, 55](#page-66-0) ARM security enablin[g, 102](#page-113-1) arm\_security.config fil[e, 102,](#page-113-2) [103,](#page-114-1) [257](#page-268-0) ASCII log file[s, 156](#page-167-0) ASCII\_PIPE mod[e, 154,](#page-165-0) [276](#page-287-0) authentication timeout period[, 110](#page-121-0) authentication in transparent proxy mod[e, 110](#page-121-0) autodeleting log file[s, 151](#page-162-0)

#### **B**

backing up certificate[s, 131](#page-142-0) binary log files[, 156](#page-167-0) browsers

supported by Websense Content Manage[r, 10](#page-21-2) bypass rules den[y, 260](#page-271-0) dynami[c, 55](#page-66-1) stati[c, 56](#page-67-1) viewin[g, 57](#page-68-1) bypass.config fil[e, 258](#page-269-0) examples[, 261](#page-272-0) format[, 260](#page-271-1) bypassing certificate validation[, 136](#page-147-0) bypassing parent proxie[s, 70,](#page-81-0) [280](#page-291-0)

#### **C**

cache changing capacit[y, 76](#page-87-0) child[, 69](#page-80-0) clearin[g, 77](#page-88-0) content[s, 76,](#page-87-0) [336](#page-347-0) hit[, 15](#page-26-0) mis[s, 16](#page-27-0) scheduling updates to[, 21,](#page-32-0) [337](#page-348-0) statistic[s, 81](#page-92-0) cache affinit[y, 43,](#page-54-0) [45](#page-56-0) cache capacity[, 336](#page-347-0) cache pinning[, 23](#page-34-0) cache request overview[, 15](#page-26-1) cache statistics[, 176](#page-187-1) cache.config file[, 17,](#page-28-2) [261](#page-272-1) cache-control header[s, 18](#page-29-0) cached objects expiration date[, 16](#page-27-1) freshnes[s, 16](#page-27-2) FT[P, 16](#page-27-3) HTTP[, 16](#page-27-1) cachin[g, 16](#page-27-4) caching alternates[, 30](#page-41-0) caching cookied conten[t, 29](#page-40-0) caching dynamic content[, 29](#page-40-1) caching FTP objects[, 31](#page-42-0) certificate authorities addin[g, 129,](#page-140-0) [130](#page-141-0) certificate revocation lists updating[, 137](#page-148-0) certificate statu[s, 129](#page-140-0) certificate validation, bypassin[g, 136](#page-147-0) certificates[, 125,](#page-136-0) [130](#page-141-1) backing u[p, 131](#page-142-0) bypassing validatio[n, 136](#page-147-0) deletin[g, 129](#page-140-1) den[y, 130](#page-141-1) generatin[g, 125](#page-136-1) importin[g, 126](#page-137-0) managin[g, 129](#page-140-0) restorin[g, 131](#page-142-1)

revocation statu[s, 136](#page-147-1) sllow[, 130](#page-141-1) sub-certificate authority[, 127](#page-138-0) changing[, 104](#page-115-2) changing cache capacity[, 76](#page-87-0) changing certificate statu[s, 129,](#page-140-0) [130](#page-141-1) changing records.config variable[s, 95](#page-106-0) changing size RAM cache[, 78](#page-89-0) changing status of[, 130](#page-141-1) changing virtual IP adddresse[s, 67](#page-78-0) child cach[e, 69](#page-80-0) clearing alarm[s, 84](#page-95-1) clearing the cach[e, 77](#page-88-0) client access control lists[, 55](#page-66-2) client access to proxy cache[, 55,](#page-66-2) [101,](#page-112-0) [269](#page-280-1) client no-cache directive[s, 25](#page-36-0) clustering adding nodes[, 63](#page-74-0) management-onl[y, 2,](#page-13-0) [62](#page-73-0) mode[s, 2](#page-13-1) collating event log file[s, 164](#page-175-0) command line interface variables[, 192](#page-203-0) command-line interfac[e, 12](#page-23-0) command[s, 191](#page-202-0) commands content\_line -[h, 13](#page-24-0) WCGAdmin start[, 9](#page-20-1) configuration ICAP clien[t, 99](#page-110-0) remote[, 105](#page-116-0) configuration files[, 95](#page-106-0) congestion.confi[g, 339](#page-350-0) filter.config[, 264](#page-275-0) configuration information, sharing[, 62](#page-73-0) configuration options[, 107](#page-118-0) changing in the records.config fil[e, 95](#page-106-0) configuration snapshots deletin[g, 98](#page-109-0) restorin[g, 97](#page-108-0) taking[, 97](#page-108-1) configuration variables (records.config)[, 282](#page-293-0) Configure mode Websense Content Manager[, 91](#page-102-0) configuring proxy authentication NTL[M, 118](#page-129-0) RADIU[S, 115](#page-126-0) configuring service group[s, 47](#page-58-0) configuring Websense Content Gatewa[y, 12,](#page-23-0) [91,](#page-102-1) [95](#page-106-0) via the command lin[e, 94](#page-105-0) congestion.config fil[e, 339](#page-350-0) Content Routing statistic[s, 179](#page-190-0)

Content Routing button Websense Content Manager[, 81](#page-92-1) content\_cop proces[s, 4](#page-15-1) content\_gateway proces[s, 4](#page-15-2) content line -h comman[d, 13](#page-24-0) content\_manager proces[s, 4](#page-15-3) content[s, 144](#page-155-0) controlling access to Websense Content Manage[r, 103,](#page-114-2) [279](#page-290-0) client access to proxy cache[, 101](#page-112-0) host access to Websense Content Gateway machine[, 102](#page-113-0) MIB access[, 86](#page-97-0) controlling host access to Websense Content Manager[, 105](#page-116-1) controlling information leakage[, 99](#page-110-1) [cookies. See caching cookied content](#page-40-2) custom logging[, 154](#page-165-1) field[s, 249](#page-260-0) customer suppor[t, 7](#page-18-0)

#### **D**

database, hos[t, 4](#page-15-4) Date heade[r, 16](#page-27-5) default[, 10](#page-21-1) deleting certificates[, 129](#page-140-1) deleting configuration snapshots[, 98](#page-109-0) deny bypass rule[s, 56,](#page-67-2) [260](#page-271-0) deny certificates[, 130](#page-141-1) denying request[s, 264](#page-275-0) deployment option[s, 1](#page-12-0) directory listings full[, 32](#page-43-0) disabling caching directory listings[, 32](#page-43-0) FTP over HTTP caching[, 32](#page-43-1) FTP proxy object caching[, 32](#page-43-2) HTTP caching[, 28](#page-39-0) logging[, 149](#page-160-0) displaying cache statistics[, 81,](#page-92-0) [176](#page-187-1) DNS resolve[r, 4](#page-15-5) dynamic bypass rule[s, 55](#page-66-1) deny bypas[s, 56,](#page-67-2) [260](#page-271-0) setting[, 56](#page-67-3) dynamic bypass statistics, viewin[g, 56](#page-67-0) dynamic content cachin[g, 29](#page-40-1)

#### **E**

editing virtual IP addresses[, 67](#page-78-0) emailing alarm[s, 84](#page-95-2) enabling ARM security[, 102](#page-113-1)

encryption[, 354](#page-365-4) error log file[s, 149](#page-160-1) error messages[, 345](#page-356-0) HTM[L, 348](#page-359-0) event log entries, examples[, 169](#page-180-0) event log files collating[, 164](#page-175-0) converting binary to ASCII[, 157](#page-168-0) managin[g, 151](#page-162-1) splitting[, 161](#page-172-0) statistic[s, 167](#page-178-0) summary log[s, 155](#page-166-0) expiration date[, 16](#page-27-1) Expires header[, 16](#page-27-4) explicit proxy HTTPS PAC fil[e, 123](#page-134-0) SS[L, 122](#page-133-0) explicit proxy cachin[g, 2,](#page-13-2) [15](#page-26-2)

#### **F**

files arm\_security.config[, 102,](#page-113-2) [103,](#page-114-1) [257](#page-268-0) bypass.confi[g, 258](#page-269-0) cache.config[, 17,](#page-28-2) [261](#page-272-1) icp.confi[g, 268](#page-279-0) ip\_allow.confi[g, 101,](#page-112-1) [269](#page-280-1) ipnat.con[f, 270](#page-281-0) log\_hosts.confi[g, 163](#page-174-0) logs\_xml.confi[g, 154](#page-165-1) mgmt\_allow.config[, 105,](#page-116-1) [279](#page-290-0) parent.config[, 70,](#page-81-0) [280](#page-291-0) records.confi[g, 17,](#page-28-1) [282](#page-293-0) snmpd.cnf[, 331](#page-342-0) socks.confi[g, 333](#page-344-0) storage.config[, 76,](#page-87-0) [336](#page-347-0) update.config[, 337](#page-348-0) filter.config file[, 264](#page-275-0) examples[, 267](#page-278-0) format[, 264](#page-275-1) filtering rule[s, 264](#page-275-0) force immediate update optio[n, 23](#page-34-1) forcing object cachin[g, 29](#page-40-3) freshness computations[, 17](#page-28-1) FTP objects cachin[g, 31](#page-42-0) freshnes[s, 20](#page-31-0) full directory listings[, 32](#page-43-0)

#### **G**

getting started[, 9](#page-20-2) Graphs button statistic[s, 176](#page-187-1) Websense Content Manager[, 81](#page-92-0) Graphs button (Monitor)[, 176](#page-187-1)

#### **H**

header requirement[s, 18](#page-29-1) headers cache-contro[l, 18](#page-29-0) Expires[, 16](#page-27-4) Last-Modified[, 16](#page-27-5) max-ag[e, 16](#page-27-4) WWW-Authenticat[e, 27](#page-38-0) headroom limit (logging[\), 151](#page-162-2) hierarchical caching[, 2,](#page-13-3) [69](#page-80-0) HTTP hierarchie[s, 69](#page-80-1) ICP hierarchies[, 71](#page-82-0) parent failover[, 70](#page-81-1) host access[, 105](#page-116-1) host access to Websense Content Manage[r, 105](#page-116-1) host access, controlling[, 102](#page-113-0) host database[, 4](#page-15-4) host log splittin[g, 162](#page-173-0) HTML error message[s, 348](#page-359-0) HTTP alternate[s, 30](#page-41-0) cache hierarchie[s, 69,](#page-80-1) [70,](#page-81-0) [280](#page-291-0) host, separate logs[, 162](#page-173-0) HTTP object freshness[, 16](#page-27-2) HTTP response messages[, 352](#page-363-0)

#### **I**

ICAP[, 99](#page-110-1) ICAP (Internet Content Adaptation Protocol) protocols supporte[d, 99](#page-110-2) ICAP client configuration[, 99](#page-110-0) ICAP Service URI[, 100](#page-111-0) ICP[, 71](#page-82-0) log filenam[e, 161](#page-172-1) pee[r, 71](#page-82-1) separate logs[, 161](#page-172-1) ICP cache hierarchie[s, 71](#page-82-0) icp.config fil[e, 268](#page-279-0) immediate updat[e, 23](#page-34-1) inbound traffic SS[L, 131](#page-142-2) incident[s, 138](#page-149-0) increasing cache capacit[y, 76](#page-87-1) information leakage, controllin[g, 99](#page-110-1) interception strategie[s, 42](#page-53-0) internal root CA[, 125](#page-136-1) backup[, 128](#page-139-0) IP spoofin[g, 59](#page-70-0) ip\_allow.config fil[e, 101,](#page-112-1) [269](#page-280-1) examples[, 270](#page-281-1) format[, 269](#page-280-2)

ipnat.conf file[, 270](#page-281-0)

#### **J**

Java[, 10](#page-21-2) JavaScript[, 10](#page-21-2)

#### **K**

keeping header informatio[n, 264](#page-275-0)

#### **L**

Last-Modified header[, 16](#page-27-5) LDAP authentication rule[s, 264](#page-275-0) LDAP proxy authentication[, 112](#page-123-0) listing cache content[s, 76,](#page-87-0) [336](#page-347-0) listing commands[, 13](#page-24-0) log collatio[n, 164](#page-175-0) log collation serve[r, 165](#page-176-0) log files autodeletin[g, 151](#page-162-0) log files, contents[, 144](#page-155-0) log formats[, 153](#page-164-0) log\_hosts.config fil[e, 163](#page-174-0) logcat applicatio[n, 157](#page-168-0) LogFilter specificatio[n, 274](#page-285-0) LogFormat specification[, 274](#page-285-0) logging access logs[, 143](#page-154-0) activity log[s, 143](#page-154-0) aggregate summaries[, 155](#page-166-0) ASCII\_PIPE[, 154,](#page-165-0) [276](#page-287-0) choosing log file format[s, 153](#page-164-0) collating log files[, 164](#page-175-0) converting binary files to ASCI[I, 157](#page-168-0) custom logging fields[, 249](#page-260-0) disabling[, 149](#page-160-0) example log entrie[s, 169](#page-180-0) file splitting[, 161](#page-172-0) headroom limi[t, 151](#page-162-2) length of time to keep file[s, 144](#page-155-1) managing log file[s, 151](#page-162-1) Netscape Common format[s, 253](#page-264-0) Netscape Extended formats[, 253](#page-264-1) Netscape Extended-2 format[s, 254](#page-265-0) offset hou[r, 160](#page-171-0) rolling intervals[, 160](#page-171-0) size of log file[s, 144](#page-155-2) Squid format[s, 252](#page-263-0) SSL Manage[r, 143](#page-154-0) stand-alone collator (SAC)[, 166](#page-177-0) statistic[s, 167](#page-178-0) time stamp[s, 160](#page-171-1) WEL[F, 279](#page-290-1) logging on to Websense Content Manager[, 10](#page-21-1) LogObject specificatio[n, 275](#page-286-0) logs\_xml.config fil[e, 154](#page-165-1)

#### **M**

management-only clusterin[g, 2,](#page-13-0) [62](#page-73-0) managing certificates[, 129](#page-140-0) max-age header[, 16](#page-27-4) messages certificate validation failure[, 146](#page-157-0) connection failur[e, 146](#page-157-1) mgmt\_allow.config file[, 105,](#page-116-1) [279](#page-290-0) MIBs (Management Information Bases) controlling access[, 331](#page-342-0) modifying aging facto[r, 17](#page-28-1) monitor remote[, 105](#page-116-0) Monitor mod[e, 79](#page-90-0) MRTG (Multi Router Traffic Grapher[\), 5](#page-16-0) My Proxy statistic[s, 173](#page-184-0) My Proxy button Monitor ta[b, 80](#page-91-0)

#### **N**

naming rolled log files[, 159](#page-170-0) Netscape Common logging format[s, 253](#page-264-0) Netscape Extended logging format[s, 253](#page-264-1) Netscape Extended-2 logging format[s, 254](#page-265-0) Networking statistic[s, 183](#page-194-0) Networking button Websense Content Manager Monitor tab[, 82](#page-93-0) nodes adding to a cluster[, 63](#page-74-0) NTLM authentication rule[s, 264](#page-275-0) NTLM proxy authenticatio[n, 117,](#page-128-0) [118](#page-129-0)

#### **O**

object caching, forcing[, 29](#page-40-3) object freshness aging factor[, 17](#page-28-1) object stor[e, 75](#page-86-0) offset hou[r, 160](#page-171-0) Online certification status protoco[l, 137](#page-148-1) origin server[, 15](#page-26-3) orphan log files[, 165](#page-176-1) outbound traffic SS[L, 132](#page-143-0) outgoing content, examining[, 99](#page-110-3) overwriting dynamic bypass rule[s, 261](#page-272-2)

#### **P**

PAC file
HTTP[S, 123](#page-134-0) SSL Manage[r, 122](#page-133-0) parent cach[e, 69](#page-80-0) parent failover[, 70](#page-81-0) parent proxies bypassing[, 70,](#page-81-1) [280](#page-291-0) parent.config file[, 70,](#page-81-1) [280](#page-291-0) partitions[, 336](#page-347-0) passphras[e, 126](#page-137-0) password[, 10,](#page-21-0) [104](#page-115-0) password encryption[, 354](#page-365-0) password, setting administrato[r, 103](#page-114-0) pin-in-cache[, 263](#page-274-0) print\_bypass utilit[y, 57](#page-68-0) processes (Websense Content Gateway[\), 4](#page-15-0) Protocol statistic[s, 176](#page-187-0) Protocols button Websense Content Manager Monitor tab[, 81](#page-92-0) proxy authentication LDA[P, 112](#page-123-0) NTL[M, 117](#page-128-0) RADIU[S, 114](#page-125-0) proxy cache client access t[o, 101](#page-112-0) controlling client access to[, 269](#page-280-0) proxy caching cache-control header[s, 18](#page-29-0) client no-cache directive[s, 25](#page-36-0) cookied content[, 29](#page-40-0) disabling HTTP caching[, 28](#page-39-0) dynamic conten[t, 29](#page-40-1) explicit[, 15](#page-26-0) FTP object freshness[, 20](#page-31-0) header requirement[s, 18](#page-29-1) HTTP alternates[, 30](#page-41-0) revalidating HTTP object[s, 19](#page-30-0) scheduling cache updates[, 21](#page-32-0) server no-cache directive[s, 27](#page-38-0) transparen[t, 15](#page-26-0) whether to cache[, 24](#page-35-0) WWW-Authenticate header[s, 27](#page-38-1)

#### **R**

PUSH[, 265](#page-276-0)

RADIUS proxy authenticatio[n, 114,](#page-125-0) [115](#page-126-0) RAM cache[, 75,](#page-86-0) [78](#page-89-0) raw dis[k, 336](#page-347-0) re-authentication[, 110](#page-121-0) records.confg fil[e, 17](#page-28-0) records.config fil[e, 282](#page-293-0) redirecting requests (ARM[\), 41](#page-52-0) reducing cache capacity[, 76](#page-87-0) regular expression[s, 255](#page-266-0)

remote monitoring and configuration[, 105](#page-116-0) restoring certificates[, 131](#page-142-0) restoring configuration snapshot[s, 97](#page-108-0) restoring Websense Content Gateway configurations[, 96,](#page-107-0) [97](#page-108-0) restricting access to Websense Content Manager[, 103](#page-114-1) restricting host access to Websense Content Gateway machine[, 102](#page-113-0) revalidation[, 19](#page-30-0) revocation list restorin[g, 131](#page-142-0) revocation statu[s, 136](#page-147-0) rolled log file[s, 159](#page-170-0) rolling intervals[, 160](#page-171-0) root CA internal[, 125](#page-136-0) backup[, 128](#page-139-0) routers configuring[, 46](#page-57-0) rules filterin[g, 264](#page-275-0)

### **S**

SAC (stand-alone collator)[, 166](#page-177-0) sample records.config fil[e, 96](#page-107-1) saving configuration[s, 97](#page-108-1) scheduling cache updates[, 21](#page-32-0) scheduling update[s, 337](#page-348-0) script file for alarm[s, 85](#page-96-0) Secure Sockets Layer[, 105](#page-116-0) Security statistic[s, 180](#page-191-0) security[, 101](#page-112-0) host access[, 102,](#page-113-0) [257](#page-268-0) option[s, 6,](#page-17-0) [101](#page-112-1) proxy authenticatio[n, 109](#page-120-0) SOCK[S, 106](#page-117-0) SSL for secure administration[, 105](#page-116-0) Websense Content Manager acces[s, 103](#page-114-1) Security button Websense Content Manager Monitor tab[, 82](#page-93-0) server no-cache directive[s, 27](#page-38-0) service group ID numbe[r, 47](#page-58-0) service groups[, 49](#page-60-0) configuring[, 47](#page-58-1) disabling WCCP processing[, 49](#page-60-1) enabling WCCP processin[g, 48](#page-59-0) guidelines for configurin[g, 47](#page-58-2) setting absolute freshness limit[, 17](#page-28-1) setting administrator ID and password[, 103](#page-114-1) setting administrator password[, 103](#page-114-0) sharing configuration informatio[n, 62](#page-73-0)

simple directory listings[, 32](#page-43-0) snapshots deletin[g, 98](#page-109-0) restorin[g, 97](#page-108-0) taking[, 97](#page-108-1) SNM[P, 5](#page-16-0) configuring trap destinations[, 87](#page-98-0) controlling MIB acces[s, 86,](#page-97-0) [332](#page-343-0) enablin[g, 87](#page-98-1) snmpd.cnf file[, 331](#page-342-0) SOCK[S, 107](#page-118-0) proxy option[s, 107](#page-118-1) SOCKS servers specifying[, 333](#page-344-0) socks.config fil[e, 333](#page-344-0) splitting event log files[, 161](#page-172-0) spoofing[, 59](#page-70-0) Squid logging format[s, 252](#page-263-0) SS[L, 105](#page-116-0) certificates[, 105](#page-116-1) enabling (Websense Content Manager[\), 105](#page-116-2) inbound traffi[c, 131](#page-142-1) outbound traffi[c, 132](#page-143-0) SSL Manager enablin[g, 124](#page-135-0) stand-alone collators[, 166](#page-177-0) starting[, 9](#page-20-0) Websense Content Manager Configure mod[e, 91](#page-102-0) Websense Content Manager Monitor mode[, 79](#page-90-0) starting Websense Content Gatewa[y, 9](#page-20-0) starting Websense Content Manage[r, 10](#page-21-1) static bypass rules[, 56,](#page-67-0) [261](#page-272-0) statistics Content Routin[g, 179](#page-190-0) My Prox[y, 173](#page-184-0) Networking[, 183](#page-194-0) Protocol[, 176](#page-187-0) Subsystem[s, 181](#page-192-0) viewing from the command lin[e, 83](#page-94-0) viewing from Websense Content Manage[r, 80](#page-91-0) viewing in Websense Content Manager[, 79](#page-90-0) status changing certificate[, 130](#page-141-0) status, certificate[, 129](#page-140-0) storage.config file[, 76,](#page-87-1) [336](#page-347-1) examples[, 336](#page-347-2) format[, 336](#page-347-0) stripping header informatio[n, 264](#page-275-0) Subsystems statistic[s, 181](#page-192-0) Subsystems button Websense Content Manager Monitor tab[, 82](#page-93-1) summary log file[s, 155](#page-166-0)

### **T**

technical support[, 7](#page-18-0) time in cach[e, 16](#page-27-0) time stamps (log files)[, 159](#page-170-0) timeout period for authentication[, 110](#page-121-0) traffic analysis options[, 5](#page-16-1) transaction logging[, 5](#page-16-2) transparent proxy authentication[, 110](#page-121-0) cachin[g, 15](#page-26-0) interception strategies[, 42](#page-53-0) transparent proxy caching[, 41](#page-52-0) L4 switch[, 43](#page-54-0) policy-based routin[g, 53](#page-64-0) software solutions[, 53](#page-64-1) WCC[P, 44](#page-55-0)

## **U**

update.config file[, 22,](#page-33-0) [337](#page-348-0) updates schedulin[g, 337](#page-348-0) URL regular expressions[, 255](#page-266-0) url\_regix[, 255](#page-266-0) user account[s, 104](#page-115-1)

# **V**

validation, bypassing certificat[e, 136](#page-147-1) variables records.config fil[e, 95,](#page-106-0) [282](#page-293-0) verifying that Websense Content Gateway is runnin[g, 12](#page-23-0) verifying URLs[, 23](#page-34-0) viewing alarm[s, 84](#page-95-0) viewing bypass rules[, 57](#page-68-0) viewing certificates certificates viewin[g, 129](#page-140-1) viewing dynamic bypass statistics[, 56](#page-67-1) viewing logging statistic[s, 167](#page-178-0) viewing statistics from the command lin[e, 83](#page-94-0) from Websense Content Manager[, 80](#page-91-0) virtual IP addresse[s, 66](#page-77-0) addin[g, 67](#page-78-0) editing[, 67](#page-78-0) virtual IP failove[r, 2,](#page-13-0) [65](#page-76-0)

### **W**

WCC[P, 44](#page-55-0) load balancing[, 45](#page-56-0) service groups[, 49](#page-60-0) WCCP 2.0 enablin[g, 51](#page-62-0)

security[, 49](#page-60-0) WCCP processing disabling[, 49](#page-60-1) enablin[g, 48](#page-59-0) WCCP2 routers configuring[, 46](#page-57-0) WCCP2.0 configuring service group[s, 47](#page-58-1) WCGAdmin start command[, 9](#page-20-0) web proxy caching[, 1,](#page-12-0) [15](#page-26-1) web site acces[s, 138](#page-149-0) Websense Content Gateway[, 9](#page-20-0) verifying[, 12](#page-23-0) Websense Content Gateway components[, 3](#page-14-0) Websense Content Gateway configurations savin[g, 96](#page-107-0) Websense Content Gateway Manager[, 176](#page-187-1) Monitor mod[e, 11](#page-22-0) Websense Content Gateway processes[, 4](#page-15-0)

Websense Content Manager[, 81,](#page-92-1) [105](#page-116-3) accessin[g, 10](#page-21-1) alarms[, 84](#page-95-1) Alarms button (Monitor[\), 176](#page-187-2) Configure mod[e, 11,](#page-22-1) [91](#page-102-0) controlling access[, 103](#page-114-1) logging on[, 10](#page-21-0) Monitor mod[e, 79](#page-90-0) MRTG button (Monitor[\), 83](#page-94-1) starting[, 10](#page-21-1) starting Monitor mode[, 79](#page-90-0) supported browsers[, 10](#page-21-2) user accounts[, 104](#page-115-1) viewing statistic[s, 79,](#page-90-0) [80](#page-91-0) WEL[F, 279](#page-290-0) WWW-Authenticate header[s, 27](#page-38-2)

### **X**

XML custom log formats[, 153,](#page-164-0) [272](#page-283-0)